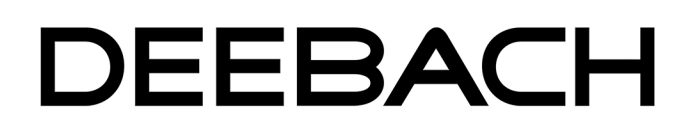

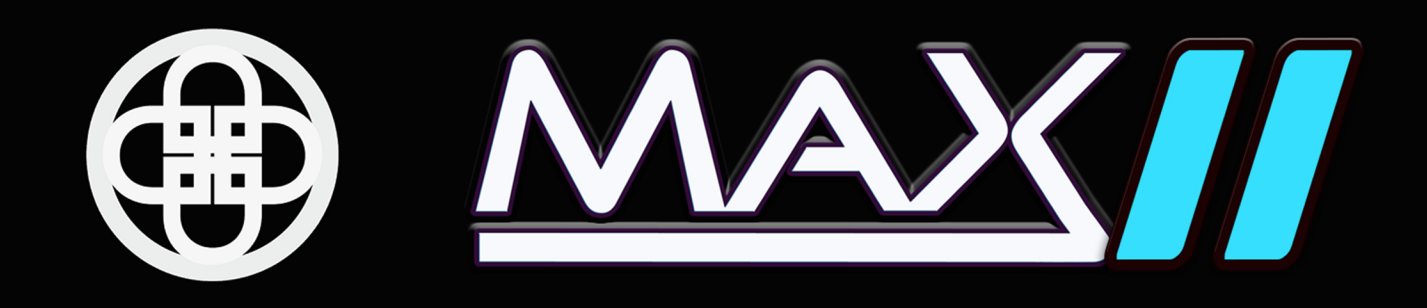

# **Bedienungsanleitung**

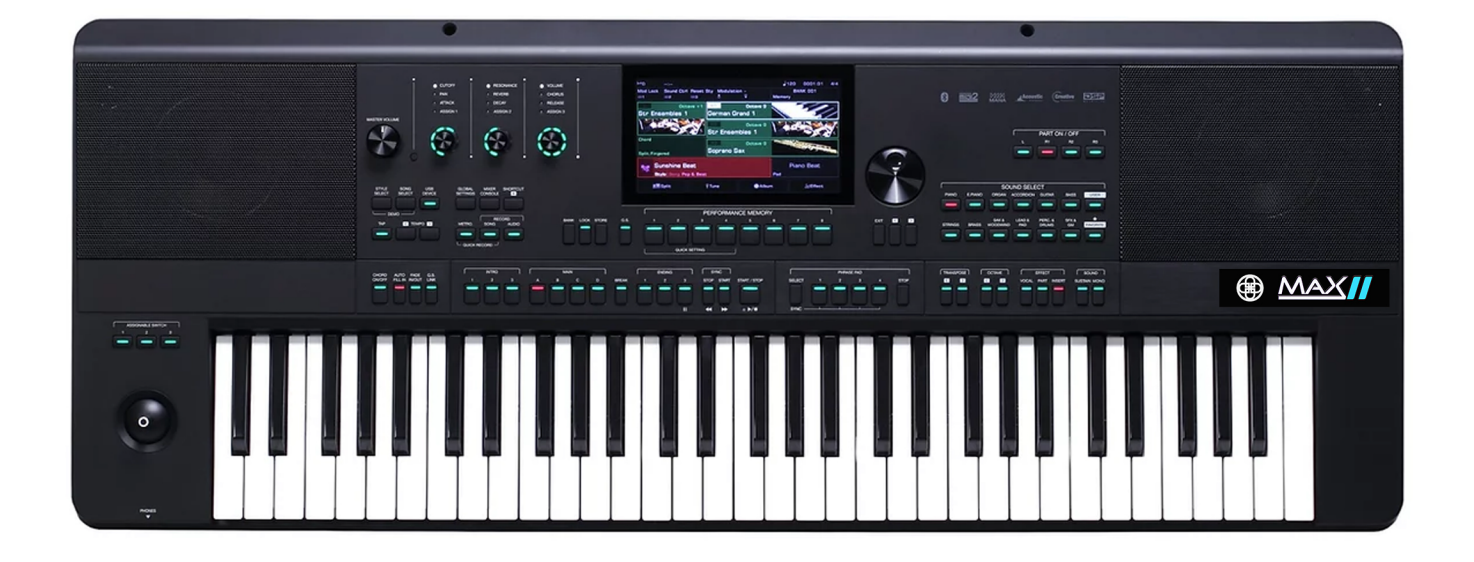

Auflage 1 v1.32

# SICHERHEITSHINWEISE!

### **DIE FCC-VERORDNUNG (für die USA)**

Dieses Gerät wurde getestet und entspricht den Ansprüchen für digitale Geräte der Klasse B, gemäß Kapitel 15 der FCC-Bestimmungen.

Diese Grenzwerte wurden festgelegt, um bei der Installation in Wohnhäusern ausreichenden Schutz vor schädlichen Störungen zu gewährleisten. Dieses Gerät erzeugt, nutzt und emittiert Hochfrequenzenergie, und kann bei unsachgemäßem Gebrauch zur Störung von Funkverbindungen führen.

Es kann jedoch nicht in jedem Fall garantiert werden, dass bei ordnungsgemäßer Installation keinerlei Empfangsstörungen auftreten.

Sollte dieses Gerät Störungen beim Radio- oder TV-Empfang auslösen, was durch Ein- und Ausschalten des Gerätes überprüft werden kann, wird der Benutzer dazu aufgefordert, eine oder mehrere der folgende Maßnahmen zur Behebung der Störung durchzuführen:

- Richten Sie die Empfangsantenne neu aus oder stellen Sie sie an einem anderen Ort auf.
- Vergrößern Sie den Abstand zwischen diesem Gerät und dem gestörten Empfänger.
- Schließen Sie das Gerät und den gestörten Empfänger an unterschiedliche Stromkreise an.
- Konsultieren Sie den Händler oder einen erfahrenen Radio-/ TV-Techniker.

Unerlaubte Veränderungen oder Modifikationen an diesem System können die Berechtigung zur Nutzung dieses Gerätes ungültig machen.

### **ACHTUNG**

Die ordnungsgemäße Funktion des Produkts kann von starken elektromagnetischen Interferenzen beeinträchtigt werden. In diesem Fall muss mithilfe dieses Handbuchs ein Reset durchgeführt werden, um die Funktion wieder herzustellen. Falls das Problem bestehen bleibt, stellen Sie das Gerät bitte an einem anderen Ort auf.

### **VORSICHTSMAßNAHMEN**

### **VOR DEM GEBRAUCH BITTE AUFMERKSAM LESEN**

Bitte bewahren Sie diese Bedienungsanleitung für spätere Fragen auf.

### **Stromversorgung**

Bitte schließen Sie den vorgesehenen AC Adapter an einen Stromanschluss mit der korrekten Stromspannung an.

Verwenden Sie keinen Stromanschluss mit einer anderen als der für dieses Gerät vorgesehenen Spannung.

Bitte trennen Sie das Gerät vom Strom, wenn es nicht benutzt wird oder während eines Gewitters.

### **Verbindungen**

Bevor Sie das Instrument mit anderen Geräten verbinden, schalten Sie zunächst alle Geräte aus, um Fehlfunktionen und/ oder Beschädigungen der anderen Geräte zu vermeiden.

### **Aufstellungsort**

Setzen Sie das Gerät nicht den folgenden Konditionen aus, um Verformungen, Verfärbungen oder schwerwiegendere Schäden zu vermeiden:

- Direkte Sonneneinstrahlung
- Extreme Temperaturen oder Luftfeuchtigkeit
- Sehr staubige oder verschmutzte Orte
- Starke Vibrationen oder elektrische Schläge
- Aufstellung in der Nähe magnetischer Felder

### **Interferenzen mit anderen elektronischen Geräten**

Bei in der Nähe zum Gerät befindliche Radio- und TV-Geräte kann es zu Empfangsstörungen kommen. Stellen Sie das Gerät in einem angemessenen Abstand zu ihnen auf.

### **Reinigung**

Säubern Sie das Gerät nur mit einem weichen, trockenen Tuch. Verwenden Sie keine Farbverdünner, Lösungsmittel, Flüssigreiniger, oder in Chemikalien getränkte Reinigungstücher.

### **Handhabung**

Vermeiden Sie zu starken Druck auf Knöpfe und Schalter.

Lassen Sie kein Papier und keine metallischen oder anderen Gegenstände in das Gerät eindringen. Falls dies geschieht, trennen Sie das Gerät umgehend vom Strom und lassen Sie es von qualifiziertem Fachpersonal untersuchen.

Stecken Sie alle Kabel aus, bevor Sie das Gerät bewegen.

# Inhaltsverzeichnis

### **Oberfläche & Display**

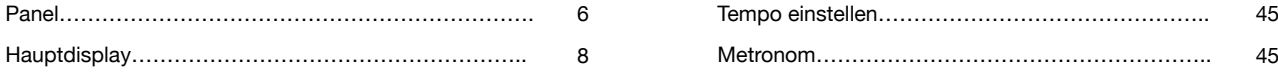

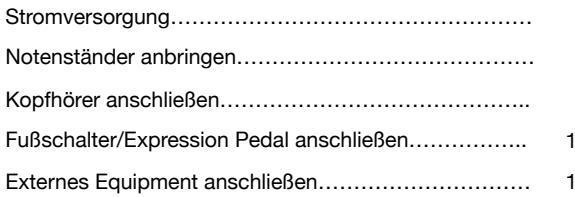

### **Grundlegende Bedienung**

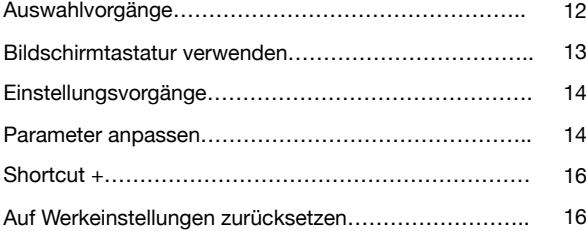

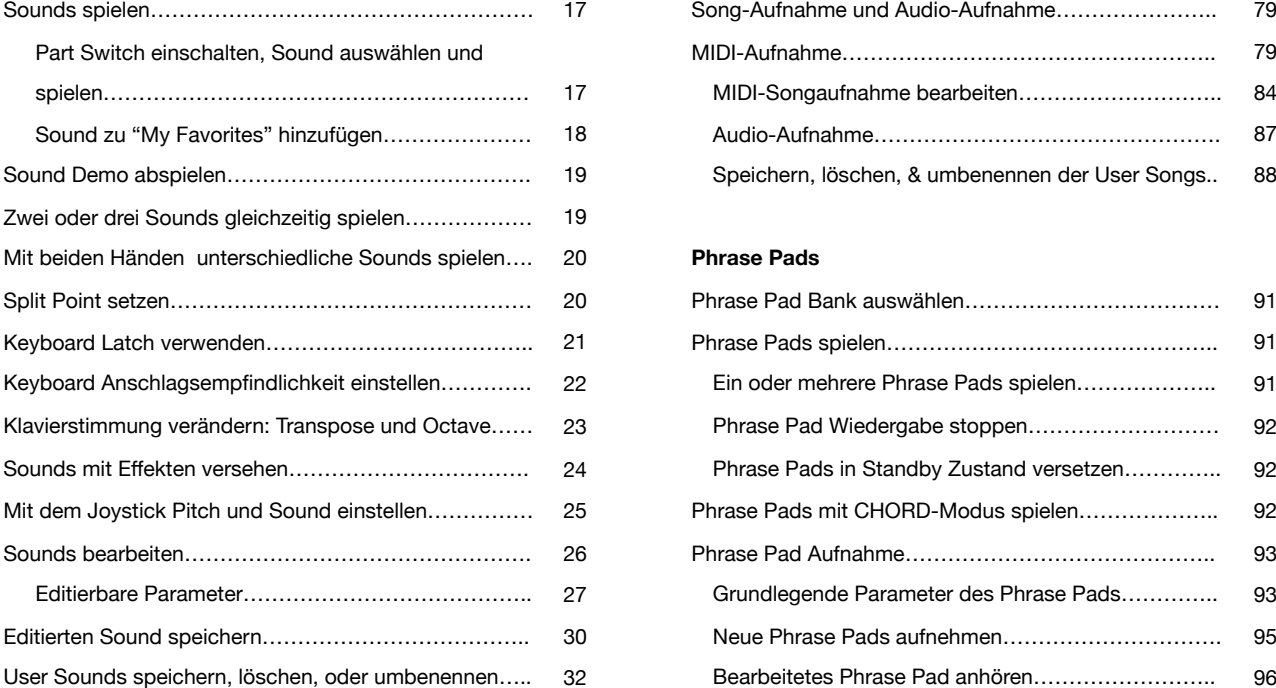

### **Styles**

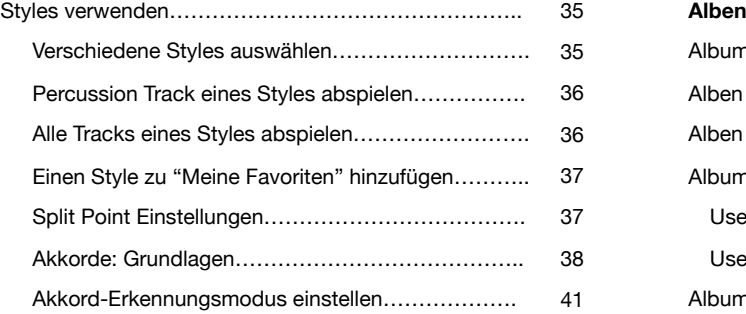

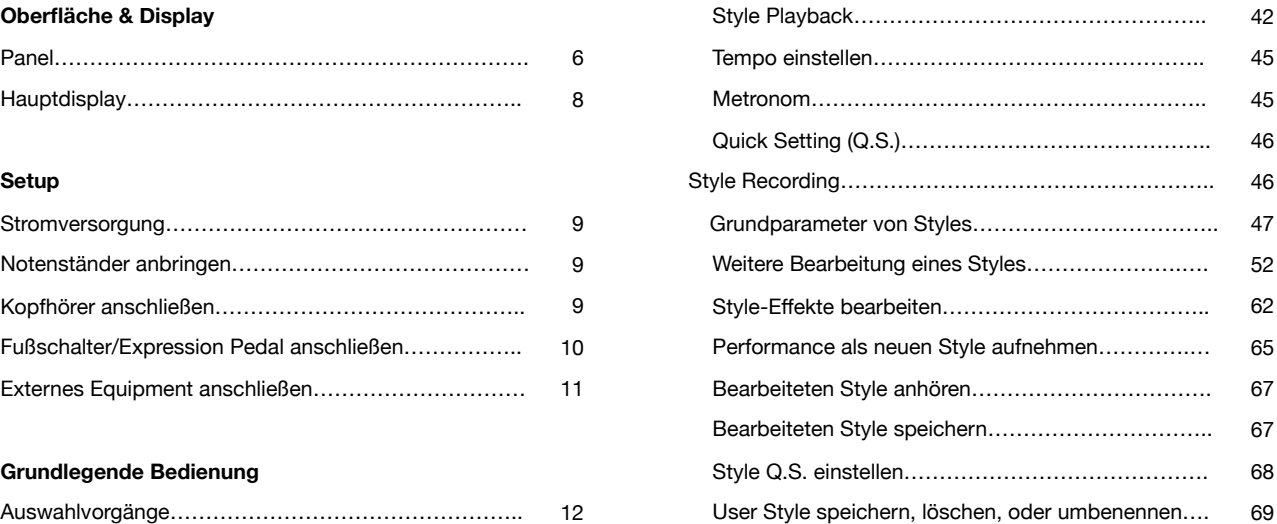

### Einstellungsvorgänge………………………………………. 14 **Songs und Audio**

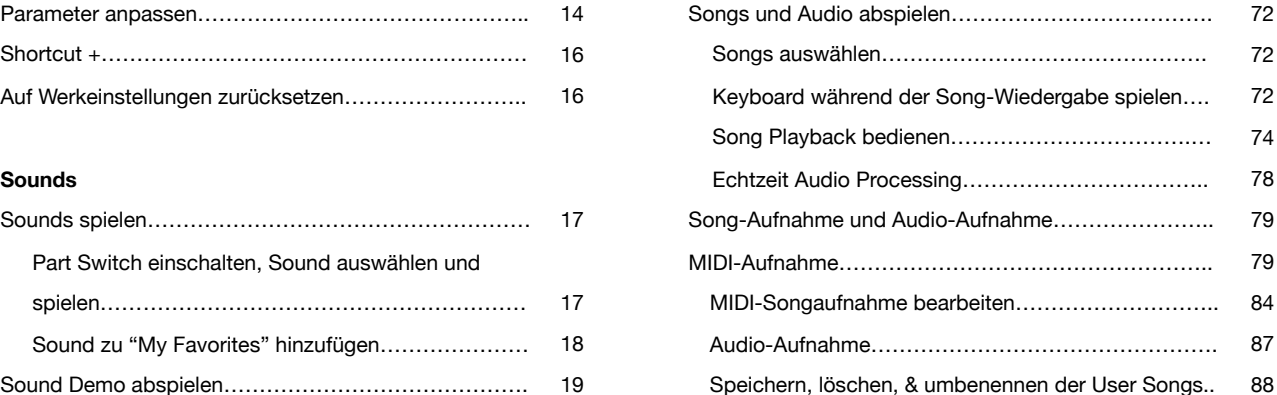

### Mit beiden Händen unterschiedliche Sounds spielen…. 20 **Phrase Pads**

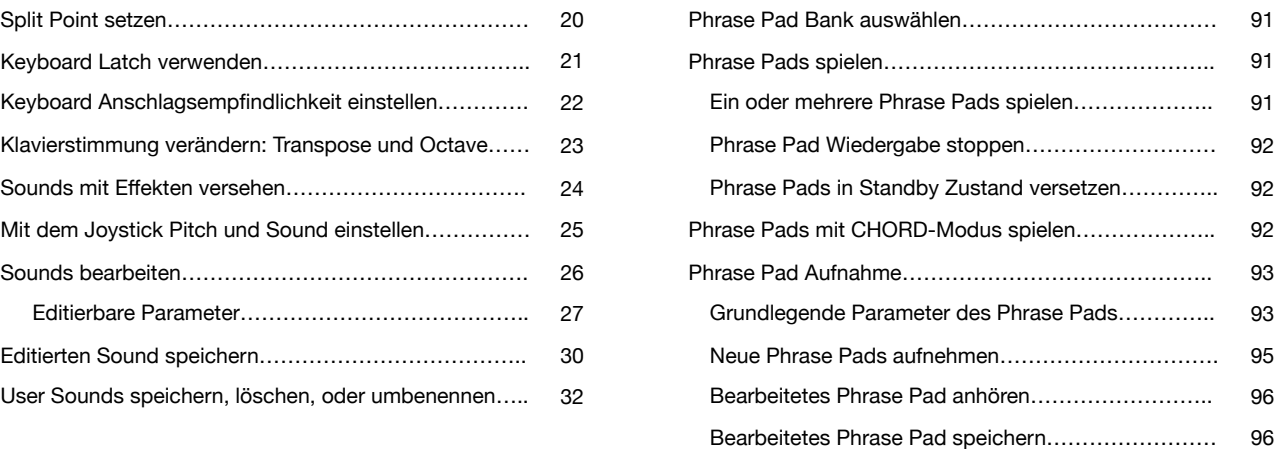

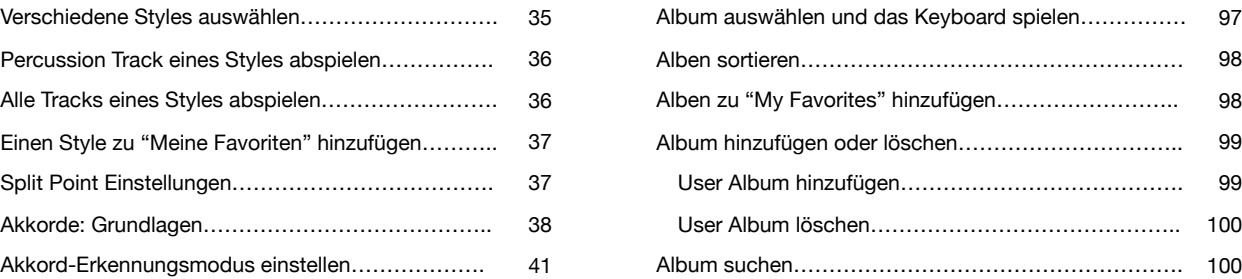

## **Inhaltsverzeichnis**

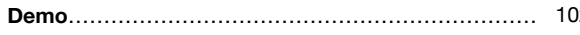

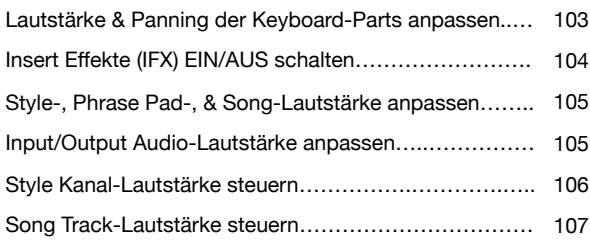

### **Performance Speicher**

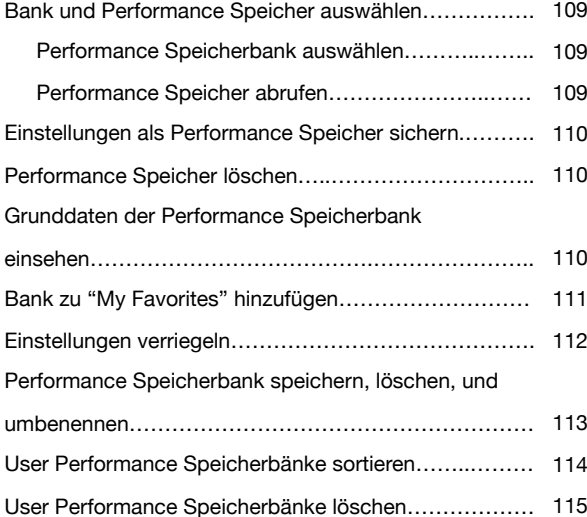

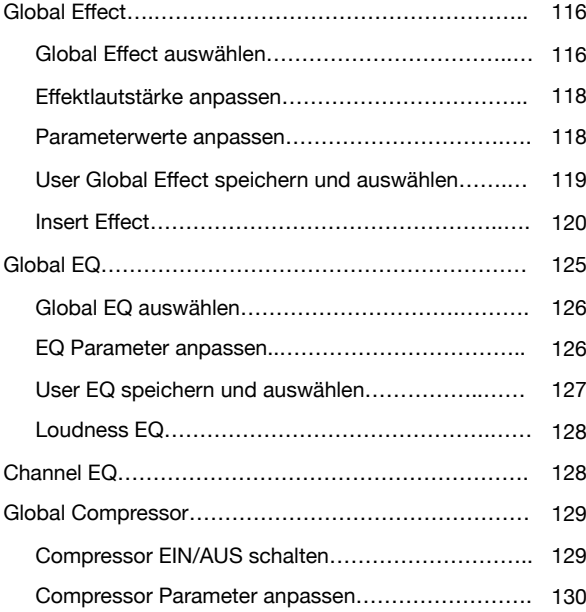

### **Keyboard Part Effekte USB-Speichergeräte**

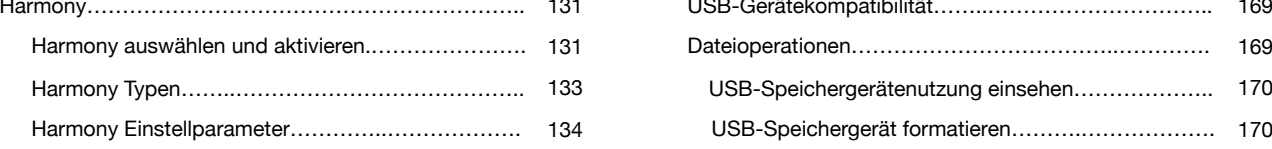

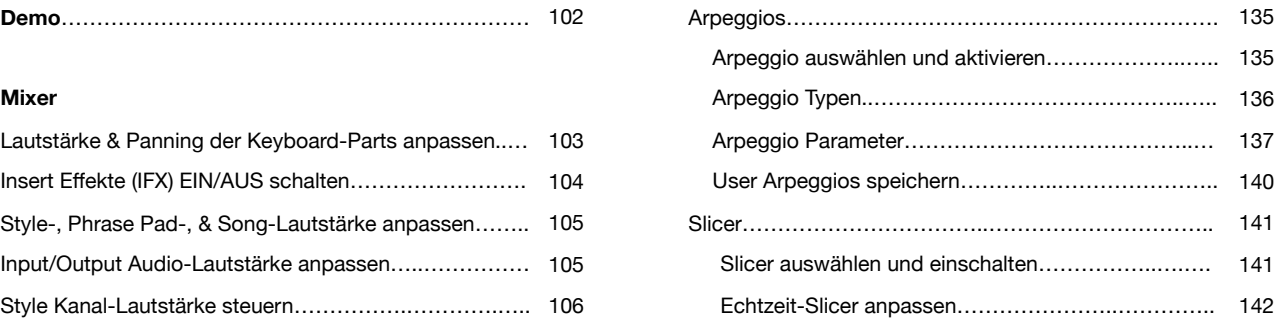

### **Controller**

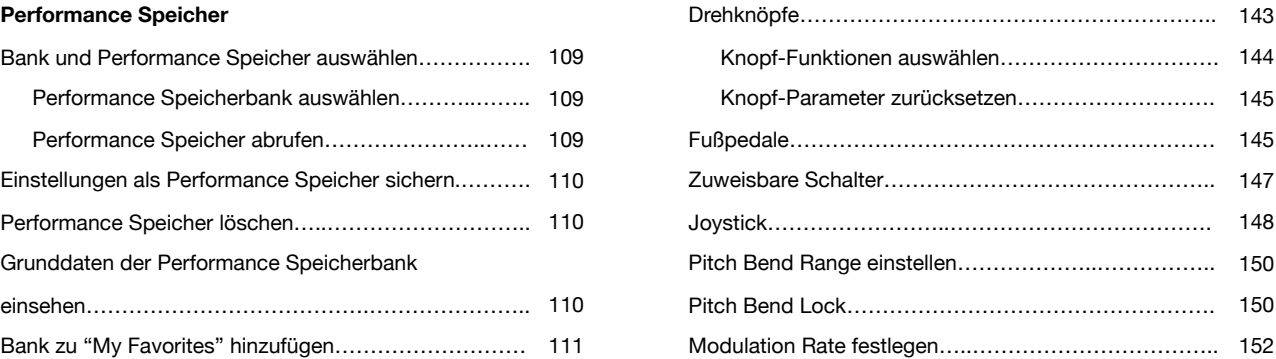

### **Mikrofon**

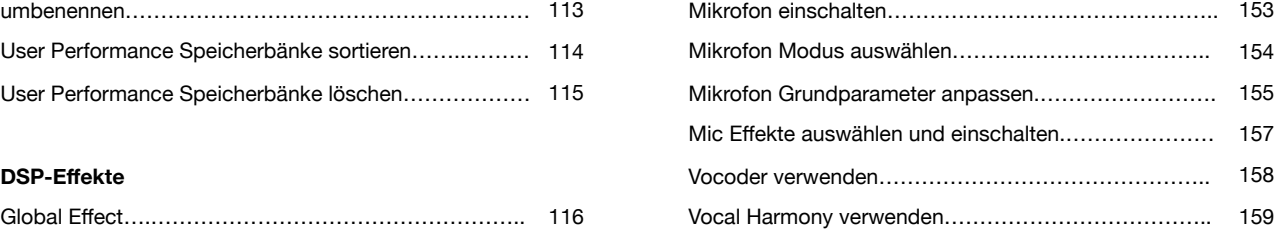

### Effektlautstärke anpassen…………………………….. 118 **Skalen-Tuning**

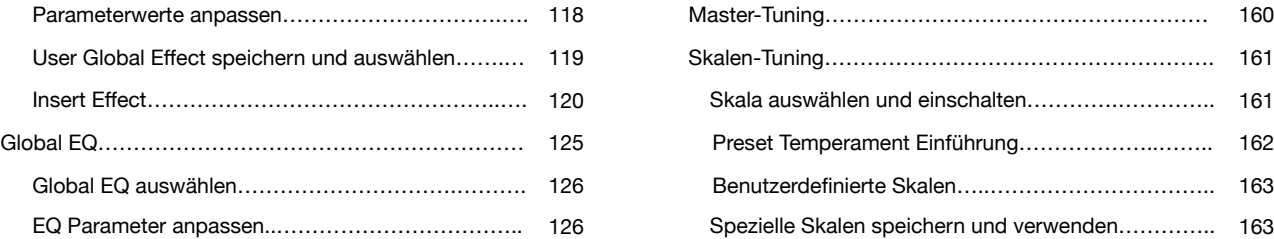

### Loudness EQ……………………………………….…… 128 **MIDI I/O**

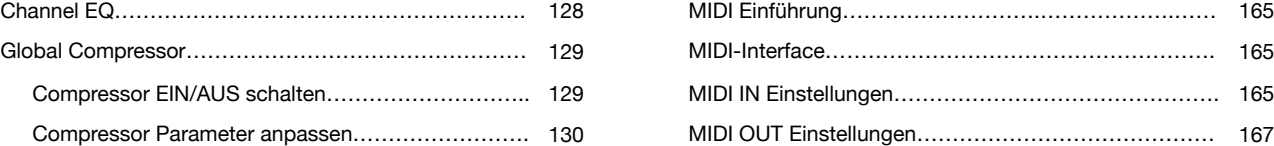

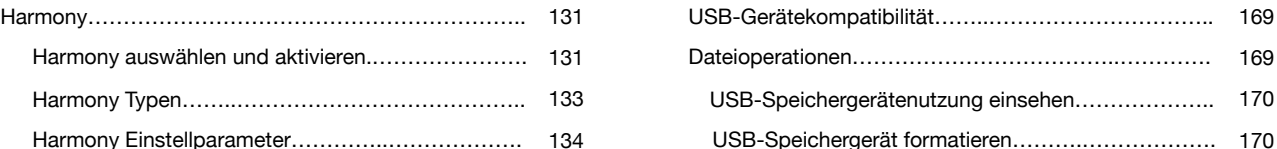

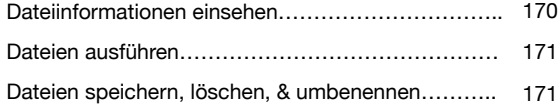

### **Utility-Einstellungen**

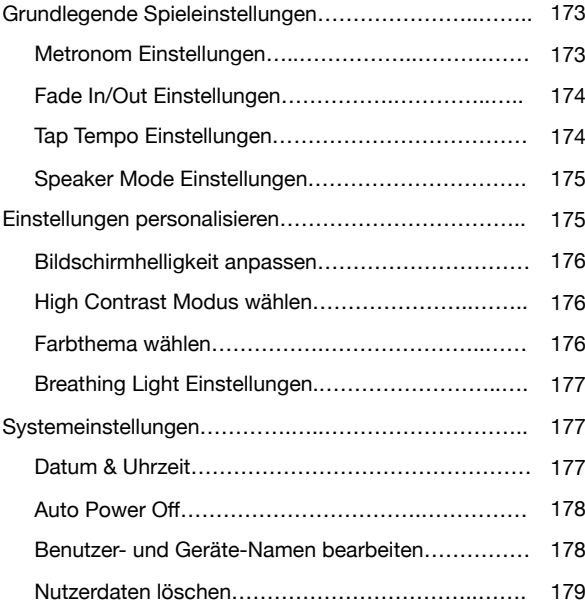

### **Expansion**

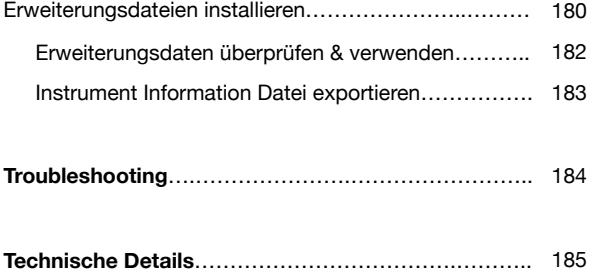

### **Anhang**

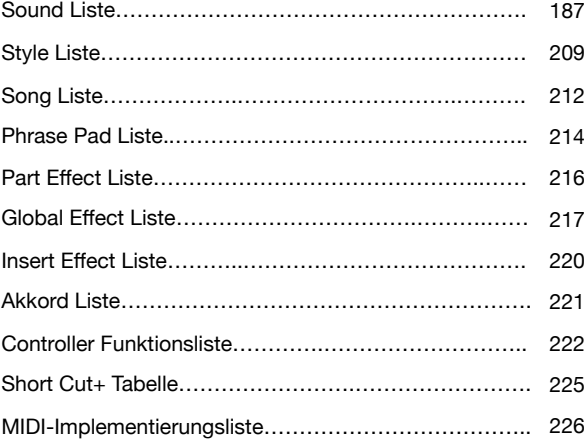

# Oberfläche & Display

## **Oberfläche**

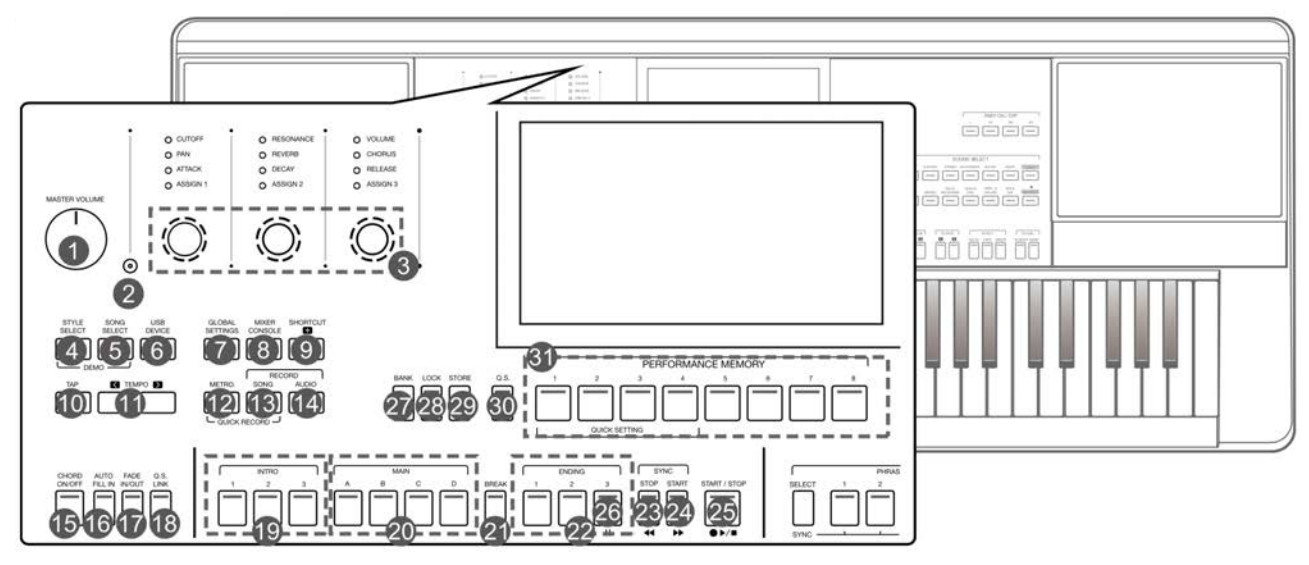

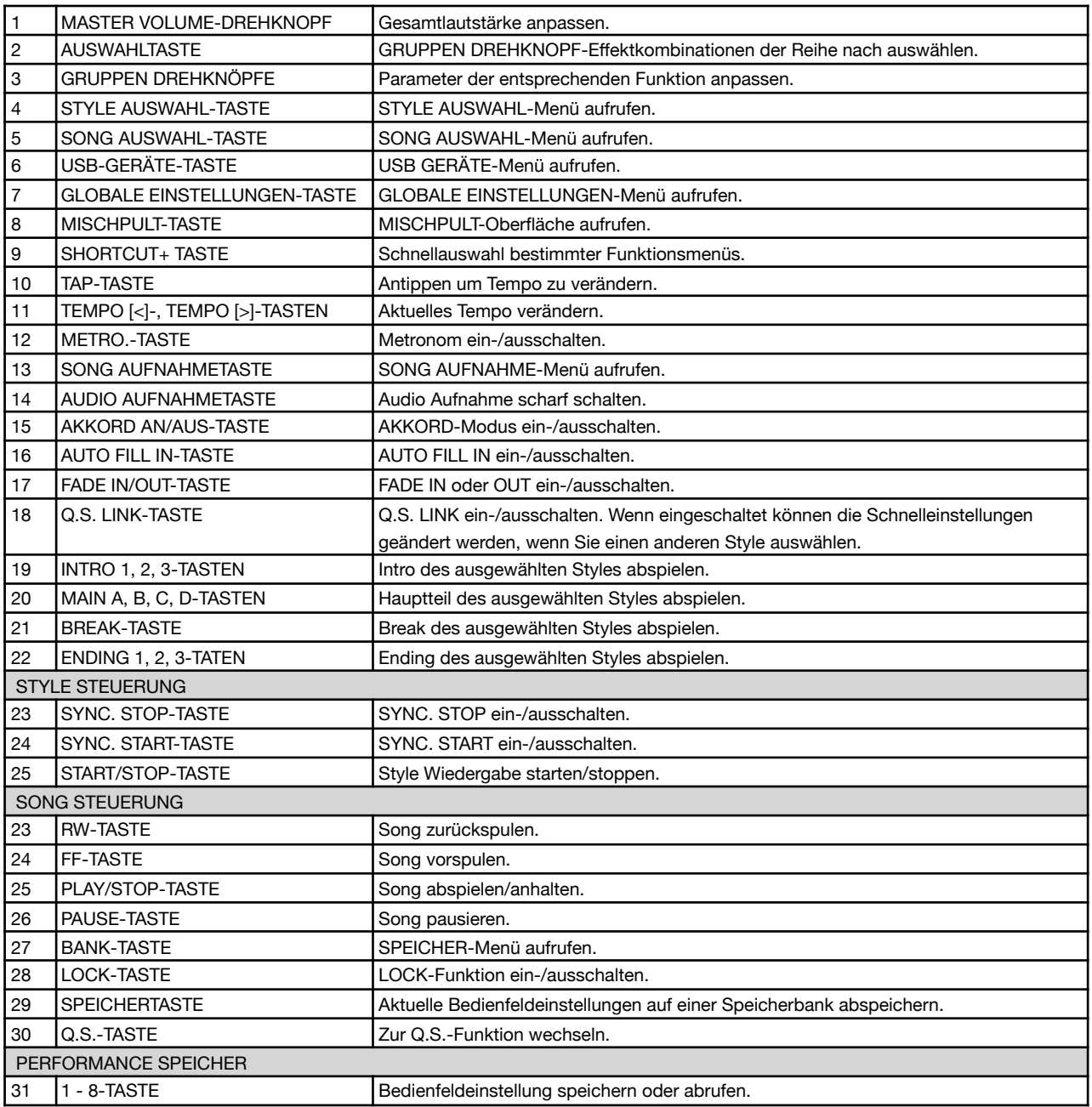

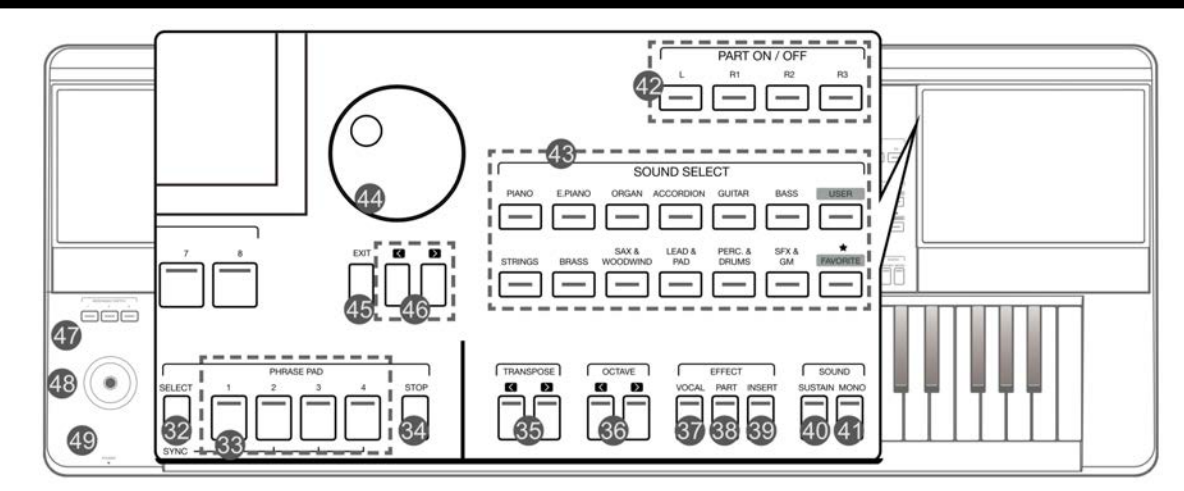

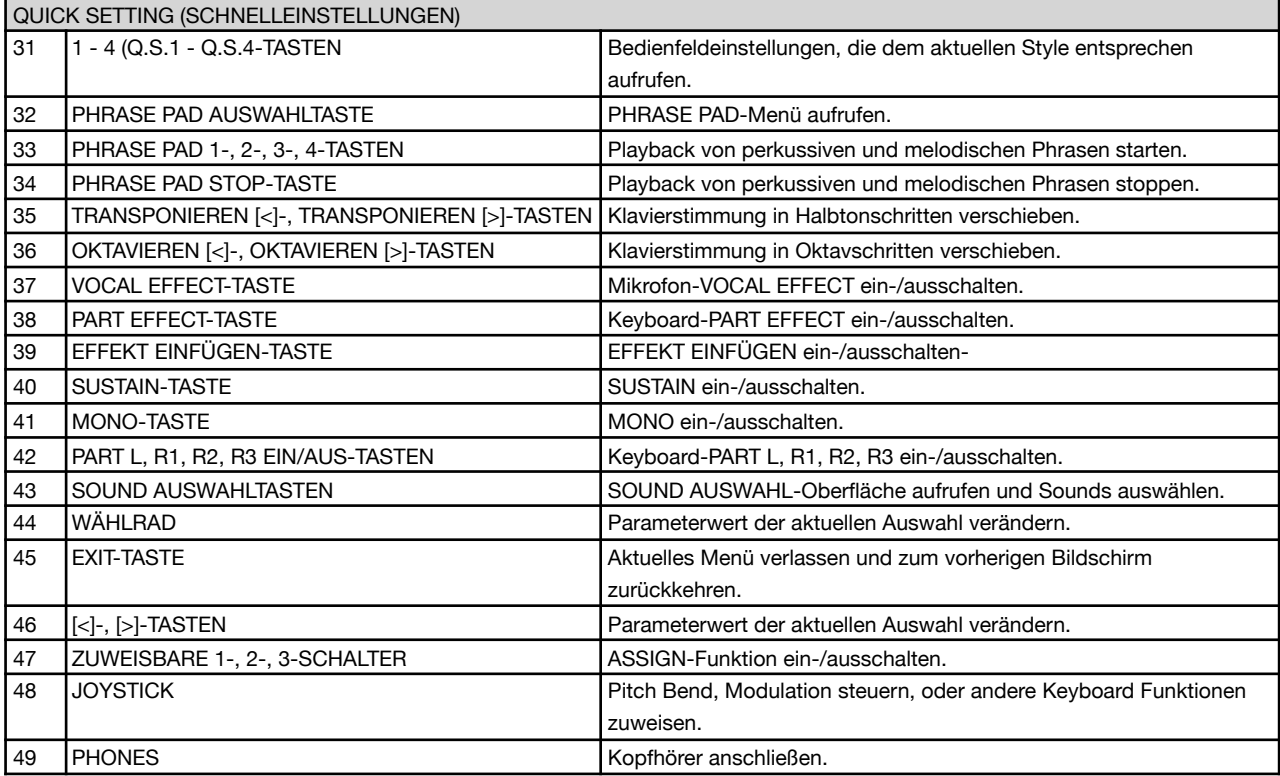

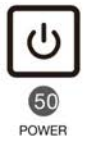

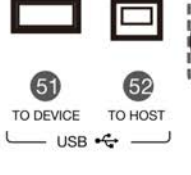

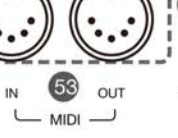

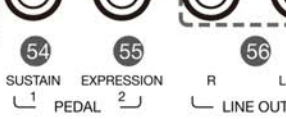

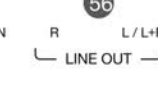

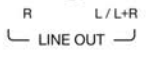

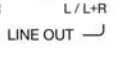

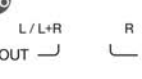

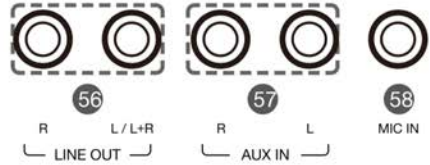

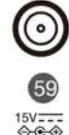

 $15V = 5$ 

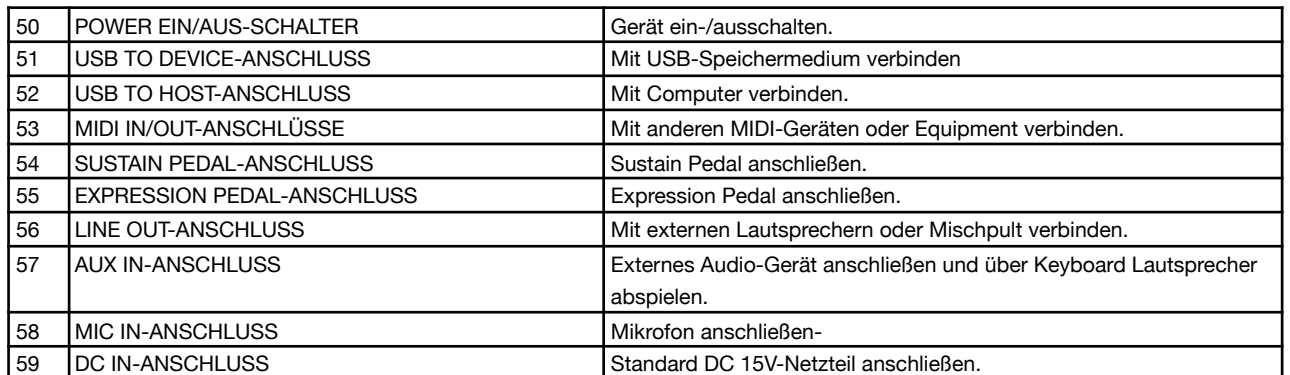

## **Hauptdisplay**

Der Farb-LCD-Touchscreen zeigt wesentliche Informationen aller aktuellen Einstellungen auf einen Blick. Die Einstellungen können durch berühren des Bildschirms bearbeitet werden.

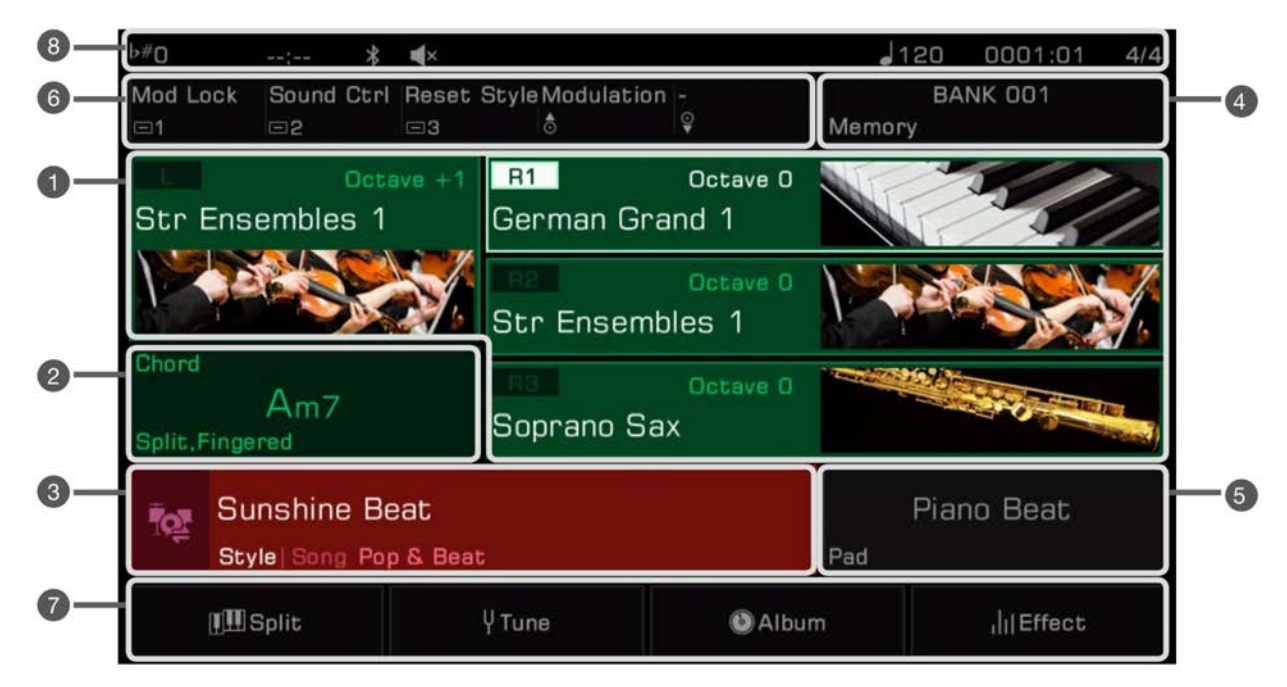

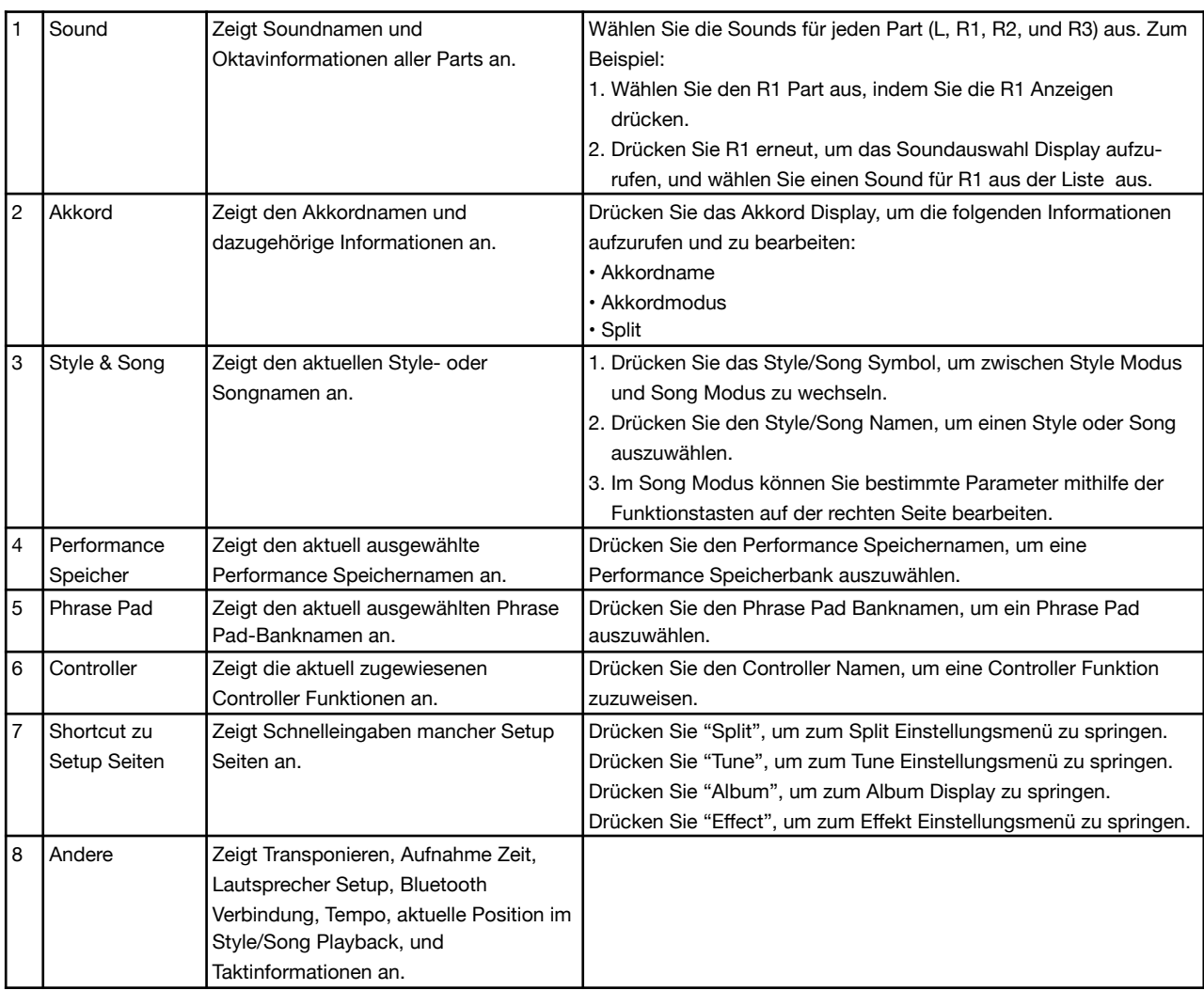

Dieser Abschnitt enthält Informationen über die Inbetriebnahme Ihres Instruments.

### **Stromversorgung**

### **Netzteil anschließen**

- *1.* Bringen Sie zunächst die Gesamtlautstärke des Instruments auf sein Minimum.
- *2.* Verbinden Sie das DC-Netzteil mit dem DC-IN Anschluss, auf der Rückseite des Geräts.
- *3.* Stecken Sie das Netzteil in eine DC Steckdose.

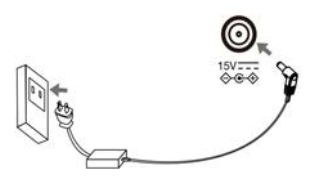

### **Gerät einschalten**

- *1.* Bevor Sie das Gerät ein- oder ausschalten, denken Sie daran die Lautstärken aller verbundenen Audiogeräte auf ihr Minimum zu bringen. Dies beugt Schäden durch Überlastung vor.
- *2.* Drücken Sie den [POWER]-Schalter. Das LCD leuchtet auf.
- *3.* Drehen Sie den [MASTER VOLUME]-Drehknopf, um die gewünschte Lautstärke einzustellen.

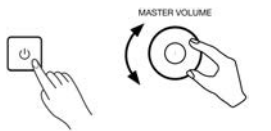

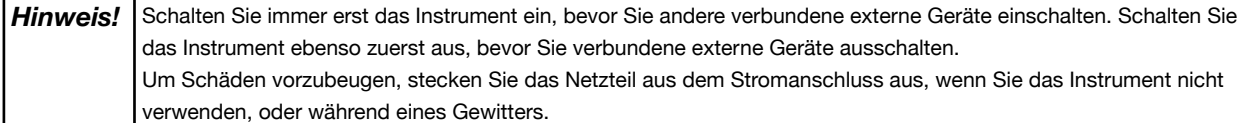

### **Notenständer anbringen**

Das Keyboard wird mit einem Notenständer geliefert. Fügen Sie ihn in die vorgesehenen Schlitze auf der Rückseite ein, um ihn am Instrument zu befestigen.

### **Kopfhörer anschließen**

Wenn Stereokopfhörer (nicht im Lieferumfang enthalten) mit dem [PHONES]-Anschluss verbunden sind, werden die Lautsprecher des Instruments automatisch stumm geschaltet, sodass Sie den Sound nur durch die Kopfhörer hören. Dies ist ideal für Übungseinheiten mit mehr Privatsphäre oder nächtliches Spielen.

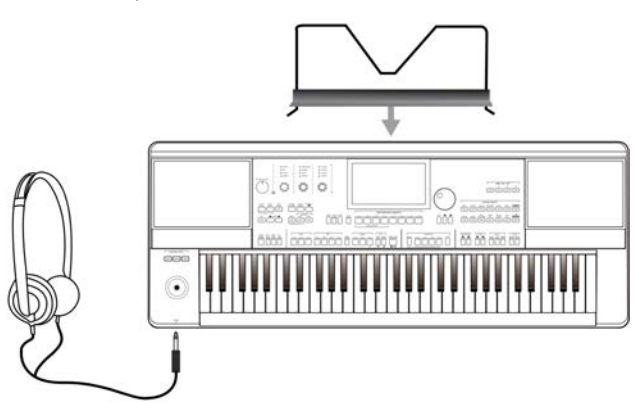

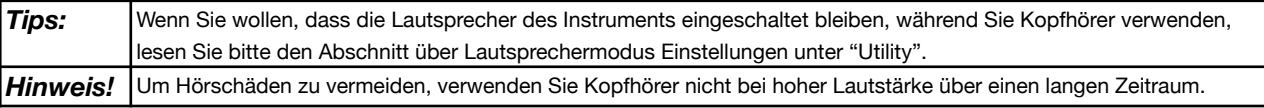

### **Fußschalter/Expression Pedal anschließen**

Dieser Abschnitt wird Ihnen zeigen, wie Sie Fußschalter und Pedale anschließen, um mit ihnen verschiedene Funktionen des Instruments zu steuern.

### **Fußschalter anschließen**

Sie können einen externen Fußschalter mit dem [SUSTAIN PEDAL]-Anschluss verbinden, um mit seiner Hilfe den Sustain-Effekt einoder auszuschalten. Wenn Sie ihn betätigen, wird Ihr Spiel mit einem natürlichen Halteeffekt versehen.

Verbinden Sie den Fußschalter wie unten abgebildet mit dem [SUSTAIN PEDAL]-Anschluss.

### **Expression Pedal anschließen**

Mit einem externen Expression Control Pedal, können Sie die Lautstärke der einzelnen Parts steuern. Verbinden Sie das Expression Pedal wie unten abgebildet mit dem [EXPRESSION PEDAL]-Anschluss:

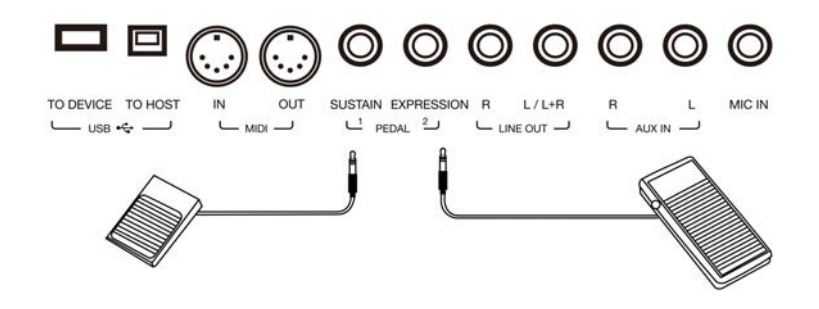

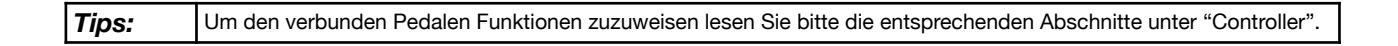

### **Externes Equipment anschließen**

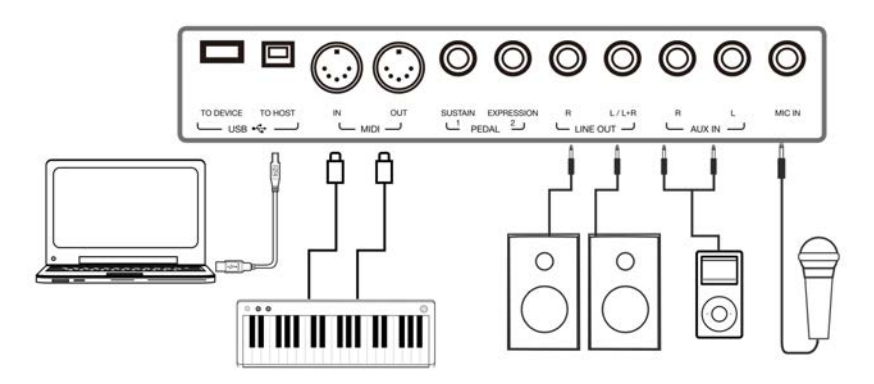

### **Audio-Equipment anschießen**

Der [LINE OUT]-Anschluss sendet das Output-Signal des Instruments an externes Audio-Equipment wie z.B. Keyboard Verstärker, Stereo-Soundsysteme, Mischpulte, oder Aufnahme Interfaces.

Wenn das Audio-Equipment an das Gerät angeschlossen ist, können Sie mit dem [MASTER VOLUME]-Drehknopf die übergreifende Output-Lautstärke steuern.

Wenn Sie ein Mikrofon mit dem [MIC IN]-Anschluss verbunden haben, können Sie das Mikrofon Signal auch an das verbundene externe Audio-Equipment senden.

### **MP3-/CD-Player anschließen**

Verbinden Sie einen externen Audio-Player (MP3, CD, Mobiltelefon) mit dem [AUX IN]-Anschluss, um Musik oder Begleitspuren über die Lautsprecher des Instruments abzuspielen.

Das Instrument ist ebenso in der Lage über Bluetooth Musik von externen Audioquellen wiederzugeben.

Hinweis! Schalten Sie alle Geräte aus, bevor Sie externes Equipment anschließen oder trennen. Um Schäden der Lautsprecher zu vermeiden, bringen sie die Gesamtlautstärke auf das Minimum, bevor Sie den Strom einschalten.

### **Mikrofon anschließen**

Schließen Sie ein externes Mikrofon an, um Ihren Gesang über die Lautsprecher des Instruments zu hören.

- *1.* Bevor Sie das Mikrofon anschließen, vergewissern Sie sich, dass das Mikrofon ausgeschaltet ist und seine Lautstärke auf das Minimum gebracht wurde.
- *2.* Verbinden Sie das Mikrofon mit dem [MIC IN]-Anschluss.

*3.* Schalten Sie das Mikrofon ein und bringen Sie langsam die Lautstärke auf das gewünschte Level.

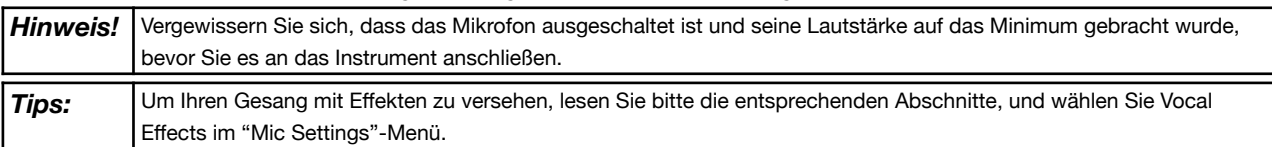

### **Computer anschließen**

Verbinden Sie einen Computer mit dem [USB TO HOST]-Anschluss auf der Rückseite des Geräts, um MIDI-Daten zwischen dem Instrument und Ihrem Computer zu übertragen. Sie können außerdem Einstellungen des Instruments mithilfe der mitgelieferten Software steuern.

Verbinden Sie das Instrument mithilfe von MIDI-Kabeln (nicht im Lieferumfang enthalten) direkt mit Ihrem Computer. Das Instrument kann ebenso MIDI-Daten über Bluetooth senden und empfangen.

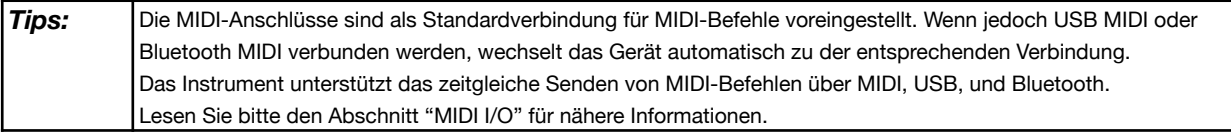

### **Externe MIDI-Geräte anschließen**

Indem Sie ein MIDI-Keyboard oder anderes MIDI-Gerät mit den [MIDI IN]- und [MIDI OUT]-Anschlüssen verbinden, können Sie MIDI-Daten zwischen dem Instrument und den externen Geräten übertragen.

• MIDI IN: Empfängt MIDI-Befehle von einem externen MIDI-Gerät

• MIDI OUT: Überträgt MIDI-Befehle, die vom Instrument erstellt wurden.

*Tips:* Lesen Sie bitte den Abschnitt "MIDI I/O" für nähere Informationen.

# Grundlegende Bedienung

### **Auswahlvorgänge**

Die Auswahlmenüs umfassen: Sound-Auswahl, Style-Auswahl, Song-Auswahl, Phrase Pad Bank-Auswahl, Performance Speicher-Auswahl, und andere.

Rufen Sie die Auswahlmenüs auf, indem Sie das entsprechende Feld auf dem Touchscreen berühren, oder indem Sie die unten gezeigten Bedienfeldtasten drücken.

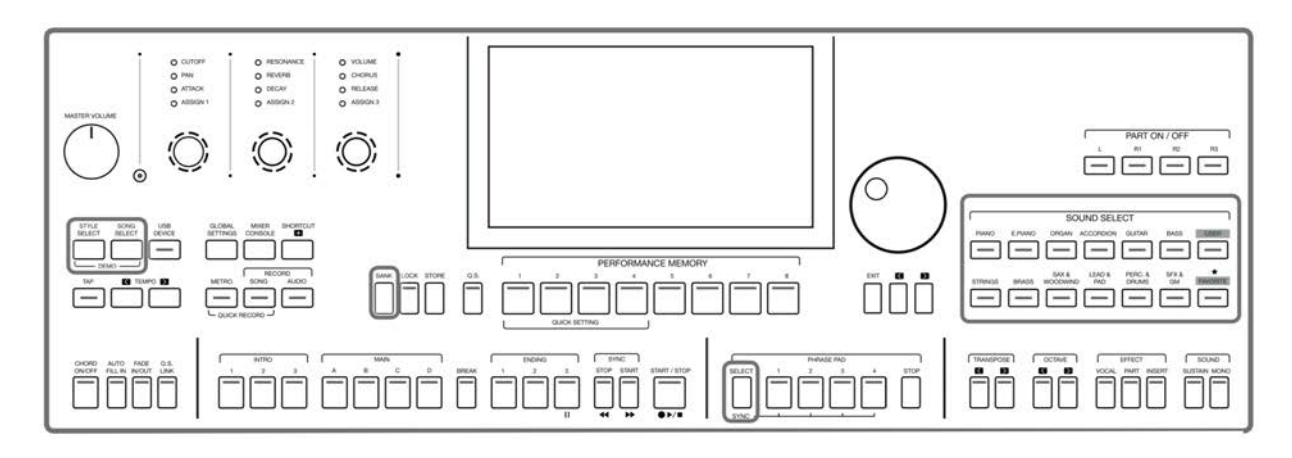

Die folgenden Schritte zeigen Ihnen am Beispiel der Sound-Auswahl wie Sie das Auswahlmenü navigieren:

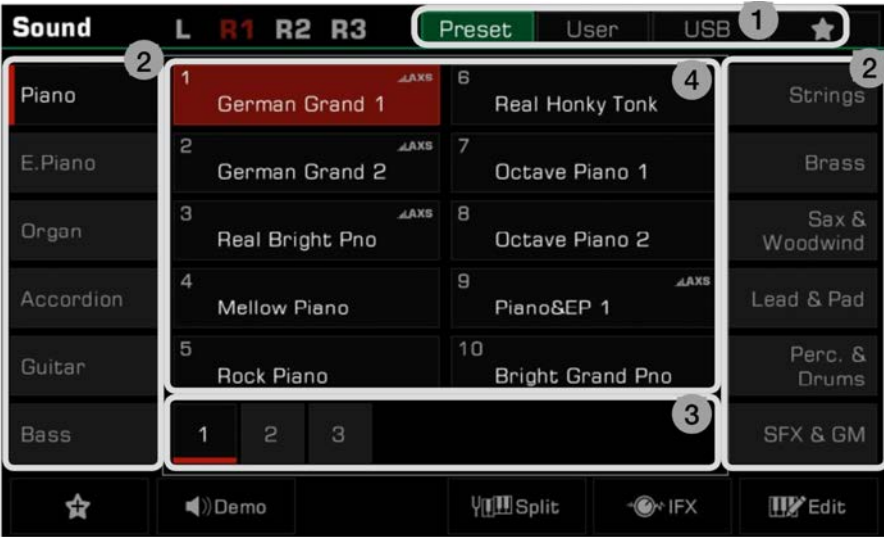

### **1. Datenspeicherort**

Preset: Hier sind Preset Daten gespeichert.

User: Hier sind aufgenommene oder bearbeitete Daten gespeichert.

USB: Hier sind Daten, die sich auf einem USB-Speichermedium befinden gespeichert.

My Favorites: Fügen Sie häufig genutzte Files zu My Favorites, um diese unmittelbar abrufen zu können.

### **2. Datenkategorien**

 Dateien werden je nach Typ in Kategorien unterteilt. Wählen Sie einen Datei aus, indem Sie seinen Namen auf dem Bildschirm drücken.

Zum Beispiel: Drücken Sie "Piano", um die Piano Kategorie auszuwählen.

### **3. Datei Browsing**

 Jede Seite zeigt 10 Dateien in der Mitte des Bildschirms an. Verwenden Sie die Seitentasten am unteren Ende, um zu anderen Seiten zu blättern.

Gibt es mehr als 80 Dateien in einer Kategorie, drücken Sie die Rechts/Links-Pfeiltasten, um durch die Seiten zu blättern.

### **4. File-Auswahl**

Wählen Sie eine Datei aus, indem Sie den Dateinamen auf dem Bildschirm drücken.

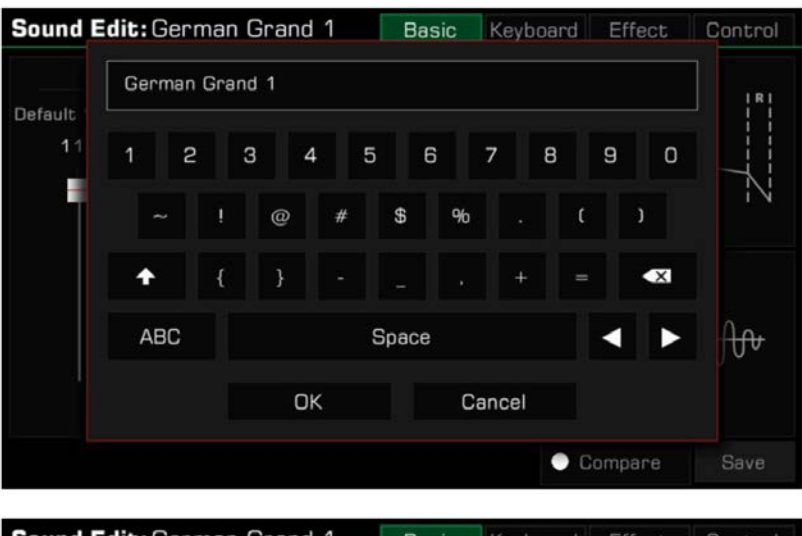

### **Bildschirmtastatur verwenden**

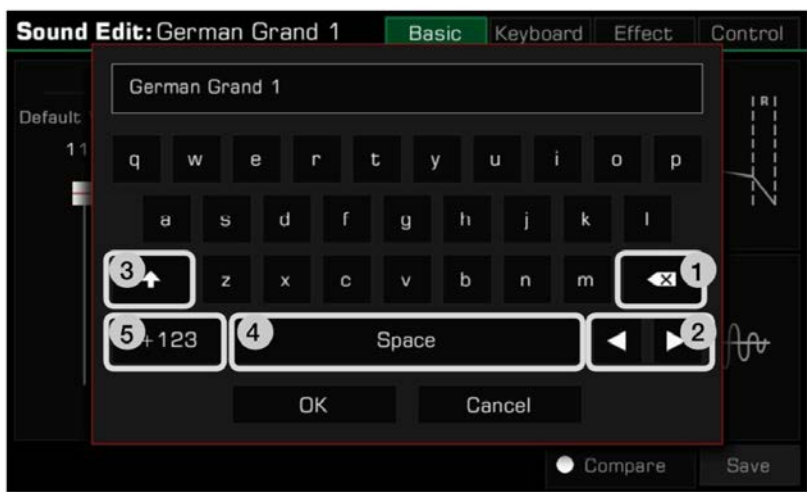

Die Bildschirmtastatur wird aufgerufen, wenn Sie eine Datei oder einen Ordnen benennen bzw. umbenennen möchten. **1. Zeichen löschen** 

 Drücken Sie die Löschtaste, um das zuletzt eingegebene Zeichen zu löschen. Halten Sie die Löschtaste gedrückt, um alle Zeichen auf ein mal zu löschen.

### **2. Cursor bewegen**

Drücken sie die rechts und links Pfeiltasten, um den Cursor zu bewegen.

### **3. Großbuchstaben einfügen**

Drücken Sie die Umschalttaste, um Großbuchstaben anzuzeigen.

### **4. Leerstelle einfügen**

Drücken Sie die Leertaste.

### **5. Ziffern und Symbole einfügen**

Drücken Sie die ".+123"-Taste, um Ziffern und Symbole anzuzeigen.

 Wenn Sie mit der Bearbeitung fertig sind, drücken Sie die OK-Taste, um den neuen Namen zu bestätigen und zum vorherigen Bildschirm zurückzukehren. Oder drücken Sie die Cancel-Taste, um die Bearbeitung abzubrechen und zum vorherigen Bildschirm zurückzukehren.

### **Einstellungsvorgänge**

Dieses Instrument verfügt über ein Touchscreen, über welches Sie direkt Dateien auswählen, Parameter anpassen, und Einstellungen bearbeiten können.

Diese Vorgänge können auch mithilfe des [WÄHLRADS] und der [<]/[>]-Tasten durchgeführt werden.

Wenn Sie Parameterwerte anpassen, drücken Sie die [<]- und [>]-Tasten gleichzeitig, um den Parameterwert zurückzusetzen. Um vom aktuellen Menü zum vorherigen zurückzukehren, drücken Sie die [EXIT]-Taste. Drücken Sie die Taste mehrfach, um zum Hauptmenü zurückzukehren.

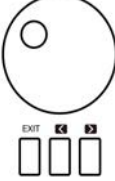

### **Parameter anpassen**

Es gibt drei Arten von Parametern. Jede erfordert, abhängig vom Parameter, eine andere Art der Bedienung des Touchscreens.

### **1. ON/OFF**

 Manche Parameter (wie die "Chord Velocity Control") haben ein Auswahlkästchen, welches gedrückt werden muss, um die Funktion EIN oder AUS zu schalten. Drücken Sie es ein mal, um die Funktion einzuschalten; drücken Sie erneut, um die Funktion auszuschalten.

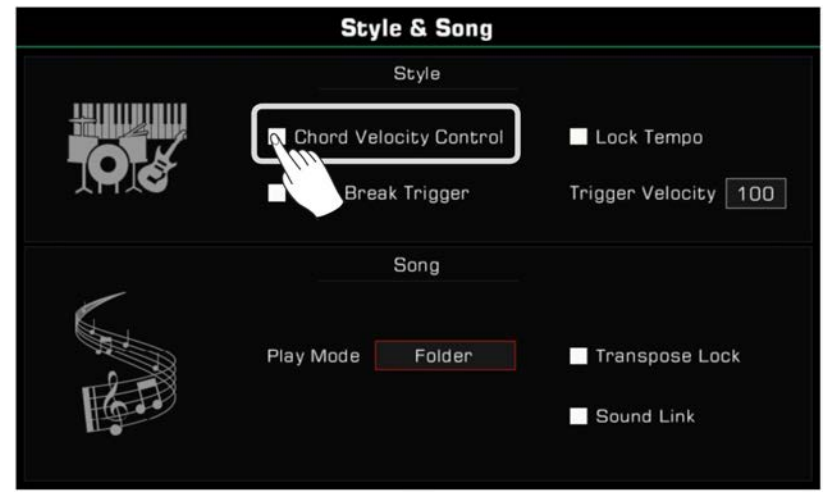

### **2. LISTE**

Manche Parameter (wie "EQ") rufen eine Liste auf, wenn Sie die Auswahl drücken.

Es gibt drei Wege den Parameter auszuwählen.

- Drücken Sie den Namen auf dem Touchscreen.
- Verwenden Sie das [WÄHLRAD].
- Verwenden Sie die [<]/[>]-Tasten.

 Der ausgewählte Parameter wird hervorgehoben. Drücken Sie anschließend den Parameternamen oder einen anderen Bereich, um die Liste zu schließen.

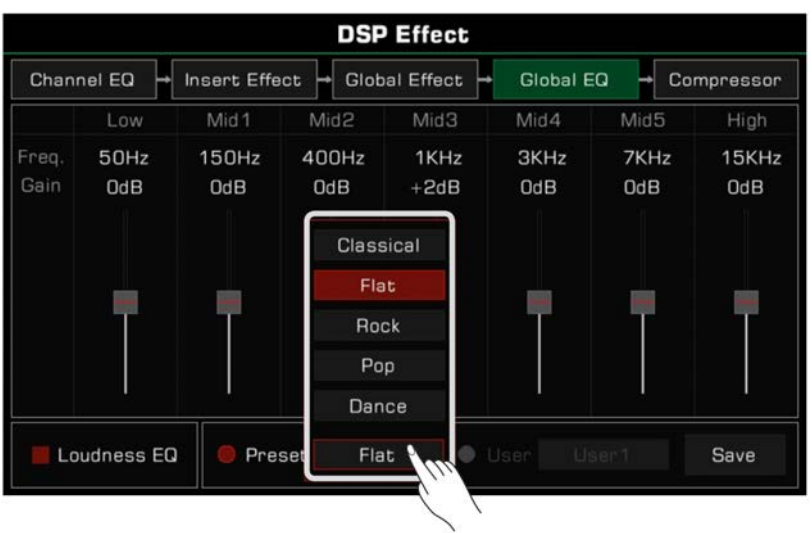

### **3. DATEN**

Manche Parameter (wie "Fade In-Zeit") haben ein Kombinationsfeld.

Es gibt drei Wege diese Parameter anzupassen.

- Drücken Sie die nach oben/nach unten Tasten auf dem Touchscreen.
- Verwenden Sie das [WÄHLRAD].
- Verwenden Sie die [<]/[>]-Tasten.

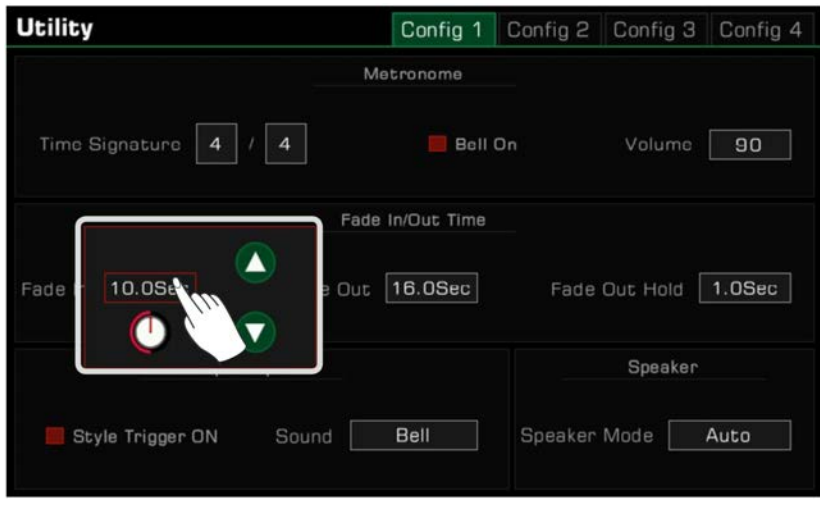

In manchen Menüs wie "Mixer" oder "Master EQ" können Sie den virtuellen Schieberegler verwenden, um Drehknopf- und Faderwerte anzupassen.

- Halten Sie den Schieberegler gedrückt, und bewegen Sie ihn hoch und herunter.
- Wenn Sie den Schieberegler ausgewählt haben, können Sie auch das [WÄHLRAD] oder die [<]/[>]-Tasten verwenden, um den Wert anzupassen.

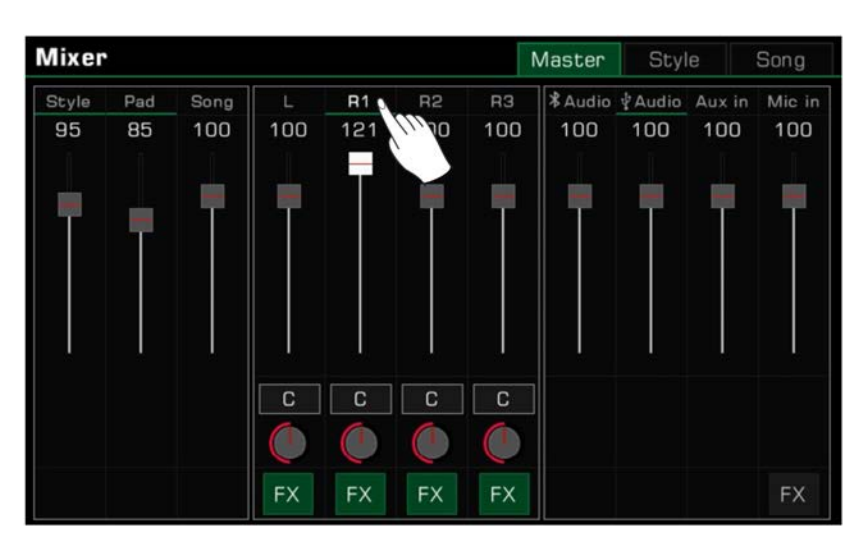

### **Shortcut +**

Dieses Instrument verfügt über eine Vielzahl an Interfaces. Mit der [SHORTCUT+]-Taste können Sie auf direktem Weg ins gewünschte Interface gelangen.

- *1.* Halten Sie die [SHORTCUT+]-Taste gedrückt.
- *2.* Drücken Sie andere Tasten, während Sie die [SHORTCUT+]-Taste gedrückt halten.

Zum Beispiel, halten Sie [SHORTCUT+] gedrückt, und drücken Sie die [CHORD ON/OFF]-Taste, um die Akkordeinstellungen aufzurufen.

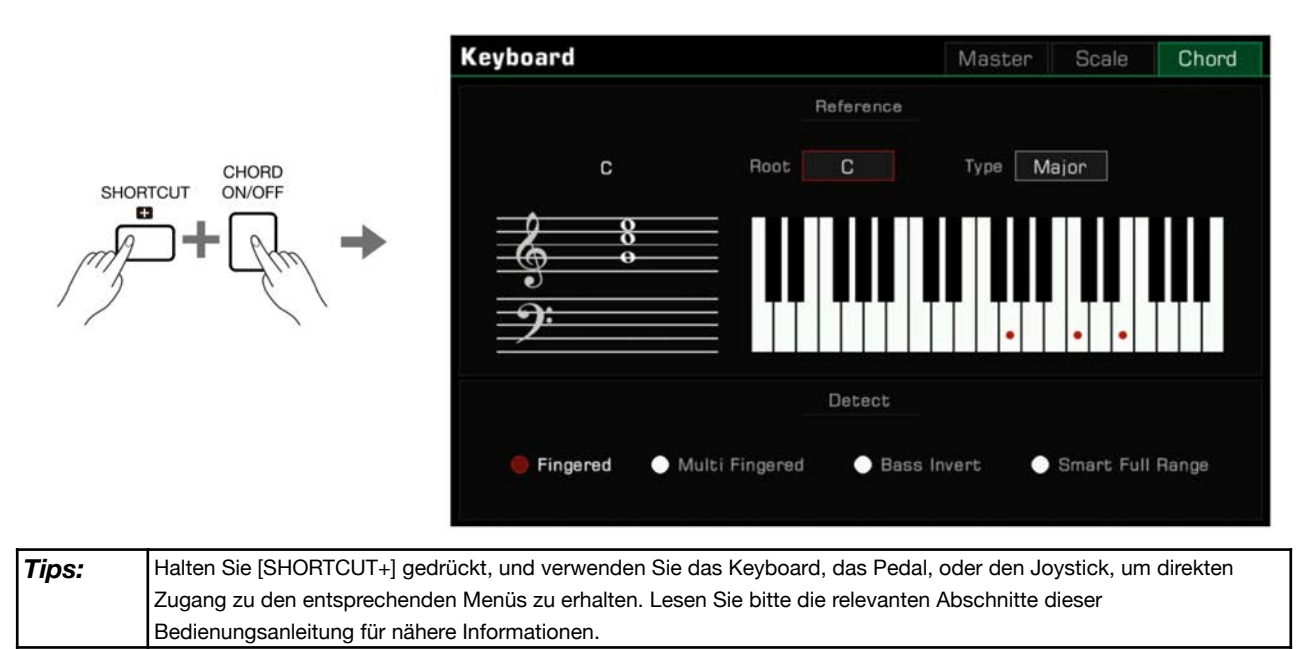

### **Auf Werkeinstellungen zurücksetzen**

Um das Instrument auf seine Werkeinstellungen zurückzusetzen, folgenden Sie den folgenden Schritten: Rufen Sie das [GLOBAL SETTINGS] - "Utility"-Menü auf, und drücken Sie die "To Factory Preset"-Taste im "Config 3"-Register.

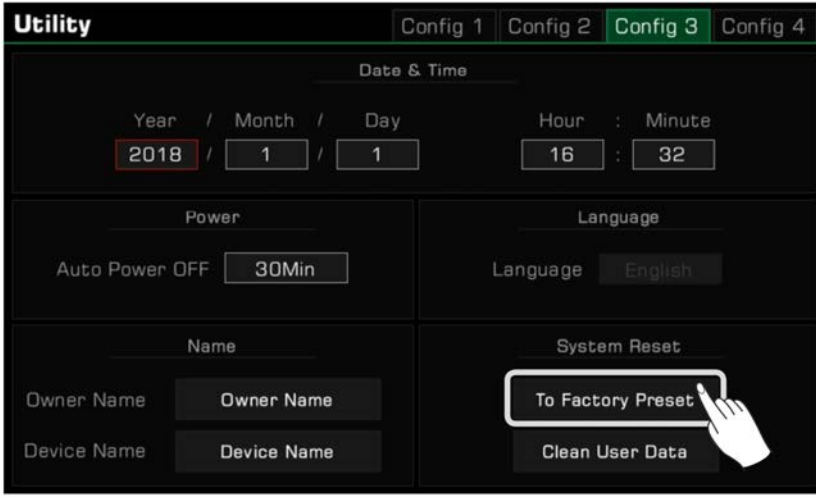

Wenn Sie einen Factory Reset durchführen, können Sie auswählen, die Speicherdaten dabei nicht zu löschen. Diese Option ist standardmäßig ausgewählt.

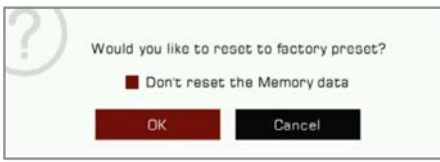

Das Instrument verfügt über vier Parts: L, R1, R2 und R3. Sie können die [PART ON/OFF]-Taste verwenden, um die Parts jeweils einoder auszuschalten. Durch das Kombinieren verschiedener Parts können Sie Ihr Spiel bereichern.

### **Sounds spielen**

### **Part Switch einschalten, Sound auswählen und spielen**

*1.* Drücken Sie die [PART R1 ON/OFF]-Taste, um den Part einzuschalten.

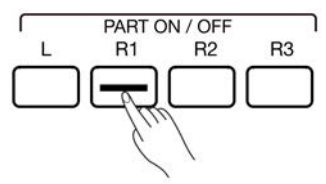

*2.* Es gibt zwei Wege um Sounds auszuwählen.

• Drücken Sie eine der [SOUND SELECT]-Tasten, um das entsprechende Sound-Auswahlmenü aufzurufen. Von dort aus können Sie eine Auswahl treffen, indem Sie den Soundnamen drücken. Jede Kategorie zeigt andere Sounds an.

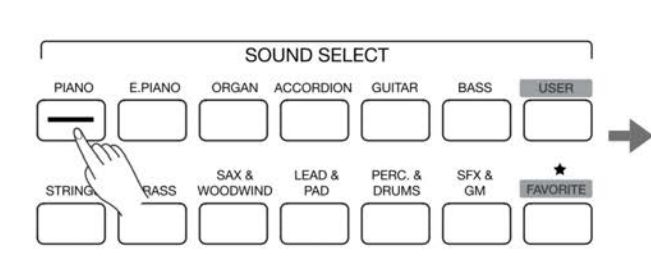

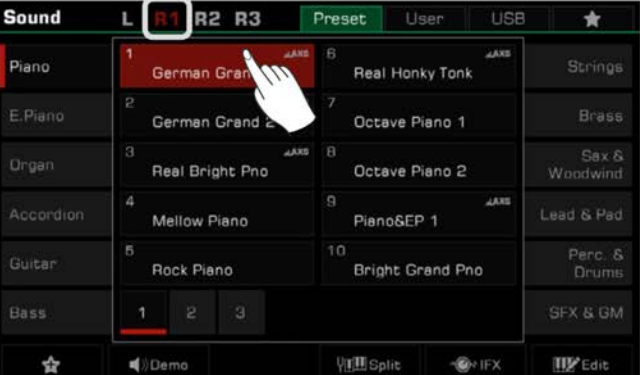

• Drücken Sie den R1 Bereich in der Hauptansicht, um die entsprechende Kategorie aufzurufen. Von dort aus können Sie mithilfe des Touchscreens durch die Kategorien und Seiten blättern.

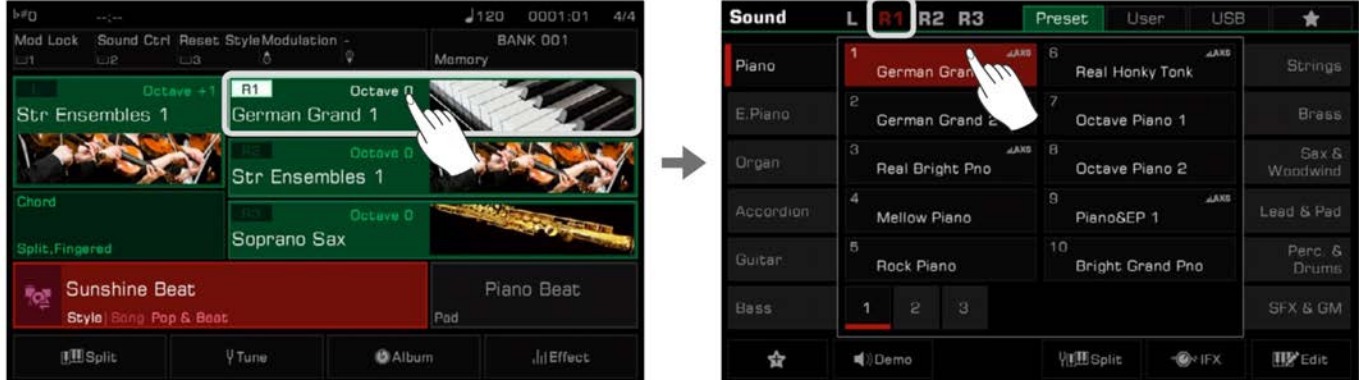

Um einen User Sound auszuwählen, drücken Sie das "User"- oder "USB"-Register, um das entsprechende Menü aufzurufen.

*3.* Wenn Sie ein Sound ausgewählt haben, können Sie anfangen zu spielen.

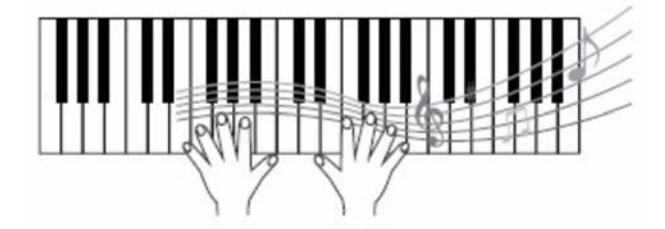

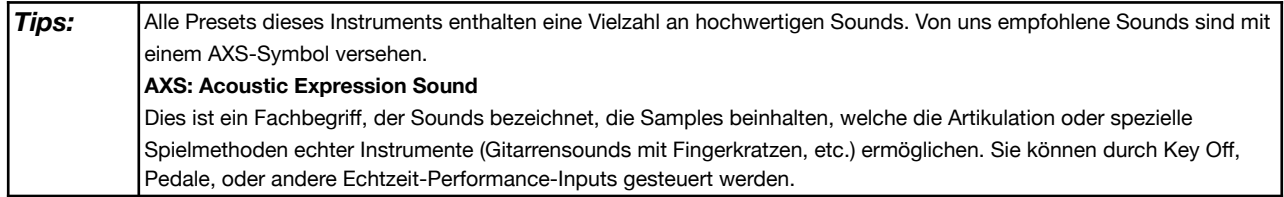

## **Sound zu "My Favorites" hinzufügen**

Erhalten Sie schnellen Zugang zu Ihren Lieblingssounds, indem Sie sie zu "My Favorites" hinzufügen.

*1.* Drücken Sie das "Zu Favoriten hinzufügen"-Sternsymbol am unteren Rand des Bildschirms. Ein Stern erscheint zur Rechten des ausgewählten Soundnamen. Drücken Sie das Symbol erneut, um den Sound aus "My Favorites" zu entfernen.

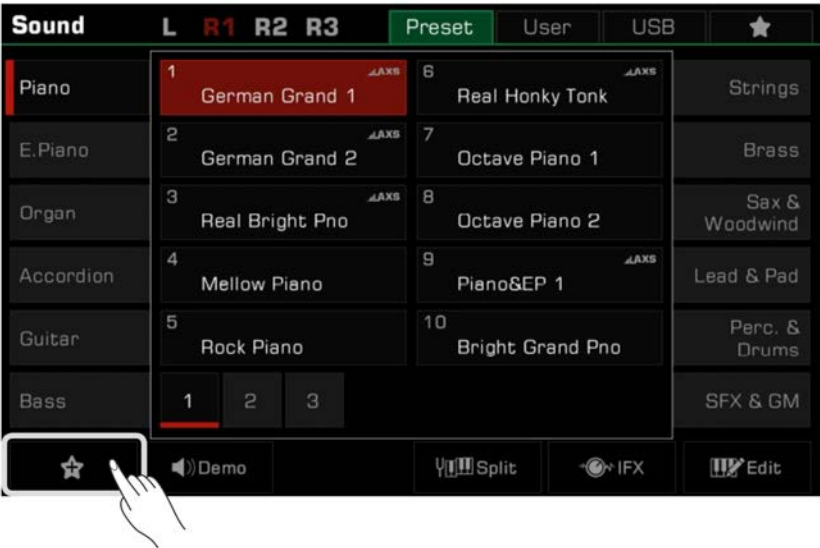

*2.* Drücken Sie das "My Favorites"-Register, um die Liste der hinzugefügten Sounds einzusehen. Sie können jederzeit Sounds aus diesem Menü entfernen.

Sie können dieses Menü auch aufrufen, indem Sie die [FAVORITE]-Taste auf dem Bedienfeld drücken.

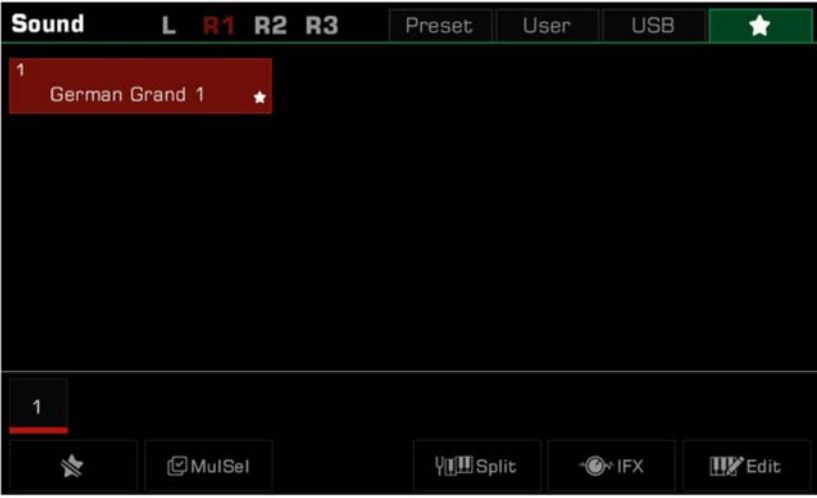

### **Sound Demo abspielen**

Drücken Sie "Demo" im Soundauswahl-Menü, um ein Demo des ausgewählten Sounds abzuspielen. Drücken Sie erneut "Demo", um die Wiedergabe zu stoppen.

Die Taste ist deaktiviert, wenn es kein Demo für den ausgewählten Sound gibt.

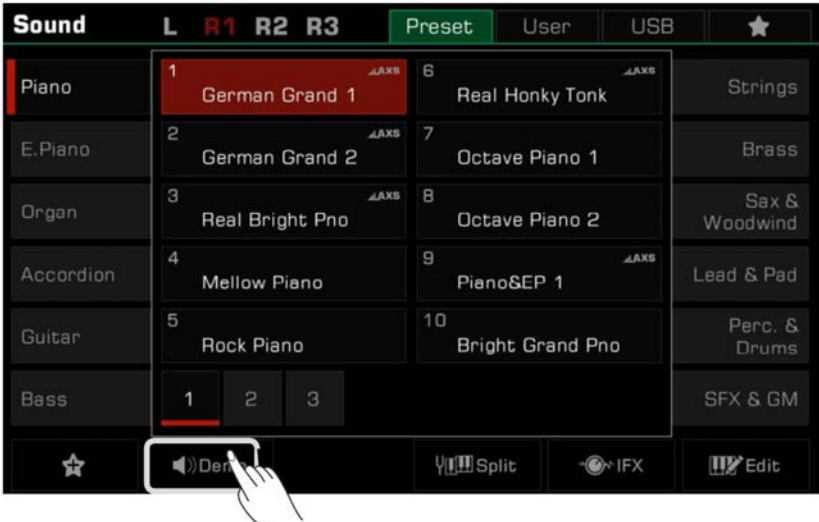

### **Zwei oder drei Sounds gleichzeitig spielen**

Das Instrument erlaubt es Ihnen zwei oder drei verschiedene Sounds übereinander zu legen, um einen volleren und reichhaltigeren Sound zu erzeugen.

*1.* Drücken Sie den [PART ON/OFF]-Schalter, um den jeweiligen Part ein- oder auszuschalten.

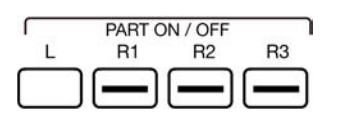

*2.* Rufen Sie das Soundauswahl-Menü auf. Drücken Sie am oberen Bildschirmrand links auf den Part, den Sie auswählen möchten. Wählen Sie dann einen Sound für jeden Part aus.

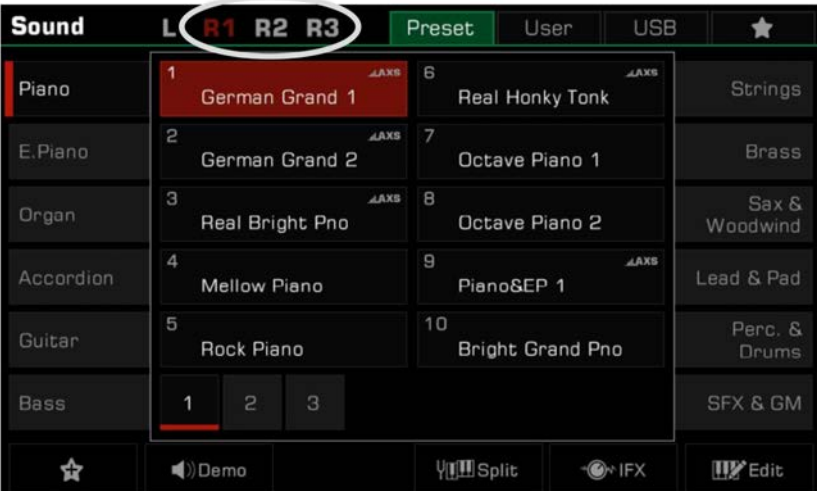

*3.* Wenn Sie das Keyboard spielen, nachdem Sie für jeden Part einen Sound ausgewählt haben, werden Sie einen übereinander gelegten Ensemble-Sound hören, der aus allen Sounds kombiniert wurde.

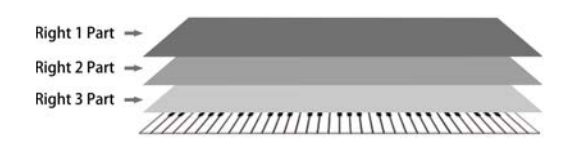

### **Mit beiden Händen unterschiedliche Sounds spielen**

Mit diesem Instrument können Sie bis zu vier Parts gleichzeitig spielen – einen für die linke Hand und drei für die rechte Hand.

- *1.* Aktivieren Sie zunächst die oberen Parts (R1-R3).
- *2.* Um einen Sound für die linke zu bestimmen, vergewissern Sie sich, dass die [PART L ON/OFF]-Taste eingeschaltet ist.

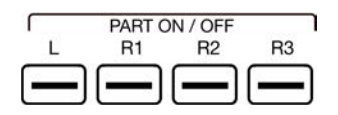

*3.* Wählen Sie einen Sound für den linken Part.

*4.* Spielen Sie das Keyboard in den zwei Bereichen, um die unterschiedlichen Sounds in beiden Händen zu hören.

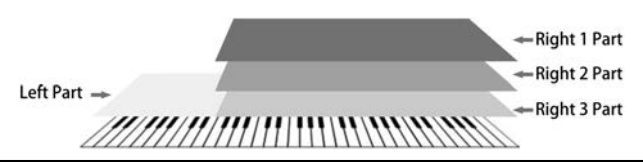

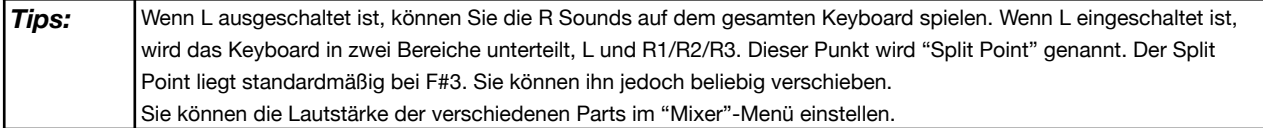

## **Split Point setzen**

Der Punkt, der das Keyboard in die Bereiche L und R1/R2/R3 unterteilt, wird "Split Point" genannt. Der Split Point ist standardmäßig auf F#3 gesetzt.

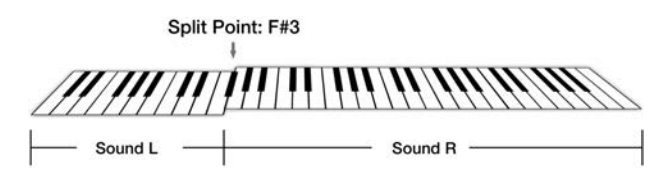

Sie können den Splitpunkt an jede Position, die Sie wünschen verlegen, indem Sie die folgenden Schritte befolgen:

*1.* Drücken Sie "Split" in der Hauptansicht, oder drücken Sie die [GLOBAL SETTINGS]-Taste und wählen Sie die "Keyboard"-Funktion, um das Einstellungsmenü des Split Points aufzurufen.

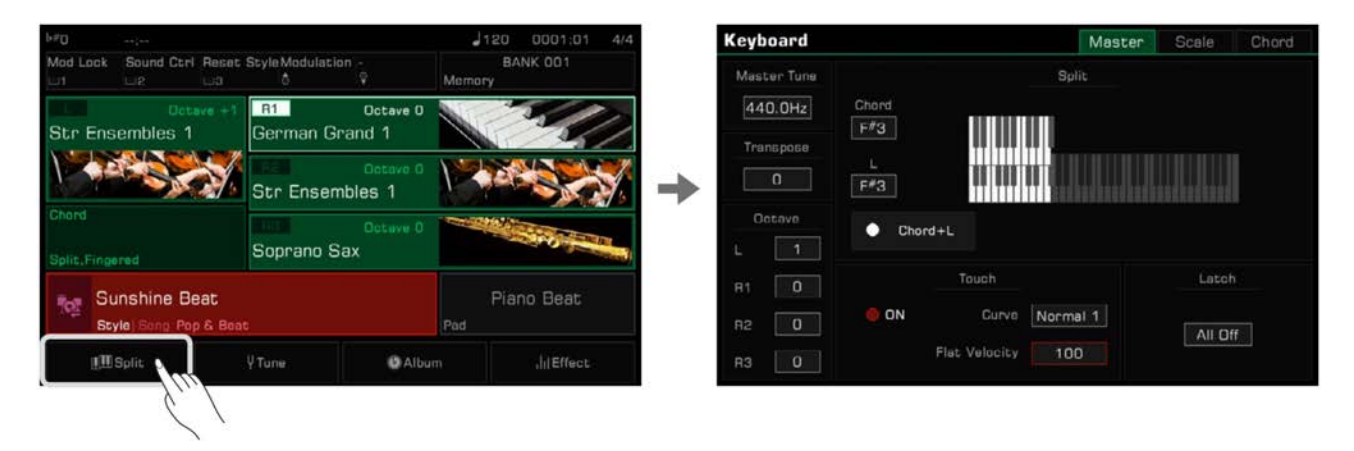

*2.* Wählen Sie den Namen der Taste im L-Fenster, um sie als neuen Split Point zu bestimmen. Sie können dies mithilfe des Touchscreens, des [WÄHLRADS] oder der [<]/[>]-Tasten tun. Sie können auch die tatsächliche Taste auf dem Keyboard spielen, um den gewünschten Split Point zu setzen.

Wenn Sie den Split Point für den linken Part und den Akkordbereich gemeinsam setzen wollen, aktivieren sie den "Chord+L"-Schalter. Sie können nun den Split Point (Akkord) und den Split Point (Links) gleichzeitig festlegen.

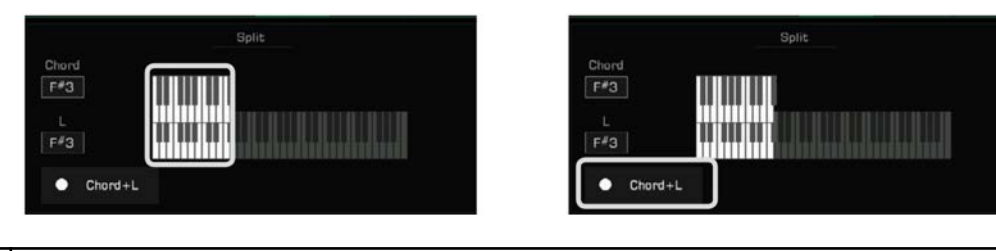

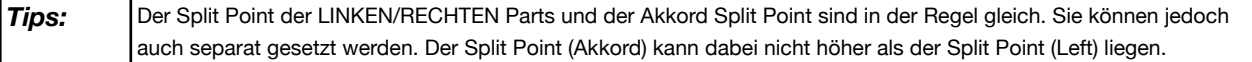

### **Keyboard Latch verwenden**

Wenn die Latch-Funktion aktiviert ist, spielt der Layer Sound weiter, auch nachdem Sie Ihre Hand vom Keyboard nehmen.

Wählen Sie in den "Latch"-Optionen den Part aus, auf den die Latch-Funktion angewendet werden soll.

- All Off: Die Latch-Funktion wird auf keine der Sound Layer angewendet.
- Left: Die Latch-Funktion wird nur auf den linken Part angewendet.
- All On: Die Latch-Funktion wird auf alle Sound Layer angewendet.

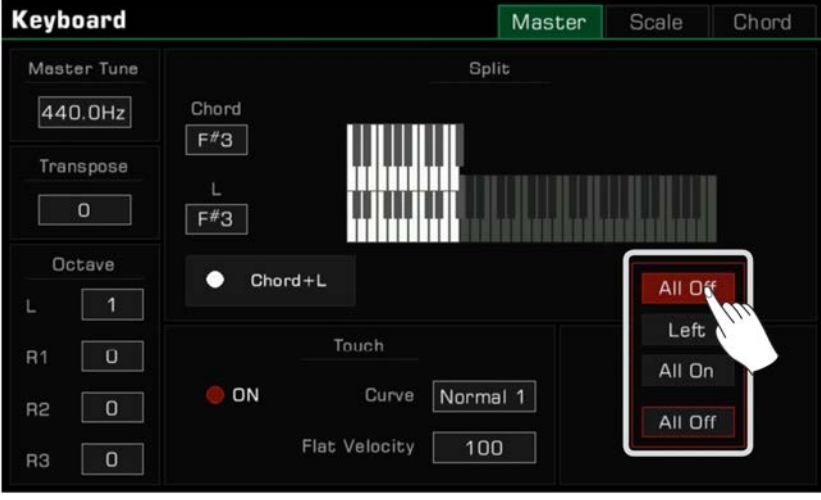

### **Keyboard Anschlagempfindlichkeit einstellen**

Dieses Instrument verfügt über verschiedene einprogrammierte Anschlagempfindlichkeitskurven, um das Anschlagsverhalten verschiedener Modelle akustischer Pianos zu simulieren.

- *1.* Drücken Sie "Split" auf dem Hauptdisplay, oder drücken Sie die [GLOBAL SETTINGS]-Taste und wählen Sie die "Keyboard"-Funktion aus, um das Einstellungsmenü für die Anschlagsempfindlichkeit aufzurufen.
- *2.* Drücken Sie "Curve name". Ein Menükasten erscheint. Verwenden Sie das [WÄHLRAD], die [<]/[>]-Tasten, oder das Touchscreen, um eine Anschlagskurve auszuwählen.

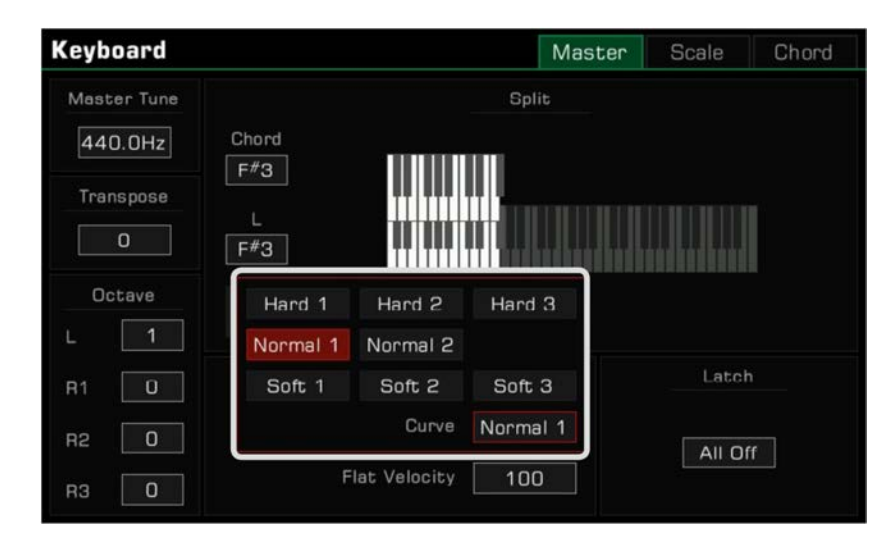

Für manche bestimmte Sounds, wie zum Beispiel Clavichord, oder Pfeifenorgel, etc., müssen Sie die Anschlagsempfindlichkeit ausschalten. Sie können die Anschlagsempfindlichkeit ausschalten, um die gleiche Lautstärke unabhängig vom Anschlag der Tasten zu erzielen.

- *1.* Tun Sie dies, indem Sie den "ON"-Schalter im "Keyboard"-Menü deselektieren.
- *2.* Drücken Sie "Flat Velocity". Ein Menükasten erscheint. Verwenden Sie das [WÄHLRAD], die [<]/[>]-Tasten, oder das Touchscreen, um den Parameter zu verändern.

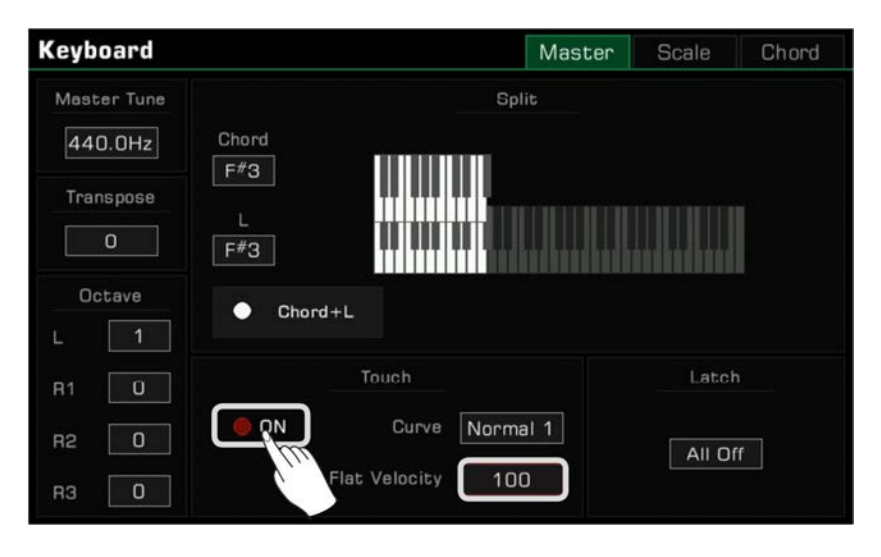

### **Klavierstimmung verändern: Transpose und Octave**

Mithilfe der Transpose-Funktion können Sie die Stimmung des gesamten Instruments, inklusive Styles und Songs, in Halbtonschritten um maximal eine Oktave nach oben oder nach unten verschieben.

Es gibt zwei Wege die Transpose-Funktion zu verwenden:

*1.* Drücken Sie die [TRANSPOSE <] / [TRANSPOSE >]-Tasten, um die Transpose-Einstellung zu bearbeiten.

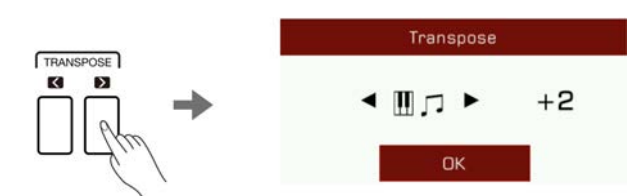

*2.* Verwenden Sie das [WÄHLRAD], die [<]/[>]-Tasten, oder den Touchscreen im "Keyboard"-Menü, um die Klavierstimmung in Halbtonschritten zu verschieben.

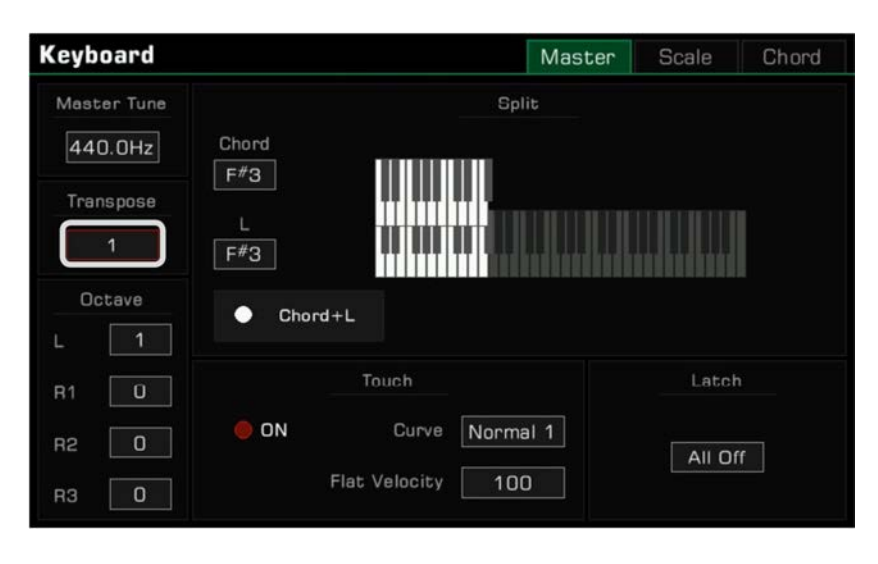

Sie können außerdem die Stimmung eines bestimmten Parts in vollen Oktaven hoch oder herunter verschieben. Die Octave Shift-Funktion ist im Song- und Style-Modus nicht verfügbar.

Es gibt zwei Wege einen Part um eine Oktave zu verschieben:

*1.* Drücken Sie die [OCTAVE <] / [OCTAVE >]-Tasten, um die Oktave für den ausgewählten Part zu bearbeiten.

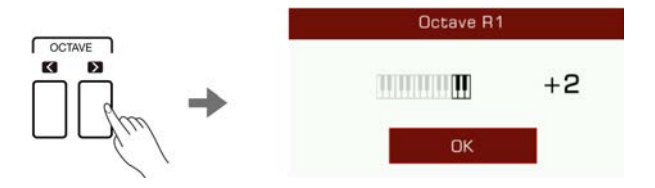

*2.* Drücken Sie einen Part um ihn auszuwählen. Verwenden Sie das [WÄHLRAD], die [<]/[>]-Tasten, oder den Touchscreen im "Keyboard"-Menü, um die Oktave des ausgewählten Parts zu verschieben.

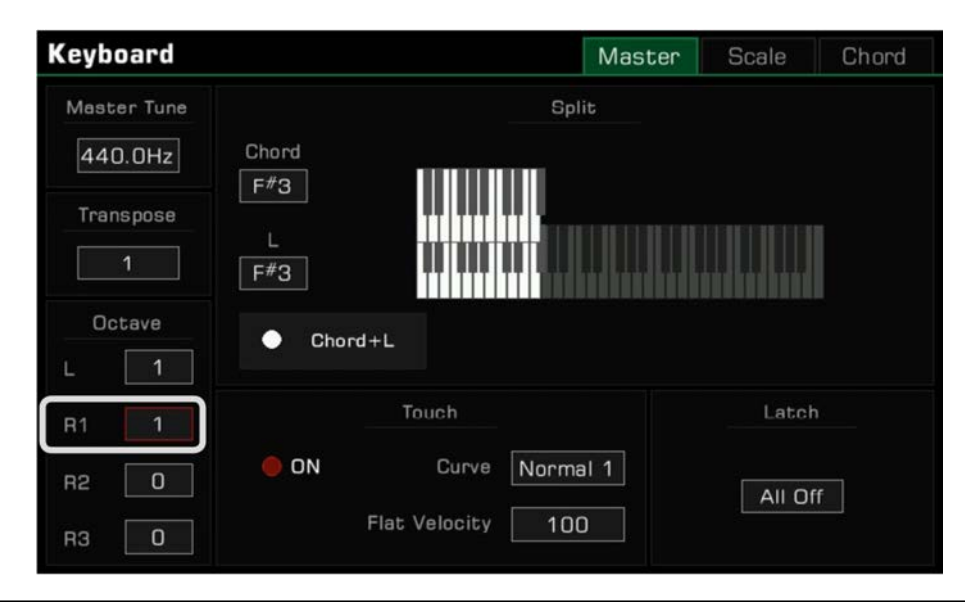

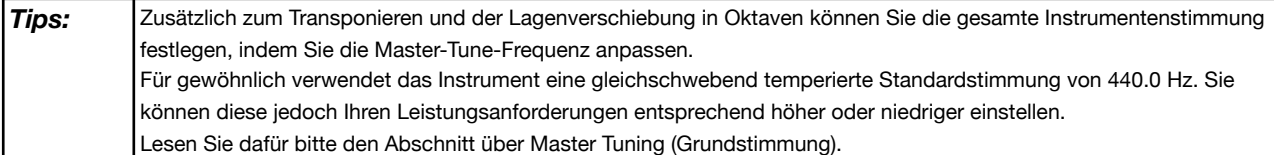

### **Sounds mit Effekten versehen**

Das Instrument verfügt über mehrere fein abgestimmte Effekte, welche Sie verwenden können, um Ihre Keyboard Parts zu ergänzen.

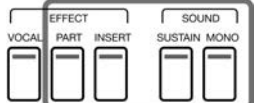

• Sustain: Drücken Sie die [SUSTAIN SOUND]-Taste, um den Tönen, die auf dem Keyboard gespielt werden einen längeren, realistischen Nachhall zu verleihen. dieser Effekt wird auf alle Parts angewendet.

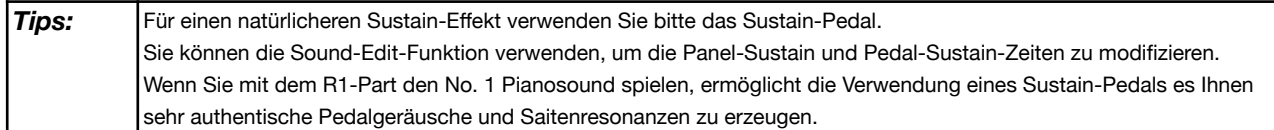

• Part Effect: Drücken Sie die [PART EFFECT]-Taste, um die Noten mit Arp/Harmony zu versehen. Dieser Effekt wird nur auf die gegenwärtig ausgewählten Parts angewendet.

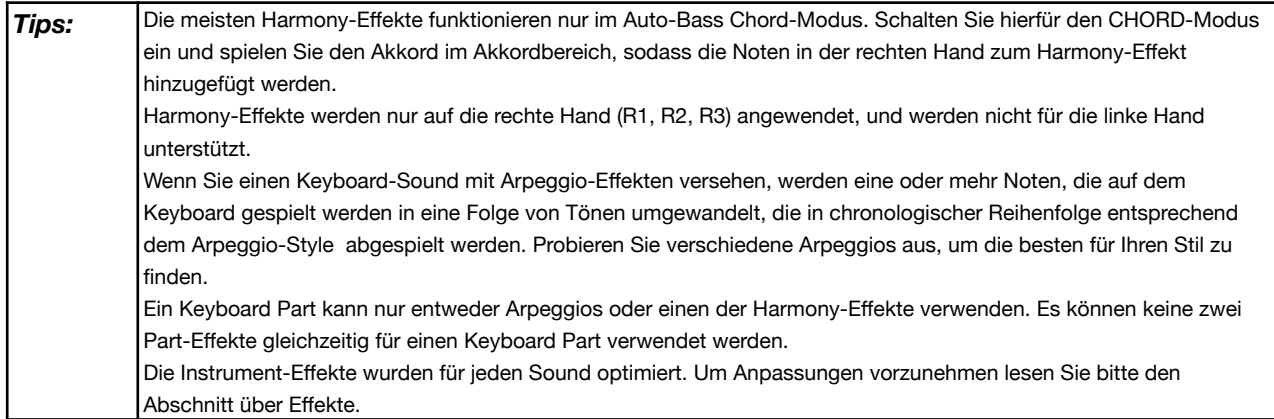

• Insert Effect: Drücken Sie die [INSERT EFFECT]-Taste, um einen Effekt zu einem Sound hinzuzufügen. Es gibt eine breite Auswahl an "Insert Effekten". Einige von ihnen können den Sound anreichern; zum Beispiel, probieren Sie mal aus, den Distortion-Effekt auf den Gitarrensound zu legen, oder verwenden Sie ein paar Effekt, um Ihre Performance realistischer zu gestalten (zum Beispiel Delay mit einem E-Piano). Diese Effekte werden nur auf die gegenwärtig ausgewählten Parts angewendet.

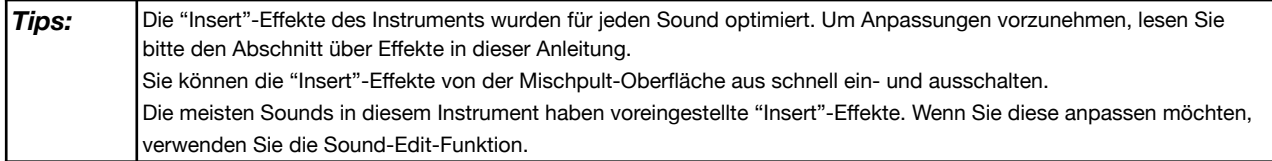

- Mono: Drücken Sie die [MONO SOUND]-Taste, um auf monophones Spielen des Sounds (nur einzelne Noten) umzustellen. In diesem Modus erzeugt das Keyboard nur einen Klang, unabhängig davon wieviele Tasten Sie gleichzeitig drücken. Dieser Effekt wird nur auf die gegenwärtig ausgewählten Parts angewendet.
- *Tips:* Manche Sounds sind abhängig ihrer Art automatisch auf Mono eingestellt. Andere wenden außerdem einen Portamento oder Legato-Effekt an (der Portamento-Effekt wird auch auf manche Sounds mit Polymodus angewendet). Sie können den Spielmodus der Sounds mithilfe der Sound-Edit-Funktion bearbeiten.

Andere integrierte Part-Effekte wie der "Slicer" fügen einen abhackenden Effekt und einen Filter hinzu. Experimentieren Sie mit den verschiedenen Effekten, um herauszufinden, welche Sie am liebsten mögen.

Rufen Sie das "Part Effect"-Menü über die [GLOBAL SETTINGS] auf, um Ihr Spiel mit mehr Keyboard Effekte zu versehen.

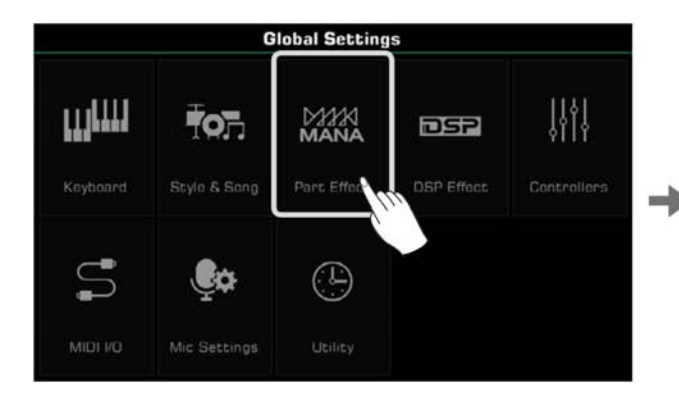

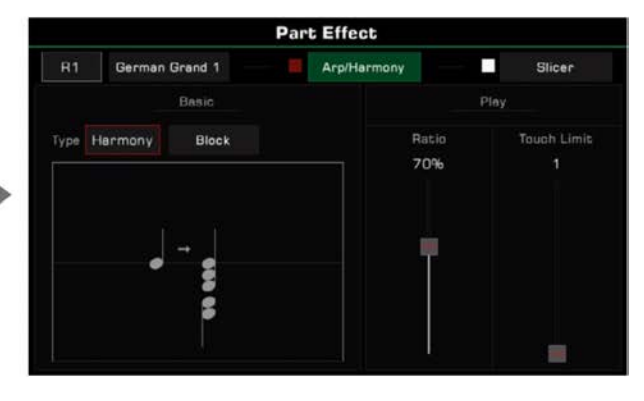

### **Mit dem Joystick Pitch und Sound einstellen**

Bewegen Sie den Joystick hoch, herunter, links, oder rechts, um die Keyboard Pitch- oder Sound-Effekte zu bearbeiten. Wenn Sie ihn loslassen, kehrt der Joystick in die neutrale Position zurück.

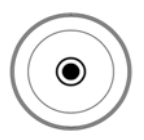

## **Sounds**

Die Standardfunktion für die links/rechts-Bewegung des Joysticks ist Pitch Bend. Es verschiebt den Noten-Pitch tiefer oder höher. Die hoch-Bewegung ist standardmäßig Modulation; Dies versieht die note mit Vibrato.

Die hoch und herunter Parameter des Joysticks können im "Controllers"-Menü zugewiesen werden.

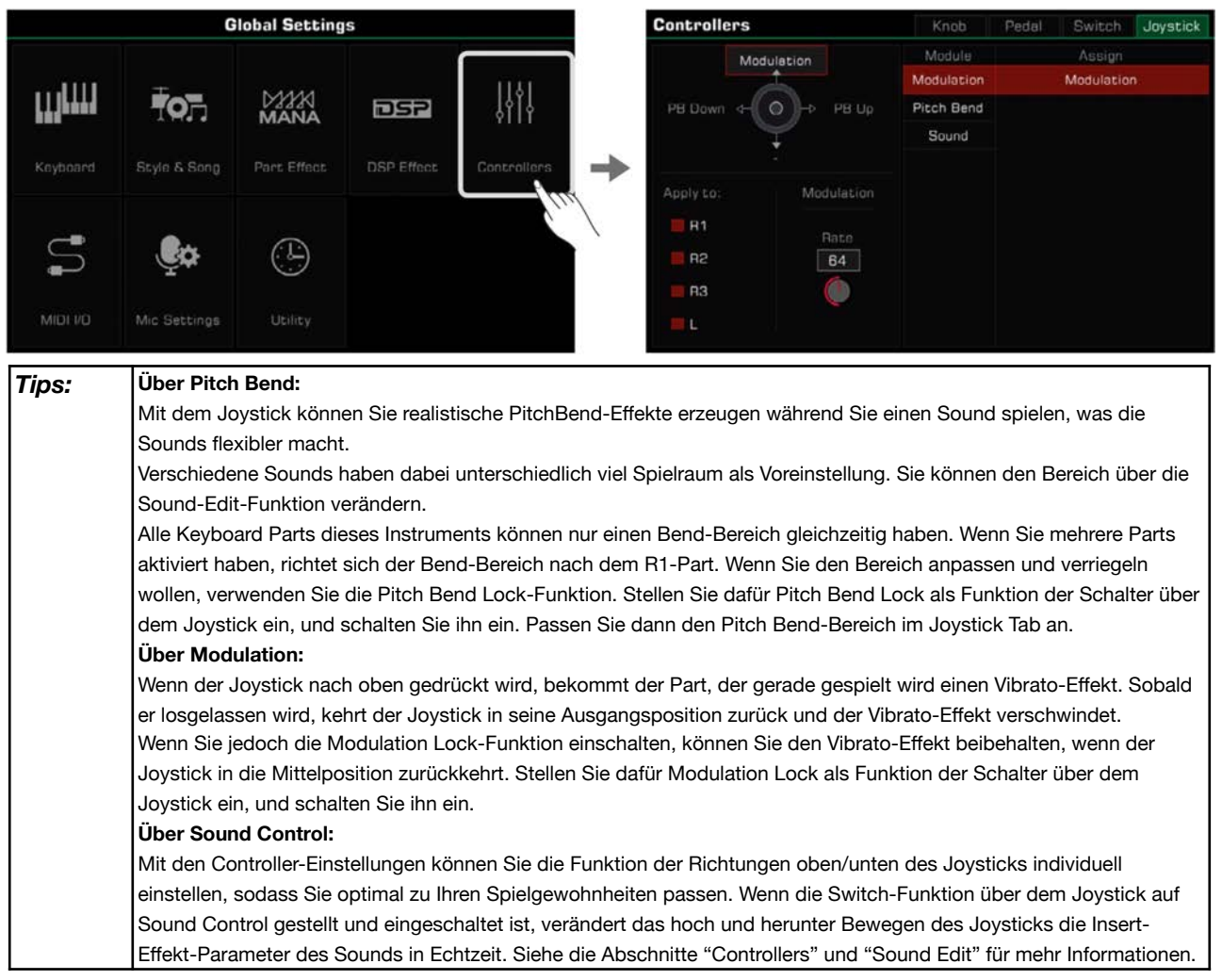

### **Sounds bearbeiten**

Die Sound-Edit-Funktion ermöglicht es Ihnen Ihren eigenen Sound zu kreieren, indem Sie die Parameter bestehender Sounds bearbeiten. Sie können bis zu 500 Benutzer-Sounds speichern und vom User Sound-Tab abrufen. Wählen Sie einen Sound aus, den Sie bearbeiten wollen. Drücken Sie die "Edit"-Taste auf dem Soundauswahl-Bildschirm, um das Sound-Edit-Menü aufzurufen.

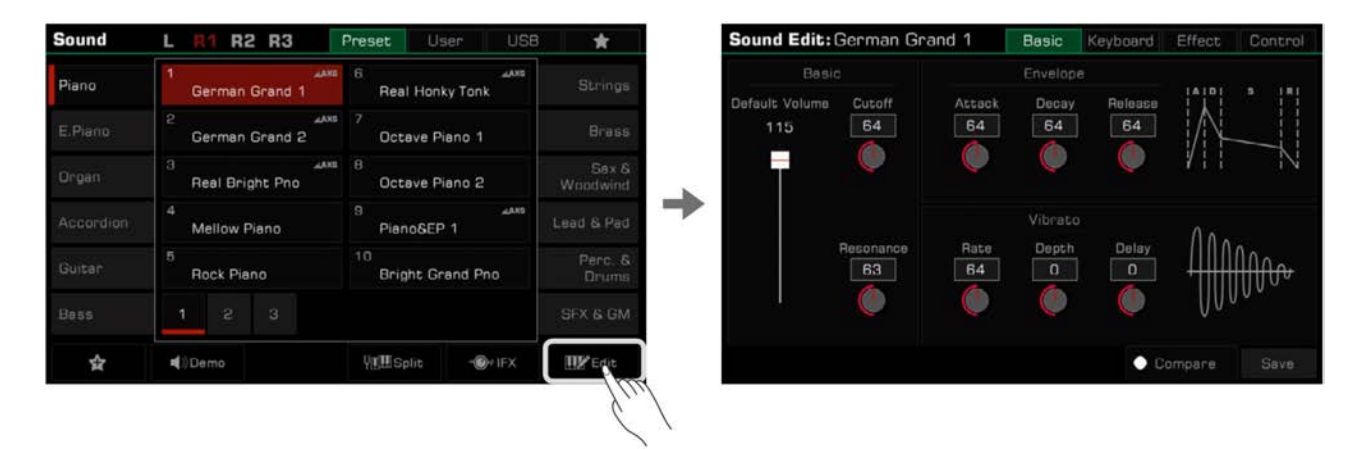

### **Editierbare Parameter**

Die Parameter, die Sie bearbeiten können sind in vier Kategorien am oberen Rand des Menüs unterteilt. Drücken Sie einen der Tabs, um den Parameter zu bearbeiten.

### **"Basic"-Tab**

Dieses Menü beinhaltet "Basic"-, "Envelope"-, und "Vibrato"-Parameter.

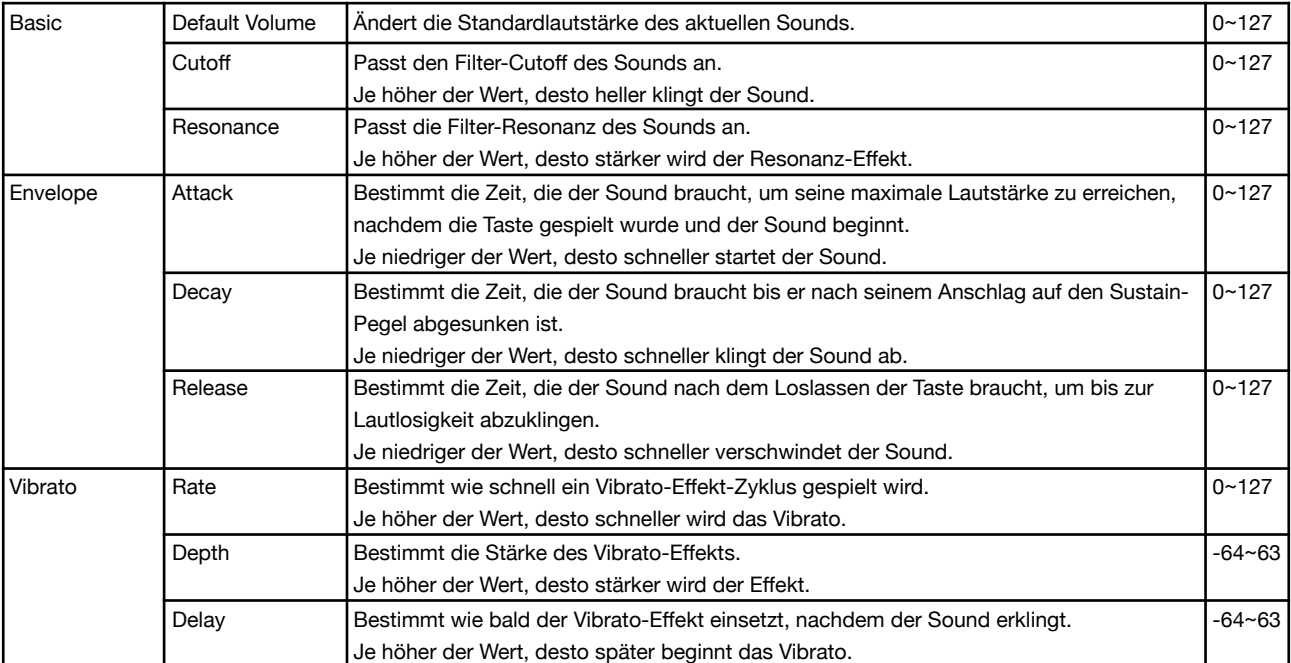

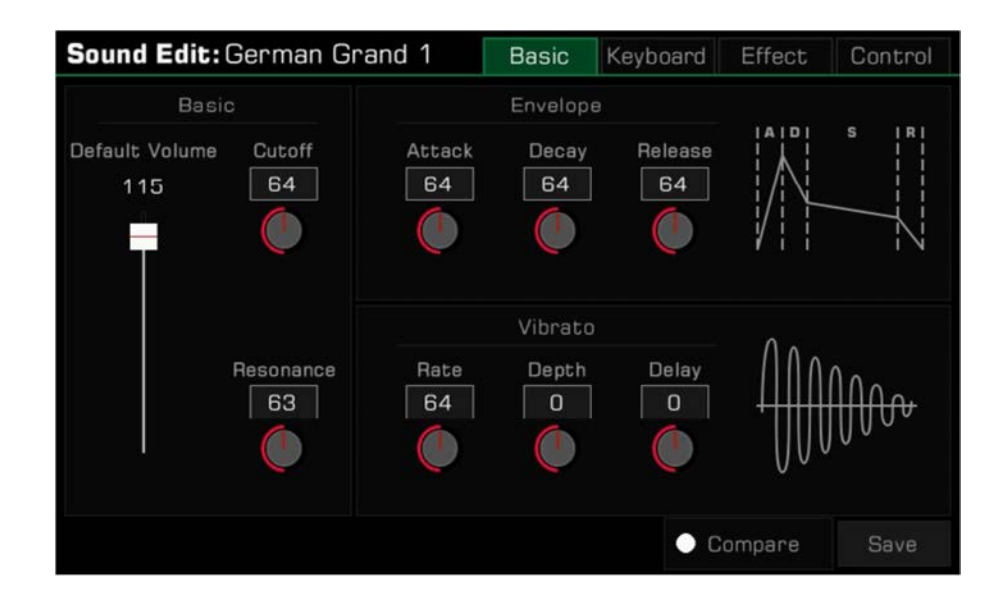

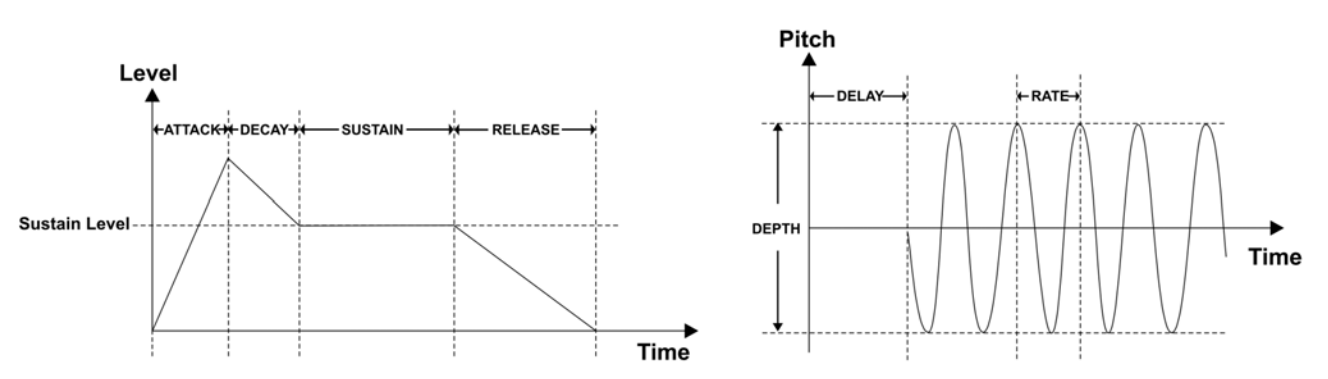

### **Keyboard Tab**

Dieses Menü beinhaltet "Keyboard"-, "Velocity"-, und "Play Mode"-Parameter.

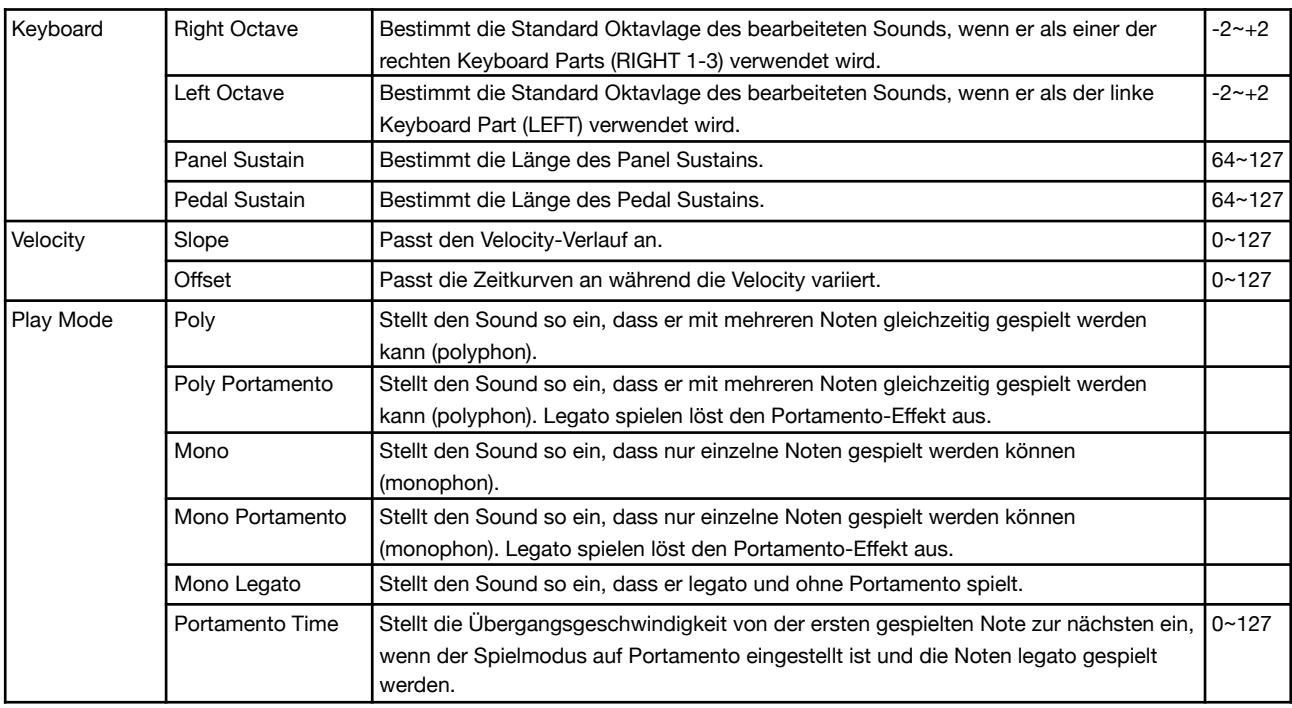

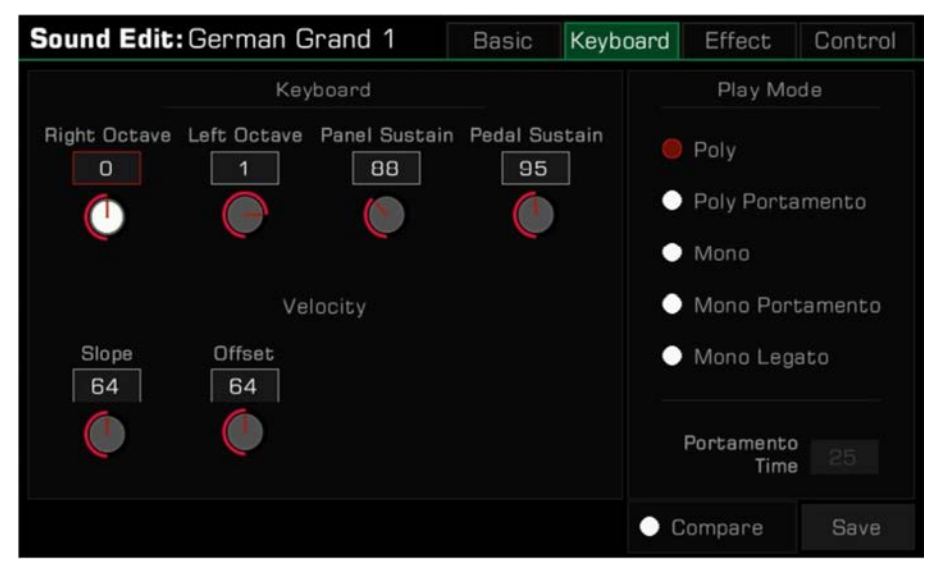

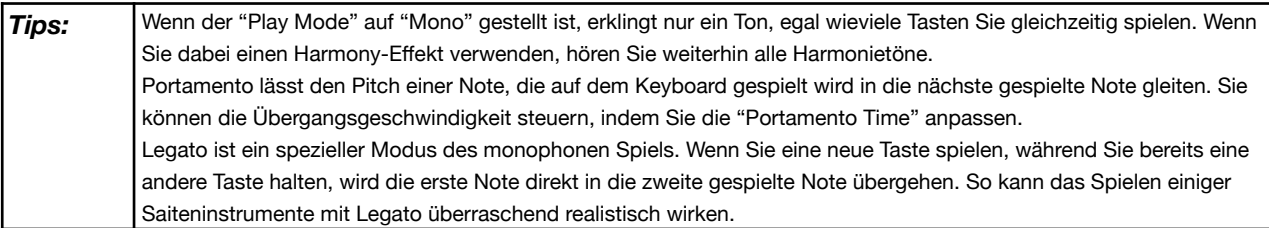

### **Effect Tab**

Dieses Menü beinhaltet "Global Effect"-, "EQ"-, "Insert Effect"- und "Part Effect"-Parameter.

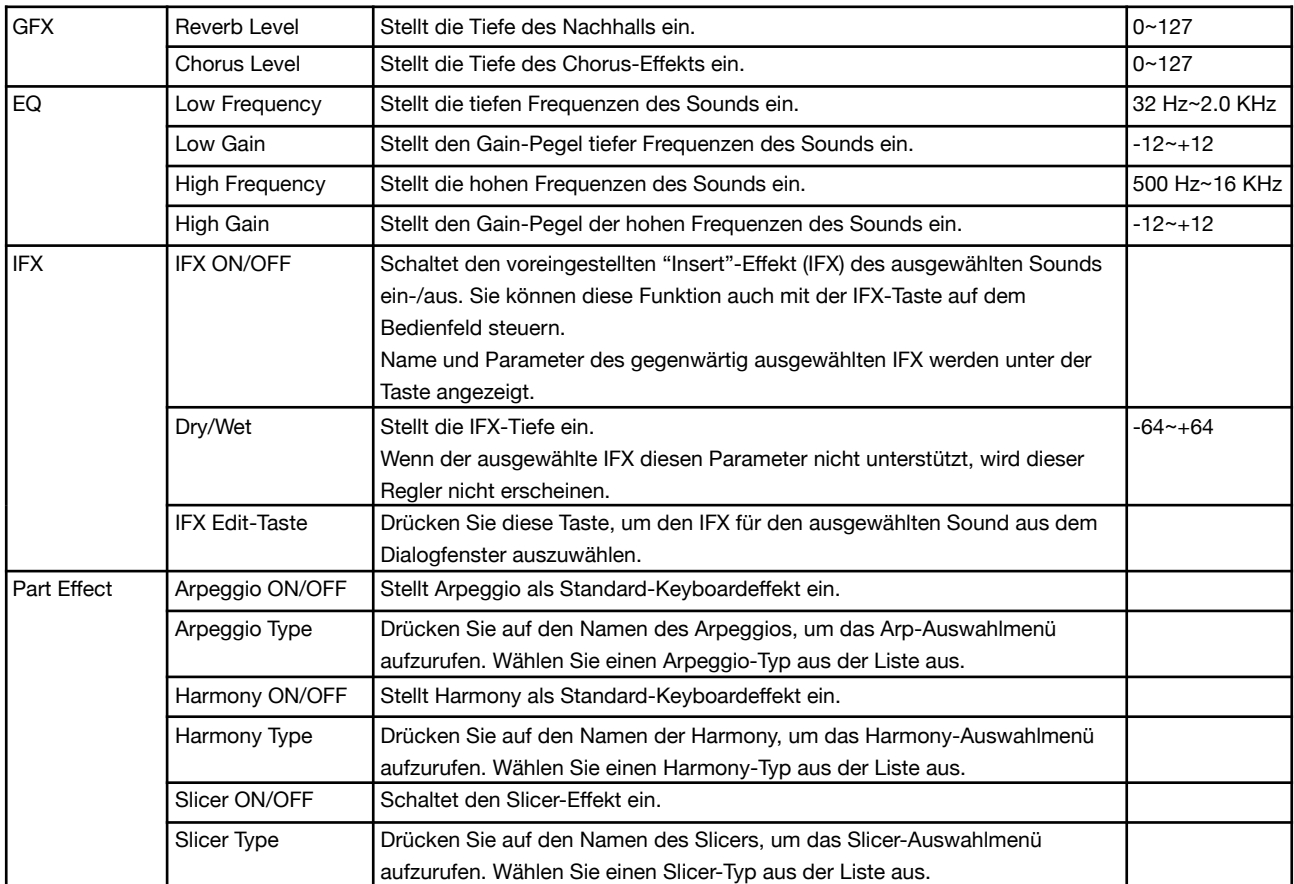

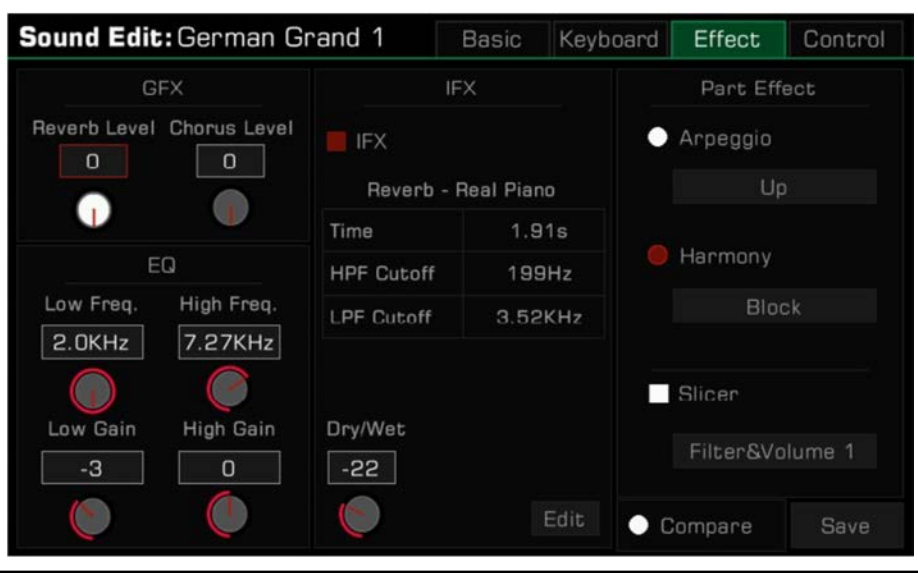

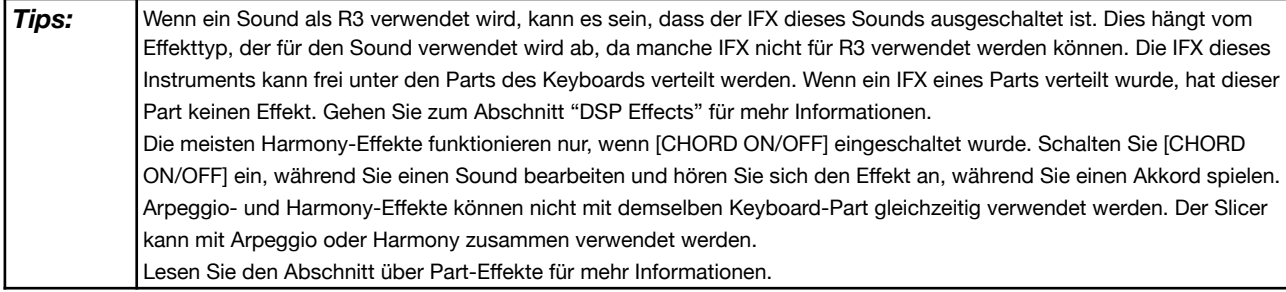

### **Control Tab**

Dieses Menü beinhaltet "Pitch Bend"-, "Modulation"- und "Sound Control"-Parameter.

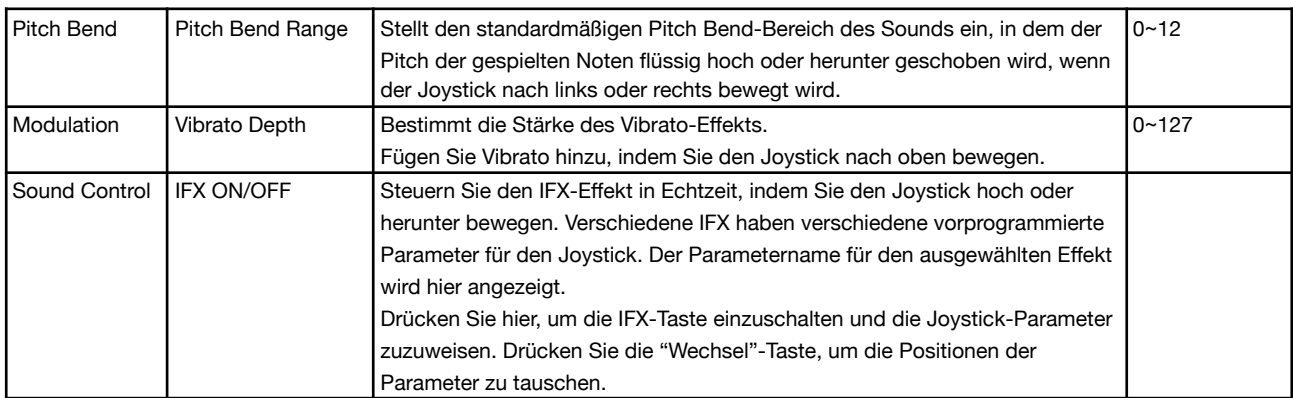

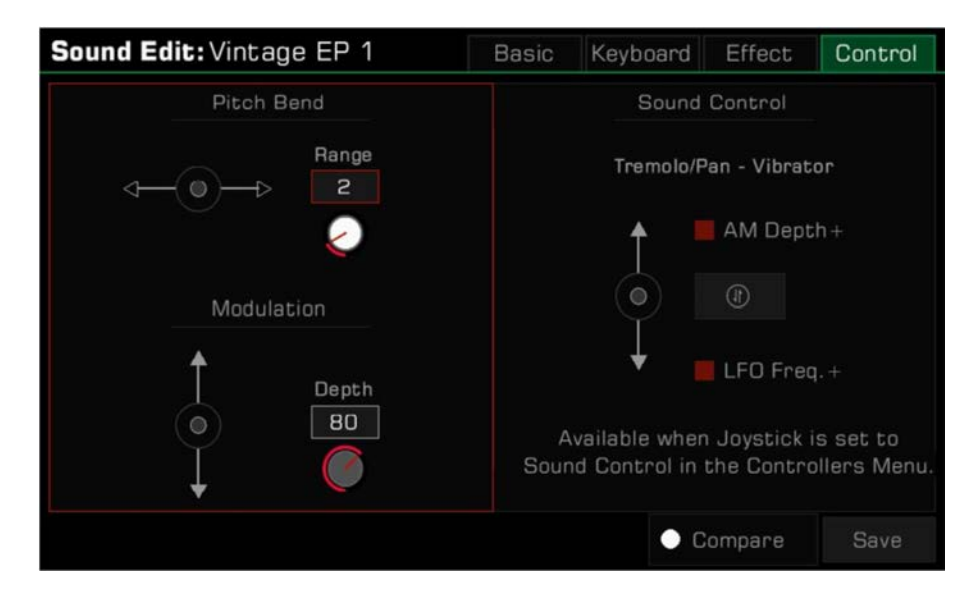

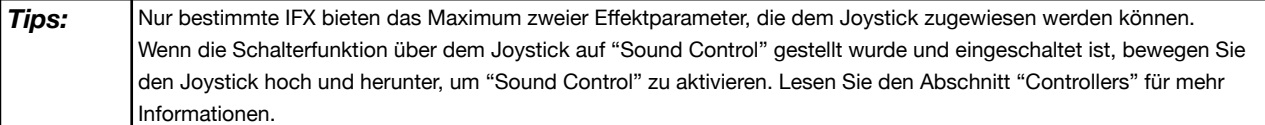

### **Editierten Sound speichern**

Nachdem Sie einen Sound bearbeitet haben, können Sie ihn mit dem ursprünglichen Sound vergleichen. Drücken Sie die "Compare"-Taste, um den Preset-Sound mit seinen ursprünglichen Parametereinstellungen zu spielen. Drücken Sie erneut die "Compare"-Taste, um zu Ihrem bearbeiteten Sound zurückzukehren.

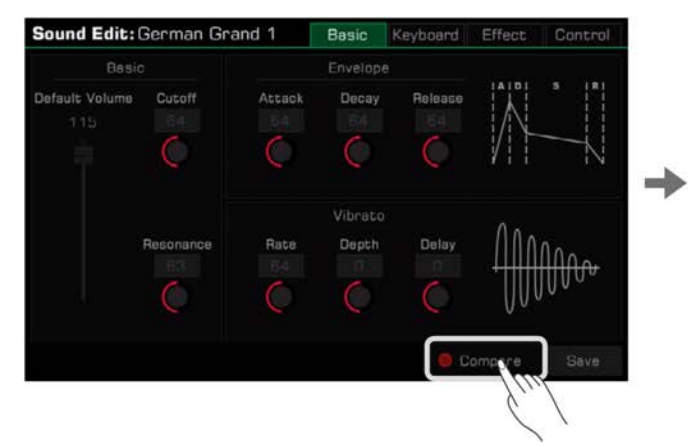

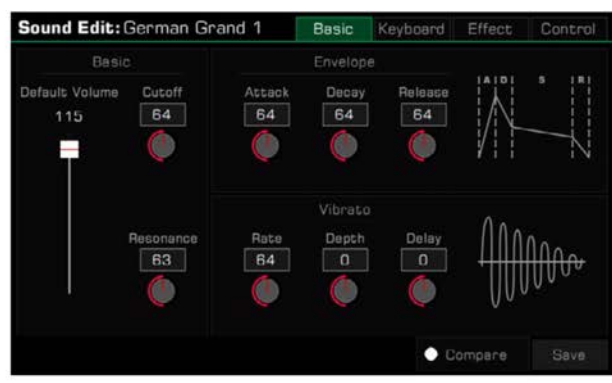

Wenn Sie mit der Bearbeitung fertig sind, speichern Sie Ihre Einstellungen als User Sound:

*1.* Drücken Sie "Save". Geben Sie mithilfe der Bildschirmtastatur einen Namen für Ihren bearbeiteten Sound ein.

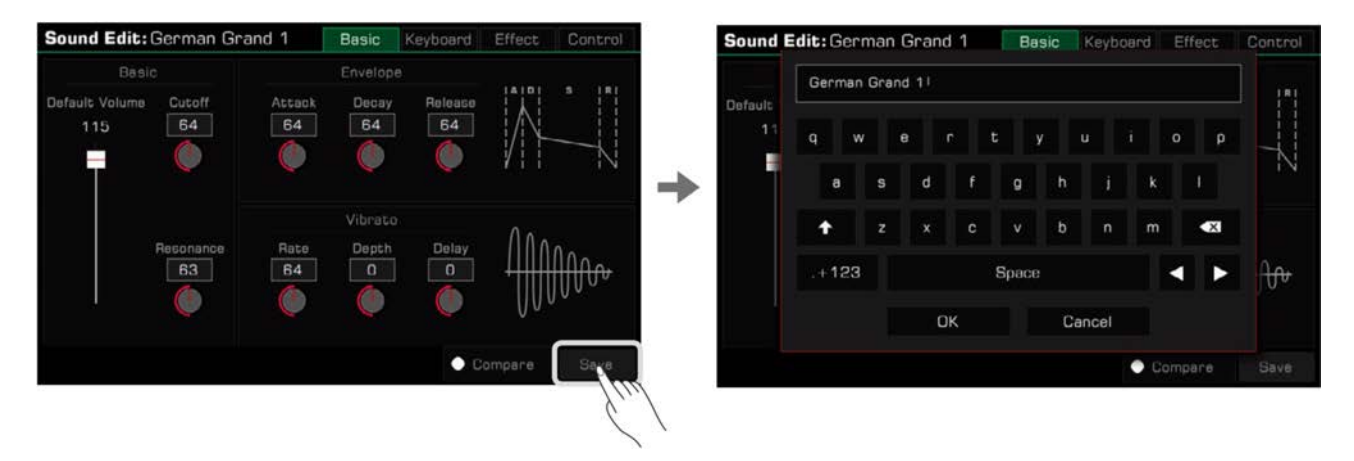

*2.* Drücken Sie "OK", um den bearbeiteten Sound als User Sound abzuspeichern.

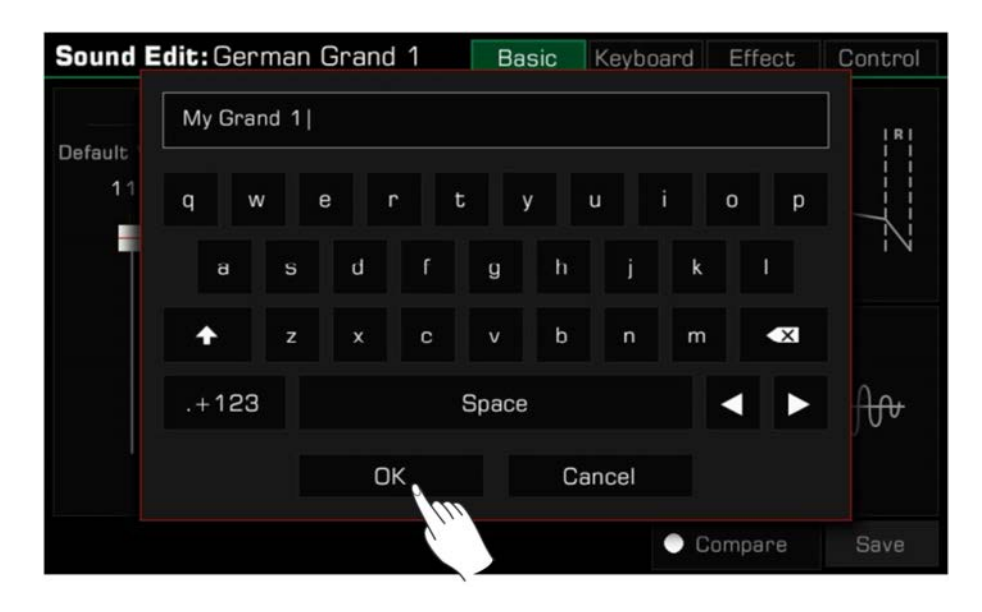

Sie können den neuen Sound ab jetzt im "User"-Menü finden.

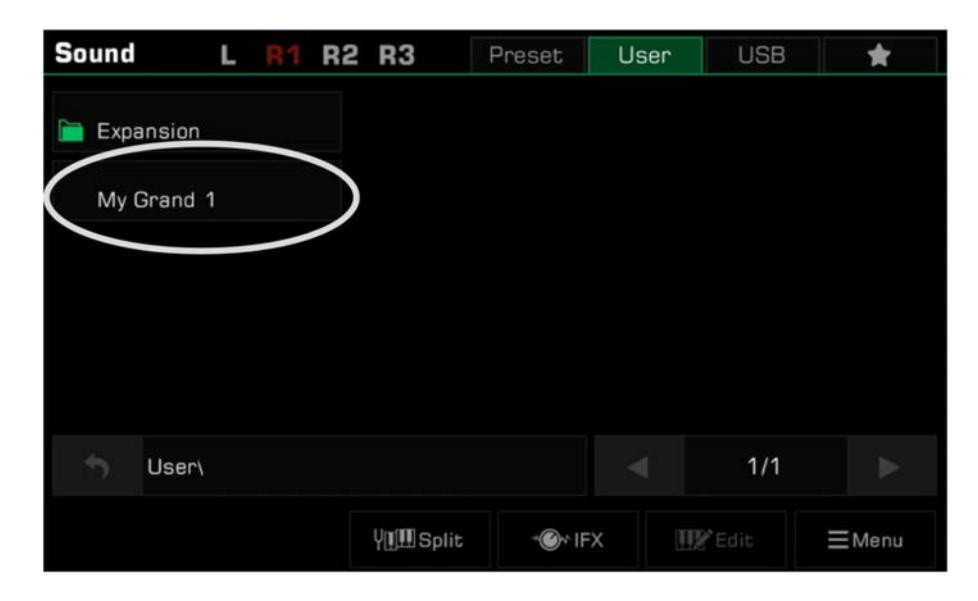

### **User Sounds speichern, löschen, oder umbenennen**

Sie können einen User Sound löschen, umbenennen, oder vom "User-"Menü aus auf ein USB-Speichermedium speichern. *1.* Wählen Sie einen User Sound aus.

*2.* Drücken Sie dann auf das "Menu"-Symbol in der unteren rechten Ecke, um das Menü aufzurufen.

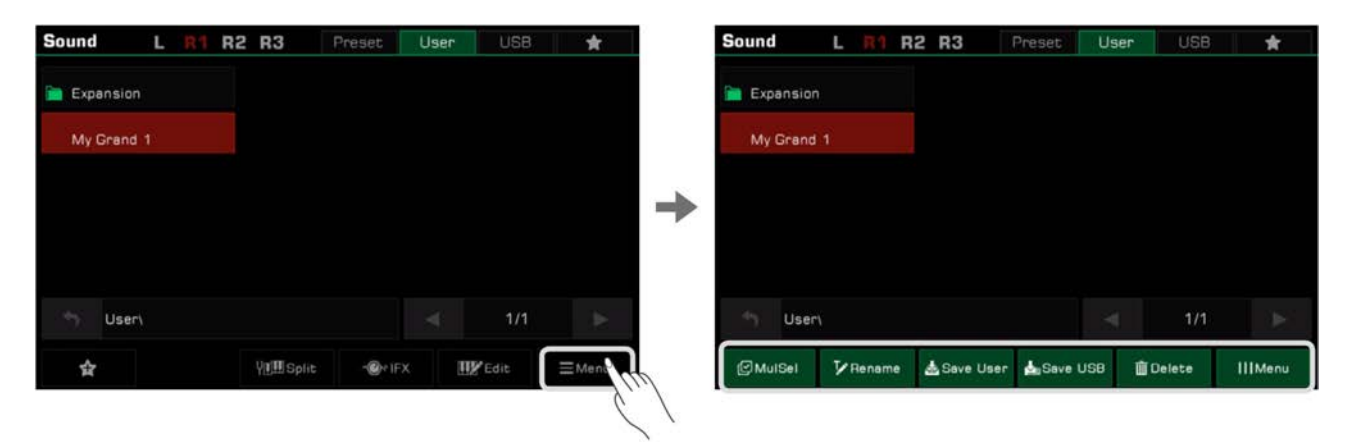

*3.* Drücken Sie auf das "Delete"-Symbol, um den ausgewählten User Sound zu löschen. Drücken Sie dann OK zum bestätigen.

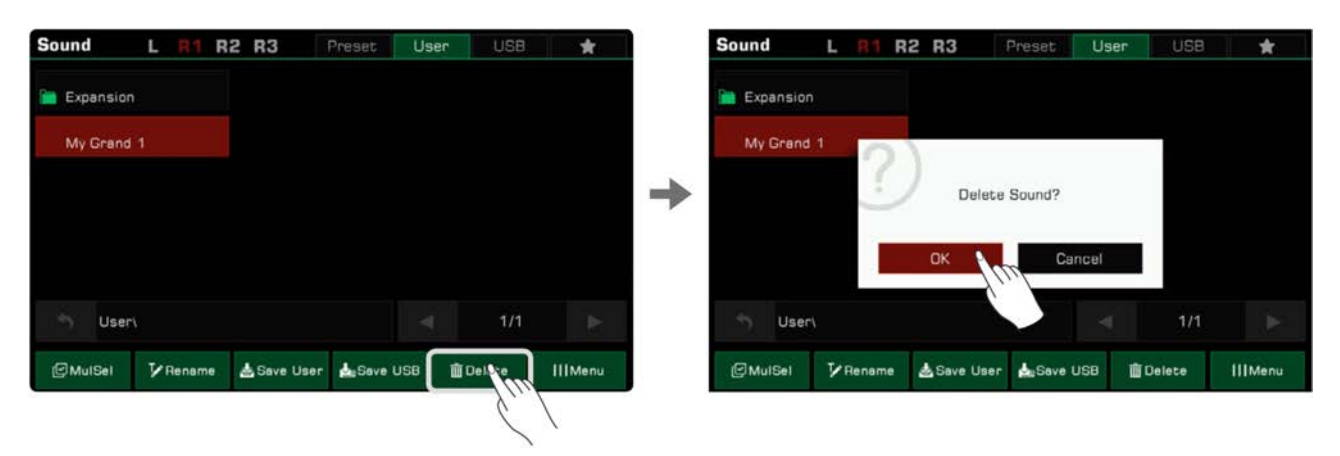

*4.* Drücken Sie das "Rename"-Symbol, um die Bildschirmtastatur aufzurufen. Geben Sie den neuen Namen ein und drücken Sie "OK" zum bestätigen.

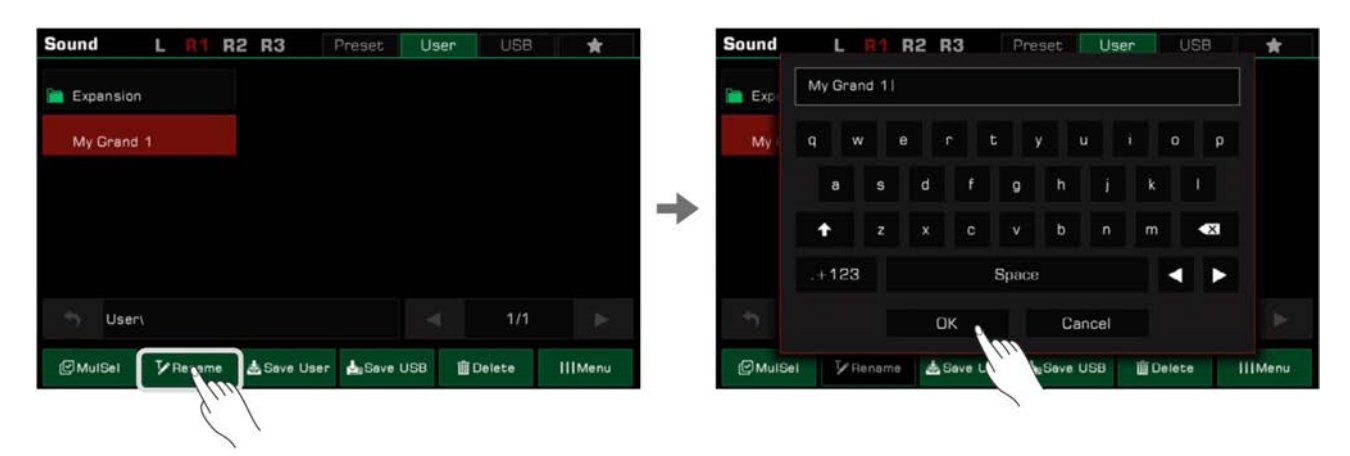

Wenn der Name, den Sie eingegeben haben bereits von einer bestehenden Datei verwendet wird, erscheint ein Dialogfenster, welches Sie fragt, ob Sie den bestehenden Sound wirklich überschreiben wollen.

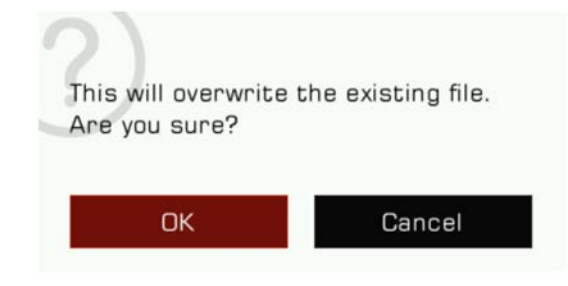

*5.* Drücken Sie auf das "Save User"-Symbol, um die Bildschirmtastatur aufzurufen. Benennen Sie den Sound um und speichern Sie Ihn als neuen User Sound.

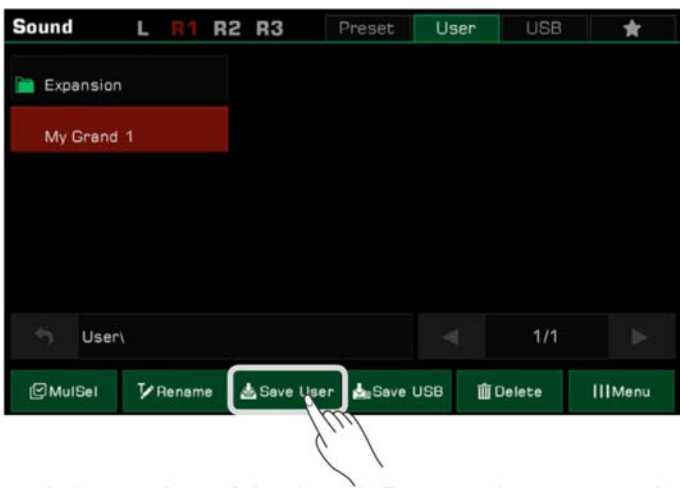

*6.* Drücken Sie auf das "Save USB"-Symbol, um die Bildschirmtastatur aufzurufen. Benennen Sie den Sound um und speichern Sie ihn auf ein USB-Speichermedium. Diese Funktion kann nur genutzt werden, wenn ein USB-Speicher medium verbunden ist. Rufen Sie das "USB"-Menü auf, um den neu gespeicherten Sound zu finden.

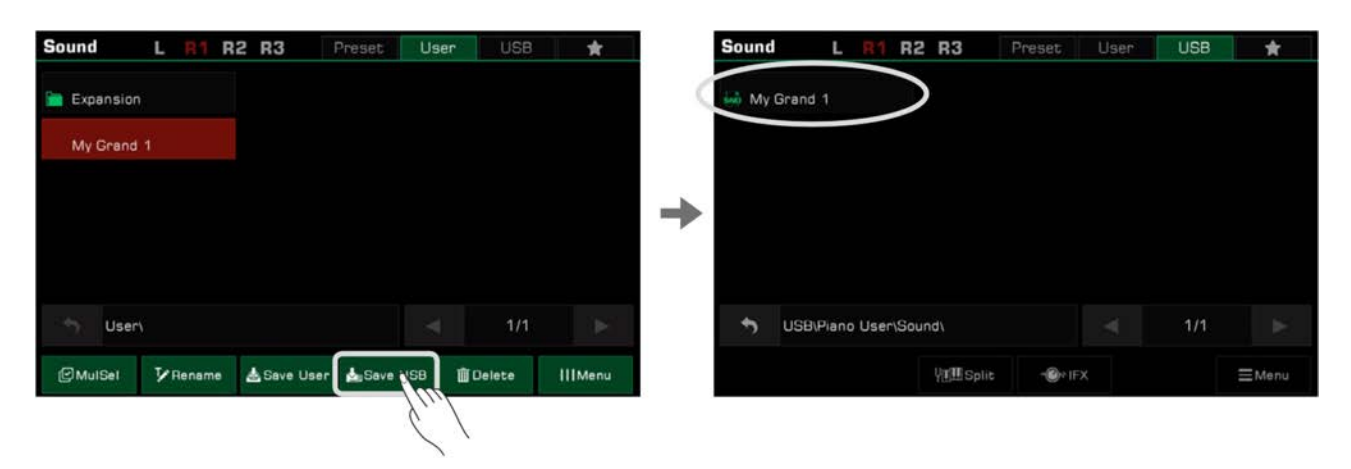

Sie können auch mehrere Dateien gleichzeitig löschen. Drücken Sie auf das "MulSel"-Symbol unten links, um den "Multi-Select"- Modus aufzurufen. Die "Rename"-Taste wird mit der "Select All"-Taste ersetzt.

Nun können Sie mehrere Dateinamen antippen, um diese auszuwählen, oder drücken Sie "Select All", um alle Dateien in diesem Verzeichnis auszuwählen.

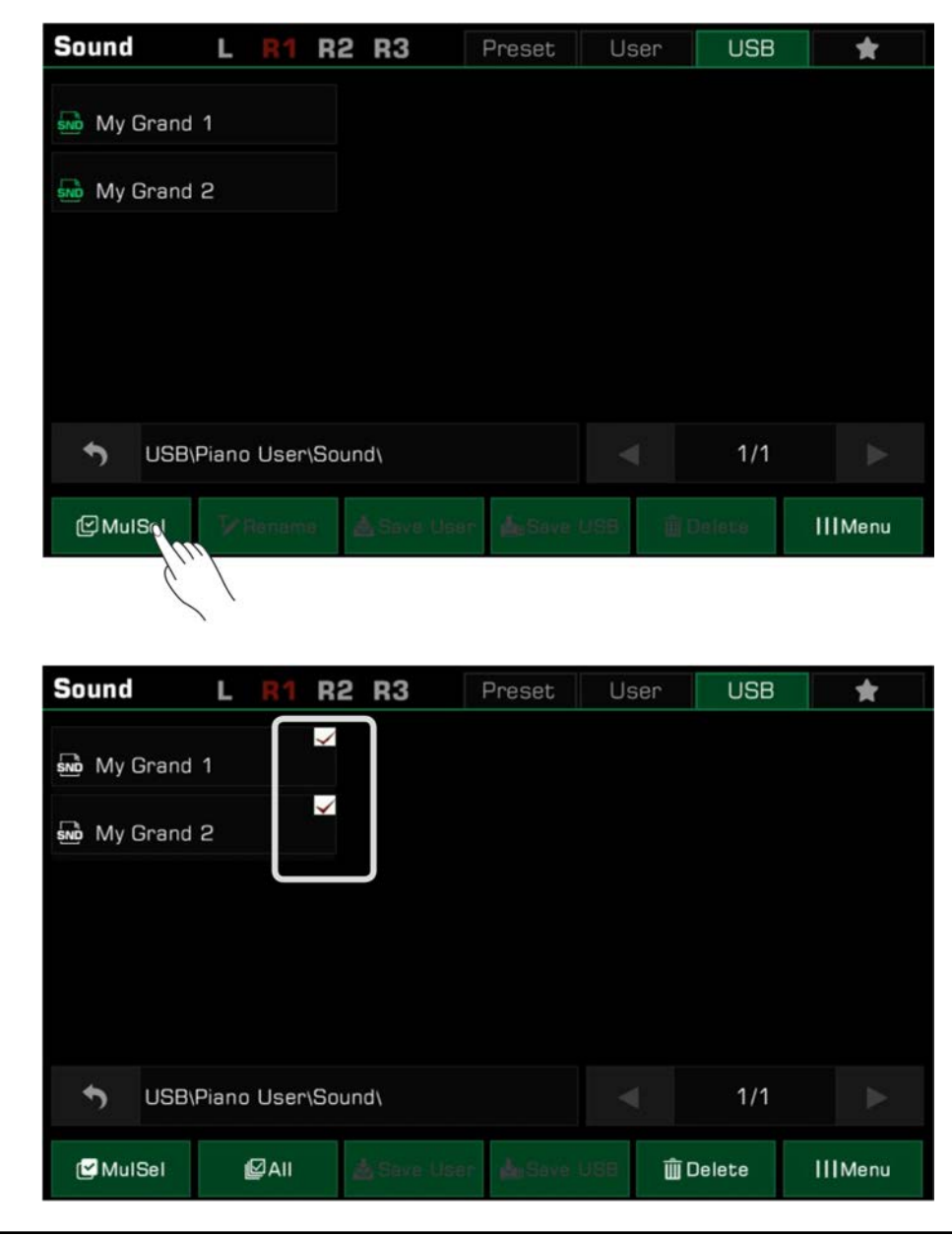

**Tips:** Sie können einen User Sound oder einen Sound, der auf ein USB-Speichermedium gespeichert wurde, in der gleichen Weise wie Preset-Sounds zu "My Favorites" hinzufügen.

**Styles** 

Das Instrument verfügt über eine enorme Auswahl an verschiedenen musikalischen Styles, die Ihnen eine komplette Begleitband zur Seite stellen. Alles, was Sie dafür tun müssen, ist Akkorde zu spielen. Mit der Auto-Begleitung kann auch ein Solo-Performer die Erfahrung genießen mit einer voll besetzen Band oder einem Orchester zusammen zu spielen. Styles sind automatisch nach musikalischen Genres in verschiedene Gruppen unterteilt.

### **Styles verwenden**

### **Verschiedene Styles auswählen**

*1.* Sie können einen Style wie folgt auswählen:

• Drücken Sie die [STYLE SELECT]-Taste, um das Style-Auswahlmenü aufzurufen. Wählen Sie eine Style-Gruppe und drücken Sie dann auf einen Style-Namen aus der Liste.

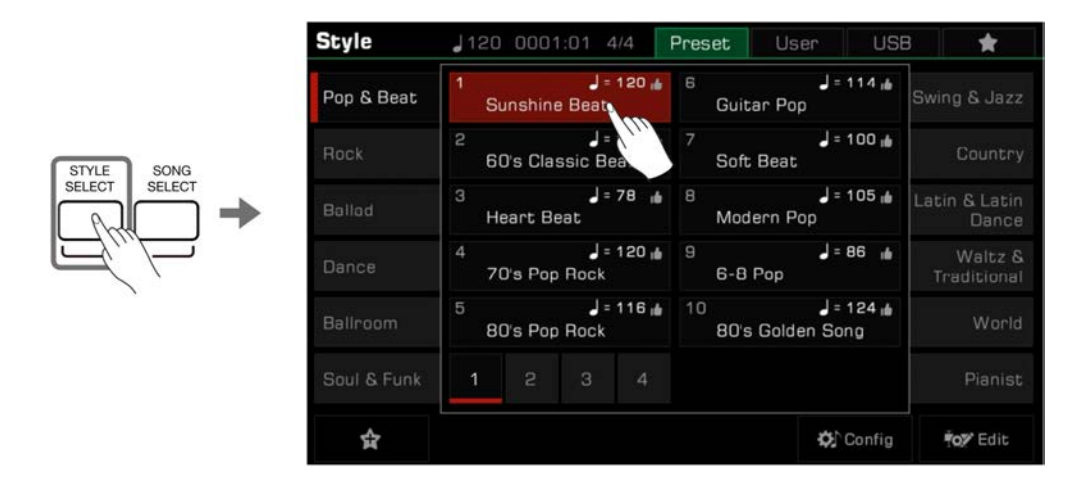

• Wenn das Style/Song-Feld im Hauptmenü sich im Style Modus befindet, drücken Sie auf das Feld, um zum entsprechenden Gruppendisplay des aktuellen Style zu gelangen. Sie können von hier zu anderen Seiten oder anderen Gruppen springen, indem Sie den Bildschirm berühren. Drücken Sie dann einen Style-Namen, um den Style auszuwählen.

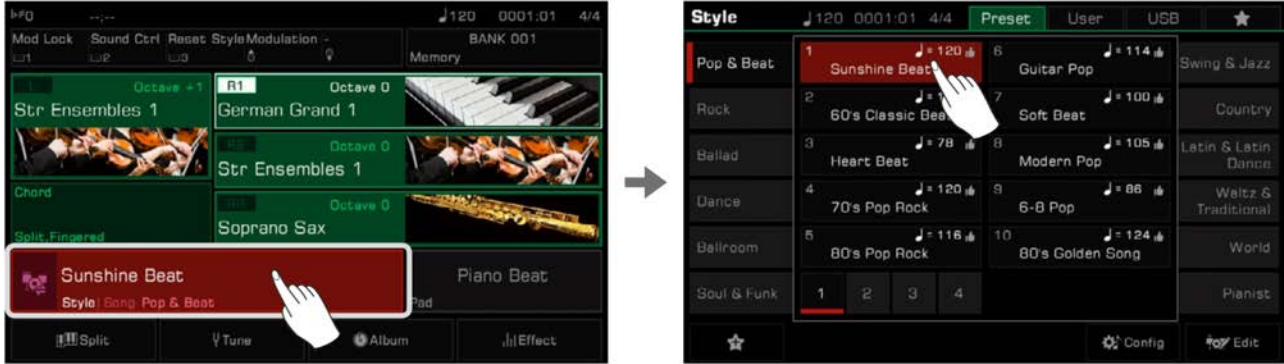

• Um einen User Style auszuwählen, drücken Sie das "User"- oder das "USB"-Feld, um eine Datei aus der angezeigten Liste auszuwählen.

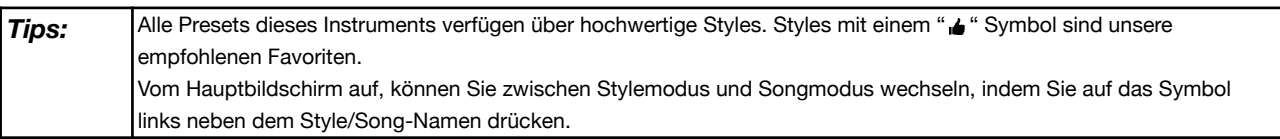

### **Percussion Track eines Styles abspielen**

Der Percussion Track ist ein wesentlicher Teil eines Styles. Sie können das Genre der Musik in der Regel erkennen, wenn Sie den Percussion Track anhören.

*1.* Drücken Sie im Stylemodus die [START/STOP]-Taste. Der Style wird sogleich nur mit dem Percussion Track starten.

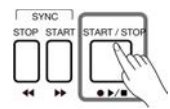

Wenn die [CHORD ON/OFF]-Taste ausgeschaltet und die [SYNC START]-Taste eingeschaltet ist, wird der Percussion Track beginnen, sobald Sie auf dem Keyboard spielen.

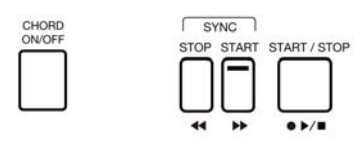

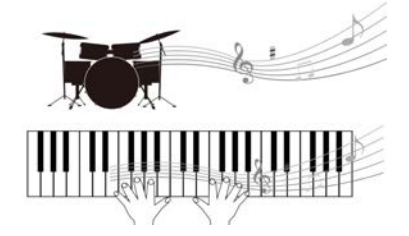

*2.* Drücken Sie erneut die [START/STOP]-Taste, um die Style-Wiedergabe zu anzuhalten.

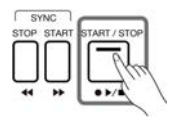

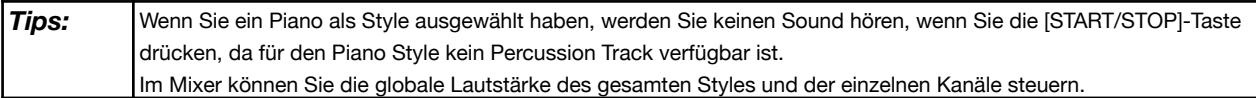

### **Alle Tracks eines Styles abspielen**

Mit der Auto-Begleitung müssen Sie lediglich Akkorde spielen. Die Begleitung wird automatisch den Akkorden, die Sie spielen, folgen. Dies simuliert das Erlebnis mit einem Orchester zu spielen.

Spielen Sie alle Tracks eines Styles wie folgt ab:

*1.* Drücken Sie die [CHORD ON/OFF]-Taste, um die Akkorderkennung einzuschalten.

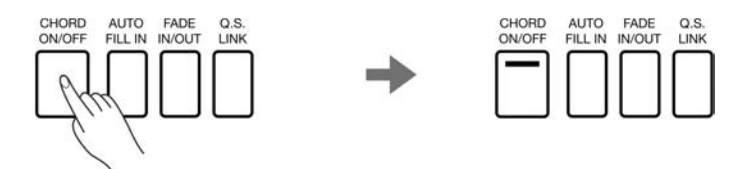

*2.* Drücken Sie die [SYNC START]-Taste, um die Sync Start-Funktion einzuschalten.

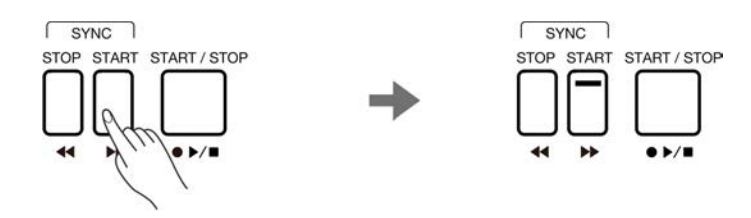

*3.* Spielen Sie einen Akkord im Akkordbereich. Dies startet das Spiel aller Tracks der Auto-Begleitung. Experimentieren Sie mit verschiedenen Akkorden in Ihrer linken Hand und der Melodie in Ihrer rechten Hand. Die automatische Begleitung wird Ihre Darbietung bereichern.

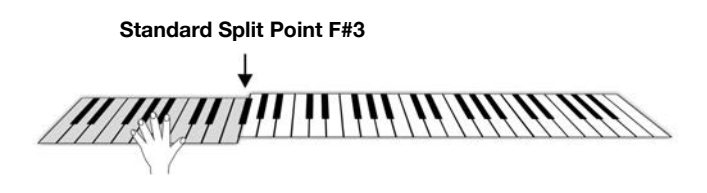
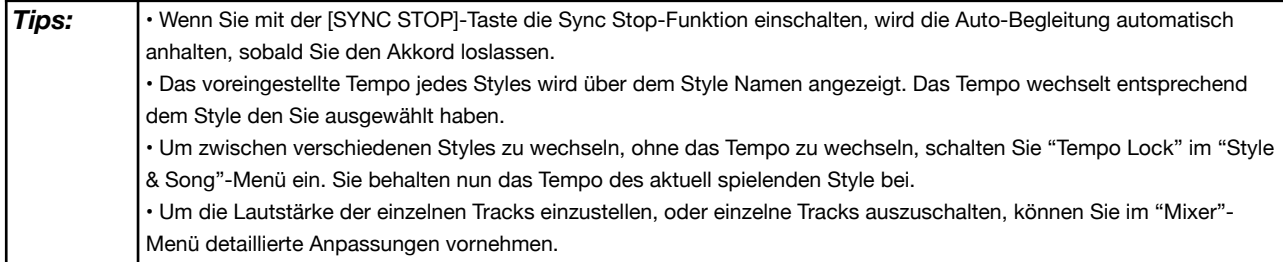

# **Einen Style zu "Meine Favoriten" hinzufügen**

Erhalten Sie schnellen Zugang zu Ihren am meisten genutzten Styles, indem Sie sie zu "Meine Favoriten" hinzufügen:

*1.* Drücken Sie das "Zu Favoriten hinzufügen"-Sternsymbol unten links auf dem Bildschirm. Ein Stern erscheint rechts neben dem ausgewählten Style Namen. Drücken Sie die Taste erneut, um den Style aus "Meine Favoriten" zu entfernen.

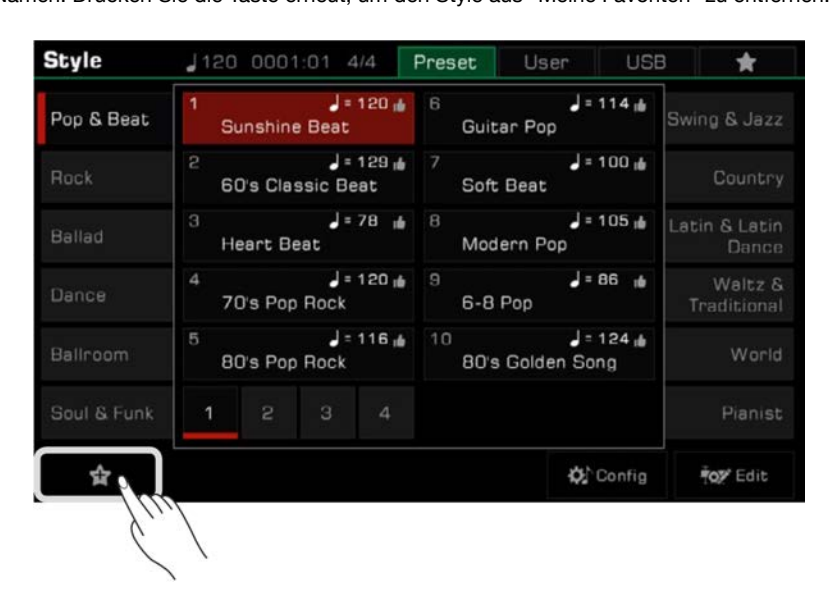

*2.* Drücken Sie den "Meine Favoriten"-Tab, um die Liste der hinzugefügten Styles einzusehen. Sie können jeden dieser Styles zu jeder Zeit aus diesem Menü entfernen.

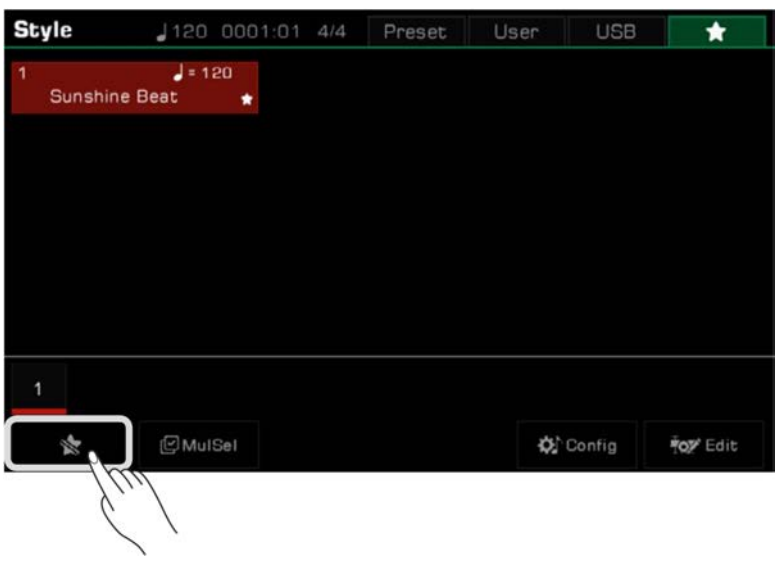

## **Split Point Einstellungen**

Der Split Point der LINKS/RECHTS-Partbereiche und der Split Point des Akkordbereichs können unabhängig voneinander eingestellt werden. Der Akkord Split Point trennt den Akkordbereich für die Style Wiedergabe von dem Bereich bzw. den Bereichen für das Spielen der Sounds (RECHTS 1, 2, 3 und LINKS).

# **Styles**

Stellen Sie den Split Point wie folgt ein:

- *1.* Drücken Sie die "Split"-Taste im Hauptmenü oder drücken Sie [GLOBAL SETTINGS] "Keyboard", um das Split-Einstellungsmenü aufzurufen.
- *2.* Drücken Sie den Akkordnamen und verwenden Sie das [WÄHLRAD] und [<]/[>]-Tasten, um den Split Point festzulegen. Oder drücken Sie die entsprechende Taste auf der Keyboard-Tastatur, um den gewünschten Split Point zu setzen.

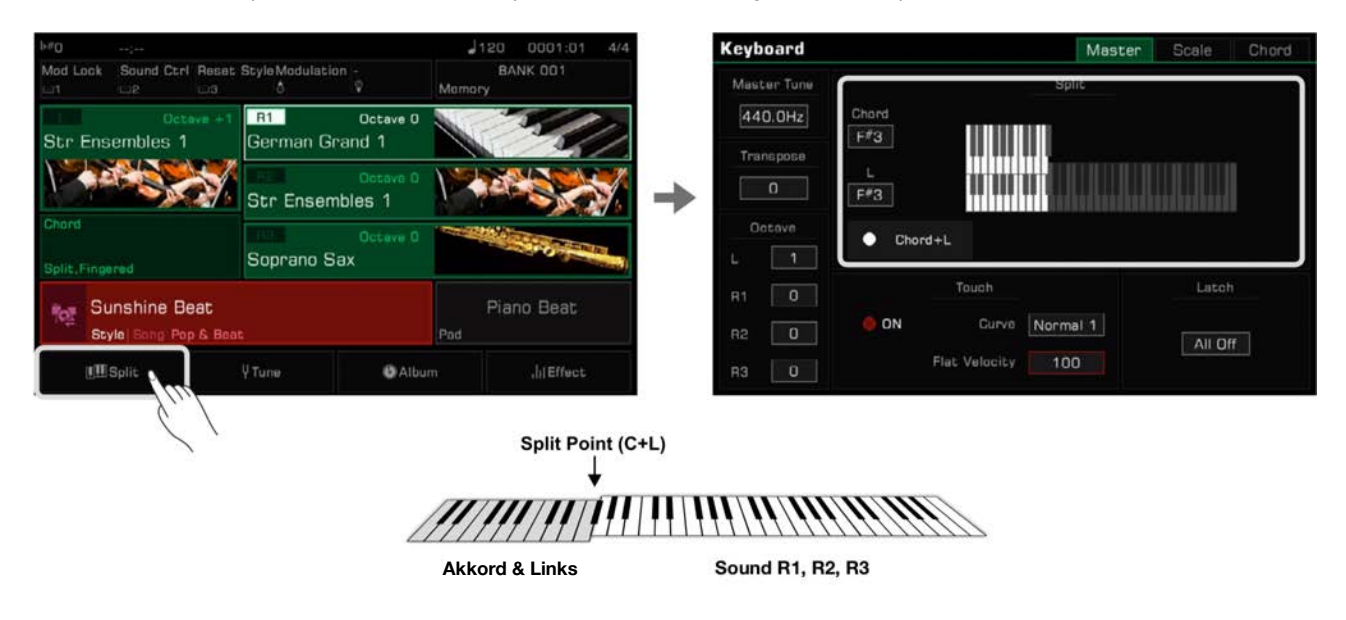

Der Akkord-Split Point als auch der Split Point für die linke Hand liegen standardmäßig bei F#3. Die beiden Split Points können jedoch auch unabhängig voneinander an verschiedenen Stellen gesetzt werden.

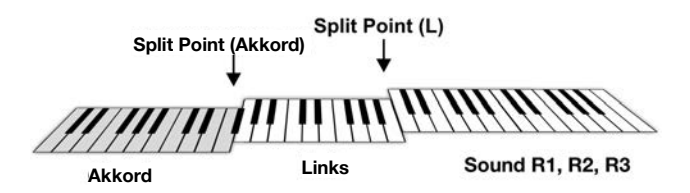

Um zwei Split Points gleichzeitig einzustellen, drücken Sie "Chord+L", um die Funktion einzuschalten. Jetzt werden die beiden Split Points gemeinsam versetzt.

*Tips:* Der Split Point (Links) kann nicht tiefer als der Split Point (Akkord) gesetzt werden. Entsprechend kann der Split Point (Akkord) nicht höher als der Split Point (Left) gesetzt werden.

## **Akkorde: Grundlagen**

Dieser Abschnitt bietet eine kurze Einführung in die Grundlagen von Akkorden.

#### **Akkordbildung**

Wenn drei oder mehr Noten zusammen gespielt werden, bilden sie einen Akkord. Ein Akkord ist der Grundbestandteil von Harmonie, und jede Note eines Akkords basiert generell auf einem Prinzip von Terzen.

In der Musik ist der Hauptintervall meistens die "Terz". Die Noten, die einen Akkord bilden werden gemäß ihrer Position bestimmt: die tiefste Note wird "Grundton" genannt, die Note ein Terz-Intervall darüber wird "Terz" genannt, und die Note ein Quint-Intervall darüber wird "Quinte" genannt.

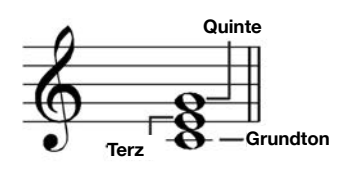

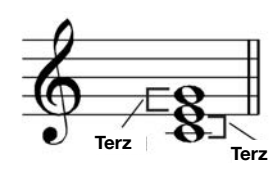

Der Grundton, auch Tonika genannt, ist die wichtigste Note eines Akkords. Sie stabilisiert den Klang, indem Sie den "Modus" des Akkords bestimmt und die Komposition der anderen Noten im Akkord festlegt. Der Name der Akkordstruktur hängt vom jeweiligen Intervall der Noten über dem Grundton des Akkords ab.

• Wenn auf den Grundton eine reine Quinte und eine große oder kleine Terz folgen, so nennt man dies "Dur-Akkorde" und "Moll-Akkorde".

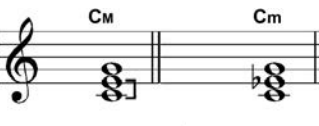

**Dur-Dreiklang Moll-Dreiklang**

• Wenn auf den Grundton eine große Terz und eine übermäßige Quinte oder eine kleine Terz und eine verminderte Quinte folgen, so nennt man dies "übermäßiger Akkord" und "verminderter Akkord".

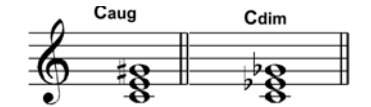

**Übermäßiger Dreiklang Verminderter Dreiklang**

Dem Prinzip der Terzschichtung nach können wir dem Dreiklang eine Septime (das siebte Intervall vom Grundton aus) und eine None (das neunte Intervall vom Grundton aus) hinzufügen, um einen "Septakkord", "Nonenakkord", "Undezimenakkord" und "Tredezimenakkord"

Sehen Sie sich bitte eine Akkordtabelle, wenn Sie mehr über Akkordarten wissen wollen.

#### **Akkordumkehrung**

Die Umkehrung eines Akkords wird gebildet, indem man den Grundton nach oben versetzt und die Terz oder Quinte als tiefsten Ton spielt. Der Akkord wird Akkordumkehrung genannt, wenn der Grundton nicht in der tiefsten Position steht. Dieses Instrument unterstützt das Spielen von Akkorden, indem man Umkehrungen als Fingersatz nimmt. Wenn der Bass Inversion-Modus eingeschaltet ist, führen die Standardfingersätze und die Umkehrungsfingersätze zu unterschiedlichen Ergebnissen.

#### **Akkordnamen**

Ein Akkordnamen kann Ihnen fast alles, was Sie über einen Akkord wissen sollten, verraten, unter anderem: den Grundton des Akkords, ob es ein Dur- oder Moll, übermäßiger oder verminderter Akkord, ein Septakkord, oder ein Nonenakkord ist, usw.

Zum Beispiel, der Name unten zeigt eindeutig, dass der Grundton des Akkords C ist. Der Akkordtyp ist ein Moll-Dreiklang. Also handelt es sich bei diesem Akkord um einen Moll-Dreiklang mit C als Grundton.

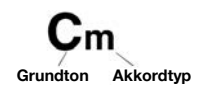

Sehen Sie sich bitte eine Akkordtabelle, wenn Sie mehr über Akkordnamen wissen wollen.

#### **Einzel-Finger-Modus**

Im Einzel-Finger-Modus können Sie Dur-, Moll-, Sept-, und Mollseptakkorde spielen, indem Sie bis zu drei Finger benutzen. Nehmen wir zum Beispiel einen Akkord mit dem Grundton C und sehen uns die Fingersätze für diese vier Akkorde an.

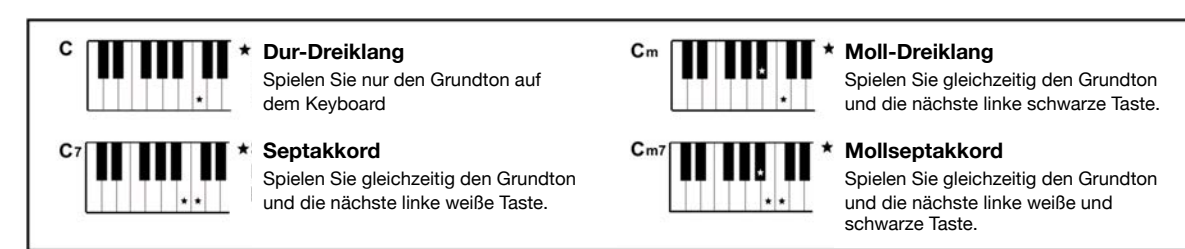

Im Einzel-Finger-Modus können Sie diese vier Akkorde mit nur einem Finger spielen.

#### **Multi-Finger-Modus**

Im Multi-Finger-Modus werden nur Akkorde erkannt, die mit mehreren Fingern gespielt werden. Sehen wir uns zum Beispiel einen Akkord mit dem Grundton C und die dazugehörigen Fingersätze gemäß einer Akkordtabelle an.

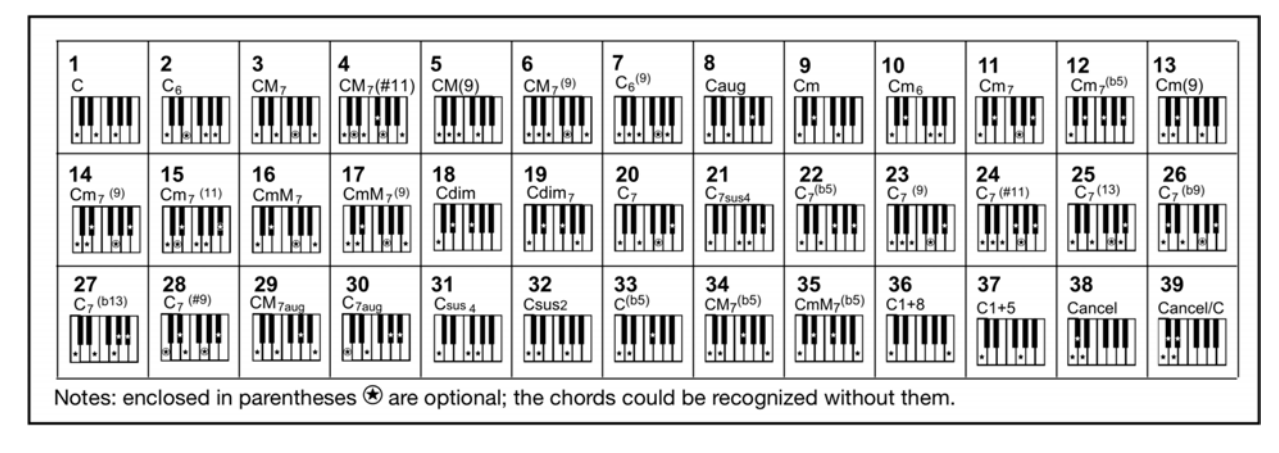

#### **Finger-Modus**

Der standardmäßige Akkorderkennungsmodus dieses Instruments ist der Finger-Modus. Sie können entweder Einzel-Finger oder Multi-Finger verwenden.

#### **Akkord-Referenz**

Die in das Instrument integrierte Akkord-Referenz bietet Ihnen die vollständigen Fingerpositionen von fast jedem Akkord. Nutzen Sie diese Funktion, um zu lernen wie ein Akkord, den Sie noch nicht kennen, gespielt wird.

*1.* Drücken Sie die "Split"-Taste unten auf dem Hauptbildschirm oder drücken Sie die [GLOBAL SETTINGS]-Taste, um das "Keyboard" Interface aufzurufen. Wählen Sie den "Chord"-Tab, um die Akkord-Referenz aufzurufen.

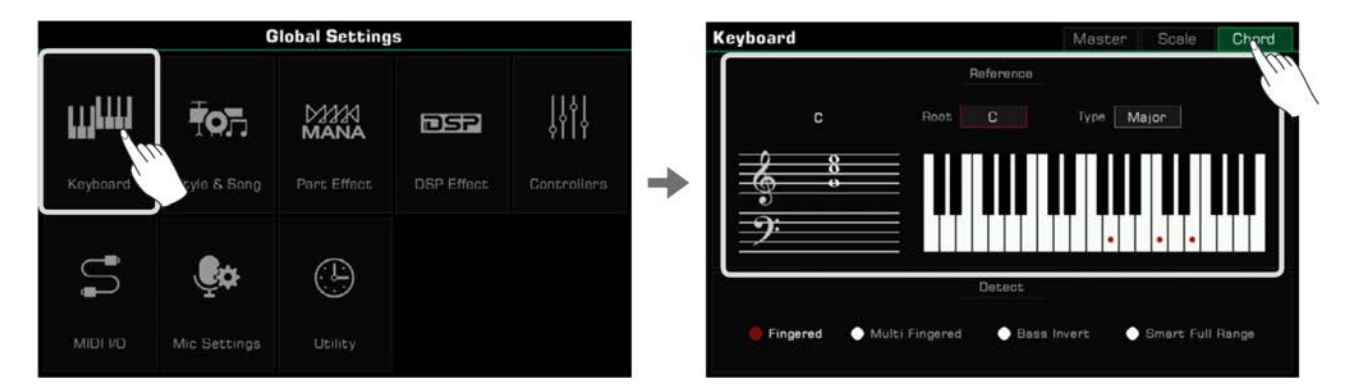

*2.* Drücken Sie den Grundtonnamen und verwenden Sie das Touchscreen, das [WÄHLRAD], oder die [<]/[>]-Tasten, um einen Grundton auszuwählen.

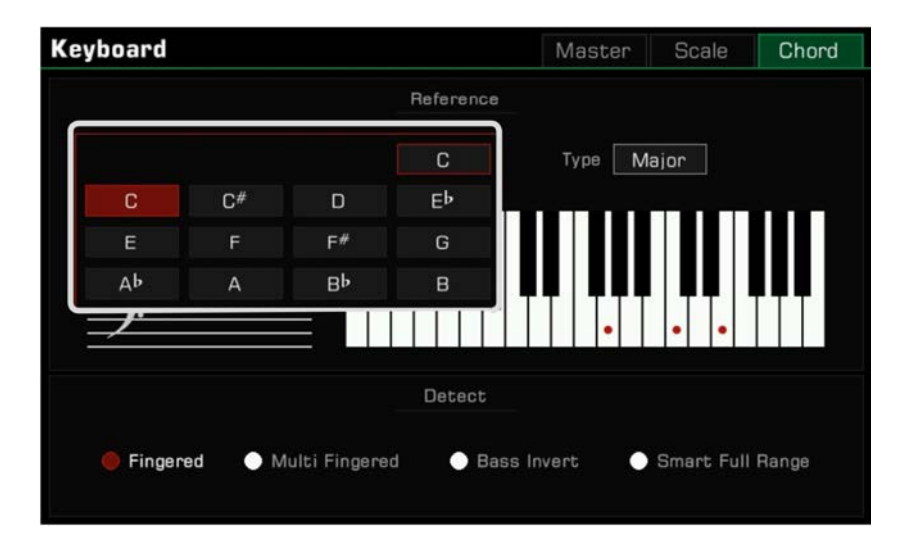

*3.* Drücken Sie den Akkordtyp und verwenden Sie das Touchscreen, das [WÄHLRAD], oder die [<]/[>]-Tasten, um einen Akkordtyp auszuwählen.

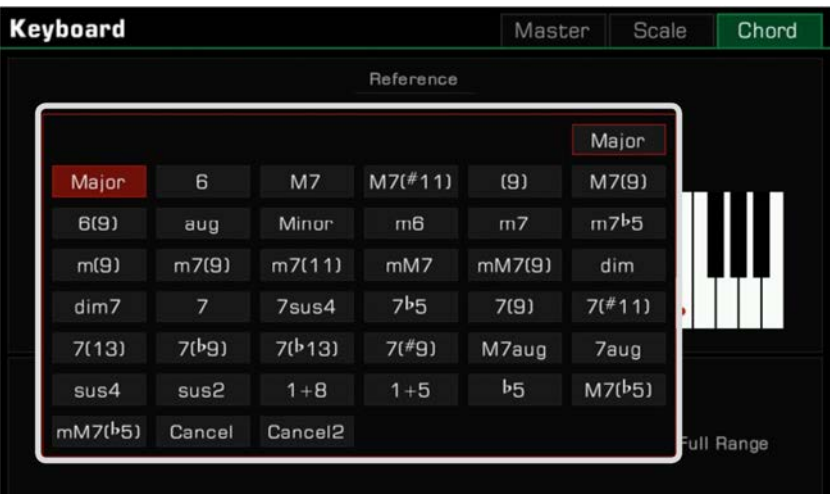

Der korrekte Fingersatz wird auf dem Keyboard erscheinen, und die Akkordnoten werden im Notensystem auftauchen.

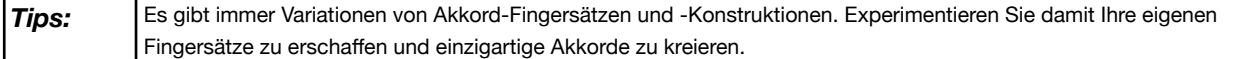

# **Akkord-Erkennungsmodus einstellen**

Welchen Fingersatz verwendet werden muss, hängt von der Einstellung des Akkord-Erkennungsmodus ab. Drücken Sie "Split" unten auf dem Hauptbildschirm oder drücken Sie die [GLOBAL SETTINGS]-Taste, um das "Keyboard"-Menü aufzurufen. Wählen Sie den "Chord"-Tab, um den Akkord-Erkennungsmodus (Detect) einzustellen.

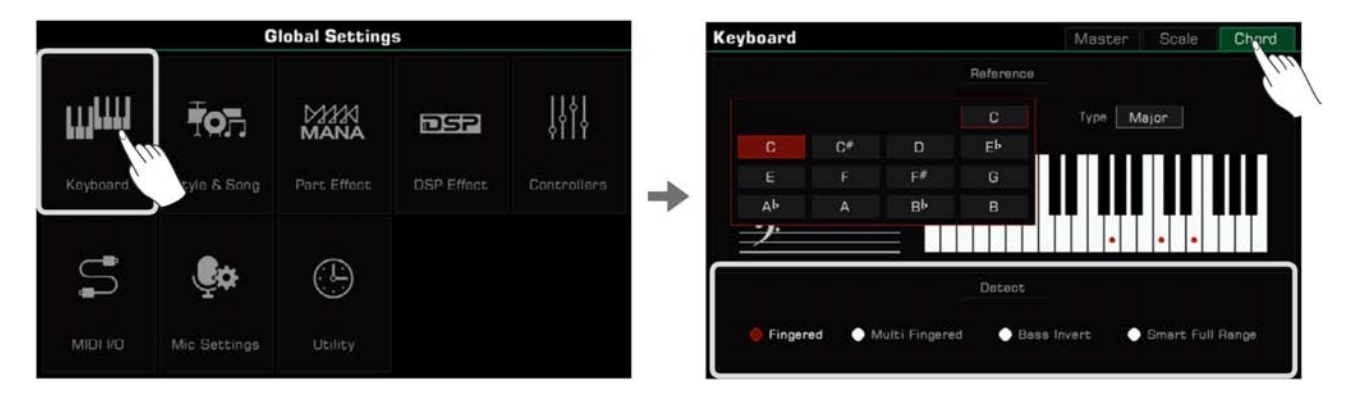

Wählen Sie einen Akkord-Erkennungsmodus unter Optionen (Options). Dieses Instrument verfügt über vier Modi.

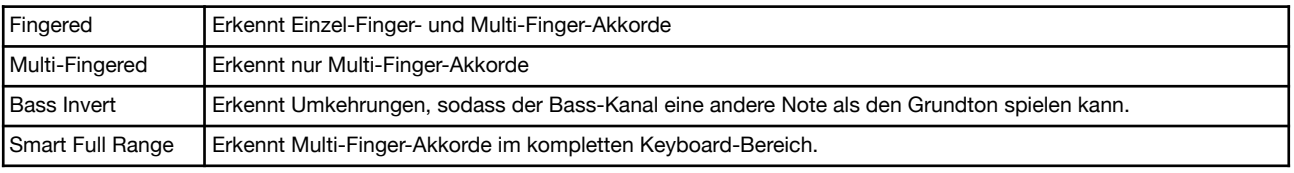

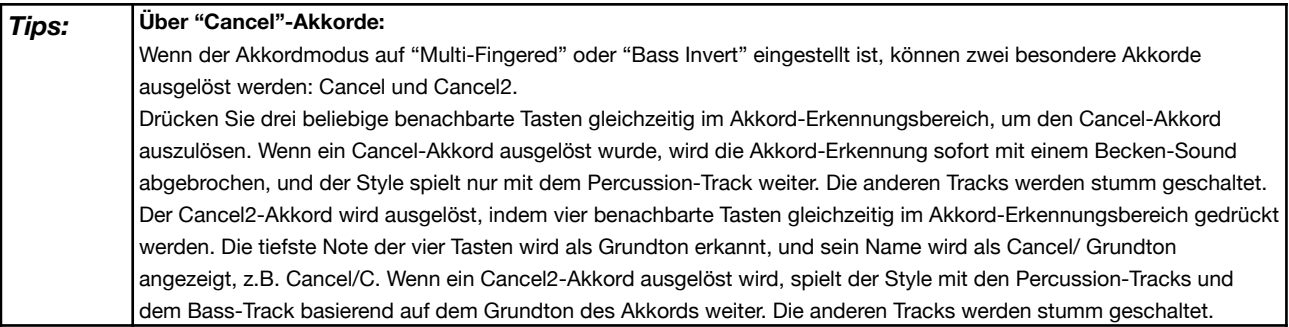

Die Verwendung von Cancel- und Cancel2-Akkorden ermöglichst es Ihnen mehr Flexibilität in den Style zu bringen. Das Phrase-Pad unterstützt keine Cancel- und Cancel2-Akkorde.

# **Style Playback**

#### **Style Variationen**

Es gibt eine Vielzahl an vorprogrammierten Variationen der Auto-Begleitung.

• [INTRO 1] - [INTRO 3]

Ein Intro wird normalerweise am Anfang des Stücks verwendet. Dieses Instrument verfügt über drei integrierte Intro-Sektionen. Drücken Sie eine der [INTRO 1] - [INTRO 3]-Tasten, bevor Sie die Style-Wiedergabe starten. Das LED der [INTRO]-Taste leuchtet auf. Drücken Sie die [START/STOP]-Taste oder spielen Sie einen Akkord auf dem Keyboard (wenn [SYNC START] eingeschaltet ist), um die Wiedergabe des Intro-Patterns zu starten.

Wenn ein Style wiedergegeben wird, wenn eine [INTRO]-Taste gedrückt wird, wird das Intro ab dem nächsten Taktbeginn abgespielt und der Hauptteil beginnt, nachdem das Intro fertig ist.

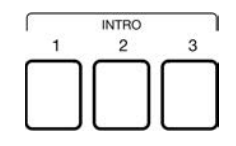

#### • [MAIN A] - [MAIN D]

"Main" wird für den "Loop"-Teil (Hauptteil) eines Songs verwendet. Das Instrument verfügt über vier integrierte Main-Sektionen. Drücken Sie die [MAIN A] - [MAIn D]-Tasten während der Style-Wiedergabe, um zwischen den verschiedenen Patterns zu wechseln. Die neue Main-Sektion beginnt ab dem nächsten Takt zu spielen.

Wenn [AUTO FILL IN] eingeschaltet ist und Sie die [MAIN]-Taste der aktuellen Sektion drücken, wird automatisch ein Fill abgespielt, welches anschließend wieder zum Hauptteil zurückleitet.

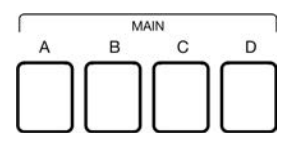

• [FILL IN A] - [FILL IN D]

Indem Sie Ihre Style-Performance mit Fills ausgestalten, können Sie den verschiedenen Hauptteilen mehr Variation verleihen. Dieses Instrument verfügt über vier integrierte Fill-Sektionen.

Wenn dieselbe [MAIN]-Taste erneut gedrückt wird, wird das entsprechende Fill automatisch eingefügt, selbst wenn [AUTO FILL IN] ausgeschaltet is.

Sie können außerdem die [AUTO FILL IN]-Funktion einschalten, welche automatisch ein Fill einfügt, sobald Sie zwischen den Main-Sektionen wechseln.

Nachdem das Fill abgespielt wurde, leitet es automatisch zurück in den Hauptteil.

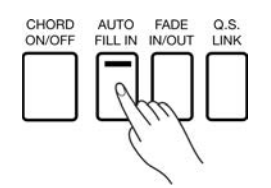

#### • [BREAK]

Während der Style-Wiedergabe, können Sie dem Main-Sektion-Loop noch mehr Dynamik verleihen, indem Sie eine Break-Sektion einfügen.

Während der Style spielt, drücken Sie die [BREAK]-Taste, um die Break-Sektion im nächsten Takt abzuspielen. Nachdem der Break gespielt wurde, spielt wieder automatisch der Hauptteil. **BREAK** 

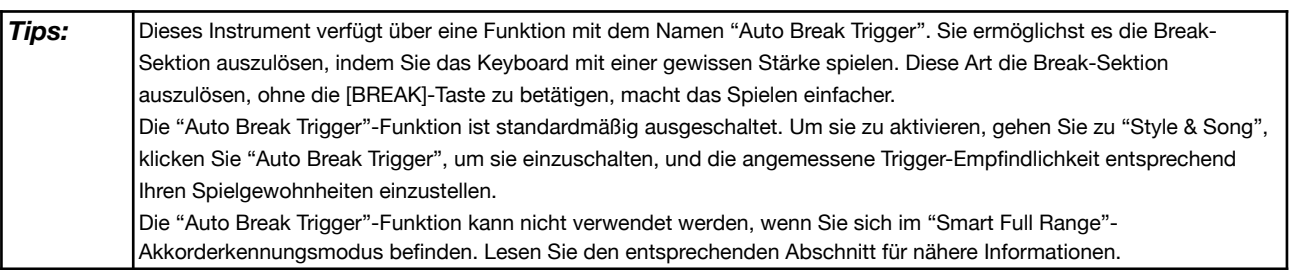

## • [ENDING 1] - [ENDING 3]

Ein "Ending" wird normalerweise am Ende einer Darbietung verwendet. Dieses Instrument verfügt über drei integrierte Ending-Sektionen. Drücken Sie eine der [ENDING 1] - [ENDING 3]-Tasten, um mit dem nächsten Takt die Ending-Sektion abzuspielen. Die Style-Wiedergabe endet, nachdem das "Ending" abgespielt wurde.

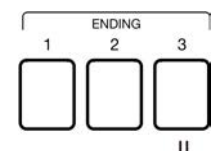

### **Steuertasten**

• [START/STOP]

Startet oder stoppt die Style-Wiedergabe. Während der Style-Wiedergabe blinkt das LED der [START/STOP]-Taste entsprechend dem aktuellen Tempo.

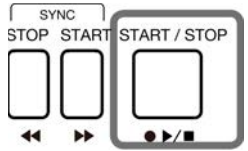

#### • [SYNC START]

Startet die Style-Wiedergabe, wenn das Keyboard gespielt wird.

Wenn [CHORD ON /OFF] ausgeschaltet ist, schalten Sie die [SYNC START]-Taste ein, und die Percussion-Kanäle werden abgespielt, sobald Sie eine beliebige Taste auf dem Keyboard spielen.

Wenn sowohl [CHORD ON /OFF] als auch [SNYC START ] eingeschaltet sind, wird die Style-Wiedergabe durch das Spielen eines Akkords im Akkordbereich des Keyboards ausgelöst.

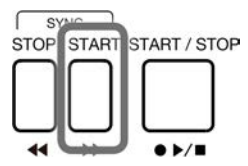

• [SYNC STOP]

Um die Style-Wiedergabe zu stoppen, wenn Sie den Akkord loslassen, drücken Sie die [SYNC STOP]-Taste. Dies geschieht nur wenn [CHORD ON/OFF] eingeschaltet ist.

Wenn [SYNC STOP] eingeschaltet ist, wird der Style gestoppt, wenn Sie den Akkord loslassen. [SYNC START] wird dann automatisch eingeschaltet, um Start und Stop der Style-Wiedergabe einfach zu steuern.

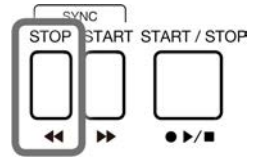

*Tips:* Die [SYNC STOP]-Funktion kann nicht im "Smart Full Range"-Akkorderkennungsmodus verwendet werden.

• [CHORD ON/OFF]

Wenn die [CHORD ON/OFF]-Taste eingeschaltet ist, wird der linke Bereich des Keyboards zum Akkordbereich. Wenn verschiedene Akkorde gespielt werden, passt sich die Auto-Begleitung an und erzeugt unterschiedliche Resultate.

Wenn die [CHORD ON/OFF]-Taste ausgeschaltet ist, wird nur der Percussion-Kanal des Styles abgespielt.

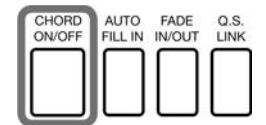

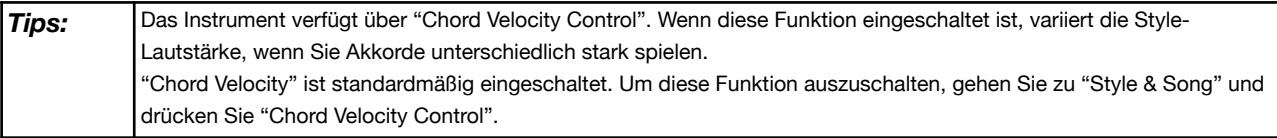

# **Styles**

• [AUTO FILL IN]

Schalten Sie [AUTO FILL IN] ein, indem Sie die entsprechende Taste drücken. Es wird automatisch ein Fill gespielt, wenn Sie zwischen den verschiedenen "Main"-Patterns wechseln.

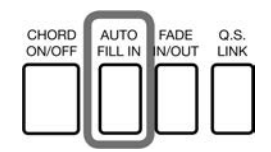

## • [FADE IN/OUT]

Ein Fade-In zu Beginn der Style-Wiedergabe erzeugt einen weichen Anfang, bei dem die Lautstärke langsam von leise nach laut ansteigt. Drücken Sie die [FADE IN/OUT]-Taste, während die Style-Wiedergabe angehalten ist. Das [FADE IN/OUT]-LED leuchtet auf. Wenn das Fade-In abgeschlossen ist, erlischt das LED.

Ein Fade-Out am Ende des Styles erzeugt ein weiches Ende, bei dem die Lautstärke von laut nach leise abnimmt. Drücken Sie die [FADE IN/OUT]-Taste, während der Style-Wiedergabe. Das [FADE IN/OUT]-LED leuchtet auf. Wenn das Fade-Out beendet ist, stoppt die Style-Wiedergabe automatisch und das LED erlischt. Die Lautstärke Ihres Keyboardspiels nimmt während dessen ebenso ab.

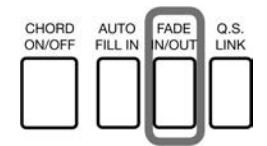

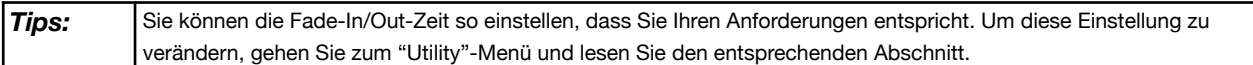

• [Q.S. LINK]

"Q.S. Link" ist eine nützliche Funktion. Wenn Sie verschiedene Styles spielen und die Main-Sektionen abwechseln, sorgt die Q.S.- Funktion dafür, dass die voreingestellten Parameter der Main-Patterns auf Ihre Darbietung angewendet werden.

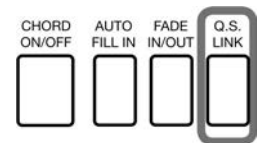

Das Instrument verfügt über vier Main-Patterns: Main A, Main B, Main C, und Main D, welche Q.S. 1, Q.S.2, Q.S. 3 und Q.S.4 entsprechen.

Drücken Sie die Taste, um [Q.S. LINK] einzuschalten. Die [Q.S.]-Taste wird gleichzeitig automatisch aktiviert. Wenn Sie nun zwischen den Main-Patterns wechseln, wechselt die [Q.S.]-Funktion ebenfalls, um den Main-Patterns zu folgen.

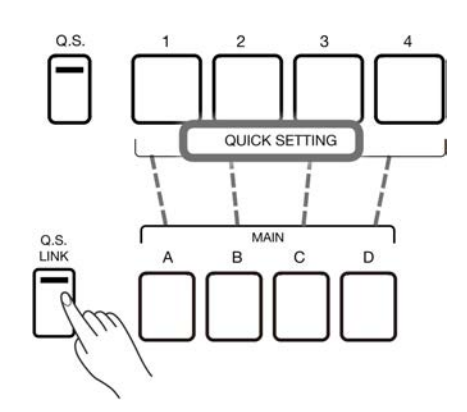

Natürlich können Sie die [Q.S. LINK]-Funktion ausschalten und manuell zwischen den vier [Q.S.]-Optionen wechseln, wenn die [Q.S.]- Taste eingeschaltet ist.

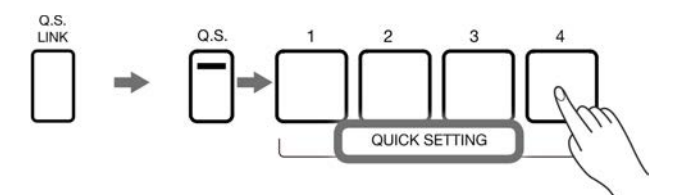

# **Tempo einstellen**

Sie können das Tempo auch mithilfe einer der folgenden Methoden einstellen. Tempo-Wertebereich: 30~ 280. *1.* Drücken Sie eine der [TEMPO <]/[TEMPO >]-Tasten, um das Dialogfenster aufzurufen.

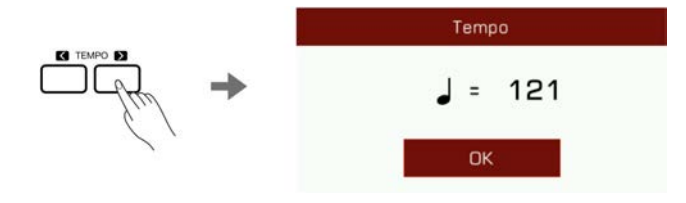

- *2.* Verwenden Sie die [TEMPO <]/[TEMPO >]-Tasten, um das Tempo anzupassen.
- *3.* Verwenden Sie das [WÄHLRAD] oder drücken und halten Sie die [TEMPO <]/[TEMPO >]-Tasten, um schneller durch die Werte zu blättern.

*4.* Drücken Sie die [TEMPO <] und [TEMPO >]-Tasten gleichzeitig, um das Tempo auf seinen Standardwert zurückzusetzen.

Sie können außerdem die "Tap Tempo"-Funktion verwenden, um das aktuelle Tempo zu verändern. Dies ist ein effizienter Weg, um das gewünschte Tempo zu erhalten.

*1.* Während der Style wiedergegeben wird, können Sie die [TAP]-Taste mehrfach drücken, um das Tempo zu verändern.

*2.* Wenn der Style anhält, drücken Sie die [TAP]-Taste mehrfach hintereinander und der Style wird in dem von Ihnen getippten Tempo weiterspielen.

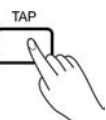

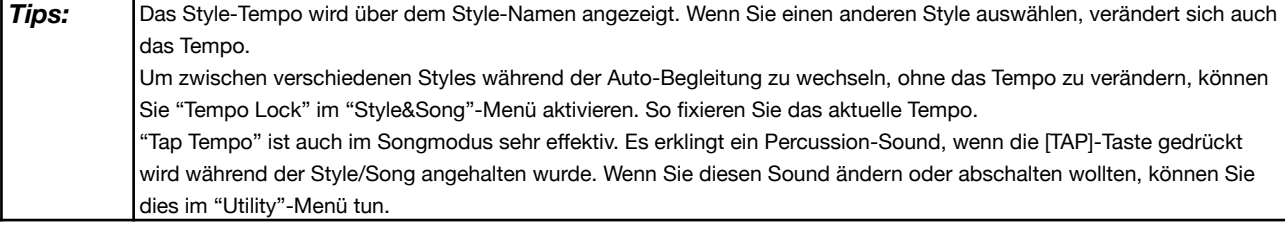

## **Metronom**

*1.* Drücken Sie die [METRO.]-Taste, um das Metronom einzuschalten. Das LED der Taste blinkt synchron zum Metronom-Sound.

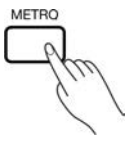

*2.* Drücken Sie erneut die [METRO.]-Taste, um das Metronom auszuschalten.

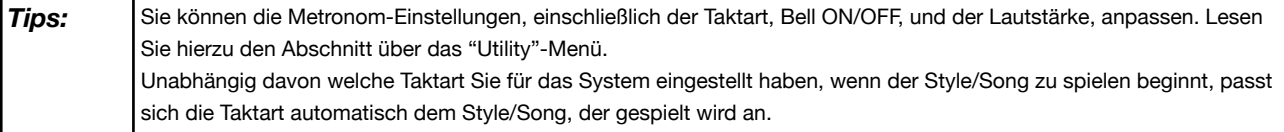

## **Quick Setting (Q.S.)**

Wenn "Quick Setting" eingeschaltet ist, können Sie augenblicklich, mit nur einem Tastendruck, alle, die Auto-Begleitung betreffenden Einstellungen abrufen, einschließlich Quick Setting und digitalen Effekten.

- *1.* Drücken Sie die [Q.S.]-Taste, um die "Quick Setting"-Funktion einzuschalten.
- Die [1] [4]-Taste fungieren als [Q.S. 1] [Q.S. 4].

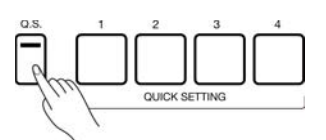

*2.* Drücken Sie eine der [Q.S. 1] - [Q.S. 4]-Tasten. Das Tasten-LED beginnt zu leuchten. Die [CHORD ON/OFF]- und [SYNC START]- Schalter schalten sich ebenso ein. Die Bedienfeldeinstellungen, die dem aktuellen Style entsprechen, werden sogleich abgerufen.

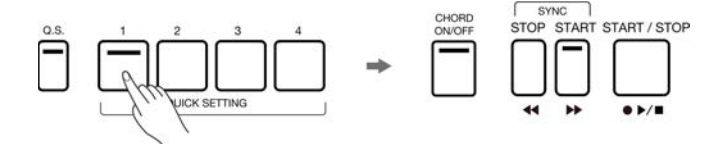

*3.* Wenn Sie einen Akkord im Akkordbereich spielen, beginnt der Style automatisch zu spielen. Jeder Style hat 4 Preset-Einstellungen. Sie können [Q.S. 1] - [Q.S. 4] während Sie spielen drücken, um verschiedene Sounds und Effekte auszuprobieren.

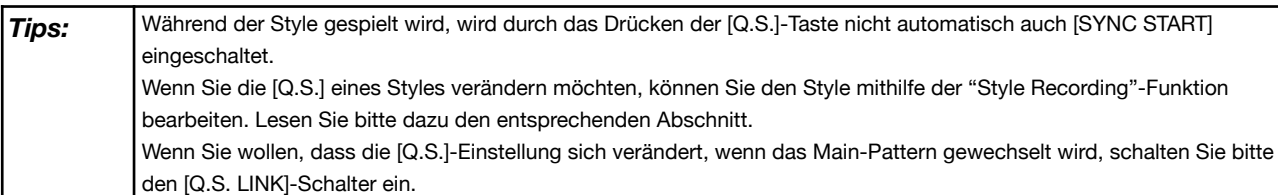

# **Style Recording**

Dieses Instrument verfügt über wirkungsvolle Style-Bearbeitungs- und Aufnahmefunktionen. Mit diesen Funktionen können Sie die voreingestellten Preset-Styles modifizieren, ihre Musikdaten kombinieren, die Style-Effekte bearbeiten, oder Ihren eigenen Style aufnehmen. Je mehr Sie mit der Style-Aufnahme experimentieren, desto größer wird Ihr Arsenal, welches Ihnen für Ihre professionelle Nutzung zur Verfügung steht. Sie können bis zu 500 User Styles abspeichern.

Styles bestehen aus verschiedenen Sektionen (INTRO x 3, MAIN x 4, FILL IN x 4, ENDING x 3, Break x 1). Jede Sektion hat acht verschiedene Kanäle.

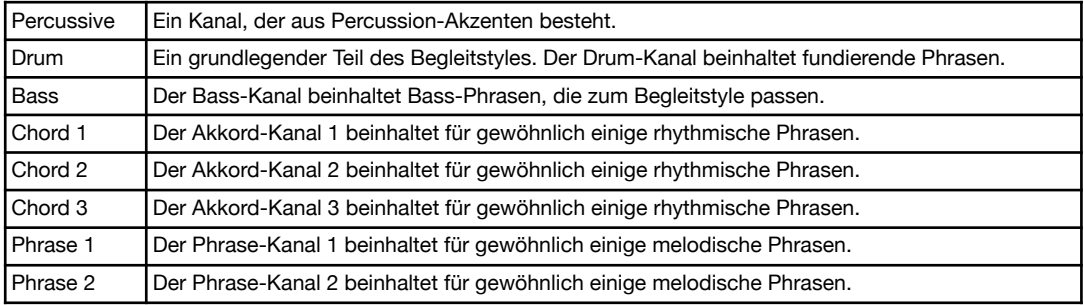

**Sie können einen Style erstellen, indem Sie die Kanäle einzeln aufnehmen, oder indem Sie die Pattern-Daten anderer existierender Styles importieren. Wählen Sie einen Style im Style-Auswahlmenü und drücken Sie die "Edit"-Taste, um das Style-Aufnahmemenü aufzurufen.**

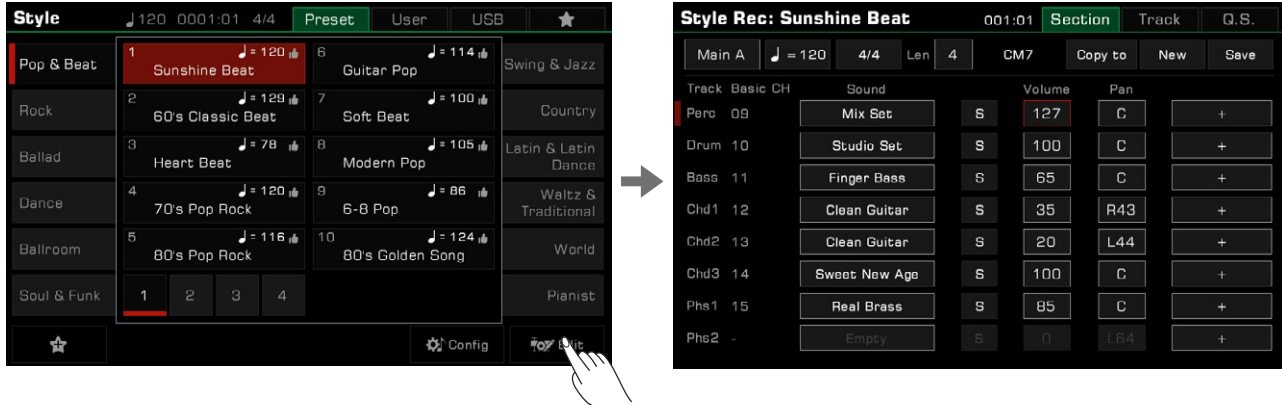

*Dieses Menü zeigt die verschiedenen editierbaren Parameter des aktuell ausgewählten Styles.*

#### *Grundparameter von Styles*

*Dieser Abschnitt erläutert kurz jeden der editierbaren Parameter im Style-Aufnahmemenü und wie man sie anpasst.*

#### *Tempo-Einstellung*

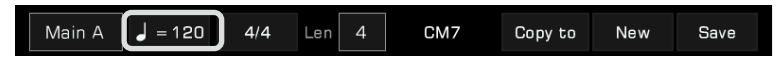

Stellen Sie das Tempo Ihres Styles ein. Generell stimmt das Tempo jeder Sektion mit dem der anderen Sektionen überein. Die Style-Aufnahmefunktion erlaubt es Ihnen jedoch auch verschiedene Tempi für verschiedene Sektionen festzulegen, um einen einzigartigen Style, der zu Ihnen passt, zu erschaffen.

*1.* Press the "Tempo" button to bring up a pop-up window. Press the value in the pop-up window and modify it by pressing the arrow, using the [DATA DIAL] or the [<]/[>] buttons.

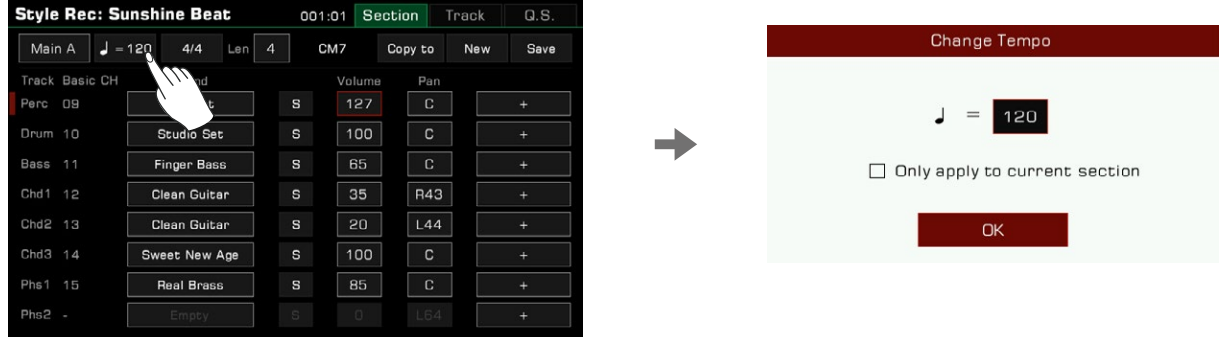

*2.* In the Tempo Adjustment pop-up, there is an "Only apply to current section" option. If you only want to change the tempo of the current section, select this option.

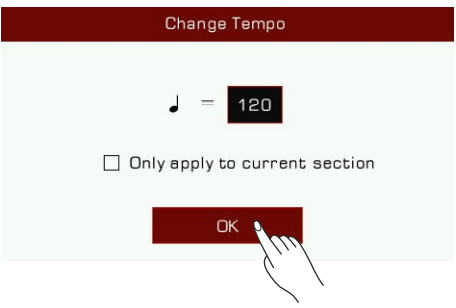

Most of the sections have a uniform tempo. If you do not turn on the "only apply to current section" switch, the tempo of all the other sections will be synced to your new tempo after you confirm.

## Section Selection

 $J = 120$  $4/4$ CM7 Copy to Main A  $Len$ New Save

Select the section you want to edit.

Press the Section name to bring up the section list. Use the [DATA DIAL], [<]/[>] buttons, or press the section name to select a section.

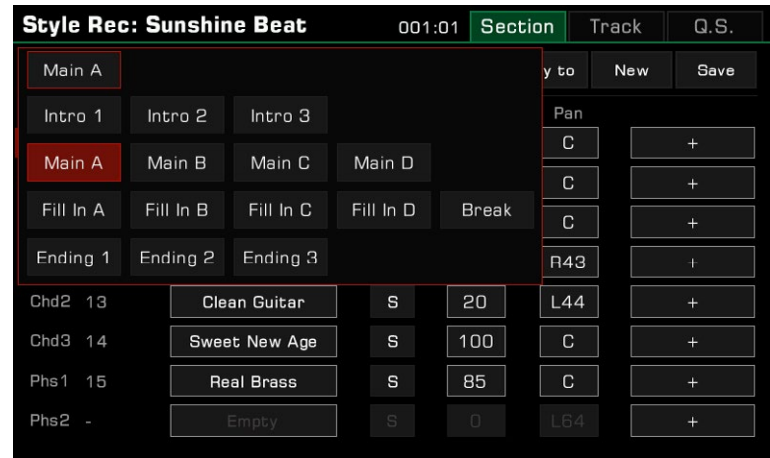

You can also press the Style Section buttons on the panel to switch the section directly.

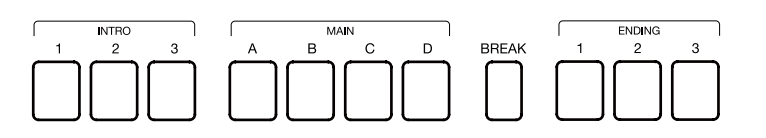

#### Channel Selection

Press the upper right "Track" option, or press the "+" icon at the right end of each corresponding channel to access the Style Further Editing mode.

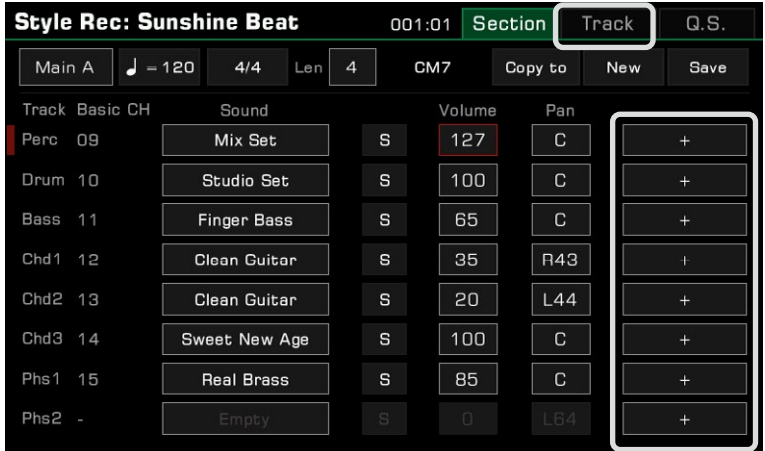

You can touch the channel number directly, then according to your own needs, select, turn on and mute the channel from the pop-up list.

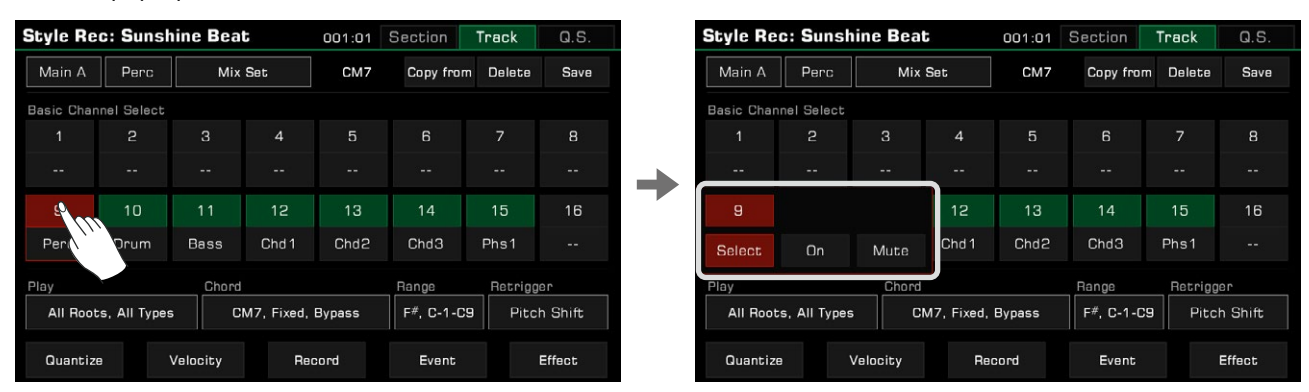

You can also press and select the channel name button displayed at the top left of the screen, and this will bring you the appropriate channel selections automatically.

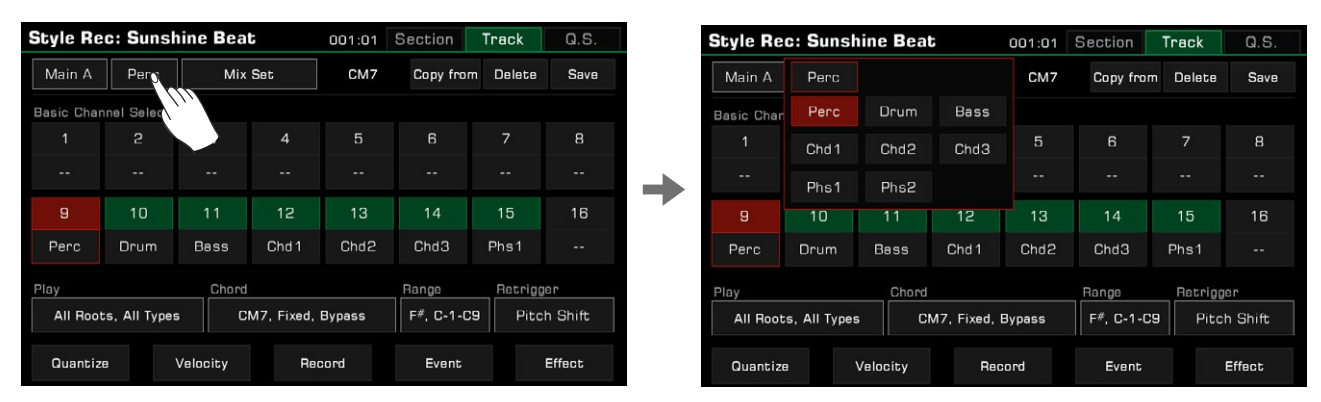

When the editing section is Intro or Ending, editable channels will light in green in accordance with the chord type you are playing in the keyboard left part. If you manually select a channel that cannot be edited at this point, the chord property displayed will change to match that channel appropriately. The initial default setting for the chord is "CM7".

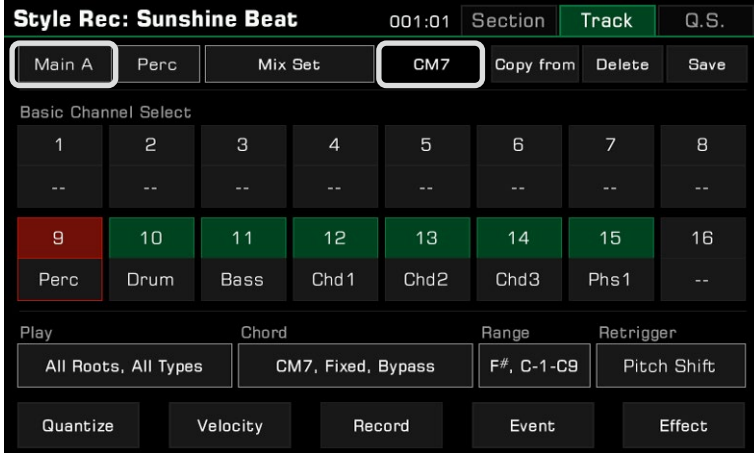

Touch the channel name below the channel number to change the original channel and your settings will be synchronized to the Style Editing interface.

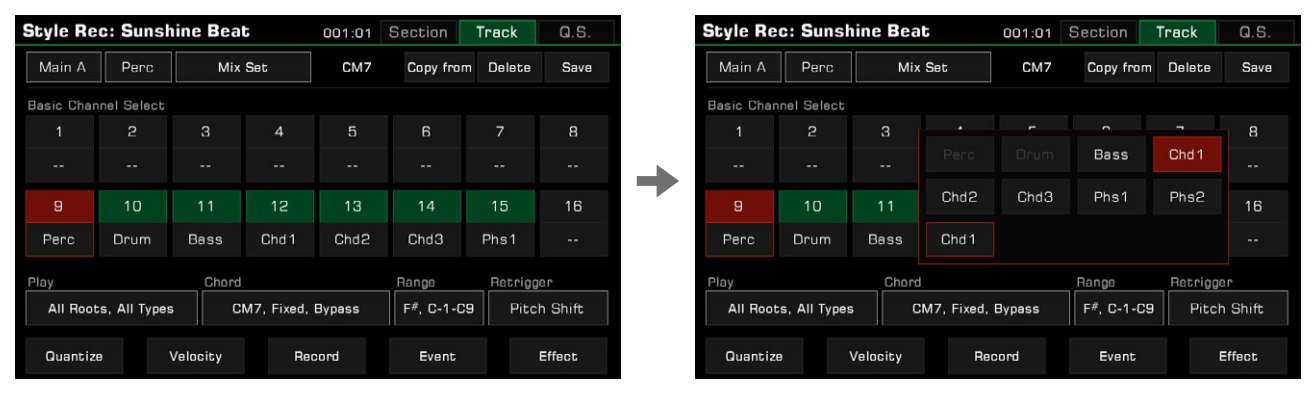

*Tips:* You can only select within Channel 1, 2, 9, 10 for Perc and Drum Channels, while any of the remaining Channels can be assigned to other Chord Channels. Notes on mapping multiple original channels to the same playback track simultaneously in the Style editing: Each original channel has its own parameter-settings, including channel sound, volume, pan, reverb effect, chorus effect, etc. Once mapping multiple original channels to the same playback track: - The above parameters of each original channel will initially maintain their respective settings, in order to restore back to the default settings when the mapped playback track is altered later as necessary. - If any one or more of the above parameters are modified at this moment, changes will be synchronized to all original channels in which the current channel chord is applied.

#### Bar Length

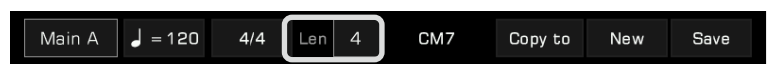

Change the length (in number of bars) of the editing section. When you record or play back, the currently edited section will loop the playback according to the bar length.

This parameter range is related to the current edited Style section: the Intro, Main and Ending sections support no more than 32 bars. The Fill and Break sections are limited to 2 bars.

Touch the value and change the length by pressing the arrows, or use the [DATA DIAL] or the [<]/[>] buttons.

#### Section Beat (Time Signature)

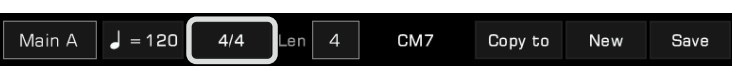

Change the beat, i.e. time signature, of the editing section. Generally, the beat of each section is consistent. However, the Style recording function supports setting different beats for each section to make unique styles of your own.

*1.* Press the "Beat" button to bring up a pop-up window. Press the value in the pop-up window and modify it by pressing the arrow, using the [DATA DIAL] or the  $\lfloor \frac{\sqrt{5}}{2} \rfloor$  buttons.

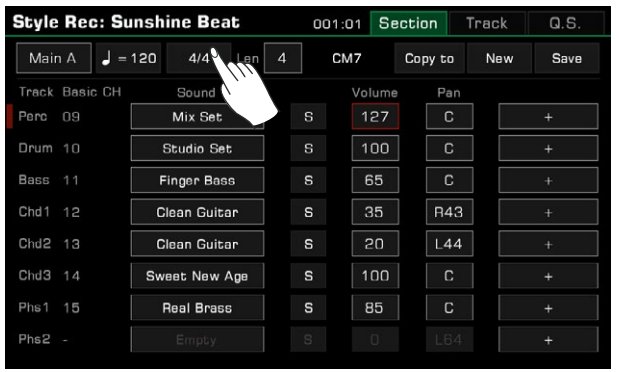

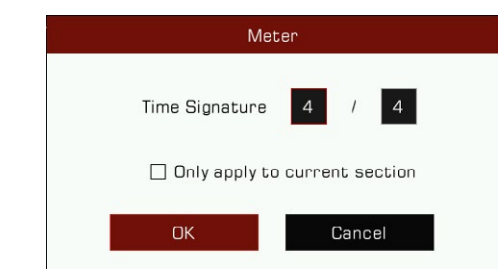

*2.* In the Beat adjustment pop-up, there is an "Only apply to current section" option. If you only want to change the time-signature of the current section, select this option.

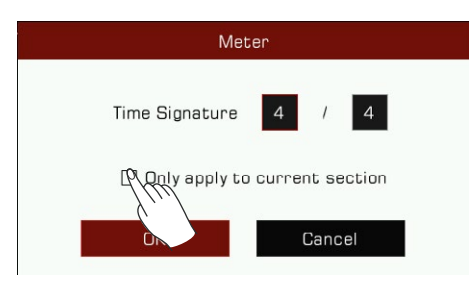

Most of the sections have a uniform beat. If you do not turn on the "only apply to current section" switch, the beat of all the other sections will be synced to your new confirmed time-signature setting.

*Note!* Bar length will vary in accordance with the time signature within the allowable range. Once the bar length limit (see Chapter of Bar Length) is exceeded during this process, the current section may not be played back in its entirety. Resetting the Time Signature and Bar Length to their initial values will allow normal playback to take place.

### Channel Sound Selection

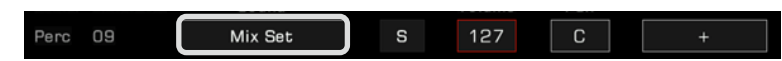

Change the channel sound as follows:

*1.* Press the sound name of the channel you want to change to enter the Sound Selection menu. The Sound Selection menu will only display all selectable sounds of this channel. Unsupported sounds will be hidden. For example, you can only select percussion sounds for the Perc and Drum Channel.

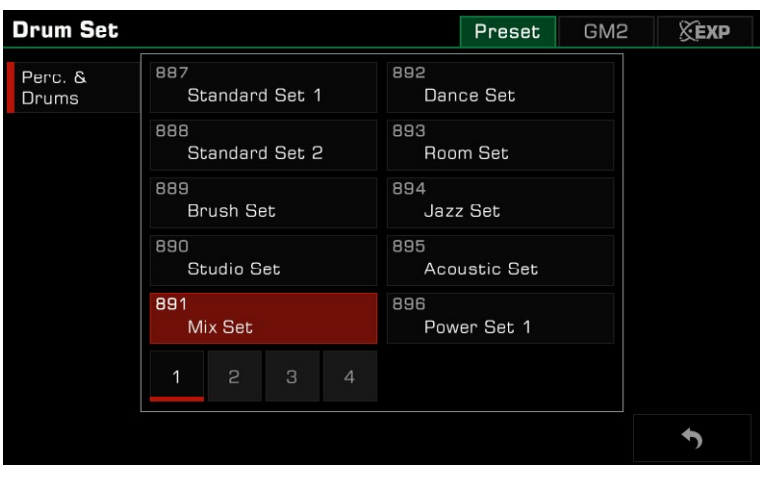

*2.* Select the sound for this channel by touching the sound name. Press the "Back" button on the lower right corner to return to the Style Recording menu.

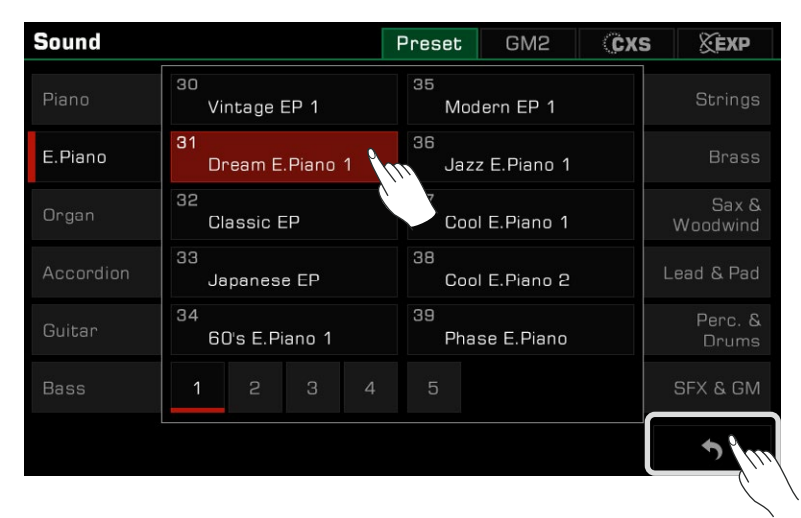

**Tips:** When selecting a channel sound for the Style, you can select a GM2 sound in its tab. After you press the "Back" button, it is possible that the sound name does not match what you saw when you selected it. This is because some of the GM2 sounds share the same Program number as the preset sounds, which is normal. Selection will not be allowed when a channel corresponds to two or more sounds.

#### Channel Volume

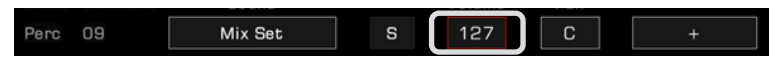

Press the volume value. Then press the Up and Down arrows, use the [DATA DIAL], or use the [<]/[>] buttons to adjust the volume value.

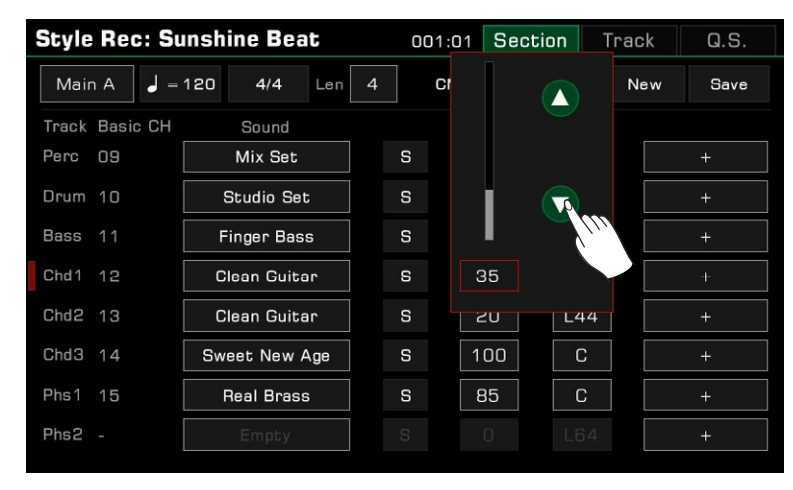

#### Channel Pan

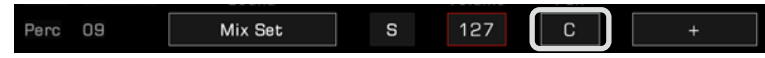

Press the pan value. Then press the Left or Right arrows, use the [DATA DIAL], or use the  $\lfloor \langle 2 \rangle \rfloor$  buttons to adjust the pan value.

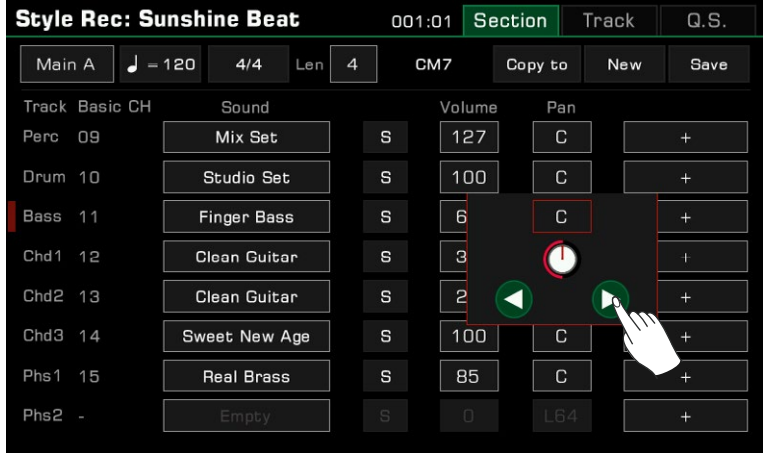

# Further Editing a Style

Get into deep editing for your Style recording!

There are two ways to call up the detailed parameter setting menus:

1. Touch the "+" icon at the right end of any channel.

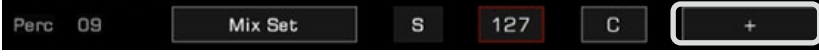

2. Touch the "Track" option on the upper right of the display.

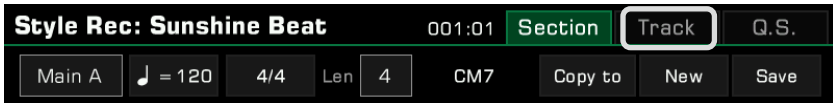

## **Quantize**

The quantize function can help you arrange the notes in the channel according to certain timing rules. Adjust this parameter to make your notes play more neatly.

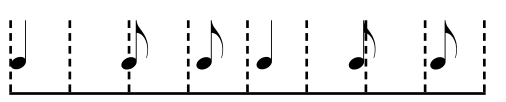

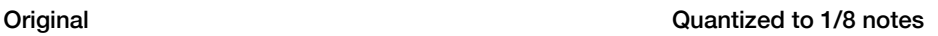

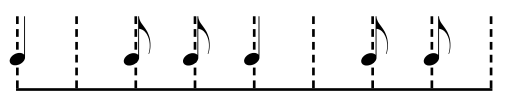

Press the "Quantize" button at the list to bring up a pop-up window.

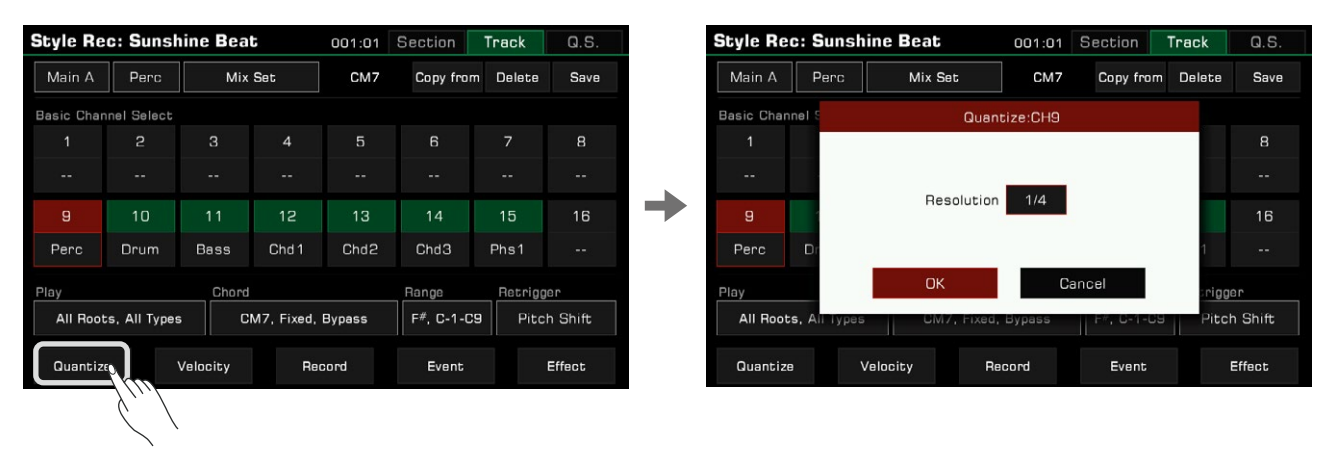

Press the quantize accuracy to bring up a list. Select an accuracy amount and the notes will be quantized accordingly.

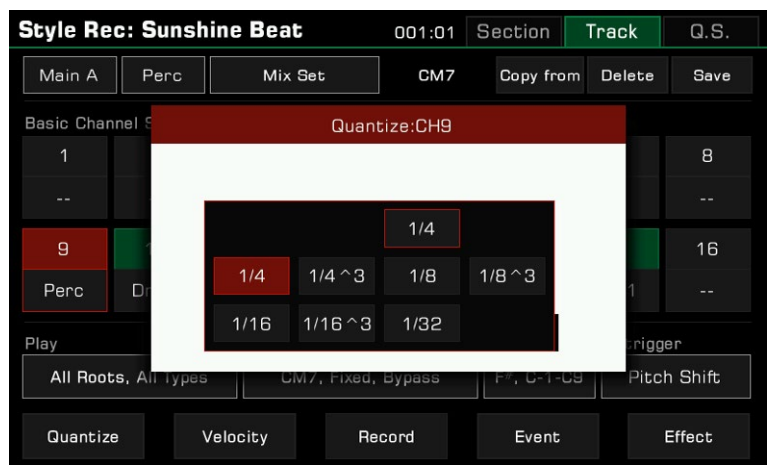

To optimize your accuracy, set Quantize to the shortest note value in the channel. For example, if eighth notes are the shortest in the channel, set the eighth notes as the Quantize accuracy.

#### **Velocity**

Edit the velocity percentage of the notes in the edited channel. If you feel the overall velocity of a channel is too high or too low, use this function to adjust the overall velocity without losing the dynamic velocity.

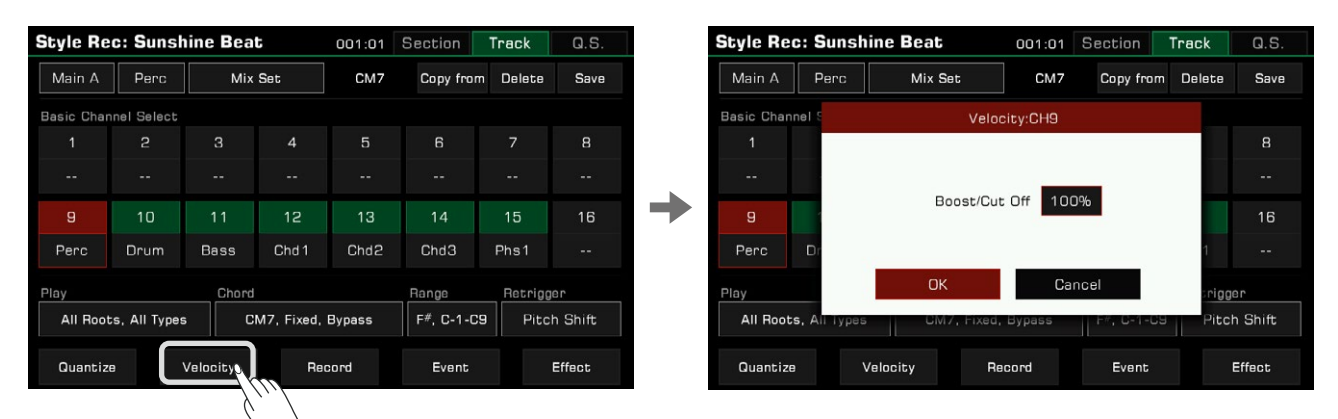

Press "Velocity" to bring up a pop-up window.

Press the velocity value. Then press the Up and Down arrows, use the [DATA DIAL], or use the  $\lfloor \langle 1/[\rangle \rfloor$  buttons to adjust the velocity percentage.

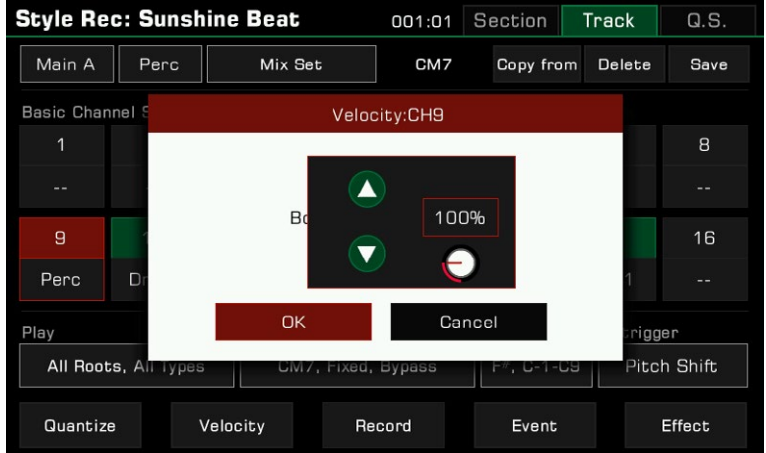

## Setting Channel Chord and Root Response

Set the chords which the current channel will play. Press the "Play" option to view the list of chord and root types.

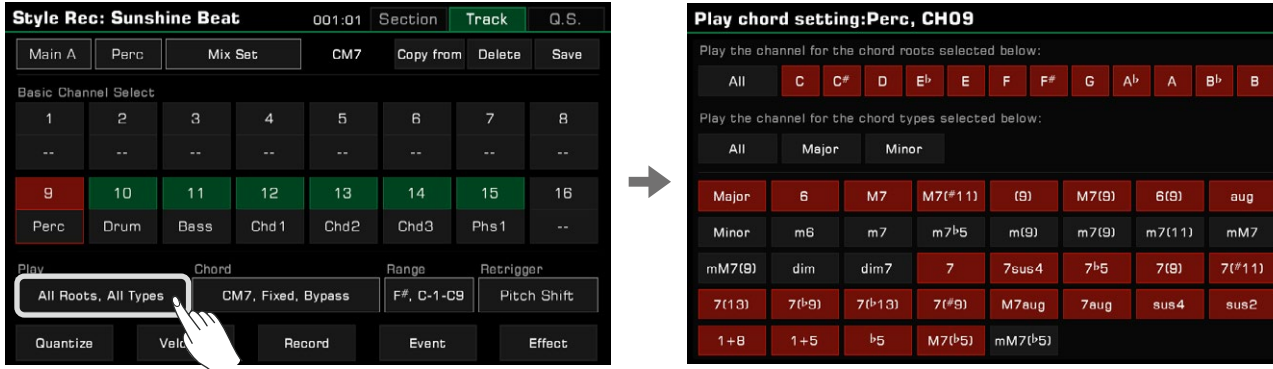

### 1. Setting the Root Response

Select "All" option to make the channel play all types of chord roots.

Depending on the selected root types individually specified here, the playable roots will differ.

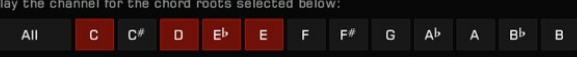

#### 2. Setting the Chord Response

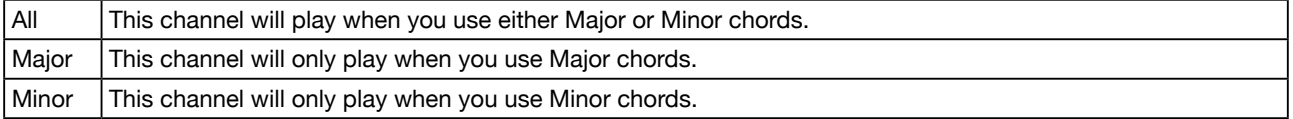

Depending on the selected chord types specified here, the playable chords will differ. Please consider the channel "Chord Response" settings in conjunction with the "Channel Selection" settings when editing and recording channels.

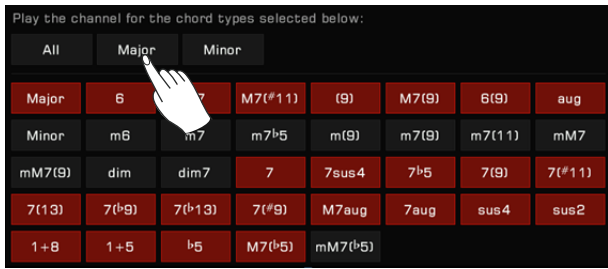

*Tips:* Remember: Style channels 1~8 and 9~16 use the same channel when played (1 and 9, for example). If the two channels' chord response are both set to "All", but their other parameters (tone, volume, etc.) are different, there may be problems when playing the Style, and it may not play according to your settings. Make sure the parameter settings are consistent with your Style during setup to avoid this issue.

## Setting Chord Transform Parameters

During Style playing, the notes in each channel will respond to your chord playing according to their settings, resulting in various changes. Here is how to adjust the settings:

Press the "Chord" option to open the pop-up window for Chord Transform Setting in target channel.

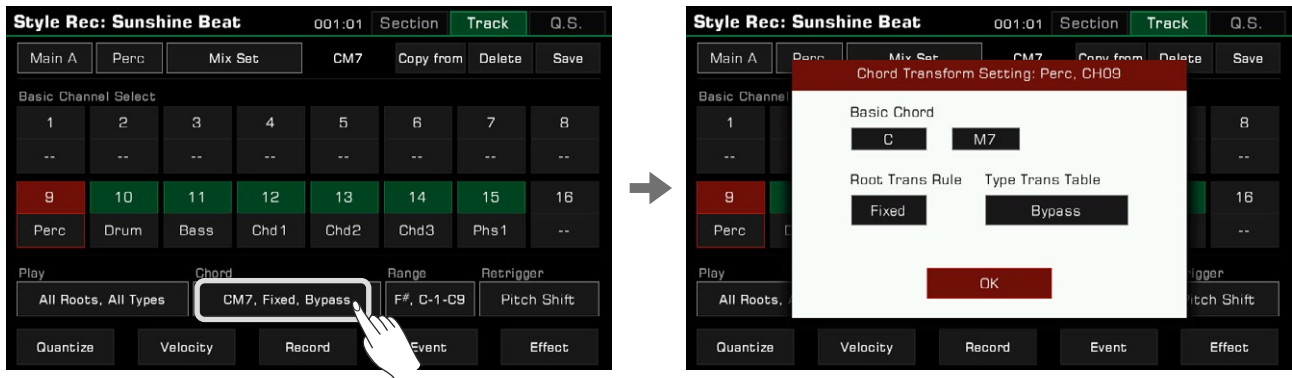

## *1.* Basic Chord

 Basic Chord setting determines what key is used for this channel. "CM7" (Root  $= C$  and Chord Type= M7) is set by default.

In the pop-up window for Chord Transform Setting, touch the "Basic Chord" option to specify various chord types.

 The playable notes will vary depending on the chord type you selected here. It is recommended that once setting the desired Basic Chord, change the chord during your keyboard performance and check the resulting sound in the playback, to see if the chord trans work as expected.

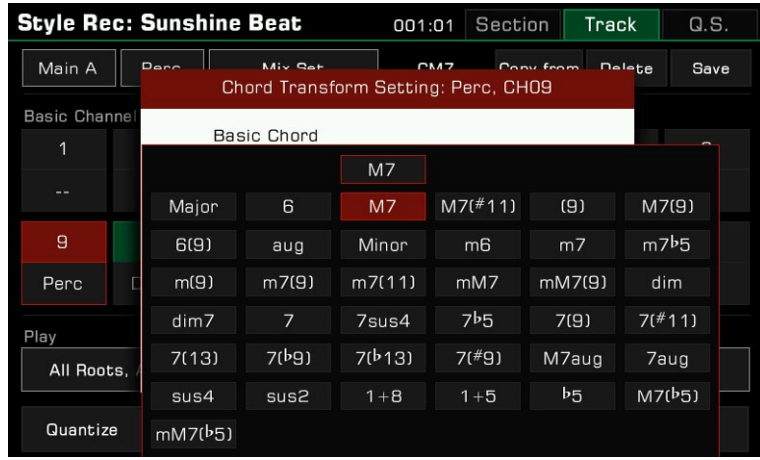

# *2.* Root Trans Rule

Root Trans sets the rules when a root note changes.

 In the pop-up window for Chord Transform Setting, touch the "Root Trans Rule" option to bring up a list displaying the chord root note position.

The following is a brief overview of the general usage of "Root Trans":

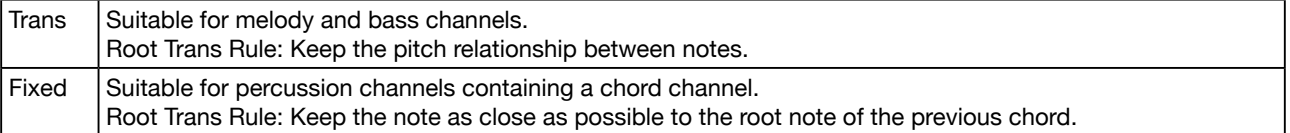

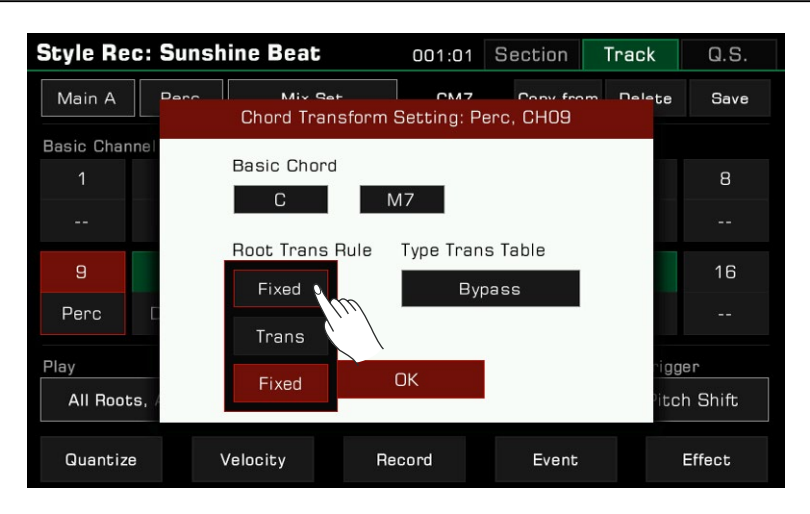

## *3.* Type Trans Table

 Type Trans sets how the notes in the source pattern are transposed according to the Chord Type change. In the pop-up window for Chord Transform Setting, touch the "Type Trans Table" option to bring up the note transposition table.

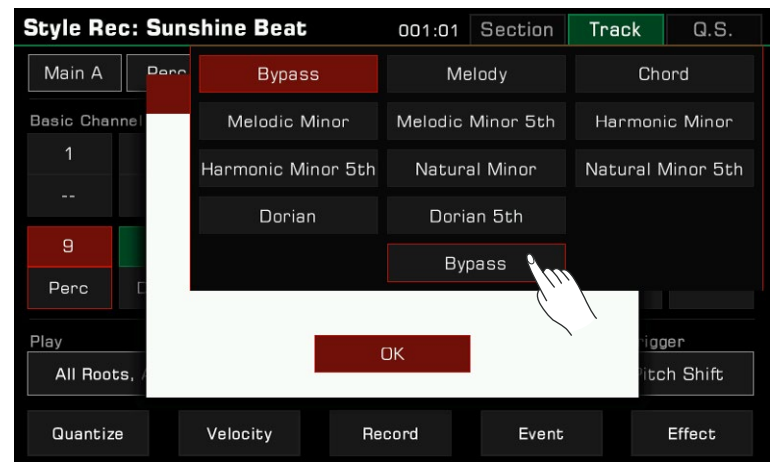

When a major chord changes to a minor chord, the original notes in the scale will become lower. When a minor chord changes to a major chord, the original notes in the scale will become higher.

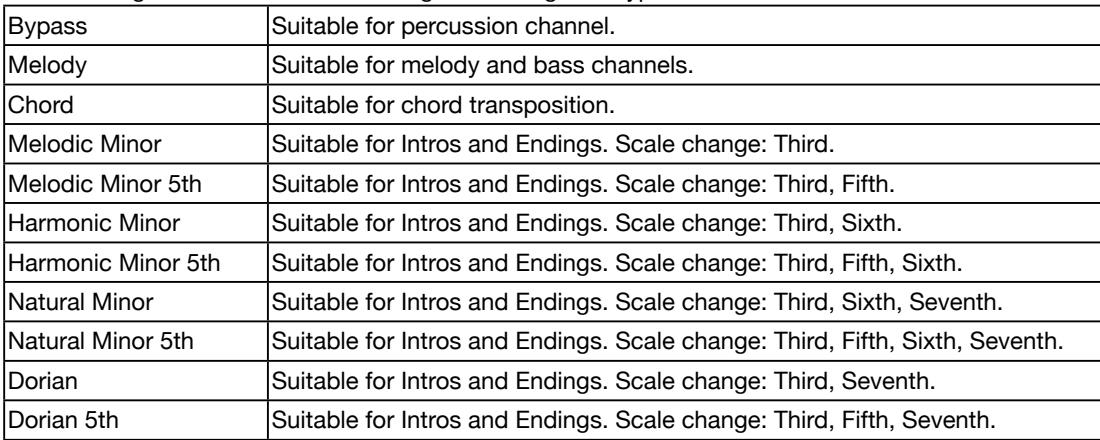

The following is a brief overview of the general usage of "Type Trans":

## Setting Root and Note Limit Parameters

Press the "Range" option to view the list of root limit and note range.

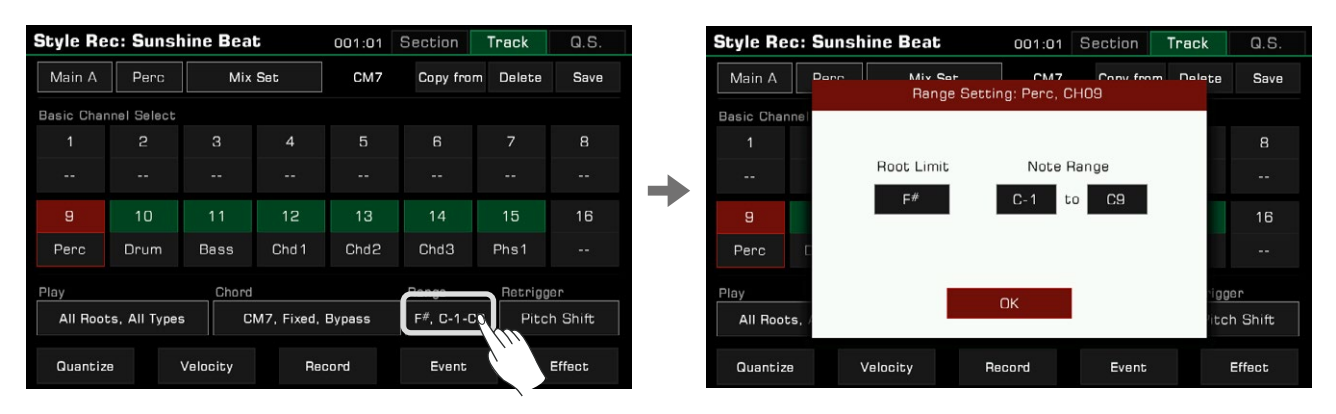

## 1. Root Limit

Press the "Root Limit" option to bring up a list displaying the root limit rules.

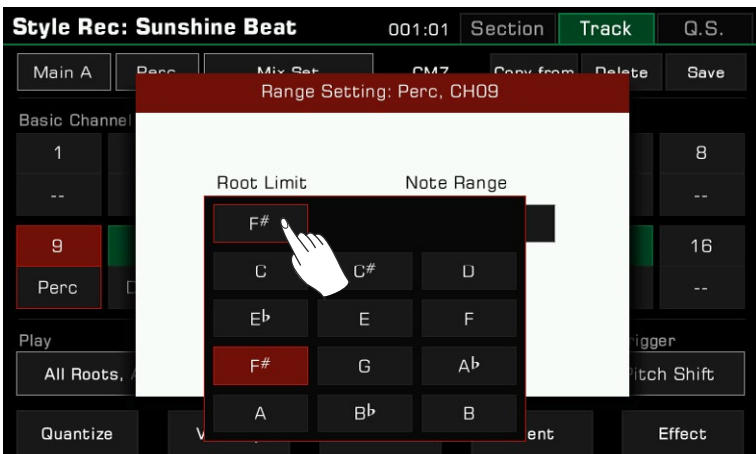

Acoustic instruments have a note limit determined by a real range. This parameter defines the position in a chord at which the root note of the current channel shifts down an octave.

### 2. Note Range

Press the note names under "Note Range" and use the [DATA DIAL],  $\lfloor \langle 2/| \rangle \rfloor$  buttons, or press the arrows to change the note range.

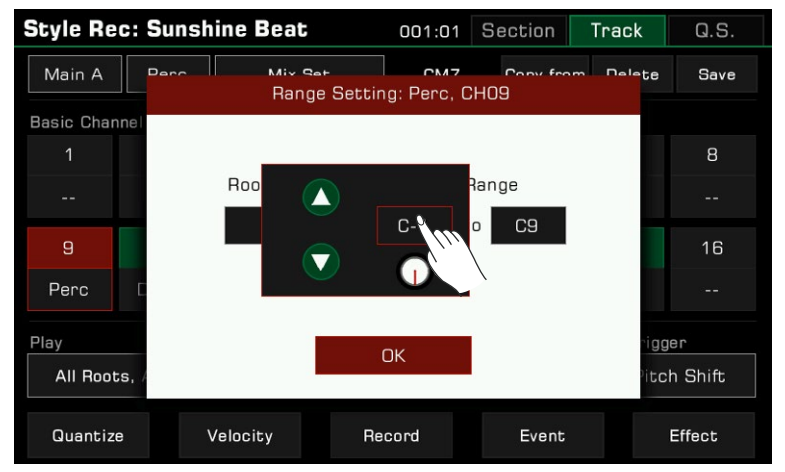

Note range will automatically shift notes which are too high or too low into the range you have set, making the sounds as realistic as possible.

## Setting Chord Retrigger Rule

Press the "Retrigger" option to bring up a list of retrigger rules.

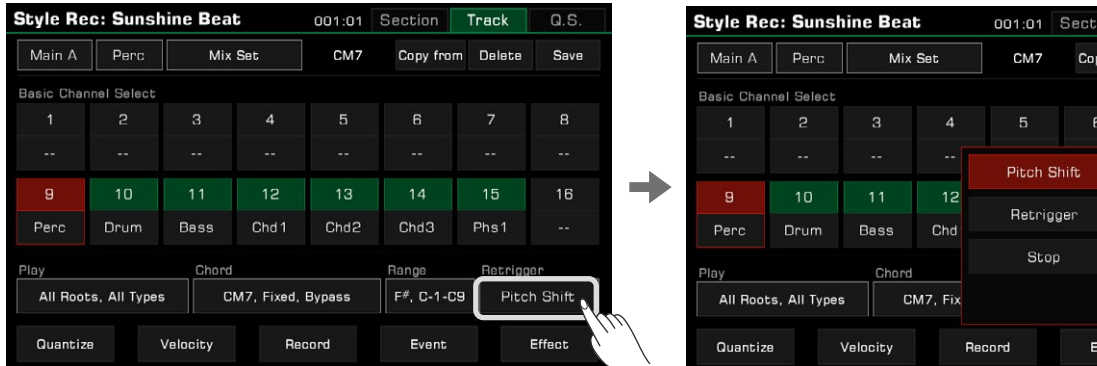

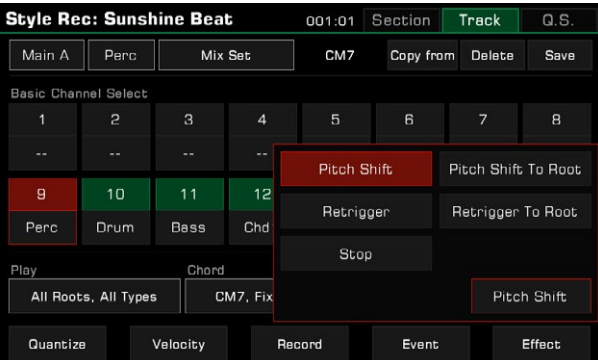

By adjusting this parameter, you can determine how notes in the current channel respond to chord change. The following is a brief introduction of "Retrigger Rule":

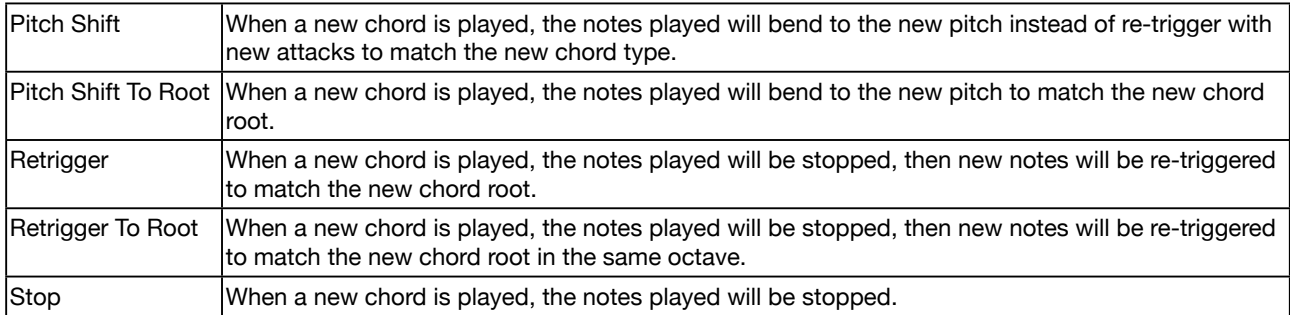

# Editing Each Note of the Style

With the powerful Event List function, you can edit each note of a channel; this is very helpful for detailed modification of your style.

Press the "Event" button to enter the event list interface.

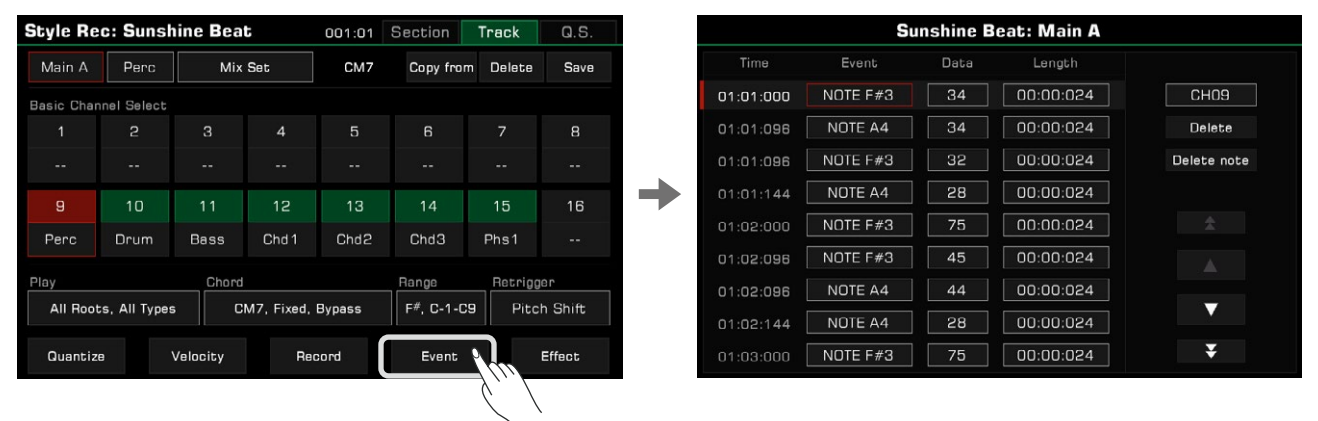

In the event list menu, each row displays events in the current channel. You can see information about each note played.

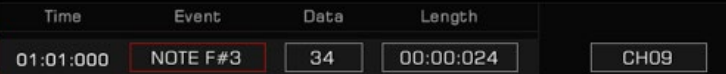

• Time: The time the event occurred, expressed as "Bar: Beat: Tick".

- Event: The event type and name. You can use "NOTE", "CTRL", "PITCH BEND" and "SOUND" events.
- Data: Event parameter. The parameters and their expressions vary with the event type.
- Length: The length of notes.

You can edit the information for each event within the channel in detail. 1. Change an Event

Press the "Event" button to edit the event.

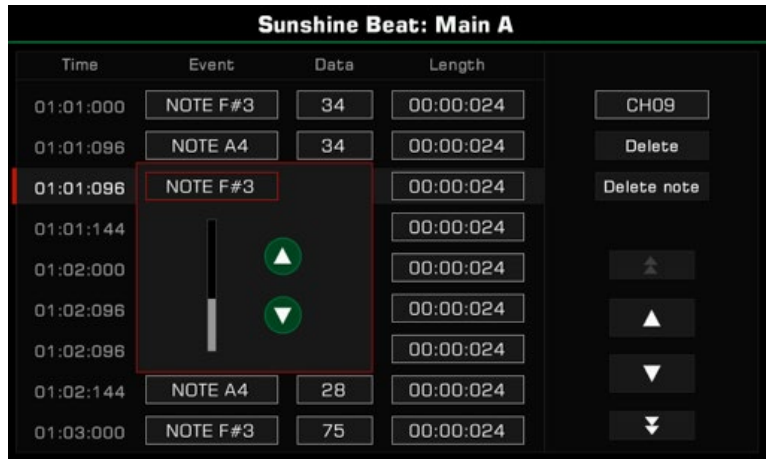

Edit different objects corresponding to different event types.

- NOTE: This event changes the note pitch.
- CTRL: This event changes the number of controllers.

## 2. Edit the Event Parameters

Press the "Data" button to edit the data of the event.

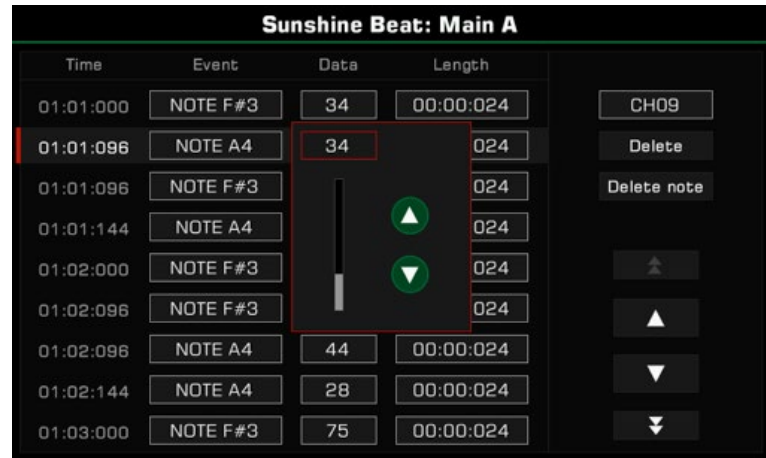

Edit different parameters corresponding to different event types:

- NOTE: This event changes the note velocity.
- CTRL: This event changes the controller parameters.
- PITCH BEND: This event changes the pitch of the on-going notes.

### 3. Change Note Length

 Press the "Length" button to change the length of notes (for NOTE events). Use the [DATA DIAL], Up and Down arrows and [<]/[>] buttons to adjust the beat and measure lengths (in number of ticks).

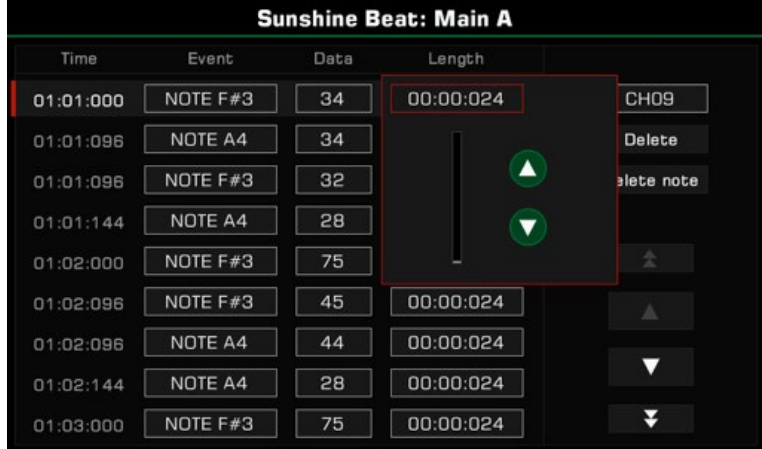

# 4. Delete a Note

Select an event, then press the "Delete" button on the right to delete the event.

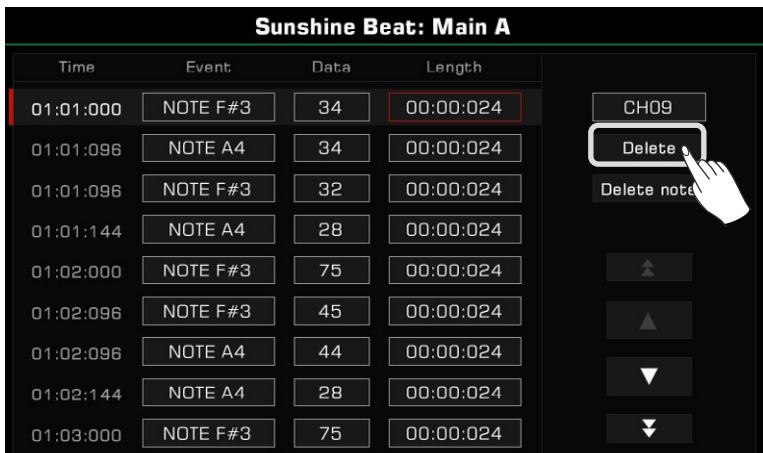

## 5. Delete All Notes of the Same Pitch

Select a NOTE event, then press the "Delete note" button to delete all notes of the same pitch as the note you selected.

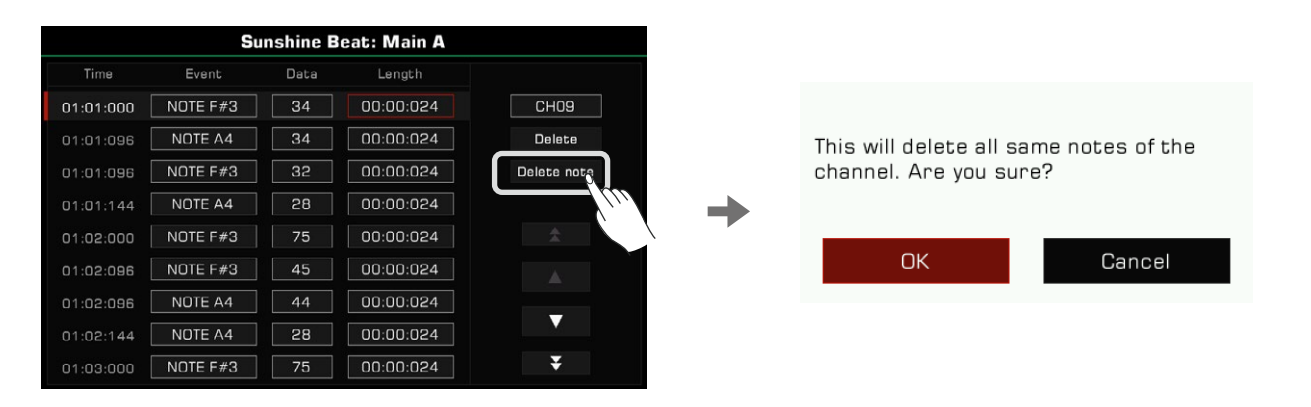

**Tips:** After you delete the notes of the same pitch, the deleted content cannot be recovered after the edited style overwrites the previous style.

#### 6. Select Channel

 To directly change a channel selection in the Event List without returning to the Style editing menu, simply press the "Channel" button in the display and select a different one.

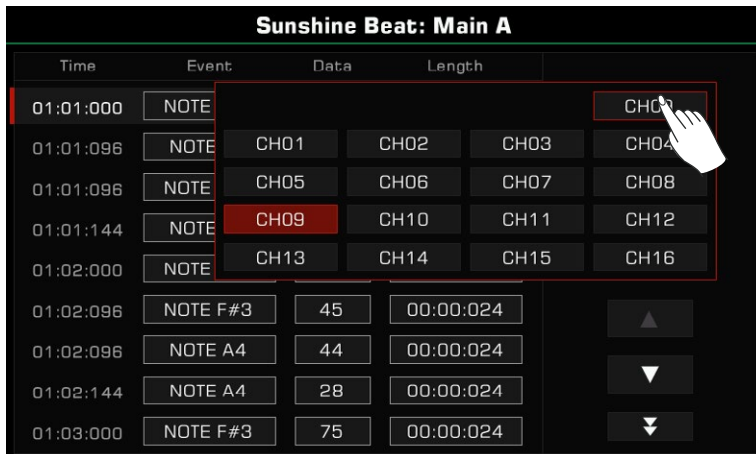

# 7. Preview Event

Press the up and down arrows to select the event and listen to it (if it is a music event).

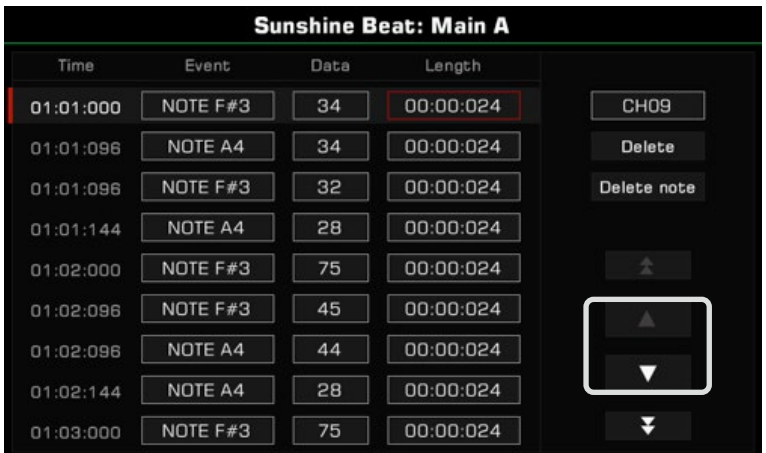

Press the double arrows to scroll between pages.

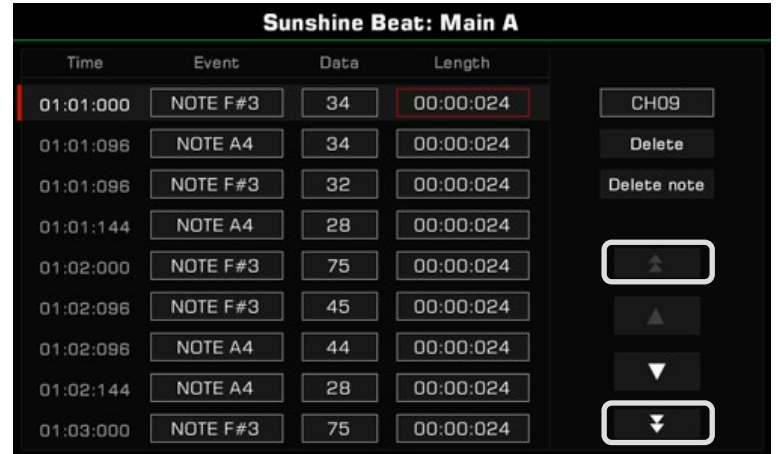

# 8. Exit Event List

Press the panel [EXIT] button to return to the Style Further Editing menu.

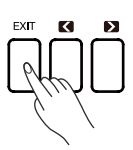

# Copy From

Copy a channel from an existing style to the editing Style.

Open the "Edit" menu, and press "Copy from" to bring up a pop-up window. Select the source of the channel you want to copy.

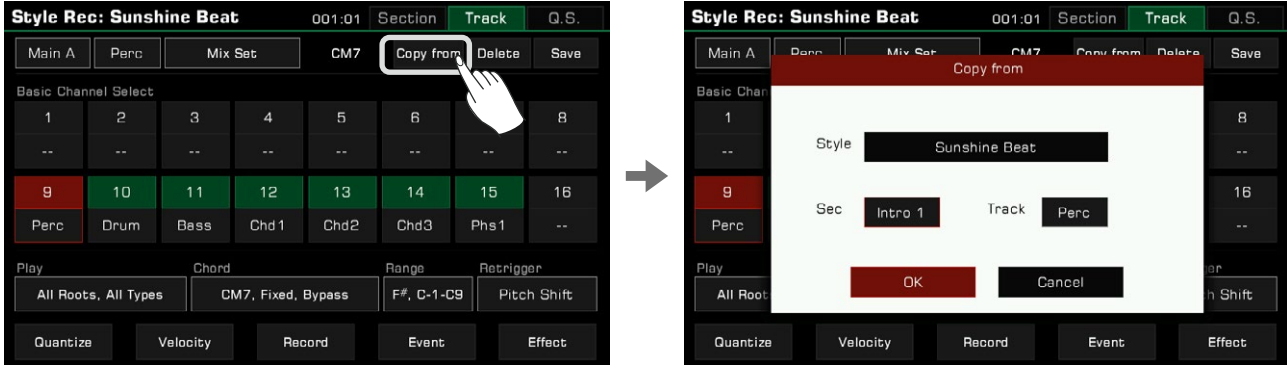

*1.* Press the Style name to enter the Style Selection menu. Select a Style from the different tabs and categories. Press the [EXIT] button to confirm your selection and return to the "Copy from" pop-up window.

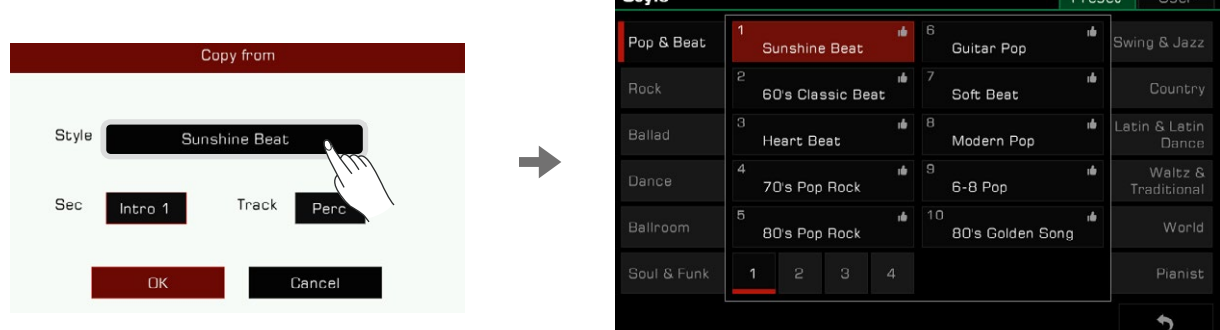

**Style** 

*2.* Press the section name to bring up the section list. Then, select one as the section source.

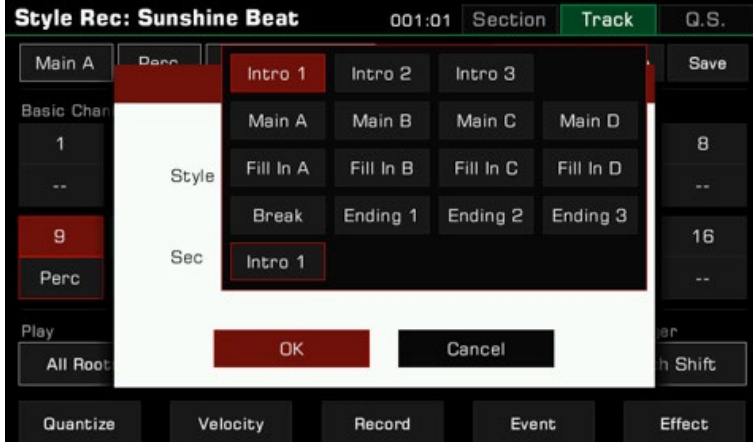

*3.* Press "OK" to confirm and save you settings.

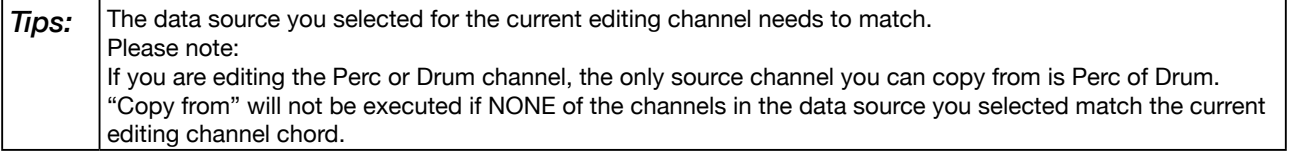

#### Copy Settings to Other Sections

With this feature, in the current editing section, you can quickly copy the section settings of which you want to apply, to other Style sections and their corresponding channels.

This way you don't have to set complex settings repeatedly.

Click "Copy to" to open the pop-up window.

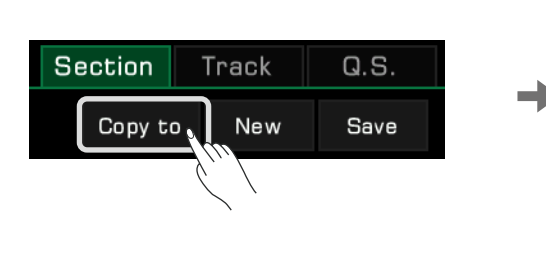

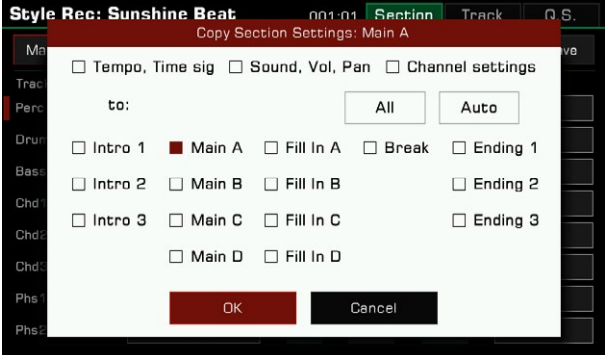

To apply the current section settings to other sections, click "Copy to" button and select your desired settings to copy them to the target section and its corresponding channels.

If you use the "Auto" button, the system will automatically select the appropriate target sections suitable for applying the same settings as the current section. If the currently edited section is Intro or Ending, all Intro and Ending sections will be auto-selected. If the currently edited section is Main, Fill, or Break, then all Main, Fill, and Break sections will be auto-selected.

Use the "All" button to select or unselect all sections.

Tick the "Tempo, Time sig", together with the "Sound, Vol, Pan" to quickly apply the above Settings to other sections.

#### Clear

Press the "Delete" button in the Style Further Editing menu. Press "OK" in the pop-up window to clear the channel content, then the channel name displayed shifts to "--".

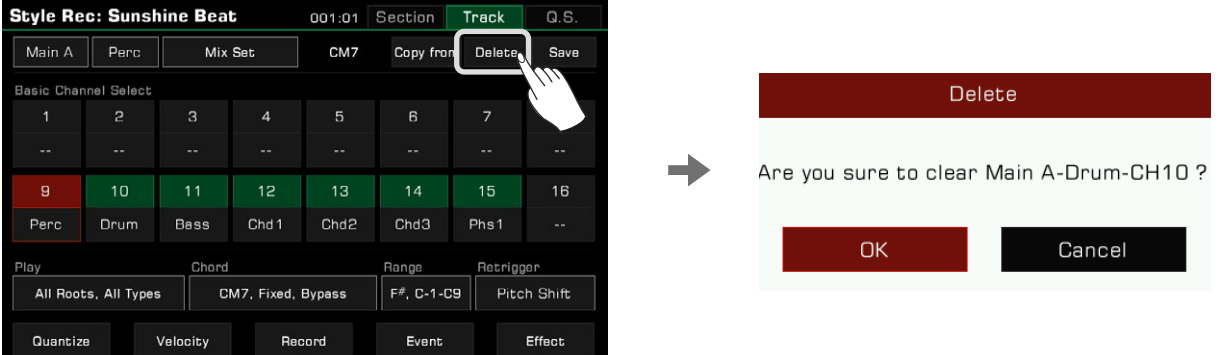

*Tips:* After the channel is cleared, the deleted content cannot be recovered after the edited style overwrites the previous style.

# Style Effect Edit

This instrument has a powerful Style edit function. In the effects editing interface of a Style, you can see the effects working on each section.

In the Style effects edit interface, you can set the following settings:

*1.* Adjust the level of Global Reverb of each channel.

*2.* Set the effect type of Global Chorus and adjust its level of each channel.

*3.* Add MFX effects for the Style. MFX is a multi-channel effector that allows you to:

- Select the type of MFX effect.
- Add MFX effects on one or more channels.
- Adjust the MFX effect level for each channel.

*4.* Add an IFX effect for the Style. IFX is a single channel effector. You can:

- Select the type of IFX effect.
- Add the IFX effect on a channel.
- Adjust the effect level of the IFX

## In the Style Further Editing interface, click the "Effect" button to enter the editing interface.

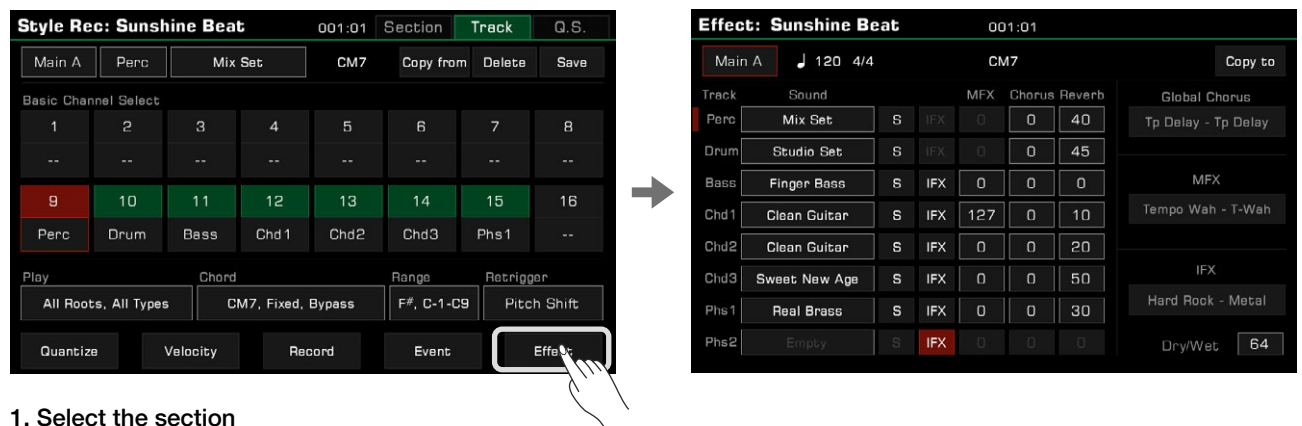

#### Main A  $11204/4$

You can select another section to edit by clicking the button or by using the panel section buttons.

#### 2. Channel sound selection

In the Style effects edit interface, you can also modify the channel sound for each channel.

#### 3. Global Reverb effect level

Click the Global Reverb effect parameters of each channel to set the value.

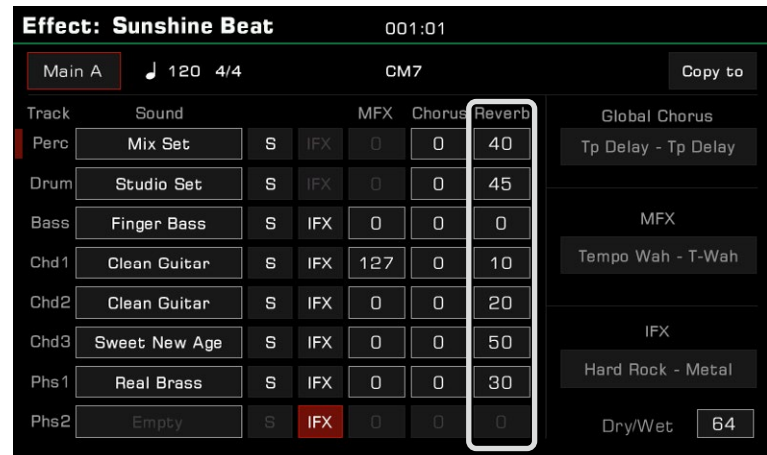

## 4. Global Chorus type selection and level setting

Click the name of the Global Chorus and bring up the type selection menu to select. After that, adjust the Global Chorus effect level of each channel.

If you do not want to add a Global Chorus effect to the Style, select "Bypass" in the effects menu.

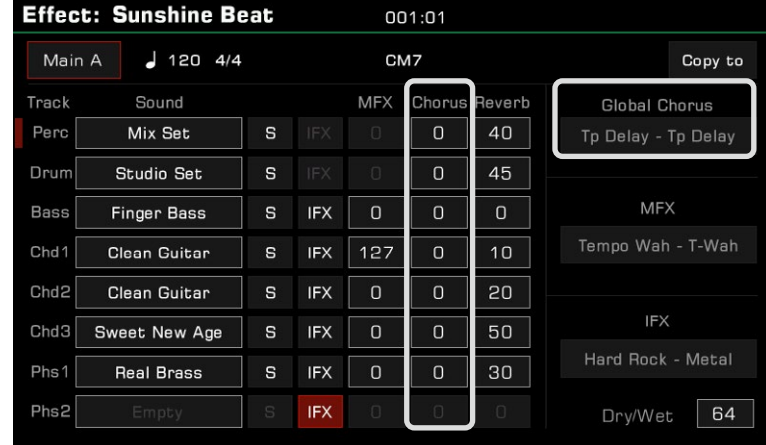

#### 5. MFX effect type selection and level setting

Click the MFX effect type name and bring up the type selection menu to select. After that, adjust the MFX effect level of each channel.

Please set the MFX effect level to 0 for Style channels that do not need MFX. If you do not want to add MFX effects to the Style, select "Bypass" in the effects menu.

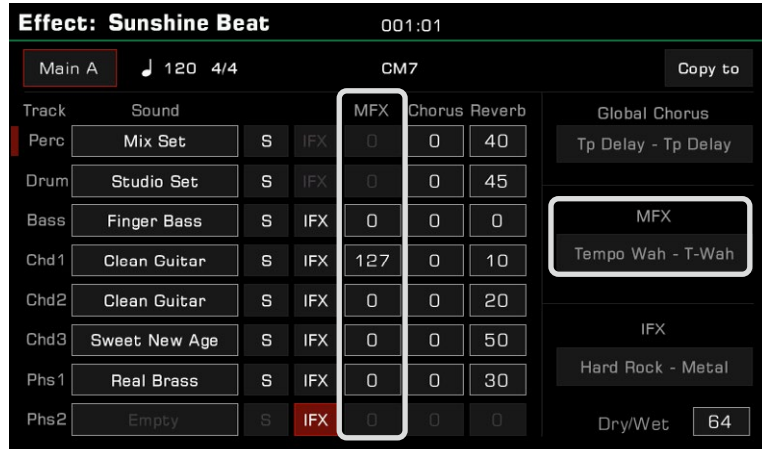

## 6. IFX effect type selection and level setting

Click the IFX effect of the target channel, then click the IFX type name and bring up the menu to select it and set its level.

If you do not need to add an IFX effect for Style, cancel it as follows:

1. Select "Bypass" in the effects menu. Then the IFX effect will not be added at this point, regardless of whether the IFX button is activated on each channel.

2. Touch the screen directly and de-activate the IFX button to turn off the IFX in this channel.

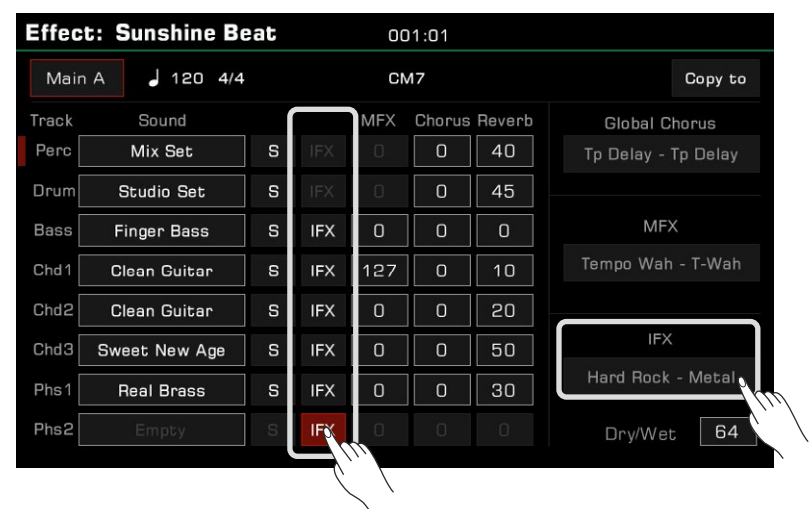

### 7. Listen to the channel effect

Click the "S" (Solo) button to listen only to the effect of the selected channel.

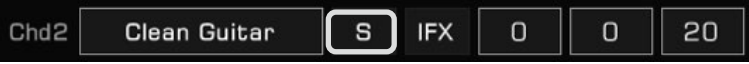

8. Copy the Style effect parameters to other sections With this feature, you can quickly copy all the effect parameters of the currently edited section into other sections. Click the "Copy to" button to open the pop-up window.

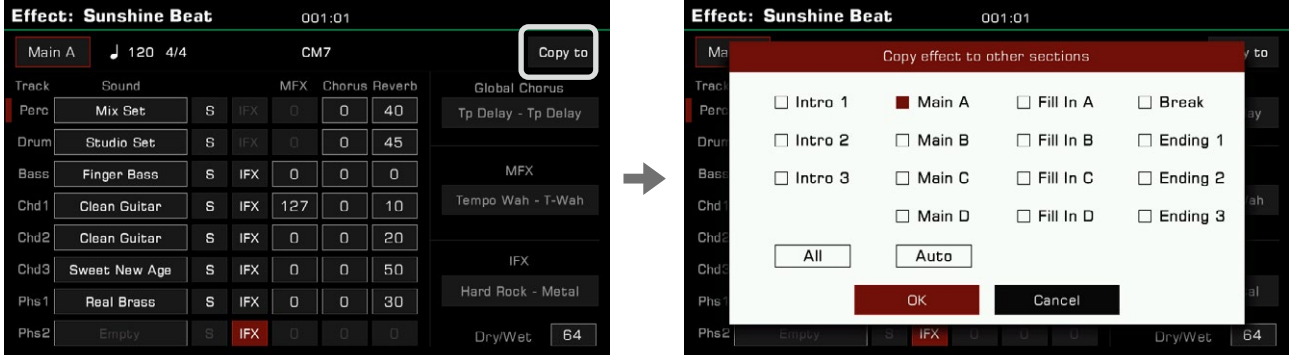

Select the target Style section that needs to copy the effect parameters, and click the "OK" button to copy them. Using the "Auto" button, the system will automatically select the appropriate target sections for you. If the currently edited section is Intro or Ending, all Intro and Ending sections will be auto-selected. If the currently edited section is Main, Fill, or Break, then all Main, Fill, and Break sections will be auto-selected.

Use the "All" button to select or unselect all sections.

*Tips:* Global Reverb type cannot be modified in the Style effects editing function. You can view the current Global Reverb of this instrument in the "DSP Effect – Global Effect" interface. Channel 9 and 10 are percussion channels. Since each key of the drum set has its own reverb, the Style effects editing feature for this instrument is not recommended/supported to add MFX and IFX for percussion channels.

# Recording Your Performance as a New Style

Besides editing the existing music content, you can also record your own performance as a Style channel.

- *1.* Create a blank style
	- Press the "New" button. Set a time signature for the new Style and press "OK" to confirm.

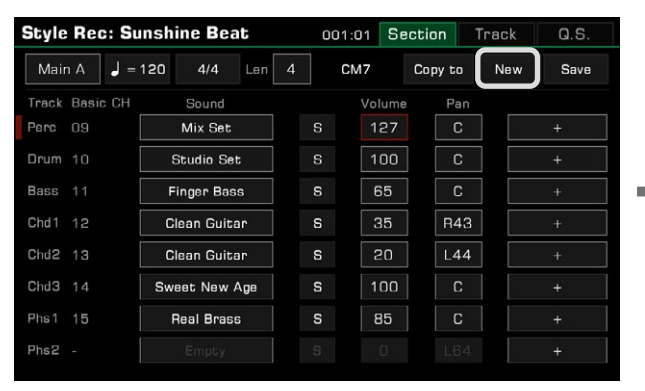

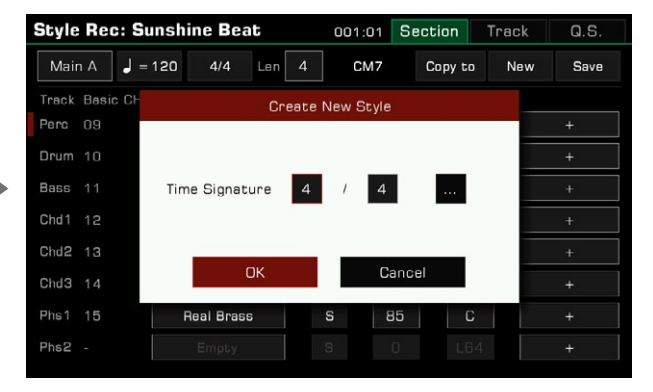

Set Style with multiple Beats/Time-Signatures:

Press the "..." button to open the advanced setting pop-up window. Set different Time Signatures for each section. Press "OK" to save and return to the Style Recording menu. Using the powerful and innovative Style recording function, you can also set different Time Signatures for different sections as follows.

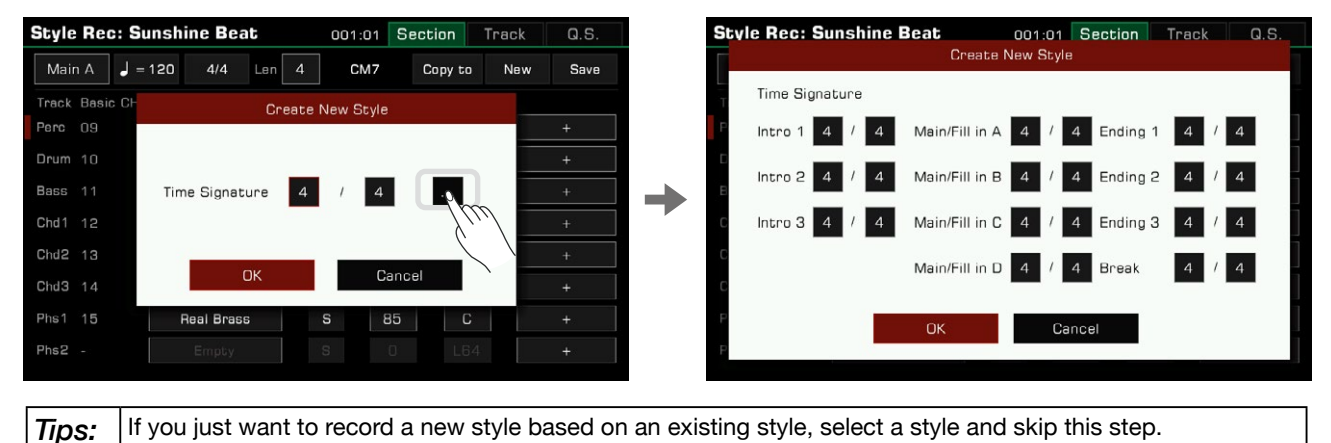

#### *2.* Select the channel for recording

You must select a channel to record, then click the "Record" button below to arm the channel for recording.

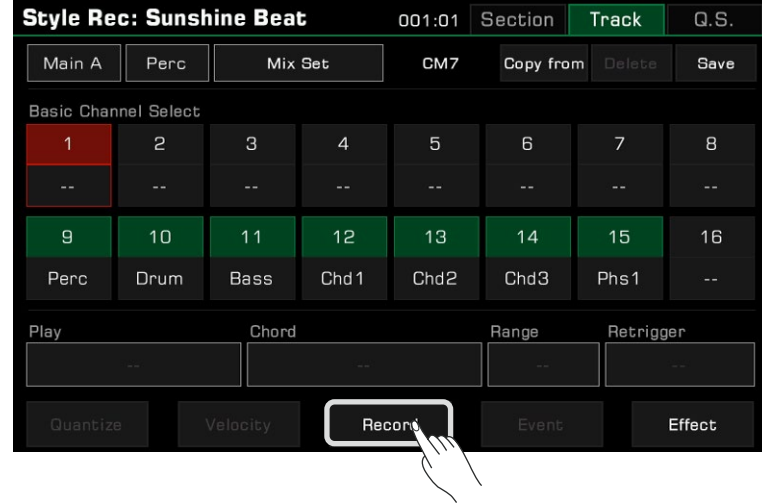

# *3.* Start recording

Press the "Record" button. The button will change to "Start" and await recording.

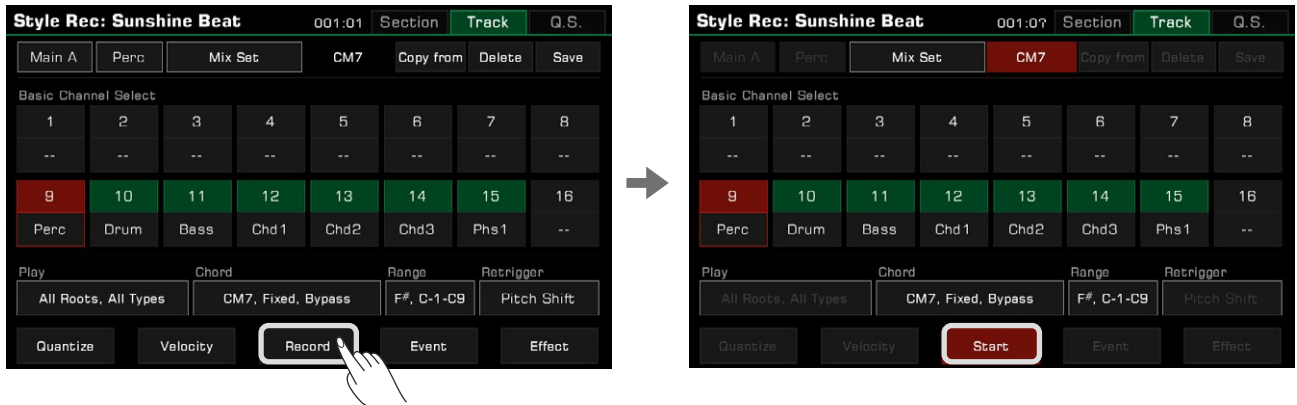

Play the keyboard, press the "Start" button, or press the panel [START/STOP] button to start recording. The screen button will change to "Stop".

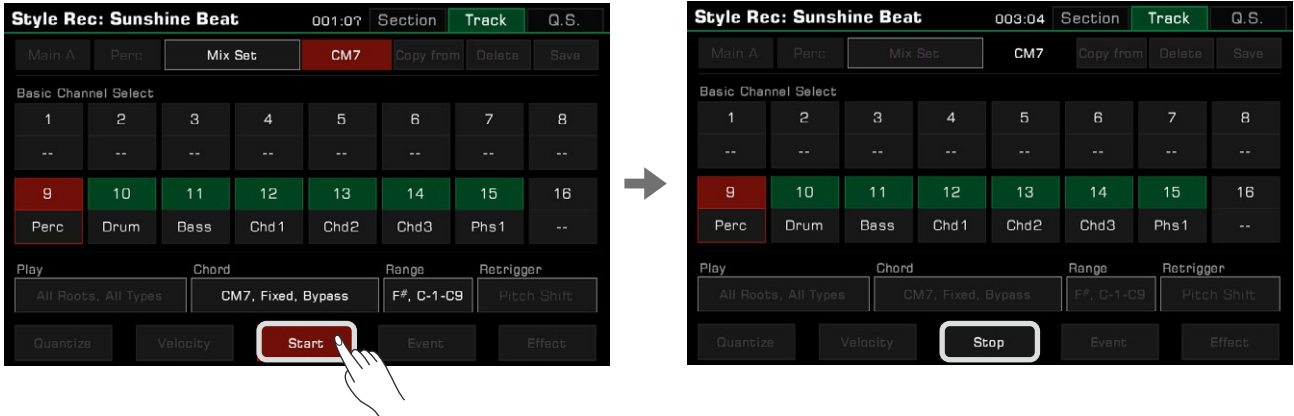

The current style section will play repeatedly while recording, and the notes you play will overdub the existing music content of the channel.

## *4.* Stop recording

Press the screen "Stop" button, or press the panel [START/STOP] button to stop recording.

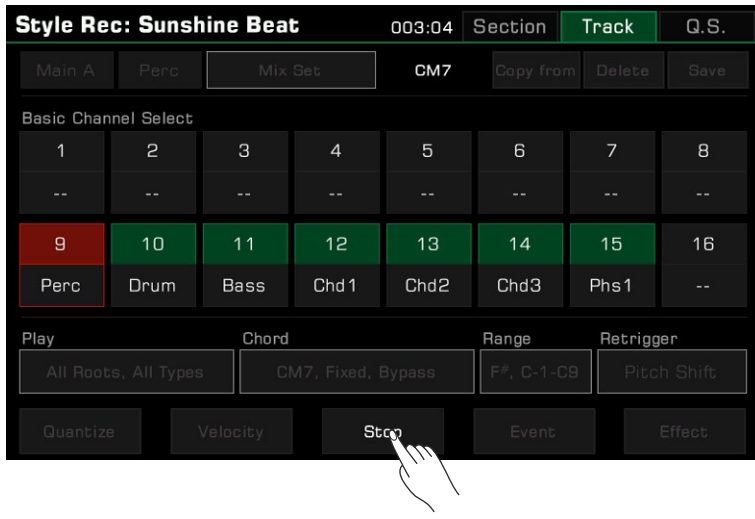

# Listen to the Edited Style

Pressing the [START/STOP] button on the panel will begin playing the edited Style section in a loop. You can also listen to a channel of editing section by pressing the "Solo" button to turn it on.

Switch to the section you want to listen to by using the Style section button on the panel. In style recording listening mode, unlike the usual playback, all the sections will be played in a loop.

# Saving Edited Style

Press the "Save" button on the upper right and enter name of the style. Save the new User Style by pressing "OK".

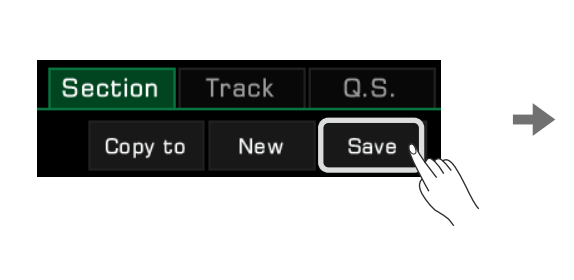

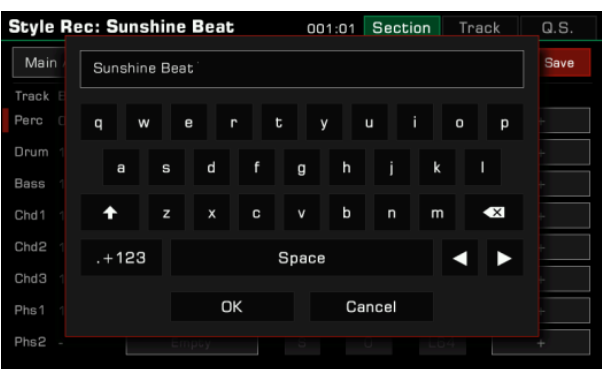

Now, you can locate the new User Style you saved in the "User" tab.

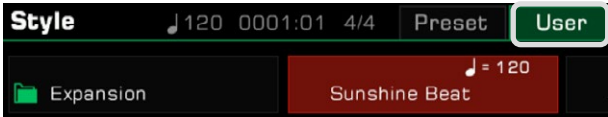

## Setting Style Q.S. (Quick Setting)

By editing the Q.S. of the Style, you can modify the tonal parameters to match the Style to suit your playing preferences.

*1.* Press the "Q.S." tab in the Style Recording interface to enter the Q.S. settings menu.

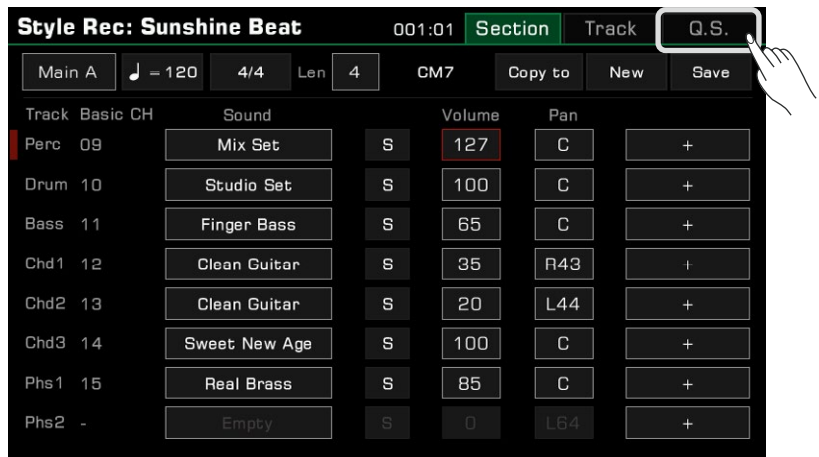

*2.* The Q.S. settings menu allows you to set each detailed parameter of the Q.S..

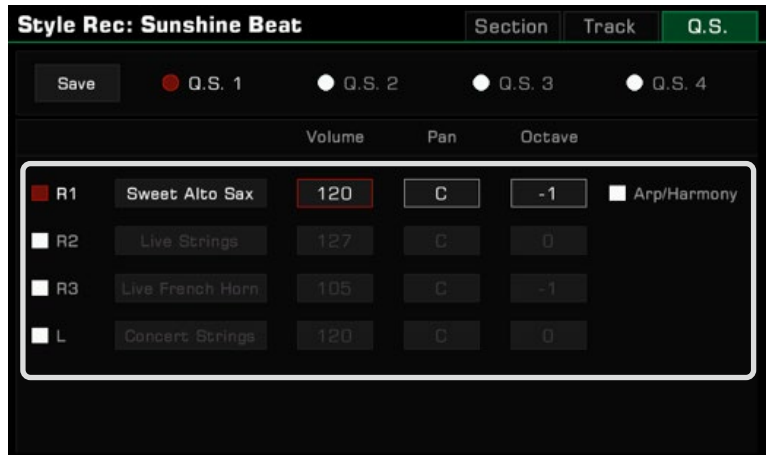

- Part ON/OFF: Turn on/off the Parts (R1, R2, R3, L)
- Sound: Select a Sound for each Part.
- Volume: Set the Volume for each Part.
- Pan: Set the Pan value for each Part.
- Octave: Set the Octave for each Part.
- R1 Arp/Harmony ON/OFF: Set the Arp/Harmony ON/OFF for R1.

*3.* Press the "Save" button to confirm and save your settings.

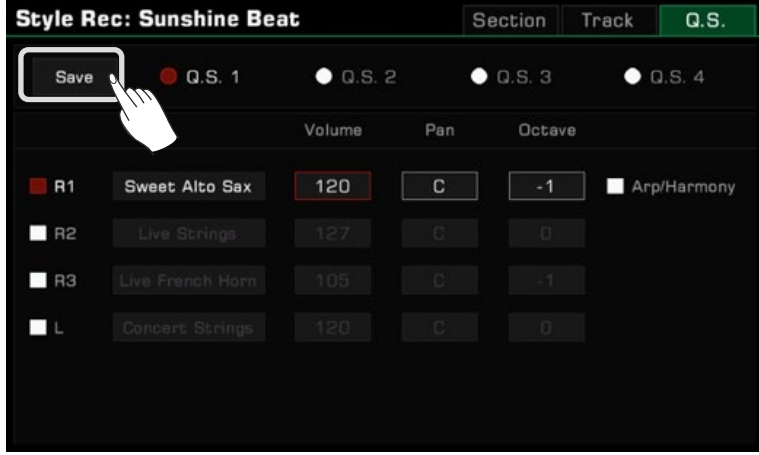

# Saving, Deleting or Renaming the User Style

User Styles can be deleted, renamed, or saved to a USB storage device.

- *1.* Press the "User" tab and select a User Style.
- *2.* Press the "Menu" button to call up the menu.

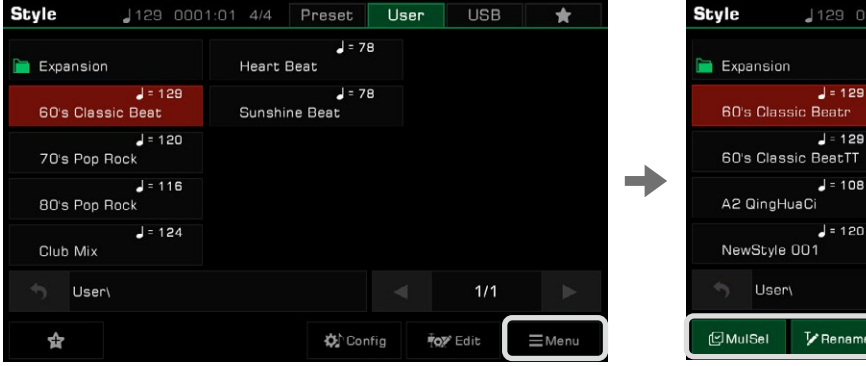

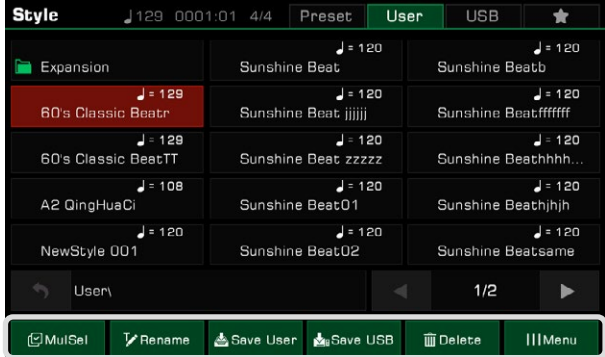

*3.* Press the "Delete" button and press "OK" in the pop-up window to confirm.

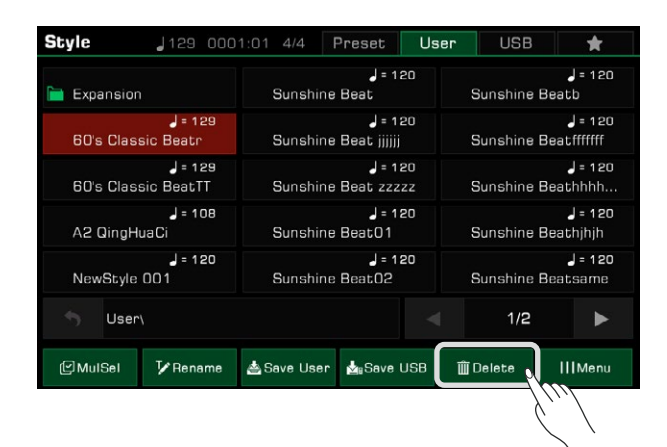

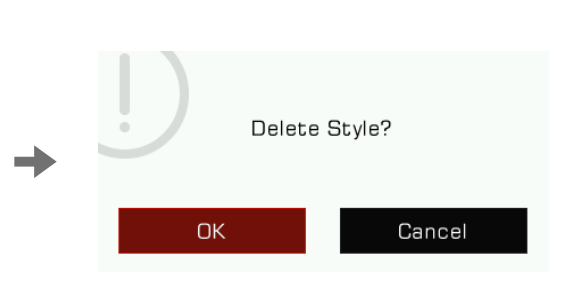

*4.* Press the "Rename" button and enter a new name with the soft keyboard. Press "OK" to save the new Style to the "User" tab.

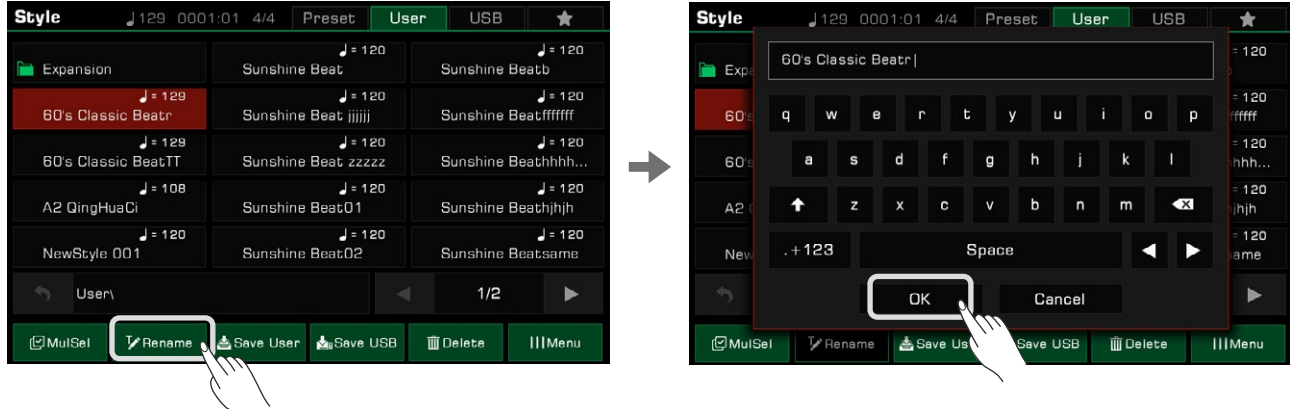

If the name already exists, a warning pop-up will ask you to confirm whether to overwrite the existing file.

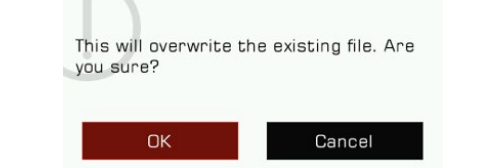

*5.* Press the "Save User" icon to enter a new name with the soft keyboard. Press "OK" to save the new Style to the "User" tab.

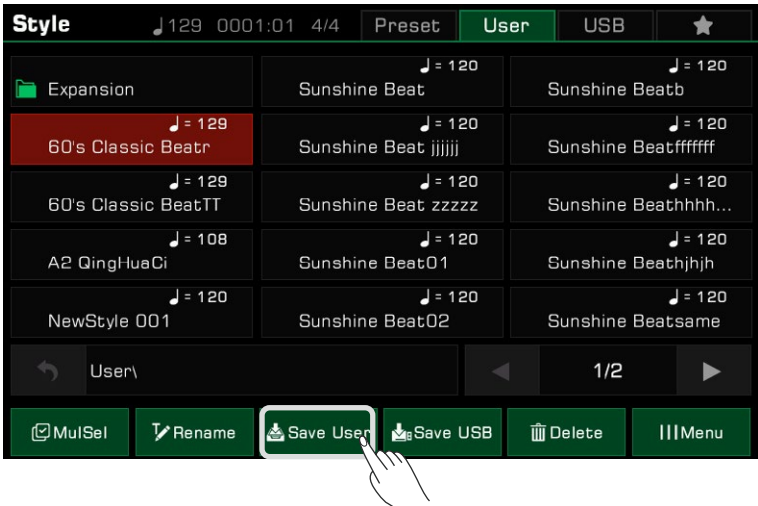
*6.* Press the "Save USB" icon and enter a new name with the soft keyboard. Press "OK" to save the new Style to a USB device.

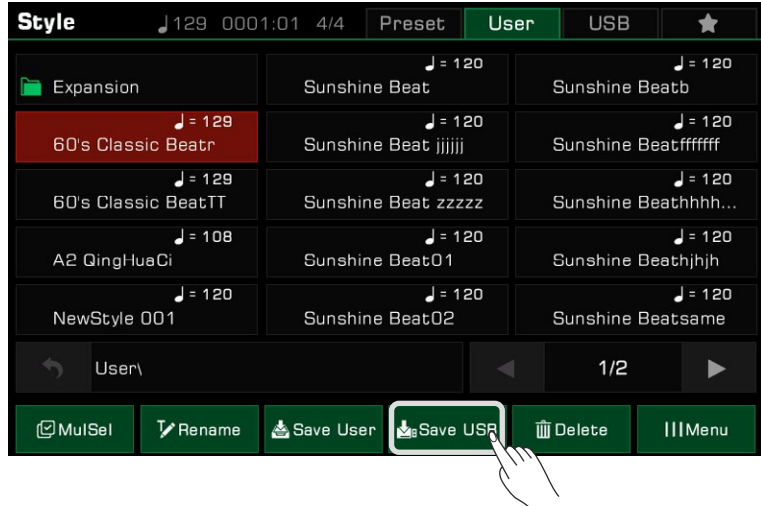

Press the "USB" tab to find the style you saved in the USB device.

*Tips:* Styles can be added to "My Favorites" tab by pressing the "Add to Favorites" star icon. Similarly, you can add selected User Styles in "User" tab or "USB" tab to "My Favorites".

Sie können den neuen gespeicherten User Style im User-Tab finden.

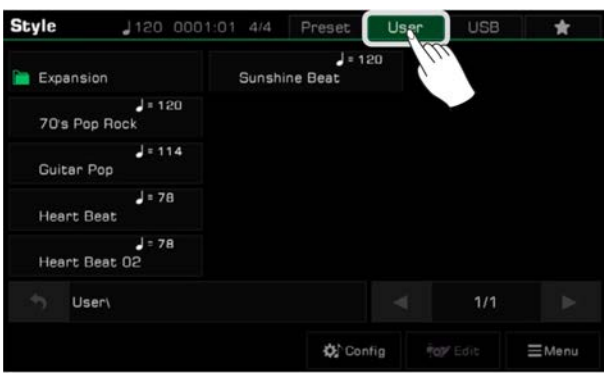

#### **Style Q.S. (Quick Setting) einstellen**

Indem Sie die Q.S.-Einstellung eines Styles bearbeiten, können Sie die tonalen Parameter so modifizieren, dass Sie zum Style und Ihren Spielvorlieben passen.

*1.* Drücken Sie den Q.S.-Tab, um das Q.S.-Einstellungsmenü aufzurufen.

Wenn Sie das Q.S.-Einstellungsmenü zum ersten Mal aufrufen, werden Sie gefragt, ob Sie die aktuellen Bedienfeldeinstellungen auf ein Q.S. anwenden wollen. Wenden Sie die aktuellen Einstellungen an oder schließen Sie die Anfrage und passen Sie selbst an.

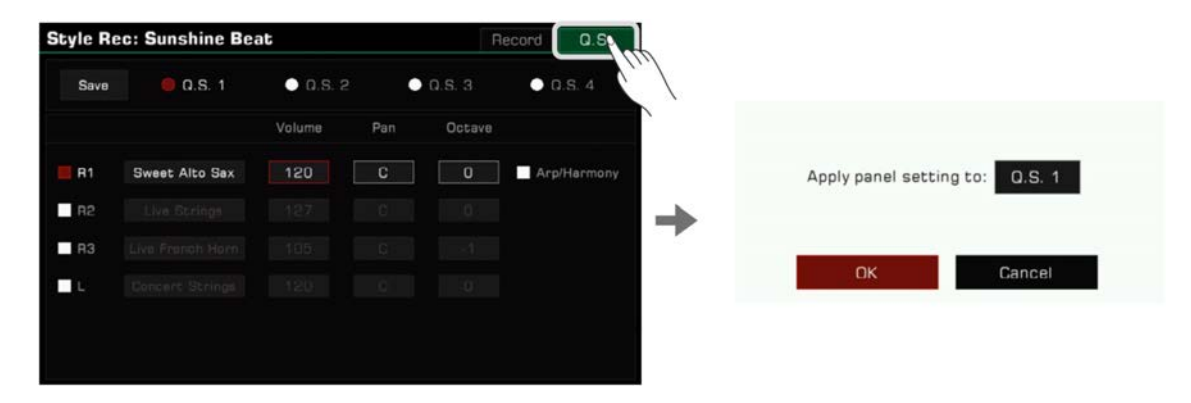

*2.* Das Q.S.-Einstellungsmenü ermöglicht es Ihnen jeden detaillierten Parameter des Q.S. einzustellen.

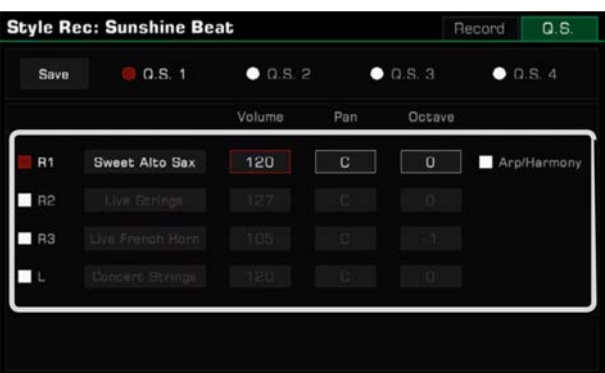

- Part AN/AUS: Schalten Sie die Parts ein/aus. (R1, R2, R3, L)
- Sound: Wählen Sie einen Sound für jeden Part aus.
- Volume: Stellen Sie die Lautstärke für jeden Part ein.
- Pan: Stellen Sie den Pan-Wert für jeden Part ein.
- Octave: Stellen Sie die Oktave für jeden Part ein.
- R1 Arp/Harmony ON/OFF: Schalten Sie die Arp/Harmony AN/AUS für R1.

*3.* Drücken Sie die "Save"-Taste, um Ihre Einstellungen zu speichern.

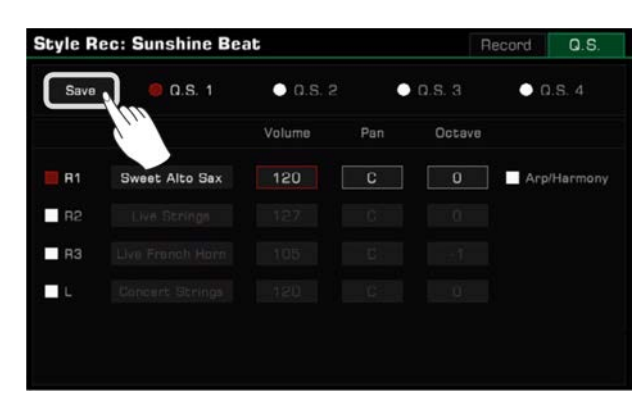

## **User Style speichern, löschen, oder umbenennen**

User Styles können gelöscht, unbenannt, oder auf ein USB-Speichermedium gespeichert werden.

*1.* Drücken Sie den "User"-Tab, um einen User Style auszuwählen.

*2.* Drücken Sie die "Menu"-Taste, um das Menü aufzurufen.

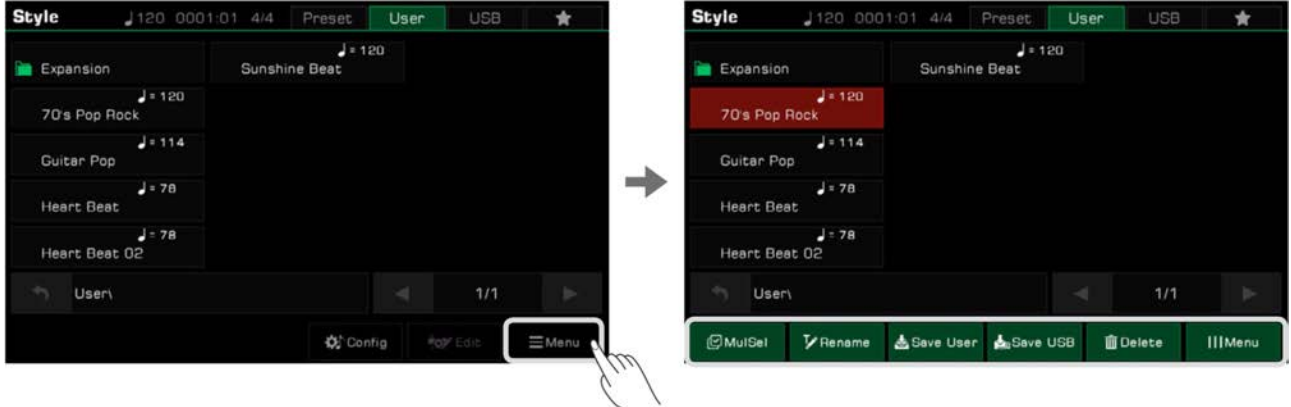

*3.* Drücken Sie die "Delete"-Taste, und drücken Sie "OK" im Dialogfenster, um den Löschvorgang zu bestätigen.

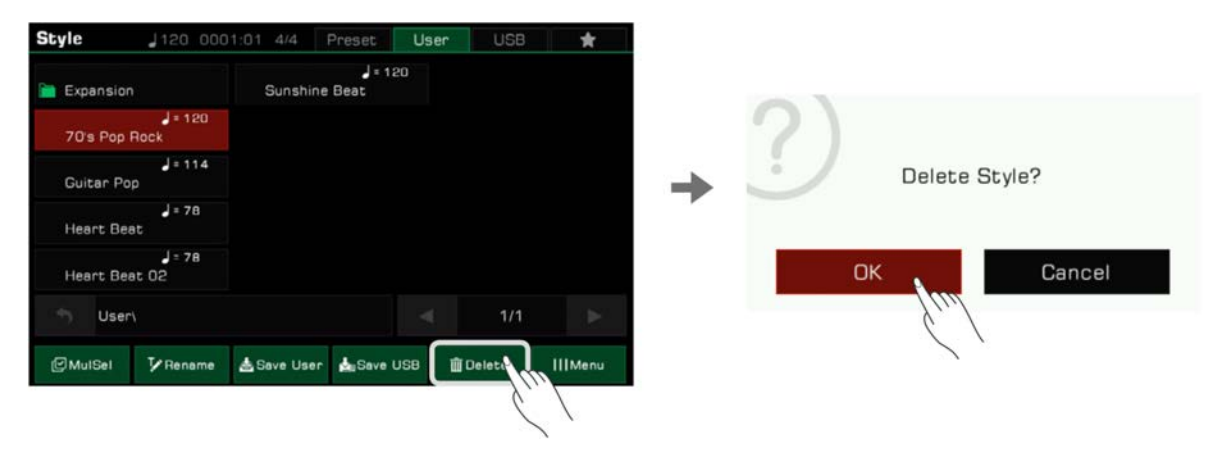

*4.* Drücken Sie die "Rename"-Taste, und geben Sie einen neuen Name mithilfe der Bildschirmtastatur ein. Drücken Sie "OK", um den neuen Style in den User-Tab zu speichern.

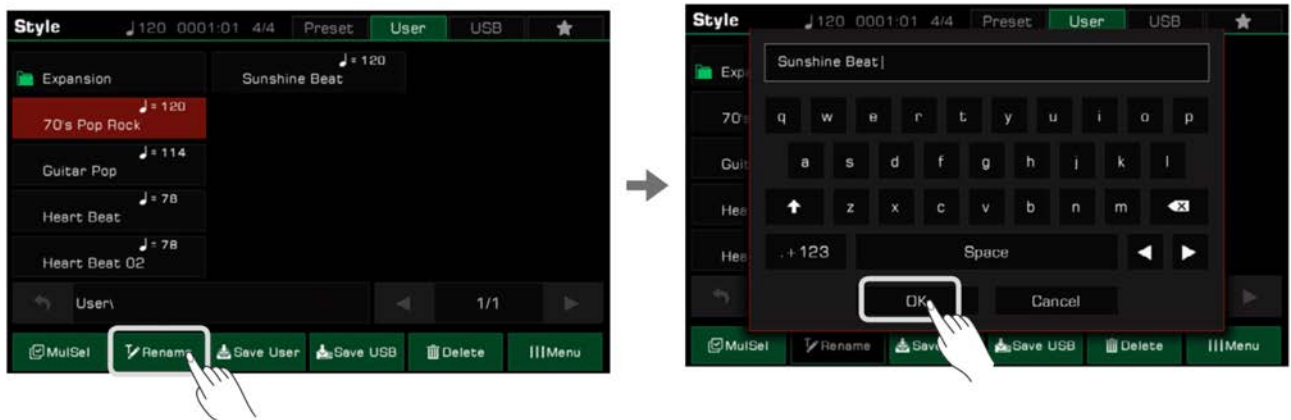

Wenn der Name bereits vorhanden ist, erscheint ein warnendes Dialogfenster, welches Sie auffordert zu bestätigen, ob Sie die bestehende Datei überschreiben wollen.

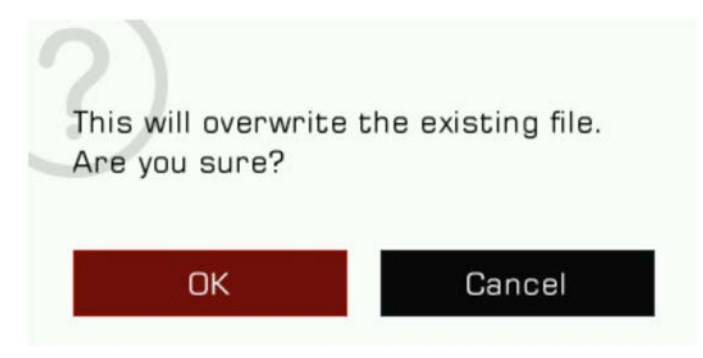

*5.* Drücken Sie die "Save User"-Taste, um mithilfe der Bildschirmtastatur einen neuen Namen einzugeben. Drücken Sie "OK", um den neuen Style in den User-Tab zu speichern.

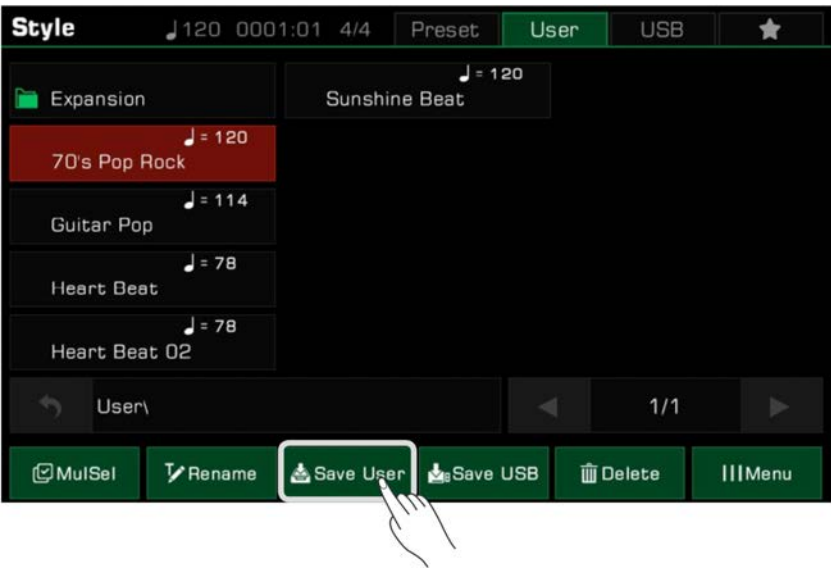

*6.* Drücken Sie die "Save USB"-Taste und geben Sie mithilfe der Bildschirmtastatur einen neuen Namen ein. Drücken Sie "OK", um den neuen Style auf ein USB-Speichermedium zu speichern.

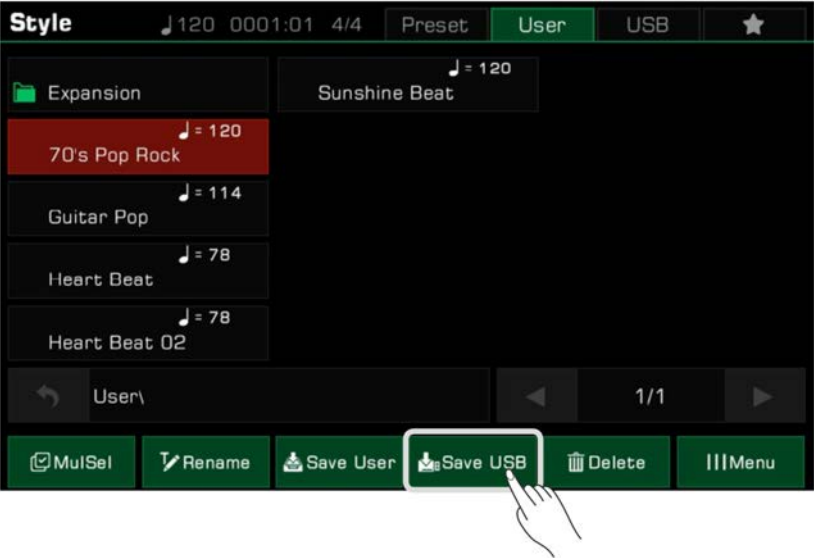

Drücken Sie den "USB"-Tab, um den Style, den Sie auf das USB-Speichermedium gespeichert haben zu finden.

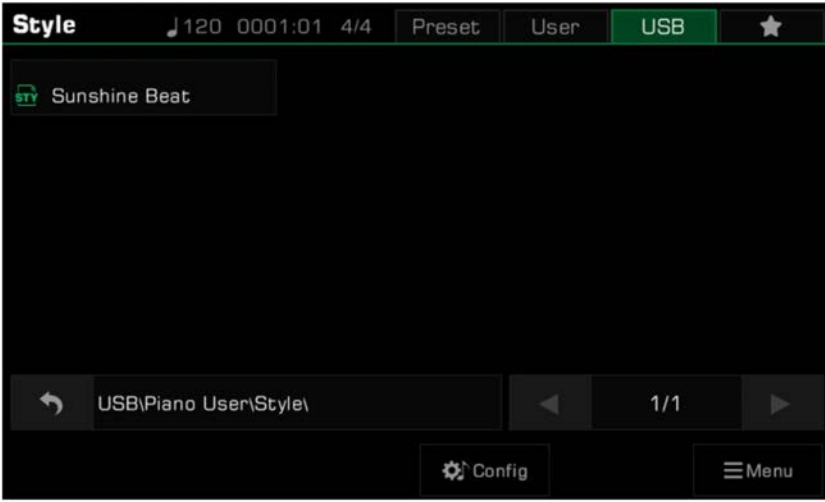

## **Songs und Audio abspielen**

Dieses Instrument verfügt über eine Vielfalt an klassischer Musik zum anhören.

Sie können außerdem Audiodateien (WAV / MP3 / ACC(.m4a)) von einem USB-Speichermedium über die eingebauten Lautsprecher abspielen.

## **Songs auswählen**

**STYLE** 

SELECT

SONG

SELECT

*1.* Sie können voreingestellte Songs auf eine der zwei folgenden Arten auswählen:

• Drücken Sie die [SONG SELECT]-Taste, um das Songauswahl-Menü aufzurufen. Drücken Sie den Namen eines Genres, um die Songs verschiedener Stile anzuzeigen. Drücken Sie auf einen Songnamen, um den Song auszuwählen.

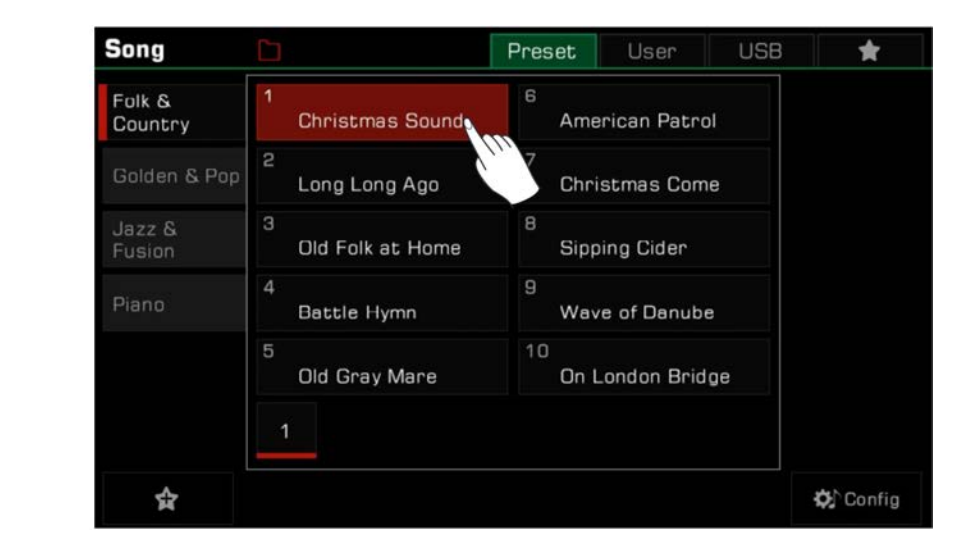

• Wählen Sie den Songmodus im Style/Song-Bereich auf dem Hauptbildschirm. Drücken Sie diese Taste, um das Songmenü aufzurufen. Wählen Sie ein Genre und einen Song.

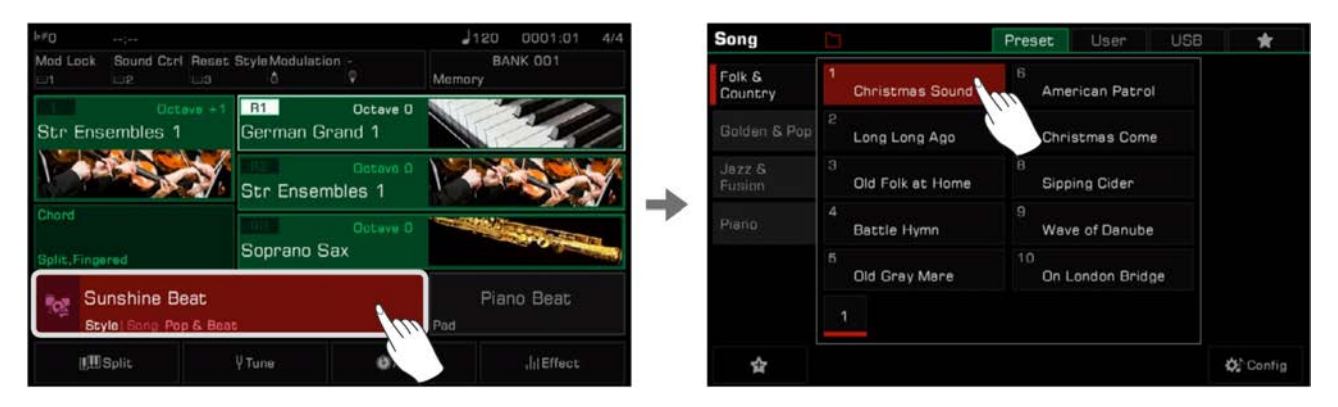

• Um einen User Song auszuwählen, drücken Sie auf den "User"- oder "USB"-Tab und wählen Sie eine Songdatei aus dem Menü aus.

## **Das Keyboard während der Song-Wiedergabe spielen**

Im Songmodus leuchtet das LED der [PLAY/STOP]-Taste. Drücken Sie die [PLAY/STOP]-Taste, um den Song abzuspielen. Drücken Sie erneut, um den Song zu stoppen.

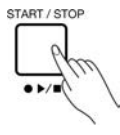

Drücken Sie die [ II]-Taste. Die Song-Wiedergabe wird pausiert. Drücken Sie sie erneut, um die Wiedergabe von der aktuellen Position fortzusetzen.

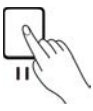

Auf folgende Weise können Sie den "Main Melody"-Sound auf dem Keyboard spielen, während ein Song abgespielt wird:

*1.* Drücken Sie die "Config"-Taste unten rechts, um das "Style & Song"-Menü aufzurufen. Sie können das "Style & Song"-Menü aufrufen. Sie können das "Style & Song"-Menü über die [GLOBAL SETTINGS] aufrufen.

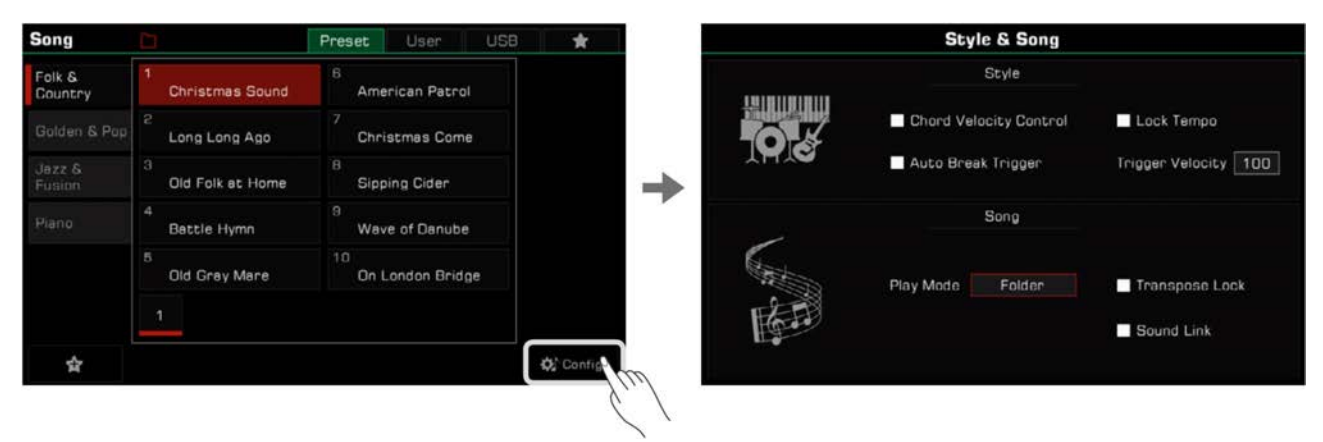

*2.* Wählen Sie das Kästchen für die "Sound Link"-Option. Der R1-Klang wird als Hauptmelodiesound des ausgewählten Songs festgelegt.

Sie können auch andere Sounds zum spielen auswählen, doch wenn der "Song Sound Link" eingeschaltet ist, wird der Keyboard-Sound automatisch dem Sound des ausgewählten Songs angepasst. Diese Funktion wird nur auf voreingestellte Songs angewendet. Wenn Sie User Songs spielen, wird der Keyboard-Sound sich nicht verändern.

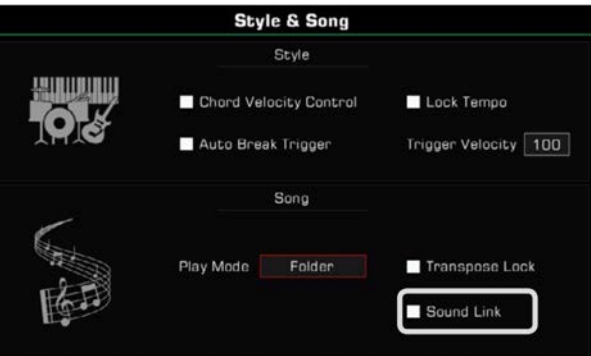

In manchen Fällen wollen Sie vielleicht nicht, dass der Song nicht von der Transpose-Funktion beeinflusst wird. Zum Beispiel, wenn ein Song in C#-Dur ist und Sie wollen so wenig schwarze Tasten wie möglich verwenden, und nur die weißen Tasten spielen. Es gibt eine "Transpose Lock"-Funktion, welche die voreingestellte Transpose-Einstellungen eines Presets oder User Songs beibehält und nur die Transponierung des Keyboards verändert.

*1.* Im "Style & Song"-Menü, wählen Sie das Kästchen für die "Transpose Lock"-Option. Der Song wird nicht auf Änderungen der Transponierung reagieren, sondern seine voreingestellten Transponier-Einstellungen beibehalten.

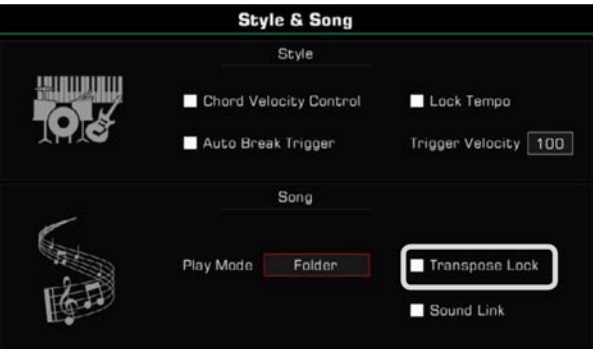

*2.* Sie können nun [TRANSPOSE<] oder [TRANSPOSE>] auf dem Bedienfeld verwenden, um die Stimmung des Keyboard-Sounds zu verändern und das Keyboard spielen, während der Song spielt.

Schalten Sie "Song Transpose Lock" aus und der Song wird auf die Transponierung des Systems reagieren.

## **Song Playback bedienen**

### **"Song Play"-Modus auswählen**

Es gibt drei Arten den Playback-Modus zu wechseln:

Der Standard-"Song Play"-Modus ist "Order". In diesem Modus werden die Songs in der aktuellen Gruppe der Reihenfolge nach abgespielt und stoppen automatisch, nachdem der letzte Song gespielt wurde.

*1.* Drücken Sie das "Song Play Mode"-Symbol über dem Songauswahl-Menü, um den "Song Play"-Modus zu wechseln.

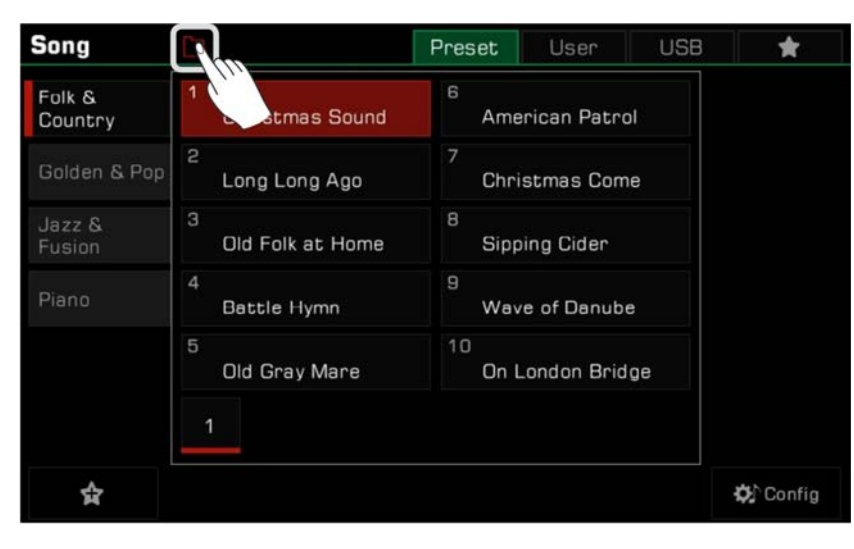

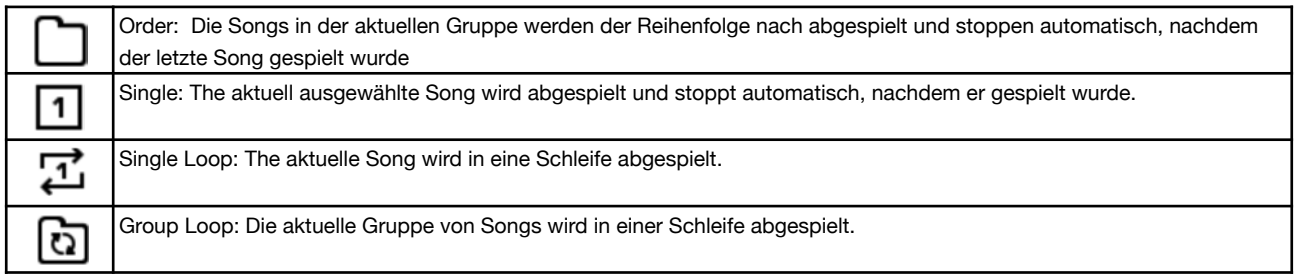

*2.* Drücken Sie das "Song Play Mode"-Symbol auf der rechten Seite des Songbereichs im Hauptmenü, um in den "Song Play"-Modus zu wechseln.

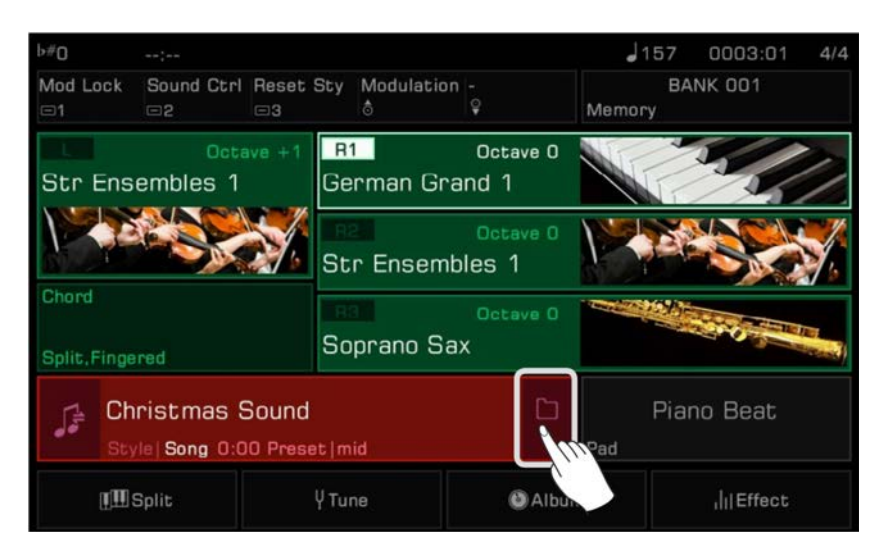

*3.* Rufen Sie das "Style & Song"-Menü über die [GLOBAL SETTINGS] auf. Drücken Sie "Song Play Mode" und wählen Sie einen Modus aus dem Dialogfenster, indem Sie das [WÄHLRAD] oder die [<]/[>]-Tasten verwenden.

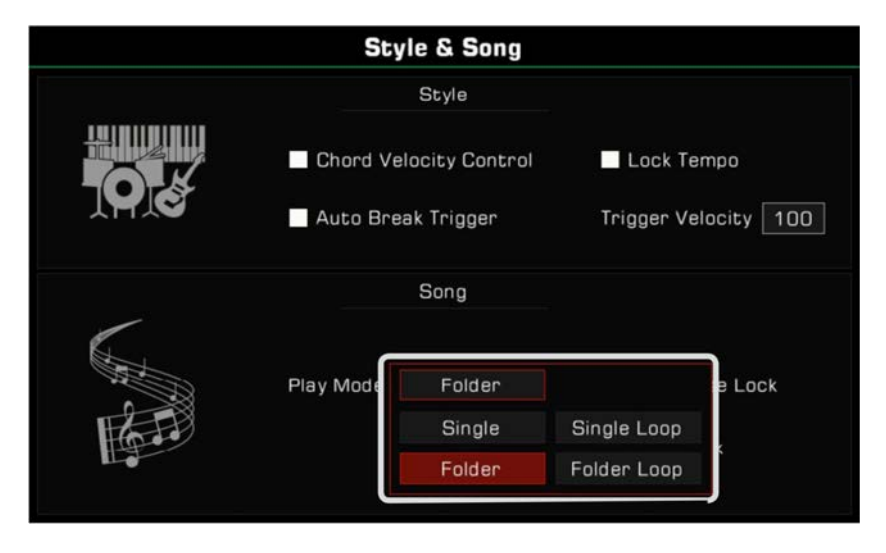

## **RÜCKSPULEN (REWIND) und VORSPULEN (FAST FORWARD)**

Die [REW]- und [FF]-Tasten ermöglichen es Ihnen während der Wiedergabe eines Songs zu einem bestimmten Takt zu springen. Die "Song Position" wird angezeigt.

Drücken und halten Sie eine der beiden Tasten, um vorzuspulen (Pfeile nach rechts) oder zurückzuspulen (Pfeile nach links).

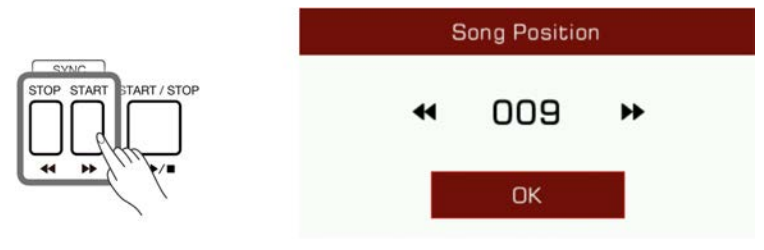

#### **Songs zu "My Favorites" hinzufügen**

Fügen Sie wie folgt ausgewählte Songs zu "My Favorites" hinzu:

*1.* Drücken Sie das "Zu Favoriten hinzufügen"-Symbol auf der Unterseite. Ein Stern erscheint rechts neben dem ausgewählten Songnamen. Drücken Sie die Taste erneut, um den Song aus "My Favorites" zu entfernen.

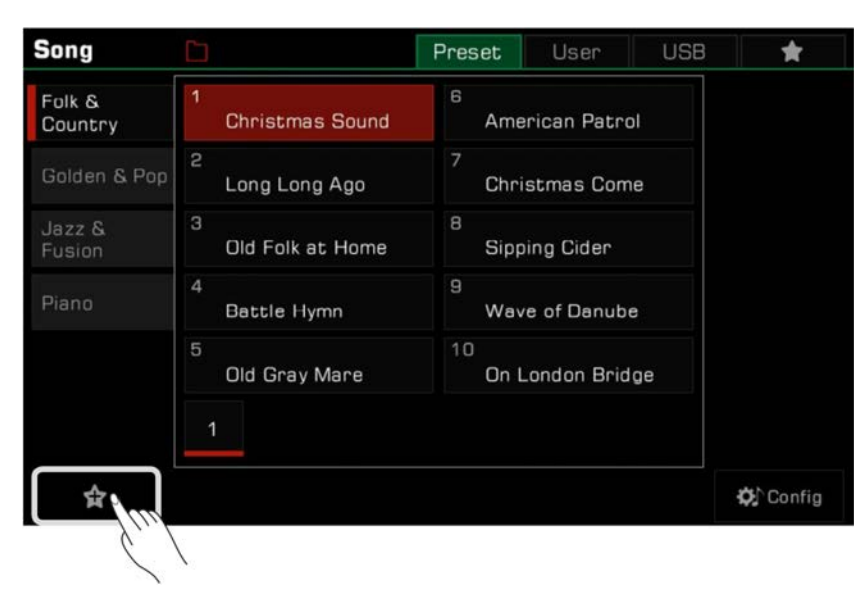

# **Songs und Audio**

*2.* Drücken Sie den "My Favorites"-Tab, um auf die gespeicherten Songs zuzugreifen. Sie können jederzeit einen oder mehrere Songs aus diesem Menü entfernen.

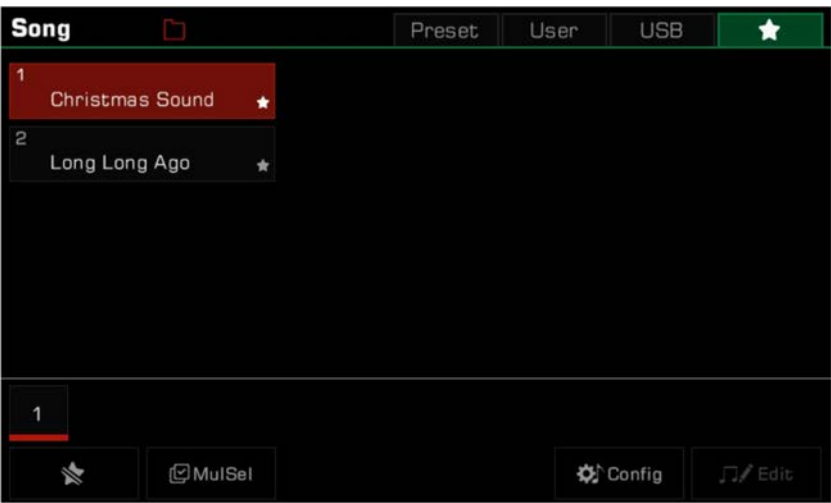

## **Audio Playback**

*1.* Drücken Sie den "USB"-Tab, um alle Songs und Audiodateien, die auf dem externen Speichermedium gespeichert sind, anzuzeigen. Drücken Sie einen Dateinamen, um die Datei auszuwählen.

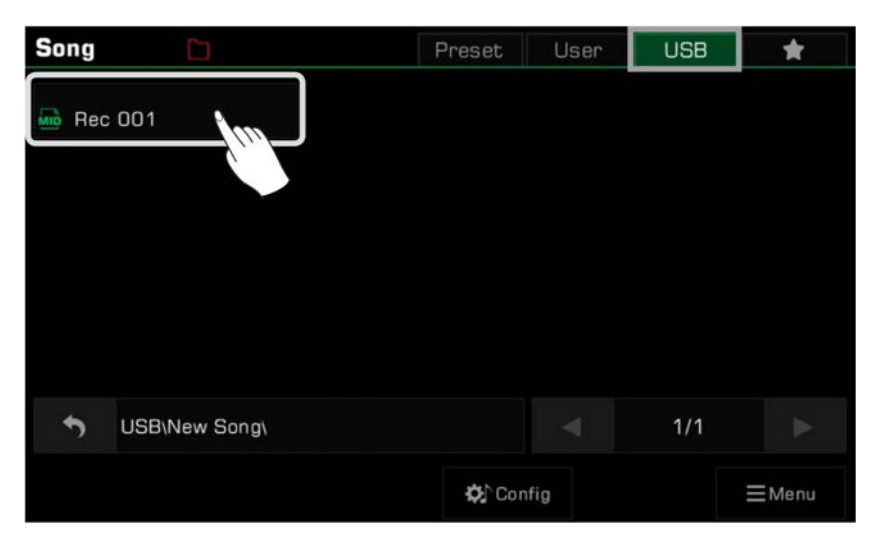

*2.* Drücken Sie die [PLAY]/[STOP]-Taste, um die Audiodatei abzuspielen.

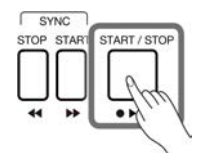

#### **Audio Playback steuern**

Spielen Sie Audiodateien über den integrierten Audio-Player des Instruments ab. Wenn Sie eine Audiodatei von einem USB-Speichermedium auswählen, klicken Sie die "AUD Pro"-Taste, um den Audio-Player aufzurufen.

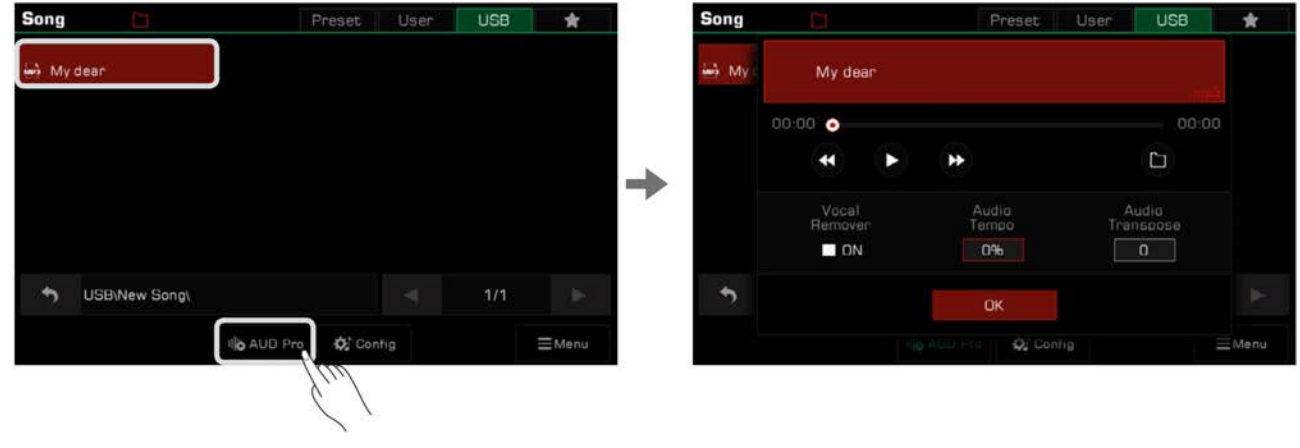

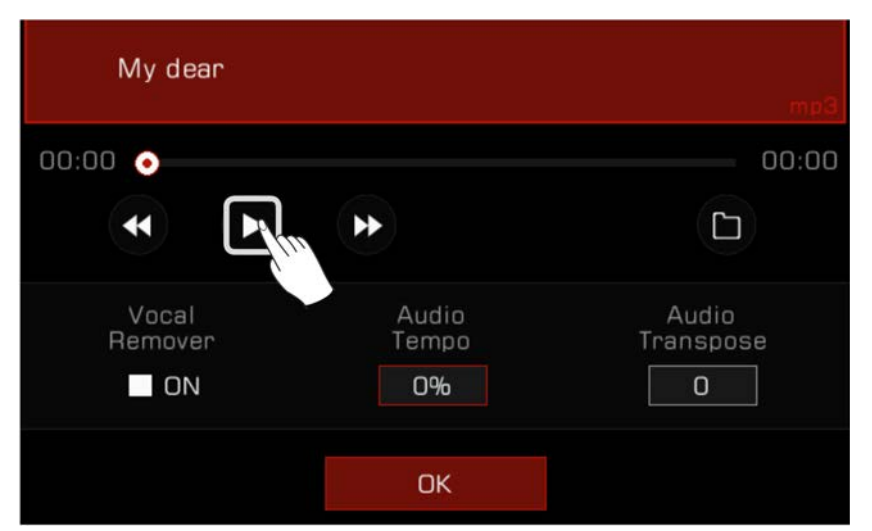

Verwenden Sie die "Play/Pause"-Taste im Player, um die Audiodatei abzuspielen oder zu pausieren.

Während Die Audiodatei abgespielt oder pausiert wird, können Sie die "Rewind"- und "Fast Forward"-Pfeile drücken, um in Sekundenschritten vor- oder zurückzuspulen.

Drücken und halten Sie einen der beiden Pfeile, um schneller vor- oder zurückzuspulen.

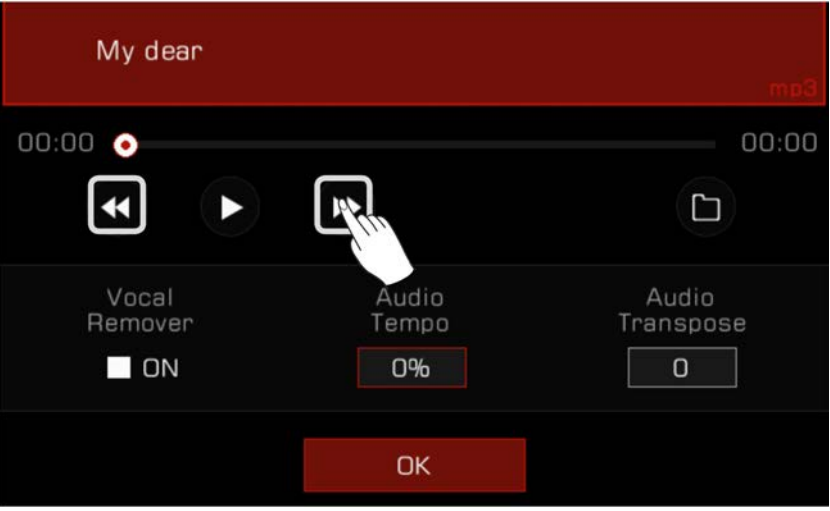

Drücken Sie die "Audio Playback Mode"-Taste, um den "Audio Playback"-Modus zu wechseln.

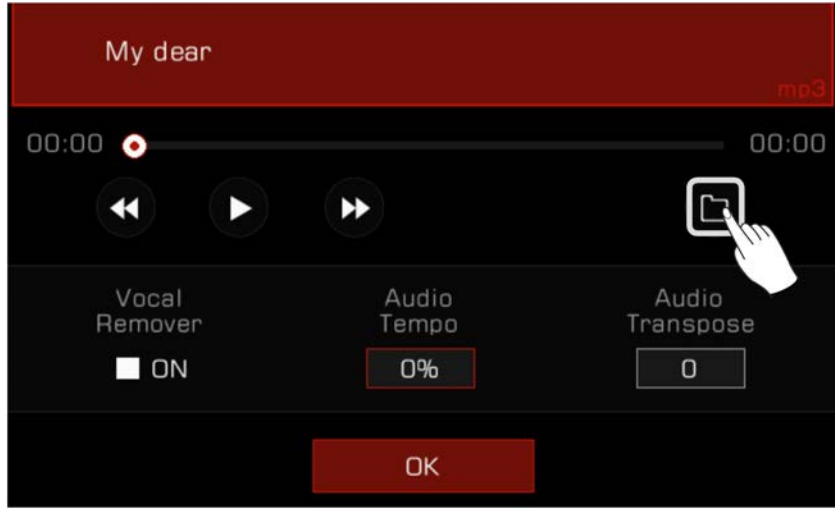

## **Echtzeit Audio Processing**

Das Instrument verfügt über leistungsfähige Echtzeit "Audio Processing"-Funktionen. Audio Playback hat "Vocal Remover"-, Tempo-Änderungs-, und Transponier-Funktionen, die es Ihnen ermöglichen Karaoke zu singen und andere Möglichkeiten für Ihre Live-Performance zu kreieren.

#### **Vocal Remover**

Der "Vocal Remover" entfernt die gesungene Stimme von der Audiodatei in Echtzeit. Dies ermöglicht es Ihnen ein Keyboard oder Mikrophon zu verwenden, um die Hauptmelodie zu spielen oder singen.

Es gibt zwei Wege, um den "Vocal Remover" ein- oder auszuschalten.

*1.* Wählen Sie die "Vocal Remover"-Option, um die Funktion einzuschalten und den gesungenen Voice-Spur zu entfernen. Sie können diese Option jederzeit ausschalten, um das reguläre Audio Playback wiederherzustellen.

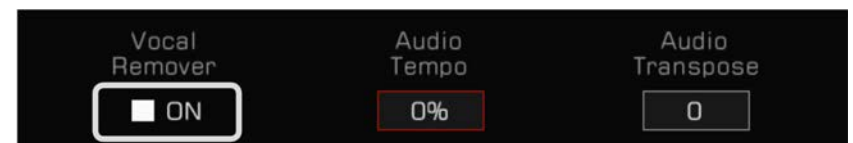

*2.* Drücken Sie das "Vocal Remover"-Symbol im Song-Anzeigebereich des Hauptmenüs, um die "Vocal Remover"-Funktion ein- oder auszuschalten.

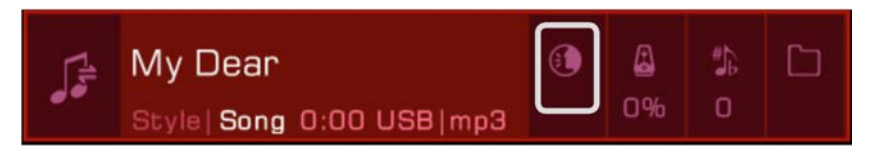

HINWEIS! Das tatsächliche Resultat der "Vocal Remover"-Funktion hängt von der Art und Qualität der Audiodateien ab. Wenn die Datei keine Gesangsspur enthält oder eine geringe Auflösung aufweist, kann dies zu unvorhersehbaren Sound-Effekten oder menschlichen Stimm-Artefakten führen.

#### **Audio Tempo**

Das Audio Tempo kann in Echtzeit verändert werden, ohne Auswirkungen auf die Tonhöhe der Audiodatei zu haben.

Es gibt zwei Wege das Audio-Tempo in Echtzeit zu verändern:

- *1.* Drücken Sie "Audio Tempo" im Audio Player und passen Sie das Audio Tempo in Prozent an, indem Sie das [WÄHLRAD],
	- die [<]/[>]-Tasten, oder den Touchscreen verwenden.

Der Einstellbereich befindet sich zwischen -30% ~ +30%.

- Wenn die Prozentzahl bei 0% liegt, wird die Audiodatei im original Tempo abgespielt.
- Wenn die Prozentzahl negativ ist, wird die Audiodatei langsamer als das original Tempo abgespielt.
- Wenn die Prozentzahl positiv ist, wird die Audiodatei schneller als das original Tempo abgespielt.

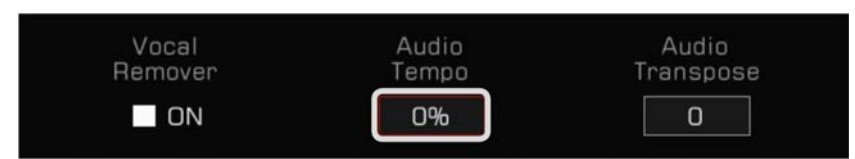

*2.* Drücken Sie das "Audio Tempo"-Symbol im Song-Anzeigebereich im Hauptmenü, um das Audiotempo in Echtzeit anzupassen.

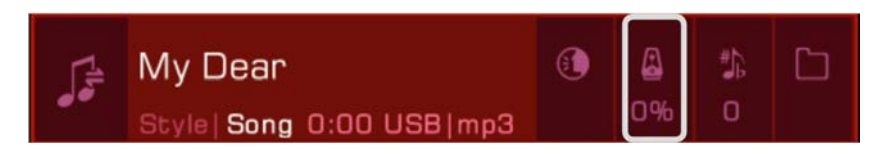

HINWEIS! Das tatsächliche Resultat der "Audio Tempo"-Funktion hängt von der Art und Qualität der Audiodateien ab. Das Resultat kann für manche Dateien unvorhersehbar sein.

#### **Audio Transpose**

Verwenden Sie die "Audio Transpose"-Funktion, um die Tonhöhe bzw. den Pitch der Audiodatei in Echtzeit zu erhöhen oder zu senken ohne das Tempo zu verändern.

Es gibt zwei Wege dies in Echtzeit zu tun:

- *1.* Drücken Sie "Audio Transpose" im Audio Player und passen Sie die Tonhöhe an, indem Sie das [WÄHLRAD], die [<]/[>]-Tasten, oder den Touchscreen verwenden.
	- Der Einstellbereich befindet sich zwischen -5 ~ +6.

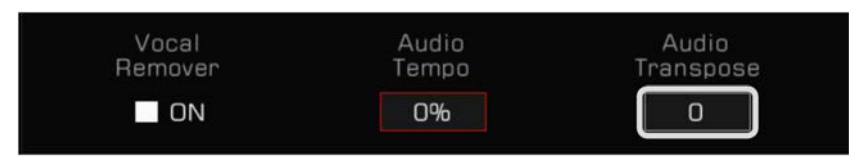

*2.* Drücken Sie das "Audio Transpose"-Symbol im Song-Anzeigebereich im Hauptmenü, um in Echtzeit zu transponieren.

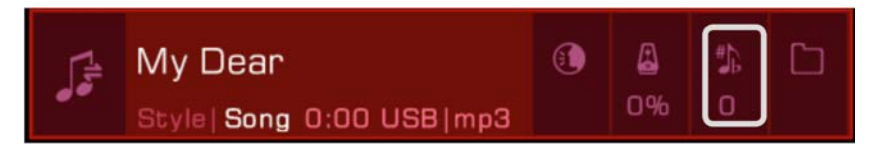

**HINWEIS!** Das tatsächliche Resultat der "Audio Transpose"-Funktion hängt von der Art und Qualität der Audiodateien ab. Das Resultat kann für manche Dateien unvorhersehbar sein.

## **Song Aufnahme und Audio Aufnahme**

Dieses Instrument verfügt über umfangreiche Aufnahmefähigkeiten. Zeichnen Sie Ihre Performance auf und sichern Sie sie im internen Speicher oder sichern Sie die hochwertigen Audiodateien auf ein USB-Speichermedium, um Sie mit Freunden und Familie zu teilen.

## **MIDI Aufnahme**

Mit der MIDI Aufnahmefunktion können Sie alles, was Sie auf dem Instrument spielen aufzeichnen, bearbeiten, und jederzeit wiedergeben.

Die MIDI Songs, die Sie aufnehmen werden in der "User Song"-Bibliothek gespeichert. Sie können den "User Song" auch als Begleitung verwenden und während der Wiedergabe auf dem Keyboard spielen.

Sie können Ihre aufgezeichneten MIDI Songs auch auf einem USB-Speichermedium sichern. Sie können außerdem detaillierte Bearbeitungen vornehmen und Ihre eigene Musik kreieren, indem andere MIDI-Geräte hinzuziehen.

#### **Schnellaufnahme (Quick Recording)**

"Quick Recording" erlaubt es Ihnen direkt ins Aufnehmen einzutauchen.

*1.* Drücken Sie die [METRO.]- und [SONG RECORD]-Tasten gleichzeitig , um sofort einen neuen Song zu erstellen. Das [SONG RECORD]-LED wird blinken. Nun, sehen Sie sich Ihre Einstellungen an, bevor Sie aufnehmen.

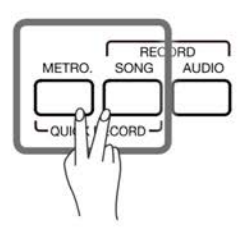

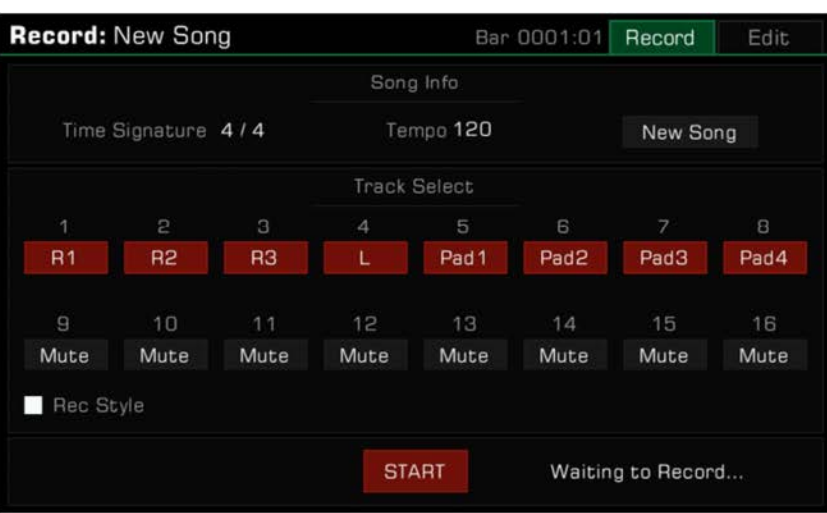

*2.* So stellen Sie die Aufnahmeparameter im Bereitschaftszustand ein:

#### • Parts für die Aufnahme auswählen

Leider wird dies die folgenden zwei Seiten Text und Grafiken auf eine neue Seite schieben.

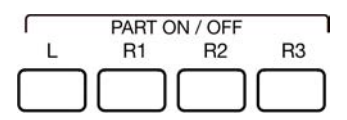

#### • Den Style aufnehmen

 Wenn Sie den Style aufnehmen möchten, wählen Sie das "Rec Style"-Kästchen. Danach werden die Style-Kanäle als Noten auf den Spuren 9-16 aufgezeichnet.

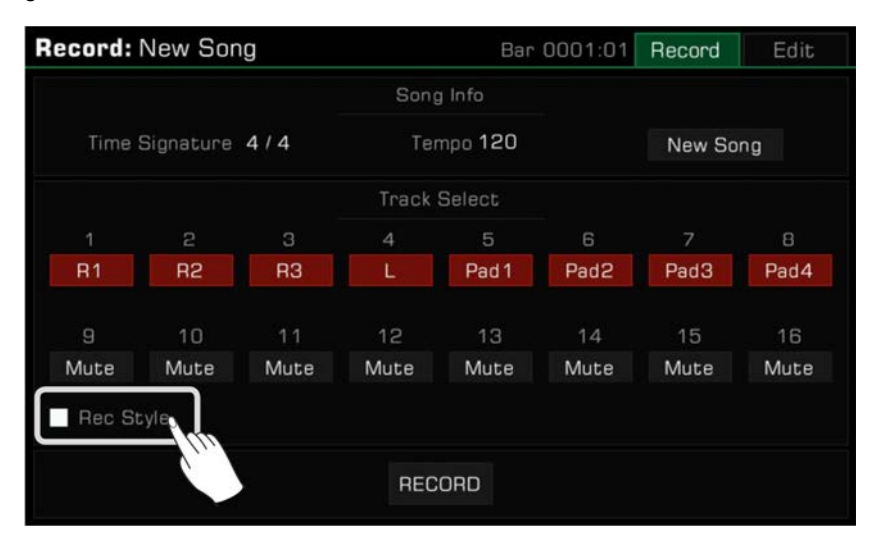

• Aufnahme- und Pereformance-Speicher

 Drücken Sie eine beliebige [PERFORMANCE MEMORY 1]- - [PERFORMANCE MEMORY 8]-Taste und der Performance-Speicher kann unmittelbar für die Aufnahme aufgerufen werden.

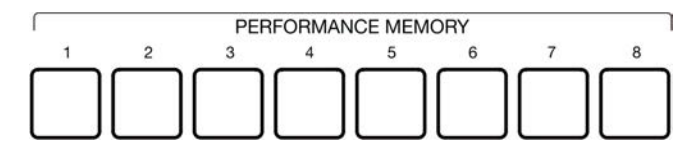

• Andere Einstellungen

Sie können außerdem System Tempo-, Transpose-, und Oktav-Einstellungen vornehmen, bevor Sie aufnehmen.

*3.* Nachdem Sie die Einstellungen für die Aufnahme angepasst haben, drücken Sie die [START/STOP]-Taste und spielen Sie auf dem Keyboard oder ein Phrase Pad, um die Aufnahme zu starten. Das [SONG RECORD]-LED leuchtet dauerhaft.

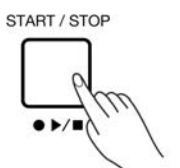

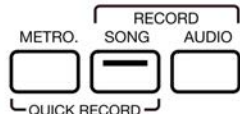

Sie können auch die "START"-Taste im Menü drücken um die Aufnahme zu starten.

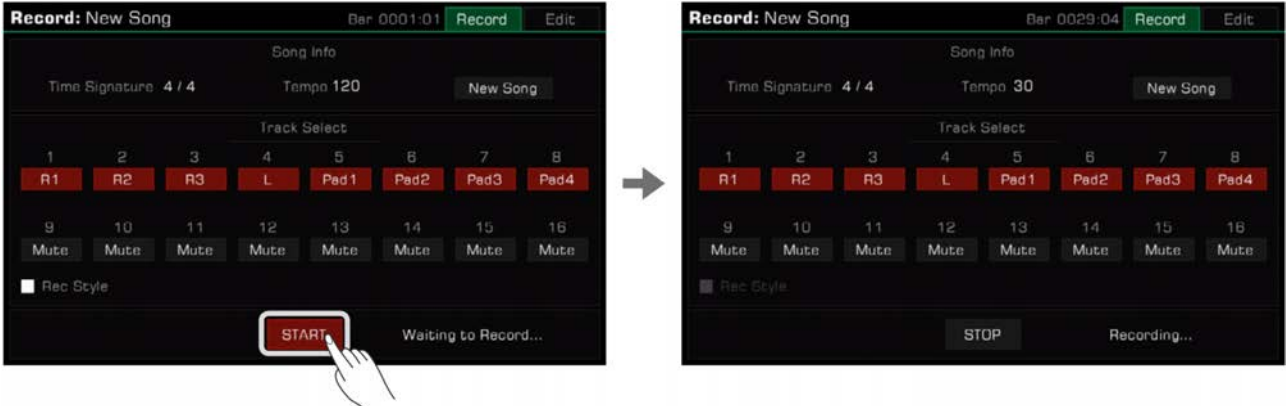

*4.* Schalten Sie das Metronom zu jedem beliebigen Zeitpunkt während der Aufnahme ein, um Ihre Performance zu unterstützen. Der Metronom-Sound wird nicht mit aufgezeichnet.

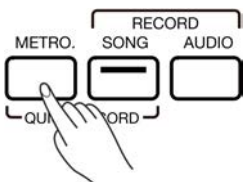

*5.* Drücken Sie "STOP" im Menü oder drücken Sie die [START/STOP]-Taste auf dem Bedienfeld, um die Aufnahme zu stoppen. Das LED erlischt.

START / STOP

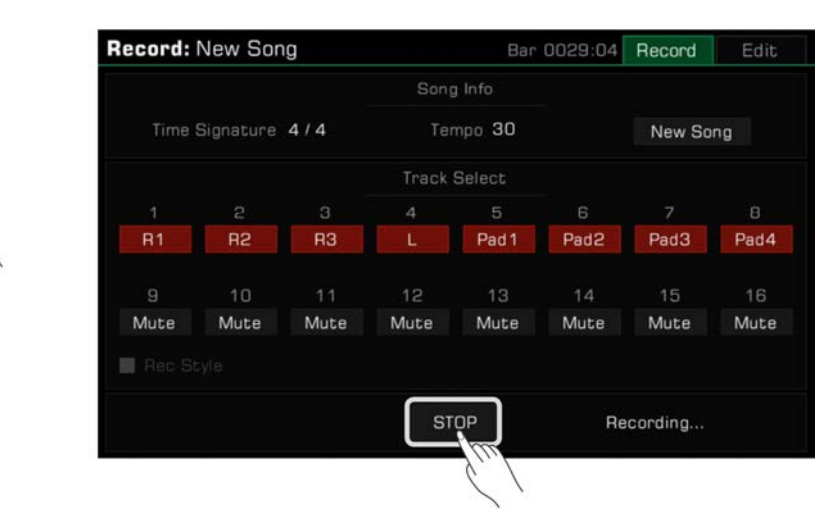

Wenn Sie auch einen Style aufgenommen haben, drücken Sie die [ENDING]-Sektion und die Aufnahme wird automatisch gestoppt, wenn die Sektion fertig gespielt wurde.

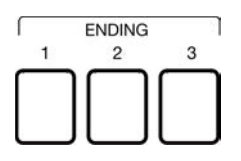

*6.* Nachdem die Aufnahme gestoppt wurde, erscheint die Bildschirmtastatur. Geben Sie einen neuen Namen ein und speichern Sie Ihren aufgezeichneten Song in der "User Song"-Bibliothek, indem Sie "OK" drücken.

Drücken Sie die [PLAY/STOP]-Taste, um den Song, den Sie aufgenommen haben, wiederzugeben. Sie können auch jederzeit die "User Song"-Kategorie aufrufen, um Ihre User Songs zu überprüfen.

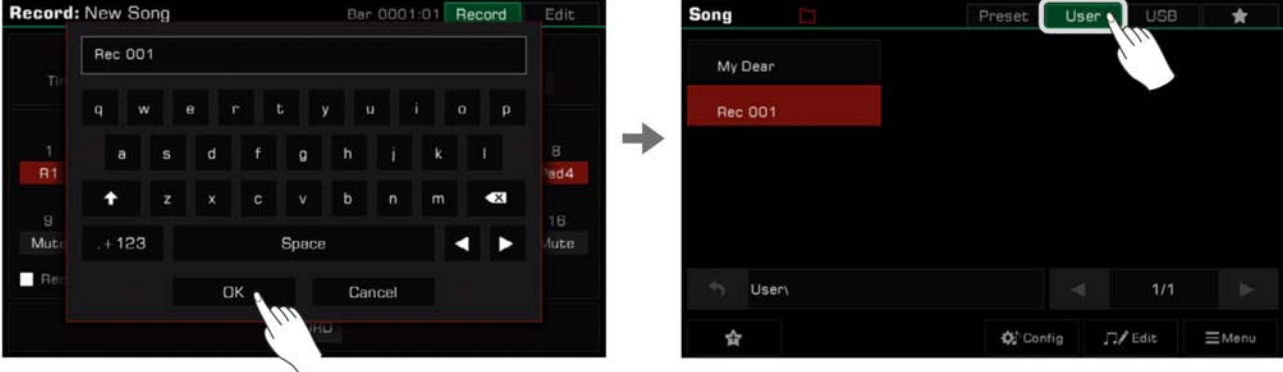

## **Multi-Track Aufnahme**

Jeder Song beinhaltet 16 separate Tracks. Sie können jeden Track einzeln aufnehmen und einen Song somit Track für Track aufbauen. *1.* Drücken Sie die [RECORD SONG]-Taste, um das Song-Aufnahmemenü aufzurufen.

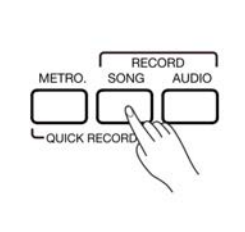

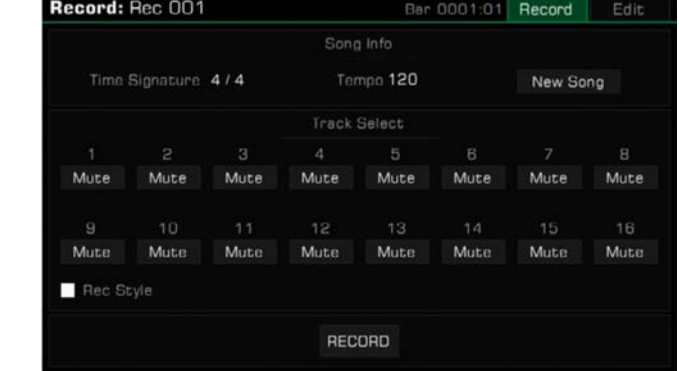

*2.* Drücken Sie den Tracknamen, um die Trackliste aufzurufen und wählen Sie den Part, den Sie aufnehmen wollen. Anschließend können Sie einige Vorbereitungen für die Aufnahme treffen. Um zu ändern, welcher Part welchem Track zugewiesen ist, wählen Sie das Feld unter der Nummer und treffen Sie eine Auswahl.

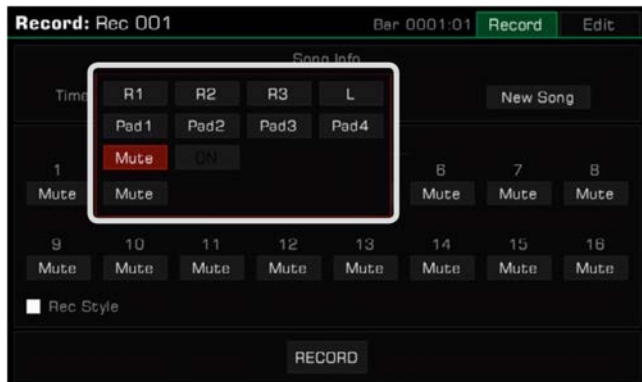

Die Standardeinstellung für die korrespondieren Parts für jeden Track ist:

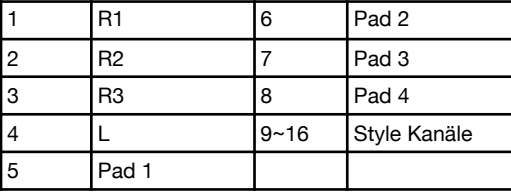

Nachdem die Musikdaten aufgenommen wurde, wird der Trackinhalt automatisch auf "ON" gestellt. Wenn Sie andere Tracks aufnehmen, werden diese Tracks abgespielt.

Sie können einige Tracks auch auf "Mute" stellen, sodass sie nicht abgespielt werden, wenn Sie andere Tracks aufnehmen. Während der Songwiedergabe werden stumm geschaltete Tracks jedoch abgespielt.

*3.* Drücken Sie die "RECORD"-Taste im Menü, um sich für die Aufnahme bereit zu machen. Sie können jetzt noch Anpassungen vornehmen, bevor Sie mit der Aufnahme beginnen.

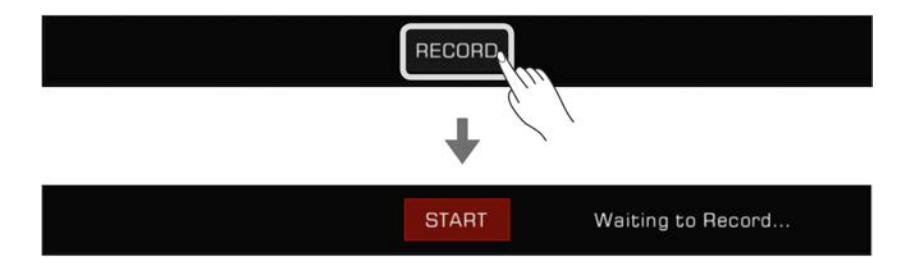

*4.* Drücken Sie die "START"-Taste im Menü, um die Aufnahme Ihrer Performance zu beginnen. Sie können die Aufnahme auch starten, indem Sie auf dem Keyboard spielen oder das Phrase Pad starten.

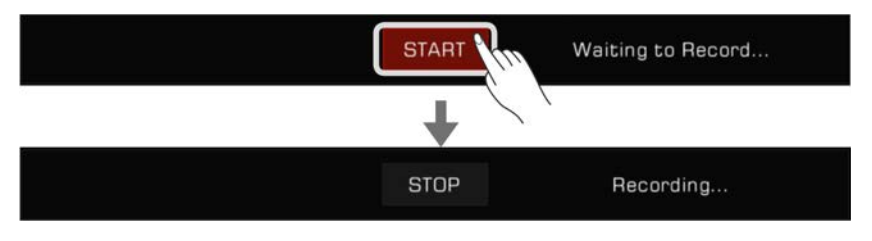

*5.* Wenn Sie fertig sind, drücken Sie die "STOP"-Taste im Menü, um die Aufnahme zu stoppen.

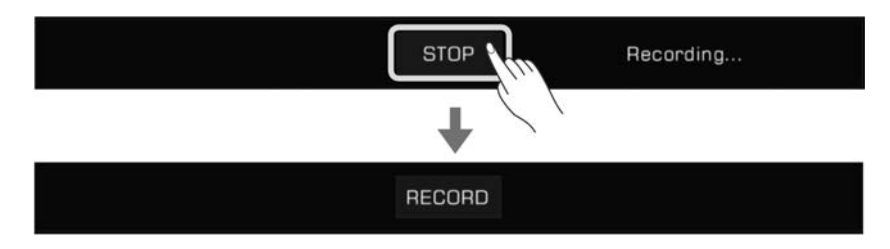

Anschließend können Sie Ihren User Song abspielen oder ansehen.

Wenn Sie zusätzliche Tracks benötigen, wiederholen Sie die Schritte 2~5.

Wenn Sie einem gespeicherten Song aufgenommene Tracks hinzufügen wollen, wählen Sie den Song aus der User Song-Liste und drücken Sie das "Edit"-Symbol, um das Aufnahmemenü aufzurufen. Von dort aus können Sie zusätzliche Aufnahmen tätigen oder den Song bearbeiten.

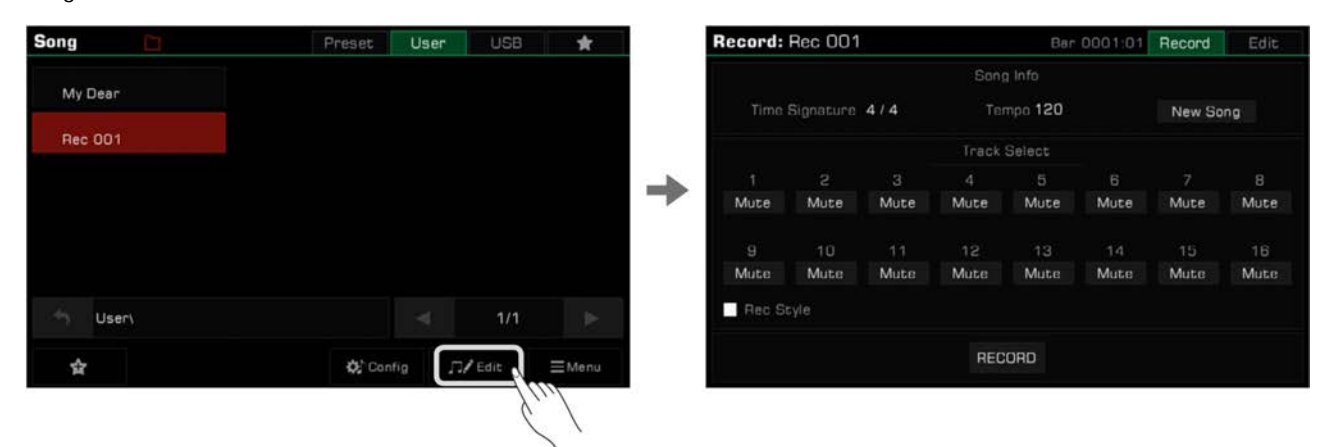

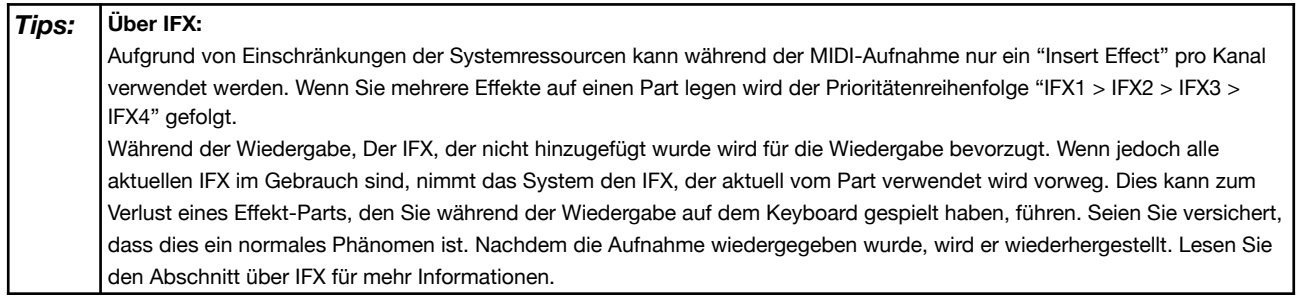

## **MIDI-Songaufnahme bearbeiten**

Die Songbearbeitungsfunktion ermöglicht es Ihnen, die Lautstärke, das Panning, und die Quantisierung eines MIDI-Songs anzupassen. Sie können außerdem Tracks löschen.

Drücken Sie den "Edit"-Tab, um das Track-Bearbeitungsmenü des aktuellen User Songs aufzurufen. Von hier aus können Sie die Tracks des MIDI-Songs bearbeiten.

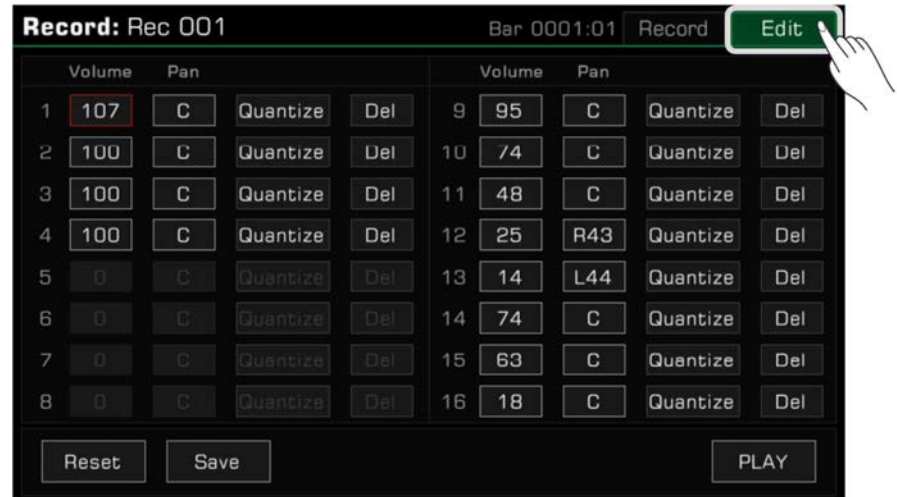

#### **Track Lautstärke**

Legen Sie die Lautstärke des aktuellen Tracks fest. Drücken Sie den Lautstärkewert und passen Sie ihn an, indem Sie die Pfeile drücken oder das [WÄHLRAD] oder die [<]/[>]-Tasten verwenden.

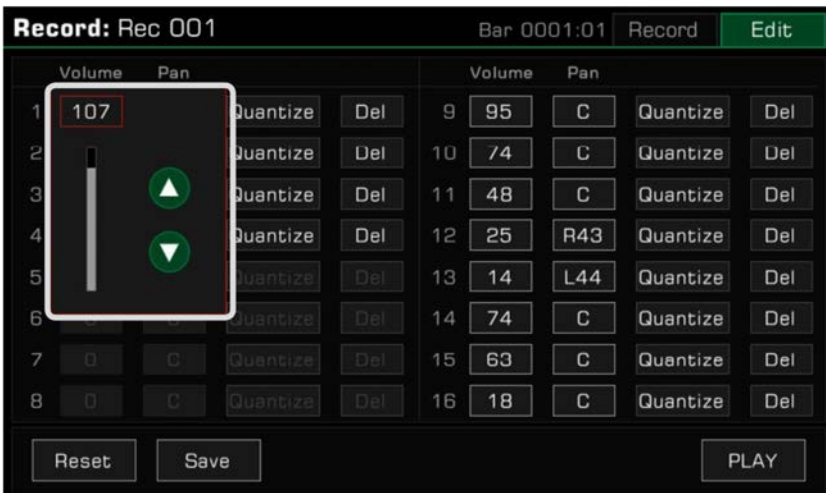

#### **Track Pan**

Legen Sie die Pan-Position des aktuellen Tracks fest. Drücken Sie den Pan-Wert und passen Sie ihn an, indem Sie die Pfeile drücken oder das [WÄHLRAD] oder die [<]/[>]-Tasten verwenden.

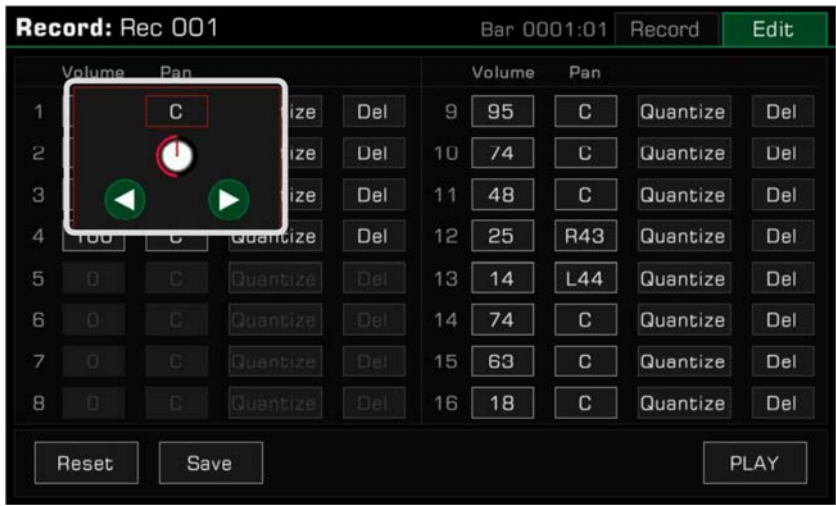

#### **Quantisieren**

Drücken Sie "Quantize", um das Quantisierungs-Dialogfenster aufzurufen. Wählen Sie die Quantisierungs-genauigkeit und drücken Sie "OK", um die Noten des aktuellen Tracks zu quantisieren.

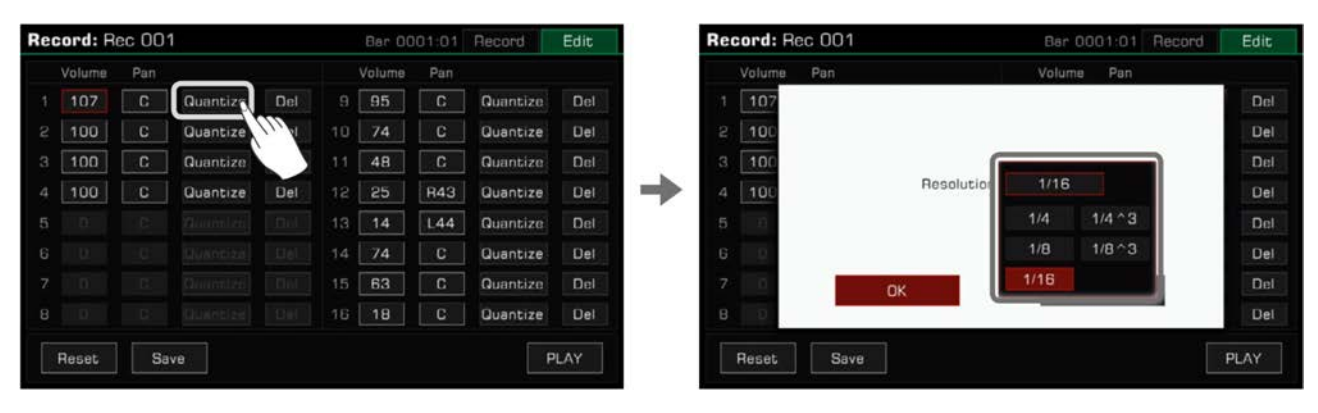

Um das beste Ergebnis zu erzielen, stellen Sie die Genauigkeit auf den kürzesten Notenwert im aktuellen Track ein. Zum Beispiel, wenn die kürzeste Note des Tracks eine Achtelnote (1/8) ist, quantisieren Sie den Track auf 1/8.

#### **Löschen**

Drücken Sie die "Del"-Taste, um alle Trackinformationen zu löschen. Sie müssen mindestens einen Track behalten.

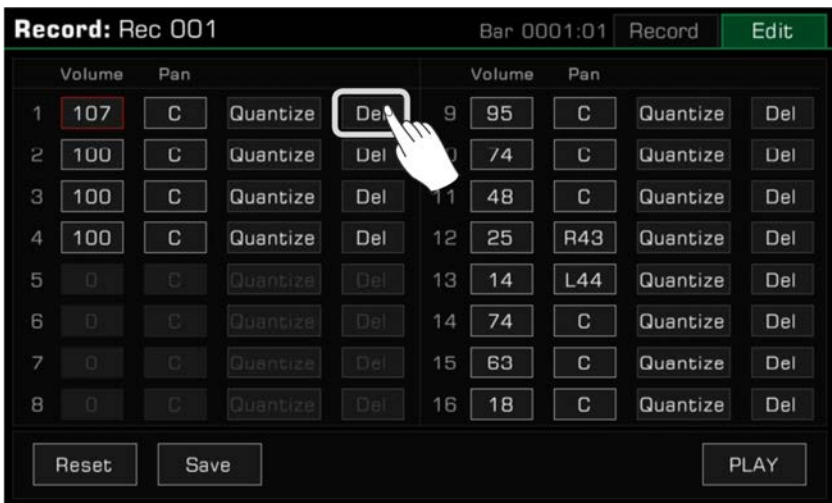

#### **Editierten Song anhören**

Drücken Sie die "PLAY"-Taste, um den Song, den Sie bearbeitet haben, anzuhören. Drücken Sie "STOP", um die Wiedergabe zu stoppen. Verwenden Sie die [PLAY/STOP]-Taste auf dem Bedienfeld, um den Song in seinem Zustand vor der Bearbeitung wiederzugeben. Dies ist ein simpler Weg, um die editierte Version mit der original Version des Songs zu vergleichen.

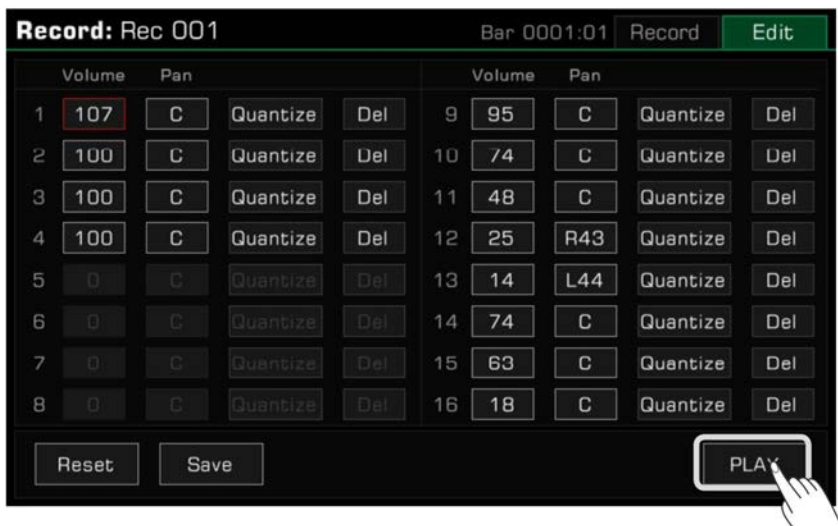

#### **Änderungen zurücksetzen**

Drücken Sie die "Reset"-Taste, um alle Änderungen zurückzusetzen. Die Trackparameter werden auf ihre vorherigen Werte zurückgesetzt.

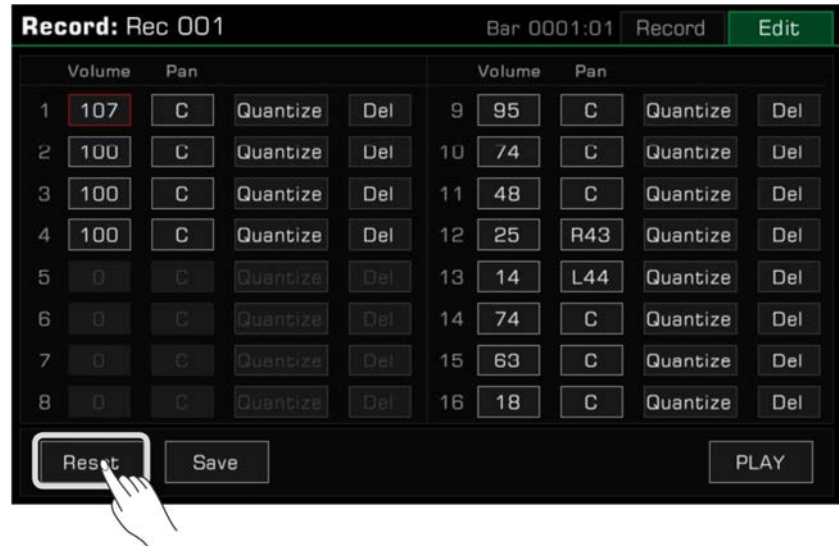

#### **Änderungen speichern**

Drücken Sie die "Save"-Taste, um das Speicher-Dialogfenster aufzurufen. Drücken Sie dann "OK", um die Änderungen auf den aktuellen User Song anzuwenden.

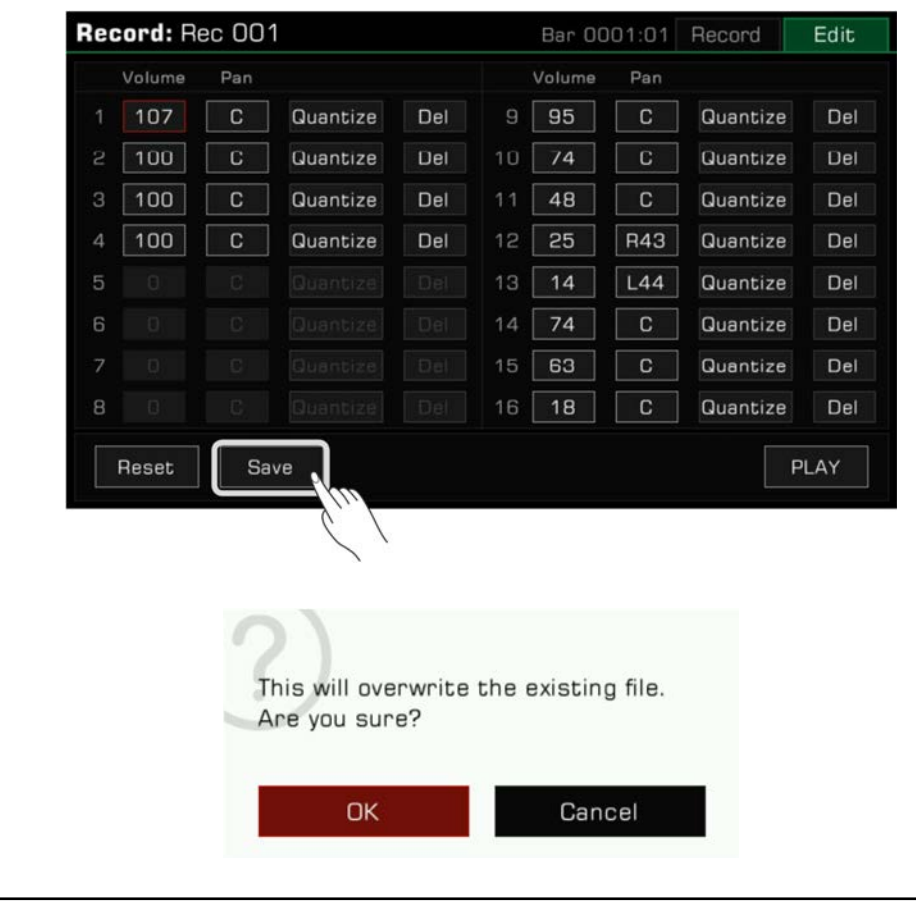

*HINWEIS!* Wenn Sie das Songbearbeitungsmenü verlassen, bevor Sie gespeichert haben, gehen alle Ihre Änderungen verloren.

## **Audio Aufnahme**

Dieses Instrument verfügt über Echtzeit-Audioaufzeichnung, was Ihnen ermöglicht, Ihre Performance in Echtzeit auf einem USB-Speichermedium zu sichern.

Alle Sounds des Instruments können als Audio aufgenommen werden, einschließlich externen Audioquellen wie "Mic In" und "Aux In", sogar Musik, die über Bluetooth abgespielt wird. Das Metronom kann nicht aufgenommen werden.

*1.* Schließen Sie Ihr USB-Speichermedium über den [USB TO DEVICE]-Anschluss an. Die Audiodateien, die Sie aufgenommen haben werden auf diesem Gerät gespeichert. Stellen Sie bitte sicher, dass sich genug Speicherplatz auf dem USB-Gerät befindet.

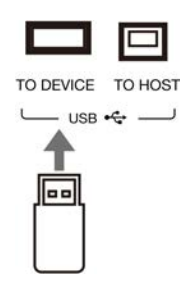

*2.* Drücken Sie die [AUDIO RECORD]-Taste, um das Aufnahmeformat-Dialogfenster aufzurufen. Drücken Sie, um das Audioformat zu wählen, in dem die Aufnahme gespeichert werden soll.

Dieses Instrument unterstützt die folgenden zwei Formate:

- WAV (44.1KHz, 16bit, Hi-fi stereo CD Qualität)
- $\cdot$  MP3 (320Kbps)

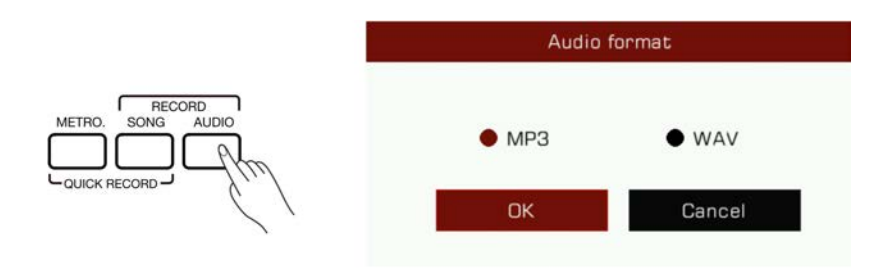

*3.* Drücken Sie "OK" und die Aufnahme startet augenblicklich. Nun wird das LED der [AUDIO RECORD]-Taste leuchten. Ihr Keyboardspiel, Gesang oder externes Audio werden aufgezeichnet und in Echtzeit auf Ihrem USB-Speichermedium gesichert.

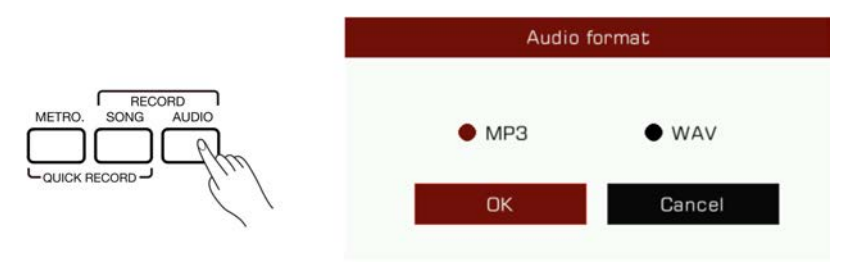

Dieses Instrument bietet 90 Minuten Aufnahmezeit. Die Zeitinformationen der Aufnahme erscheinen oben im Hauptbildschirm.

Wenn die Aufnahmedauer 87 Minuten überschreitet, wird die Aufnahmezeit blinken, um Sie darauf aufmerksam zu machen. An der 90 Minutenmarke wird die Aufnahme automatisch gestoppt und die Audiodatei wird automatisch gespeichert. Danach können Sie in den USB-Song-Tab gehen, um den Audionamen zu ändern.

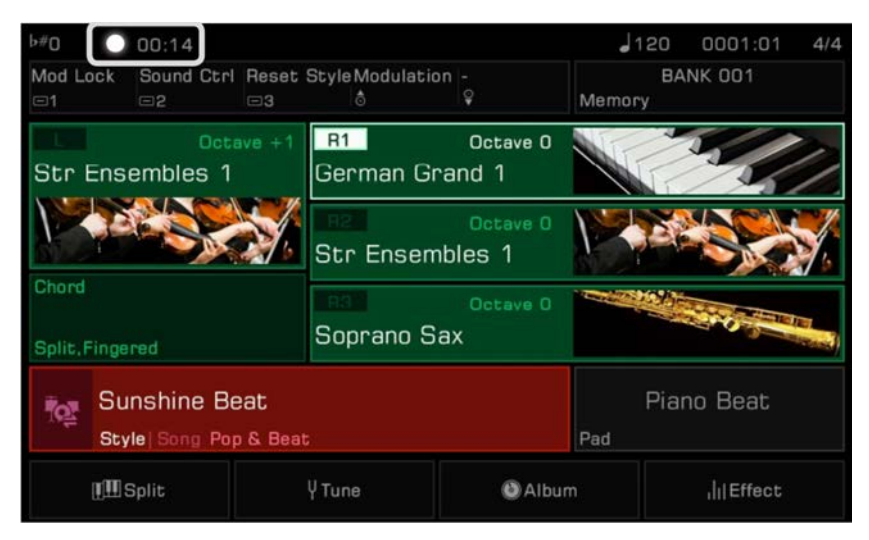

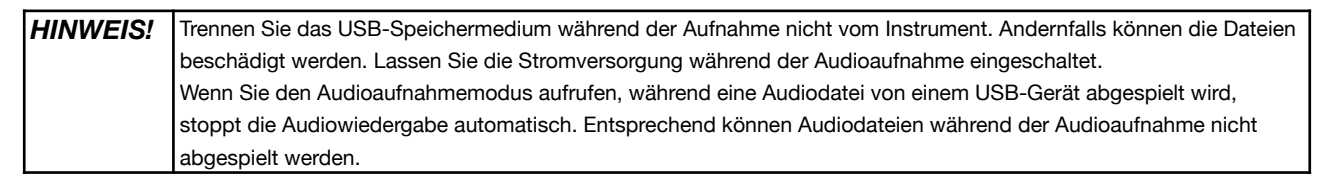

*4.* Wenn Sie mit der Aufnahme fertig sind, drücken Sie die [AUDIO RECORD]-Taste erneut, um die Aufnahme zu stoppen. Verwenden Sie die Bildschirmtastatur, um die Audiodatei zu benennen. Sie können die Datei später im User Song-Tab einsehen und abspielen.

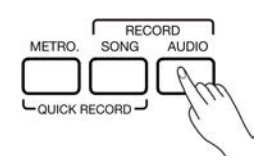

Vor der Audioaufnahme, vergewissern Sie sich, dass das USB-Speichermedium ausreichend Kapazität hat. Wenn der Speicher während der Aufnahme voll wird, wird die Aufnahme automatisch gestoppt und gespeichert.

## **Speicher, löschen und umbenennen der User Songs**

Sie können einen User Song vom User Song-Tab aus löschen, umbenennen, oder auf einem USB-Speichermedium sichern. *1.* Wählen Sie einen User Song im "User"-Tab.

*2.* Drücken Sie das "Menu"-Symbol unten rechts im Menü, um die Funktionsliste aufzurufen.

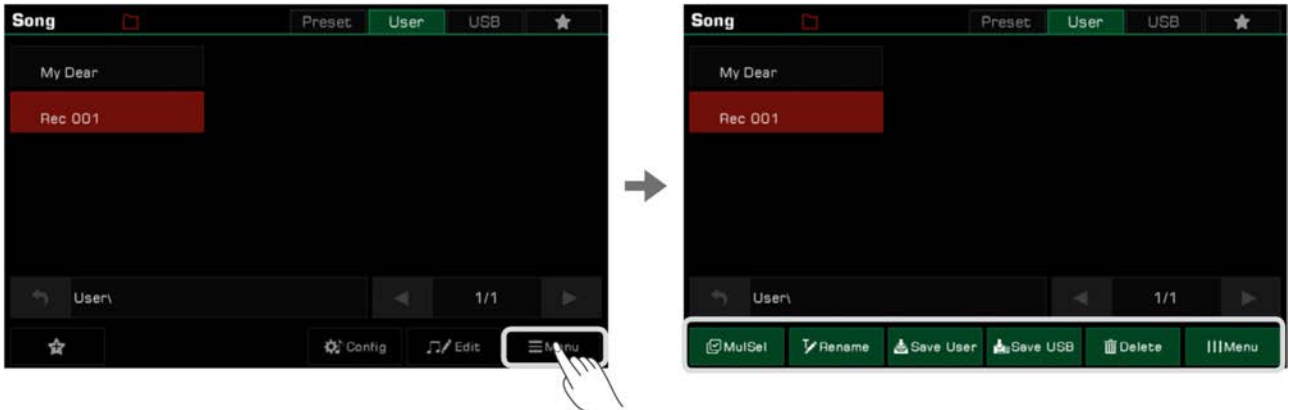

*3.* Drücken Sie "Delete" und bestätigen Sie mit "OK", um den aktuell ausgewählten User Song zu löschen.

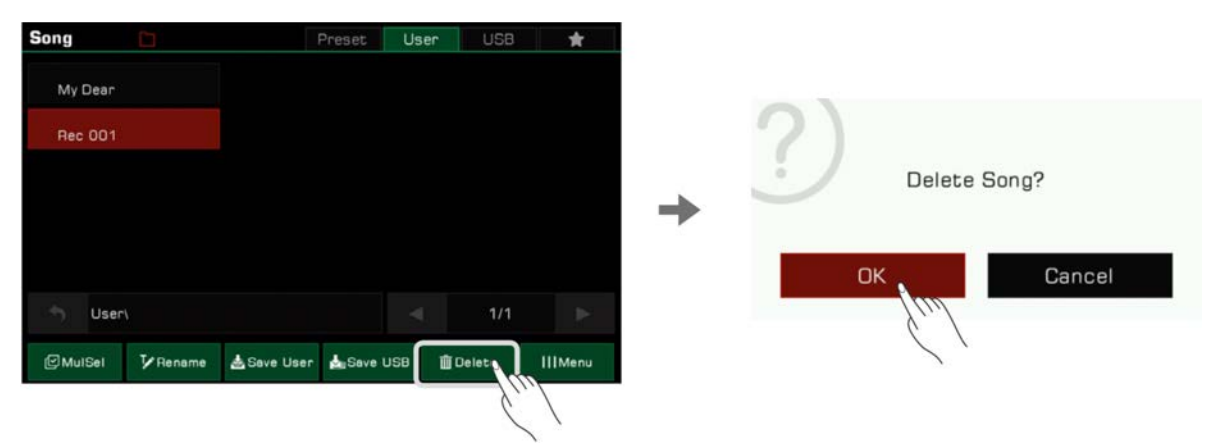

*4.* Drücken Sie "Rename", um die Bildschirmtastatur aufzurufen und einen neuen Name für den aktuell ausgewählten User Song einzugeben. Drücken Sie "OK", um die Eingabe zu bestätigen.

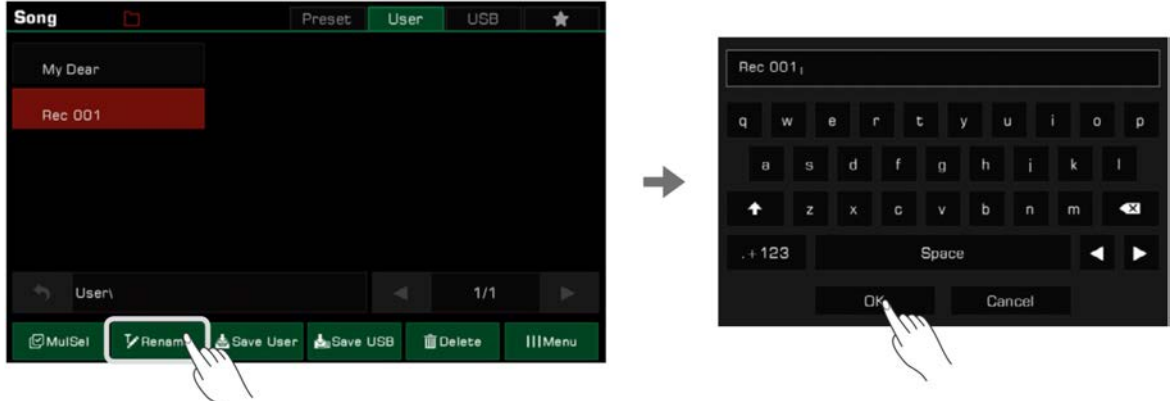

Wenn der neue Name, den Sie eingegeben haben bereits existiert, erscheint ein Warnhinweis, der Sie auffordert einen anderen Namen für den aktuell ausgewählten User Song einzugeben.

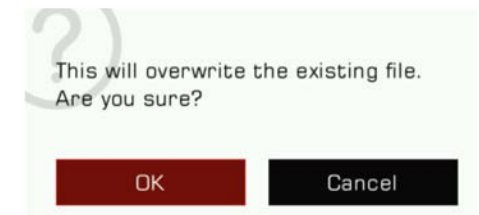

*5.* Drücken Sie "Save User", um die Bildschirmtastatur aufzurufen und geben Sie einen neuen Namen ein, um den aktuell ausgewählten User Song in die User Liste zu speichern. Drücken Sie "OK", um die Eingabe zu bestätigen.

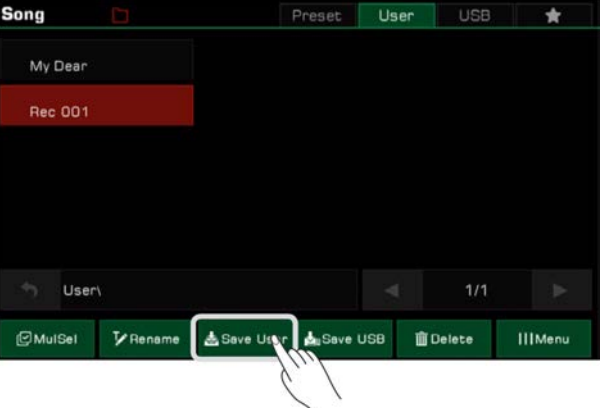

*6.* Drücken Sie "Save USB", um die Bildschirmtastatur aufzurufen und geben Sie einen neuen Namen ein, um den aktuell ausgewählten User Song auf einem USB-Speichermedium zu sichern. Drücken Sie "OK", um die Eingabe zu bestätigen.

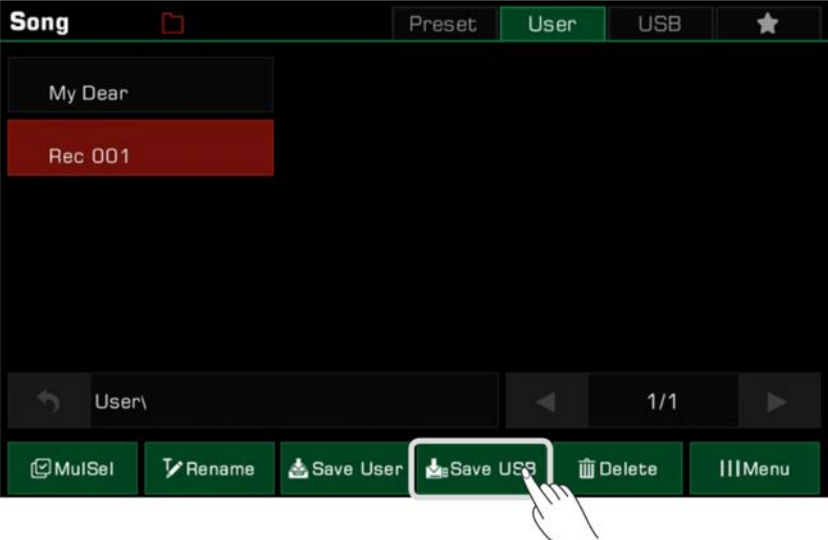

Drücken Sie den "USB"-Tab, um den neuen Song, den Sie gerade auf dem USB-Gerät gespeichert haben einzusehen.

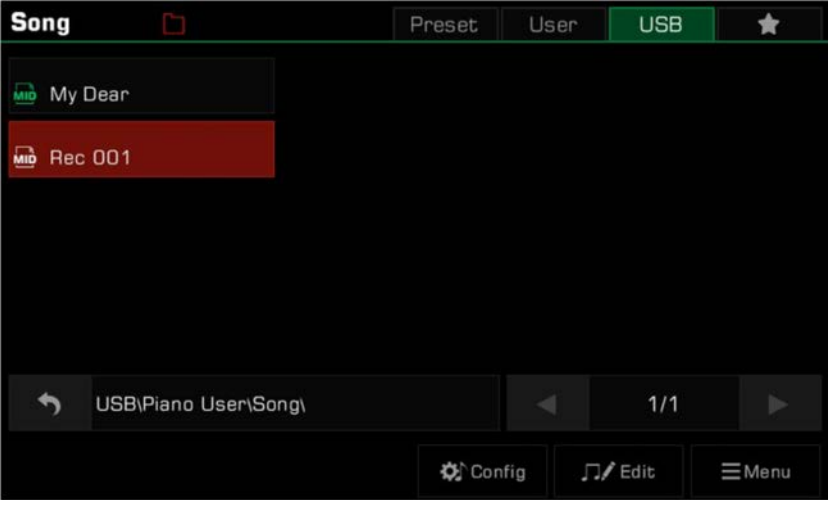

**Tips:** Sie können Ihren Lieblings-Presetsong zu "My Favorites" hinzufügen. Auf die gleiche Weise können Sie User Songs im User Tab zu "My Favorites" hinzufügen.

Ein "Phrase Pad" ist eine kurze rhythmische Sequenz oder eine Sequenz von Phrasen. Ähnliche Arten von Sequenzen werden kombiniert und formen eine "Phrase Pad Bank".

Das Instrument verfügt über mehr als 180 Phrase Pad Bänke mit jeweils vier Sequenzen. Diese Sequenzen variieren in Style und Länge. Experimentieren Sie mit ihnen, um die Sequenzen zu finden, die passend für Ihre Performance sind.

## **Phrase Pad Bank auswählen**

Phrase Pad kann nur im Style Modus verwendet werden. Es gibt zwei Wege, um ein Phrase Pad auszuwählen:

• Drücken Sie die [PHRASE PAD SELECT]-Taste, um das Phrase Pad-Auswahlmenü aufzurufen. Wählen Sie eine Gruppe, um Phrase Pads eines Stils oder Typs auszuwählen. Drücken Sie den Namen des Phrase Pads, um es auszuwählen.

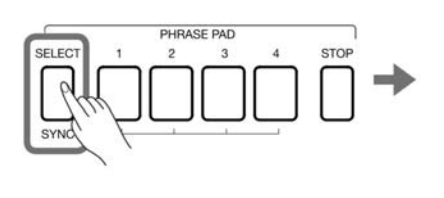

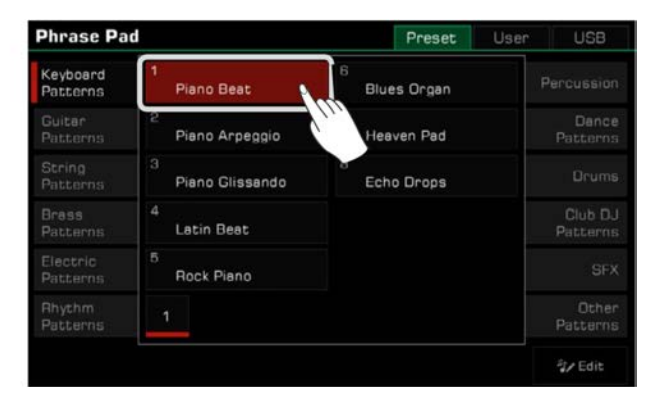

• Drücken Sie den Phrase Pad-Bereich im Hauptmenü, um das Gruppenmenü dieses Pads aufzurufen. Wechseln Sie Gruppen und blättern Sie durch die Seiten, indem Sie den Touchscreen verwenden. Drücken Sie den Namen des Phrase Pads, um es auszuwählen.

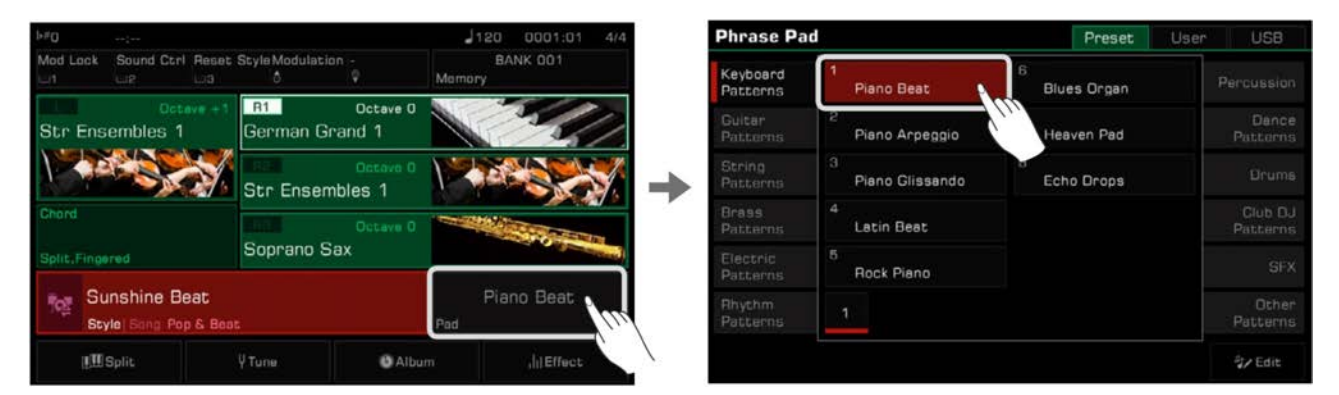

## **Phrase Pads spielen**

#### **Ein oder mehrere Phrase Pads spielen**

Drücken Sie eine beliebige [PHRASE PAD]-Taste, um die Wiedergabe zu starten. Die LED-Lichter der korrespondierenden Tasten leuchten auf und das Pad spielt entsprechend dem aktuellen Systemtempo.

Während der Wiedergabe, drücken Sie das gleiche Phrase Pad erneut und es beginnt von Anfang an zu spielen.

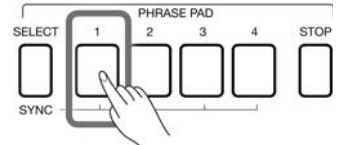

Sie können mehrere Phrase Pads gleichzeitig abspielen. Das neue Phrase Pad starten gleich, nachdem es gedrückt wurde.

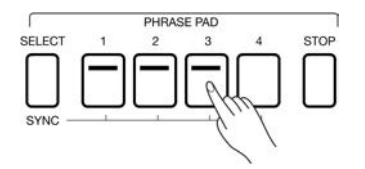

## **Phrase Pad Wiedergabe stoppen**

Drücken Sie die [PHRASE PAD STOP]-Taste, um alle Phrase Pads gleichzeitig zu stoppen. Alle LED-Lichter werden ausgehen.

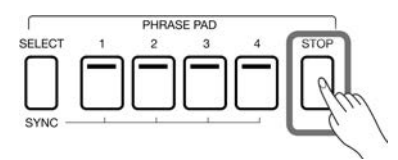

Wenn mehrere Phrase Pads gleichzeitig spielen, können Sie [PHRASE PAD STOP] gedrückt halten und eines der Phrase Pads drücken, um es sofort zu stoppen. Die anderen Phrase Pads spielen weiter.

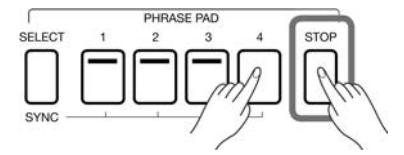

Das Instrument verfügt über zwei Arten von Sequenzen: "Loop-Sequenzen" und "Single-Sequenzen". Die Loop-Sequenz spielt in einer Schleife. Die Single-Sequenz stoppt automatisch, nachdem sie ein mal abgespielt wurde.

#### **Phrase Pads in Standby Zustand versetzen**

Drücken und halten Sie [PHRASE PAD SELECT]. Drücken Sie ein oder mehrere Phrase Pads gleichzeitig. Die korrespondierenden Phrase Pads können in den Standby Zustand versetzt werden. Die entsprechenden LEDS blinken.

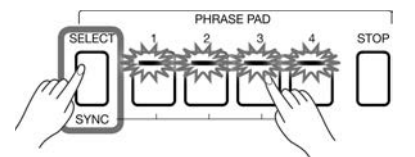

• Drücken und halten Sie dann [PHRASE PAD SELECT]. Drücken Sie eines der Phrase Pads im Standby Zustand und es wird sofort abgespielt. Andere Phrase Pads bleiben im Standby Zustand.

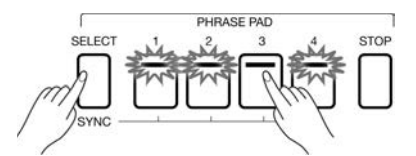

• Wenn Sie alle Phrase Pads, die sich im Standby Zustand befinden gleichzeitig abspielen wollen, drücken Sie ein beliebiges Phrase Pad.

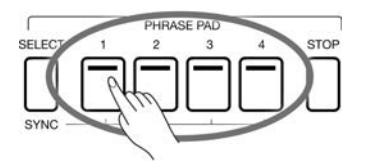

Wenn [CHORD ON/OFF] ausgeschaltet ist, werden durch spielen des Keyboards alle Phrase Pads im Standby Zustand ausgelöst. Wenn Sie den Standby Zustand aufheben wollen, halten Sie [PHRASE PAD STOP] und drücken Sie das Phrase Pad, für das Sie den Standby Zustand aufheben wollen.

## **Phrase Pads mit CHORD-Modus spielen**

Viele Phrase Pads dieses Instruments reagieren auf Akkorde. Wenn Sie verschiedene Akkorde spielen, verändern Sie die Noten der Phrasen-Sequenzen.

Drücken Sie die [CHORD ON/OFF]-Taste, um diese Funktion einzuschalten. Die linke Seite des Keyboards wird zum Akkordbereich.

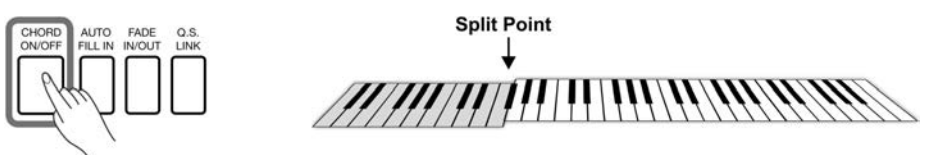

Wählen Sie ein Phrase Pad und spielen Sie verschiedene Akkorde mit Ihrer linken Hand im Akkordbereich. Wenn Sie einen Akkord spielen während [CHORD ON/OFF] eingeschaltet ist, wird auch automatisch das Phrase Pad gespielt.

**Tips:** Phrase Pads können von einem Style begleitet werden, um Ihrer Performance zusätzliche Flexibilität zu verleihen. Wenn der Style gespielt wird, drücken Sie das Phrase Pad, um das Phrase Pad synchron mit dem Style spielen zu lassen. Das Phrase Pad reagiert nicht auf Cancel- und Cancel2-Akkorde.

#### **Phrase Pad Aufnahme**

Mit der Phrase Pad Aufnahmefunktion können Sie das voreingestellte Phrase Pad auf einfache Art und Weise anpassen. Sie können u.a. die Sounds oder Spielregeln ändern, Lautstärke und Panning anpassen, etc. Sie können außerdem neue Phrase Pads aufnehmen. Sie können in der "User"-Kategorie bis zu 500 Bänke speichern.

Drücken Sie das Phrase Pad-Feld im Hauptbildschirm, um das Phrase Pad-Interface aufzurufen. Nutzen Sie dann den Bildschirm, um einen Phrase Type-Tab auszuwählen und das Phrase Pad, das Sie bearbeiten wollen, auszuwählen. Klicken Sie dann "Edit", um das Aufnahme-Interface aufzurufen. Wählen Sie anschließend das spezifische Phrase Pad, welches Sie bearbeiten wollen.

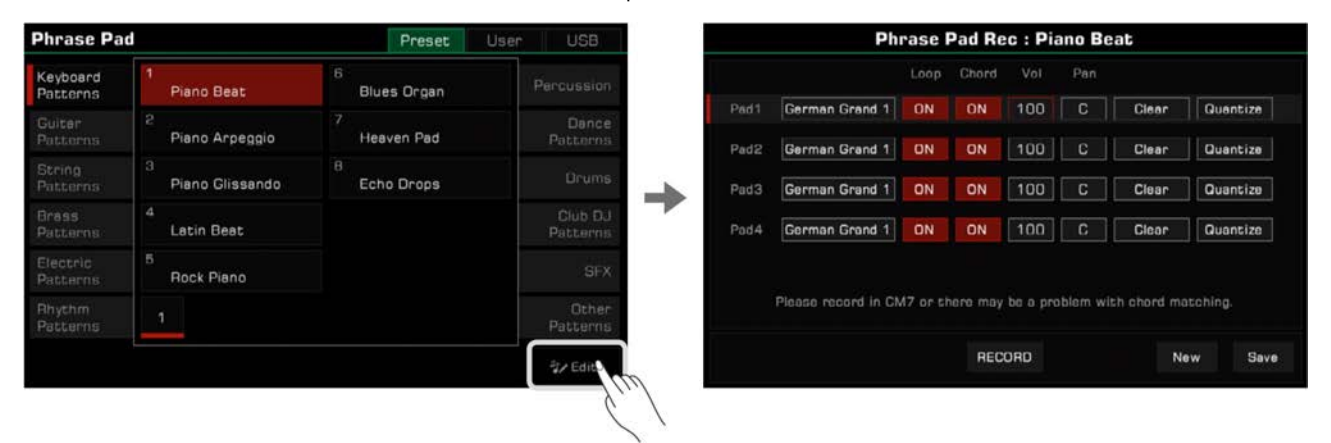

## **Grundlegende Parameter des Phrase Pads**

Dieser Abschnitt beschreibt kurz die Bedeutung der editierbaren Parameter des Phrase Pads und wie man sie einstellt.

#### **Soundauswahl des Phrase Pads**

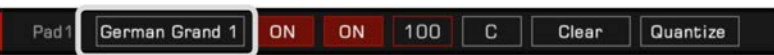

Ändern Sie den Sound des aktuell ausgewählten Phrase Pads.

Klicken Sie auf den Namen des Sounds, den Sie ändern wollen, um den Auswahlbildschirm aufzurufen. Von diesem Bildschirm aus können Sie jedes Phrase Pad auswählen. Wählen Sie einen neuen Sound, und klicken Sie die Zurück-Taste oder die [EXIT]-Taste auf dem Bedienfeld, um zum Phrase Pad Aufnahmemenü zurück zu gelangen.

#### **Loop Modus des Phrase Pads**

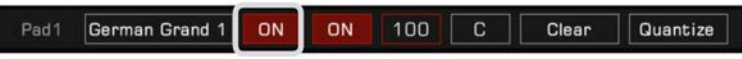

Es gibt zwei Loop Modi des Phrase Pads: Loop ON und Loop OFF. Klicken Sie zum bearbeiten auf den Bildschirm.

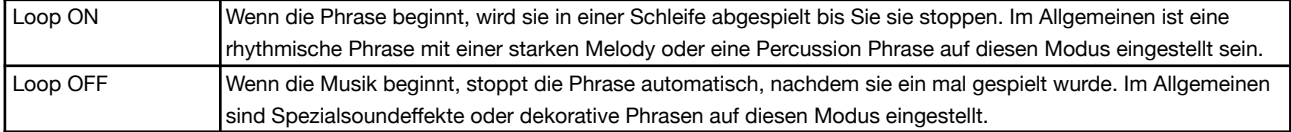

# **Phrase Pads**

#### **Akkorderkennung des Phrase Pads**

Pad1 German Grand 1 ON ON  $100$  $\overline{c}$ Clear Quantize

Das Phrase Pad kann eingestellt werden auf Akkorde zu reagieren oder nicht zu reagieren. Klicken Sie zum bearbeiten auf den Bildschirm.

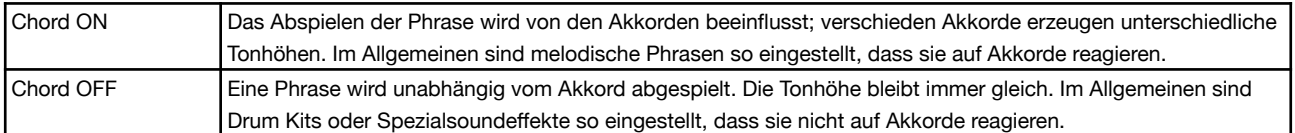

#### **Lautstärke des Phrase Pads**

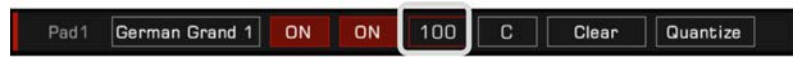

Passen Sie die Lautstärke des aktuell ausgewählten Phrase Pads an. Klicken Sie den Lautstärkewert, um ihn anzupassen.

#### **Panning des Phrase Pads**

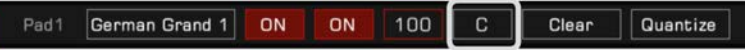

Passen Sie das Panning des aktuell ausgewählten Phrase Pads an. Klicken Sie auf das Panning, um es anzupassen.

#### **Inhalt des Phrase Pads leeren**

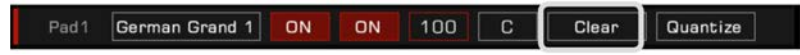

Klicken Sie "Clear" und Sie werden aufgefordert, zu bestätigen, ob Sie den musikalischen Inhalt des Phrase Pads löschen wollen. Wenn Sie die "OK"-Taste klicken, werden alle Inhalte des aktuellen Phrase Pads augenblicklich geleert. Zu diesem Zeitpunkt geht das LED-Licht der entsprechenden [PHRASE PAD]-Taste auf dem Bedienfeld aus.

#### **Noten des Phrase Pads quantisieren**

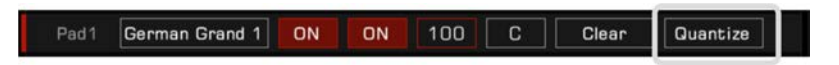

Diese Funktion kann alle Noten in einem Phrase Pad einer bestimmten Regel nach quantisieren. In dieser Weise werden die Noten ordentlicher klingen.

Klicken Sie, um das Dialogfenster aufzurufen und die angemessene Quantisierungsgenauigkeit auszuwählen.

Um das gewünschte Resultat zu erhalten, wird empfohlen, dass Sie den Quantisierungswert auf den kürzesten Notenwert des aktuellen Phrase Pads einstellen. Zum Beispiel, wenn die kürzeste Note im Phrase Pad eine Achtelnote ist, dann wird empfohlen, dass Sie 1/8 als Quantisierungswert auswählen.

## **Neue Phrase Pads aufnehmen**

Zusätzlich zur Bearbeitung der voreingestellten Phrase Pads dieses Instruments, können Sie außerdem Ihre eigenen Phrase Pads erstellen. Klicken Sie die "New"-Taste unten rechts im Phrase Pad Aufnahmeinterface.

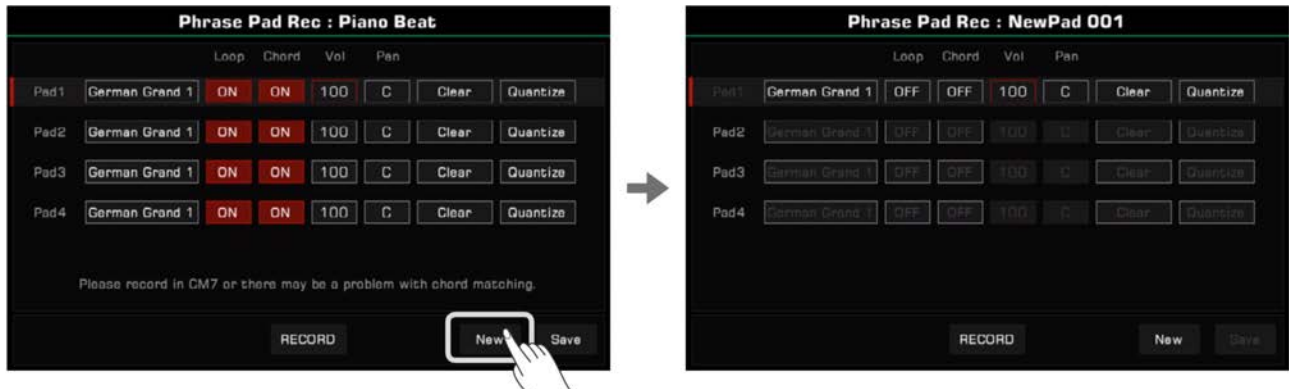

Drücken Sie "RECORD", die Taste wechselt zu "START" und wartet darauf, dass die Aufnahme startet.

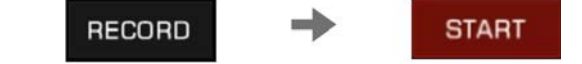

Im Aufnahmevorbereitungszustand, klicken Sie auf den Bildschirm oder drücken Sie die [PHRASE PAD]-Taste auf dem Bedienfeld, um das Phrase Pad, welches Sie aufnehmen wollen, auszuwählen. Zu diesem Zeitpunkt wird das Metronom automatisch eingeschaltet und Sie können Tempo, Sound, Pitch usw. anpassen.

Sie können auf dem Keyboard spielen, "START auf dem Bildschirm drücken, oder die [START/STOP]-Taste auf dem Bedienfeld drücken, um die Aufnahme zu starten. Die Bildschirmtaste wechselt zu "STOP". Die [PHRASE PAD]-Taste und die [PHRASE PAD SELECT]-Taste auf dem Bedienfeld können während der Aufnahme nicht verwendet werden.

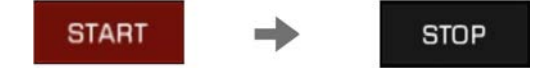

Nach der Aufnahme, klicken Sie die "STOP"-Taste auf dem Bildschirm oder drücken Sie die [START/STOP]-Taste auf dem Bedienfeld, um die Aufnahme zu stoppen. Drücken Sie die [PHRASE PAD STOP]-Taste, um die Aufnahme zu stoppen.

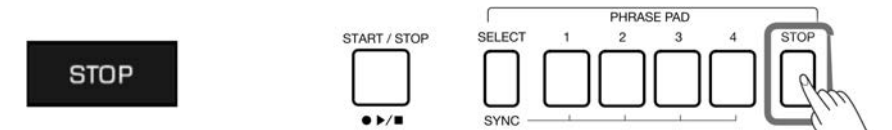

Sie können auf dem aktuellen System bis zu 32 Takte aufnehmen. Zu diesem Zeitpunkt können Sie das aufgezeichnete Phrase Pad anhören oder seine Parameter bearbeiten.

**Tips:** Wenn die von Ihnen aufgenommene Phrase auf Akkorde reagieren soll, versuchen Sie die internen Noten in einem CM7-Akkord aufzunehmen. Auf diese Weise wird die Phrase unter verschiedenen Akkorden normal abgespielt. Bitte beachten Sie, dass jede Phrase Pad Aufnahme die vorherige Aufnahme überschreibt. Die vorherige Aufnahme kann nicht wiederhergestellt werden. Aufgrund von Einschränkungen der Systemressourcen können IFX nicht für die Phrase Pad Aufnahme verwendet werden.

## **Bearbeitetes Phrase Pad anhören**

Sie können die [PHRASE PAD]-Tasten auf dem Bedienfeld im Aufnahmeinterface verwenden, um Sie anzuhören. Während Sie das Phrase Pad anhören, können die Aufnahmefunktionen nicht verwendet werden.

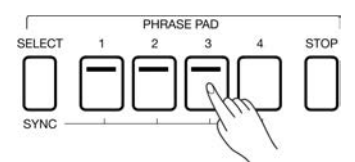

## **Bearbeitetes Phrase Pad speichern**

Klicken Sie die "Save"-Taste unten rechts im Phrase Pad Aufnahmeinterface, geben Sie den Namen der Bank, die Sie speichern wollen mithilfe der Bildschirmtastatur ein, und klicken Sie "OK", um sie ins Benutzerverzeichnis zu speichern.

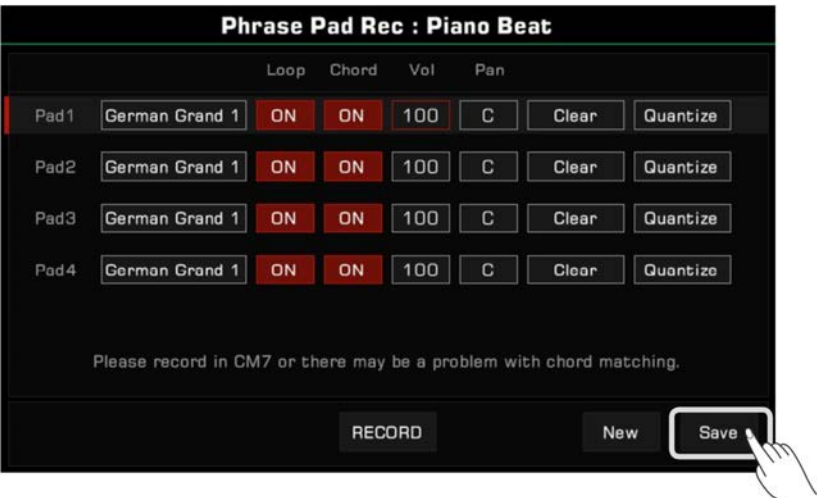

Sie können User Phrase Pad-Bänke auch auf ein USB-Speichermedium speichern und sie dort löschen oder umbenennen.

Alben

Die Albumfunktion des Instruments hilft Ihnen das Beste aus den Bedienfeldeinstellungen heraus zu holen, um Ihre Songs zu spielen. Wenn Sie einen Song im Album finden und auswählen, legt das Instrument automatisch die besten Einstellungen für diesen Song fest. Sie können Ihre Bedienfeldeinstellungen auch als neues Album speichern.

Sie haben die Möglichkeit die Alben nicht nur alphabetisch nach dem Namen zu sortieren (die "Music"-Spalte) , sondern auch nach Style, Taktart, oder Tempo. Drücken Sie den gewünschte Spaltentitel, um die Sortierkriterien zu ändern. Drücken Sie ihn erneut, um die Spaltenreihenfolge umzukehren.

## **Album auswählen und das Keyboard spielen**

*1.* Drücken Sie "Album" im Hauptmenü, um das Albenauswahlmenü aufzurufen.

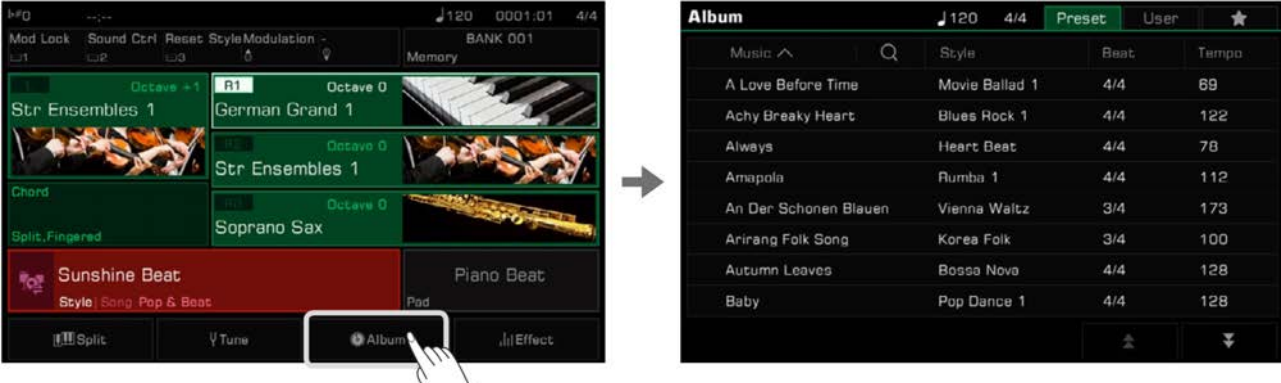

*2.* Drücken Sie, um ein Album auszuwählen. Alle Bedienfeldeinstellungen werden sofort entsprechend dem ausgewählten Album geändert und zum Stylemodus gewechselt.

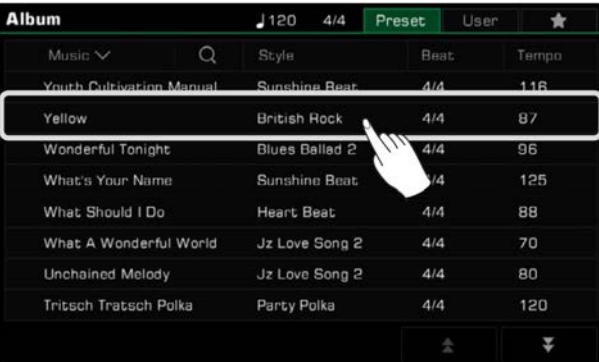

Scrollen Sie hoch und herunter, indem Sie die Pfeile unten rechts drücken.

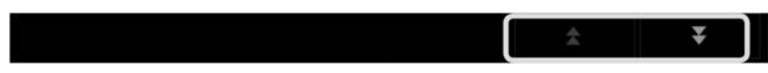

*3.* Beginnen Sie den Song auf dem Keyboard zu spielen.

## **Alben sortieren**

Um das gewünschte Album einfacher finden zu können, können Sie die Sortierfunktion verwenden.

Drücken Sie den Titelnamen, um die Alben nach Kategorie zu sortieren. Drücken Sie "Music", um die Alben alphabetisch von A->Z zu sortieren. Drücken Sie "Beat" oder "Tempo", um die Alben entsprechend ihrer Taktart oder ihrem Tempo in aufsteigender Reihenfolge zu sortieren.

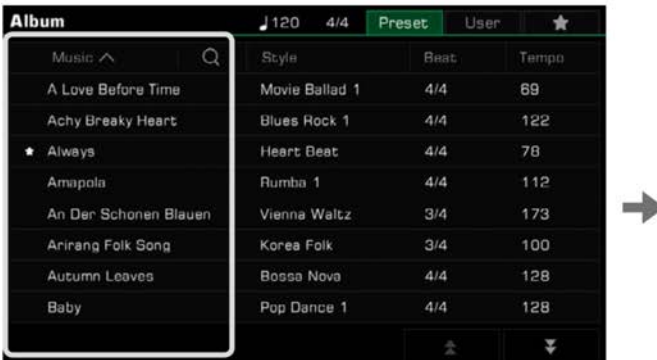

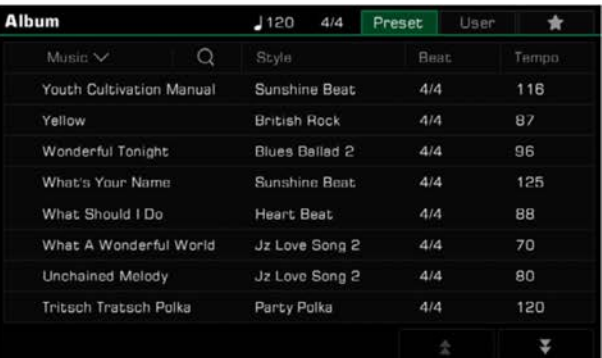

# **Alben zu "My Favorites" hinzufügen**

Sie können das aktuell ausgewählte Album wie folgt zu "My Favorites" hinzufügen:

*1.* Drücken Sie das "Zu Favoriten hinzufügen"-Symbol unten im Menü und ein Stern erscheint auf dem aktuell ausgewählten Album. Drücken Sie die Taste erneut, um das Album aus "My Favorites" zu entfernen.

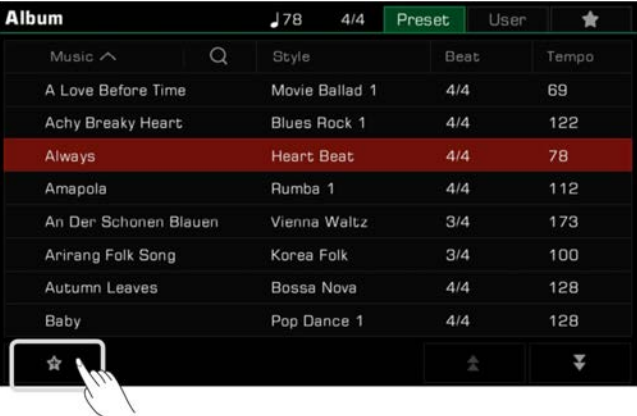

*2.* Drücken Sie den "My Favorites"-Tab oben rechts, um das Album, das Sie markiert haben einzusehen. In diesem Menü können Sie Ihre Favoriten jederzeit entfernen.

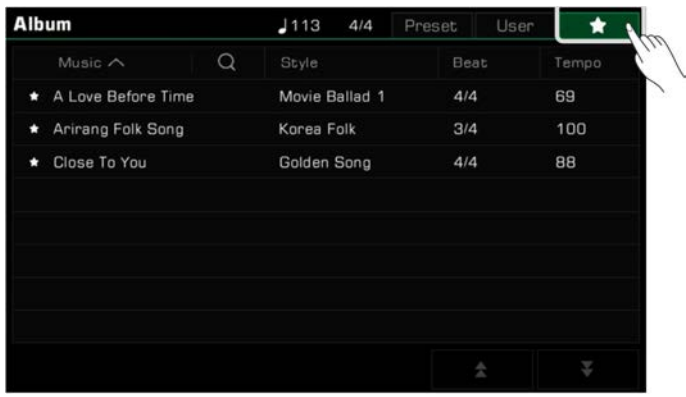

# **Album hinzufügen oder löschen**

## **User Album hinzufügen**

Unter Umständen müssen Sie die Bedienfeldeinstellungen des Instruments anpassen, um verschiedene Songs zu spielen.

Indem Sie die Albumfunktion wie folgt verwenden, können Sie Ihre Bedienfeldeinstellungen auf schnelle Weise zu einem User Album hinzufügen, sie umbenennen, und sie mit einer einfachen Suche abrufen.

*1.* Drücken Sie den "User"-Tab oben im Menü, um die User Albumanzeige aufzurufen.

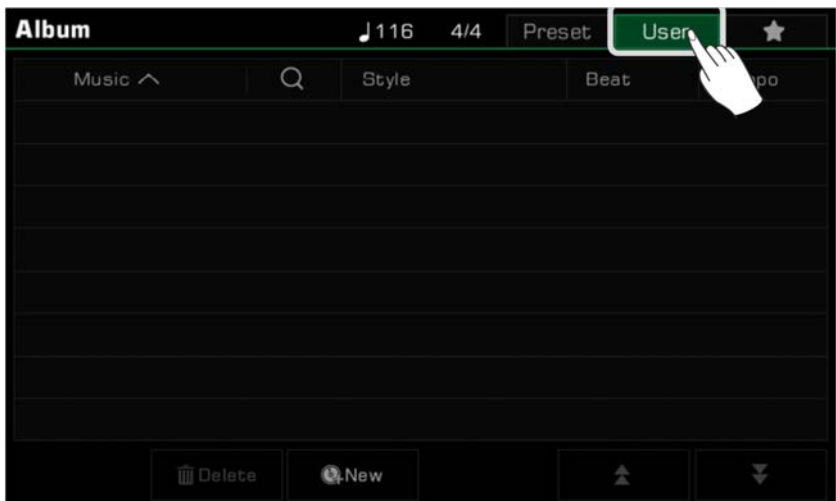

*2.* Drücken Sie das "New"-Symbol, um ein Dialogfenster, welches Sie fragt, ob Sie die aktuellen Bedienfeldeinstellungen zur User Liste hinzufügen wollen, aufzurufen. Drücken Sie "OK", um die Bildschirmtastatur aufzurufen und das Album zu benennen.

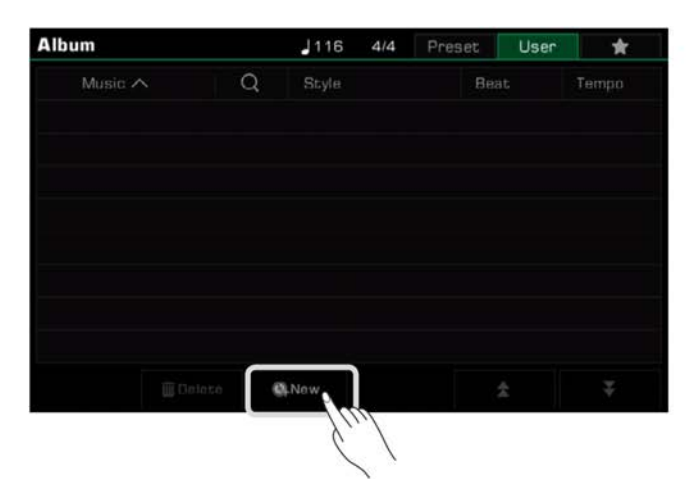

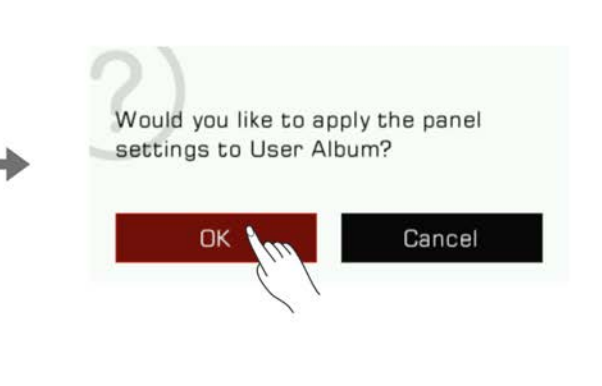

*3.* Das Album, das Sie gerade hinzugefügt haben erscheint nun in der User Liste. Jedes Mal, wenn Sie den Song mit den gleichen Einstellungen spielen wollen, wählen Sie einfach das Album aus.

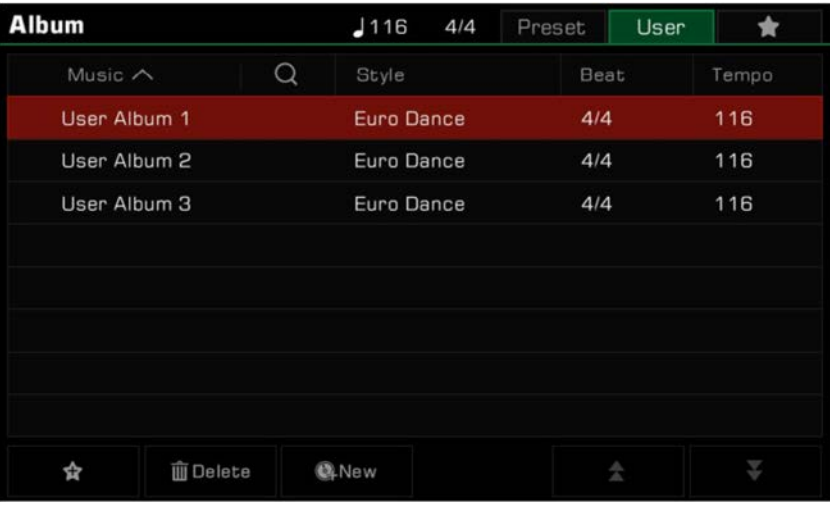

## **User Album löschen**

Sie können den aktuell ausgewählten Artikel löschen, indem Sie das "Delete"-Symbol klicken. Drücken Sie "OK" im Dialogfenster und das Album wird gelöscht. Die aktuellen Bedienfeldeinstellungen werden nicht verändert.

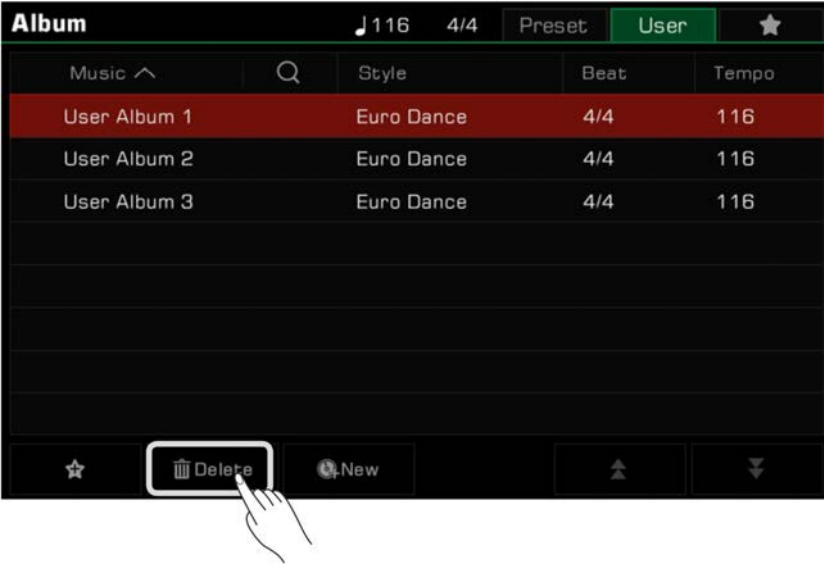

## **Album suchen**

Verwenden Sie die Suchfunktion, um ein Album zu finden.

*1.* Drücken Sie das "Suchen"-Symbol im Auswahlmenü, um die Bildschirmtastatur aufzurufen.

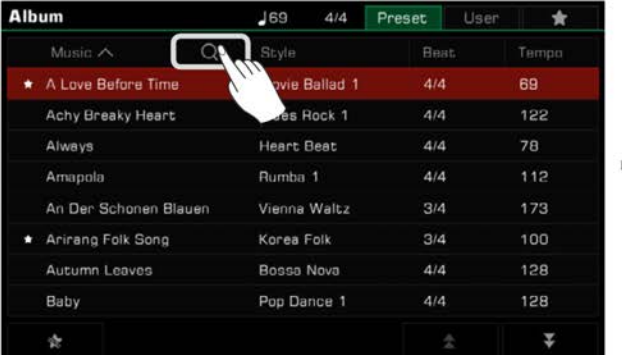

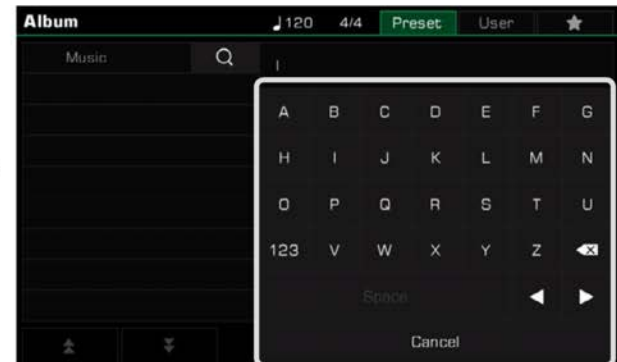

*2.* Geben Sie den Albumnamen, den Sie suchen wollen, ein. Suchergebnisse erscheinen in der Spalte links. Verwenden Sie die hoch und herunter Pfeile, um durch die Liste zu scrollen.

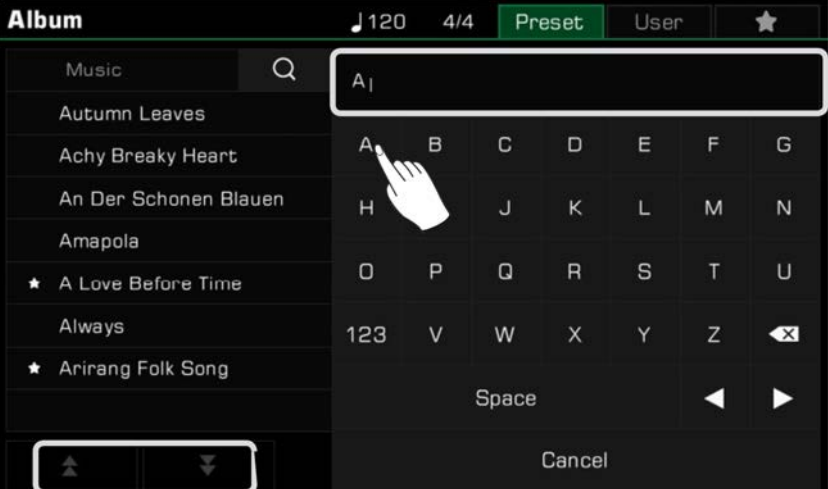

Drücken Sie den Namen des Albums, um es auszuwählen.

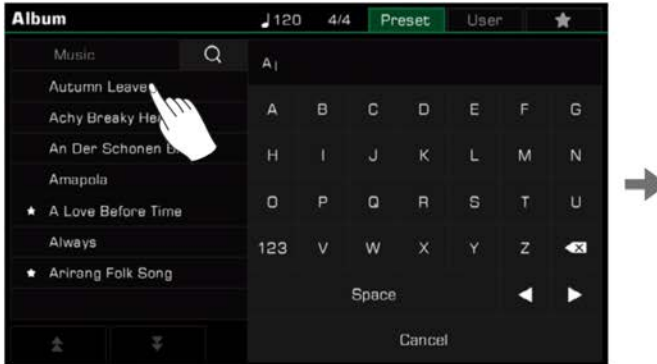

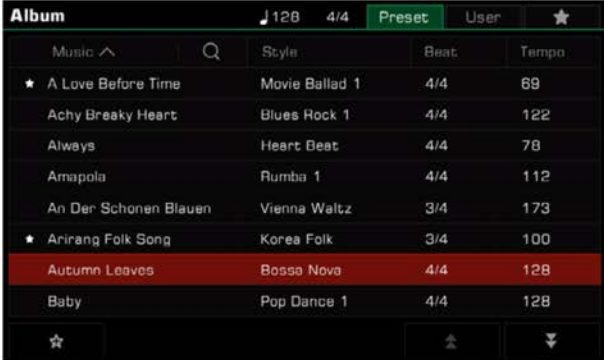

# Demo

Dieses Instrument ist mit 3 voreingestellten Demos ausgestattet, welche Ihnen einen Überblick über die musikalischen Eigenschaften und Funktionen des Instruments geben.

Drücken Sie die [STYLE SELECT]- und [SONG SELECT]-Tasten gleichzeitig, um das Demomenü aufzurufen. Die Demomusik beginnt augenblicklich zu spielen.

Drücken Sie die Demonummer unten rechts oder verwenden Sie das [WÄHLRAD] oder die [<]/[>]-Tasten, um zwischen den Demos zu wechseln. Sie können außerdem das Tempo anpassen, und das Demo starten oder stoppen.

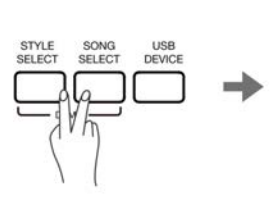

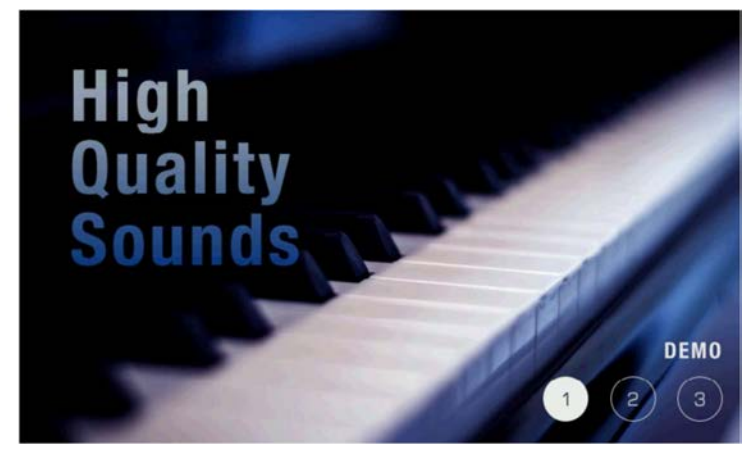

Drücken Sie die [EXIT]-Taste, um die Demowiedergabe zu stoppen und zum Hauptmenü zurückzukehren.

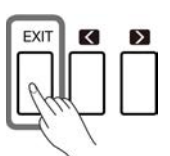
Dieses Instrument verfügt über ein starkes und intuitives Mixer-Interface, welches Ihnen ermöglicht auf einfache Art und Weise die Lautstärkenverhältnisse zwischen allen Audiokanälen des gesamten Instruments anzupassen.

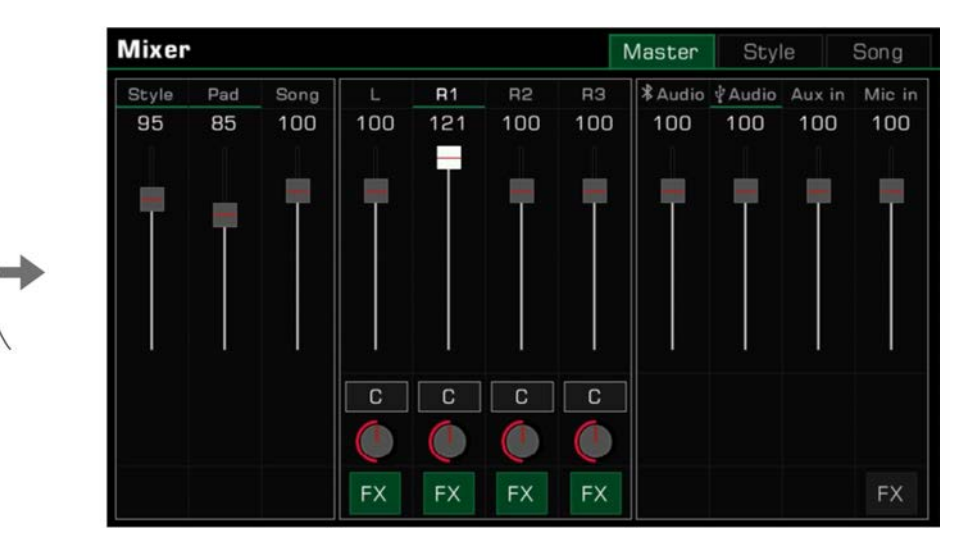

Drücken Sie die [MIXER CONSOLE]-Taste, um das Mischpult-Interface aufzurufen.

MIXER<br>CONSOLE

## **Lautstärke und Panning der Keyboard-Parts anpassen**

Passen Sie die Lautstärkeverhältnisse und das Kanal-Panning wie folgt an:

*1.* Drücken Sie die "Master"-Taste, um das Hauptinterface aufzurufen. Von hier aus können Sie die Lautstärken von L, R1, R2, und R3 anpassen.

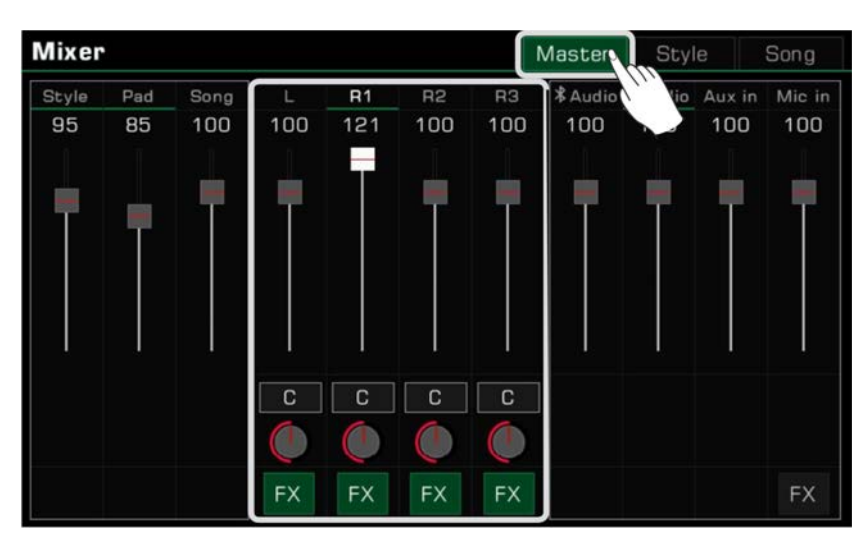

*2.* Stellen Sie sicher, dass der Part, den Sie anpassen, eingeschaltet ist.

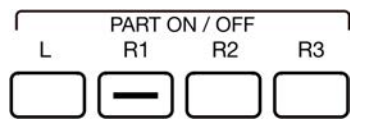

*3.* Drücken und halten Sie einen Lautstärkeregler und bewegen Sie ihn hoch oder herunter, um die Lautstärke für diesen Part anzupassen. Sie können auch das [WÄHLRAD] oder die [<]/[>]-Tasten verwenden, um die Lautstärke anzupassen.

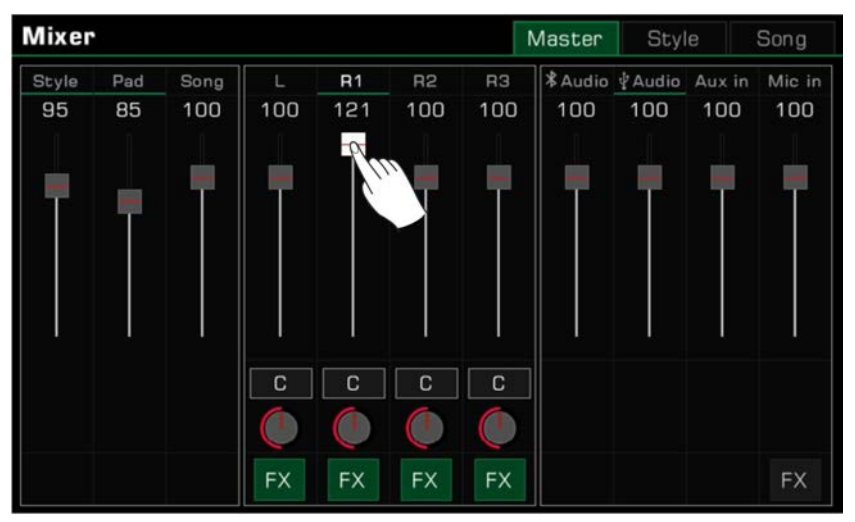

*4.* Um das links/rechts Panning eines Part anzupassen. drücken Sie den runden Knopf, um ein Kombinationsfeld aufzurufen. Passen Sie den Pan-Wert an, indem Sie die Pfeile drücken, oder das [WÄHLRAD] oder die [<]/[>]-Tasten verwenden.

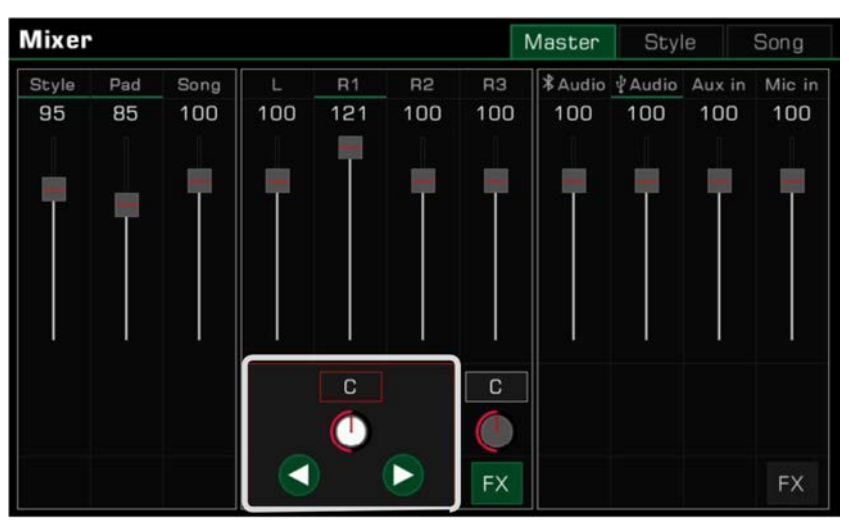

## **"Insert Effekte" (IFX) EIN/AUS schalten.**

Dieses Instrument verfügt über reichhaltige und leistungsstarke Effekte, unter anderm "Global Effects" und "Insert Effects (IFX)". Die starken IFX verleihen dem Sound Tiefe, um Ihre Performance dynamischer zu gestalten.

Es gibt zwei Wege, um IFX ein- oder auszuschalten:

*1.* Im Hauptinterface, drücken Sie die "FX"-Taste unter jedem Part, um den Effekt ein- oder auszuschalten. Grün zeigt an, dass der Effekt eingeschaltet ist.

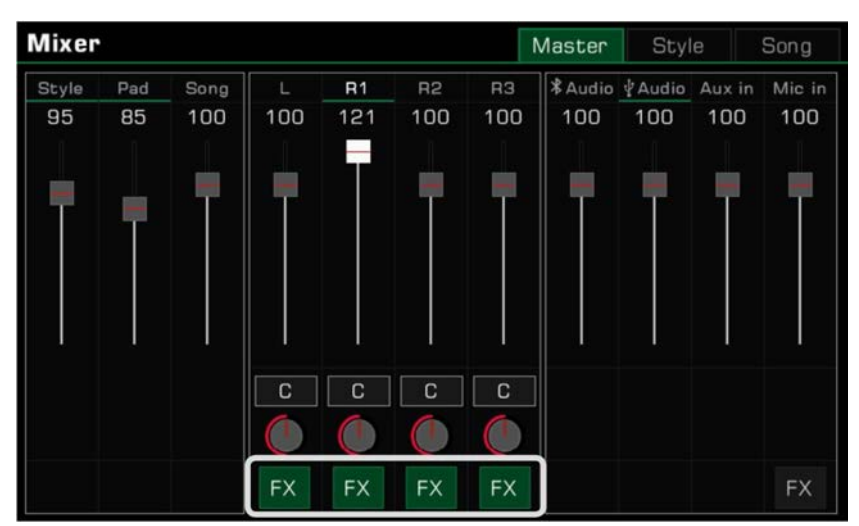

*2.* Drücken Sie die [INSERT EFFECT]-Taste auf dem Bedienfeld, um die IFX für den aktuellen Part ein- oder auszuschalten.

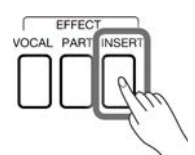

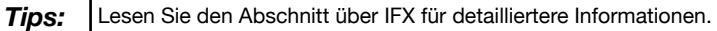

## **Style-, Phrase Pad-, und Song-Lautstärke anpassen**

Passen Sie die Style-, Phrase Pad-, und Song-Lautstärken im Mixer an, während Sie das Keyboard spielen, um die Lautstärken mit dem Keyboard auszubalancieren.

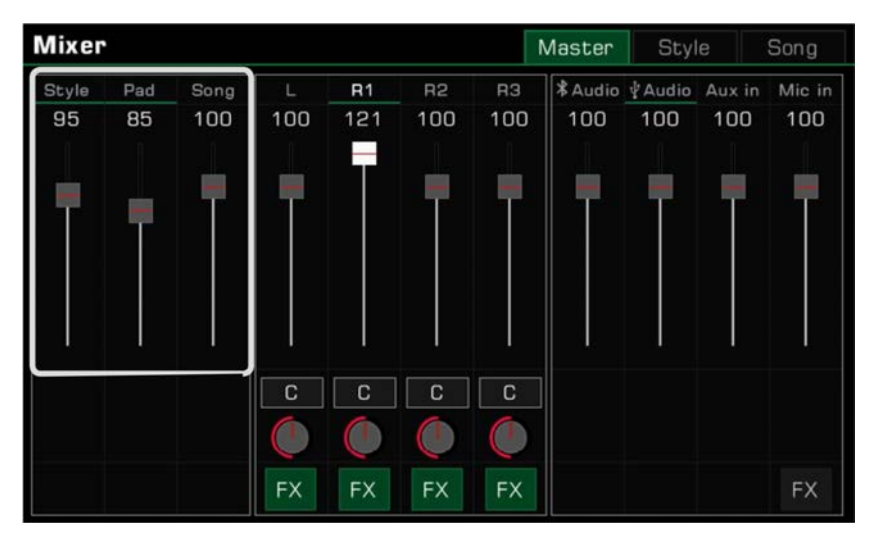

## **Input/Output Audio-Lautstärke anpassen**

Passen Sie die Bluetooth-Audio-, USB-Audio-, AUX IN-Audio, und Mikrofon-Lautstärke im Mixer an.

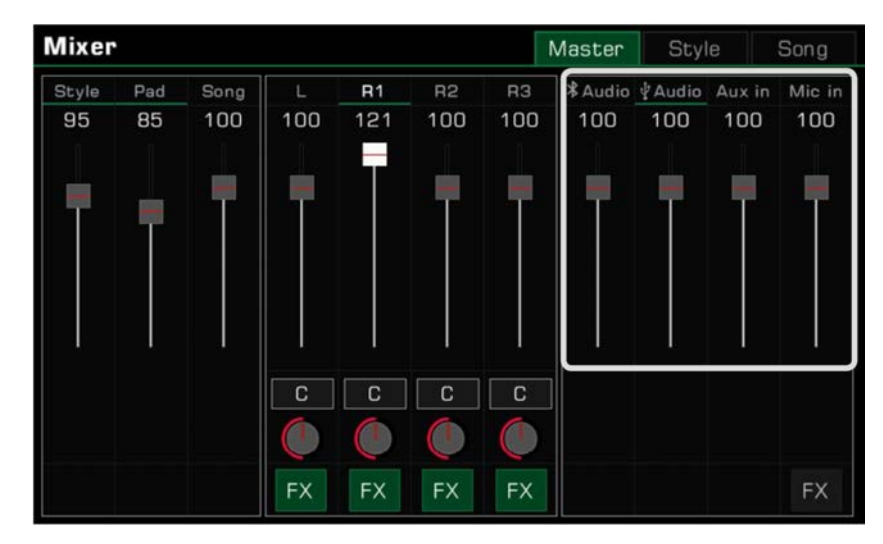

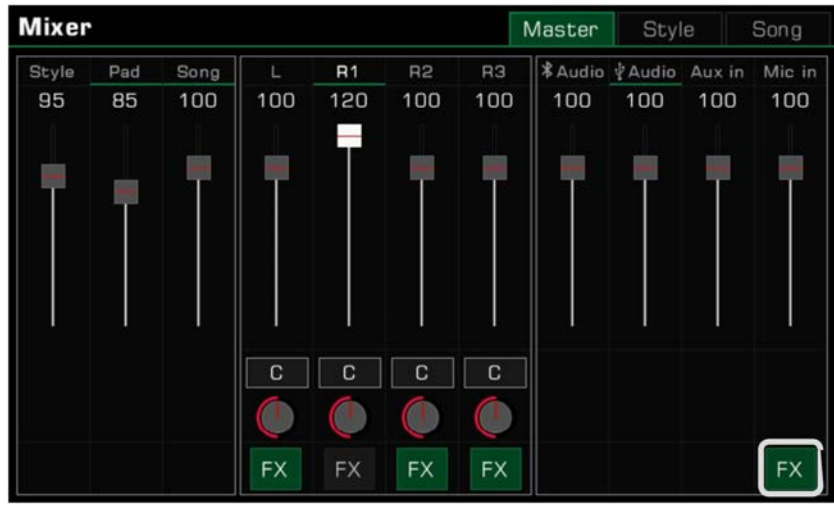

Drücken Sie die Mikrofon-"FX", um den Mikrofon-Effekt ein- oder auszuschalten.

**Tips:** Lesen Sie den Abschnitt über Mikrofone für detailliertere Informationen.

# **Style-Kanal-Lautstärke steuern**

Passen Sie die Lautstärkeverhältnisse jedes Styles wie folgt an:

*1.* Drücken Sie den "Style"-Tab, um das Kontrollinterface aufzurufen.

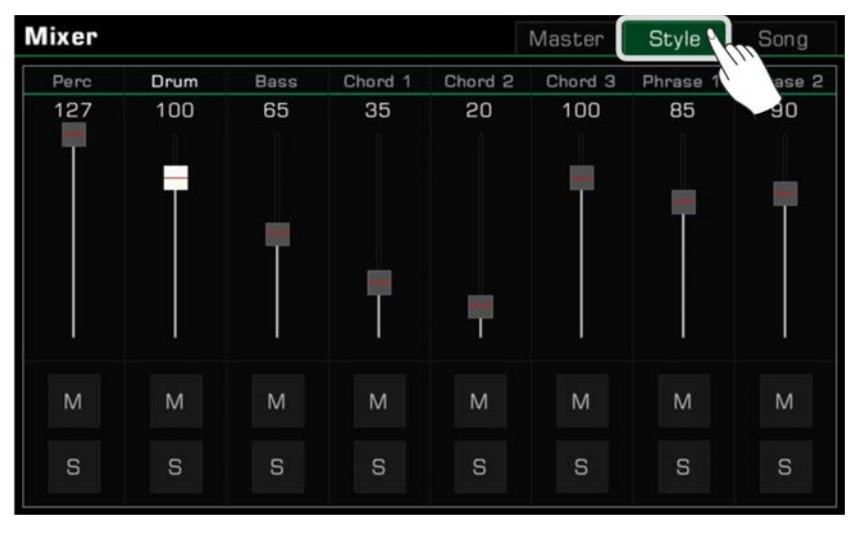

*2.* Verwenden Sie die Lautstärke-Fader, um die Kanallautstärken anzupassen.

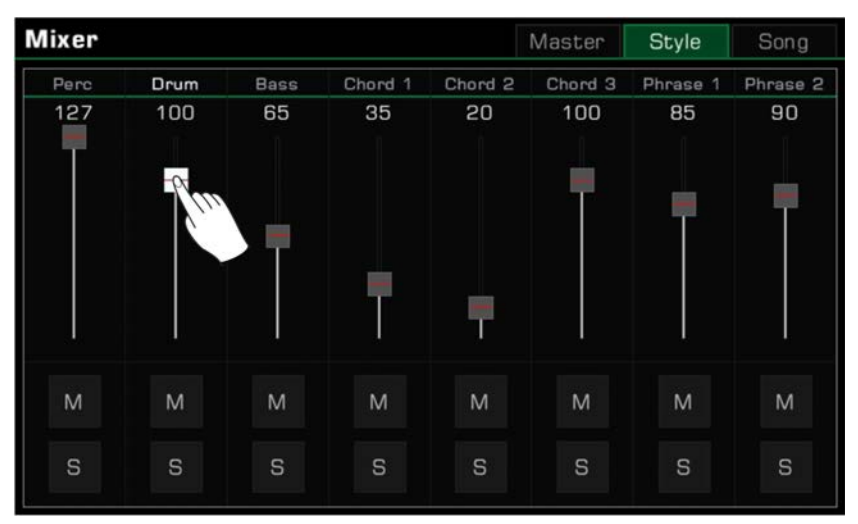

Sie können einzelne Kanäle auch nach Belieben solo oder stumm schalten.

*1.* Um den Kanal solo anzuhören, drücken Sie die "S"-Taste, um Solo einzuschalten. Drücken Sie die Taste erneut, um sie auszuschalten.

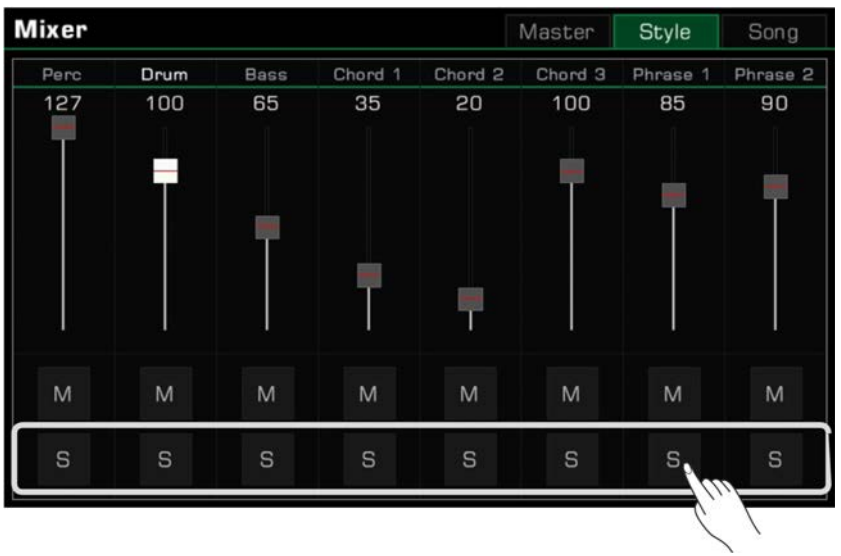

*2.* Drücken Sie die "M"-Taste, um den Kanal stumm zu schalten. Drücken Sie die Taste erneut, um den Kanal wieder einzuschalten.

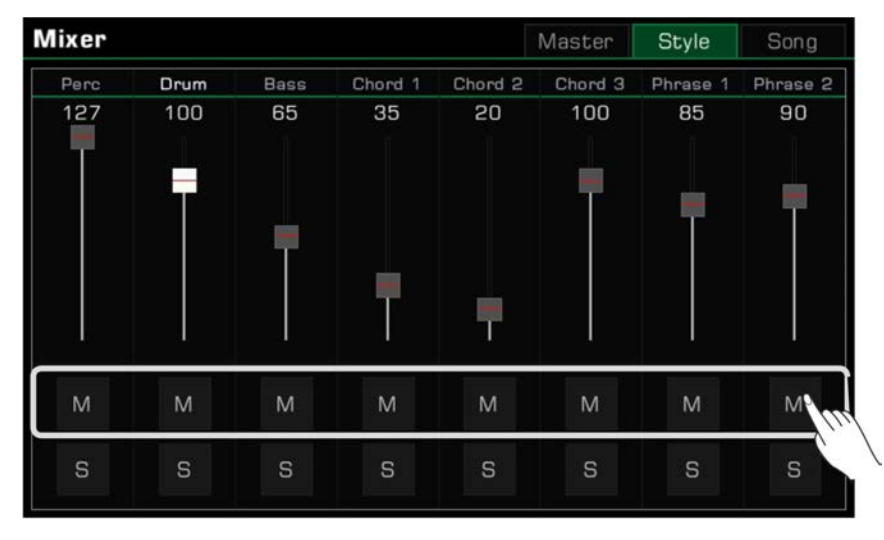

# **Song Track-Lautstärke steuern**

Passen Sie das Lautstärkenverhältnis zwischen jedem Track eines Songs wie folgt an: *1.* Drücken Sie den "Song"-Tab, um das Kontrollinterface aufzurufen.

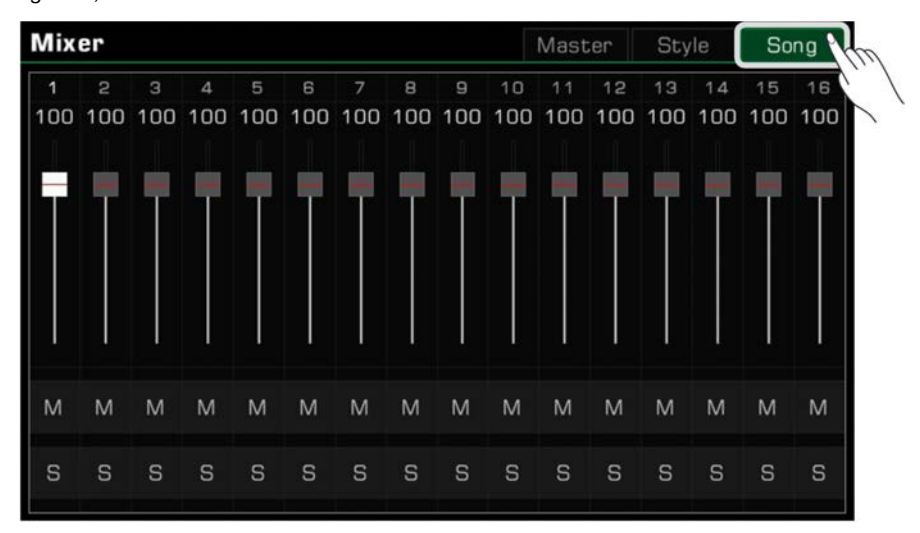

*2.* Verwenden Sie die Lautstärke-Fader, um die Lautstärke der einzelnen Tracks anzupassen.

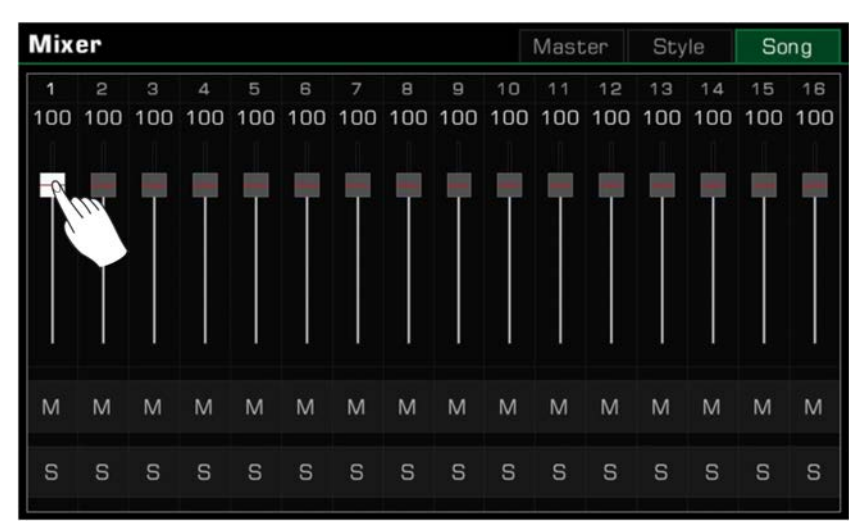

Sie können einzelne Tracks auch nach Belieben solo oder stumm schalten.

*1.* Um einen Track solo anzuhören, drücken Sie die "S"-Taste, um Solo einzuschalten. Drücken Sie die Taste erneut, um sie auszuschalten.

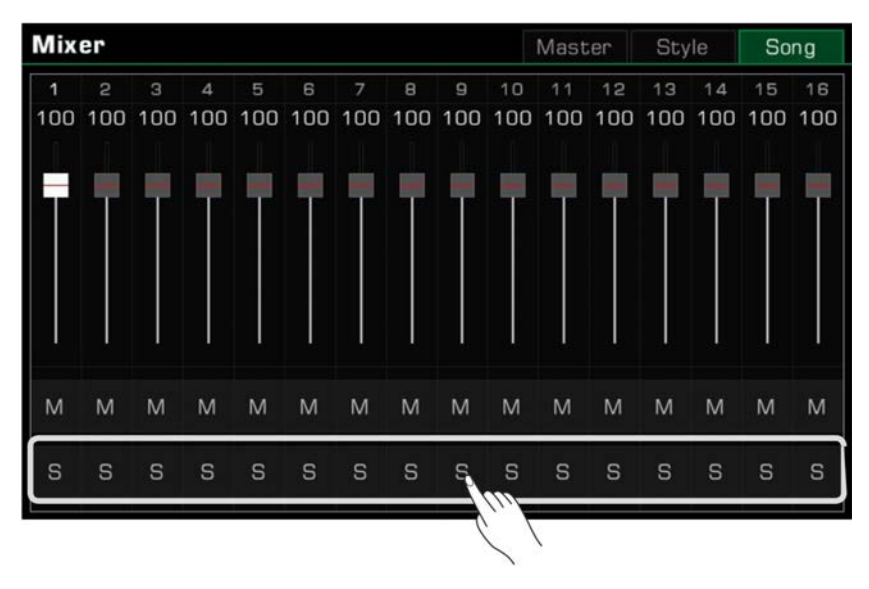

*2.* Drücken Sie die "M"-Taste, um den Track stumm zu schalten. Drücken Sie die Taste erneut, um den Track wieder einzuschalten.

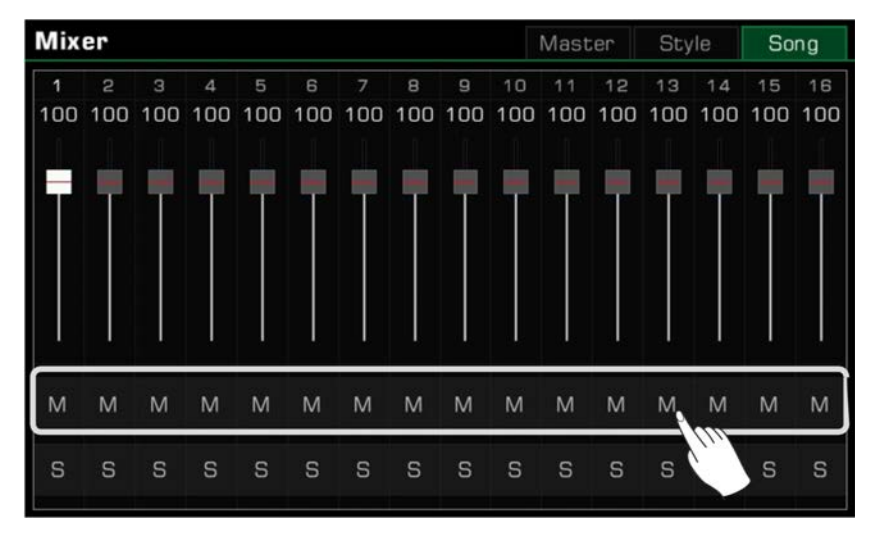

Die Performance Speicher (Performance Memory) Funktion erlaubt es Ihnen spontan auf Ihre gespeicherten Performances zuzugreifen. Speichern Sie Bedienfeldeinstellungen auf eine "Performance Memory"-Taste. Rufen Sie dann Ihre benutzerdefinierten Bedienfeldeinstellungen augenblicklich auf, indem Sie eine einzige Taste ([PERFORMANCE MEMORY 1] - [PERFORMANCE MEMORY 8]) drücken.

Das Instrument verfügt über 60 Performance Speicherbänke mit jeweils 8 Speicherplätzen.

# **Bank und Performance Speicher auswählen**

#### **Performance Speicherbank auswählen**

Jeder Performance Speicher wird in einer Bank gespeichert. Jede Speicherbank beinhaltet acht Performance Speicher.

Es gibt zwei Wege, um eine Performance Speicherbank auszuwählen:

• Drücken sie die [BANK]-Taste, um das Performance Speicherbank Auswahlmenü aufzurufen. Sie können zwischen den Seiten blättern, indem Sie die Seitentasten verwenden. Drücken Sie dann einen Namen, um eine Bank auszuwählen.

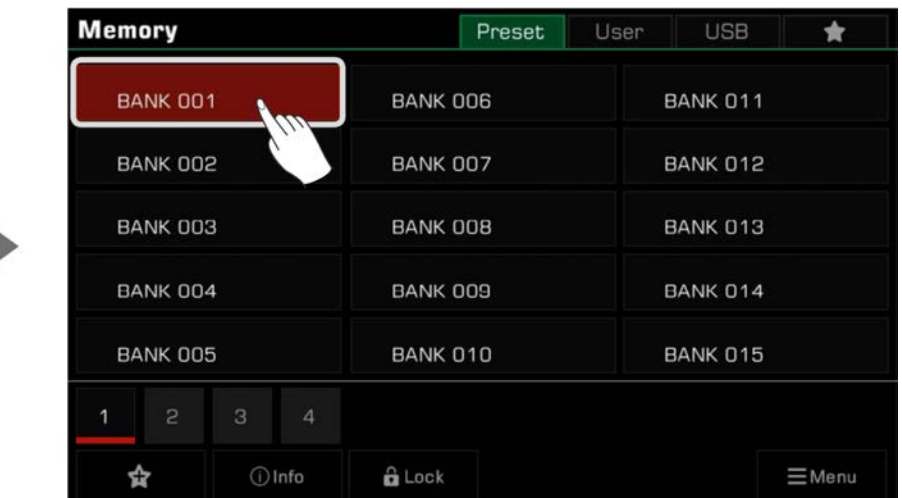

• Drücken Sie die Speicherdisplayfläche im Hauptmenü um das Auswahlmenü aufzurufen. Sie können zwischen den Seiten blättern, indem Sie die Seitentasten verwenden. Drücken Sie dann einen Namen, um eine Bank auszuwählen.

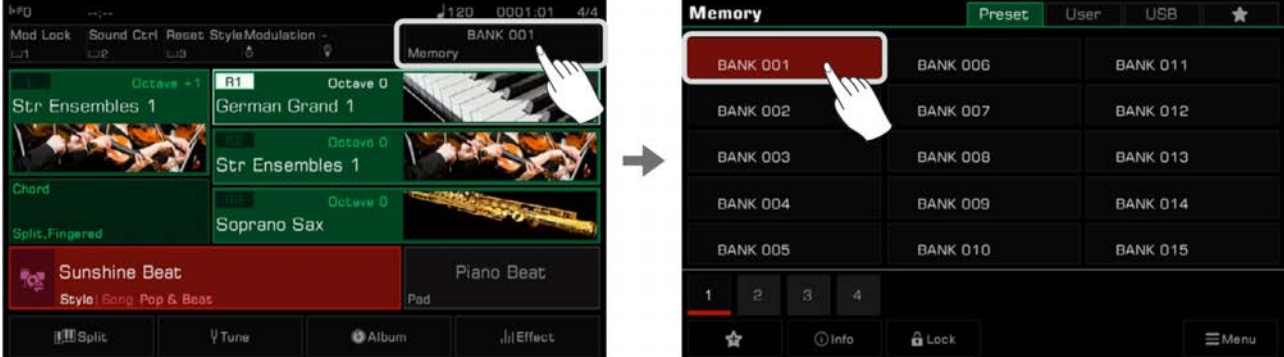

#### **Performance Speicher abrufen**

Drücken Sie eine der [PERFORMANCE MEMORY]-Tasten ([PERFORMANCE MEMORY 1] - [PERFORMANCE MEMORY 8]), um die Bedienfeldeinstellungen, die Sie auf dem Speicherplatz gesichert haben, aufzurufen. Das LED leuchtet.

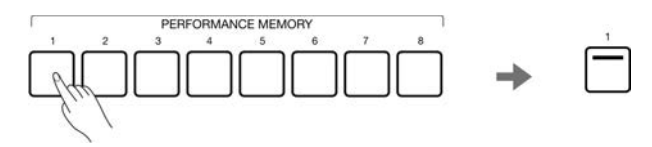

**Tips:** Stellen Sie sicher, dass der [Q.S.]-Schalter ausgeschaltet ist, bevor Sie einen Speicher auswählen.

## **Einstellungen als Performance Speicher sichern**

Sichern Sie Ihre aktuellen Bedienfeldeinstellungen wie folgt als Performance Speicher:

*1.* Wählen Sie eine Performance Speicherbank, in die Ihre Einstellungen gespeichert werden sollen.

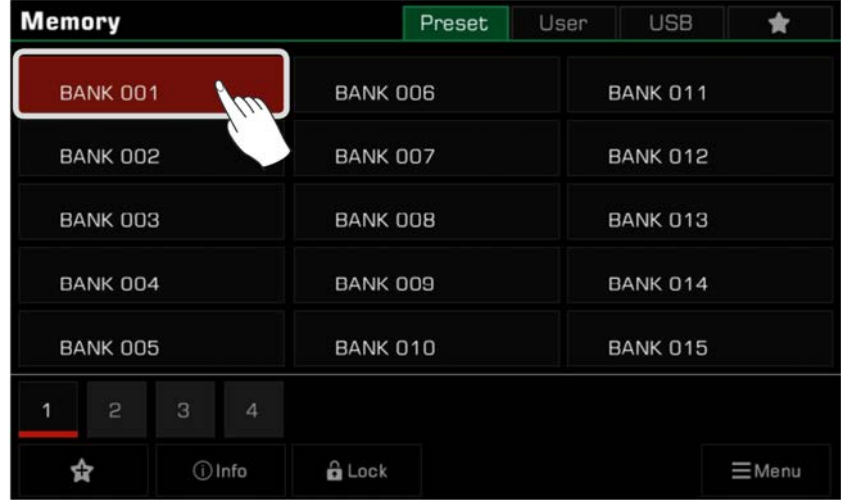

*2.* Drücken und halten Sie die [STORE]-Taste auf dem Bedienfeld und drücken Sie eine der [PERFORMANCE MEMORY]-Tasten, um die aktuellen Bedienfeldeinstellungen auf diesem Speicherplatz zu sichern.

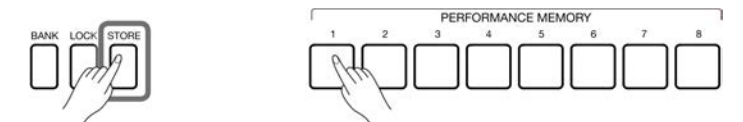

*HINWEIS!* Nachdem Sie einen Performance Speicher gesichert haben, wird die neue Einstellung alle bestehenden Einstellungen ersetzen. Überprüfen Sie die Speichereinstellungen bevor Sie speichern, um zu vermeiden, dass Sie Einstellungen verlieren, die Sie behalten wollen.

# **Performance Speicher löschen**

Drücken und halten Sie die [BANK]-Taste auf dem Bedienfeld und drücken Sie eine der [PERFORMANCE MEMORY]-Taste, um die Daten auf diesem Speicherplatz zu löschen. Das LED geht aus, was darauf hinweist, dass keine Daten vorhanden sind.

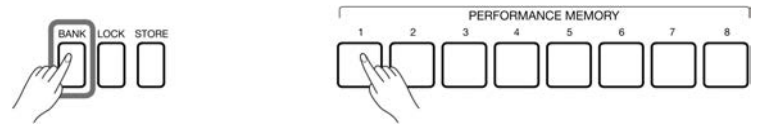

# **Grunddaten der Performance Speicherbank einsehen**

Die Grunddaten einer Performance Speicherbank beinhalten 9 wesentliche Einstellungsparameter:

- R1 Soundname und Part Switch
- R2 Soundname und Part Switch
- R3 Soundname und Part Switch
- L Soundname und Part Switch
- Stylename

Diese Informationen helfen Ihnen sich an den Inhalt des aktuell ausgewählten Speicherplatz zu erinnern. Drücken Sie das "Info"-Symbol unten im Menü, um das Dialogfenster mit den Grunddaten aufzurufen.

# **Performance Speicher**

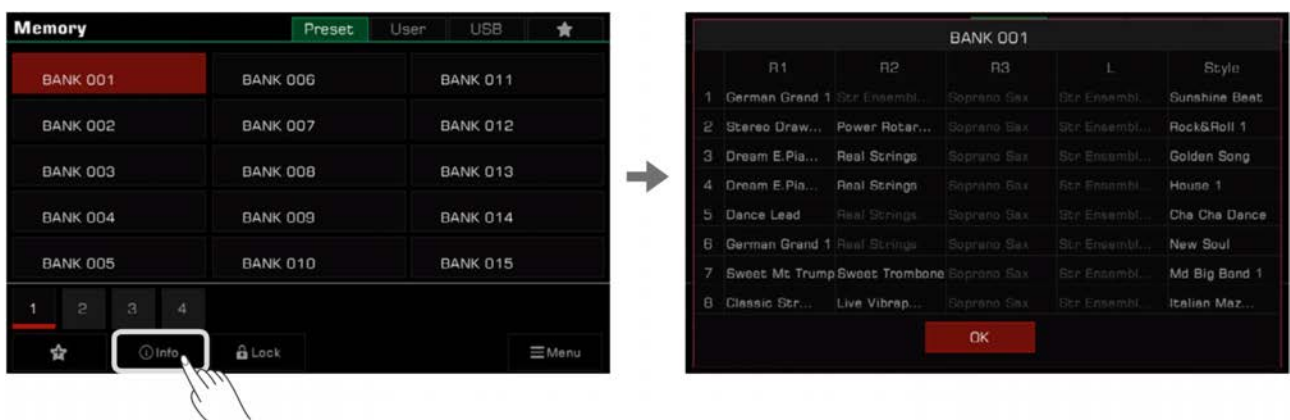

Drücken Sie "OK", um zu bestätigen und das Fenster zu schließen.

# **Bank zu "My Favorites" hinzufügen**

Fügen Sie eine ausgewählte Bank wie folgt zu "My Favorites" hinzu:

*1.* Drücken Sie das "Zu Favoriten hinzufügen"-Symbol. Ein Stern erscheint neben der ausgewählten Bank. Drücken Sie erneut, um die Bank aus "My Favorites" zu entfernen.

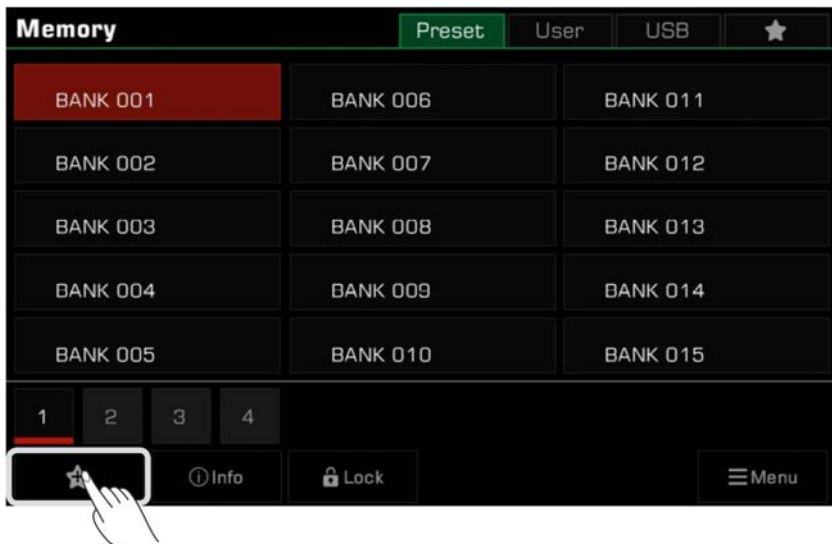

*2.* Drücken Sie den "My Favorites"-Tab, um die Bank, die Sie als Favorit markiert haben, einzusehen. Sie können einen oder mehrere Ihrer Favoriten jederzeit aus diesem Menü entfernen.

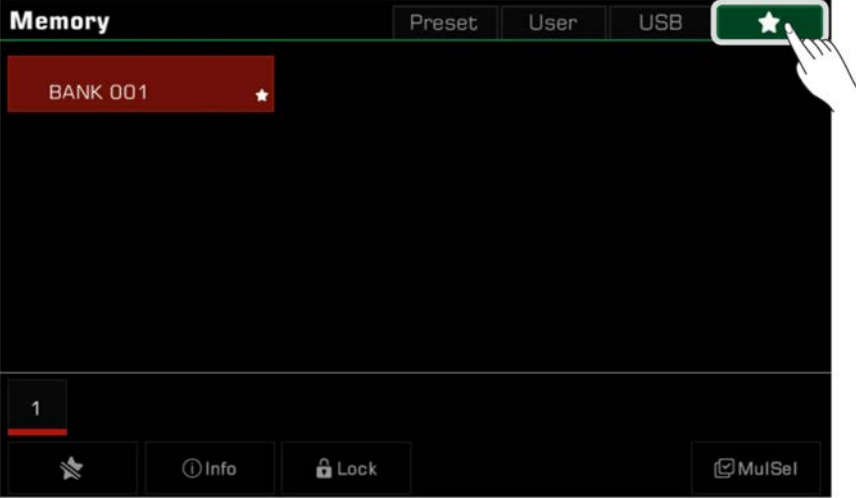

## **Einstellungen verriegeln**

Abhängig von Ihrer Performance wollen Sie besondere Einstellungen vielleicht beibehalten. Verwenden Sie den Einstellungsriegel, um den verriegelten Artikel der aktuellen Einstellung beizubehalten, wenn Sie zu einem anderen Speicherplatz wechseln.

*1.* Im Auswahlmenü, drücken Sie das "Lock"-Symbol, um ein Dialogfenster aufzurufen. Wählen Sie dann die Artikel aus, die Sie verriegeln wollen. Drücken Sie "OK, um die Eingabe zu bestätigen und die Einstellung zu speichern.

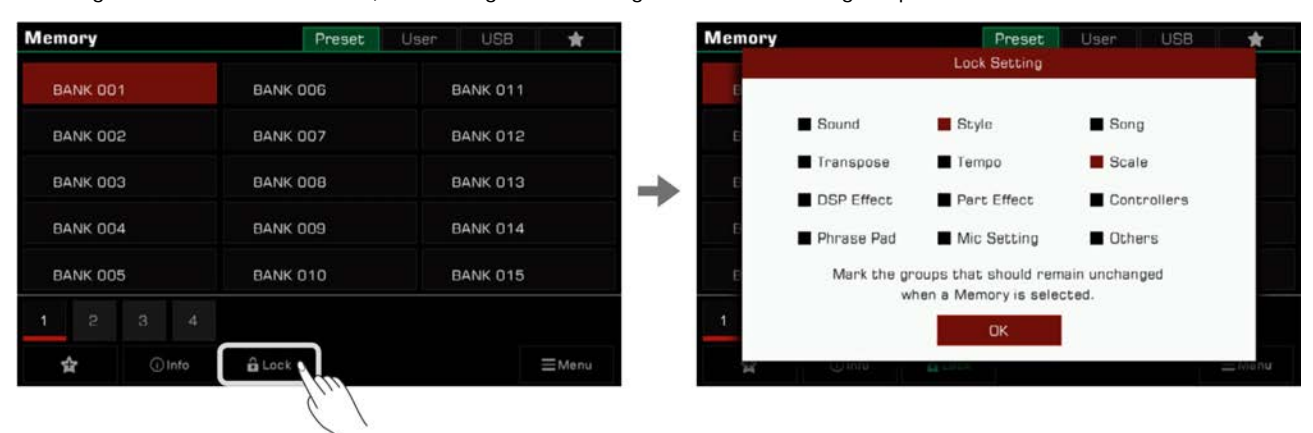

*2.* Drücken Sie die [LOCK]-Taste au dem Bedienfeld, um die Verriegelungsfunktion einzuschalten. Wenn Sie zu einem anderen Speicherplatz wechseln, bleiben die verriegelten Einstellungen gleich mit denen des vorherigen Speicherplatzes.

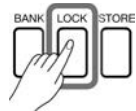

Drücken Sie die [LOCK]-Taste erneut, um die Lock-Funktion auszuschalten.

Hier sehen Sie die Parameter, die sie verriegeln können:

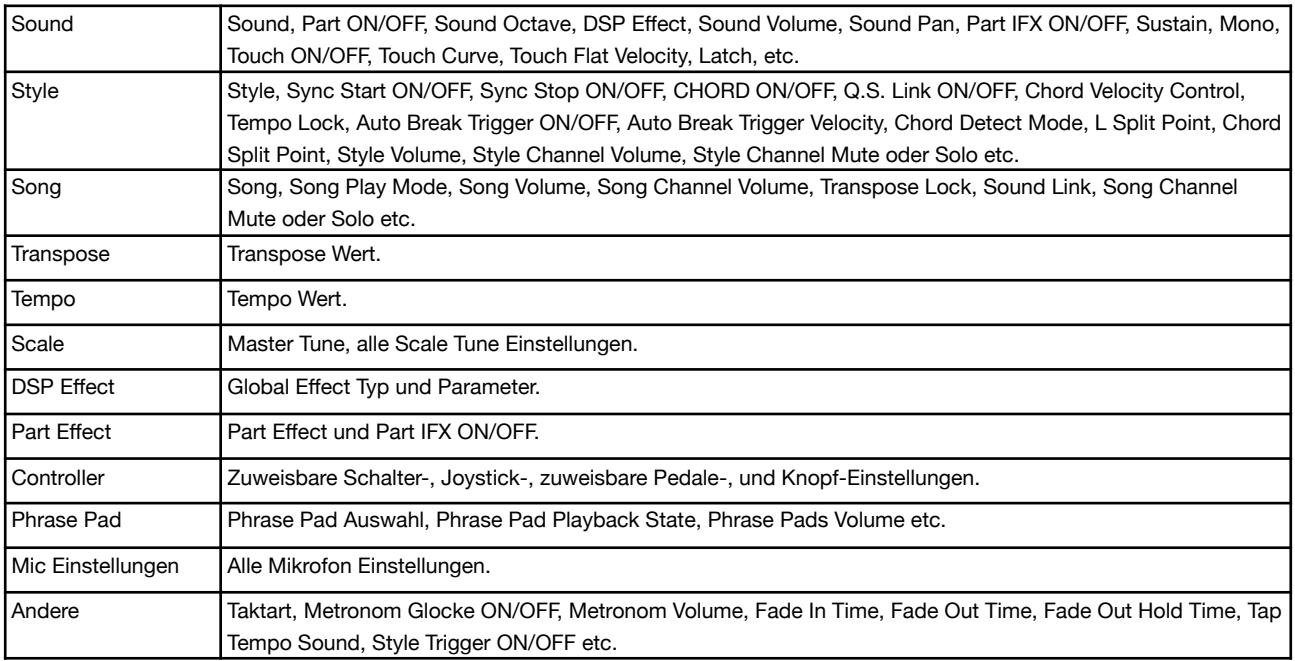

## **Performance Speicherbank speichern, löschen, und umbenennen**

Sie können die ausgewählte Speicherbank umbenennen, sie als User Bank oder auf einem USB-Speichermedium sichern, und andere Aktionen durchführen.

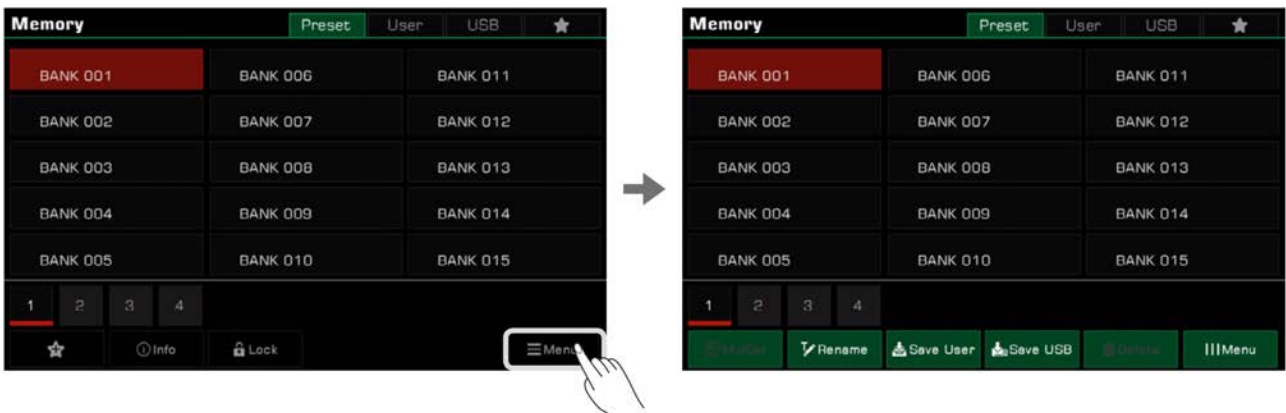

*1.* Drücken Sie die "Menü"-Taste unten rechts, um ein Kombinationsfeld aufzurufen.

*2.* Drücken Sie das "Rename"-Symbol, um die Bildschirmtastatur aufzurufen. Geben Sie einen neuen Namen ein und drücken Sie "OK", um die neue Speicherbank in den Preset-Tab zu speichern.

Benennen Sie alle Bänke in diesem Instrument neu, um ihre Zugänglichkeit zu erleichtern.

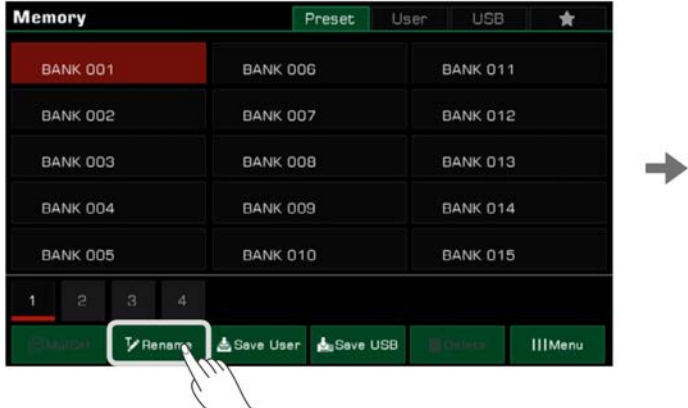

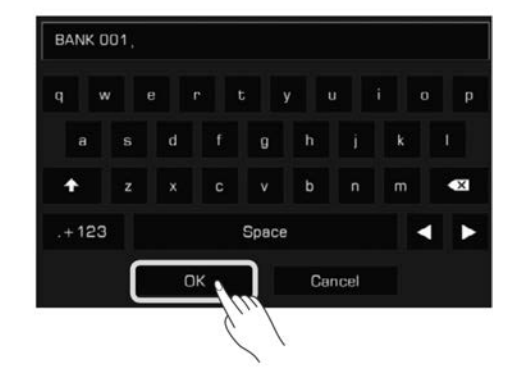

*3.* Drücken Sie das "Save User"-Symbol, um die Bildschirmtastatur aufzurufen. Geben Sie einen neuen Namen ein und drücken Sie "OK", um die neue Speicherbank in den User-Tab zu speichern.

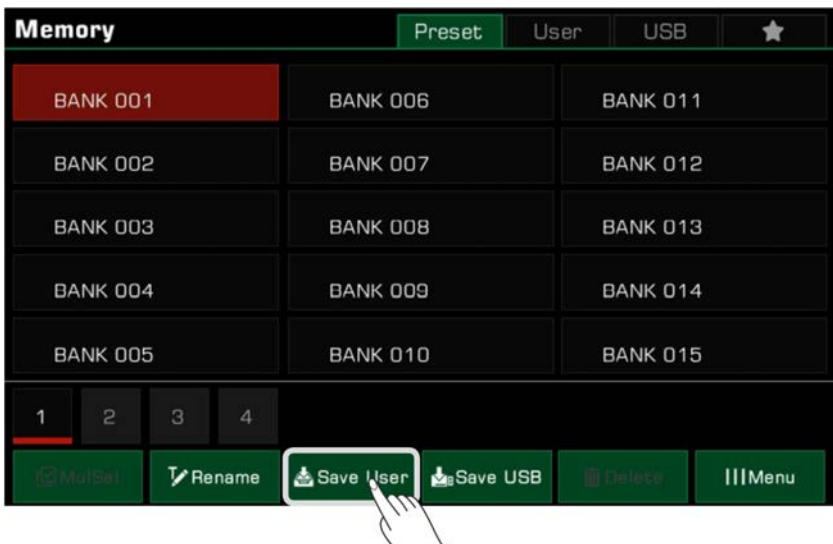

*4.* Drücken Sie das "Save USB"-Symbol, um die Bildschirmtastatur aufzurufen. Geben Sie einen neuen Namen ein und drücken Sie "OK", um die neue Speicherbank auf einem USB-Speichermedium zu speichern.

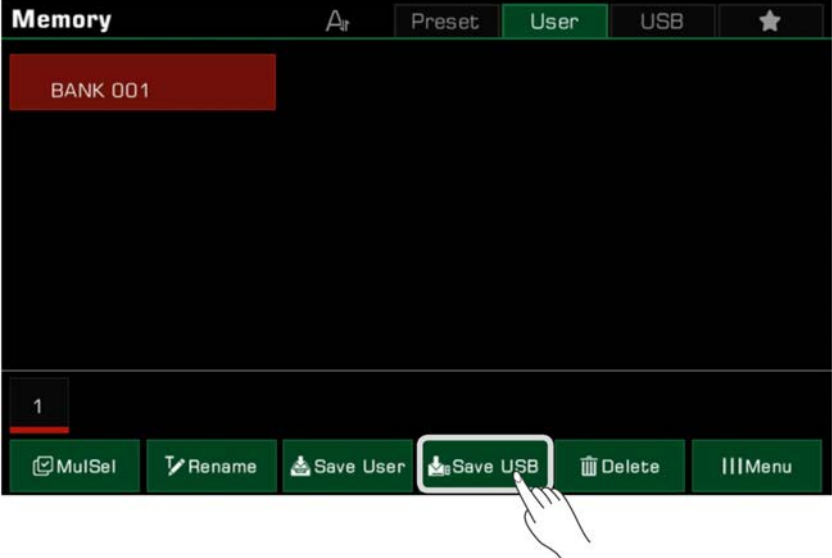

## **User Performance Speicherbänke sortieren**

Drücken Sie das "Sortieren"-Symbol oben, um die Bänke zu sortieren. Dies wird Ihnen helfen, die Speicherbank, die Sie benötigen, schneller zu finden. Es gibt zwei Wege die Bänke zu sortieren:

• Nach Speicherzeitpunkt sortieren.

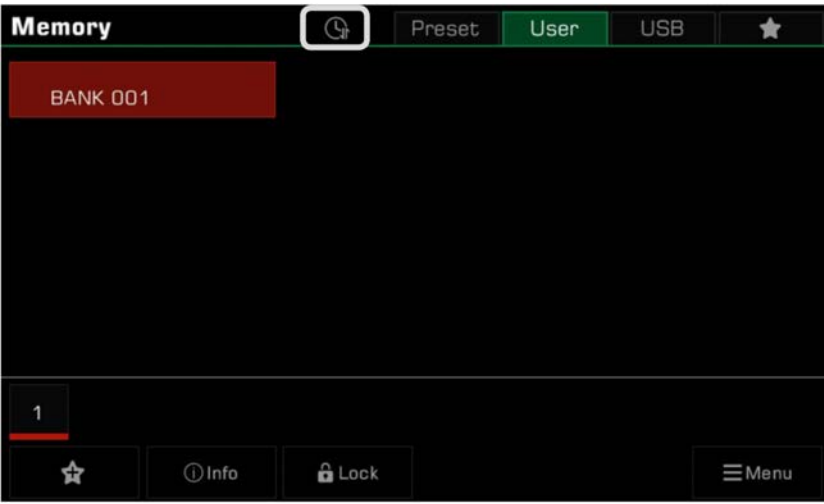

• Alphabetisch nach den Anfangsbuchstaben (A nach Z) sortieren.

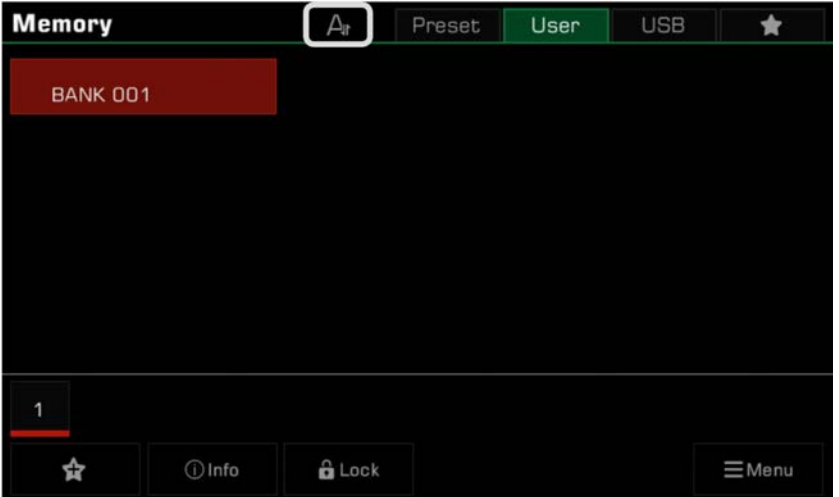

# **User Performance Speicherbänke löschen**

Sie können die ausgewählte Speicherbank aus dem User-Tab oder vom USB-Speichermedium löschen. Preset-Bänke können nur umbenannt, aber nicht gelöscht werden.

- *1.* Wählen Sie die Speicherbank, die Sie löschen wollen, öffnen Sie das Dateimenü, indem Sie "Menu" drücken, und wählen Sie "Delete".
- *2.* Drücken Sie "OK", wenn das Dialogfenster auftaucht.

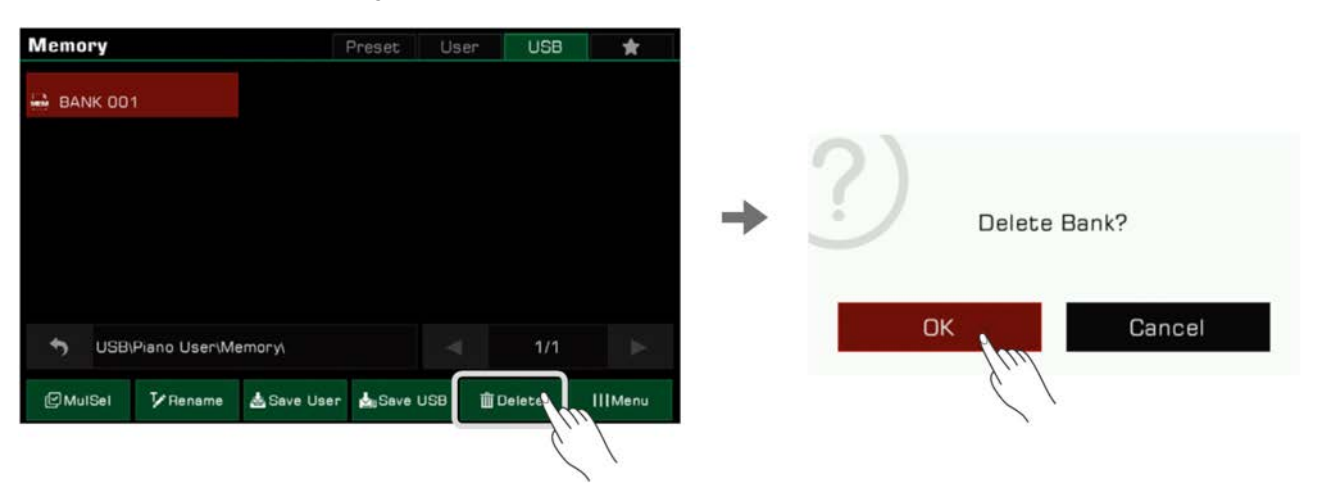

# DSP Effekte

Dieses Instrument verfügt über kraftvolle DSP Effekte, welche in mehrere Modulkategorien unterteilt sind und die Akustik des Instruments und Ihres Spiels enorm bereichern.

Drücken Sie die [GLOBAL SETTINGS]-Taste auf dem Bedienfeld, um das Auswahlmenü aufzurufen. Drücken Sie die "DSP Effect"- Taste, um das Effektmenü aufzurufen.

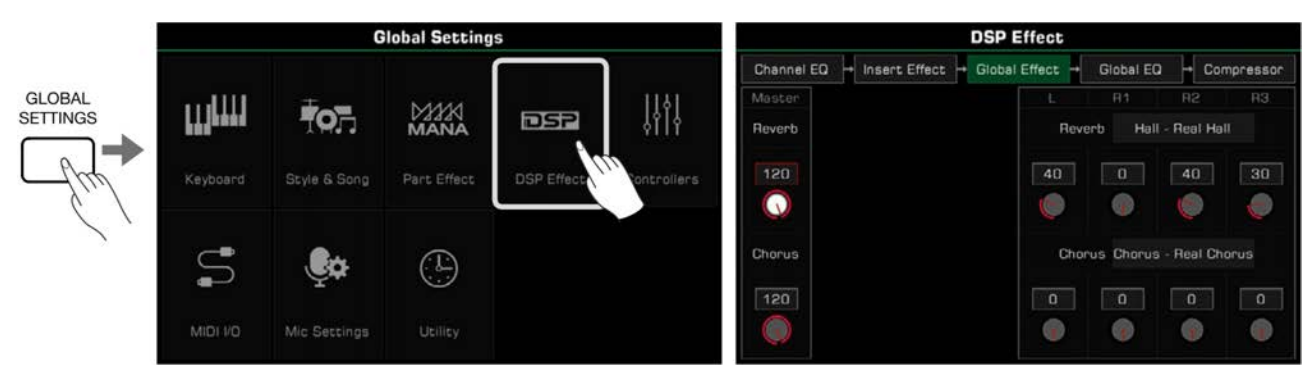

# **Global Effect**

Drücken Sie "Global Effect", um das Einstellungsmenü aufzurufen.

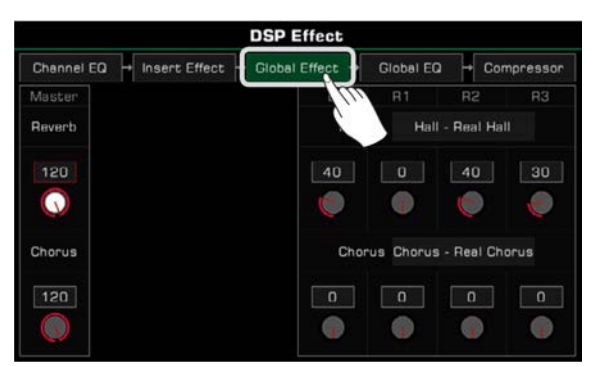

Ein Global Effect wird auf jeden Sound, der vom Instrument erzeugt wird, angewendet (ausgenommen externer Audio-Input). Dieses Instrument verfügt über zwei Global Effects: Reverb (Hall) und Chorus. Sie können gleichzeitig angewendet werden.

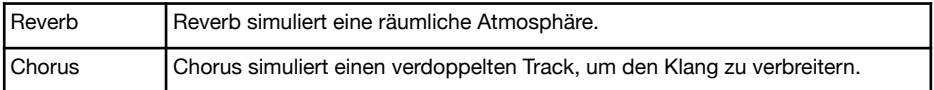

Im Global Effect Modul können Sie Reverb oder Chorus auswählen und jeweils die Lautstärken anpassen. Außerdem können Sie die Lautstärken von Reverb und Chorus für die einzelnen Keyboard Parts einstellen.

## **Global Effect auswählen**

*1.* Drücken Sie die "Typbezeichnung" des Effekts, um das Global Effect Dialogfenster aufzurufen.

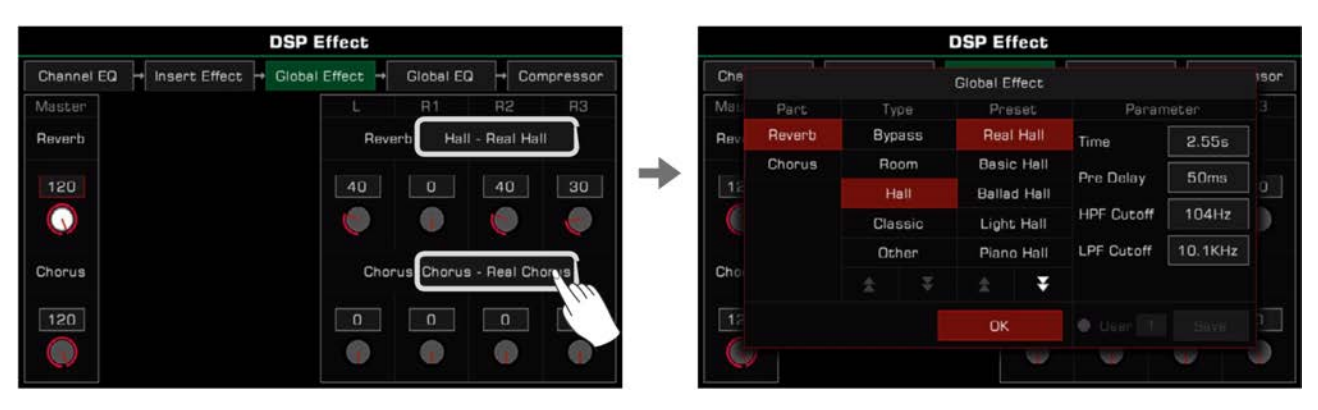

*2.* Wählen Sie einen Effekt aus der Effektpreset-Liste. Es gibt viele Preseteffekte für jeden Effekttyp. Verwenden Sie die Pfeile, um durch die Effektypen und Presets zu scrollen.

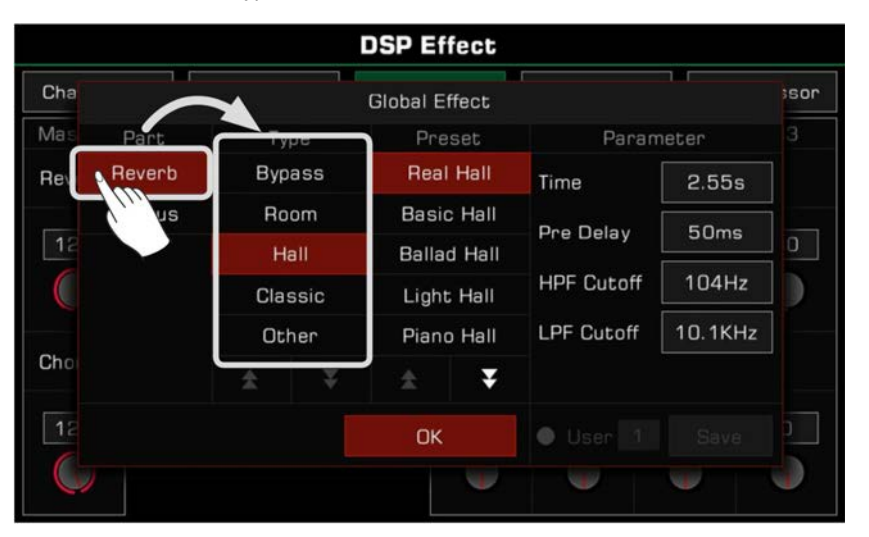

*3.* Drücken Sie, um einen Effekt aus der Liste auszuwählen. Der Effekt wird sofort angewendet. Drücken Sie "OK", um das Dialogfenster zu schließen.

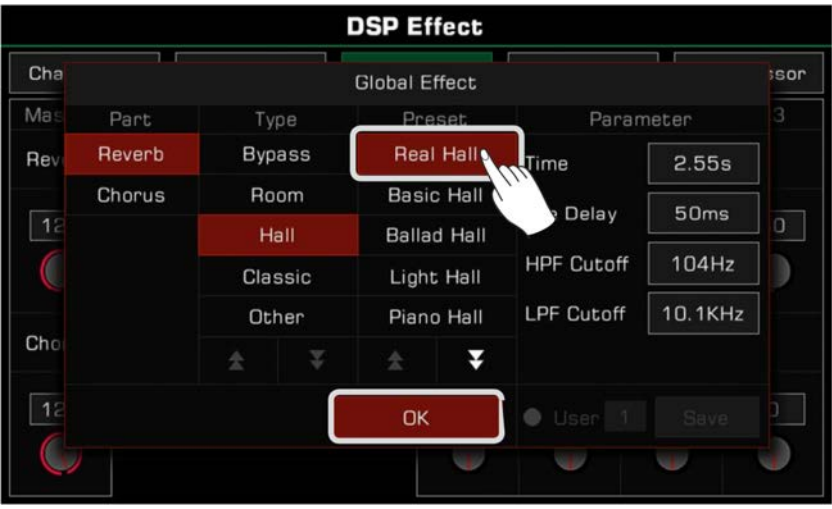

*4.* Im Global Effect Auswahlfenster, drücken Sie links auf "Reverb" oder "Chorus", um auszuwählen, ob Sie den Reverb oder den Chorus bearbeiten wollen.

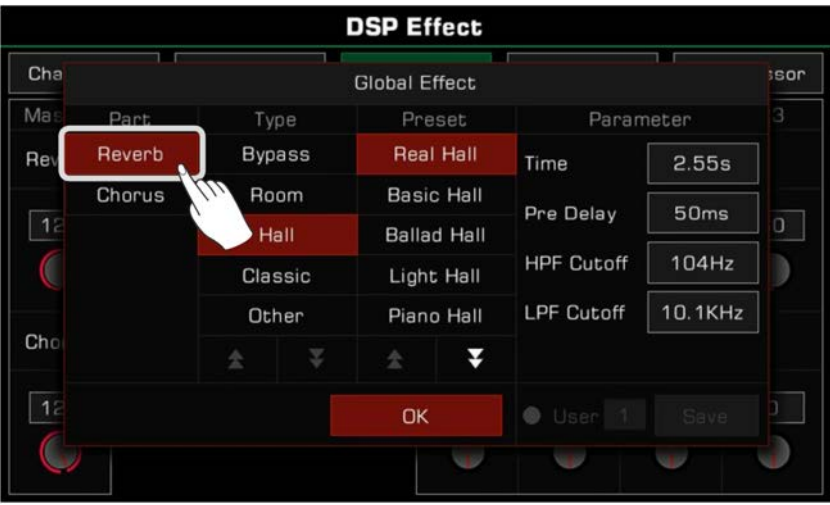

#### **Effektlautstärke anpassen**

Im Global Effects Einstellungsmenü, drücken Sie auf den Lautstärkewert und passen Sie die allgemeinen Lautstärken von Reverb und Chorus, und die Lautstärken von Reverb und Chorus für die einzelnen Keyboard Parts, an. Verwenden Sie die Auf- und Abwärtspfeiltasten auf dem Touchscreen, das [WÄHLRAD] oder die [<]/[>]-Tasten.

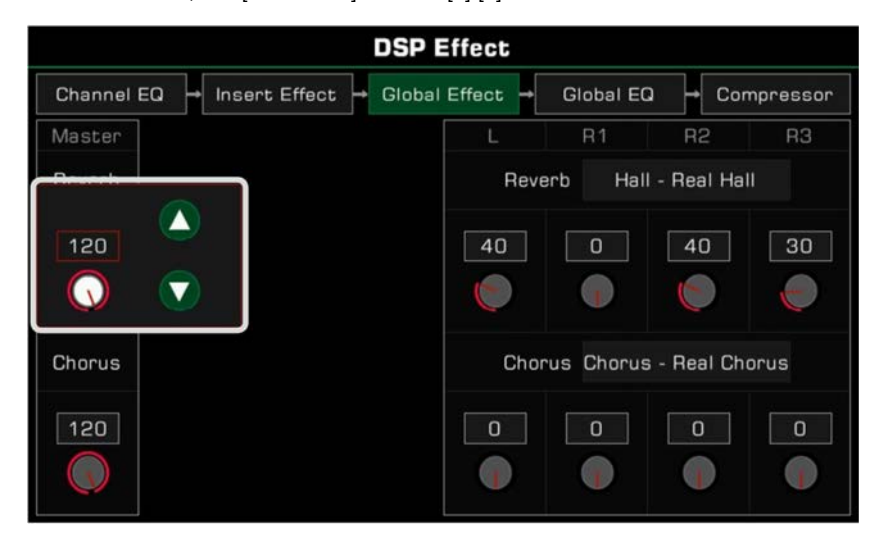

#### **Parameterwerte anpassen**

Die verschiedenen Parameter und Werte der verschiedenen Global Effects werden auf der rechten Seite angezeigt. Drücken Sie auf den Wert und bearbeiten Sie ihn, um Feinabstimmungen an den Effektparametern vorzunehmen.

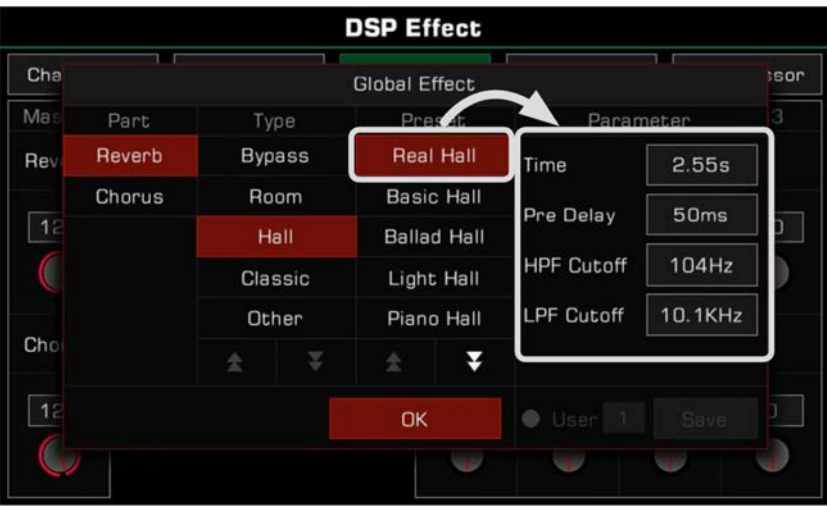

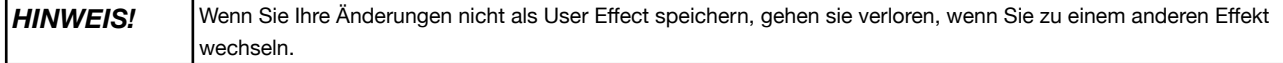

#### **User Global Effect speichern und auswählen**

Nachdem Sie einen Effekt angepasst haben, können Sie die Bearbeitung als User Effect speichern.

*1.* Nachdem Sie die Parameter bearbeitet haben, drücken Sie "Save" und wählen Sie einen Speicherort, um Ihren User Effect zu speichern.

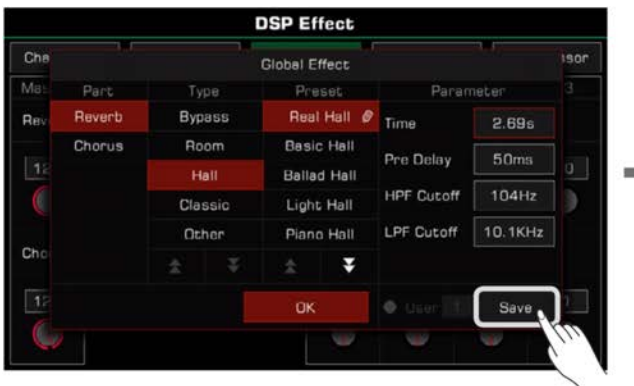

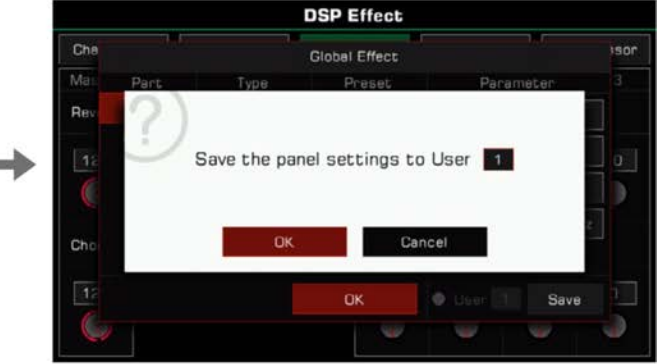

*2.* Drücken Sie die Nummer des User Effects, um den Speicherort für Ihren Effekt zu wählen. Drücken Sie "OK", um zum Global Effect Auswahlmenü zurückzukehren.

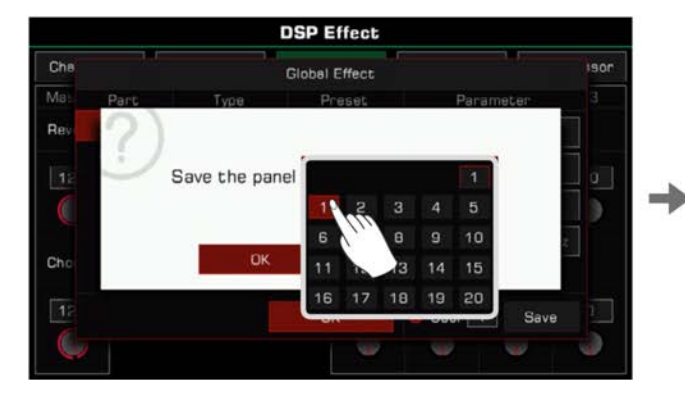

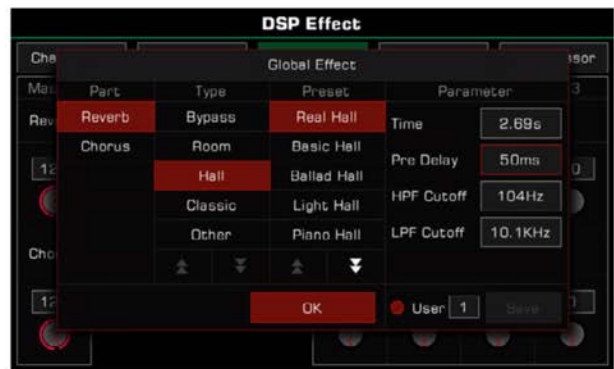

Um den User Global Effect anzuwenden, aktivieren Sie die "User"-Option und wählen Sie einen Effekt.

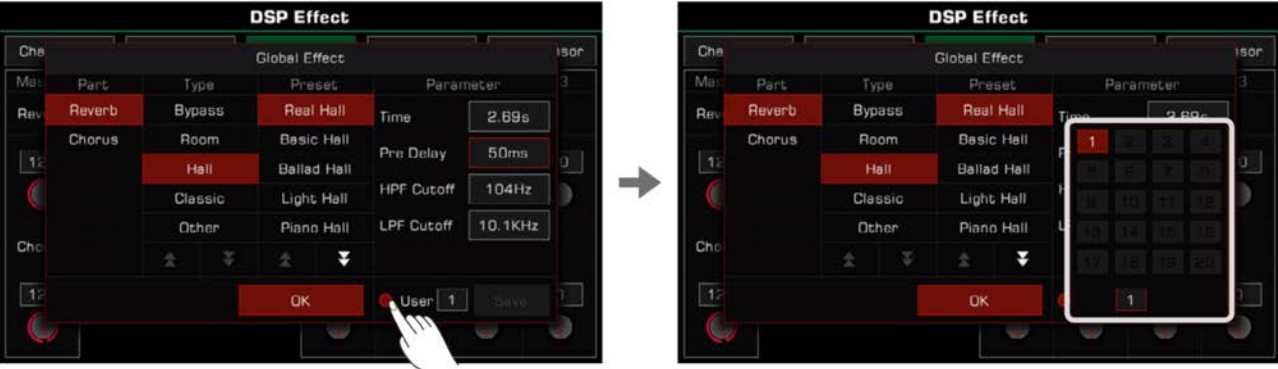

#### **Insert Effect**

Das Instrument verfügt über vier IFX, die Sie nach Belieben zu den Keyboard Parts hinzufügen können. Klicken Sie das "Insert Effect"-Modul-Label, um das Einstellinterface aufzurufen.

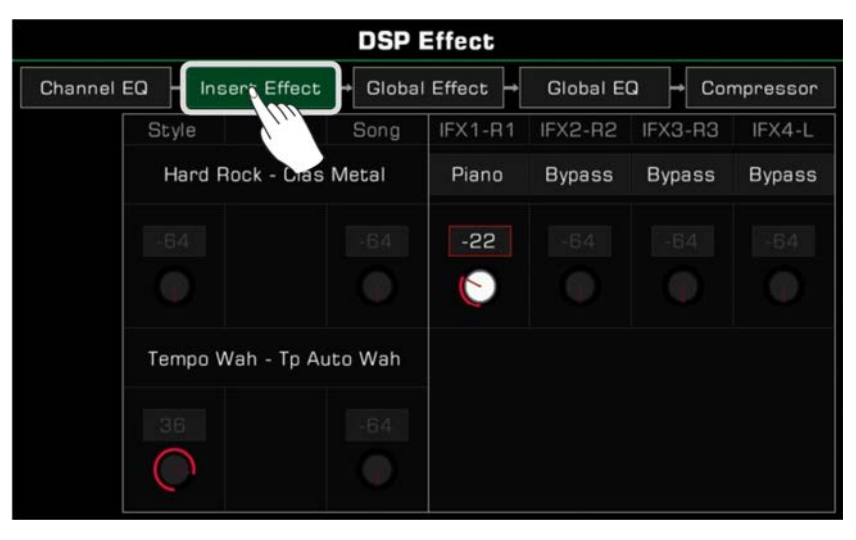

#### **Allgemeine Einführung**

Im Einstellinterface können Sie vier IFX sehen: IFX1~IFX4. Außerdem sehen Sie, welche IFX aktuell hinzugefügt werden, ihre Typen und Lautstärken.

Die Anfangszuteilung des System ist: IFX1 - R1; IFX2 - R2; IFX3 - R3; IFX4 - L.

Ähnlich wie bei der Steuerung der Global Effects, können Sie die IFX-Lautstärke für jeden Part bearbeiten, oder klicken Sie den "Typ-Namen des Effekts, um das Auswahlfenster aufzurufen.

Im IFX-Fenster können Sie einen neuen IFX-Typ auswählen, die Effektparameter anpassen, und mehrere IFX auf einen Keyboard Part anwenden.

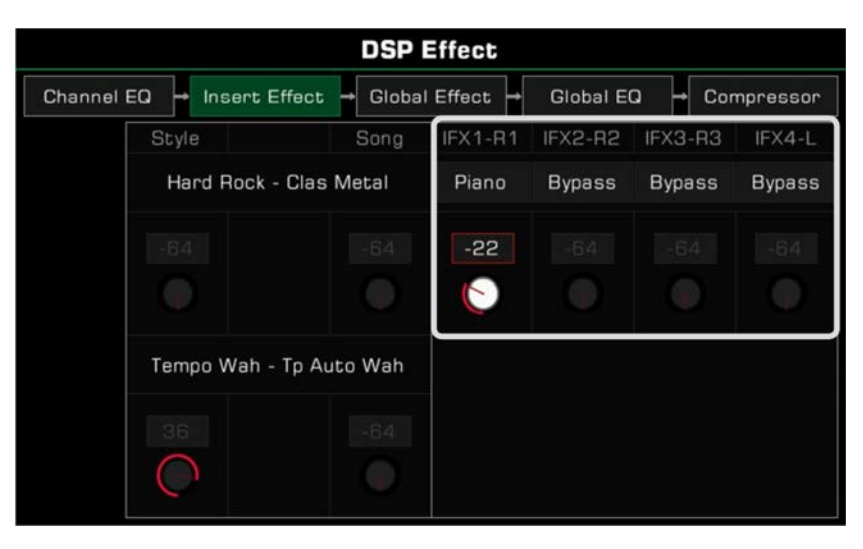

Ferner, wenn Sie beginnen einen Style oder Song zu spielen, können Sie die IFX- und MFX-Typen und Parameter, die in diesem Interface verwendet werden, einsehen. Sie können sie jedoch nicht bearbeiten. Sie können die IFX- und MFX-Typen und Parameter in der Style Aufnahmefunktion bearbeiten.

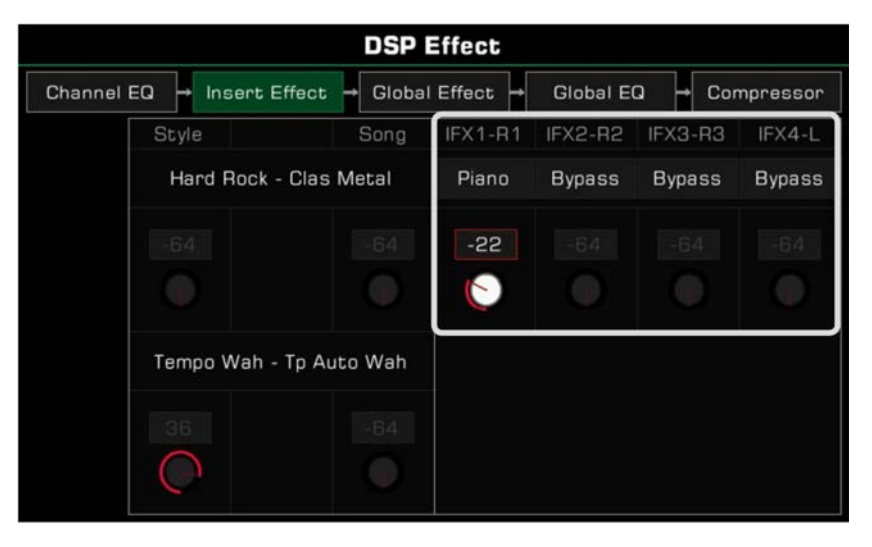

#### **Insert Effect auswählen**

*1.* Klicken Sie auf das Typfeld des Insert Effects, um das Auswahlmenü aufzurufen.

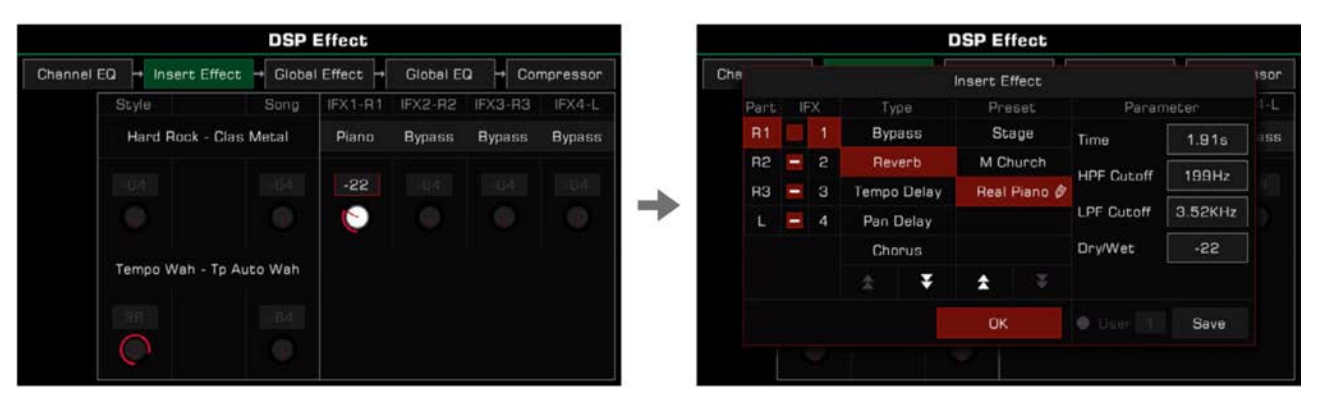

*2.* Im Insert Effect Auswahlfenster, klicken Sie auf die Nummer des IFX, um den Effekttyp einzusehen.

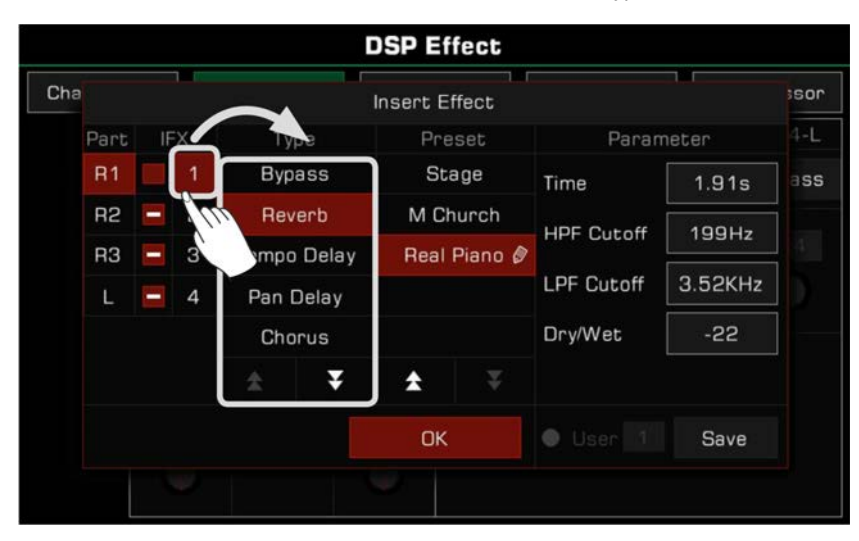

*3.* Klicken Sie auf den Effekttyp, um die Liste aller Typen anzuzeigen. Klicken Sie die Auf- und Abwärtspfeile, um durch die Liste der Typen und Presets zu scrollen.

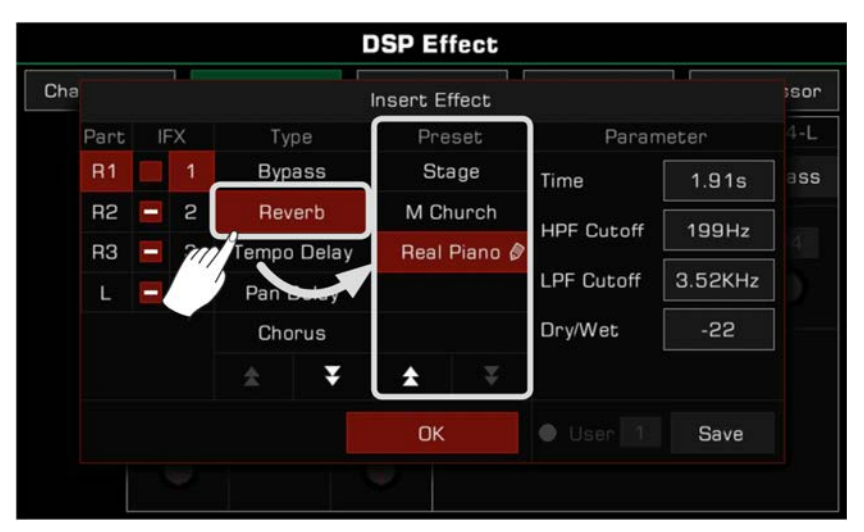

*4.* Klicken Sie auf den Effektnamen in der Liste und wählen Sie den Insert Effect. Der Effekt wird sofort angewendet. Zu diesem Zeitpunkt können Sie den Effekt, der zum aktuellen Part hinzugefügt wurde, augenblicklich hören. Klicken Sie die "OK"-Taste, um das Dialogfenster zu schließen.

Zeitgleich können Sie die [INSERT EFFECT]-Taste auf dem Bedienfeld verwenden, um den aktuellen Insert Effect für den Part ein- oder auszuschalten, was es Ihnen erleichtert, den Effekt zu vergleichen.

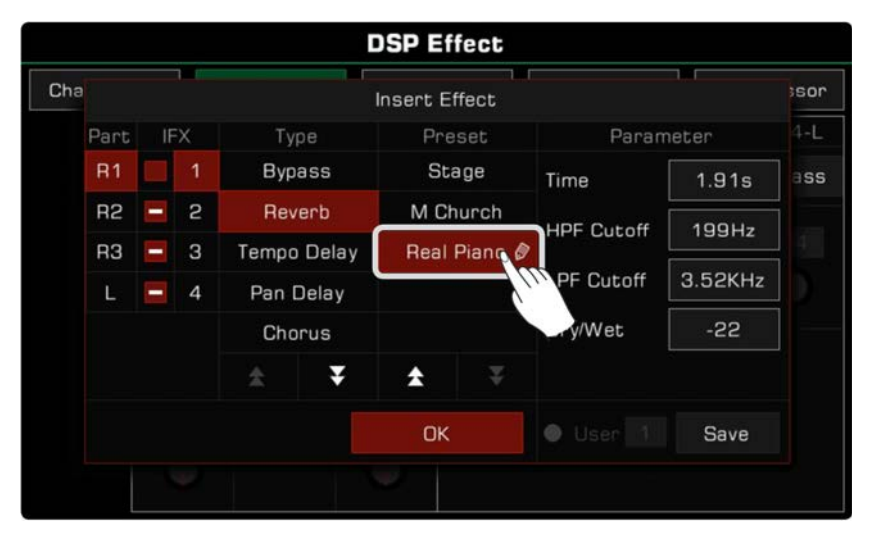

**Tips:** Stellen Sie bitte sicher, dass der Soundschalter des Keyboard Parts, auf den Sie den IFX angewendet haben, eingeschaltet ist. Andernfalls werden Sie keinen Sound hören.

*5.* Im Insert Effect Auswahlmenü können Sie links auf den Part klicken, um R1, R2, R3, oder L auszuwählen, und den Insert Effect zu bearbeiten.

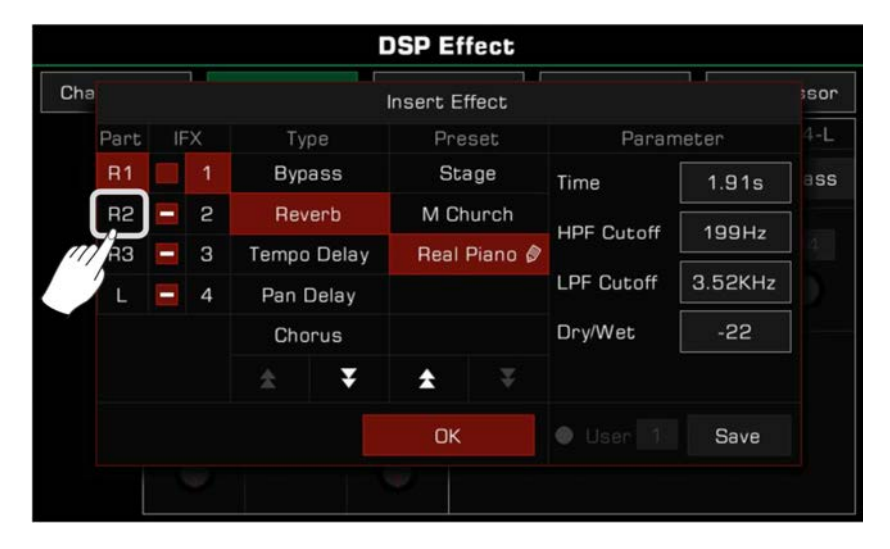

#### **Insert Effect Parameter einstellen**

Verschiedene Insert Effekte haben unterschiedliche Parameter und Werte. Sie werden in der Spalte ganz rechts im Fenster angezeigt. Wenn Sie Feinabstimmungen an einem Effekt vornehmen wollen, können Sie auf den Parameterwert klicken, um ihn zu bearbeiten.

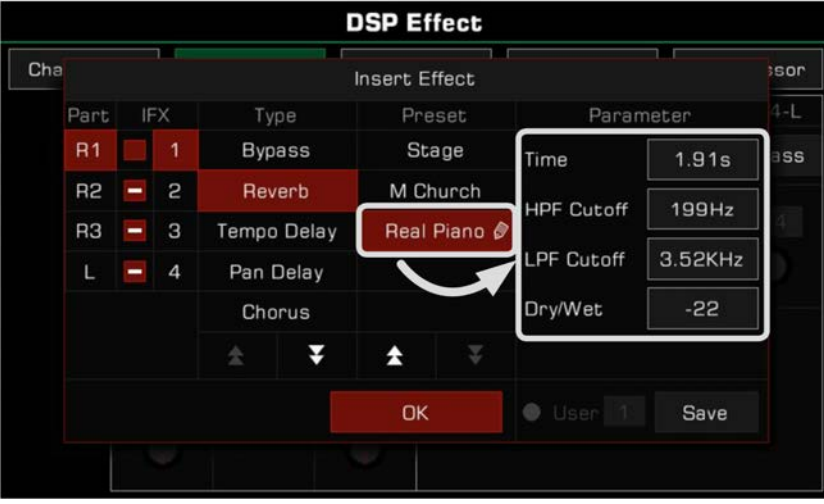

**Tips:** Wenn Sie einen Effektparameter anpassen, können Sie das Ergebnis auch als eigenen User Effect speichern. Der Vorgang ist der gleiche wie bei den Global Effect Einstellungen; sehen Sie sich bitte den entsprechenden Abschnitt für Details an.

#### **Freie Zuweisung von Insert Effects**

Das Instrument verfügt über vier verteilbare Insert Effects: IFX1, IFX2, IFX3, und IFX4.

Jeder Insert Effect kann nur einem Part zugeteilt werden, aber ein Part kann mehr als einen Effekt verwenden. Zum Beispiel, Sie können vier Insert Effekte (IFX1~IFX4) auf den R1-Part anwenden, während die restlichen Sounds keine Insert Effekte haben.

Im Insert Effect Auswahlfenster können Sie sehen, dass jeder Insert Effect einen Schalter links neben seiner Nummer hat. Dieser Schalter wird verwendet, um anzuzeigen ???

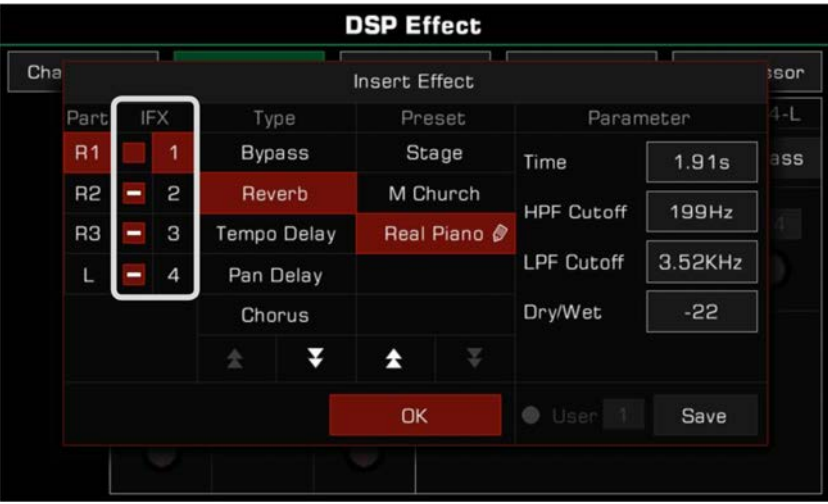

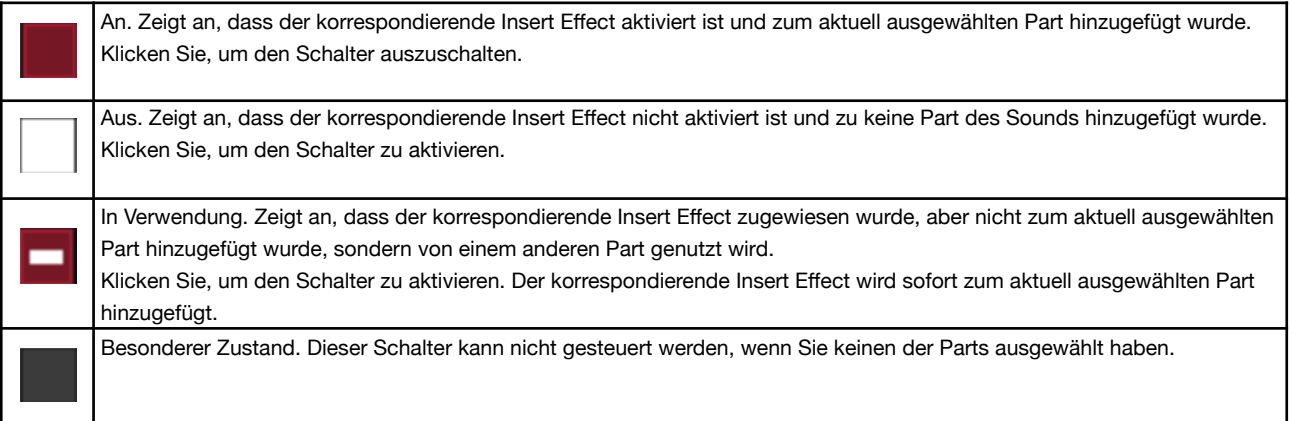

Hier ist ein Beispiel:

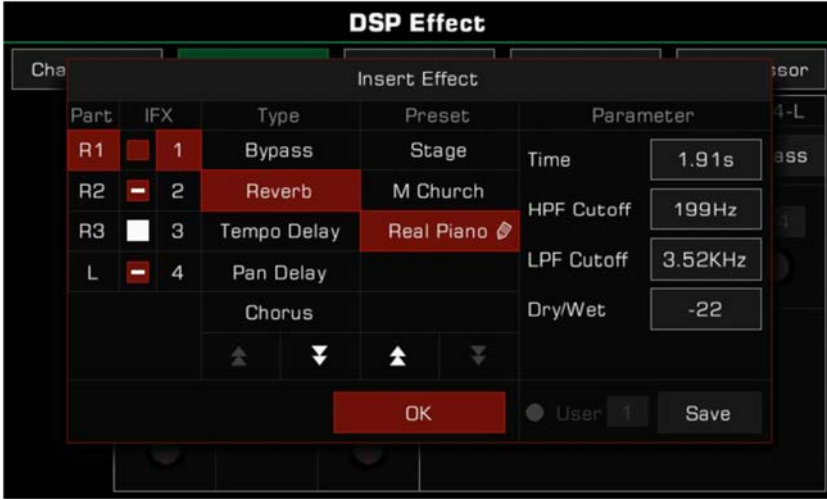

Wie gezeigt wurde der Insert Effect für den R1 Part eingestellt. An dieser Stelle ist der Zustand der vier Insert Effekte im System wie folgt:

IFX1 wurde R1 zugewiesen und aktiviert. Der Effekttyp, der für IFX1 ausgewählt wurde, ist "Reverb - Real Piano". Die Parameter wurden angepasst (neben dem Effektnamen befindet sich ein Bleistift).

IFX2 und IFX4 wurden ebenfalls aktiviert, jedoch wurden diese beiden Insert Effekte anderen Parts zugewiesen. Sie können auf die Namen der anderen Parts (R2, R3, oder L) klicken, um ihren Status einzusehen.

IFX3 befindet sich im Ruhezustand und ist nicht aktiviert. An dieser Stelle können Sie auf den Schalter klicken, um ihn einzuschalten und IFX3 zu R1 hinzuzufügen. Nun sind zwei Effekte (IFX1 und IFX3) dem R1-Part zugewiesen.

Es gibt viele flexible Wege, um Effekte den Keyboard Parts nach Belieben zuzuweisen. Sie können den Typ für IFX1~IFX4 einstellen und dann die Parts auswählen, denen Sie die Effekte zuweisen wollen. Sie können auch die Keyboard Parts wählen und ihnen einen oder mehrere Insert Effekte zuweisen. Beachten Sie den Status der Schalter der Insert Effekte. Verwenden Sie den [PART ON/OFF]-Schalter und die [INSERT EFFECT]-Taste auf dem Bedienfeld.

*Tips:* Wenn mehrere Effekte einem Part zugewiesen wurden, wird das System in der festgelegten Reihenfolge IFX1->IFX2->IFX3->IFX4 reagieren. Die Insert Effect Einstellungen und das Auswahlinterface können sich in Echtzeit verändern, während der Style oder Song gespielt wird. Aufgrund von Einschränkungen der Systemressourcen, können die von Ihnen eingestellten Insert Effects vorübergehend belegt sein. Seien Sie versichert, dies ist ein normales Phänomen. Wenn der Style oder Song gestoppt wird, geht alles wieder in seinen Normalzustand über.

# **Global EQ**

Global EQ wird auf das gesamte Instrument angewendet. Verwenden Sie den EQ, um die Tonqualität des Gesamtklangs anzupassen. Drücken Sie "Global EQ", um das Equalizer Einstellungsmenü aufzurufen.

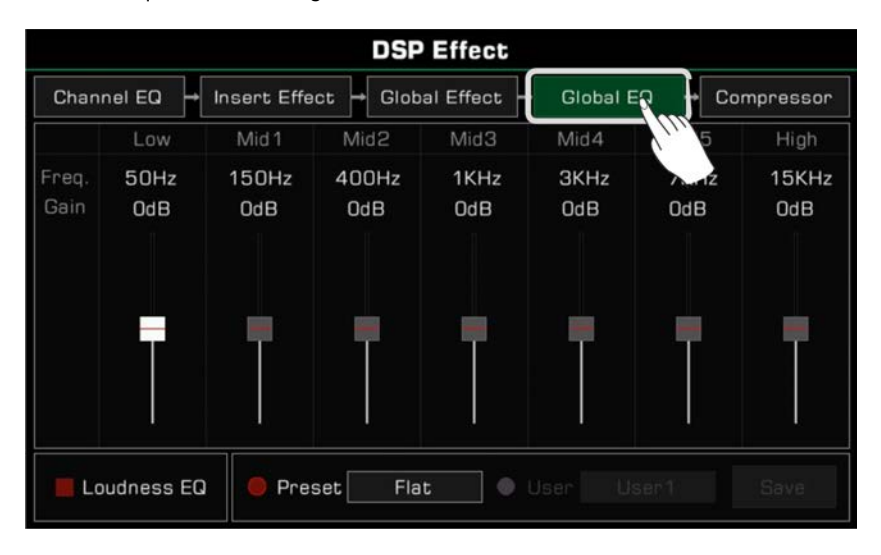

#### **Global EQ auswählen**

Es gibt 5 verschiedene EQ Presets. Drücken Sie den aktuellen Typnamen, um die EQ-Liste aufzurufen. Drücken Sie auf den Typ, verwenden Sie das [WÄHLRAD] oder die [<]/[>]-Tasten, um den Global EQ Typ auszuwählen.

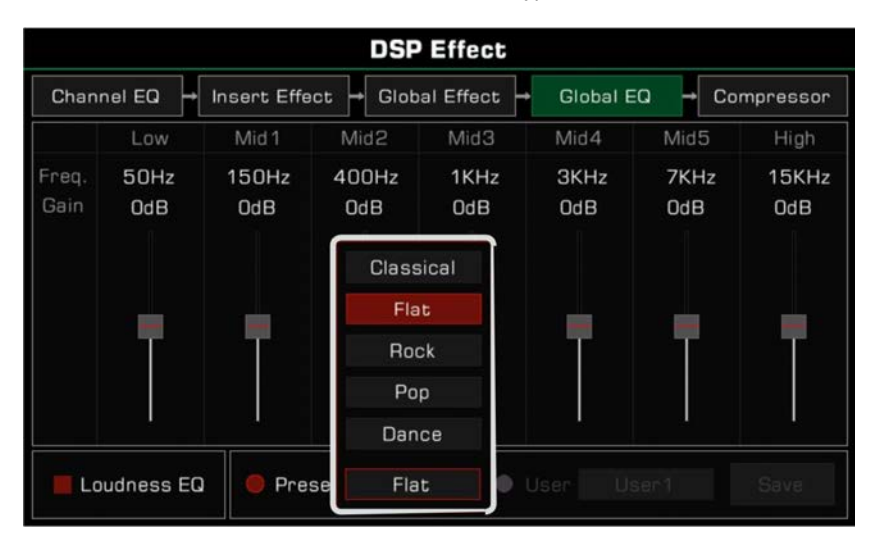

## **EQ Parameter anpassen**

Sie können den EQ von 7 festgelegten Frequenzen anpassen.

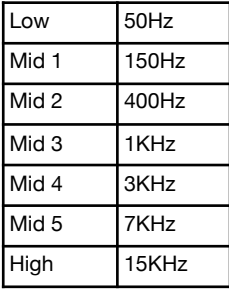

Verschiedene Equalizer-Presets haben unterschiedliche Parameter. Verwenden Sie die Frequenz-Fader, um den Wert nach oben oder unten anzupassen.

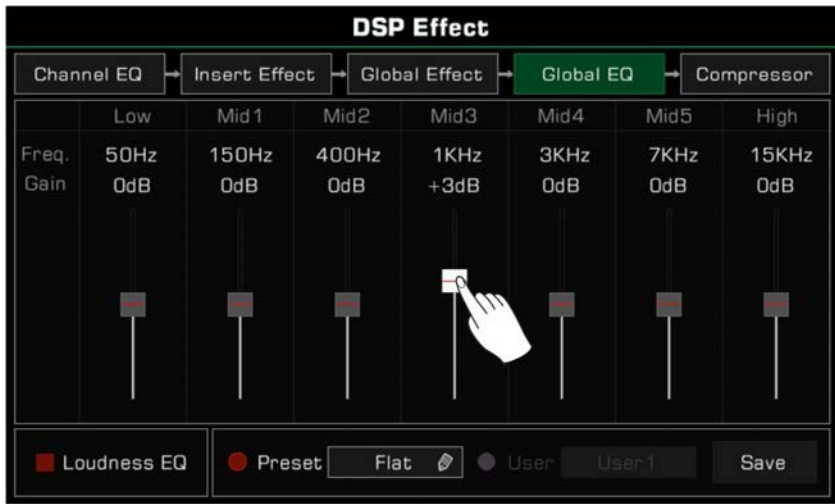

#### **User EQ speichern und auswählen**

Wenn Sie Anpassungen im Global EQ vorgenommen haben, können Sie diese als eigenen User EQ speichern.

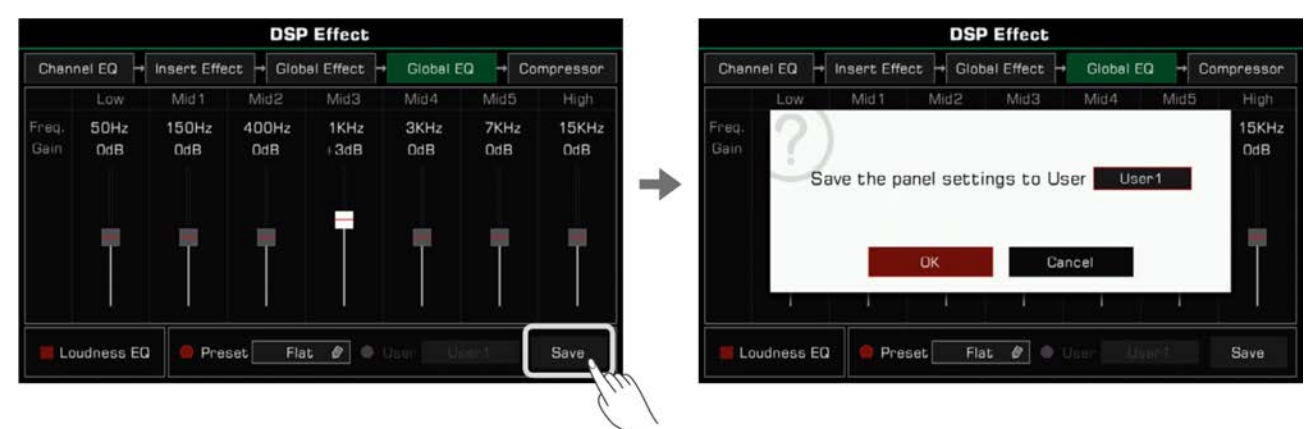

*1.* Nachdem Sie die Parameter bearbeitet haben, drücken Sie "SaveA und wählen Sie einen Speicherort für diesen User EQ.

*2.* Drücken Sie eine Nummer, um einen Speicherort zu wählen und drücken Sie "OK", um zum Global EQ-Menü zurückzukehren.

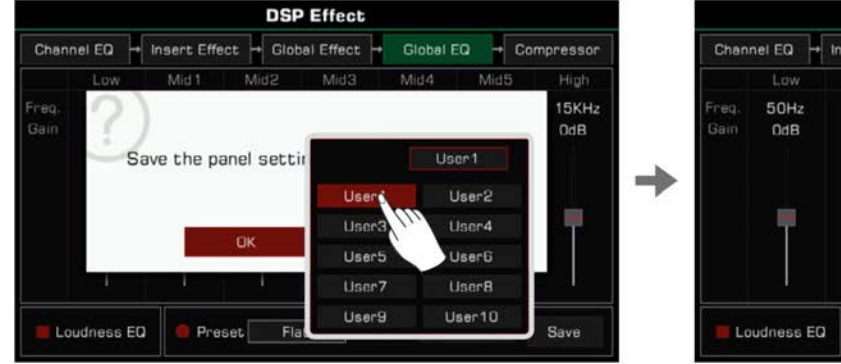

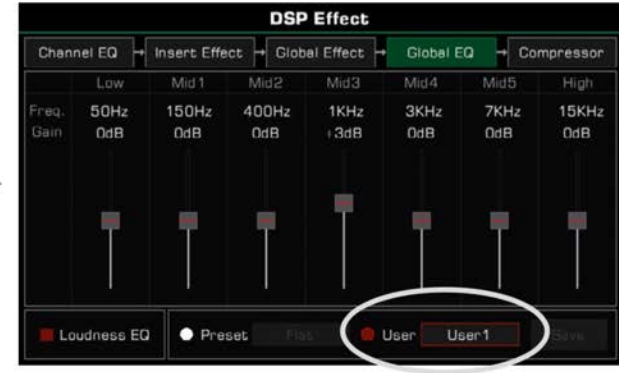

Um den User EQ anzuwenden, schalten Sie die "User"-Option ein und wählen Sie einen EQ.

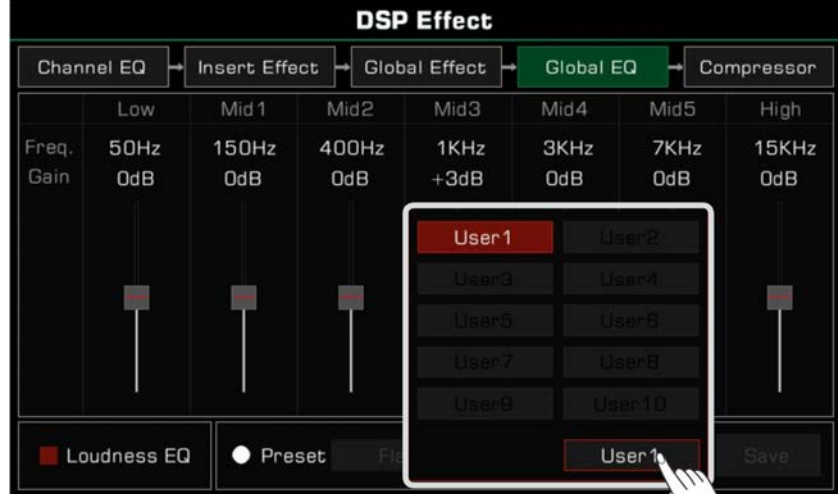

## **Loudness EQ**

Dieses Instrument verfügt über eine Loudness Balance Funktion. Für manche Arten von Musik kann der Loudness EQ verwendet werden, um tiefe oder hohe Frequenzen bei niedrigen oder hohen Lautstärken hervorzuheben.

Drücken Sie "Loudness EQ", um diese Funktion ein- oder auszuschalten.

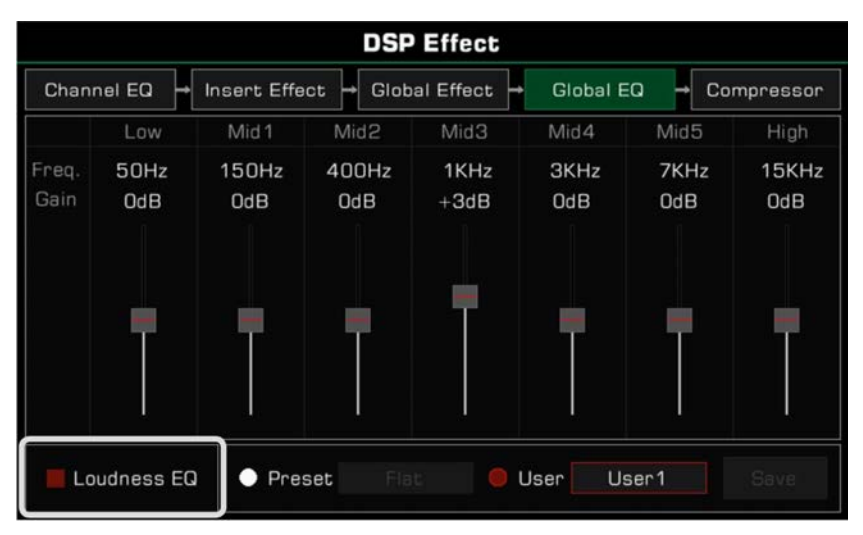

# **Channel EQ**

Channel Equalization ist ein Effekt, der auf das Keyboard angewendet wird, um den Keyboard Klang zu verändern. Drücken Sie "Channel EQ", um das Channel EQ Einstellungsmenü aufzurufen. Drücken Sie auf den Wert, um "High"- oder "Low"-Gain der Keyboard Parts einzustellen.

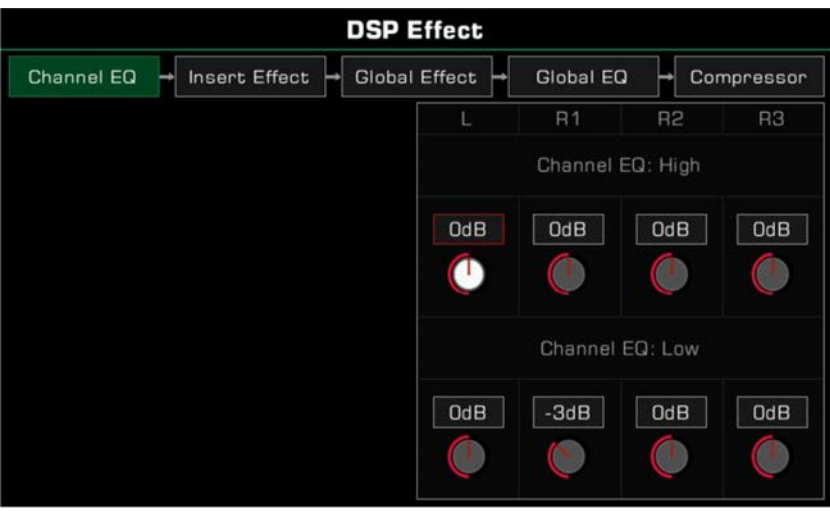

# **Global Compressor**

Der Global Compressor ist ein praktischer Effekt für das gesamte Instrument. Wenn die Output-Lautstärke zu hoch ist, kann der Compressor die Lautstärke in einem angemessenen Bereich einschränken. Er dient außerdem dazu, die Dynamik der Musik auszugleichen, indem die Teile mit niedriger Lautstärke verstärkt und die Teile, die zu laut sind, gedeckelt werden.

Der Segment Compressor hilft dabei jeden Frequenzbereich auszubalancieren und den Gesamtklang an CD-Qualität anzunähern.

Drücken Sie "Compressor", um das Compressor Einstellungsmenü aufzurufen.

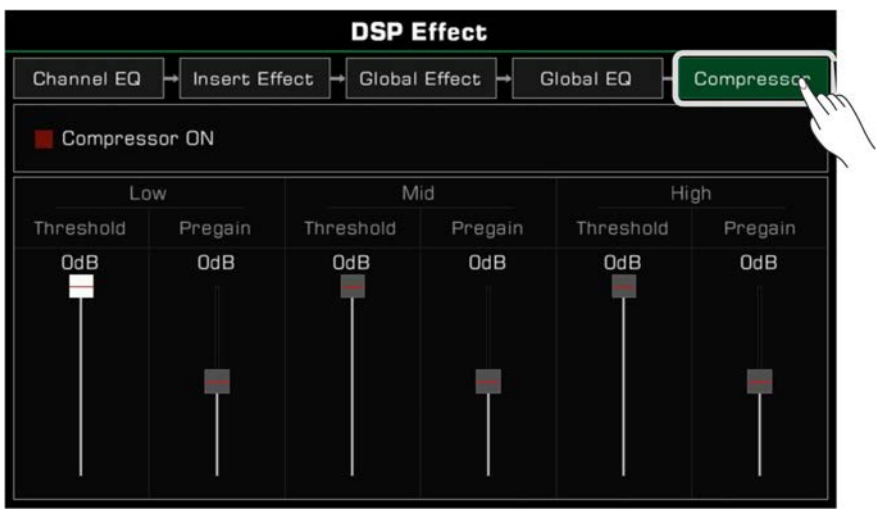

#### **Compressor EIN/AUS schalten**

Drücken Sie den "Compressor ON"-Schalter, um den Compressor ein-/auszuschalten.

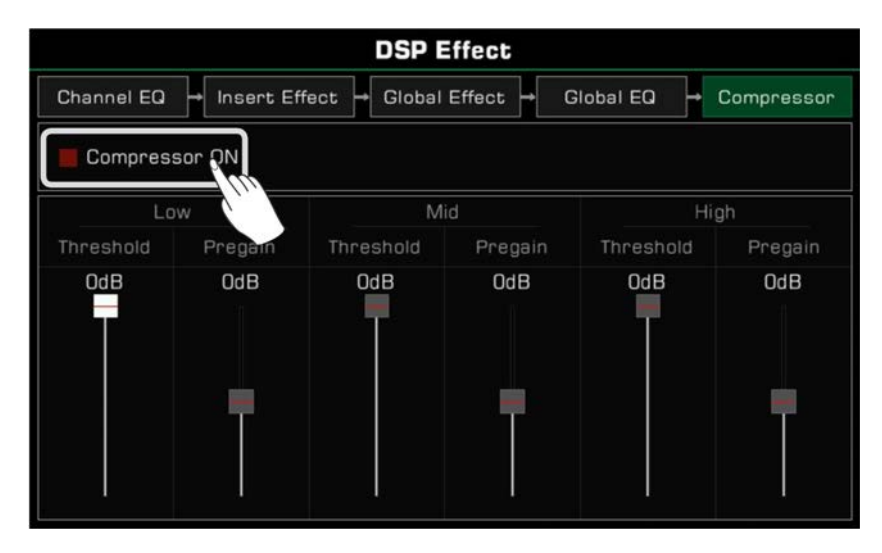

#### **Compressor Parameter anpassen**

Passen Sie die "Threshold"- und "Pregain"-Lautstärken der tiefen, mittleren, und hohe Frequenzbereiche an. Der Threshold legt die Input-Lautstärke, bei der der Compresssor zu arbeiten beginnt, fest. Der Pregain legt den Gain des Input-Signals, bevor es durch den Compress geht, fest.

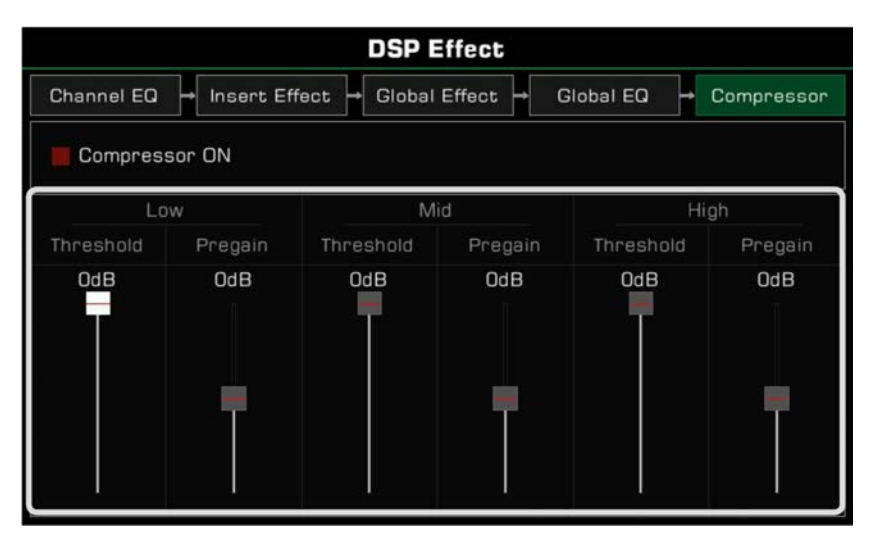

*Tips:* Wenn Sie die DSP Effektparameter anpassen, drücken Sie sie [<]- und [>]-Tasten gleichzeitig, um die Parameter, die bearbeitet werden, auf ihren Anfangswert zurückzusetzen.

# Keyboard Part Effekte

Dieses Instrument verfügt über eindrucksvolle Effekte für die verschiedenen Keyboard Parts. Probieren Sie diese Effekte Ihrer Performance für kreative Inspiration hinzuzufügen.

Es gibt drei Arten von Effekten: Harmony, Arpeggio, und Slicer.

Drücken Sie die [GLOBAL SETTINGS]-Taste auf dem Bedienfeld, um das Menü aufzurufen. Drücken Sie die "Part Effect"-Taste, um das Einstellungsmenü aufzurufen. Der R1-Part Effekt ist standardmäßig eingeschaltet.

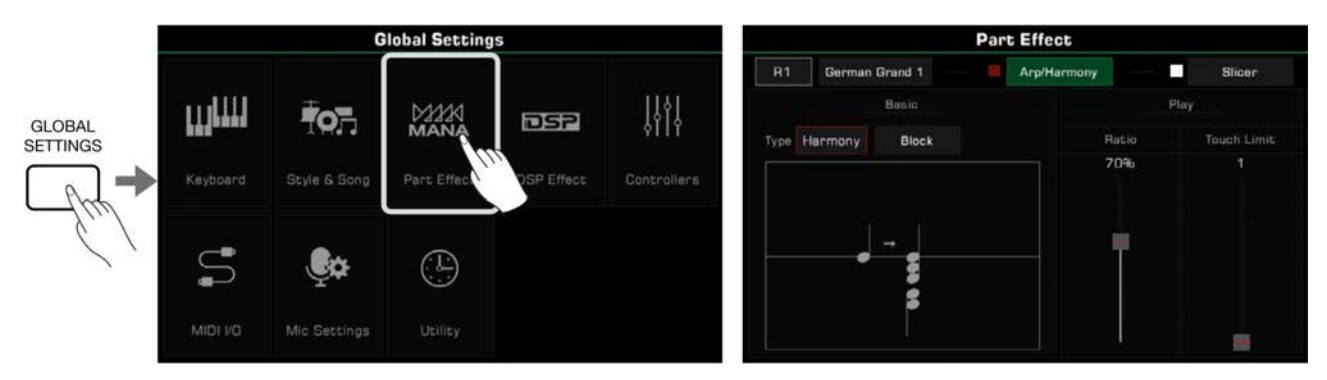

## **Harmony**

Harmony ist einer der meist genutzten Effekte. Er fügt Ihrer Performance automatisch Harmonien hinzu und verleiht ihr somit mehr Fülle. Harmony wird nur auf die Parts der rechten Hand angewendet (R1, R2, R3). Sie können der rechten Hand außerdem Echo-, Tremolo-, und Trill-Effekte hinzufügen.

#### **Harmony auswählen und aktivieren**

Fügen Sie dem Part der rechten Hand den Harmony-Effekt wie folgt zu:

*1.* Im Part Effect Einstellungsmenü, drücken Sie "Arp/harmony", um das Einstellungsmenü aufzurufen.

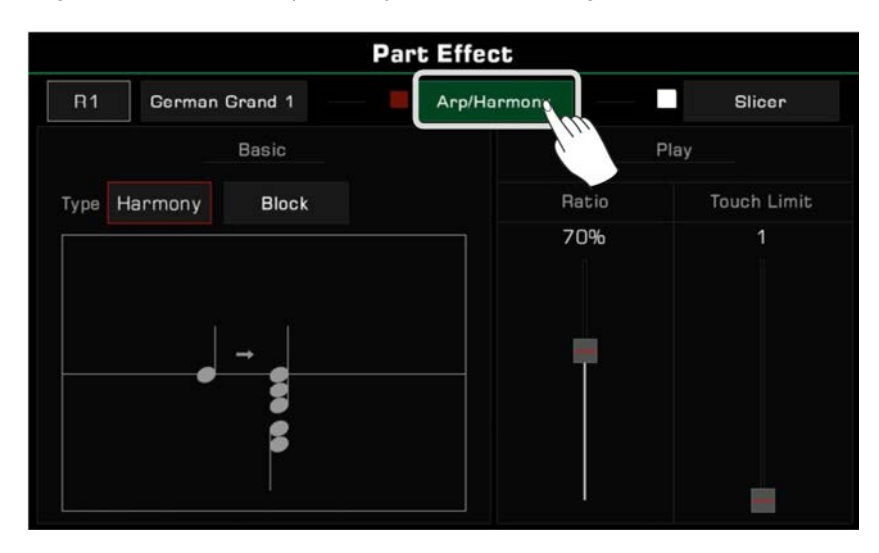

*2.* Drücken Sie die Partbezeichnung und wählen Sie den Part, dem Sie den Harmony-Effekt hinzufügen wollen. Wenn Sie während der Bearbeitung probehören wollen, schalten Sie die "Arp/Harmony"-Option und die korrespondierende [PART ON/OFF]-Taste auf dem Bedienfeld ein.

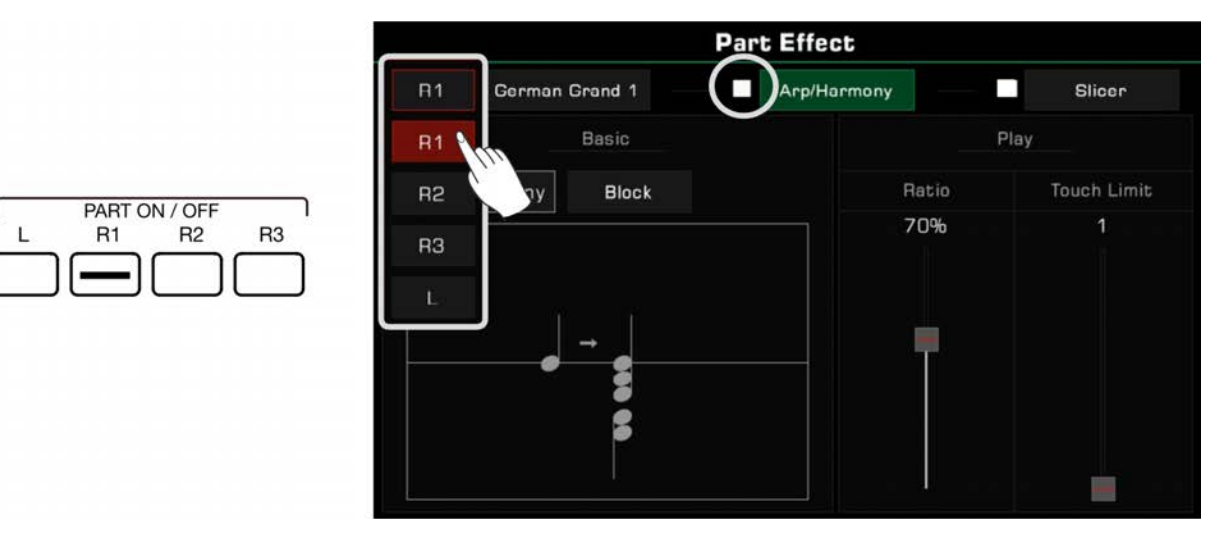

Drücken Sie den Soundnamen, um den Sound des aktuellen Keyboard Parts zu wechseln.

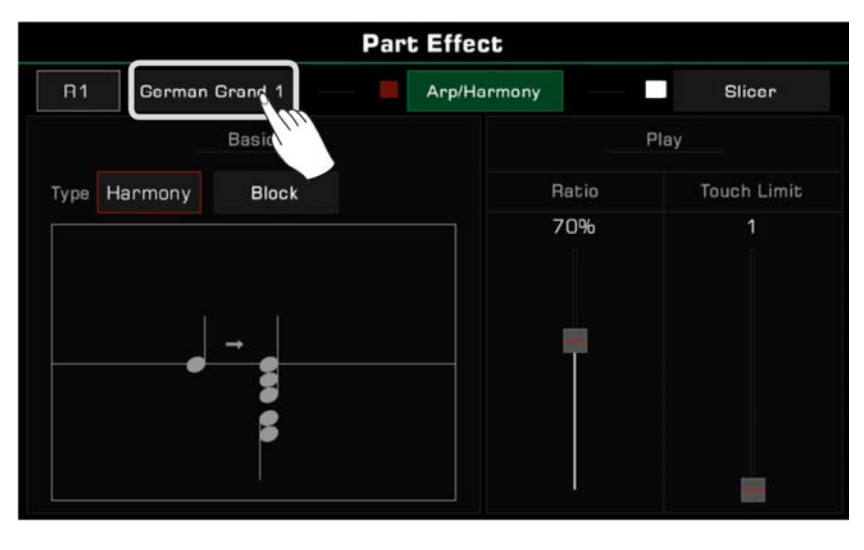

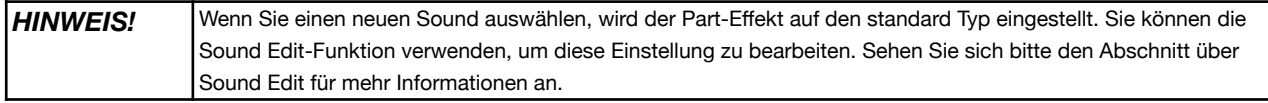

- **Part Effect**  $R<sub>1</sub>$ German Grand 1 Arp/Harmony п Slicer Basic Play Ratio Touch Limit Harmony **Block** 70% Arp Harmo
- *3.* Drücken Sie den Namen des Part-Effekts und wählen Sie "Harmony" aus der Liste.

*4.* Sie können jetzt den Harmony-Typ für den aktuellen Part auswählen. Drücken Sie den Typnamen, um die Auswahlliste aufzurufen. Drücken Sie, um einen Harmony-Typ aus der Liste auszuwählen, und das Diagramm erscheint im Dialogfenster. Andere Effektoptionen beinhalten Echo, Tremolo oder Trill.

Drücken Sie "OK", um zu bestätigen und zum Einstellungsmenü zurückzukehren.

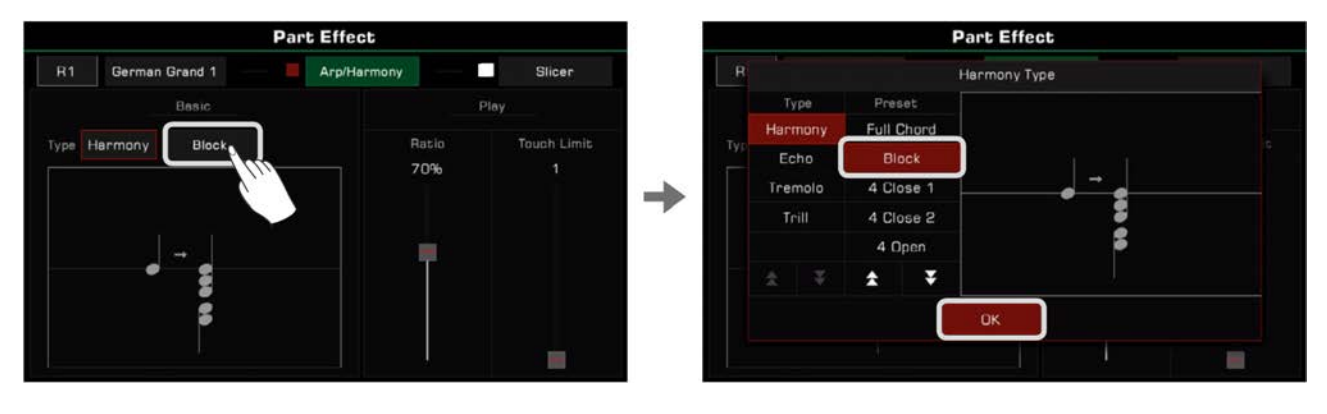

*5.* Drücken Sie die [PART EFFECT]-Taste, um den Harmony-Effekt zu aktivieren. Vergewissern Sie sich, dass der [CHORD ON/OFF]-Modus eingeschaltet ist. Spielen Sie Akkorde im Akkorderkennungsbererich und spielen Sie eine Melodie mit Ihrer rechten Hand, um den reichhaltigen harmonischen Effekt zu hören.

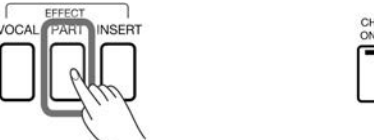

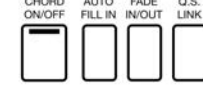

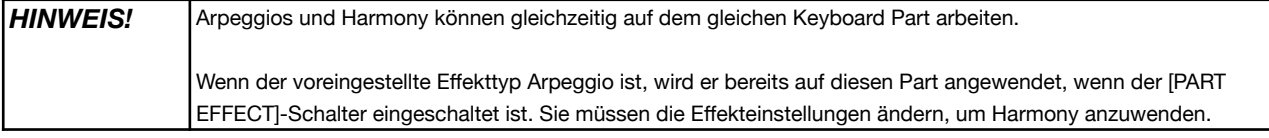

### **Harmony Typen**

Dieser Abschnitt stell kurz die Charakteristika von Harmony, Echo, Tremolo und Trill vor.

• Harmony: Ein häufig verwendeter Part-Effekt, der Ihrem Spiel automatisch Harmonien hinzufügt.

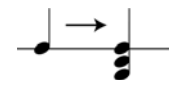

 Das Instrument verfügt über 13 verschiedene Harmony-Typen. Die Typen 1+5 und Octave werden nicht von den Akkorden, die Sie spielen beeinflusst. Selbst wenn Sie die Auto-Bass-Chord-Funktion einschalten, werden sie noch auf dem rechten Part funktionieren. Andere Effekte müssen mit Akkorden arbeiten und verändern sich abhängig von den gespielten Akkorden.

• Echo: Ein natürliches Delay, dass das Abprallen der Schallwellen von Berghängen simuliert.

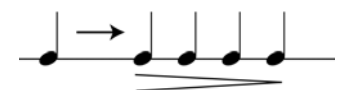

Es gibt 4 Echo-Effekte. Echo-Effekte werden nicht von Akkorden beeinflusst.

• Tremolo: Der Effekt ist eine schnelle Repetition von einzelnen oder mehreren Tönen.

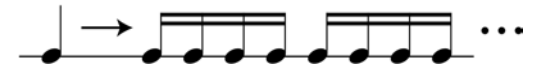

Es gibt 4 Tremolo-Effekte. Tremolo-Effekte werden nicht von Akkorden beeinflusst.

• Trill: Eine Art von Vorschlagsnote, die zwei Noten schnell hin und her wechseln lässt.

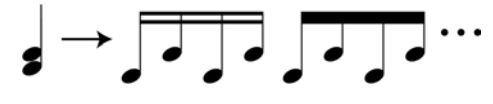

Es gibt 4 Trill-Effekte. Triller werden nicht von Akkorden beeinflusst.

#### **Harmony Einstellparameter**

Passen Sie die Lautstärkeproportionen der Harmonien an, um zu verhindern, dass die Harmonien die Hauptmelodie überschatten. Drücken und ziehen Sie den Lautstärke-Ratio-Fader, um das Lautstärkenverhältnis der Harmony in Bezug zur Lautstärke der Note, die Sie spielen, anzupassen. Wenn der Wert auf 100% steht, haben die Harmonietöne die gleiche Lautstärke wie die Hauptnote.

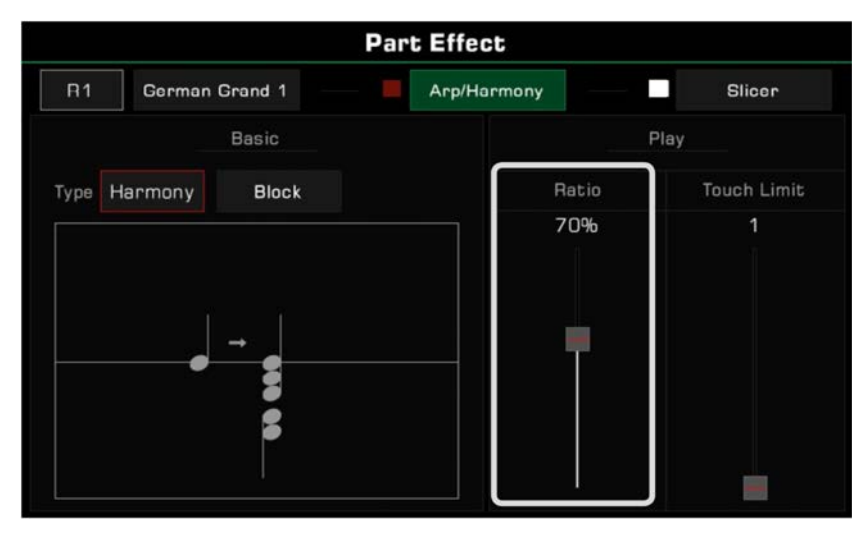

Passen Sie den Threshold (Schwelle) für das Auslösen des Harmony-Effekts an und legen Sie die minimale Velocity (Anschlagsgeschwindigkeit) für die Harmony-Effekt-Reaktion. Drücken und ziehen Sie den Fader, um die Parameter anzupassen. Wenn Ihre Spiel-Velocity kleiner als der Threshold-Wert ist, wird der Harmony-Effekt nicht zu Ihrer Performance hinzugefügt.

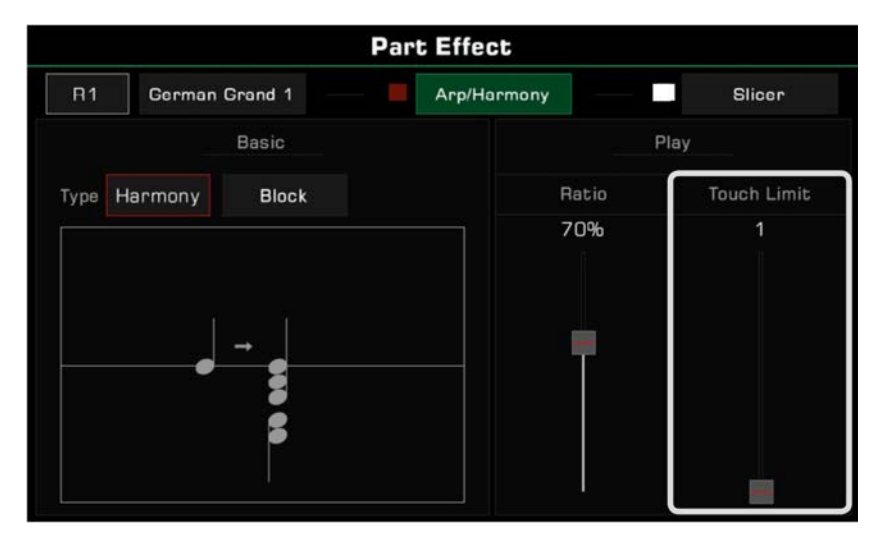

## **Arpeggios**

Arpeggio ist ein Part-Effekt, der Ihnen helfen kann unwiderstehliche Performances zu erschaffen.

Arpeggios wandeln eine oder mehrere Tasten, die Sie auf einem Keyboard spielen, in eine Serie von Noten, die in chronologischer Reihenfolge gemäß einer bestimmten Einstellung abgespielt werden. Arpeggios können auf alle Keyboard Parts angewendet werden.

## **Arpeggio auswählen und aktivieren**

Wählen und aktivieren Sie ein Arpeggio wie folgt für den aktuellen Part:

*1.* Im Part Effekt Einstellungsmenü, drücken Sie "Arp/Harmony", um das Einstellungsmenü aufzurufen, und schalten Sie die "Arp Harmony"-Option ein.

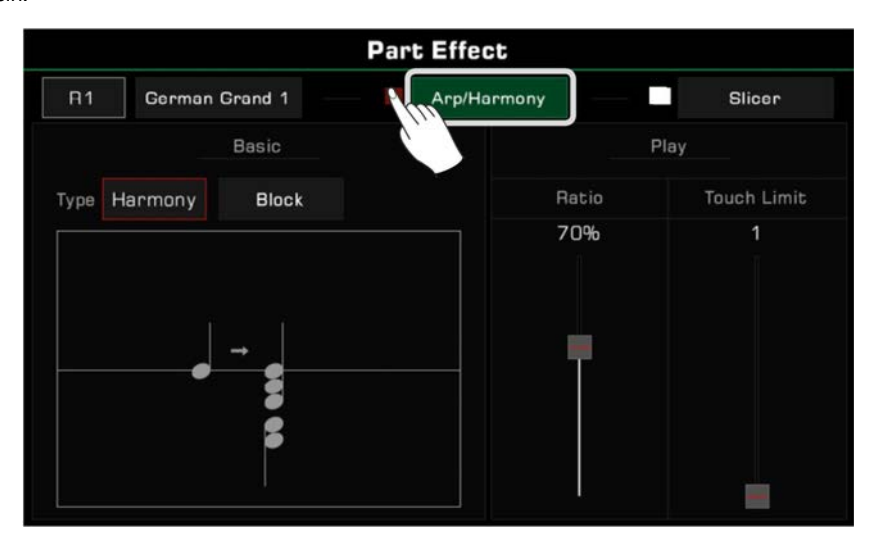

*2.* Drücken Sie auf den Part Effekttyp und wählen Sie "Arp" aus der Liste. Dies ruft ein Einstellungsmenü auf.

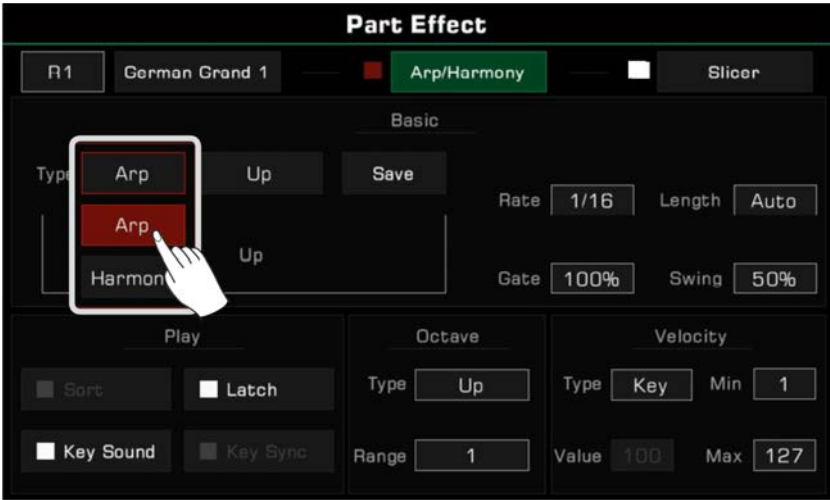

*3.* Wählen Sie einen Arpeggio-Typ für den aktuellen Part aus. Drücken Sie auf die Arpeggio-Bezeichnung, um die Auswahlliste zu öffnen. Wählen Sie ein Arpeggio und drücken Sie [EXIT], um ins Einstellungsmenü zurückzukehren.

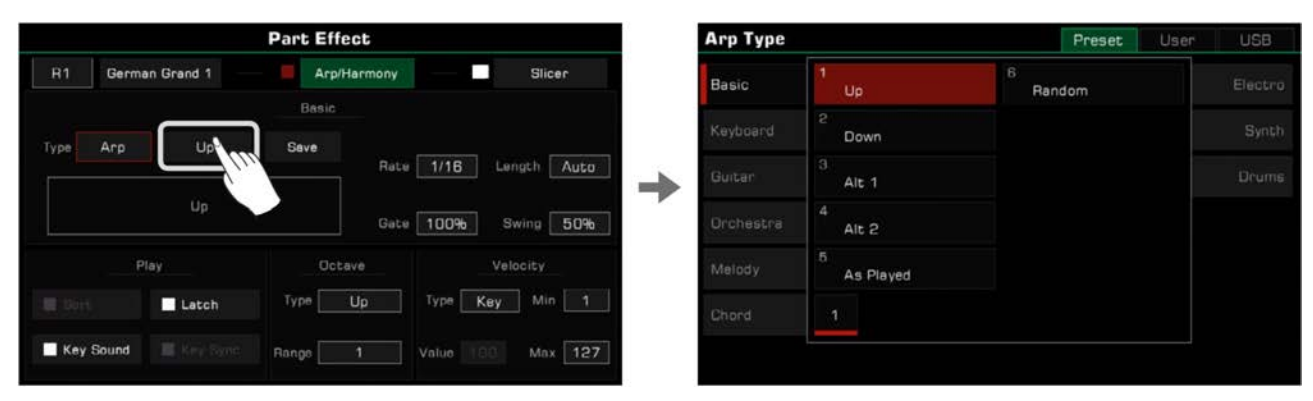

*4.* Drücken Sie die [PART EFFECT]-Taste, um das Arpeggio zu aktivieren.

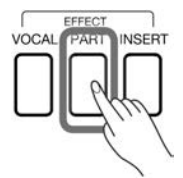

## **Arpeggio Typen**

#### • Basic

Dieses Instrument verfügt über sechs Grundtypen von Arpeggios, von denen alle gebräuchlich und flexibel sind. Sie können sie in der "Basic"-Gruppe vorfinden.

Mit diesem Typ von Arpeggio wandelt das System die Noten, die Sie spielen, in Echtzeit in eine Arpeggio-Sequenz um. Dabei folgt es den Regeln "Up", "Down", "Up and Down", "As Played", und "Random".

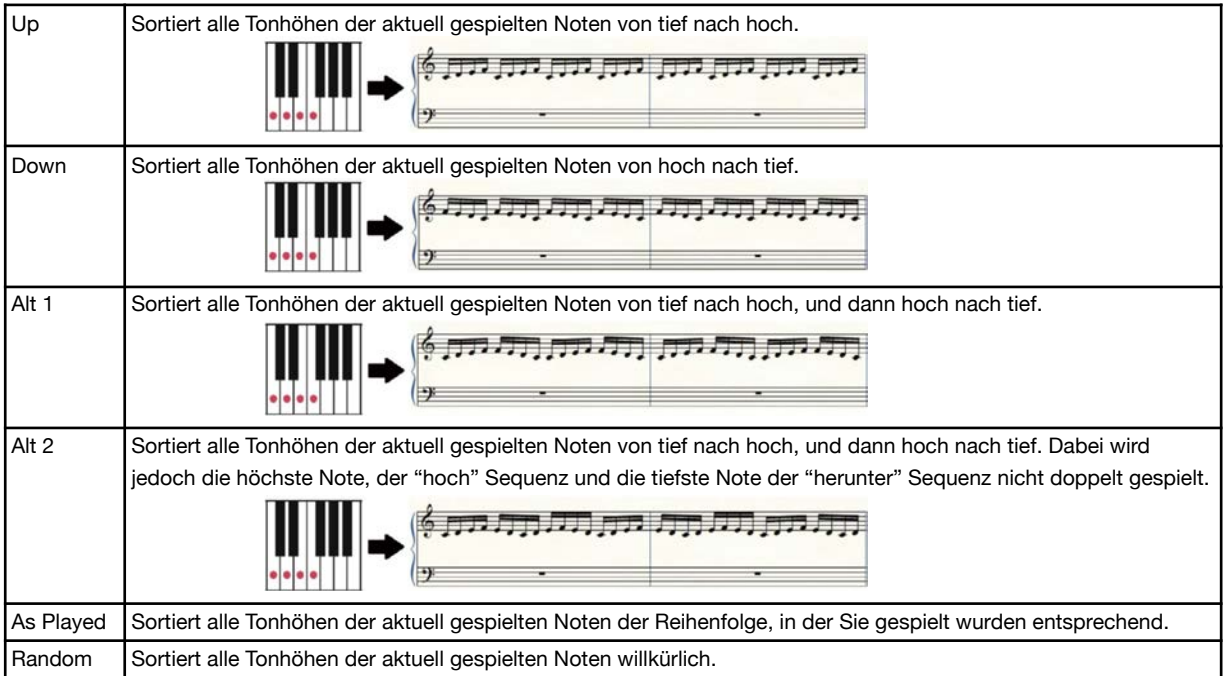

• Step

Step-Arpeggios sind vorlagenbasierte Arpeggios, die komplexen Regeln folgen.

 Mit dieser Art Arpeggio nummeriert das System all Tasten, die Sie spielen, ihrer Tonhöhe nach (von tief nach hoch), oder in der Reihenfolge, in der Sie sie spielen. Es werden sequenzielle Patterns basierend auf Rhythmus, Tonartregeln, Pitch Shift, und anderen Parametern.

• Phrase

 Phrase-Arpeggios haben in der Regel einen deutlichen Rhythmus oder eine klare Melody. Mit dieser Art Arpeggios wird eine Phrase basierend auf der Tonart, in der Sie spielen, ausgelöst.

## **Arpeggio Parameter**

Dieser Abschnitt erläutert die Arpeggio Parameter und ihre Einstellungen.

#### **1. Grundparameter**

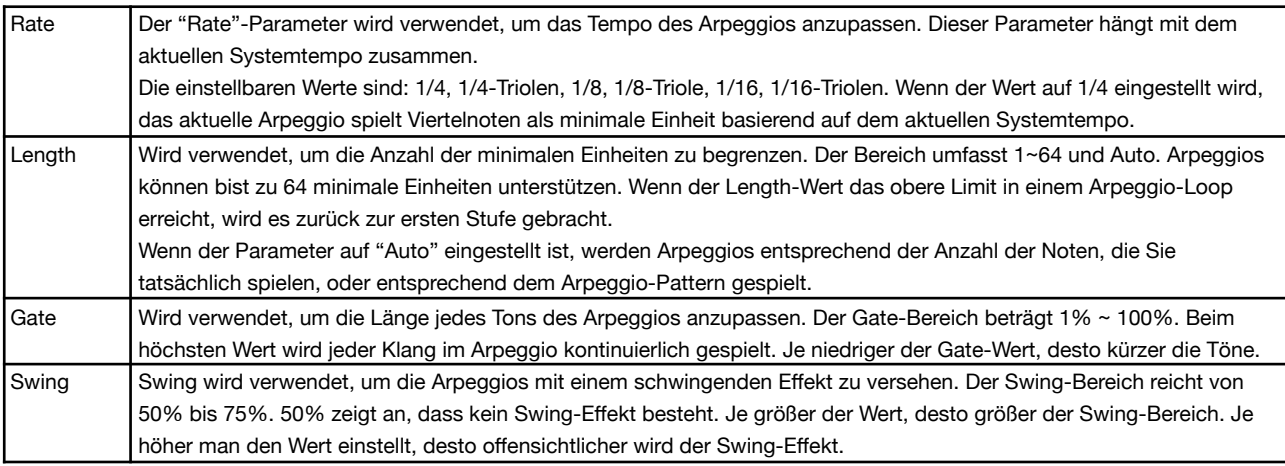

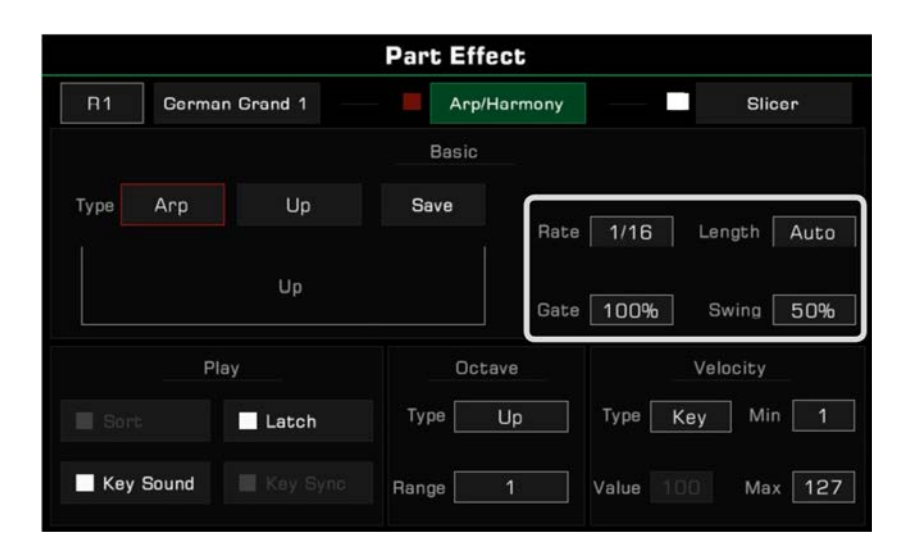

## **2. Spielparameter**

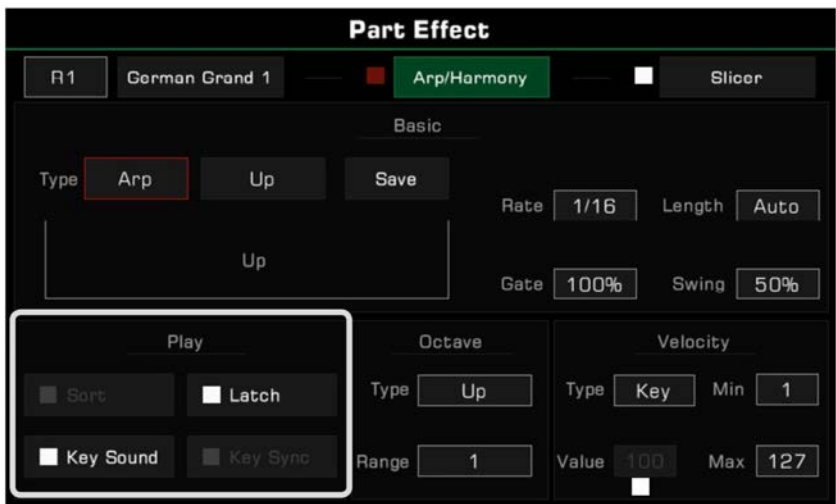

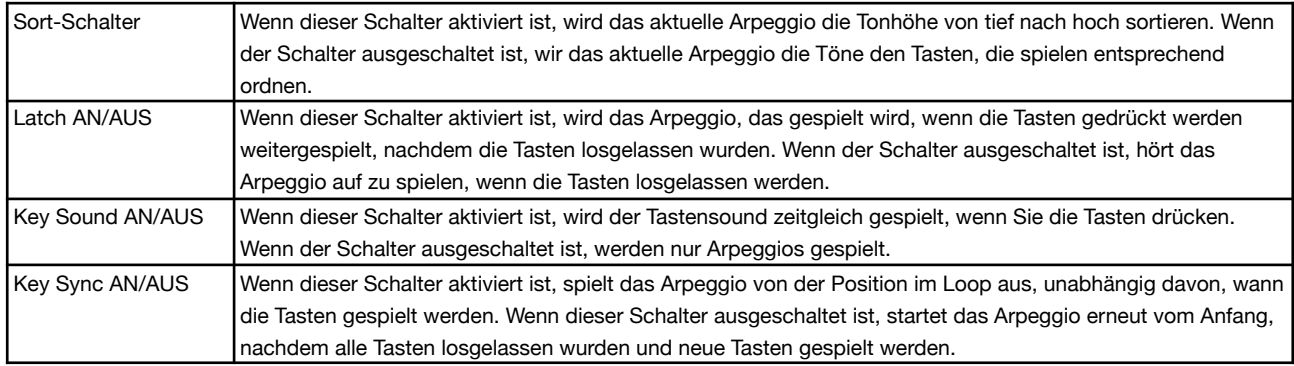

## **3. Octave Parameter**

Arpeggios haben zwei Oktav-Parameter: Octave Type und Octave Range.

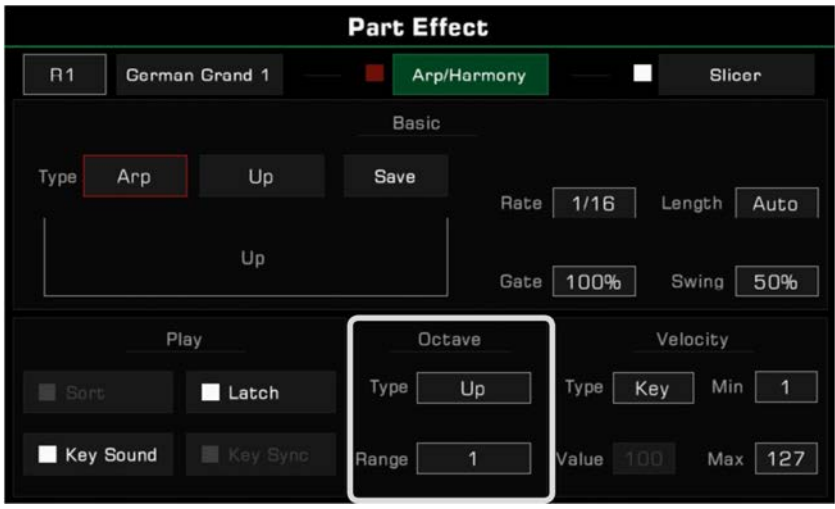
Octave Type wird verwendet, um den Wiedergabemodus festzulegen. Octave Range wird verwendet, um den Bereich der Oktavrepetition festzulegen.

Es gibt verschiedene Oktav-Patterns.

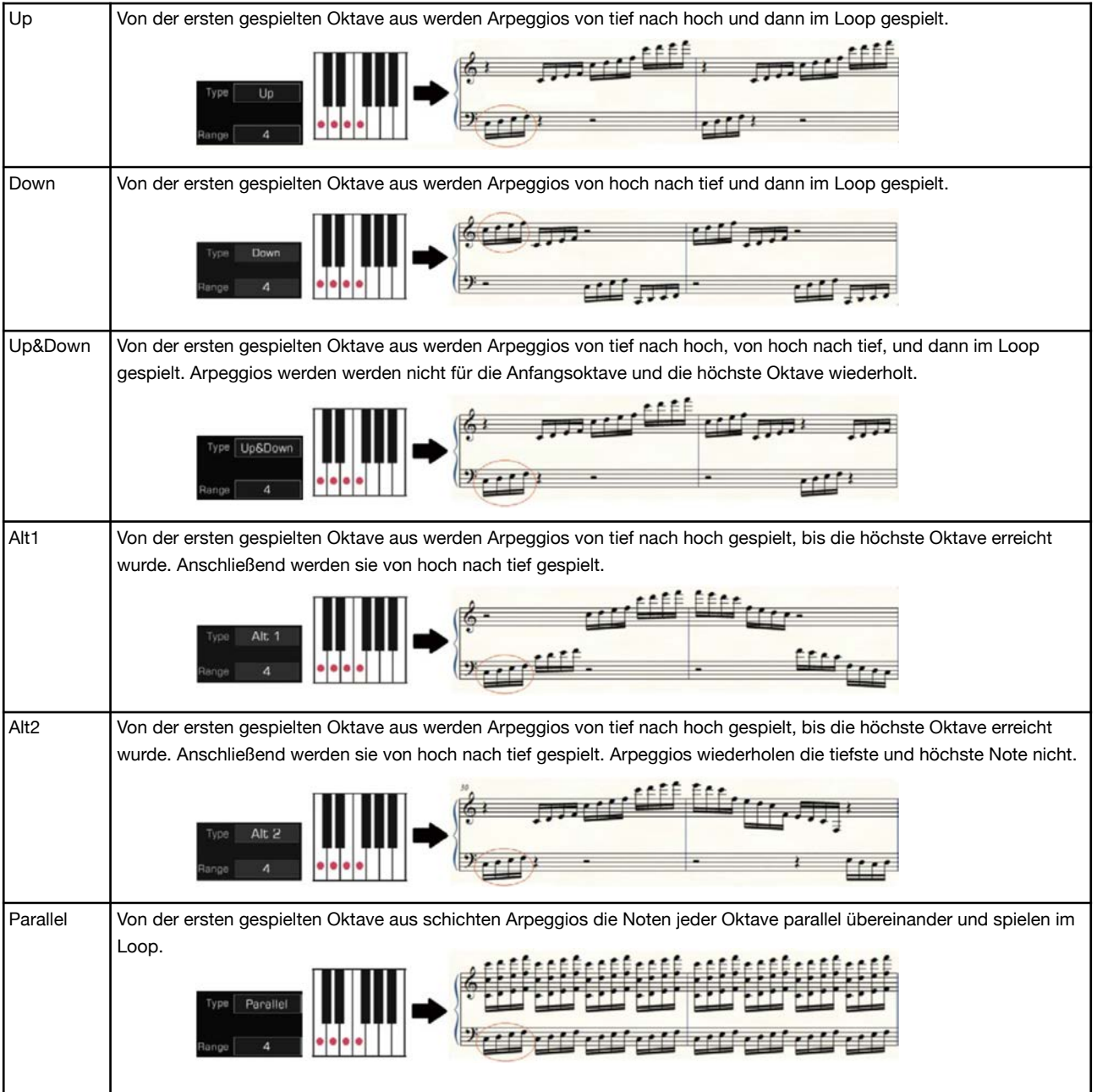

#### **4. Velocity Parameter**

Arpeggios verfügen über vier Velocity Parameter: Velocity Reaktionstyp, Fester Velocity Wert, Minimum Velocity Wert, und Maximum Velocity Wert.

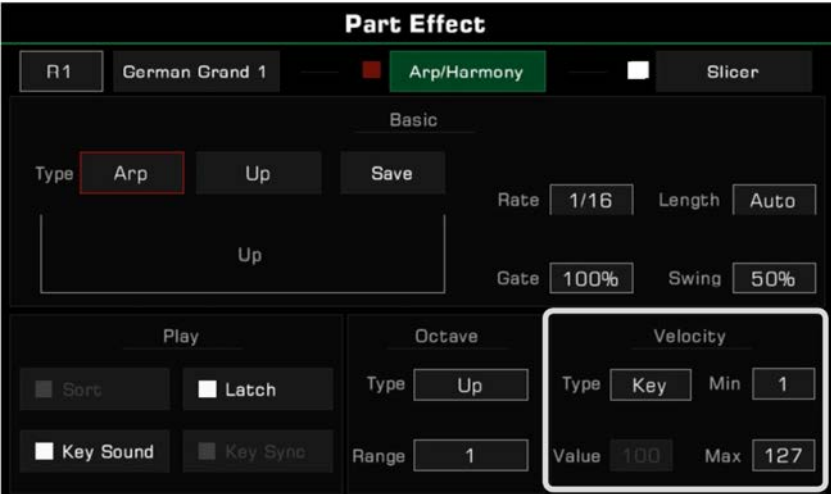

Arpeggios verfügen über drei Reaktionsmodi:

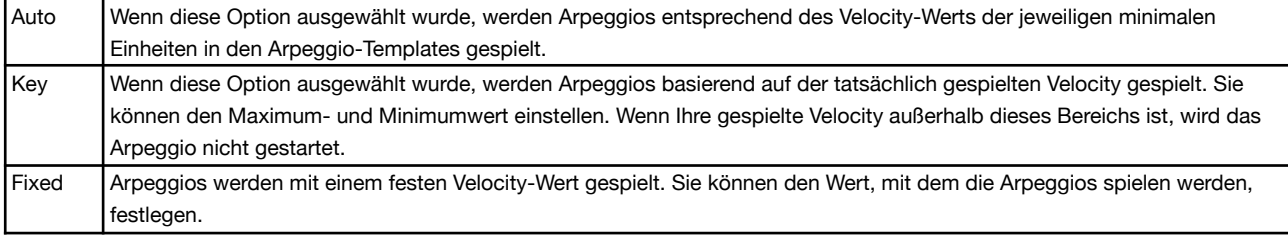

*Tips:* Für manche Arpeggio-Typen oder -Pattern sind manche Parameter nicht verfügbar. Dies hängt von ihren Charakteristika und ihrer Anwendung ab.

#### **User Arpeggios speichern**

Jedes Preset-Arpeggio-Pattern in diesem Instrument verfügt über ein Set von voreingestellten Parametern. Sie können diese Parameter modifizieren und Ihre Einstellungen als User Arpeggio abspeichern.

Drücken Sie "Save", um die Bildschirmtastatur aufzurufen. Drücken Sie "OK", nachdem Sie den Namen für das Arpeggio eingegeben haben, um Ihre Eingabe ins User Arpeggio Verzeichnis zu speichern.

**Part Effect Arp Type** User **USB** Pres German Grand 1 Arp/Harmony п Slicer Lin Type Arp Up Save  $1/16$ Auto Üp 100% Swing 50% Octave Velocity  $U_F$ Key Min Type Latch User  $1/1$ Key Sound 127 Mnx =Men

Wählen Sie das Arpeggio-Pattern aus dem User Arpeggio Verzeichnis, um es auf Ihre Performance anzuwenden.

**Tips:** Sie können Arpeggio-Dateien auch von einem USB-Speichermedium als Part-Effekte auswählen. Sie können die offizielle Software verwenden, um Ihre eigenen Arpeggio-Pattern zu kreieren.

## **Slicer**

Slicer ist ein Effekt, der auf den Sound angewendet wird, welcher es Ihnen ermöglicht Töne mit rhythmischen Filtern und Lautstärkenveränderungen zu spielen. Dies ist eine beliebter Effekt in der elektronischen Musikproduktion.

#### **Slicer auswählen und einschalten**

Versehen Sie den Keyboard-Sound wie folgt mit einem Slicer-Effekt:

*1.* Drücken Sie "Slicer", um das Effekt-Einstellungsmenü aufzurufen.

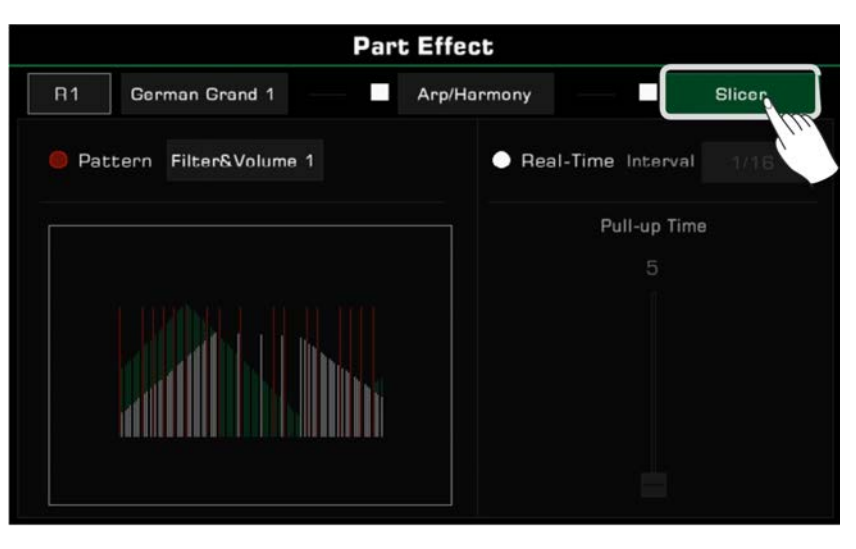

*2.* Drücken Sie auf das Kästchen, um die "Slicer"-Option für den aktuellen Keyboard-Part einzuschalten. Das standard Slicer-Pattern wird sofort angewendet.

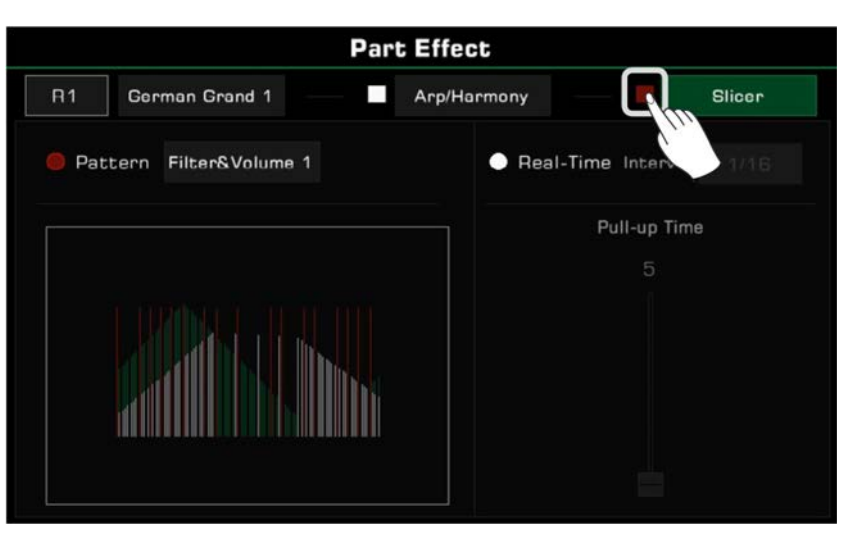

*3.* Um das Pattern zu wechseln, drücken Sie den Namen des Patterns, um die Auswahlliste aufzurufen. Drücken Sie, um ein Pattern auszuwählen. Ein visuelles Diagramm, das den Slicer-Typ darstellt erscheint. Drücken Sie "OK", um zu bestätigen und den Bildschirm zu verlassen.

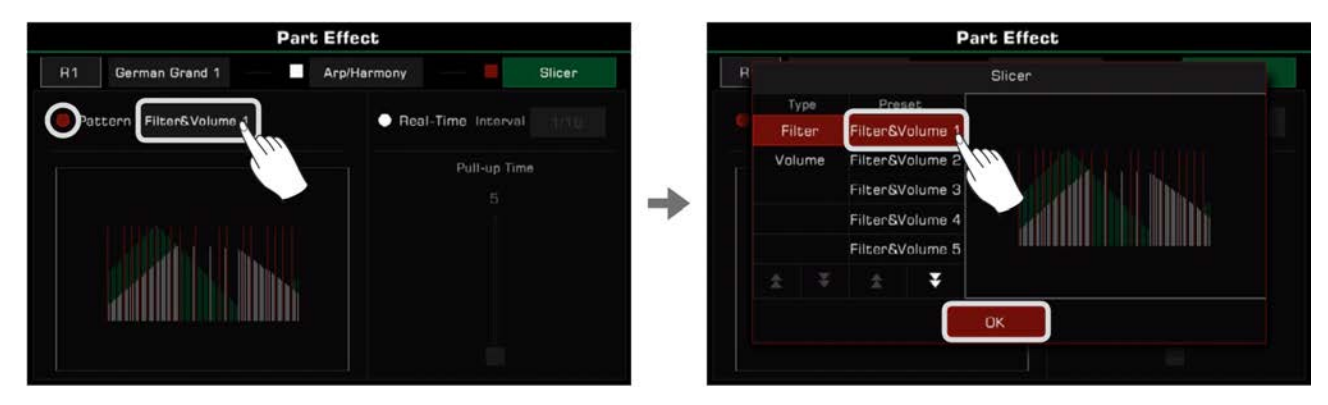

#### **Echtzeit-Slicer anpassen**

Zusätzlich zu den Slicer-Patterns können Sie außerdem einen Echtzeit-Slicer verwenden, um regelmäßige Notensynkopierungen zu erzeugen.

*1.* Drücken Sie, um die "Real-Time"-Option einzuschalten. Drücken Sie das Slicer-Intervallwert, um zu wählen, wie schnell der Sound zerschnitten werden soll.

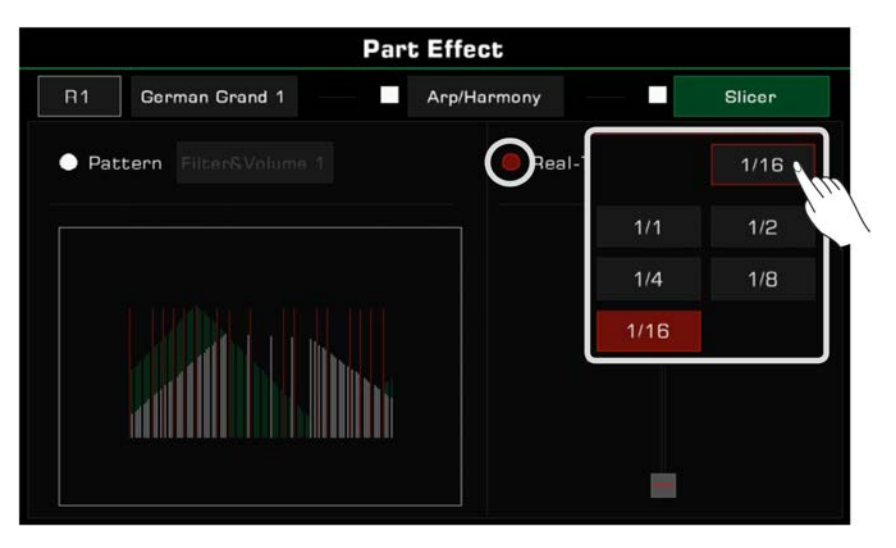

*2.* Drücken und ziehen Sie den Fader, um einzustellen, wie lang Sie den Sound schneiden wollen.

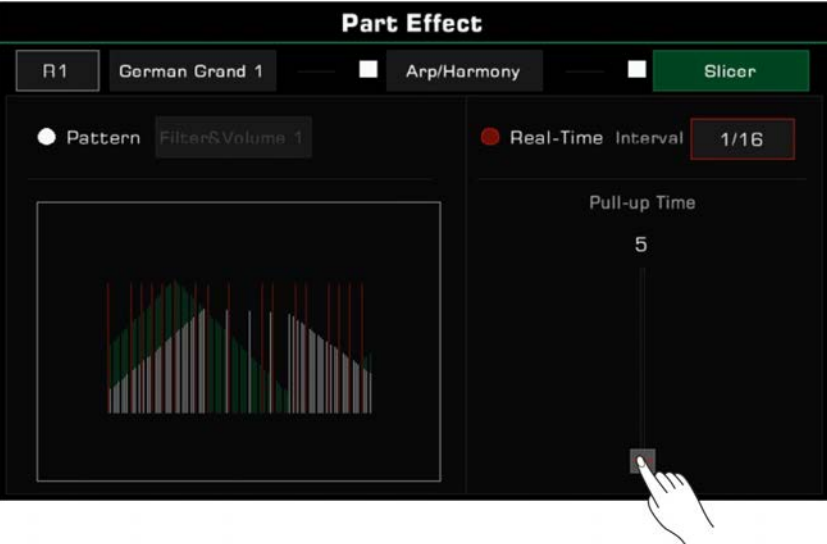

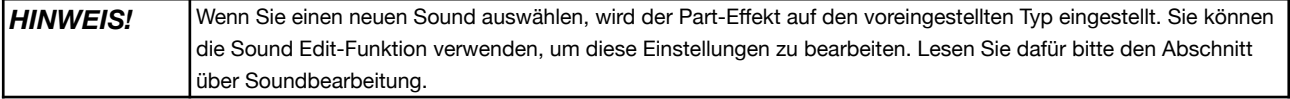

Dieses Instrument verfügt über zuweisbare Controller, welche Ihnen mehr Flexibilität in Ihrer Performance ermöglichen. Drücken Sie die [GLOBAL SETTINGS]-Taste auf dem Bedienfeld, um das Auswahlmenü aufzurufen. Klicken Sie die "Controllers"-Taste, um das Menü aufzurufen.

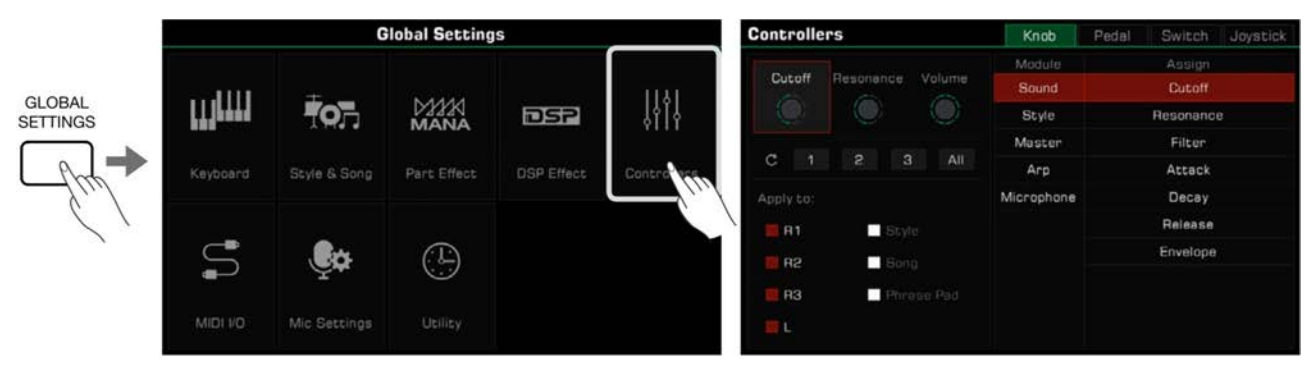

Klicken Sie die Controller-Anzeigefläche auf dem Hauptbildschirm, um das Controller-Interface direkt aufzurufen.

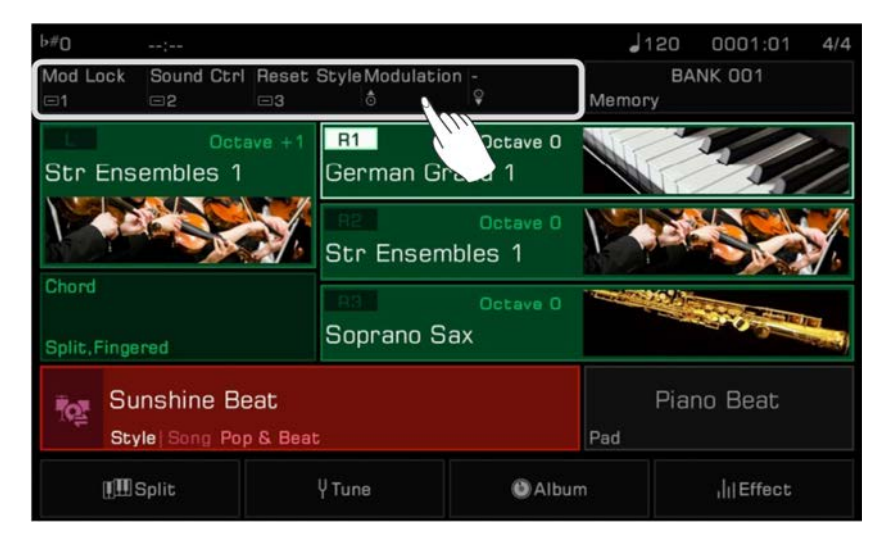

# **Drehknöpfe**

Das Instrument verfügt über drei Multifunktionsknöpfe, um verschiedene Parameter in Echtzeit während Ihrer Performance anzupassen. Wenn Sie die Knöpfe im Uhrzeigersinn oder gegen den Uhrzeigersinn drehen, zeigt ein Lämpchen den Funktionsparameterwert an.

Drücken Sie die [KNOB FUNCTION]-Taste, um zwischen den Funktionen jedes Knopfsets zu wechseln. Das LED der entsprechenden Gruppe leuchtet auf.

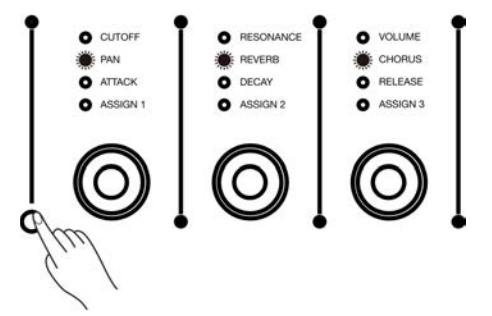

## **Knopf-Funktionen auswählen**

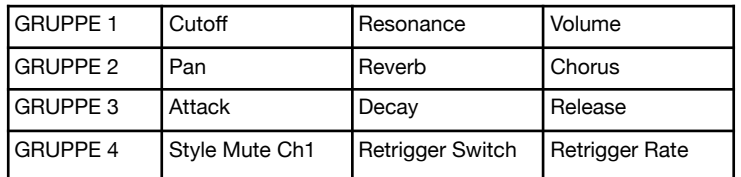

Die Standard-Einstellungen für die Knopfgruppen sind:

Die Knopf-Funktionen können frei zugewiesen werden. Als Beispiel, lasse Sie uns die Funktionen der Gruppe 4 bearbeiten: *1.* Drücken Sie den Gruppen-Wechselschalter mehrfach bis die LED-Anzeigen der vierten Gruppe aufleuchten.

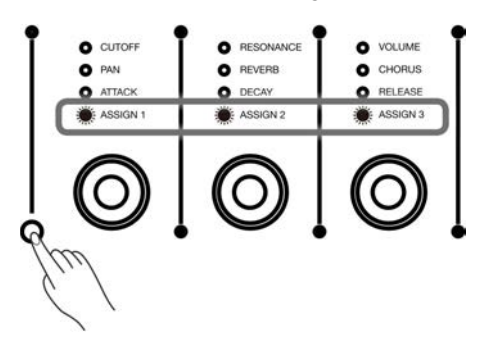

*2.* Drücken Sie "Knob", um das Knopf-Einstellungsmenü aufzurufen. Drücken Sie die [<]- und [>]-Tasten gleichzeitig, um den ausgewählten Knopf auf seine Grundeinstellung zurückzusetzen.

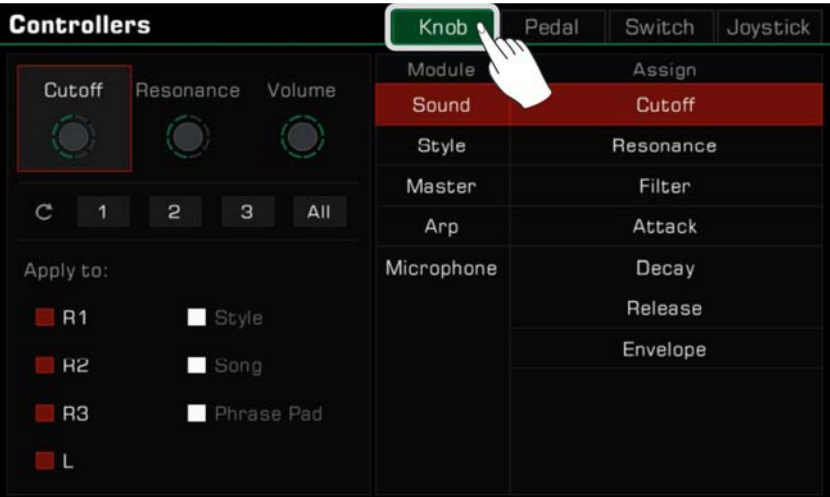

*3.* Drücken Sie, um einen Knopf auszuwählen. Die verfügbaren Funktionen erscheinen auf der rechten Seite. Wählen sie ein Modul, und wählen Sie dann eine Funktion, die Sie dem Knopf zuweisen wollen.

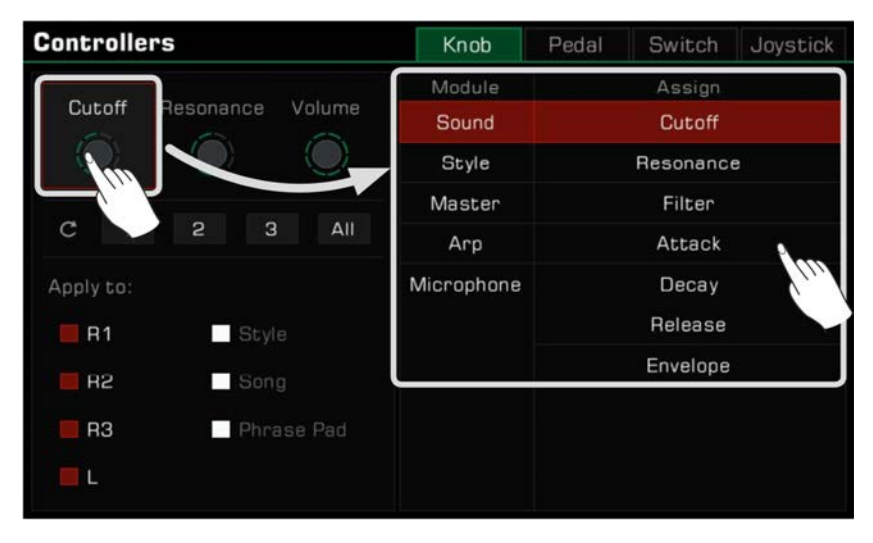

*4.* Verschiedene Knopf-Funktionen können auf unterschiedliche Parts angewendet werden. Wählen Sie die Part-Kästchen, um die aktuelle Funktion den Parts, die Sie in Echtzeit steuern wollen, hinzuzufügen.

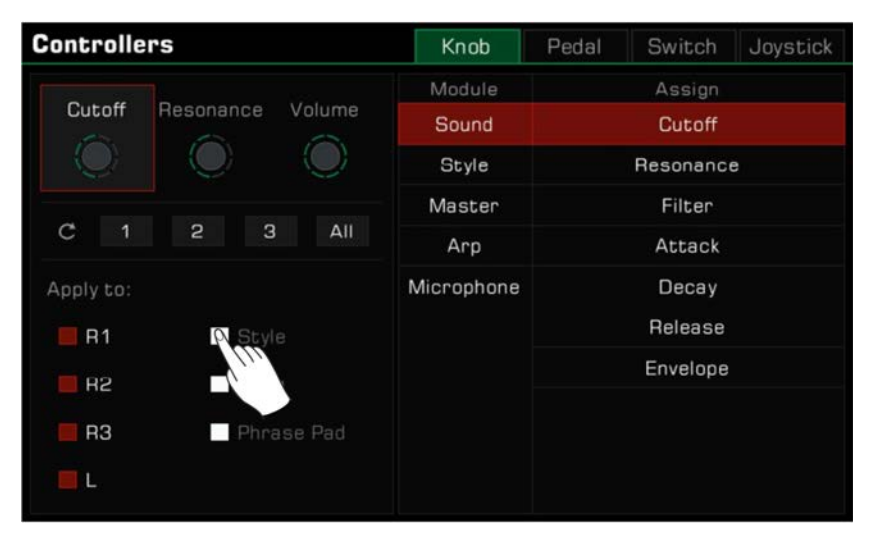

#### *Tips:* Knopfgruppe 4 ist eine Gruppe für benutzerdefinierte Funktionen, deren Einstellungen auch gespeichert bleiben, nachdem der Strom ausgeschaltet wurde. Wenn Sie ihre Standard-Einstellungen ändern und den Strom ausschalten, werden die Einstellungen nicht zurückgesetzt, wenn Sie den Strom wieder einschalten. Sie können auch die Funktionen der Knöpfe der Gruppen 1, 2 und 3 jederzeit ändern. Die Funktionseinstellungen dieser Gruppen können jedoch nicht gespeichert werden. Wenn Sie ihre Grundeinstellungen ändern und das Gerät ausschalten, werden die Einstellungen beim nächsten Einschalten zurückgesetzt. Wenn Sie die Knopf-Funktionen der Gruppen 1, 2 oder 3 speichern und schnell abrufen können wollen, verwenden Sie die Performance Memory-Funktion. Performance Memory kann die aktuell angewendeten benutzerdefinierten Funktionen der Knopfgruppen speichern.

## **Knopf-Parameter zurücksetzen**

Drücken Sie die entsprechende Reset-Taste "1" "2" "3", um ein Dialogfenster zu öffnen, welches Sie fragt, ob Sie die Parameter des ausgewählten Knopfs zurücksetzen wollen. Drücken Sie "OK"; um die Einstellung zurückzusetzen. Wenn Sie die "All"-Reset-Taste drücken, werden die 3 Knöpfe in der ausgewählten Reihe gleichzeitig auf ihre Werkeinstellung zurückgesetzt.

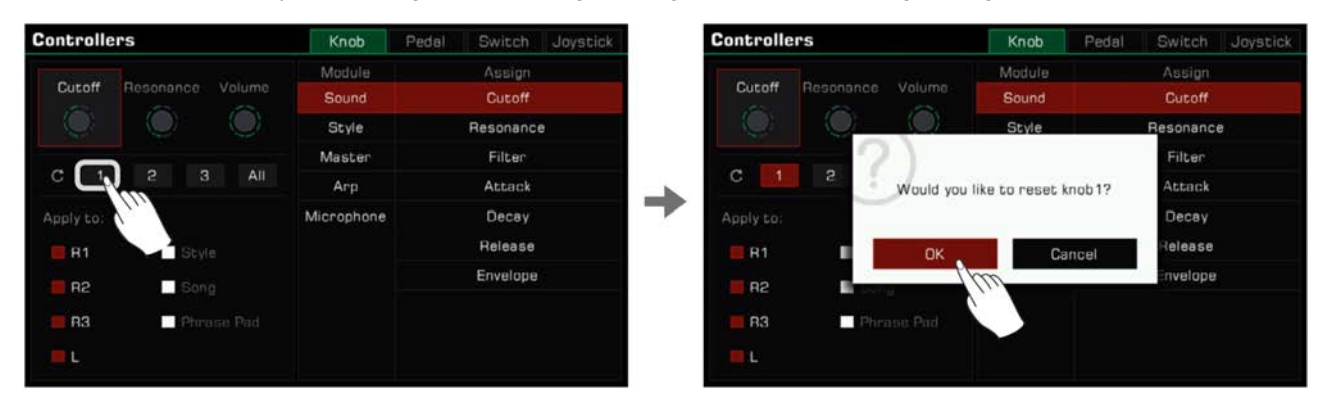

# **Fußpedale**

Dieses Instrument verfügt über 2 zuweisbare Pedale. Die Standard-Einstellungen sind:

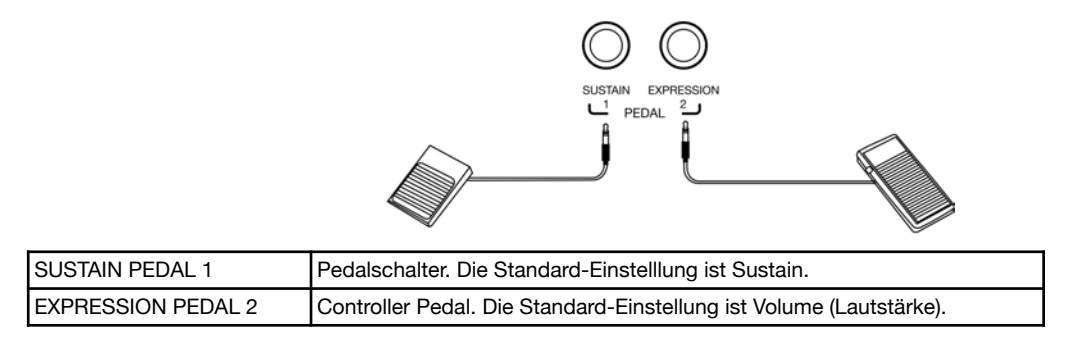

Weisen Sie die Pedalfunktionen wie folgt zu:

*1.* Drücken Sie "Pedal", um das Pedal-Einstellungsmenü aufzurufen.

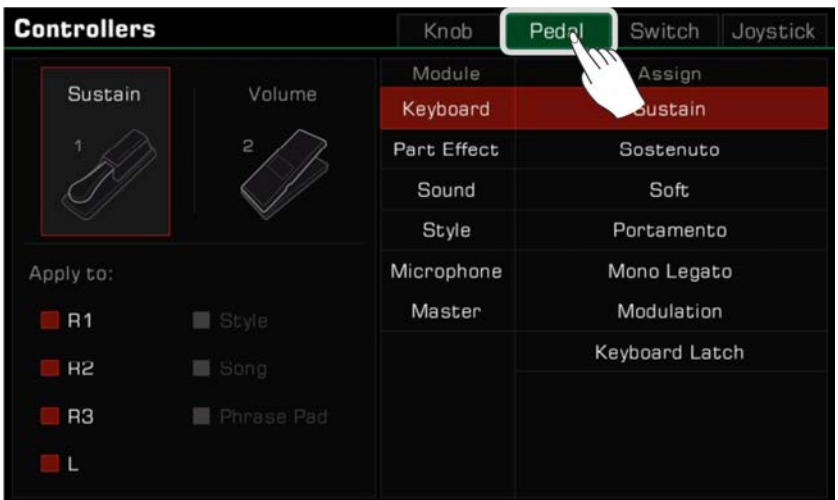

*2.* Drücken Sie auf ein Pedal und das Funktionsmenü erscheint auf der rechten Seite. Wählen Sie ein Modul und wählen Sie dann eine Funktion. Drücken Sie die [<]/[>]-Tasten gleichzeitig, um das ausgewählte Pedal auf seine Werkeinstellung zurückzusetzen.

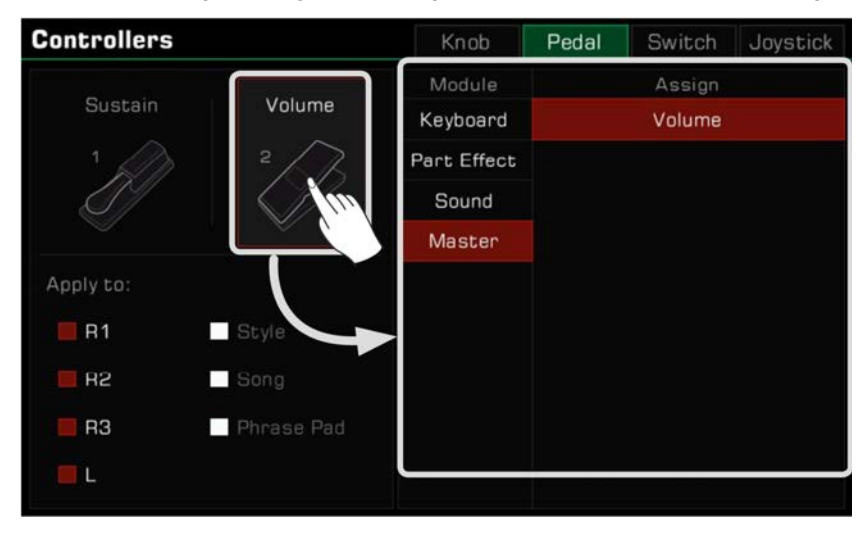

*3.* Verschiedene Pedal-Funktionen können auf verschiedene Parts angewendet werden. Wählen Sie die Part-Kästchen, um die aktuelle Funktion auf die Parts, die Sie in Echtzeit kontrollieren wollen, anzuwenden.

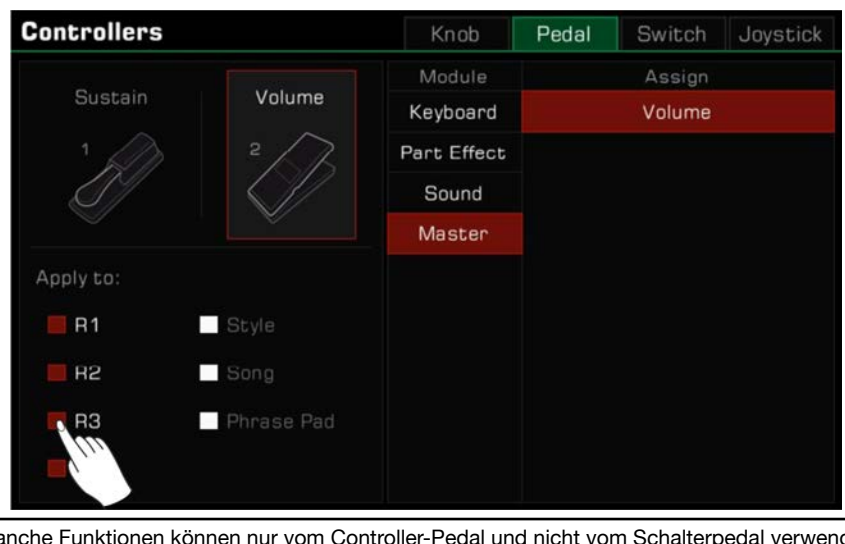

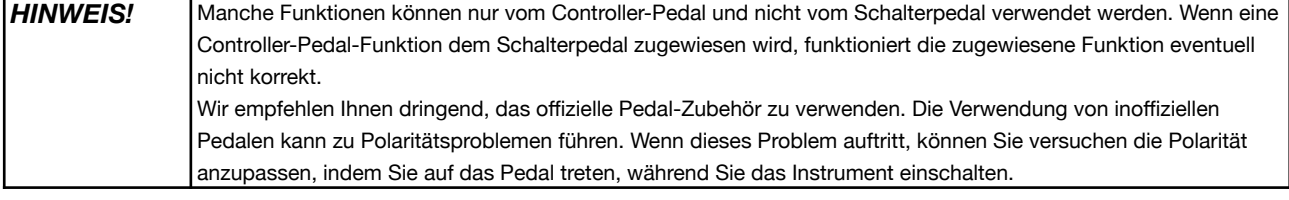

# **Zuweisbare Schalter (Assignable Switches)**

Dieses Instrument verfügt über 3 zuweisbare Schalter. Die Standard-Einstellungen sind:

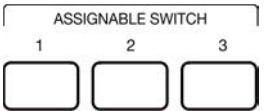

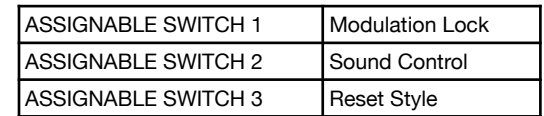

Programmieren Sie die zuweisbaren Schalter wie folgt:

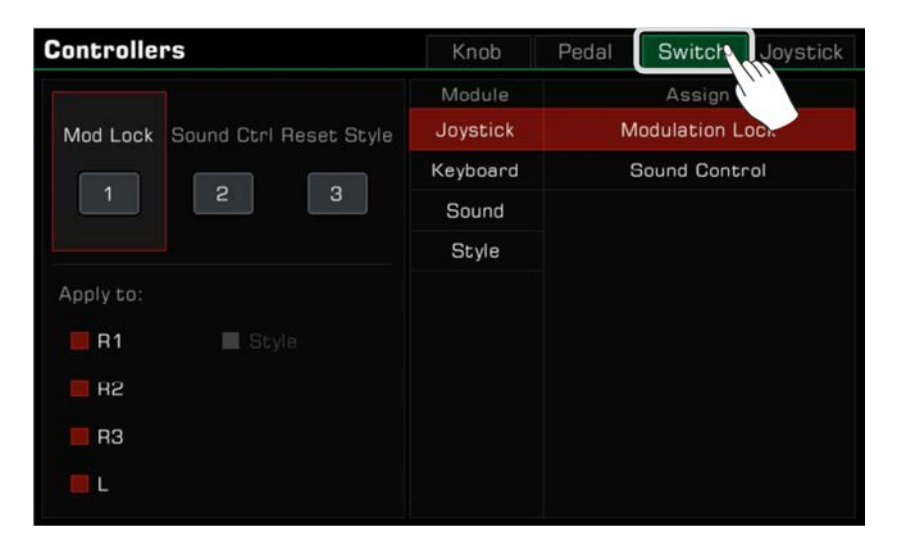

- *1.* Drücken Sie "Switch", um das Einstellungsmenü der Schalter aufzurufen.
- 2. Drücken sie eine der drei Switch-Tasten und das Funktionsmenü erscheint auf der rechten Seite. Wählen Sie ein Modul, und wählen Sie dann eine Funktion.

Drücken Sie die [<]- und [>]-Tasten gleichzeitig, um die ausgewählte Taste, auf ihre Werkeinstellung zurückzusetzen.

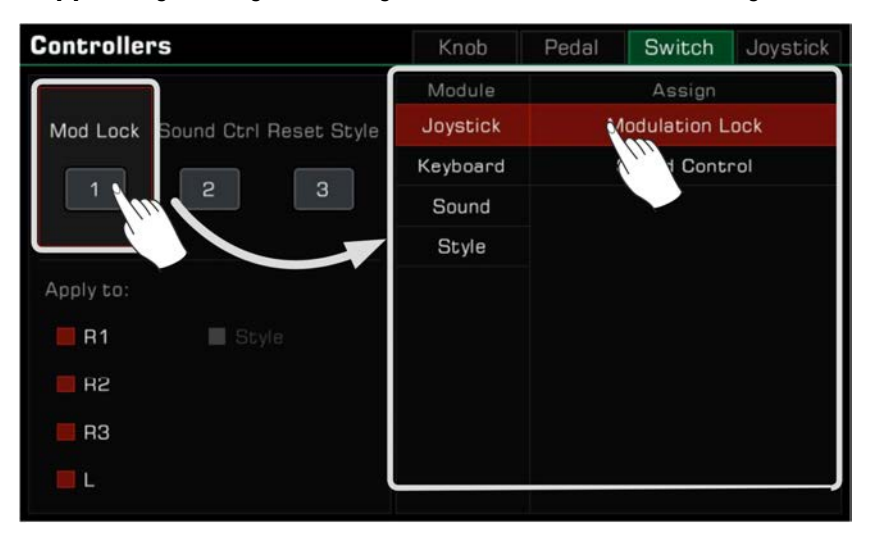

*3.* Verschiedene Pedal-Funktionen können auf verschiedene Parts angewendet werden. Wählen Sie die Part-Kästchen, um die aktuelle Funktion auf die Parts, die Sie in Echtzeit kontrollieren wollen, anzuwenden.

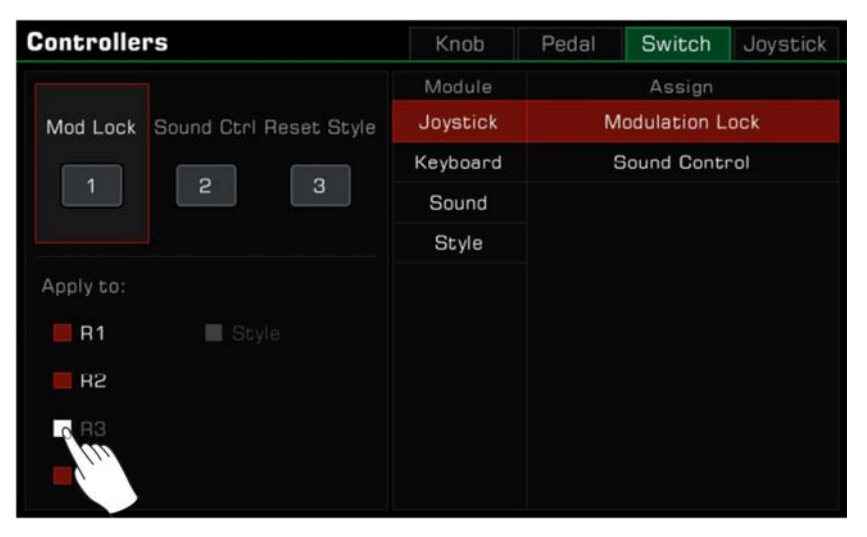

## **Joystick**

Das Instrument verfügt über einen Vier-Richtungs-Joystick. Der Joystick kann in jede Richtung bewegt werden und kehrt automatisch in die Mittelposition zurück, nachdem er losgelassen wurde. Die Standard-Einstellungen sind

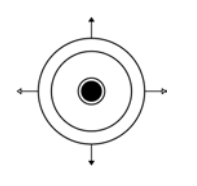

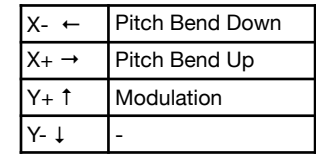

Weisen Sie die Joystick-Einstellungen wie folgt zu:

*1.* Drücken Sie "Joystick", um das Joystick-Einstellungsmenü aufzurufen.

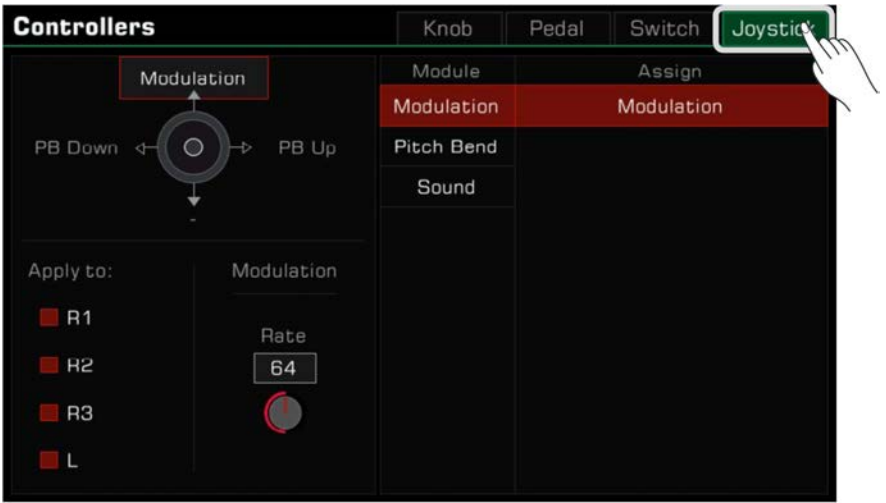

*2.* Drücken Sie den Joystick in eine der vier Richtungen, um auf der rechten Seite die Funktionen zu sehen. Wählen Sie ein Modul, wählen Sie dann eine Funktion.

Die Richtungen links und rechts (X-, X+) können als Pitch Bend eingestellt werden.

Drücken Sie die [<]/[>]-Tasten gleichzeitig, um die ausgewählte Joystick-Richtung auf seine Werkeinstellung zurückzusetzen.

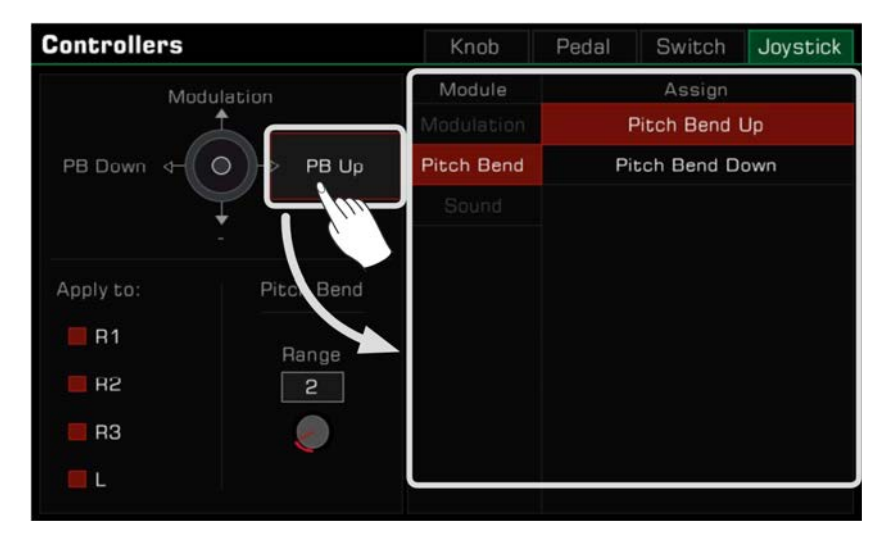

*3.* Die Joystick-Funktionen können nur auf Keyboard-Parts angewendet werden. Wählen Sie die Part-Kästchen aus, um die aktuelle Funktion auf die Parts, die Sie in Echtzeit steuern wollen, anzuwenden.

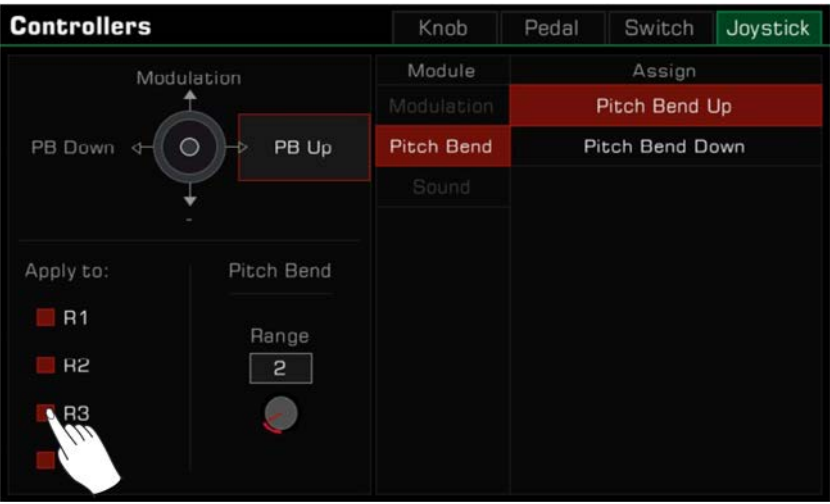

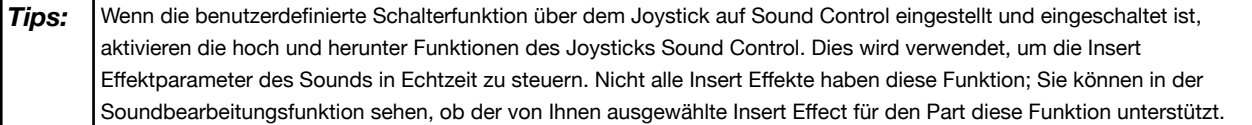

## **Pitch Bend Range einstellen**

Sie können die Pitch Bend Range festlegen, indem Sie den folgenden Schritten folgen:

*1.* Drücken Sie den Namen der Funktion der Richtungen links oder rechts und wählen sie Pitch Bend. Der Range-Parameter erscheint nun unten.

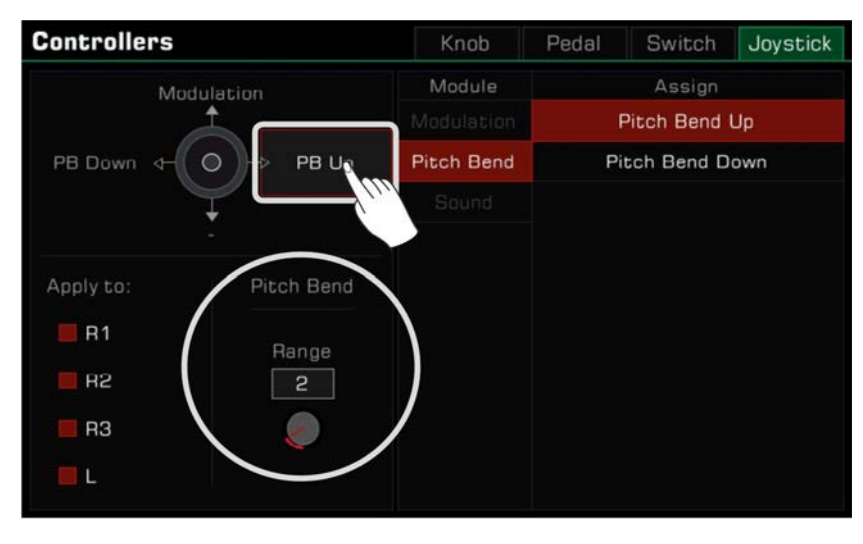

*2.* Drücken Sie die Pitch Bend Range und legen Sie den gewünschten Maximalwert fest. Sie können dann den Joystick verwenden, um Pitch Bend während des Spielens anzuwenden.

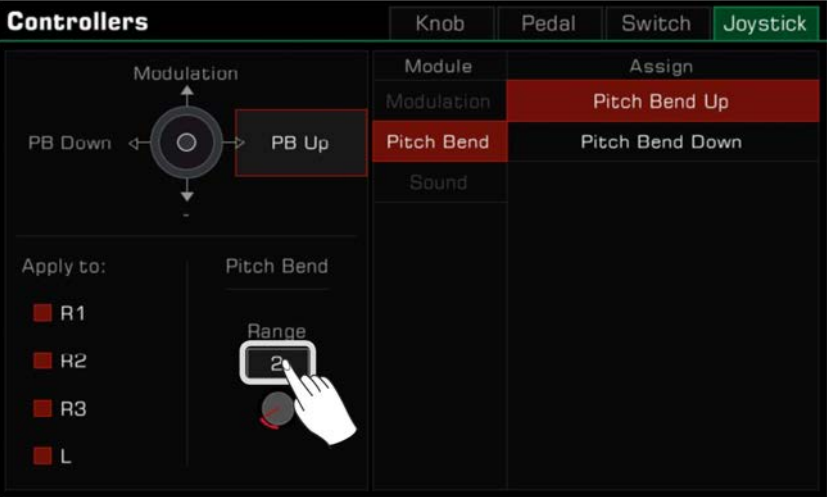

## **Pitch Bend Range Lock**

Verschiedene Sounds in diesem Instrument können verschiedene Reichweiten für Pitch Bend haben. Wenn Sounds, die verschiedene Reichweiten haben auf verschiedene Parts angewendet und gleichzeitig eingeschaltet werden, kann es zu Unstimmigkeiten im Pitch kommen, während Sie spielen und den Joystick werden. Daher begrenzt das System die Pitch Bend Reichweite. Unabhängig davon wie viele Parts Sie gleichzeitig spielen, der Joystick wird immer den gleichen Pitch Bend erzeugen.

#### **Sie müssen dabei die folgenden Regeln beachten:**

- *1.* Wenn Sie nur einen Sound-Part einschalten, werden die Richtungen links und rechts des Joysticks mit der voreingestellten Pitch Bend Range des Sounds reagieren.
- *2.* Wenn Sie mehrere Parts gleichzeitig eingeschaltet haben, richtet sich die Pitch Bend Range nach der Priorität des Parts, also R1->R2->L->R3. Zum Beispiel, wenn Sie R1 und R2 gleichzeitig einschalten, wird die Pitch Bend Reichweite des Systems auf den R1-Sound reagieren. Wenn Sie R1 schließen und nur R2 einschalten, dann reagiert die Pitch Bend Reichweite auf den R2-Sound

Natürlich können Sie die aktuelle allgemeine Pitch Bend Range jederzeit über das Controller-Interface bearbeiten. Wenn Sie jedoch den Sound wechseln, ändert sich der Parameter automatisch mit dem neuen Sound.

Sie können die Reichweite jedoch auch verriegeln, indem Sie die "Pitch Bend Range Lock"-Funktion auf einen Schalter legen. Mit den folgenden Schritten wird das System immer auf den allgemeinen Wert der Pitch Bend Range in der Controller-Funktion reagieren, statt auf die standard Range des Sounds.

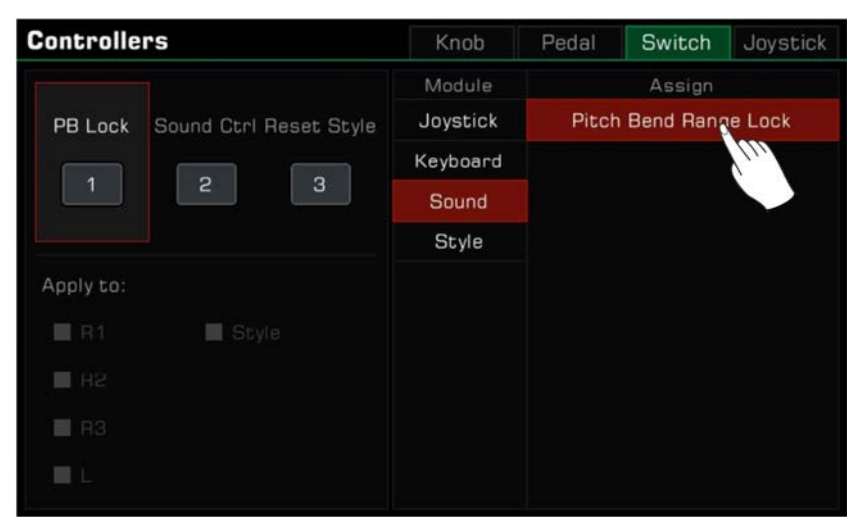

*1.* Im "Switch"-Tab des Controllers, stellen Sie die Funktion eines Schalters auf "Pitch Bend Range Lock"

*2.* Schalten Sie den entsprechenden Schalter auf dem Bedienfeld ein, um die "Pitch Bend Range Lock"-Funktion zu aktivieren.

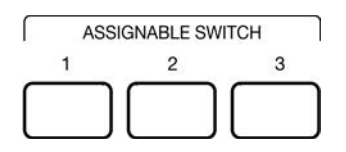

Mit den obigen Einstellungen wird der Joystick immer auf die allgemeine Pitch Bend Range reagieren und wird nicht mehr vom Part und Sound beeinflusst.

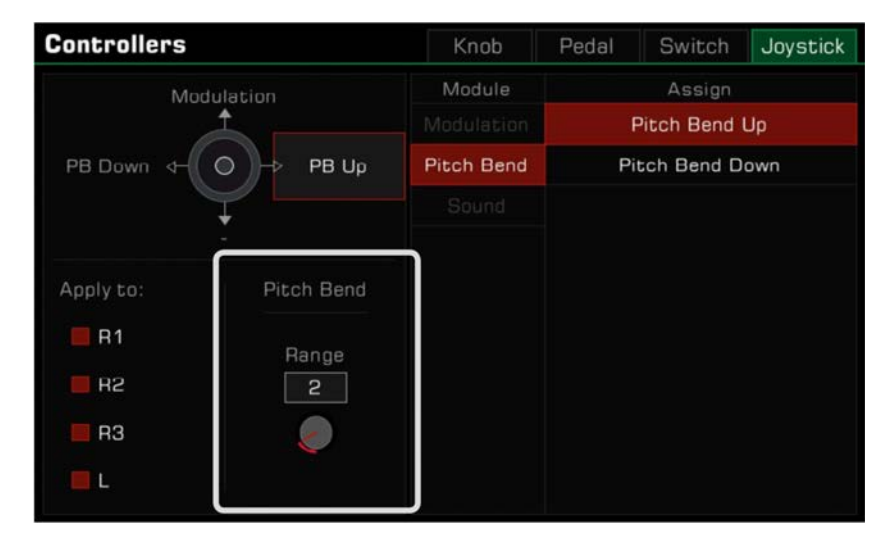

**Tips:** Sie können die voreingestellte Pitch Bend Range eines Sounds auch mithilfe der Soundbearbeitungsfunktion bearbeiten. Lesen Sie dazu bitte den Abschnitt "Sound Bearbeitung".

# **Modulation Rate festlegen**

Sie können die Modulation Rate des Keyboards mithilfe der folgenden Schritte festlegen:

*1.* Drücken Sie den Namen der Funktion der oberen Richtung und wählen Sie Modulation. Jetzt erscheinen die Modulation-Parameter unten.

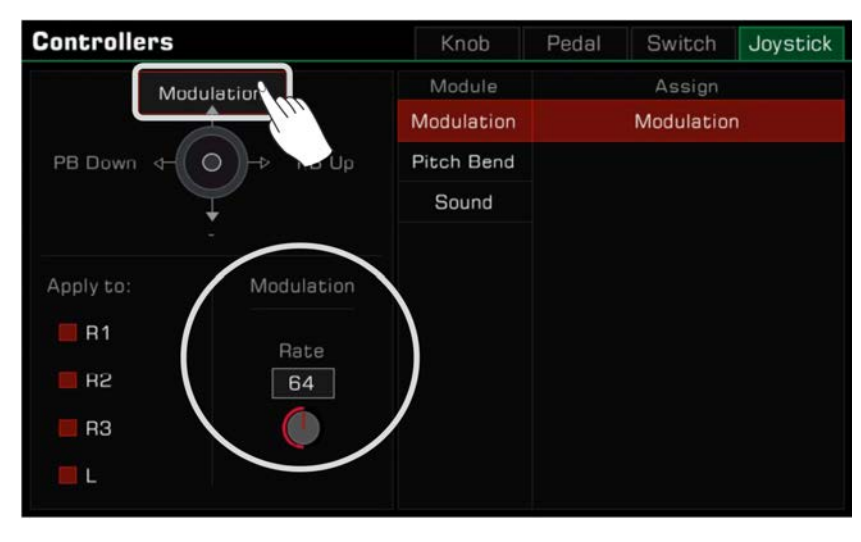

*2.* Drücken Sie auf die Modulation Rate und legen Sie die maximale Rate des Keyboard Parts fest. Sie können dann den Joystick oder ein Multifunktionspedal verwenden, um die Modulation Rate zu steuern.

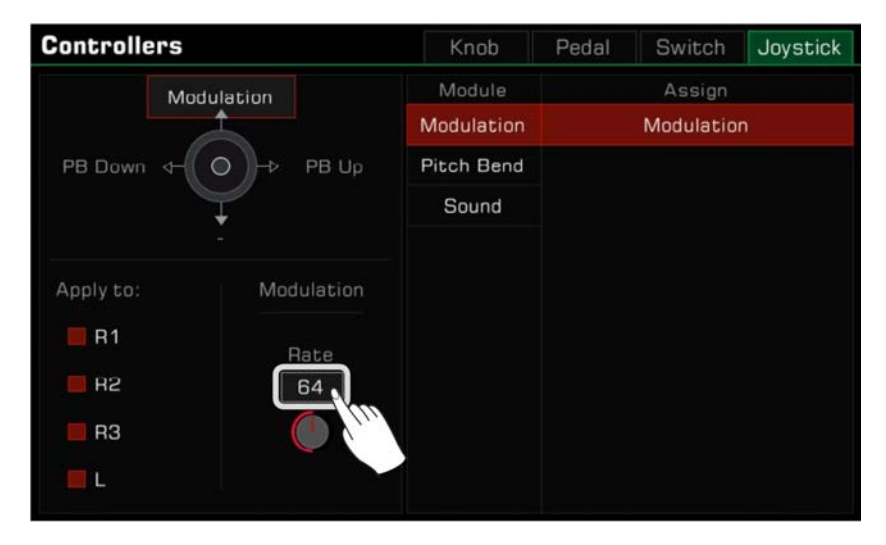

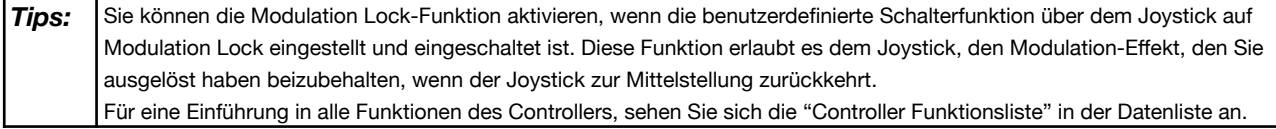

Dieses Instrument ist für die Verbindung eines Mikrofons eingerichtet. Sie können vielfältige Mikrofon-Effekte auf Ihre Stimme legen und die Musik, die Sie spielen und singen aufzeichnen.

Drücken Sie die [GLOBAL SETTINGS]-Taste auf dem Bedienfeld, um das Auswahlmenü aufzurufen. Drücken Sie "Mic Settings", um das Mikrofon-Einstellungsmenü aufzurufen.

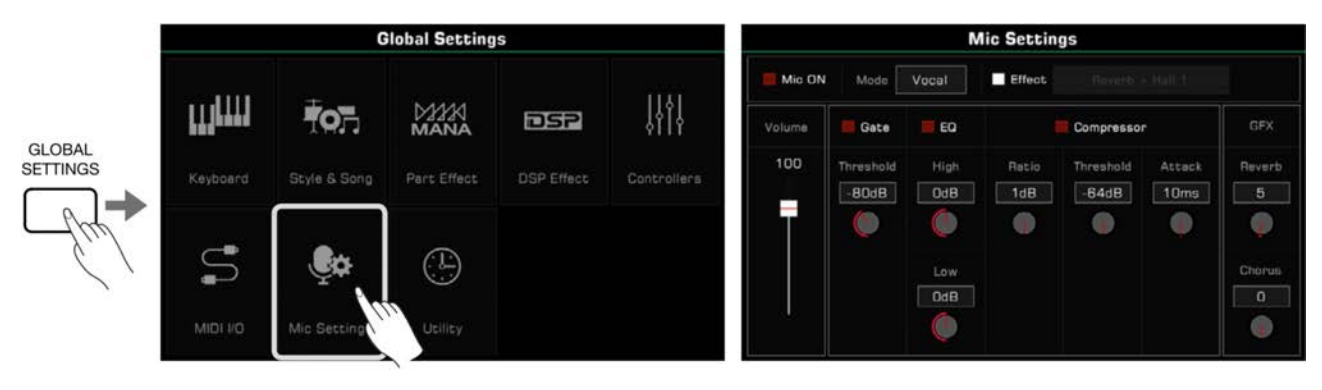

# **Mikrofon einschalten**

*1.* Stellen Sie sicher, dass Ihr Mikrofon ausgeschaltet ist, bevor Sie es anschließen. Stellen Sie außerdem sicher, dass die Mikrofon Lautstärke auf dem Touchscreen auf null gestellt ist.

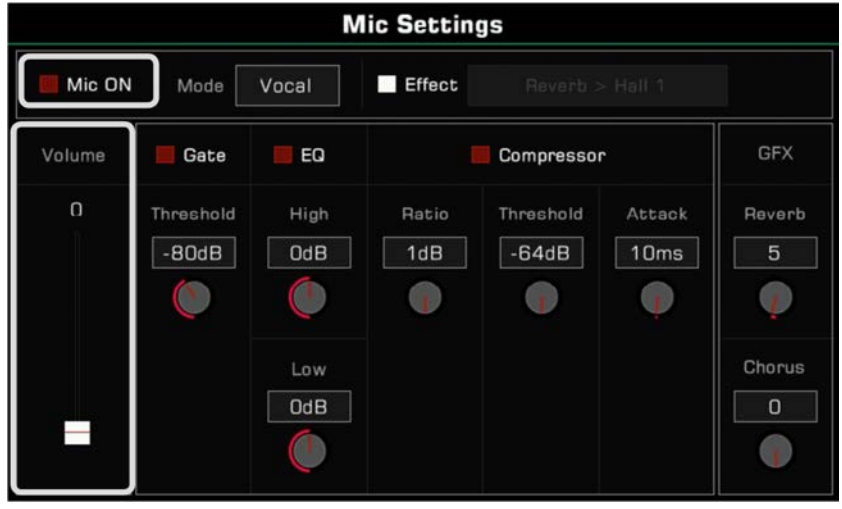

*2.* Schließen Sie das Mikrofon über den [MIC IN]-Anschluss auf der Rückseite des Instruments an und schalten Sie es dann sein.

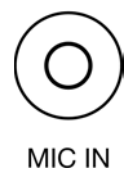

*3.* Aktivieren Sie das "Mic ON"-Kästchen und passen Sie die Lautstärke an, während Sie in das Mikrofon sprechen.

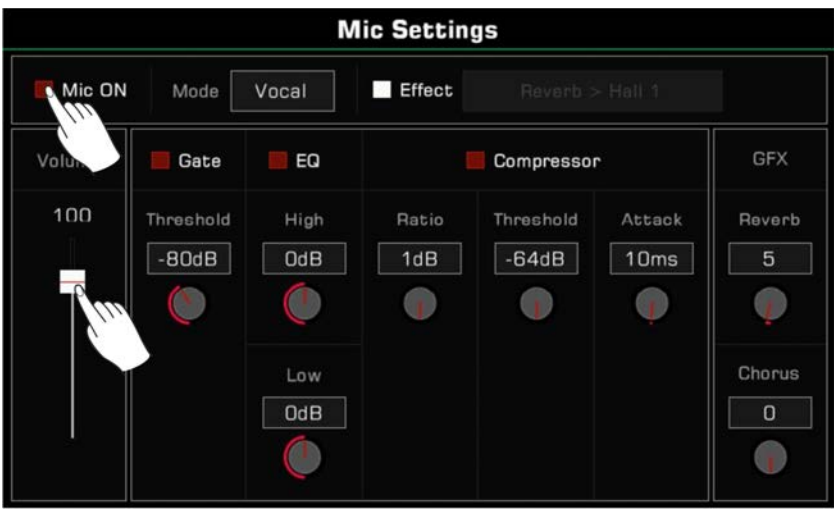

Passen Sie das Lautstärkenverhältnis zwischen dem Mikrofon und den anderen Parts im Master Mixer Interface an.

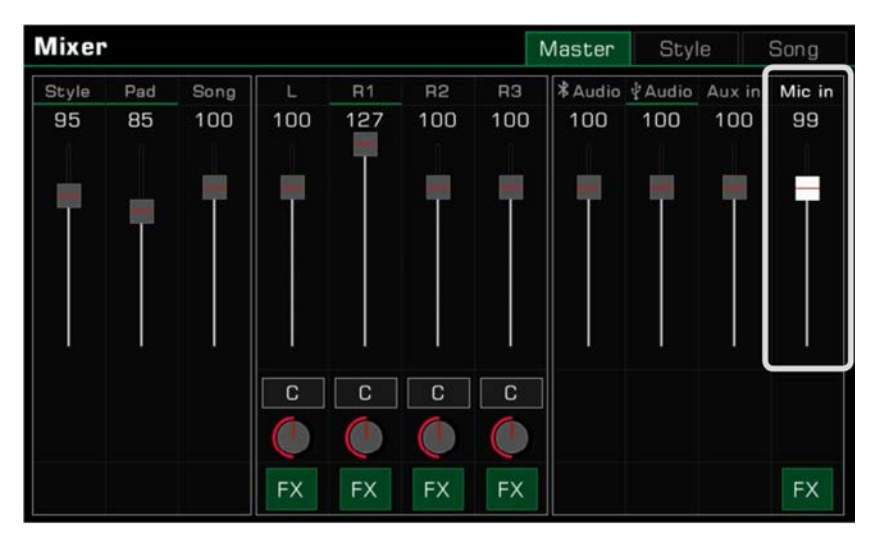

## **Mikrofon Modus auswählen**

Es gibt zwei Mikrofon Modi: Talk und Vocal.

Der "Talk"-Modus wird generell für Ansprachen und Übertragungen verwendet. Wenn Sie diesen Modus auswählen, werden die Mikrofon-Effekte ausgeschaltet.

Der "Vocal"-Modus wird generell für Gesangsdarbietungen verwendet. Dieser Modus ist für die Verwendung von Effekten wie Vocoder oder Vocal harmony vorgesehen.

Drücken Sie den Namen des Modus, um die Auswahlliste aufzurufen.

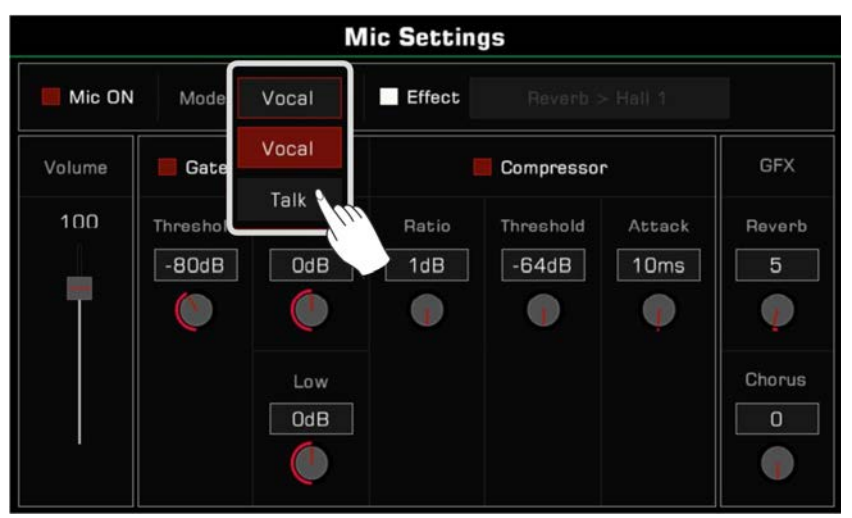

Drücken Sie die [VOCAL EFFECT]-Taste auf dem Bedienfeld, um zum "Vocal Modus" zu wechseln. Die Mikrofon-Effekt-Option wird automatisch aktiviert.

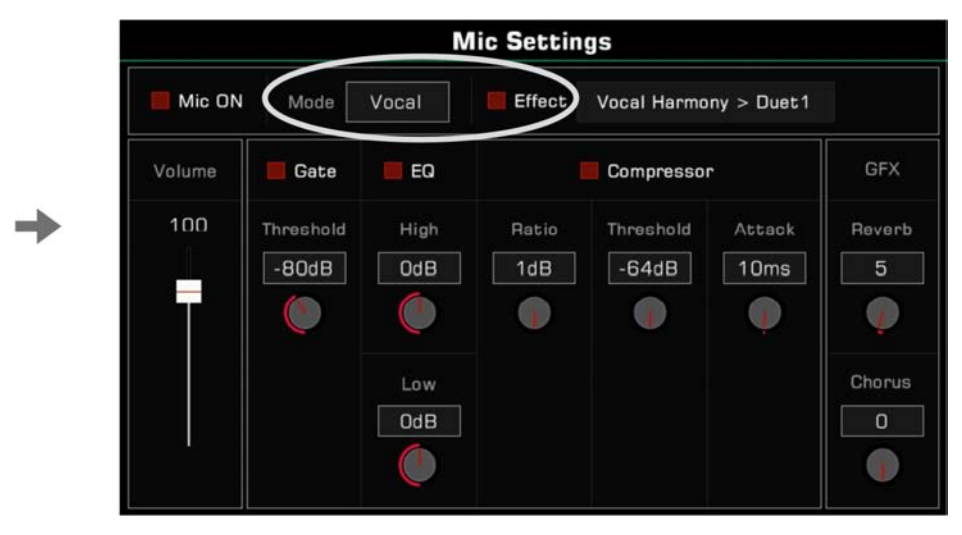

## **Mikrofon Grundparameter anpassen**

EFFECT VOCAL PART INSERT

Passen Sie die Grundparameter des Mikrofons im Mikrofon-Einstellungsmenü an.

#### **Gate**

Aktivieren Sie die Gate-Option, um das Noise-Gate ein- oder auszuschalten. Drücken Sie auf den Threshold-Wert, um den Noise-Gate-Parameter anzupassen.

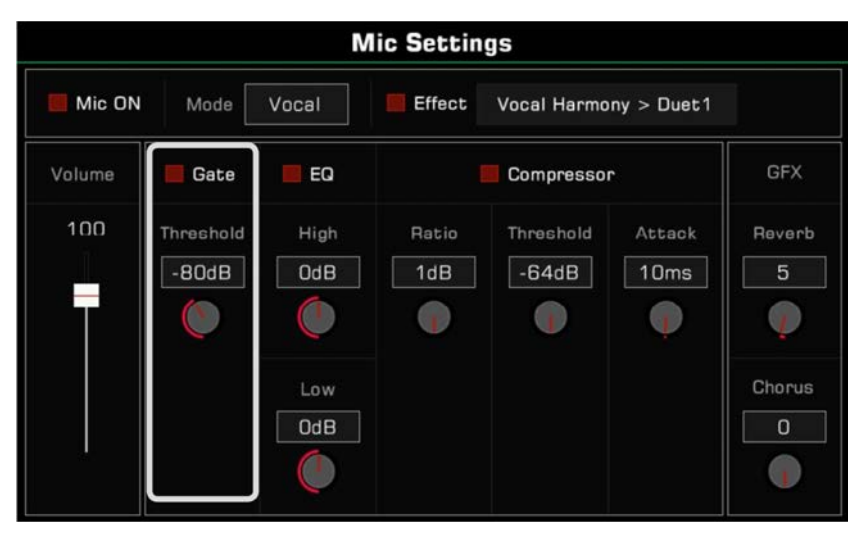

## **2-Band EQ**

Aktivieren Sie die EQ-Option, um den Mikrofon-Equalizer ein- oder auszuschalten. Drücken Sie den High-Gain- oder Low-Gain-Wert, um die EQ-Frequenzen anzupassen.

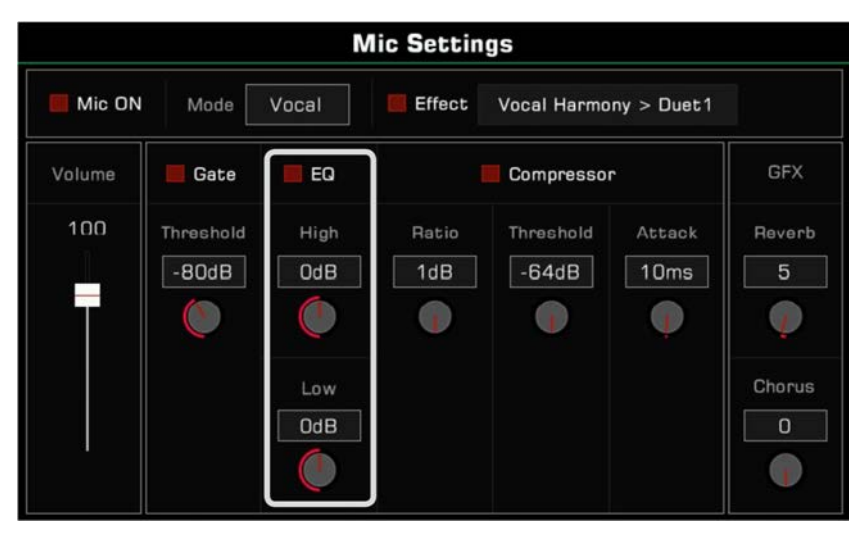

#### **Compressor**

Aktivieren Sie die Compressor-Option, um den Mikrofon-Compressor ein- oder auszuschalten. Drücken Sie auf die Ratio-, Thresholdund Attack-Zeit-Werte, um die Compressor-Parameter anzupassen.

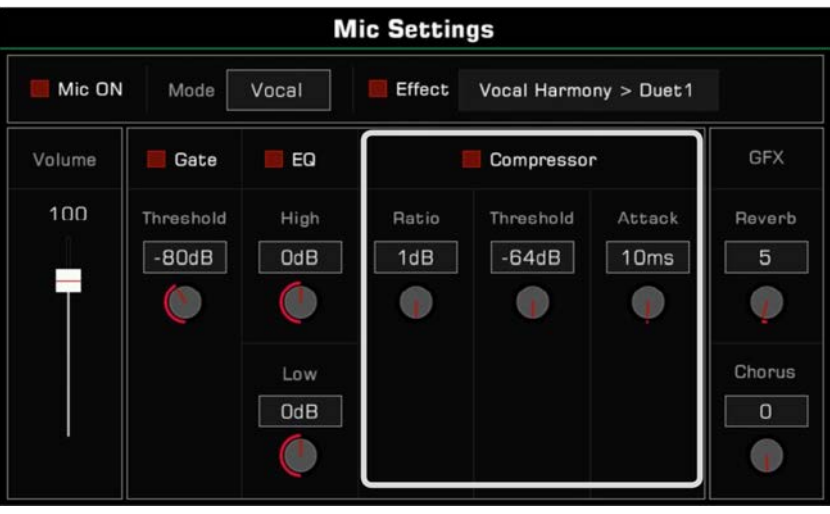

#### **Global Reverb Level**

Drücken Sie den Global Reverb-Wert, um die Mikrofon-Reverb-Lautstärke anzupassen.

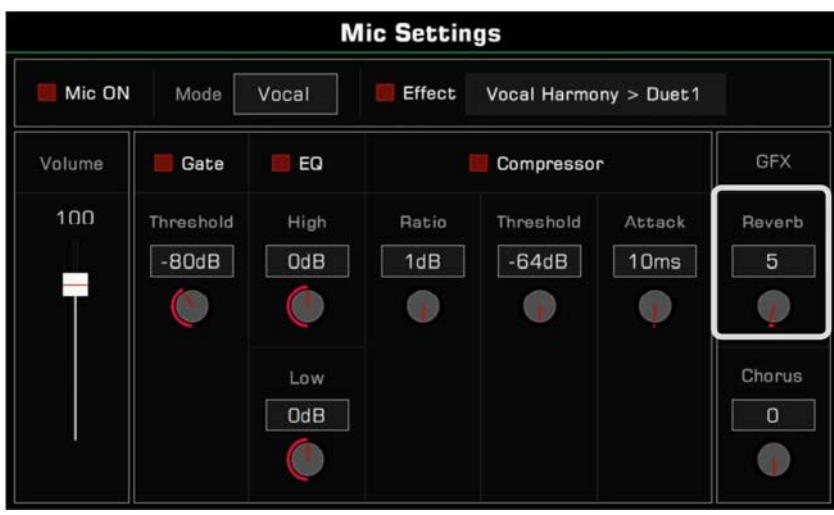

## **Global Chorus Level**

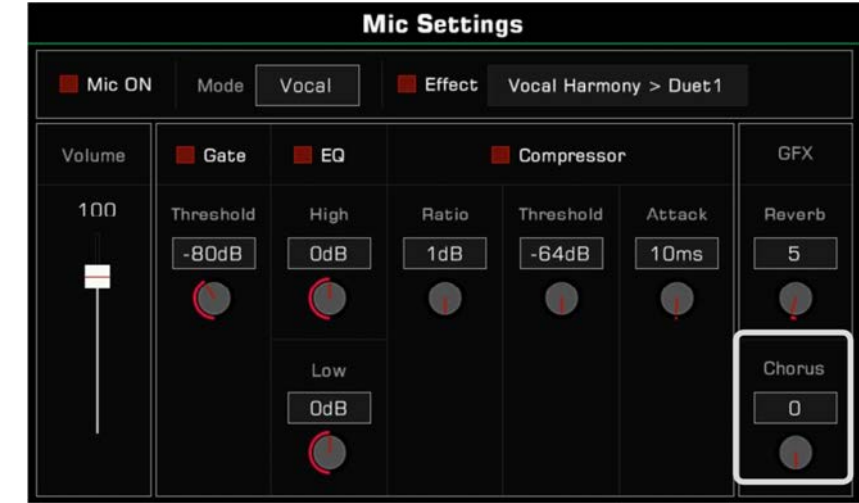

Drücken Sie den Global Chorus-Wert, um die Mikrofon-Chorus-Lautstärke anzupassen.

## **Mic Effekte auswählen und einschalten**

Fügen Sie vielfältige Mikrofon-Effekte im Vocal Modus hinzu.

Drücken Sie die [VOCAL EFFECT]-Taste auf dem Bedienfeld, um die Mikrofon-Effekte einzuschalten, oder aktivieren Sie die "Effect"- Option, um den aktuell ausgewählten Mikrofon-Effekt anzuwenden.

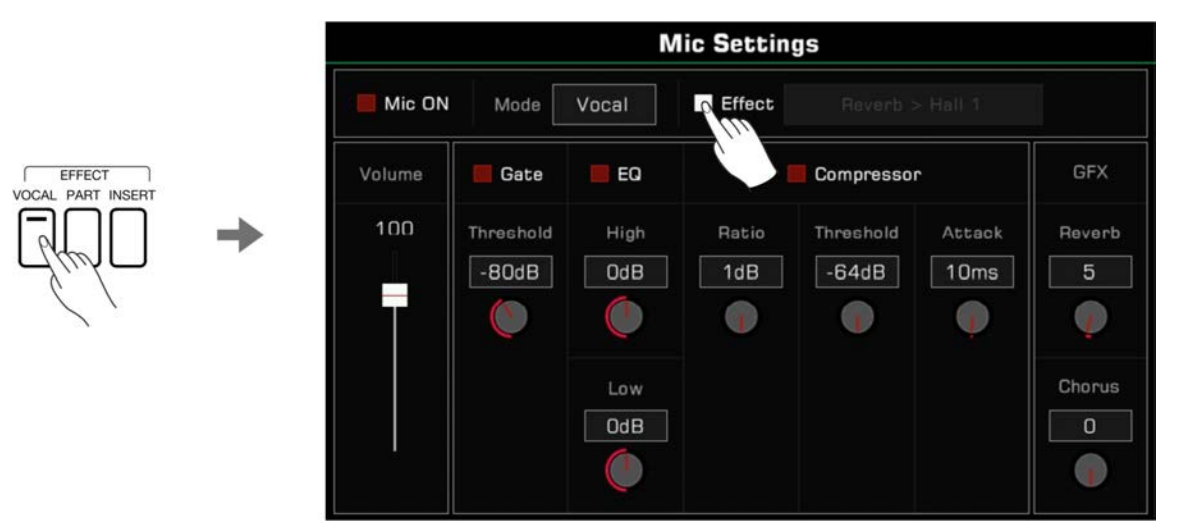

Drücken Sie auf den Namen des Mikrofon-Effekts, um ein Dialogfenster aufzurufen. Wählen Sie den Effekt, den Sie auf das Mikrofon anwenden wollen.

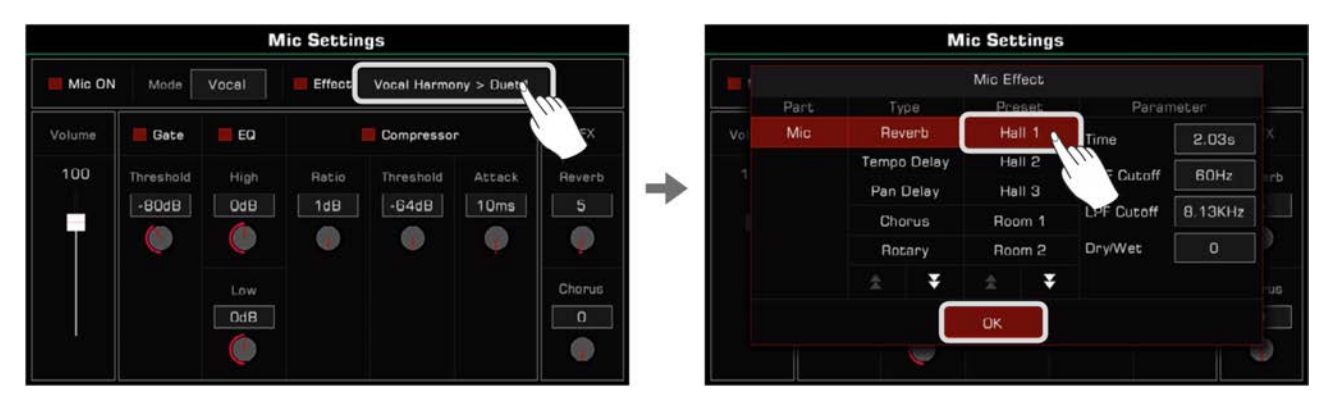

## **Vocoder verwenden**

Ein Vocoder ist ein Effekt, der den Mikrofon-Input-Sound verarbeitet, um einen roboterhaften Stimmeffekt zu erzielen. Sie können den Vocoder mit einem Keyboard-Part auslösen und den Pitch verwenden, um Ihre Stimme zu verarbeiten.

Wenden Sie einen Vocoder wie folgt auf das Mikrofon an:

*1.* Im Vocal Modus, schalten Sie die Mikrofon-Effekt-Option ein. Drücken Sie auf den Namen, um das Dialogfenster aufzurufen. Wählen Sie "Vocoder" als den aktuellen Effekt-Typ und wählen Sie einen der Vocoder-Typen aus der Liste. Drücken Sie "OK", um zu speichern und das Menü zu verlassen.

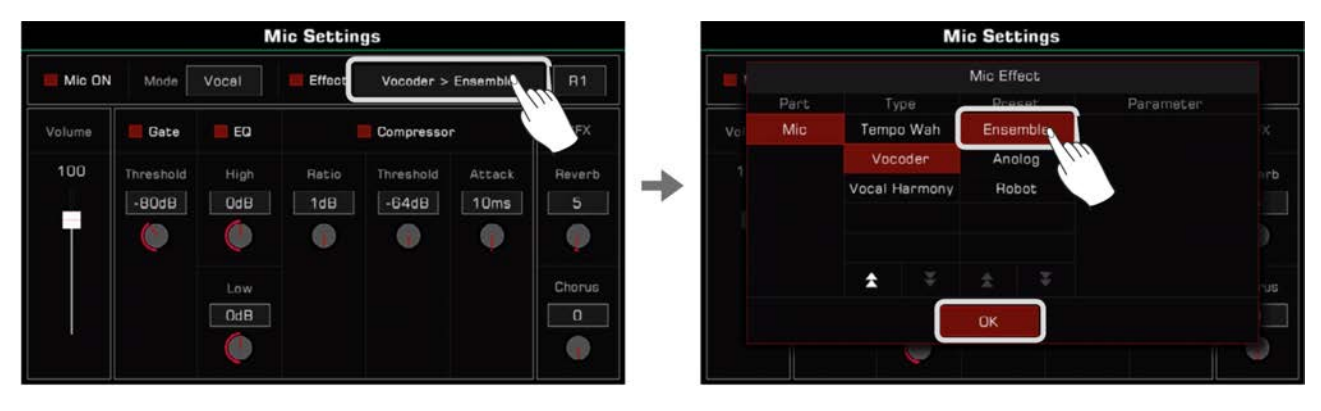

*2.* Wählen Sie den Keyboard-Part, der verwendet werden soll, um den Vocoder auszulösen. Drücken Sie den Part-Namen oben rechts, um einen Part auszuwählen. Gehen Sie sicher, dass Keyboard [PART ON/OFF] eingeschaltet ist.

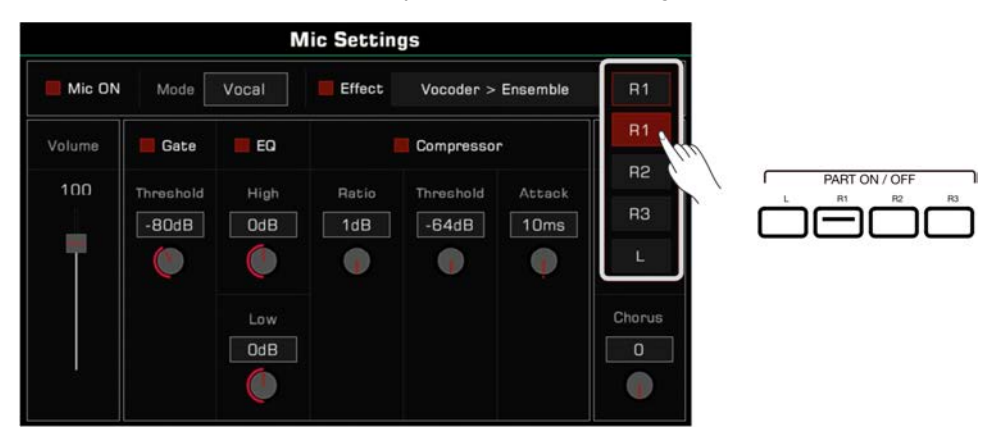

*3.* Sprechen oder singen Sie während Sie auf dem Keyboard spielen. Der Vocoder, den Sie ausgewählt haben wird den Notenpitch triggern und Ihre Stimme modulieren

# **Vocal Harmony verwenden**

Vocal Harmony ist ein Effekt, der den Mikrofon-Input-Sound verarbeitet, um eine natürliche mehrteilige Harmony zu erzeugen. Die Harmony, die Ihrem Gesang hinzugefügt wird hängt von dem Akkord, den Sie spielen ab.

Fügen Sie Ihrer Stimme eine Vocal Harmony wie folgt hinzu:

*1.* Im Vocal Modus, schalten Sie die Mikrofon-Effekt-Option ein. Drücken Sie auf den Namen, um das Dialogfenster aufzurufen. Wählen Sie "Vocal Harmony" als den aktuellen Effekt-Typ und wählen Sie einen der Harmony-Typen aus der Liste. Drücken Sie "OK", um zu speichern und das Menü zu verlassen.

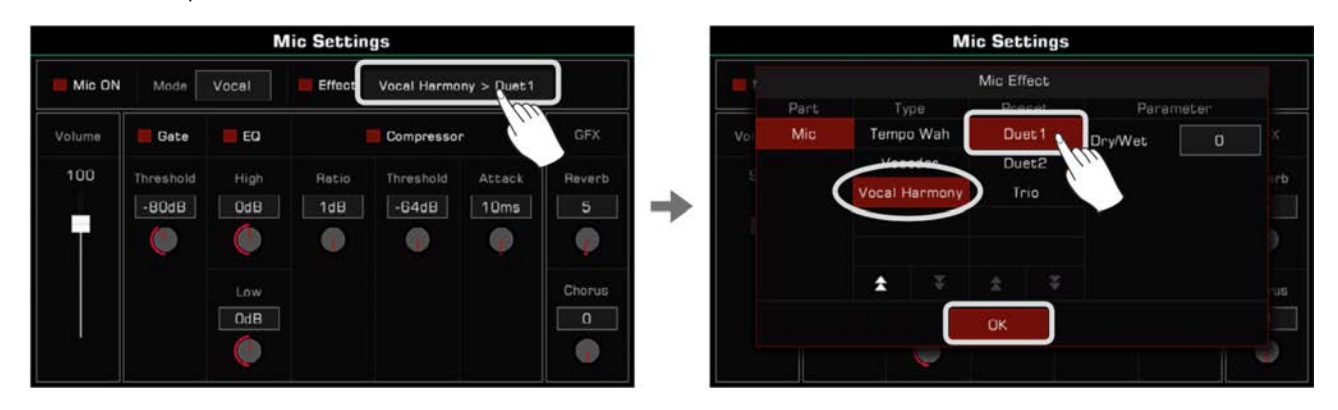

Abhängig von den tatsächlichen Anforderungen der Performance können Sie "Dry/Wet" klicken, um Lautstärkenverhältnisse des Vocal Harmony Effekts anzupassen. Wenn dieser Parameterwert 0 ist, ist die Lautstärke der original Stimme gleich mit der Harmony. Je kleiner der Wert ist, desto größer ist der Lautstärkenanteil der original Stimme. Je größer der Wert ist, desto größer ist der Anteil des Vocal Harmony Effekts.

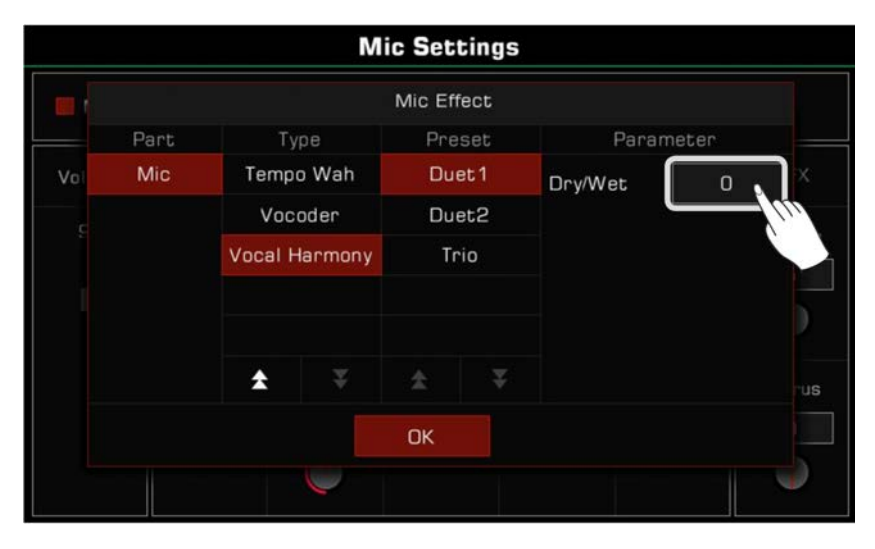

2. Schalten Sie die [CHORD ON/OFF]-Taste ein. Wenn Sie jetzt einen Akkord im Akkordbereich spielen, wird der Vocal Harmony Effect Ihrem Gesang automatisch hinzugefügt.

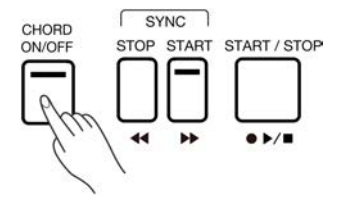

# **Master Tuning**

Das Instrument verfügt über eine Tuning-Funktion, welche die gesamte Stimmung des Instruments anpassen kann. Diese Funktion ist hilfreich, wenn Sie mit anderen Instrumenten zusammen spielen oder Ihr Spiel aufnehmen.

Passen Sie die Stimmung des Instruments wie folgt an:

*1.* Drücken Sie die "Split"-Taste auf der Unterseite des Hauptbildschirms oder im Soundauswahlmenü, um das Keyboard Einstellungsmenü aufzurufen. Drücken Sie den "Master"-Tab oben im Keyboard-Einstellungsmenü.

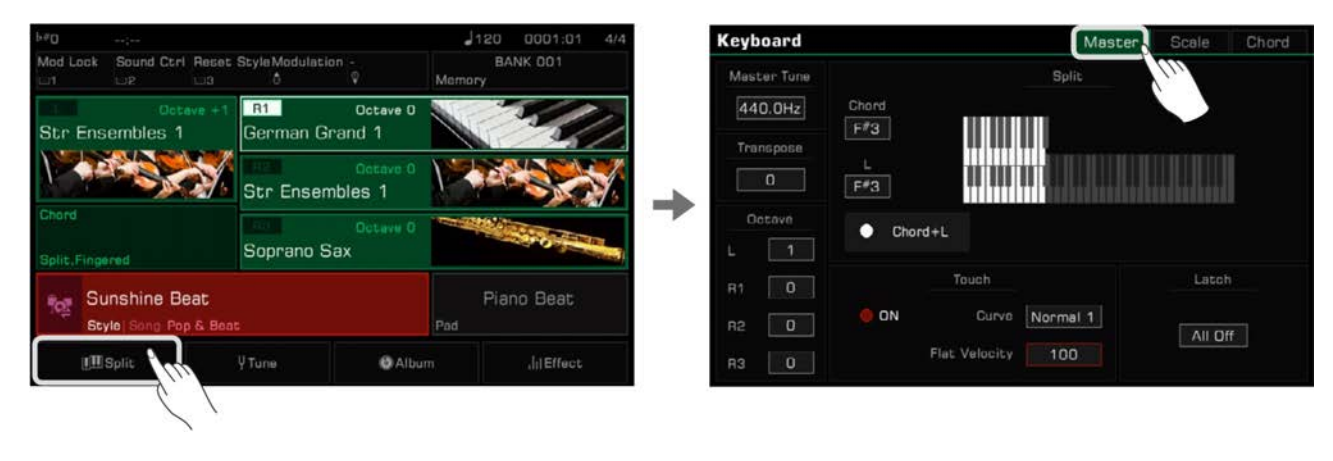

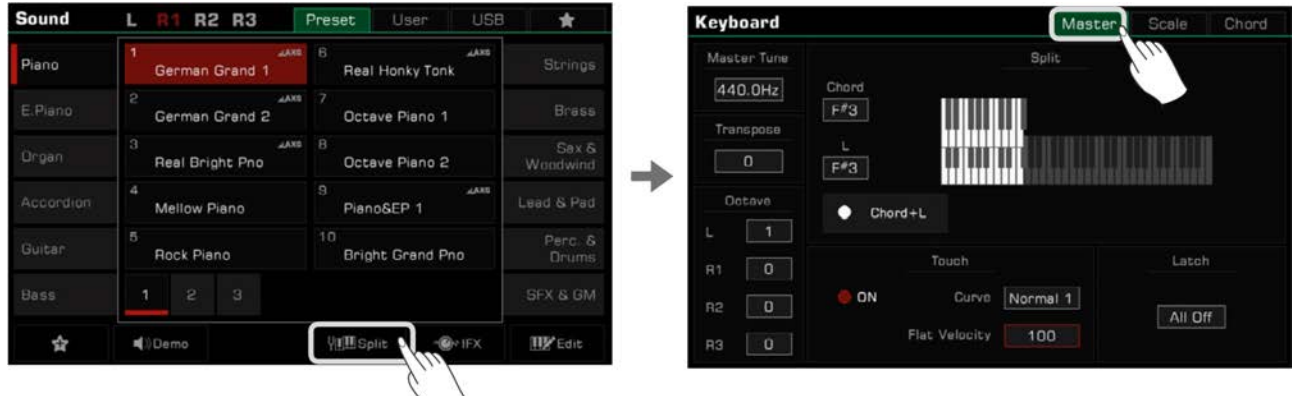

Sie können auch die [GLOBAL SETTINGS]-Taste auf dem Bedienfeld drücken, um das Auswahlmenü aufzurufen. Drücken Sie "Keyboard", um das Keyboard-Einstellungsmenü aufzurufen.

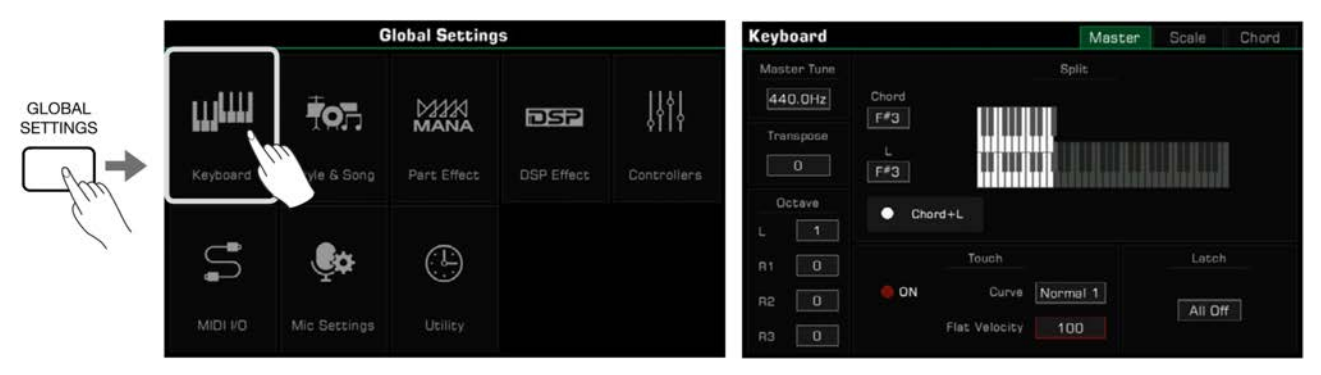

*2.* Drücken Sie den "Master Tune"-Wert, um den Tuning-Knopf aufzurufen. Passen Sie die Tuning-Frequenz an, indem Sie die Pfeile, das [WÄHLRAD] oder die [<]/[>]-Tasten verwenden. Der Tuning-Bereich des Instruments befindet sich zwischen 415.4 Hz~466.2Hz.

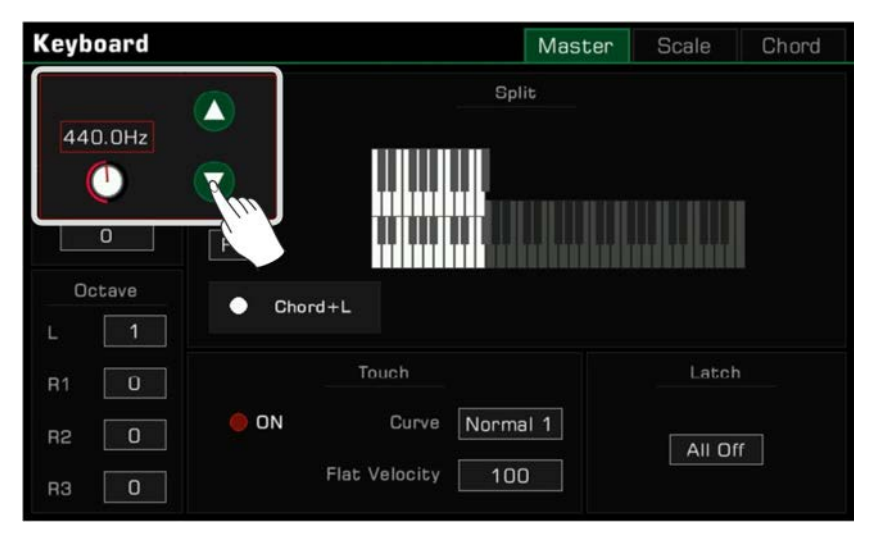

# **Skalen-Tuning**

Nehmen Sie mithilfe der Scale Tuning-Funktion Feineinstellungen für jeden Pitch innerhalb einer Oktave vor. Der Stimmbereich befindet sich zwischen -64~+63 Cent. Durch subtile Variationen der Tonhöhen, können verschiedene Skalen erstellt werden.

"Scales" ist ein System, dass die Tonhöhe der Noten in der Skala genau festlegt. Dieses Instrument verfügt über Presets für klassische Skalen, was nützlich ist, wenn Sie altertümliche Musik, wie z.B. Renaissance-Musik, spielen wollen. Im Keyboard-Einstellungsmenü, drücken Sie den "Scale"-Tab, um das Einstellungsmenü aufzurufen.

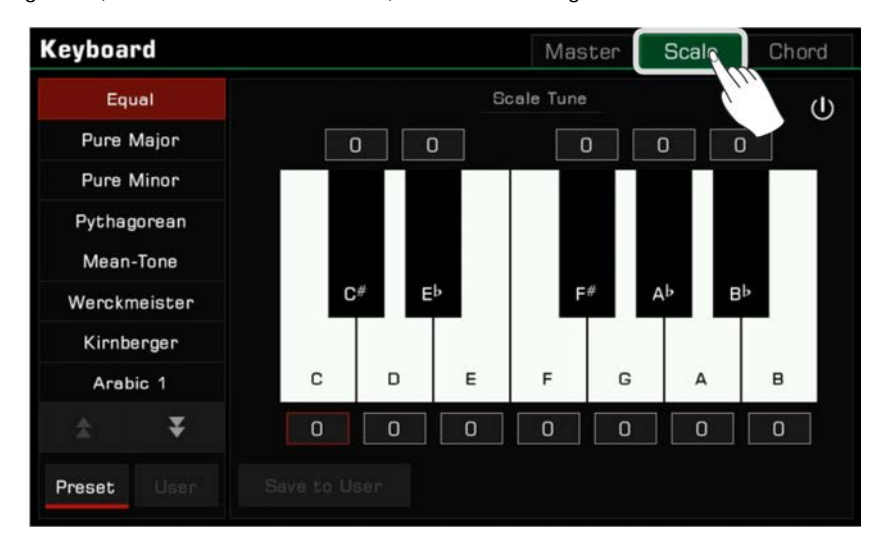

# **Skala auswählen und einschalten**

*1.* Drücken Sie die "Scale Tuning Switch"-Taste, um die aktuell ausgewählte Skala anzuwenden. Die voreingestellte Skala ist "Equal".

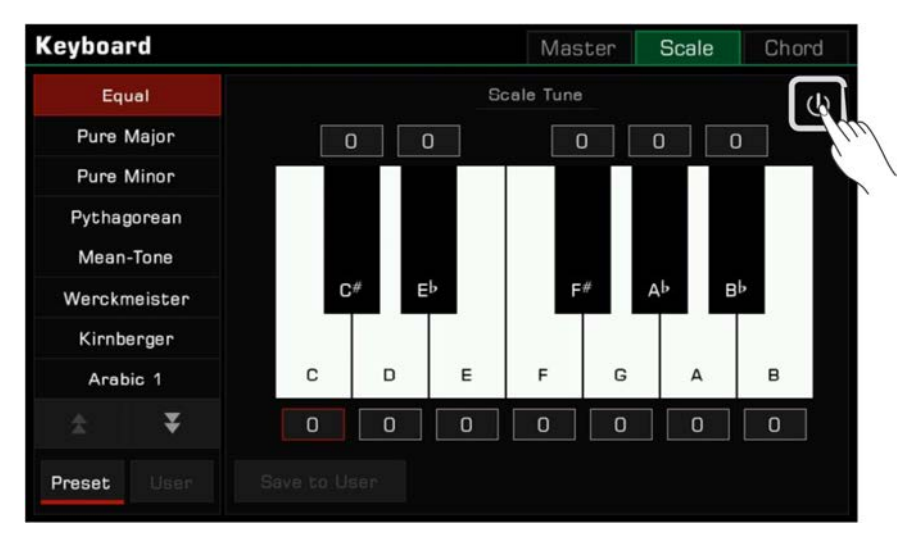

# **Skalen-Tuning**

*2.* Die Preset-Tuningliste erscheint auf der linken Seite. Drücken Sie die Auf- und Abwärtspfeiltasten, um durch die Liste zu scrollen und drücken Sie einen Namen, um ein Skalen-Tuning auszuwählen.

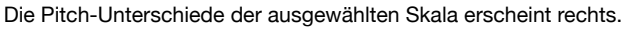

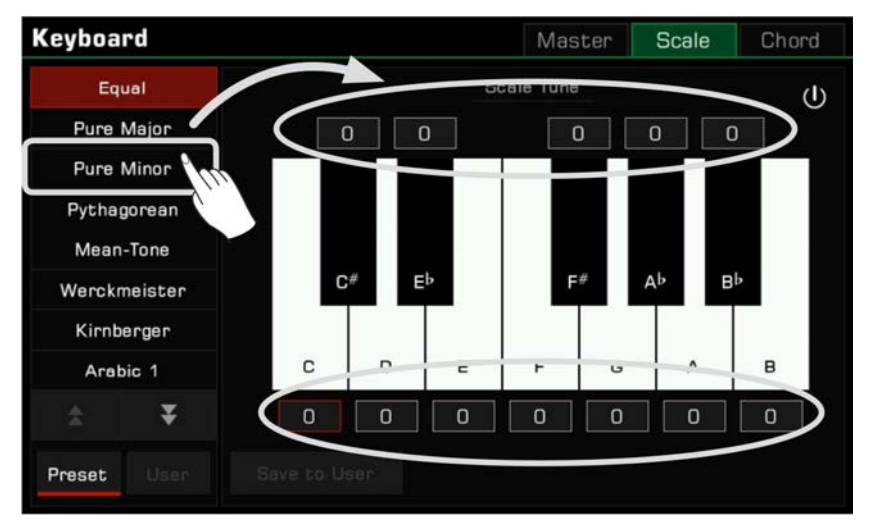

*3.* Wenn Sie auf dem Keyboard spielen, werden Sie den Effekt der verschiedenen Skalen wahrnehmen. Drücken Sie die Ein/Aus-Taste, um die Skala auszuschalten und das Instrument kehrt automatisch zur "Equal Temperament"-Einstellung zurück.

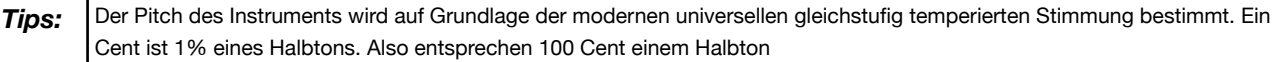

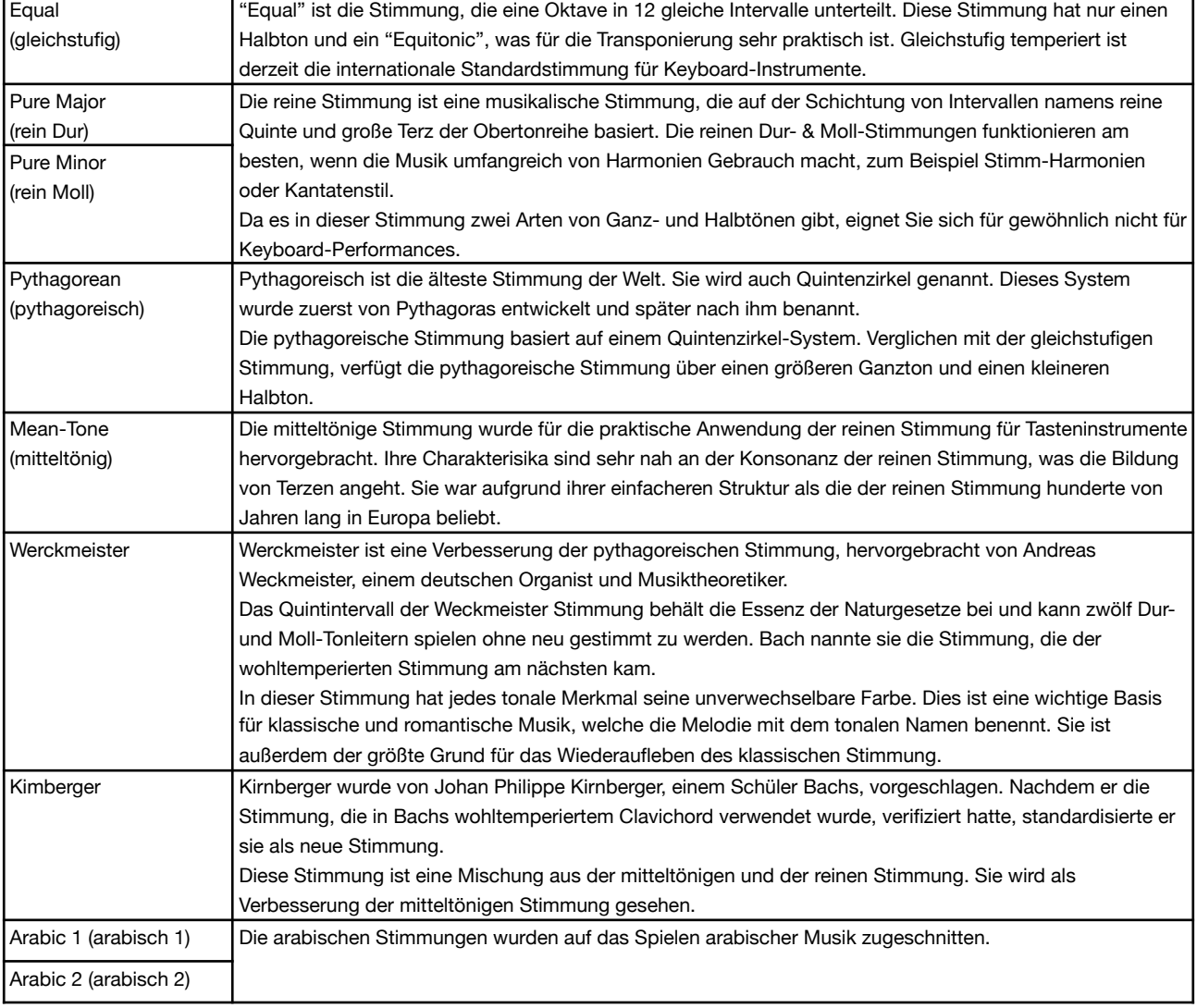

## **Preset Temperament Einführung**

## **Benutzerdefinierte Skalen**

Zusätzlich zu den voreingestellten Skalen, können Sie außerdem Ihre eigene benutzerdefinierte Skala erstellen.

Drücken Sie den Cent-Wert über der Taste, um den Einstellknopf aufzurufen. Drücken Sie die Pfeile, verwenden Sie das [WÄHLRAD] oder die [<]/[>]-Tasten, um den Cent-Wert jeder Note in der Oktave anzupassen.

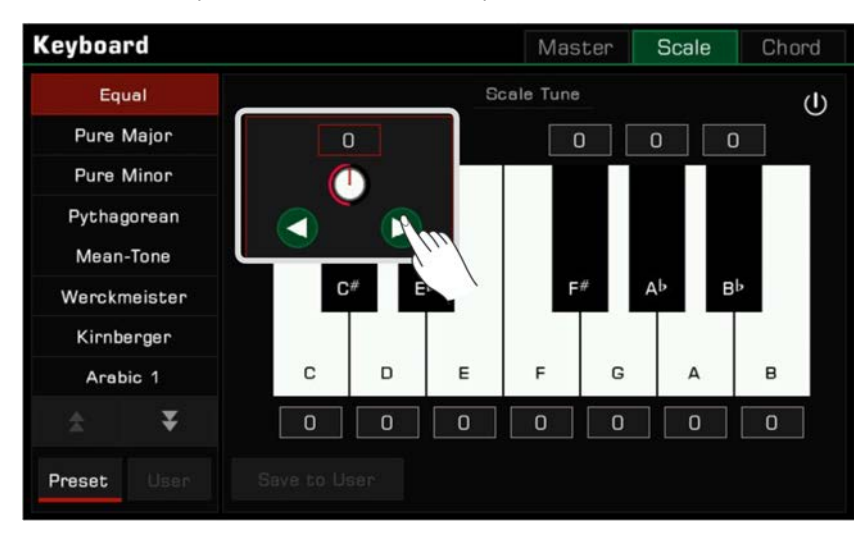

#### **Spezielle Skalen speichern und verwenden**

Speichern Sie Ihre benutzerdefinierte Skala als User Scale.

*1.* Nachdem Sie eine Preset-Skala modifiziert haben, drücken Sie "Save to User", um die User Scale-Liste aufzurufen.

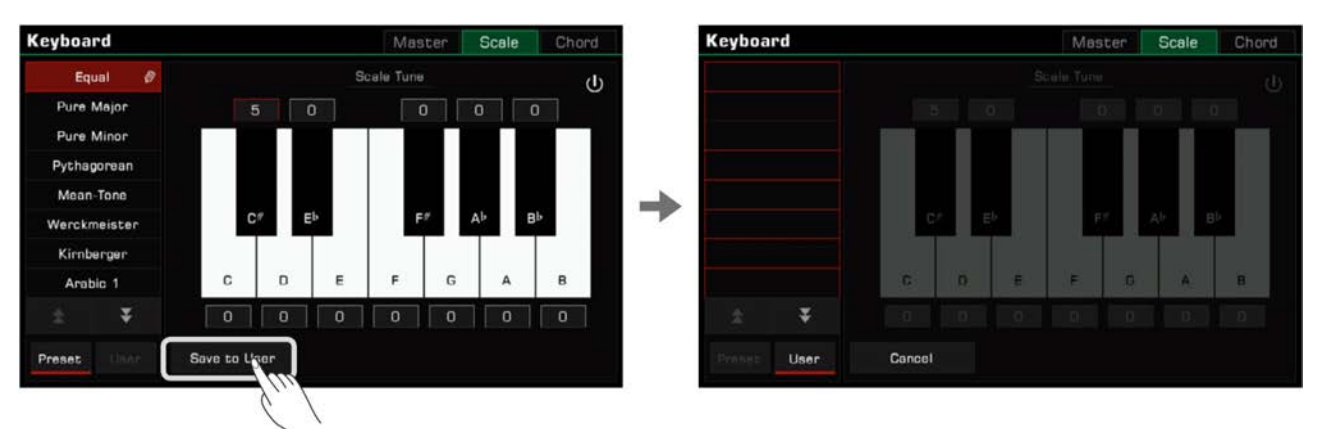

*2.* Speichern Sie Ihre Skala auf einen bestimmten Platz in der Liste.

Drücken Sie einen beliebigen Platz in der Liste, um die Bildschirmtastatur aufzurufen. Geben Sie den Namen der benutzerdefinierten Skala ein und drücken Sie "OK", um zu speichern und das Menü zu verlassen.

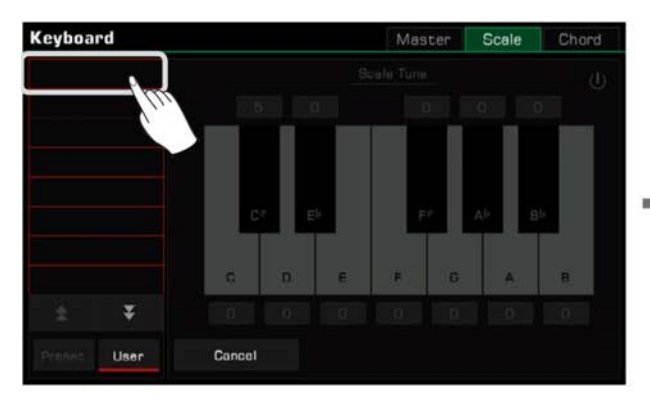

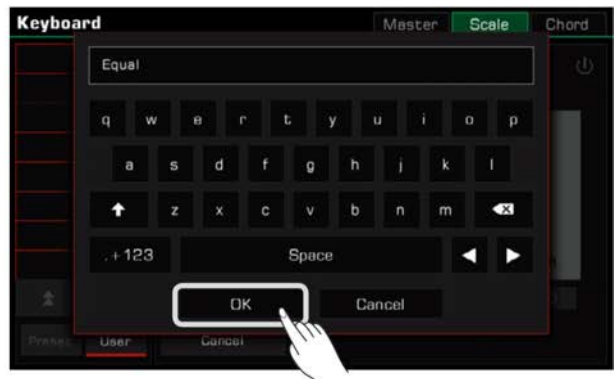

*3.* Drücken Sie die "User"-Taste, um zur User Scale-Liste zu wechseln. Wählen Sie eine User Scale, um Ihre benutzerdefinierte Skalenstimmung anzuwenden.

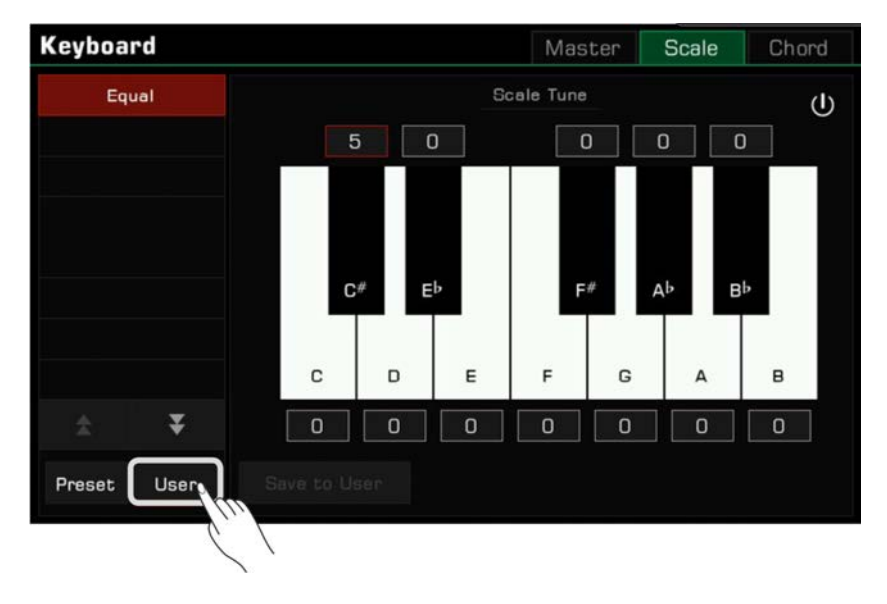

Erweitern Sie die Funktionen dieses Instruments mithilfe der MIDI-Funktion. Dieser Abschnitt erläutert kurz was MIDI ist, was MIDI tut, und wie Sie MIDI auf diesem Instrument verwenden.

# **MIDI Einführung**

MIDI ist die Abkürzung für "Musical Instrument Digital Interface". Es stell den Industriestandard für musikalische Datenübertragung dar.

Elektronische Instrumente können MIDI verwenden, um miteinander zu kommunizieren, indem Sie kompatible Noten, Steuerungskonvertierungen, Programmkonvertierungen, und verschiedene Arten von MIDI-Daten oder -Befehlen.

Durch MIDI kann das Instrument ein externes MIDI-Gerät steuern und ebenso von einem externen MIDI-Gerät gesteuert werden. Steuerbare Funktionen beinhalten: Note ein/aus, Controller, Sound, Parameteränderungen und so weiter.

# **MIDI-Interface**

Damit MIDI-Befehle zwischen verschiedenen MIDI-Geräten ausgetauscht werden können, müssen die Geräte über MIDI-Kabel miteinander verbunden sein.

Dieses Instrument verfügt über zwei MIDI-Ports: [MIDI IN] und [MIDI OUT]. Der [MIDI IN]-Port wird verwendet, um MIDI-Befehle von anderen MIDI-Geräten oder einem Computer zu empfangen. [MIDI OUT] wird verwendet, um Befehle von diesem Instrument an andere MIDI-Geräte zu senden.

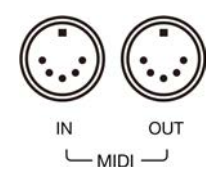

Das Instrument kann MIDI-Signale außerdem über das USB TO HOST-Interface und Bluetooth senden und empfangen.

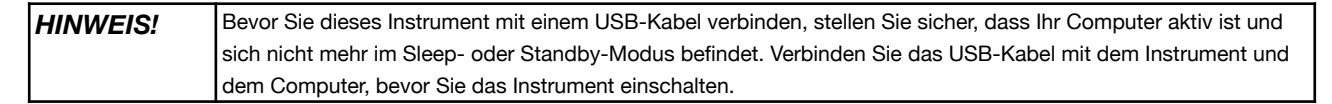

# **MIDI IN Einstellungen**

Richten Sie die MIDI IN-Funktion dieses Instruments wie folgt ein:

*1.* Drücken Sie die [GLOBAL SETTINGS]-Taste auf dem Bedienfeld, um das Auswahlmenü aufzurufen. Drücken Sie "MIDI I/O", um das Einstellungsmenü für MIDI-Funktionen aufzurufen.

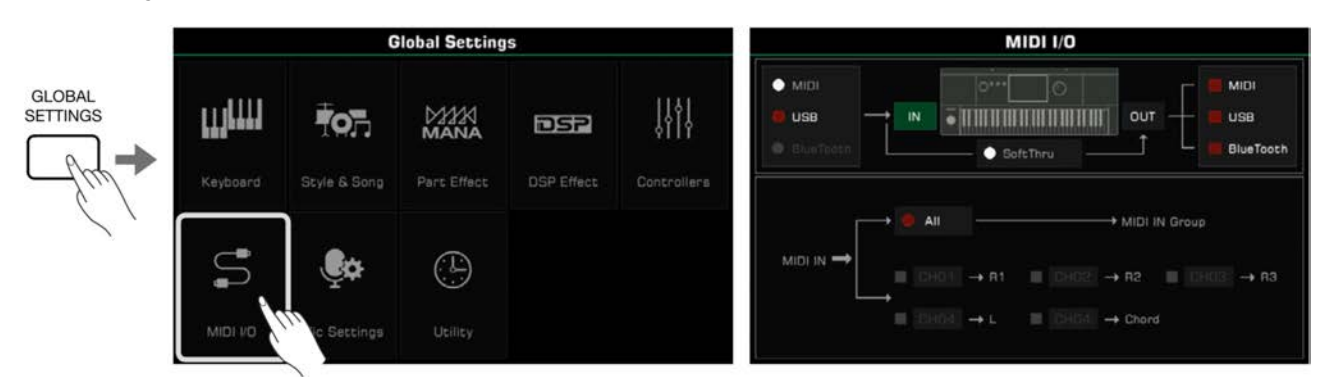

*2.* Wählen Sie ein Interface, um die MIDI-Befehle von einer der drei Optionen links zu empfangen.

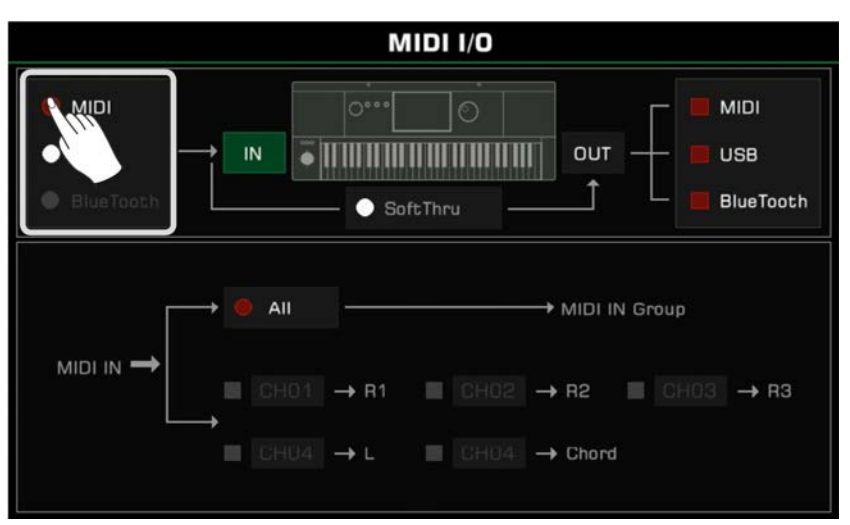

Um detaillierte MIDI IN-Einstellungen für den Keyboard-Kanal vorzunehmen, drücken Sie die "IN"-Taste, um das Einstellungsmenü aufzurufen.

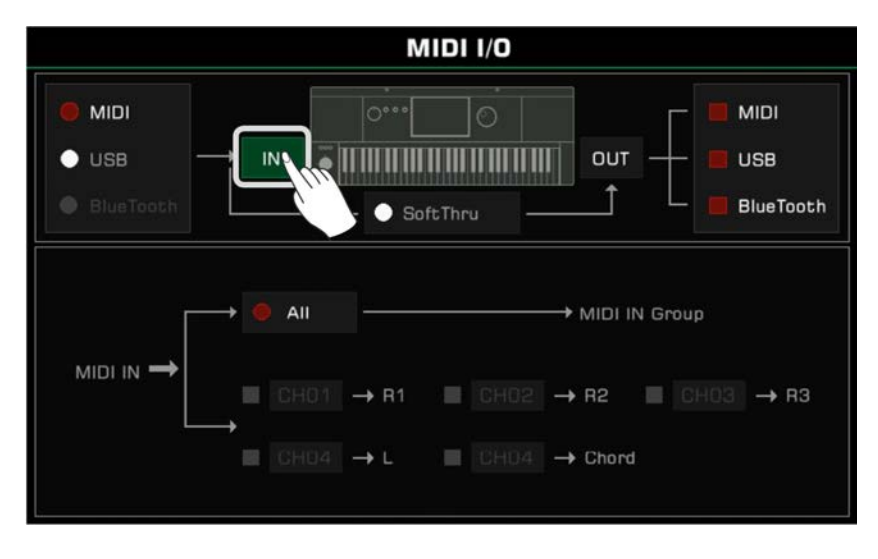

Drücken Sie "All", um es einzuschalten und zu ermöglichen, dass alle MIDI-Befehle an die MIDI IN-Gruppe gesendet werden können.

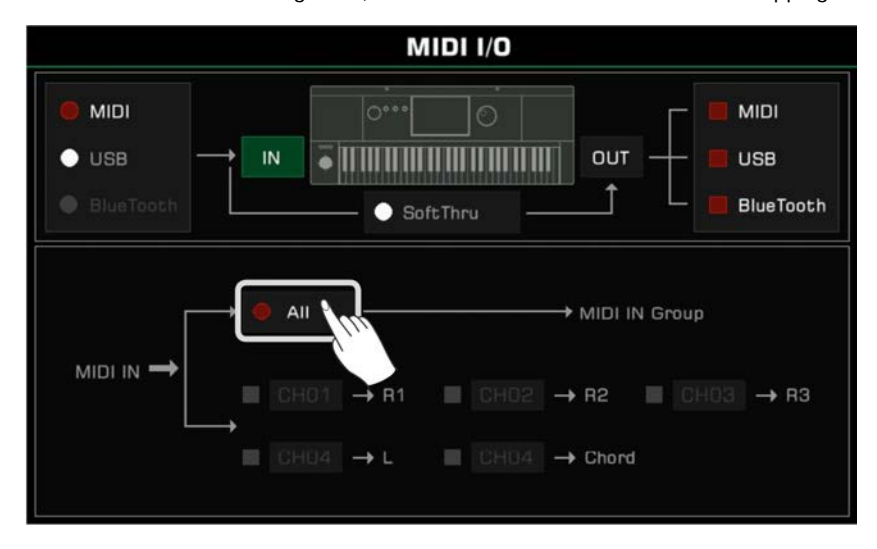

Sie können MIDI-Befehle auch von dem spezifizierten MIDI IN-Kanal an einen korrespondierenden Keyboard-Kanal senden. Die Option links vom Partnamen steuert, ob MIDI IN-Noten einen Klang erzeugen. Wenn eine Option links vom Akkord (Chord) eingeschaltet ist, kann die Input-Note im spezifizierten Kanal als Akkord erkannt werden.

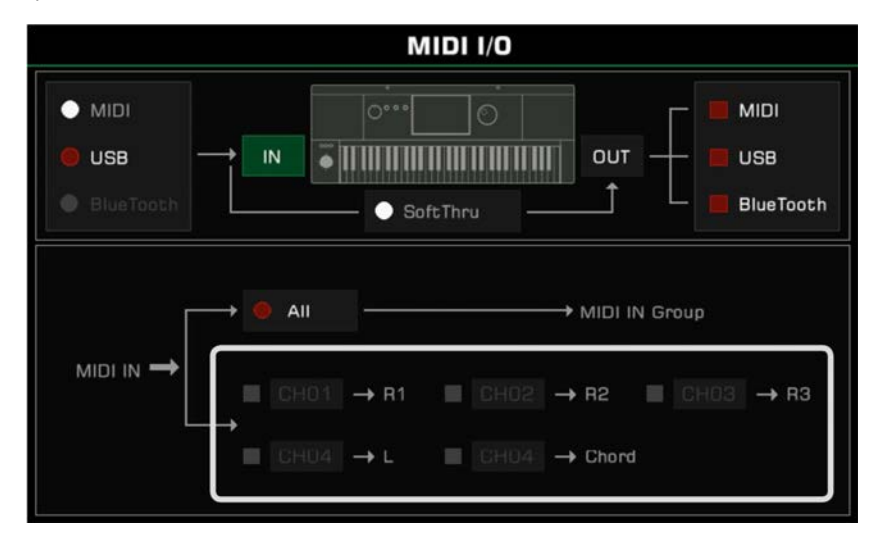

# **MIDI OUT Einstellungen**

Richten Sie die MIDI OUT-Funktion dieses Instruments wie folgt ein:

Wählen Sie aus den drei Optionen rechts ein Interface, um die MIDI-Befehle zu senden.

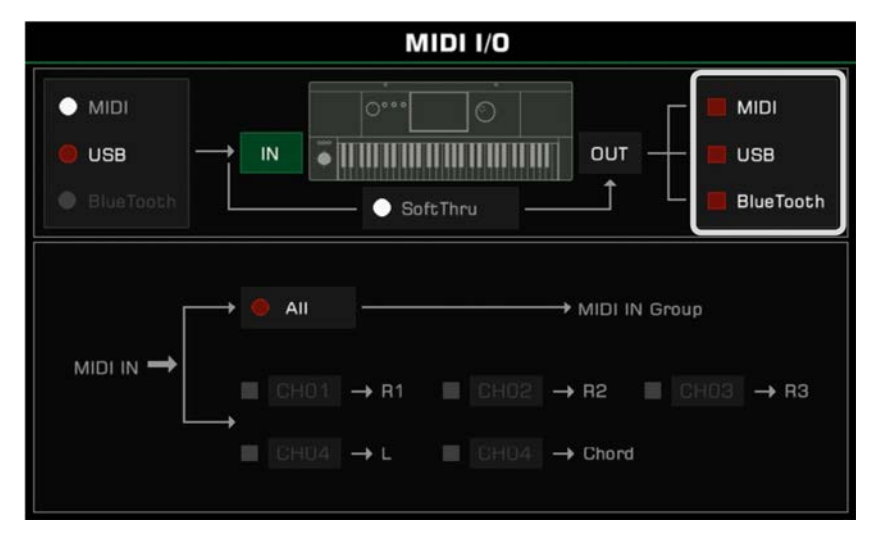

Um detaillierte MIDI OUT-Einstellungen für den Keyboard-Kanal vorzunehmen, drücken Sie die "OUT"-Taste, um das Einstellungsmenü aufzurufen. Drücken Sie die Kanalnummer rechts vom Part- oder Pad-Namen, um den MIDI Output-Kanal auszuwählen.

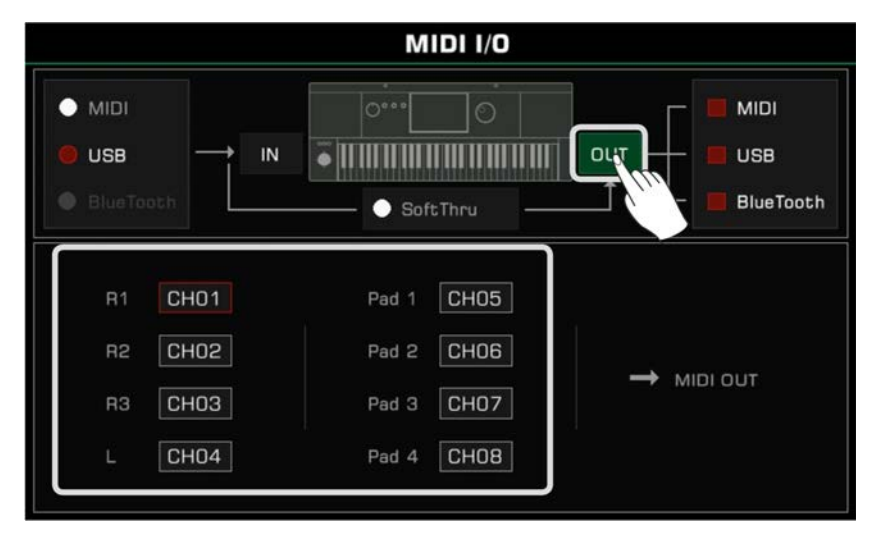

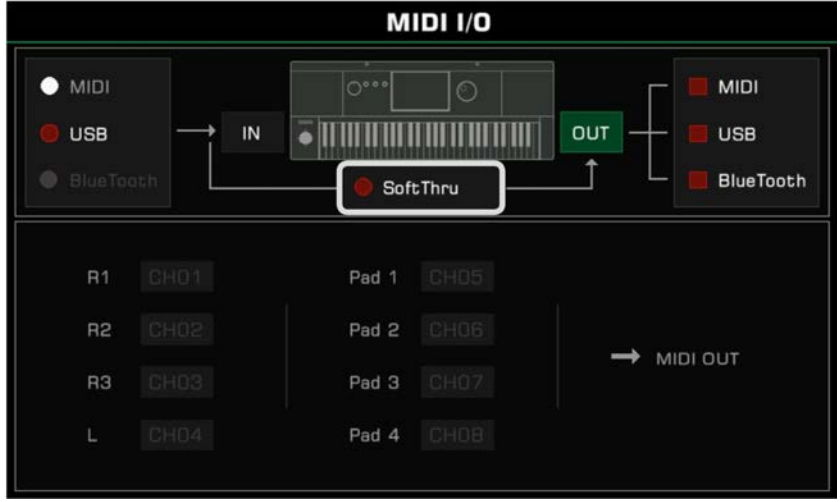

Wenn "SoftThru" eingeschaltet ist, wird das vom Instrument empfangene MIDI Input-Signal automatisch weitergeleitet, sodass ein MDID-Sendegerät mit mehreren MIDI-Empfangsgeräten verbunden werden kann.

# USB-Speichergeräte

Verbinden Sie ein USB-Speichergerät mit dem Instrument, um alle möglichen Arten von Daten und Dateien, die Sie auf dem Instrument erstellt haben zu speichern. Sie können auch Daten von einem USB-Speichermedium lesen oder Daten und Dateien auf das Instrument importieren. Sie können Ihre Performance außerdem mithilfe der Audioaufnahmefunktion direkt auf dem USB-Speichermedium aufnehmen. Zusätzlich können Sie Dateien für Erweiterungen über USB-Speichergeräte installieren.

# **USB-Gerätekompatibilität**

Dieses Instrument unterstützt das USB-Speichergeräteformat FAT 32. Kapazität: Bis zu 256G

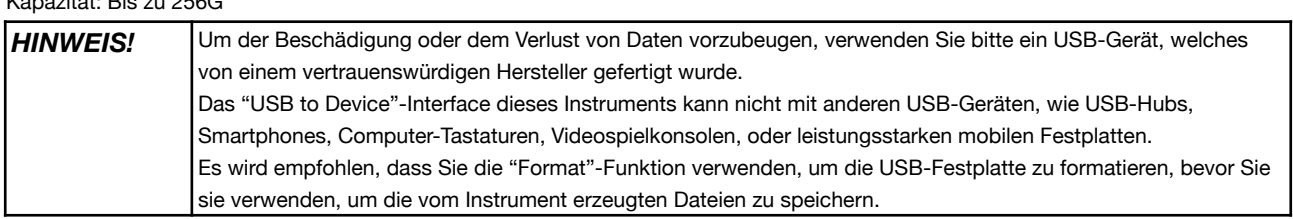

# **Dateioperationen**

Öffnen Sie wie folgt das USB-Speichergeräte-Menü.

*1.* Stecken Sie ein USB-Speichergerät in den [USB TO DEVICE]-Anschluss auf der Rückseite des Instruments.

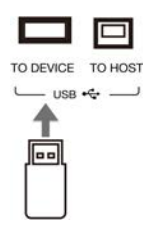

*2.* Drücken Sie die [USB DEVICE]-Taste auf dem Bedienfeld, um das Menü aufzurufen. Das Interface zeigt nun die Dateien und Ordner im Stammverzeichnis des USB-Speichergeräts an.

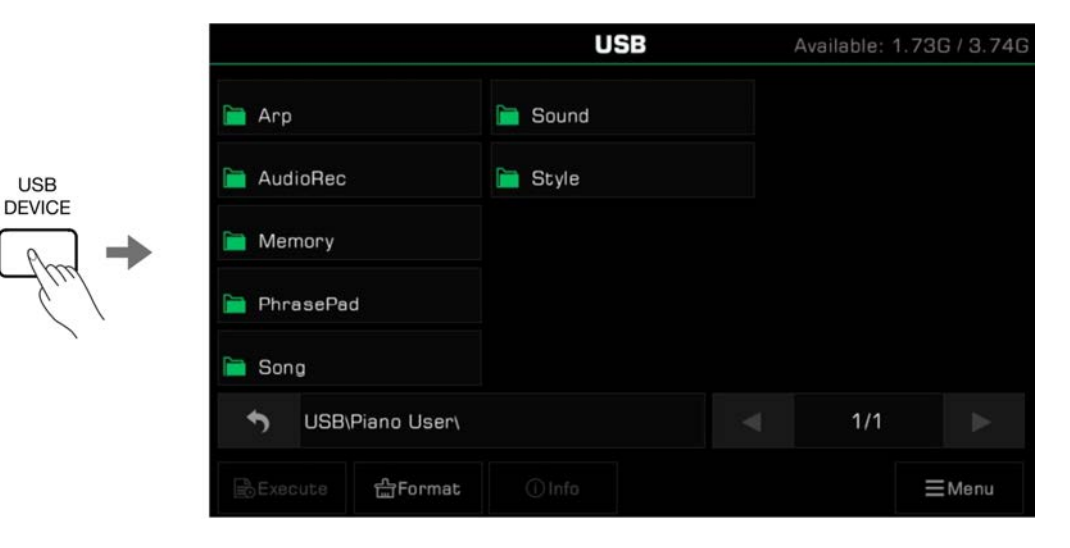

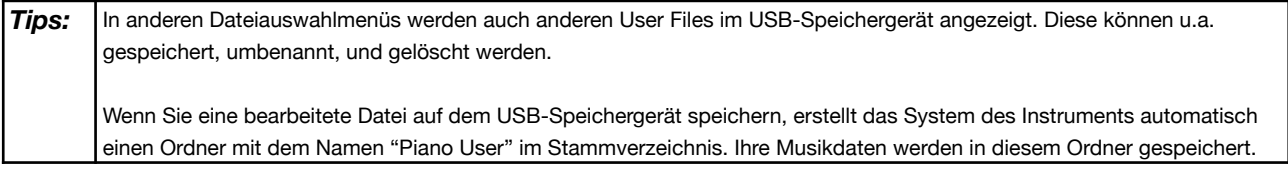

#### **USB-Speichergerätenutzung einsehen**

Die Kapazität des verbundenen USB-Speichermediums wird oben angezeigt. Manche Dateien werden bei manchen Funktionen direkt auf die USB-Festplatte gespeichert. Daher wird empfohlen, dass Sie vor der Nutzung von Funktionen wie z.B. Audioaufnahme, auf den verbliebenen Speicherplatz auf dem USB-Speichergerät achten.

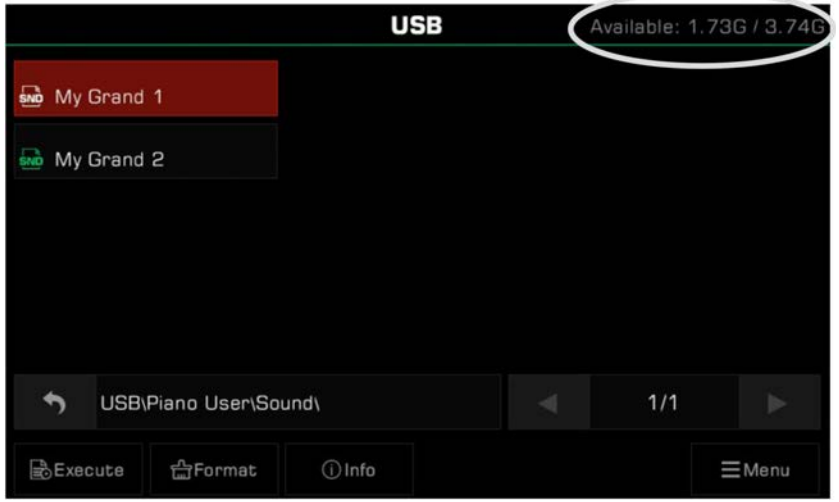

#### **USB-Speichergerät formatieren**

Wir empfehlen Ihnen dieses Instrument zur Formatierung des USB-Speichergeräts zu nutzen, bevor sie es verwenden. Drücken Sie "Format", um ein Dialogfenster zu öffnen, welches Sie fragt, ob Sie das USB-Gerät formatieren wollen. Drücken Sie "OK", um zu bestätigen.

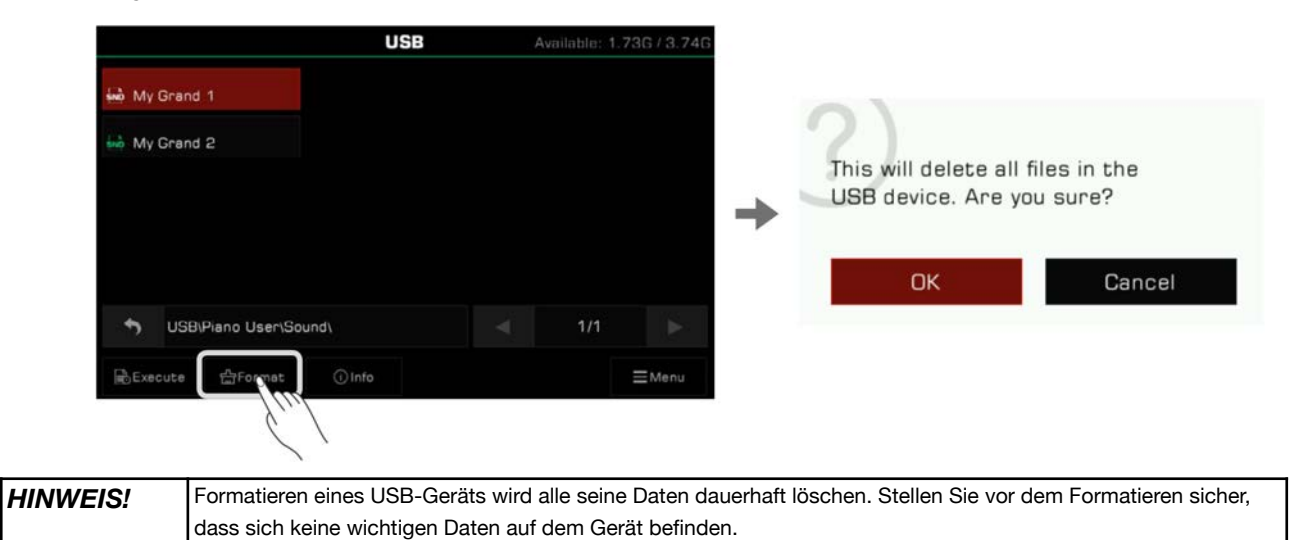

#### **Dateiinformationen einsehen**

Drücken Sie "Info", um die Informationen der aktuell ausgewählten Datei einzusehen.

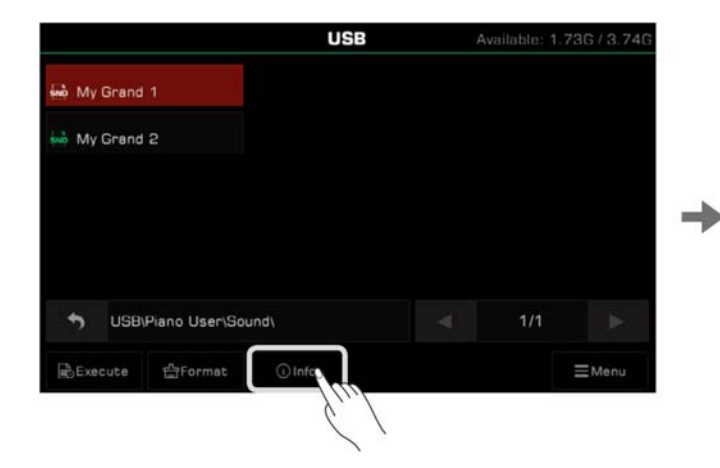

Name: My Grand 1.snd Modified: 2018/01/01 01:37 Size: 91 B

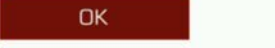

#### **Dateien ausführen**

Drücken "Execute", um die Datei entsprechend ihrer spezifischen Art auszuführen.

Zum Beispiel, wenn eine Sound-Datei ausgewählt und ausgeführt wurde, wird die Sound-Datei angewendet. Wenn eine Erweiterungsinstallationsdatei ausgewählt und ausgeführt wurde, wird die Erweiterung installiert.

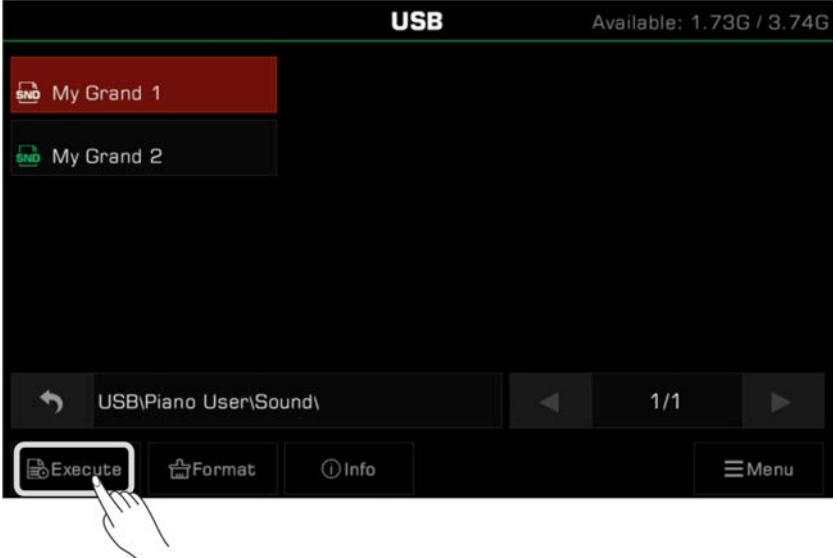

## **Dateien speichern, löschen, und umbenennen**

Dateien auf dem USB-Speichergerät können gelöscht, umbenannt, oder ins User-Dateiverzeichnis oder einen anderen Ordner auf dem USB-Speichergerät gespeichert werden.

*1.* Drücken Sie das "Menu"-Symbol, um die Funktionsauswahlleiste aufzurufen.

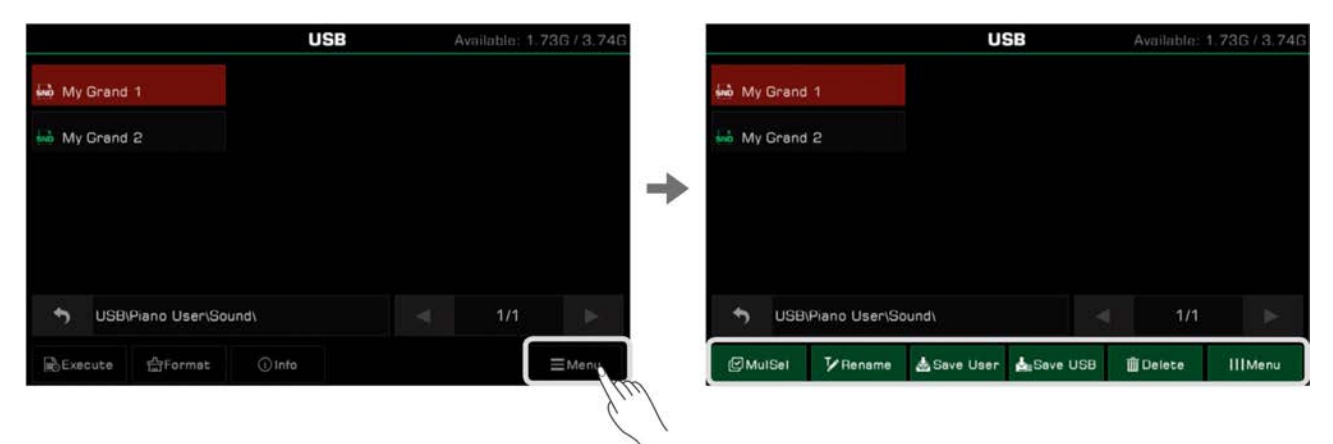

*2.* Drücken Sie das "Delete"-Symbol und dann "OK" im Dialogfenster, um die aktuell ausgewählte Datei zu löschen.

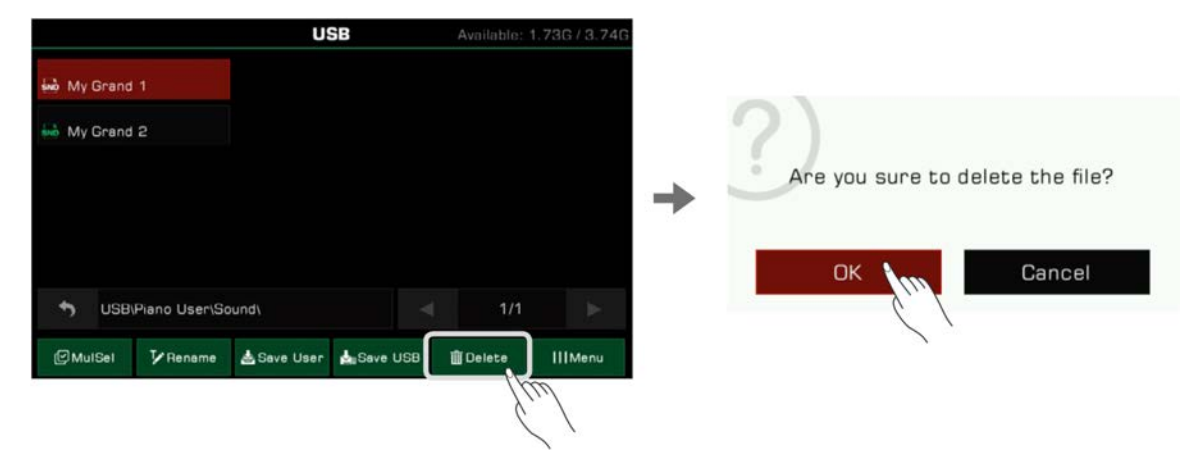

*3.* Drücken Sie das "Rename"-Symbol, um die Bildschirmtastatur aufzurufen. Geben Sie einen neuen Namen ein und drücken Sie "OK", um die ausgewählte Datei umzubenennen.

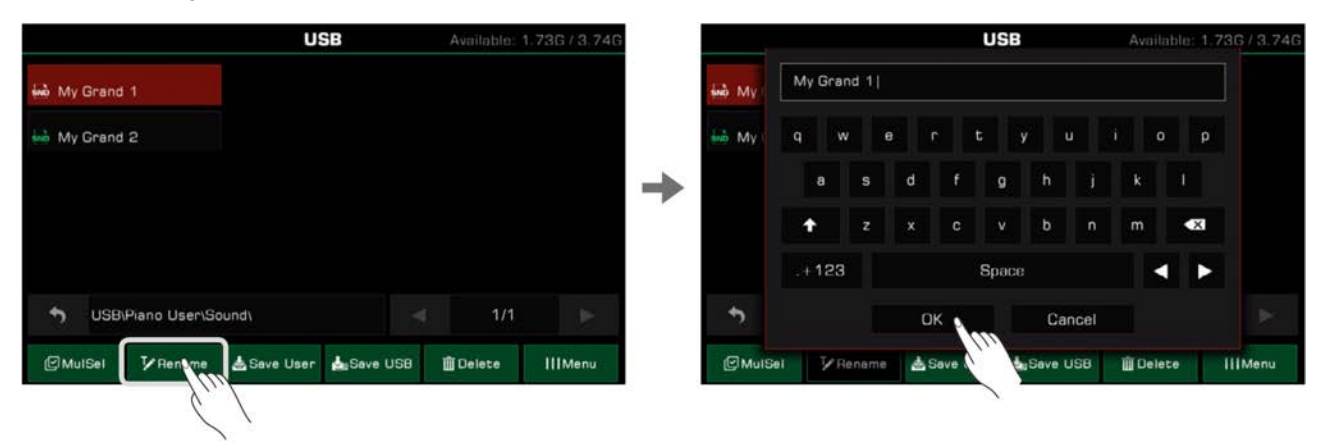

*4.* Drücken Sie das "Save User"-Symbol, um die Bildschirmtastatur aufzurufen. Geben Sie einen neuen Dateinamen ein und speichern Sie die Datei ins User-Dateiverzeichnis. der Speicherpfad hängt vom Format und Typ der Datei ab.

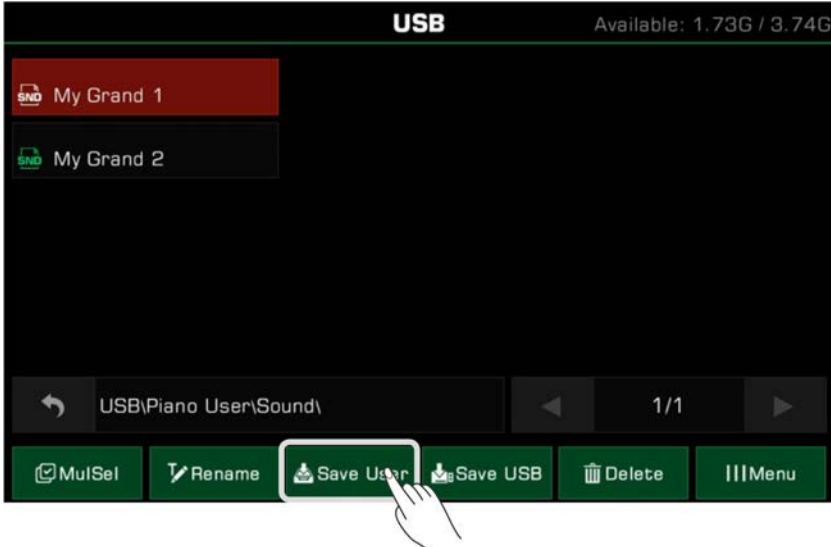

*5.* Drücken Sie das "Save USB"-Symbol, um die Bildschirmtastatur aufzurufen. Geben Sie einen neuen Dateinamen ein und drücken Sie "OK", um die Datei in ein bestimmtes Verzeichnis auf Ihrem USB-Speichermedium zu speichern. Der Speicherpfad hängt vom Format und Typ der Datei ab.

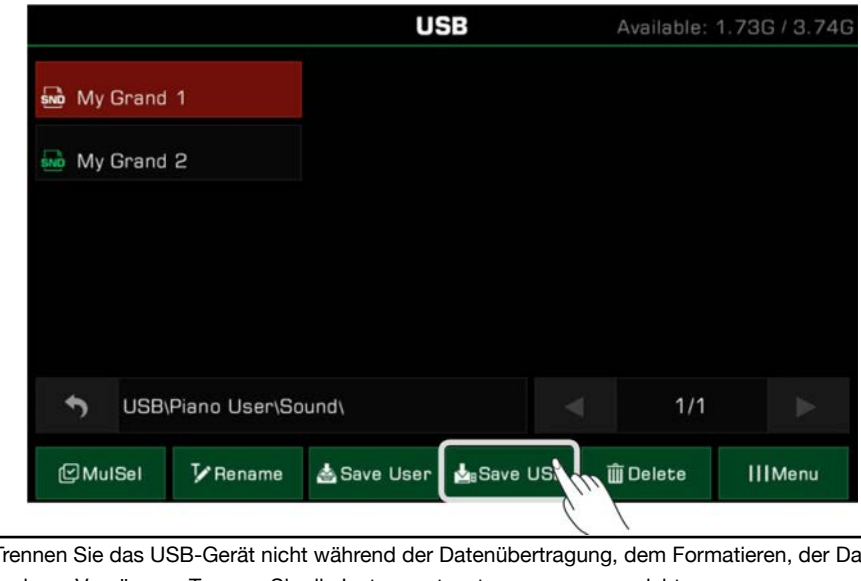

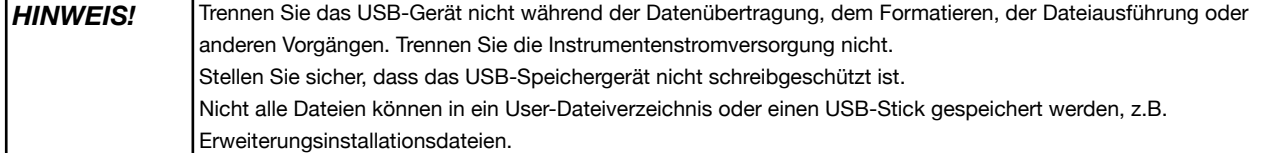

# Utility-Einstellungen

Die Utility-Einstellungen des Instruments können wie folgt angepasst werden:

Drücken Sie die [GLOBAL SETTINGS]-Taste auf dem Bedienfeld, um das Auswahlmenü aufzurufen. Drücken Sie dann "Utility", um das Einstellungsmenü aufzurufen.

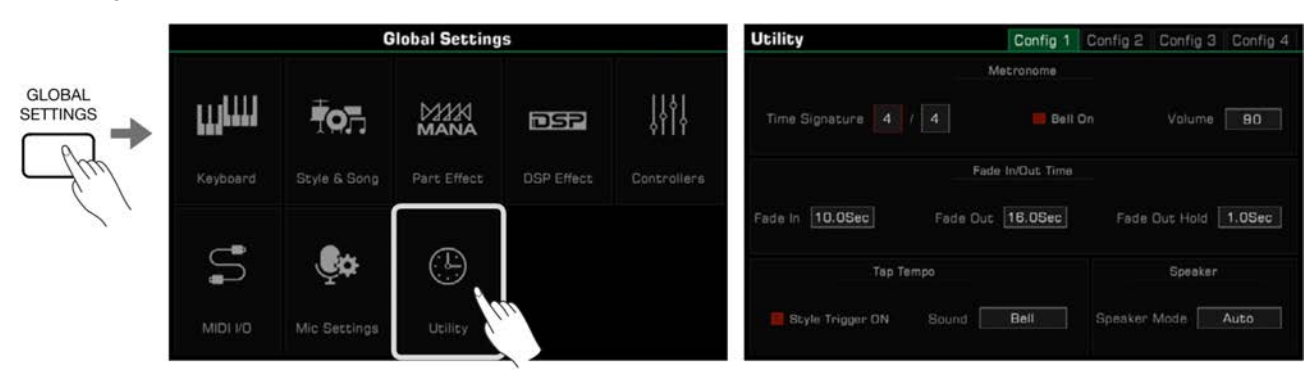

# **Grundlegende Spieleinstellungen**

## **Metronom-Einstellungen**

Ein Metronom kann Ihnen helfen, während Sie spielen ein gleichmäßiges Tempo beizubehalten. Drücken Sie den "Config 1"-Tab im "Utility"-Menü, um auf die Metronom-Einstellungen zuzugreifen.

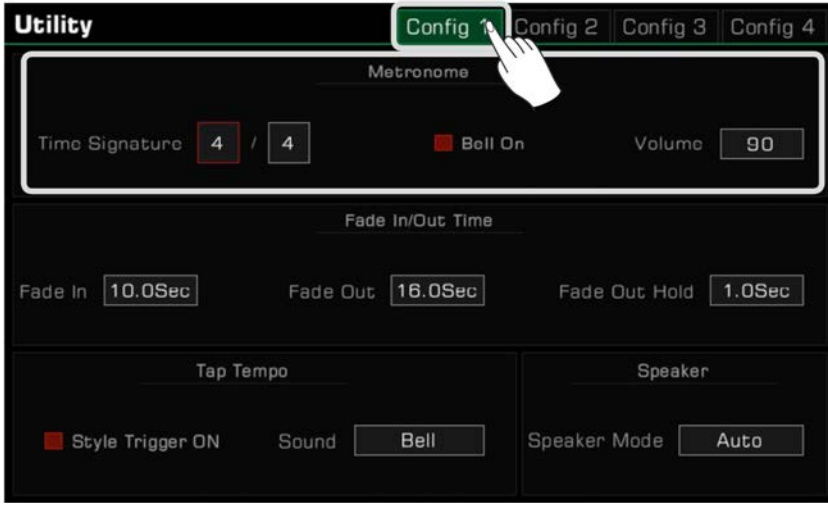

Um die drei Metronom-Funktionen anzupassen, wählen Sie das entsprechende Feld:

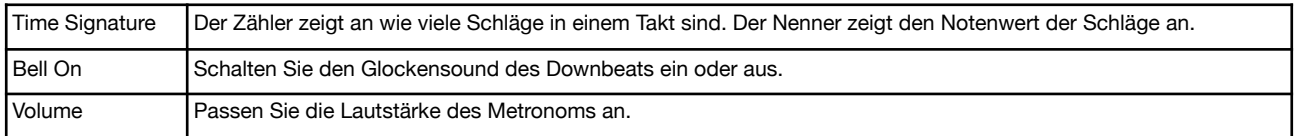

*Tips:* Wenn das Metronom während der Style- oder Song-Wiedergabe eingeschaltet ist, wird die Taktart mit der Taktart des Styles oder Songs synchronisiert.

## **Fade In/Out Einstellungen**

Die Fade In/Fade Out Funktion ermöglicht es Ihnen die Übergänge Ihrer Performance natürlicher zu gestalten.

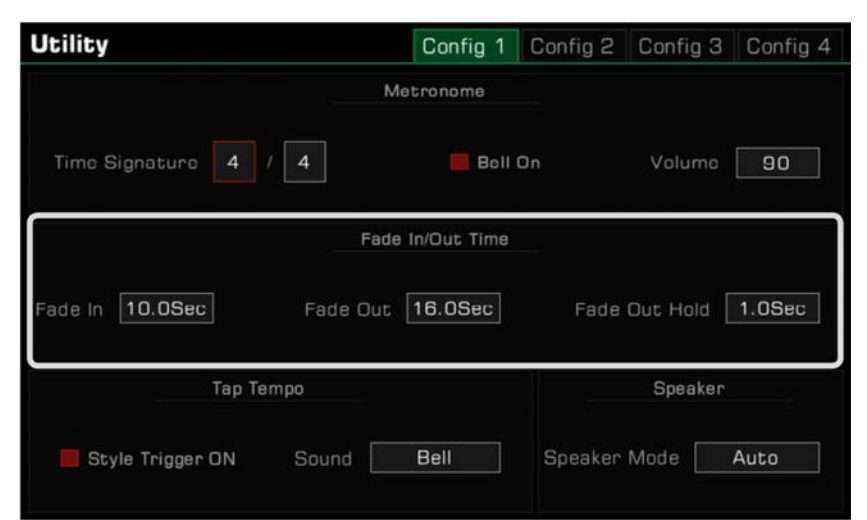

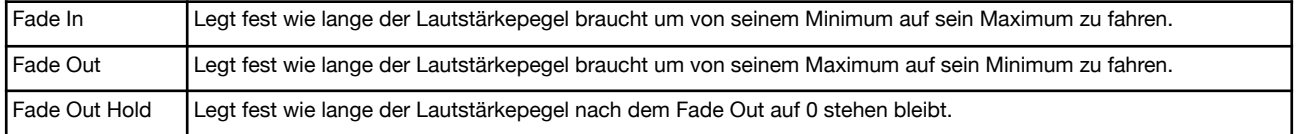

## **Tap Tempo Einstellungen**

Tap Tempo ist eine sehr nützliche Funktion, die Ihnen hilft, das Tempo schnell und einfach festzulegen, selbst wenn Sie den genauen Tempowert nicht kennen.

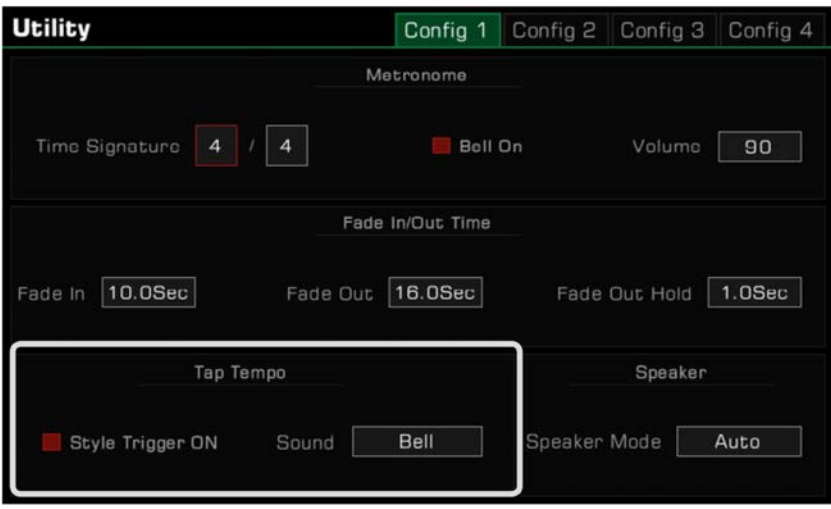

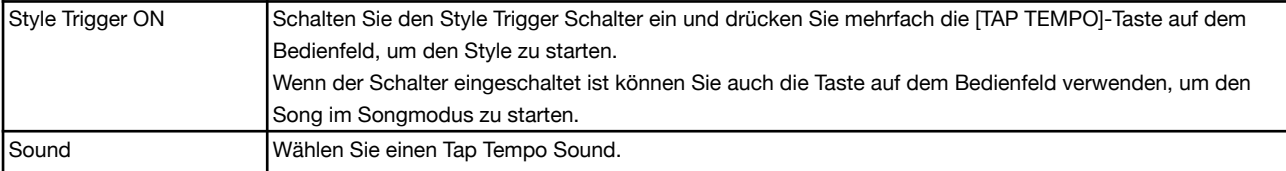
## **Speaker Mode Einstellungen**

Wenn Sie Kopfhörer verwenden, können Sie hier festlegen, ob die Instrumentenlautsprecher auch dann klingen sollen, wenn Kopfhörer angeschlossen sind. Diese Funktion könnte hilfreich sein, wenn Sie die Instrumentenlautsprecher als Monitor auf der Bühne verwenden möchten.

Sie können das Symbol des aktuellen Lautsprechermodus oben im Hauptbildschirm sehen.

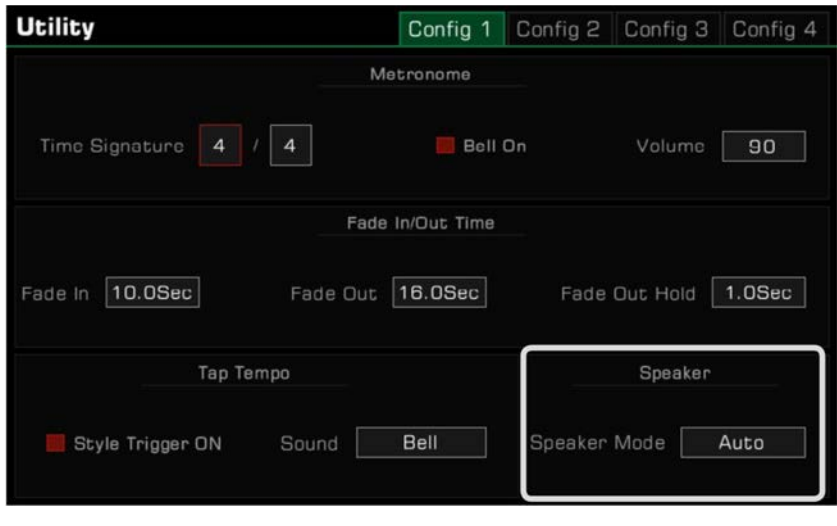

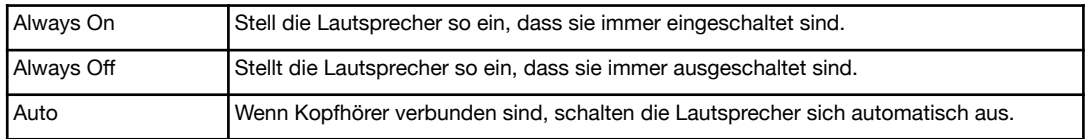

## **Einstellungen personalisieren**

Legen Sie das Display-Thema fest, indem Sie den "Config 2"-Tab im "Utility"-Menü drücken.

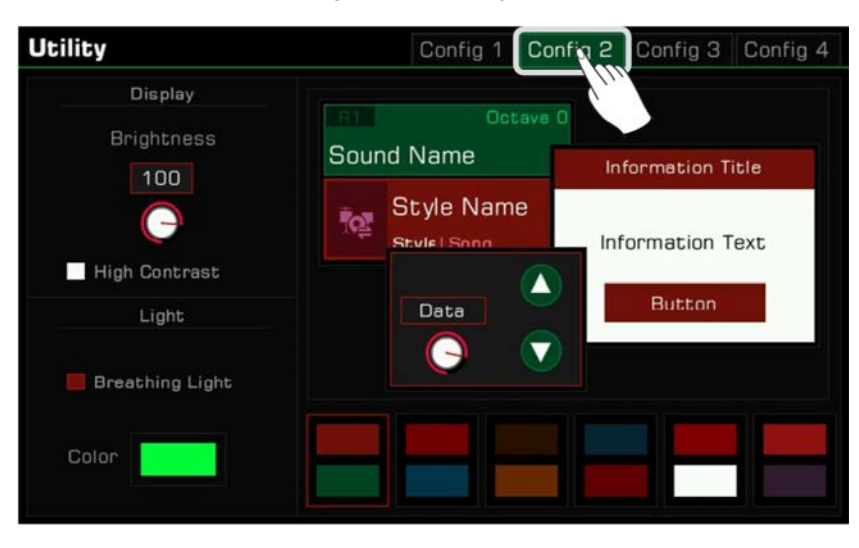

## **Bildschirmhelligkeit anpassen**

Drücken Sie auf den Wert der Bildschirmhelligkeit des Instruments. Passen Sie die Bildschirmhelligkeit an, sodass sie für Performances in sehr dunklen oder sehr hellen Örtlichkeiten geeignet ist.

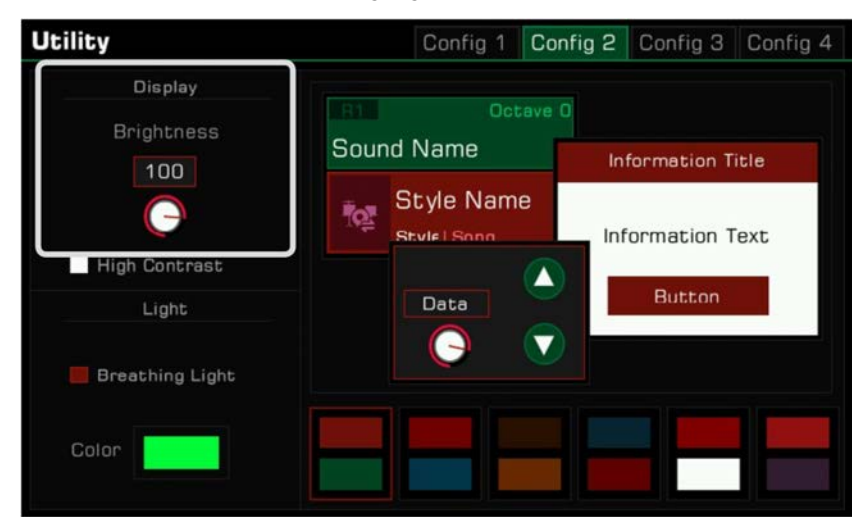

### **High Contrast Modus wählen**

Dieses Instrument verfügt über einen "High Contrast"-Anzeigemodus, um Spielern mit Amblyopie die Nutzung des Instruments zu erleichtern. Wählen Sie die Option, um den "High Contrast"-Anzeigemodus einzuschalten.

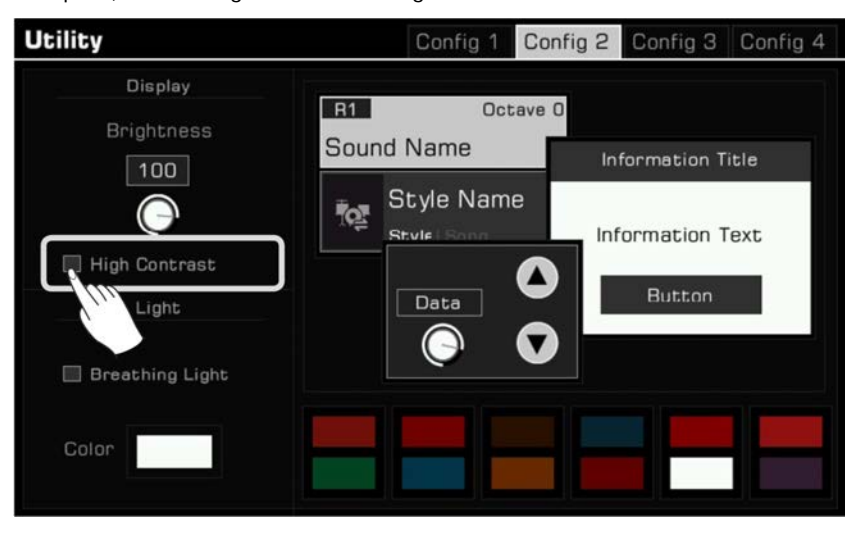

### **Farbthema ändern**

Dieses Instrument verfügt über verschiedene auswählbare Themen, wobei verschiedene Themen unterschiedliche Farbkombinationen aufweisen. Nachdem Sie das Thema geändert haben, leuchten die LED-Lichter für die Bedienfeldtasten. Die Farbe der "Breathing Lights" unterhalb der linken und rechten Seite als auch die Farbabstimmung des Interfaces werden eine völlig andere Farbe anzeigen. Klicken Sie auf das Farbschema, um zwischen den Themen zu wechseln. Jedes Thema hat einen ganz eigenen Look.

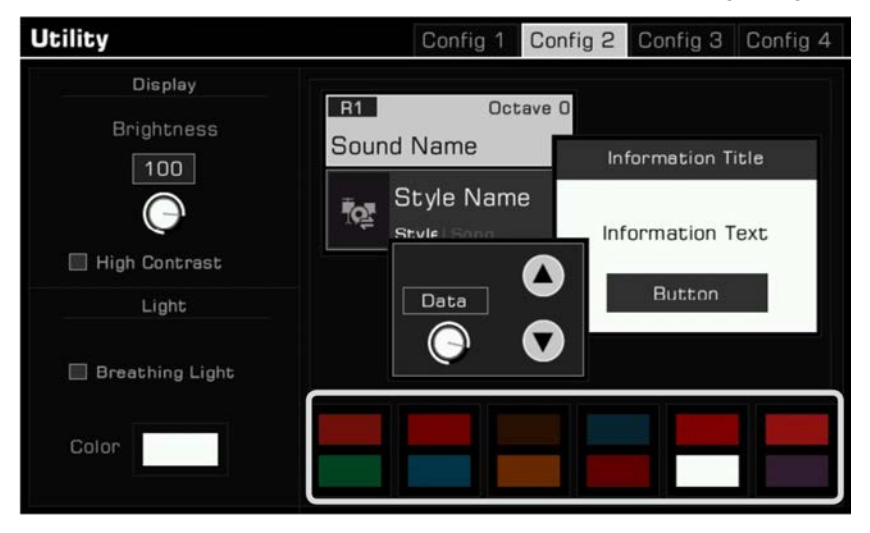

### **Breathing Light Einstellungen**

Ihr Instrument verfügt über "Breathing Lights" auf der rechten und linken Seite. Sie sind standardmäßig eingeschaltet. Die Breathing Lights folgen der Dynamik und der Geschwindigkeit Ihrer Performance und der Begleitmusik.

Sie können die Breathing Lights ein- oder ausschalten. Und in jedem Farbschema gibt es verschiede Breathing Lights Farben, aus denen Sie auswählen können.

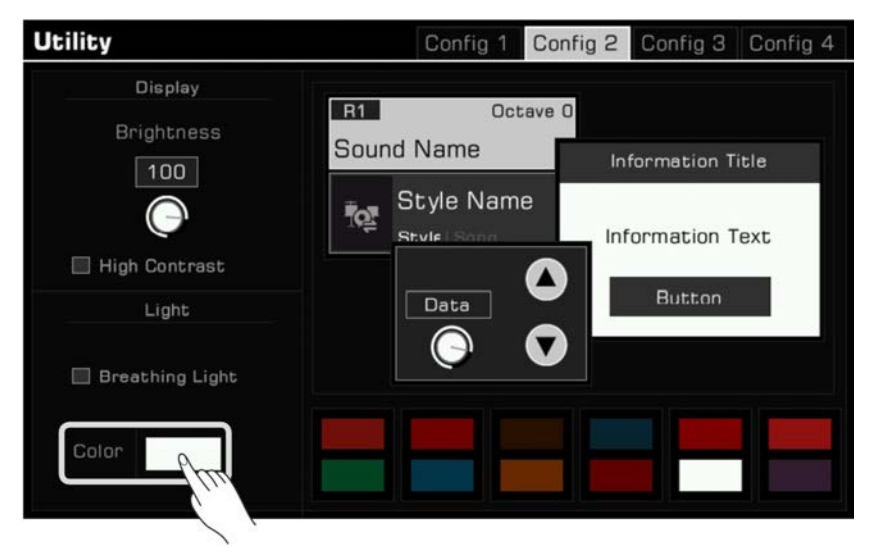

## **Systemeinstellungen**

Drücken Sie den "Config 3"-Tab, um andere Systemeinstellungen des Instruments anzupassen.

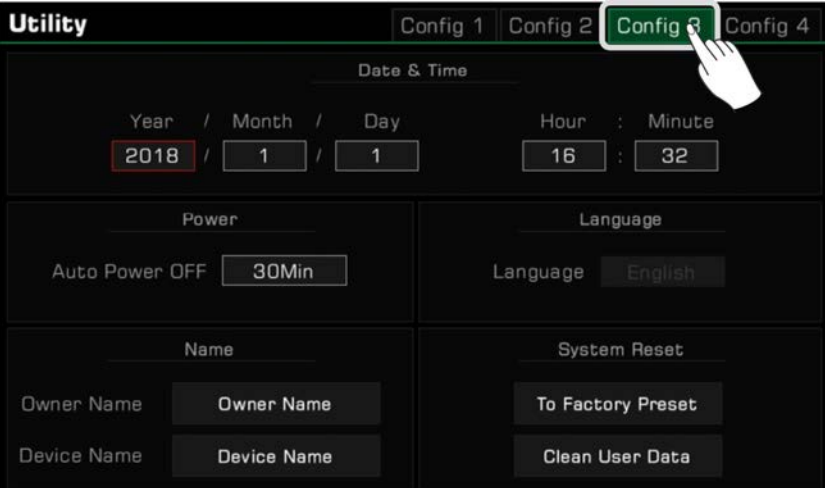

### **Datum & Uhrzeit**

Stellen Sie Datum und Uhrzeit ein.

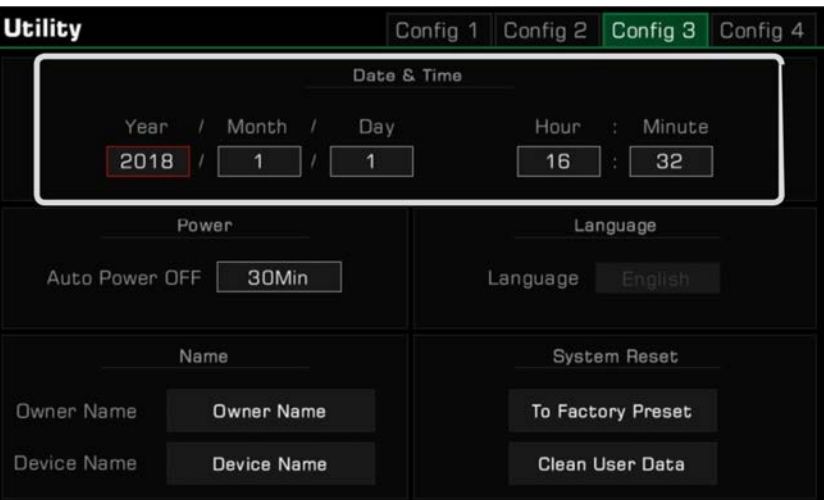

## **Auto Power Off**

Passen Sie die Auto Power Off Funktion an, um den Zeitpunkt festlegen, an dem das Instrument sich automatisch ausschaltet, nachdem es nicht bedient wurde. Stellen Sie die Zeit auf 30 Minuten, 60 Minuten, oder nie ein.

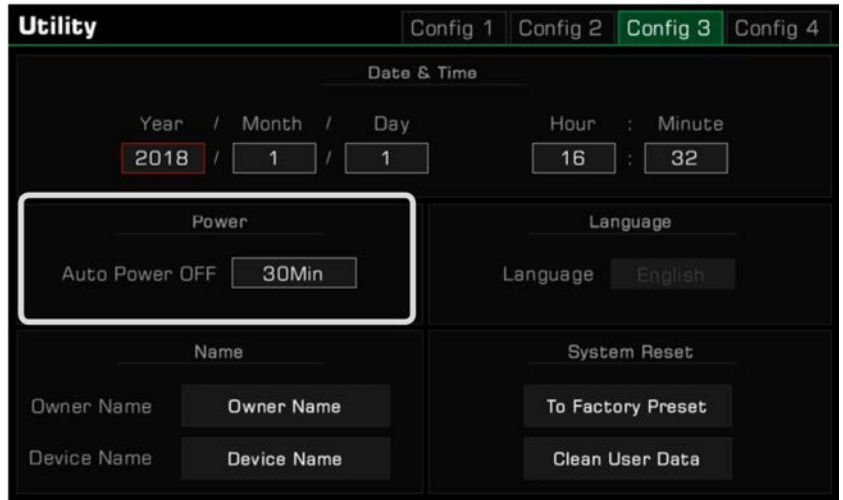

### **Benutzer- und Geräte-Namen bearbeiten**

Ändern Sie hier den Namen des Besitzers des Instruments. Drücken Sie auf den voreingestellten Namen und ändern Sie ihn mithilfe der Bildschirmtastatur.

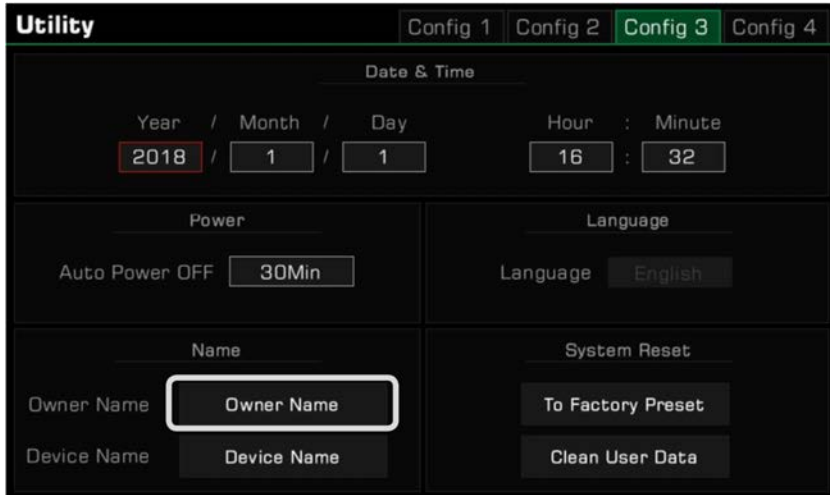

Sie können außerdem den Gerätenamen des Instruments ändern. Dieser Name wird als Bluetooth-Gerätename angezeigt, wenn Sie mit Ihrem Smartphone, Computer, und anderen Geräten nach Bluetooth-Verbindungen suchen, um mit diesem Instrument eine Bluetooth-Verbindung herzustellen.

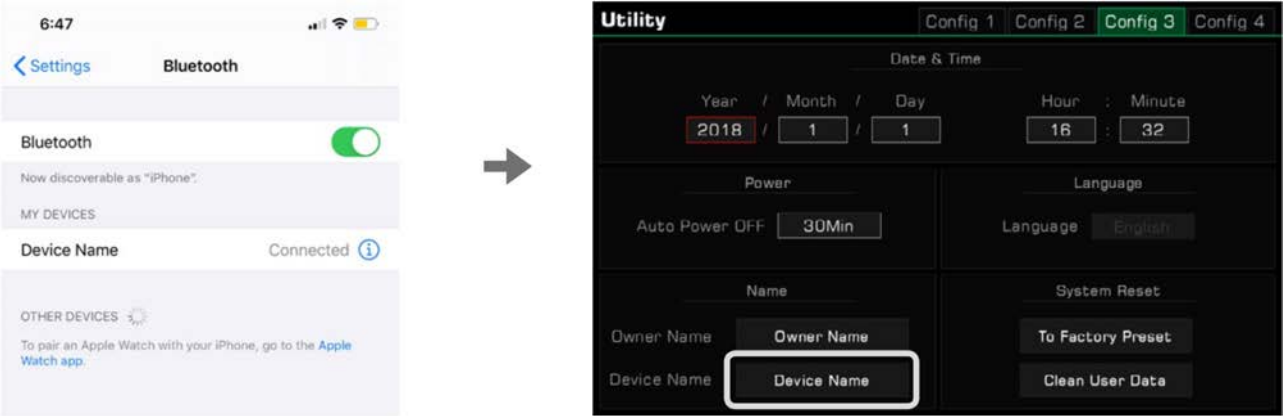

## **Nutzerdaten löschen**

Um die Nutzerdaten des Instruments zu löschen, drücken Sie "Clean User Data", um ein Auswahldialogfenster aufzurufen. Wählen Sie die Daten, die Sie löschen wollen und drücken Sie "OK", um zu bestätigen.

Die gelöschten Nutzerdaten werden unwiderruflich gelöscht und können nicht wiederhergestellt werden.

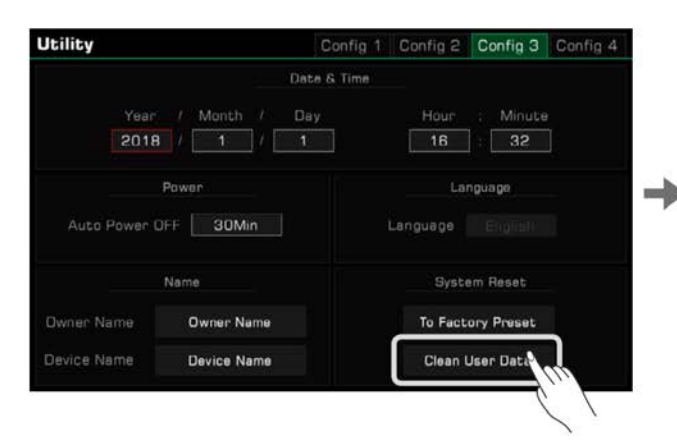

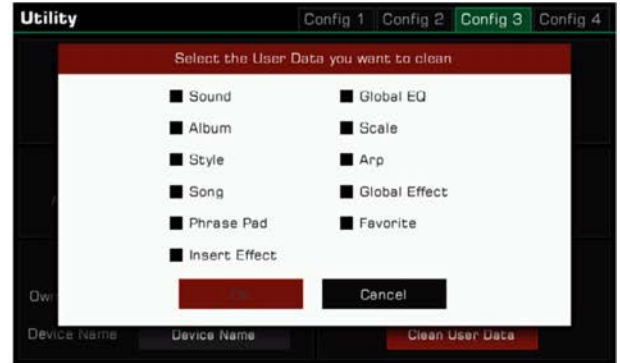

# **Expansion**

Dieses Instrument unterstützt Erweiterungsdaten. Nachdem Sie die Erweiterungsdaten installiert haben, können Sie die Erweiterung auswählen und die Musikdaten der Erweiterung im Ordner unter dem User-Verzeichnis auswählen.

Mithilfe der offiziellen "GrandSuite"-Software können Sie außerdem Ihre eigenen Erweiterungsdaten kreieren und verwalten. Dieses Instrument verfügt über 256MB für Benutzer-Erweiterungsdaten. Indem Sie die Erweiterungsdaten installieren, können Sie bis

zu 256MB an Erweiterungssounds hinzufügen.

## **Erweiterungsdateien installieren**

*1.* Die Erweiterungsdaten können von einem USB-Stick installiert werden. Stecken Sie den USB-Stick in das Interface.

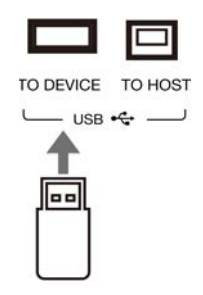

*2.* Drücken Sie [USB DEVICE] auf dem Bedienfeld, um das Interface aufzurufen und die Installationsdatei der Erweiterung einzusehen.

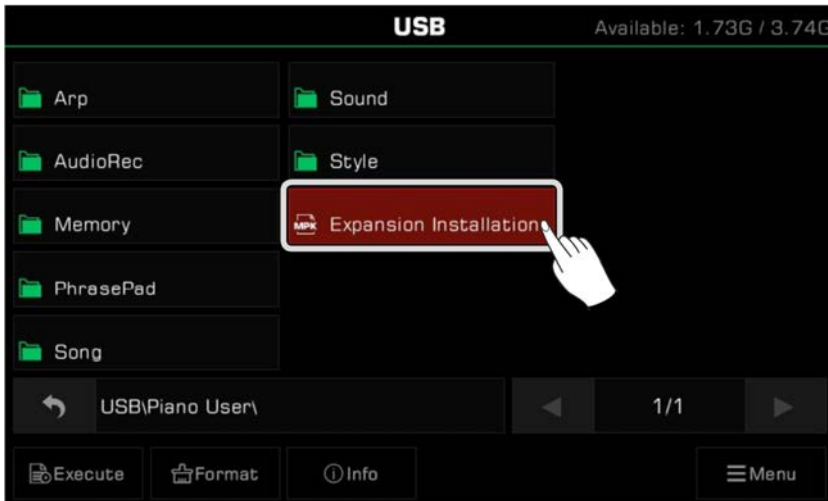

*3.* Wählen Sie die Installationsdatei und klicken Sie die "Execute"-Taste.

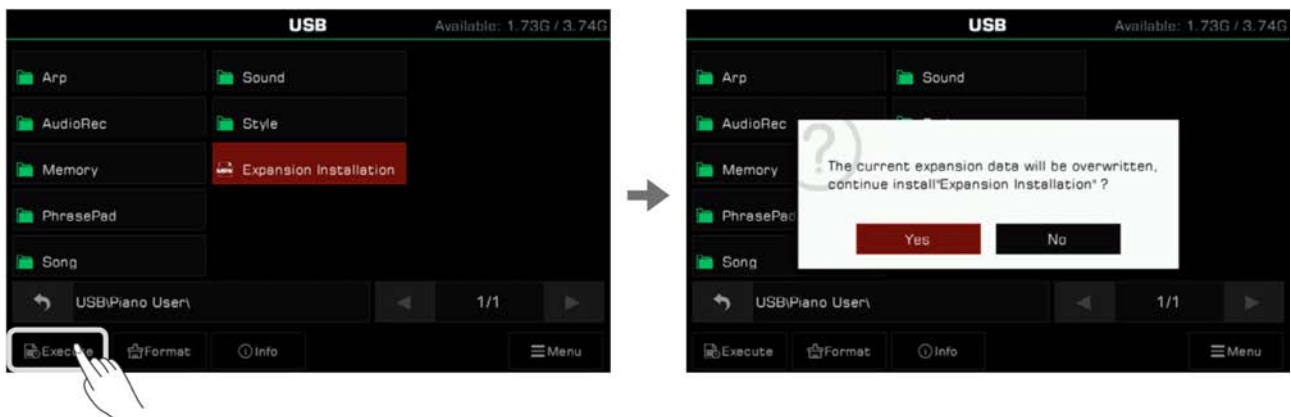

Jedes Mal, wenn dieses Instrument ein neues Erweiterungs-Package installiert, wird das vorherige installierte Package überschrieben. Daher wird das System Sie jedes Mal auffordern, den Prozess zu bestätigen, bevor Sie fortfahren.

Nach dem Bestätigen werden Sie auf Vorsichtsmaßnahmen während des Installationsprozesses hingewiesen. Nachdem Sie weiterhin bestätigen, wird mit der Installation der Erweiterungsdaten begonnen.

*4.* Während des Installationsprozesses zeigt der Bildschirm den aktuellen Fortschritt der Installation an. Wenn sie abgeschlossen ist, erscheint ein Hinweis, über die erfolgreiche Installation. Klicken Sie "OK" und drücken Sie die [EXIT]-Taste auf dem Bedienfeld, um das Fenster zu schließen.

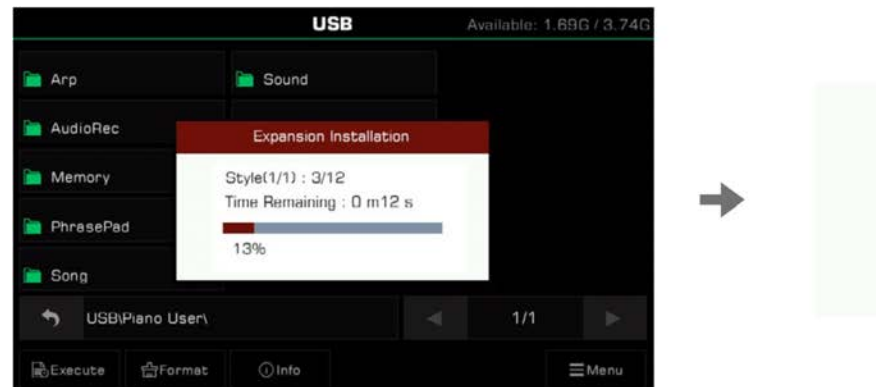

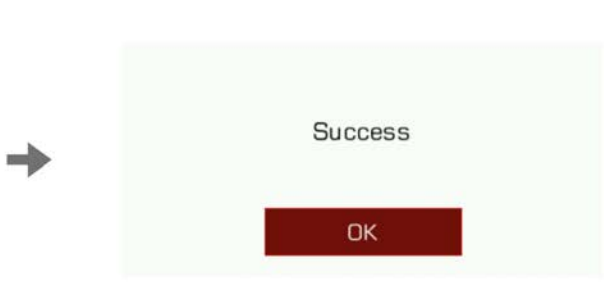

Das Erweiterungs-Package wird nicht nur Sounds (bis zu 256MB), sondern auch Styles beinhalten.

Da Sounds und Styles sich den Platz teilen, werden manche User Styles nicht installiert, wenn der Nutzer-Speicherplatz des Instruments fast voll ist.

Die nicht installierten Styles werden verworfen und das System wird Sie auf die Anzahl der nicht installierten Styles hinweisen. Es wird empfohlen, dass Sie sich den verfügbaren Benutzer-Speicherplatz vor der Installation ansehen, um sicher zu stellen, das genug Platz für alle Erweiterungsdaten verfügbar ist.

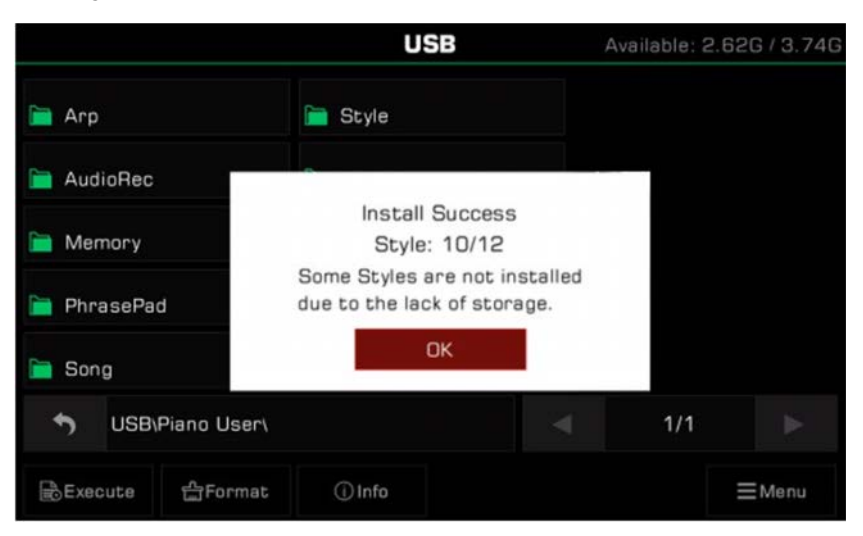

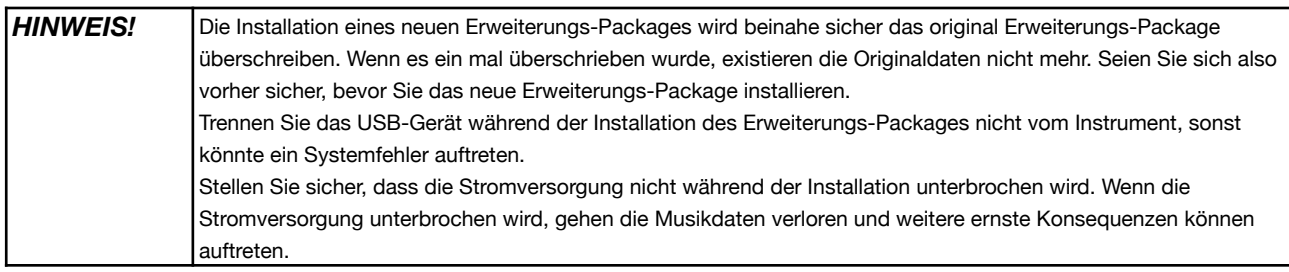

# Sound List

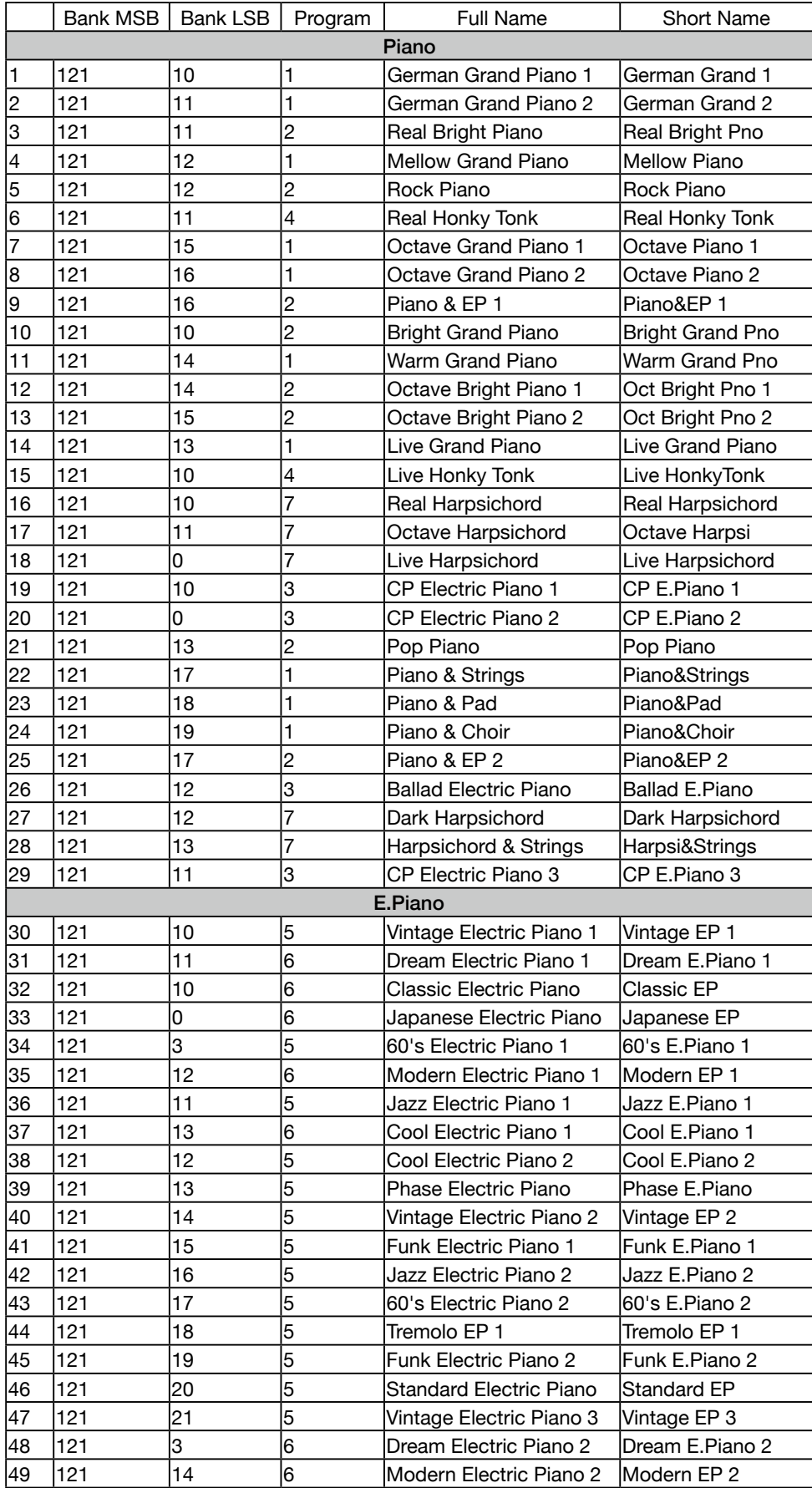

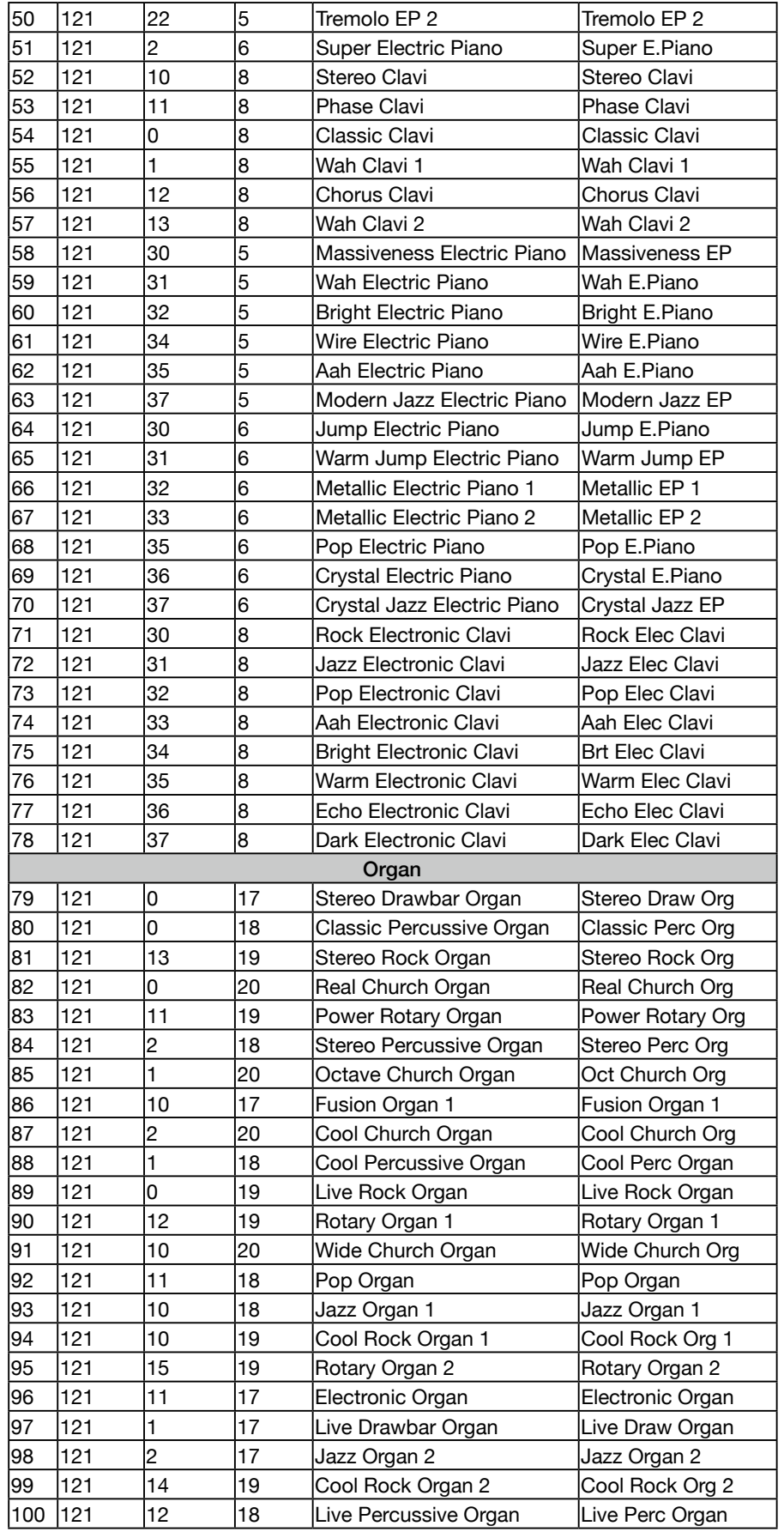

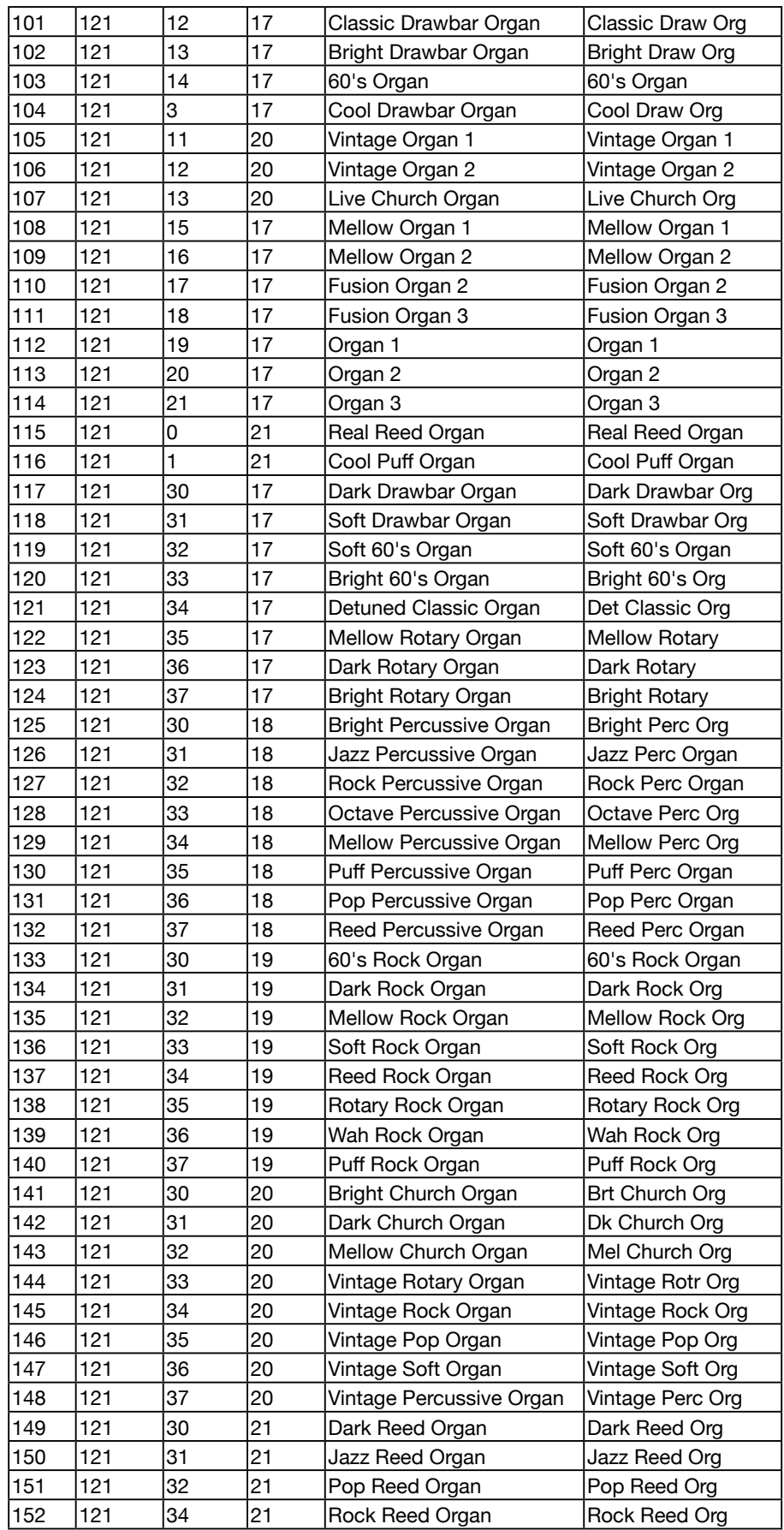

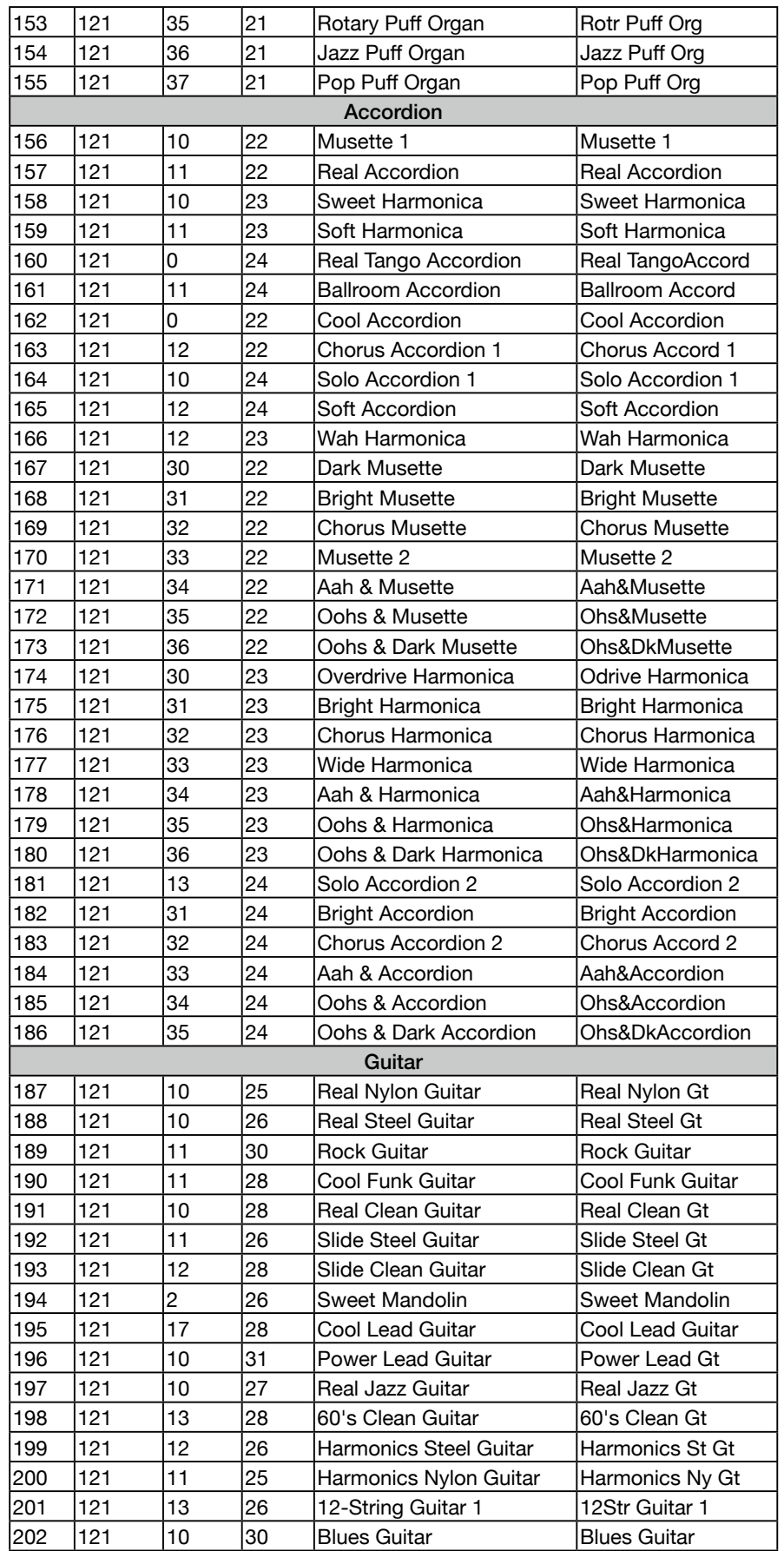

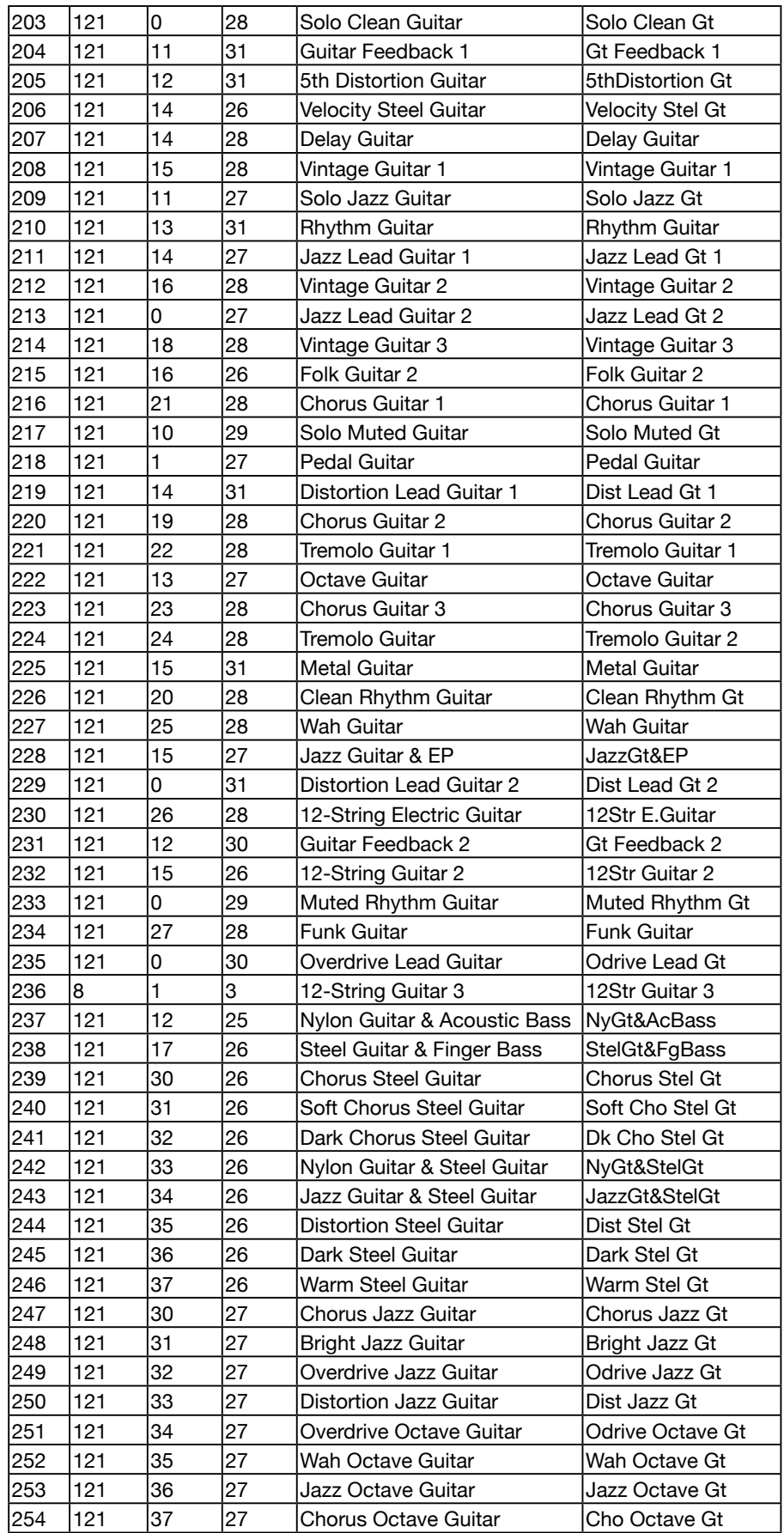

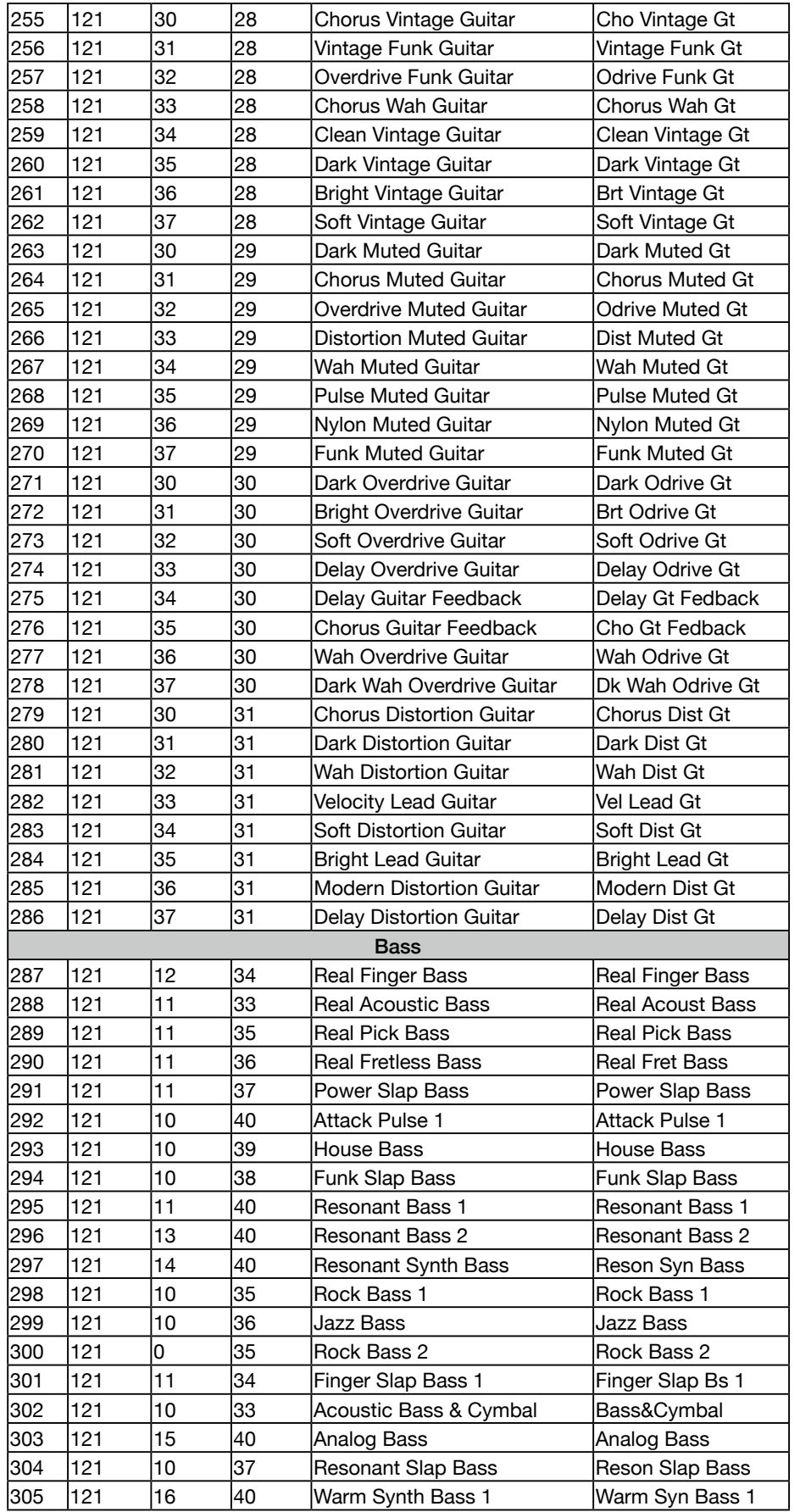

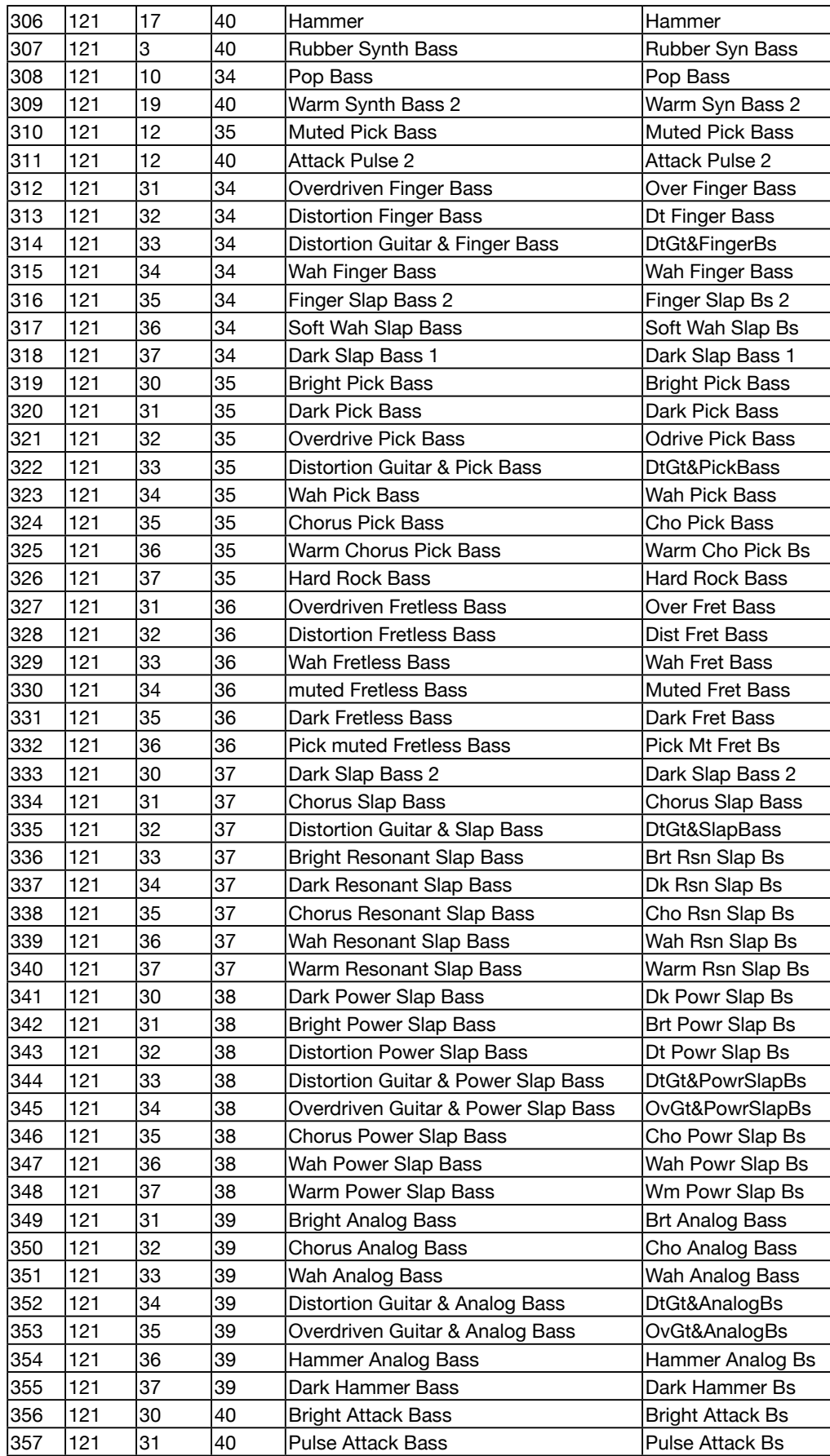

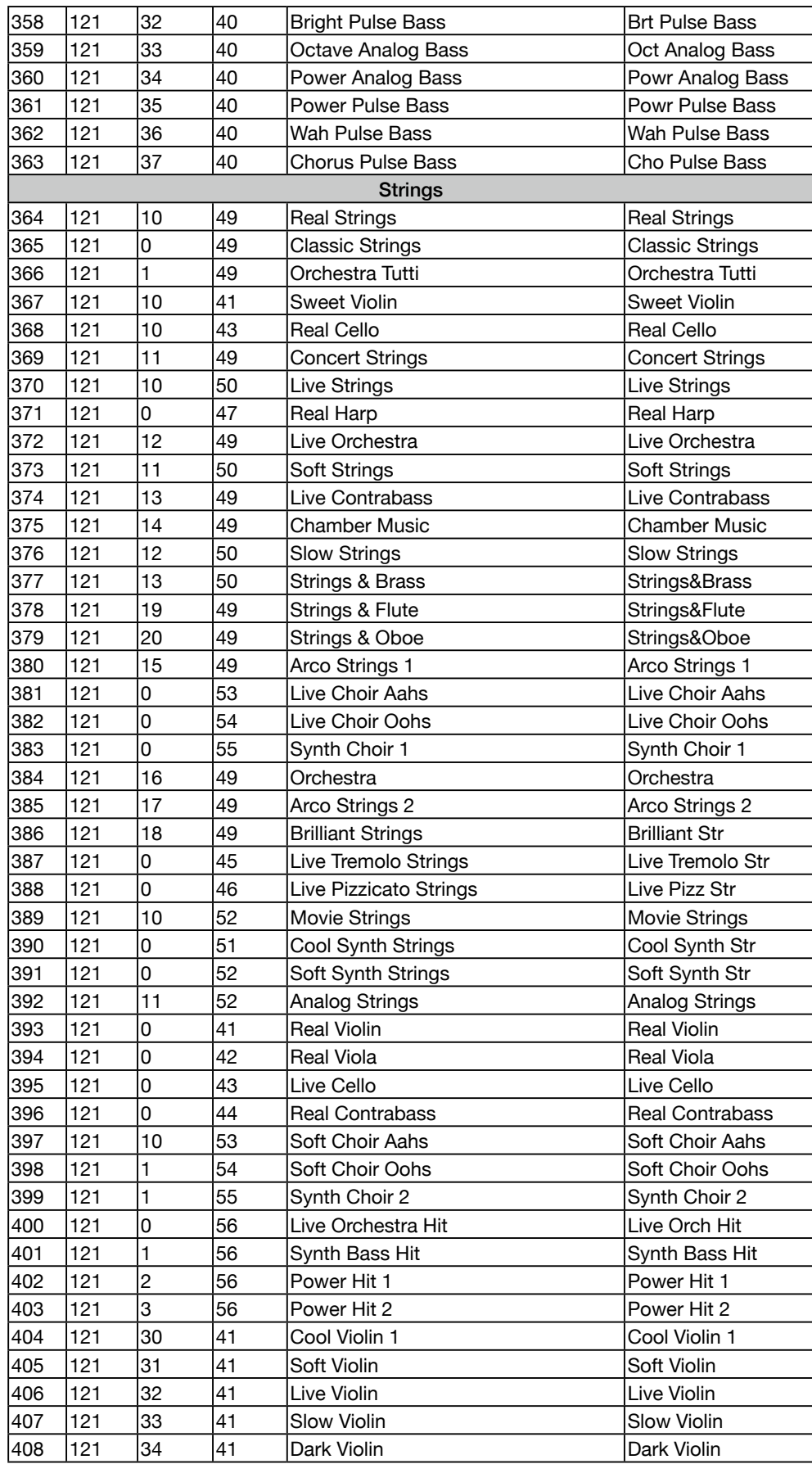

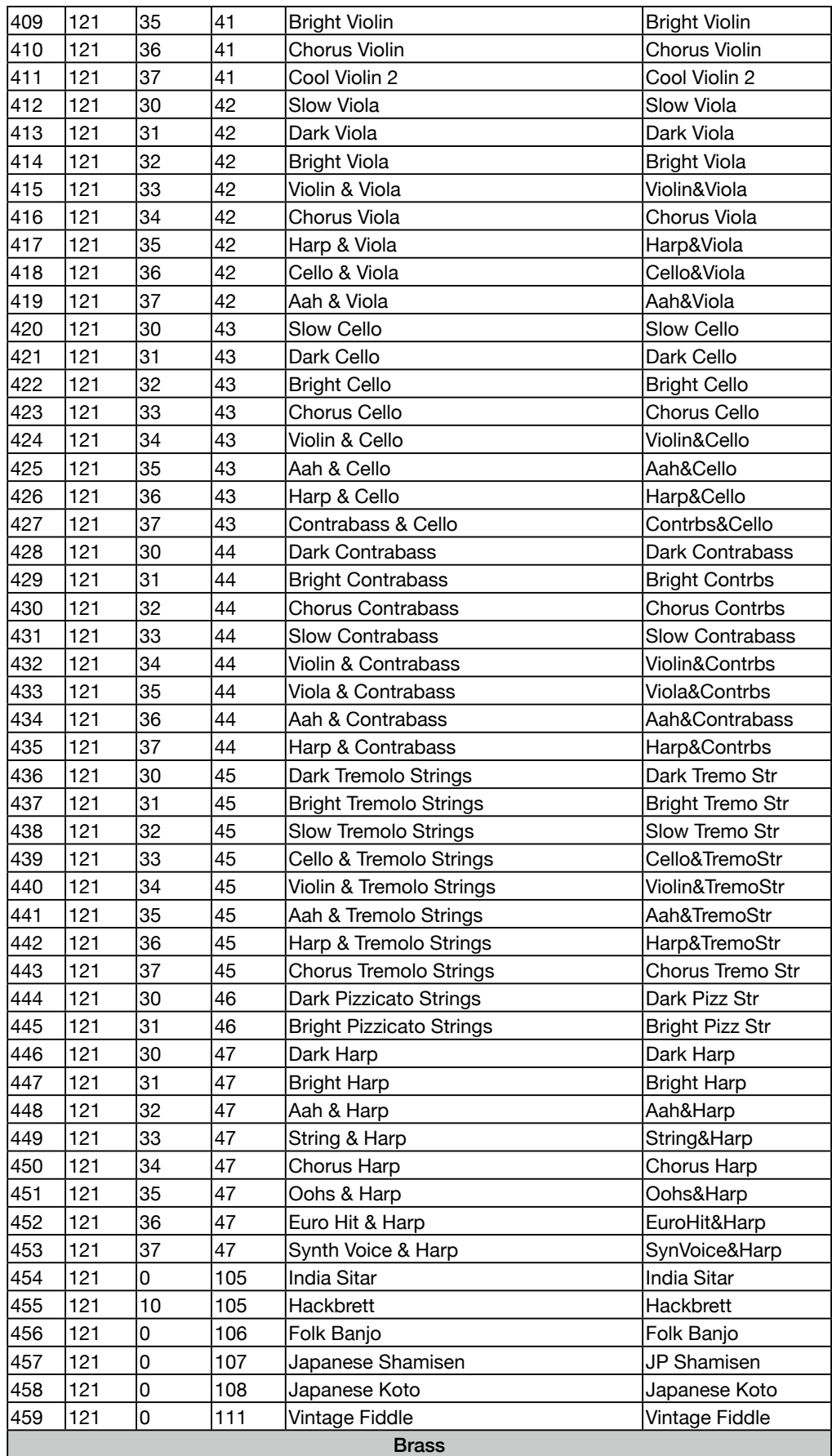

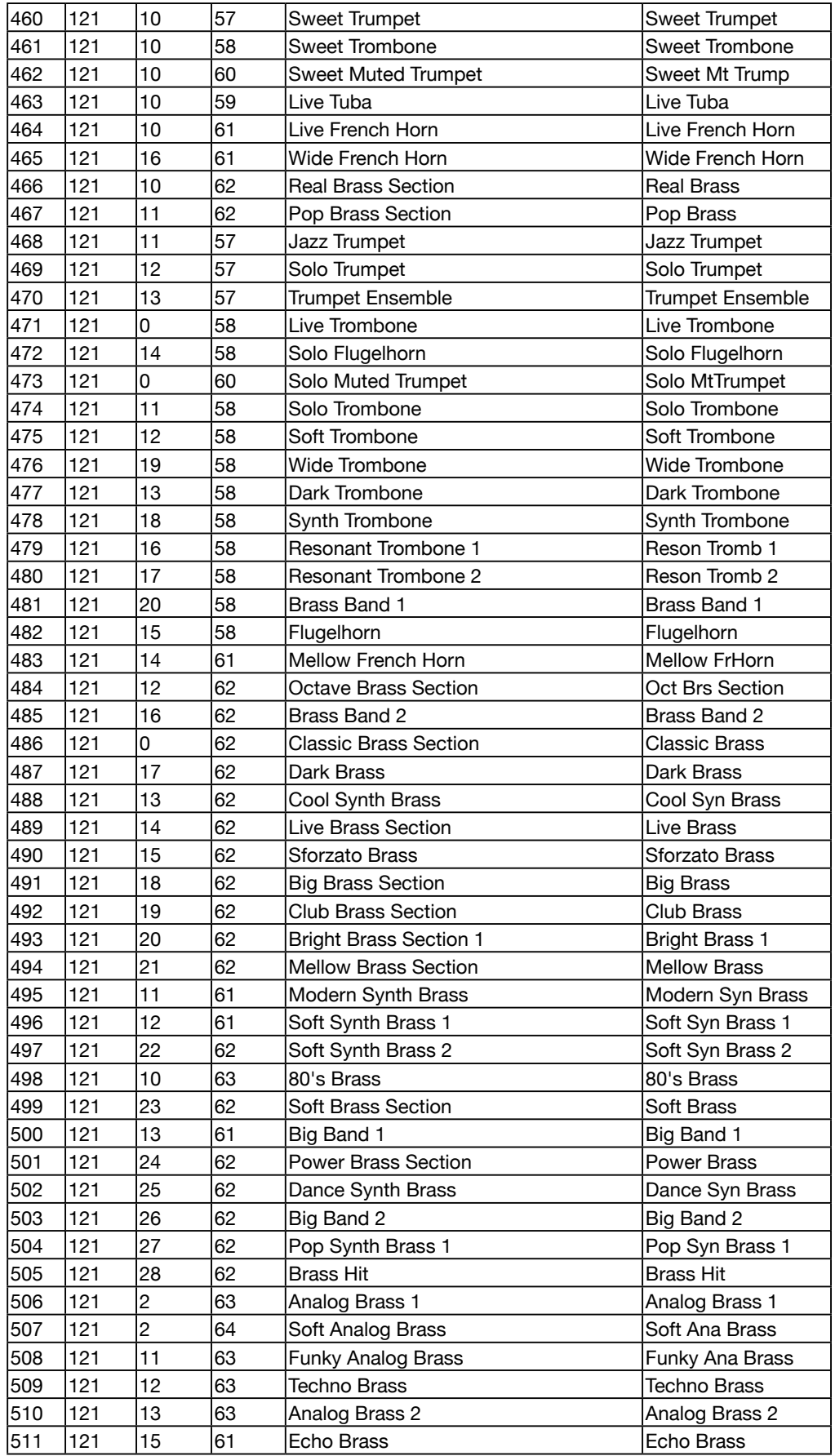

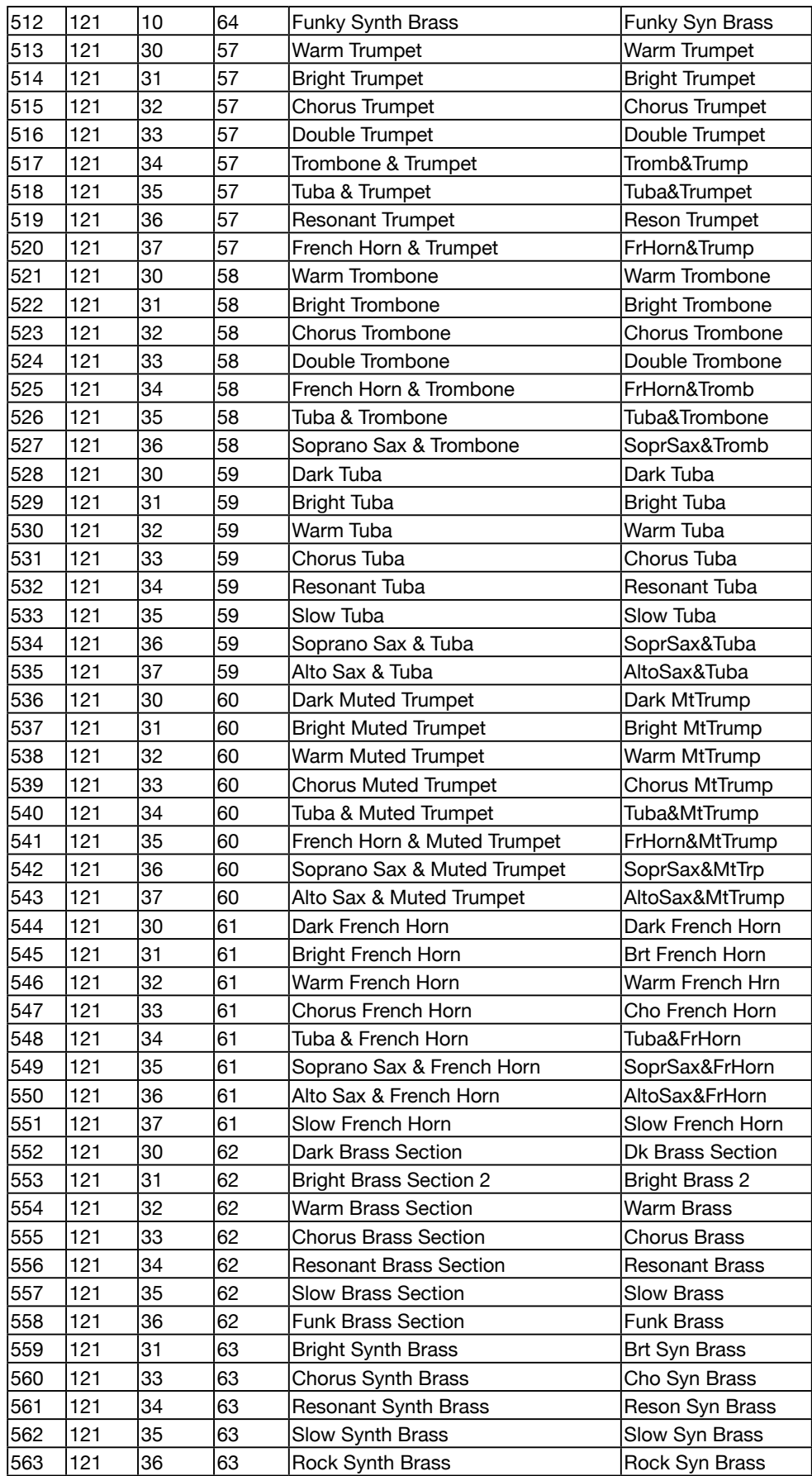

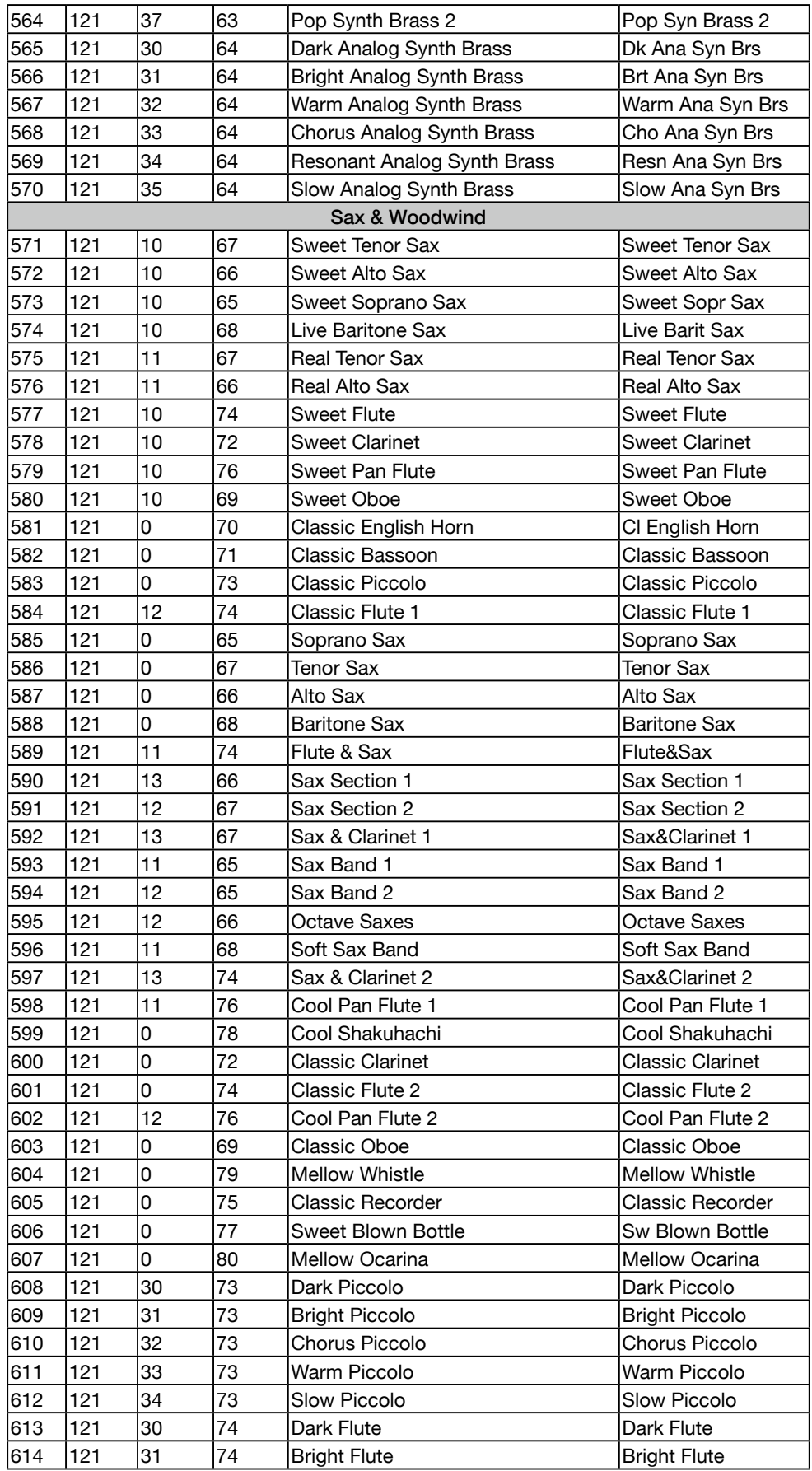

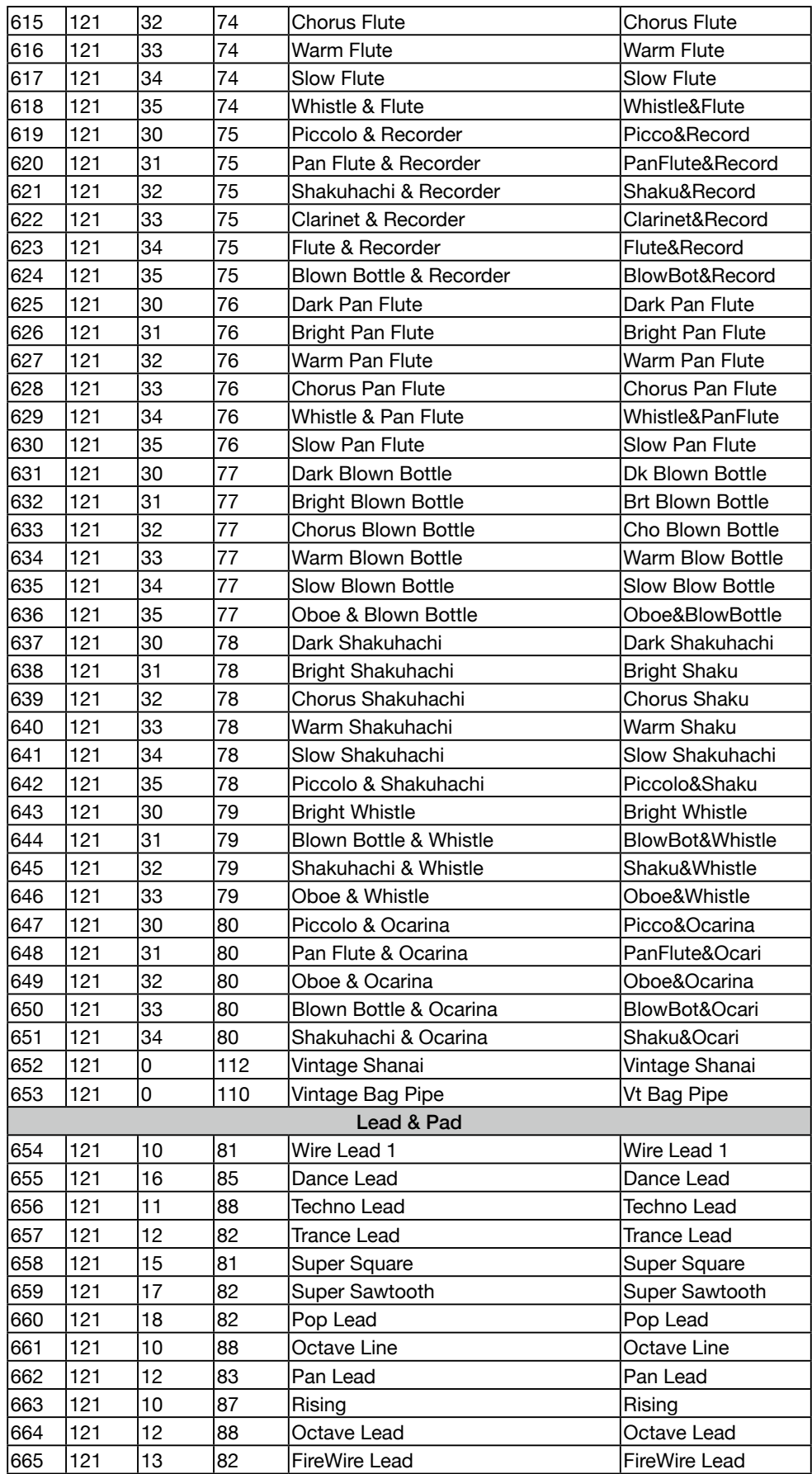

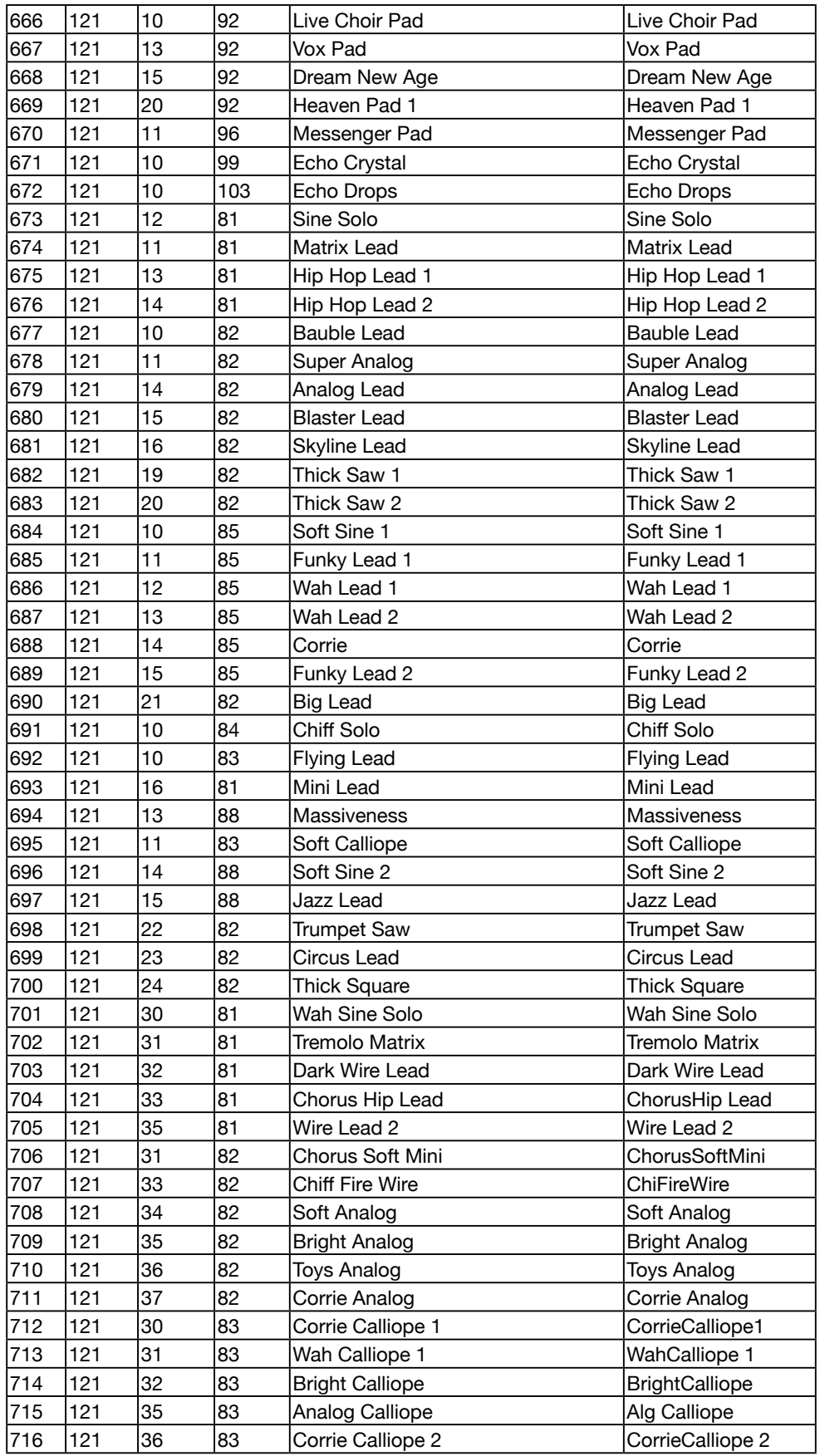

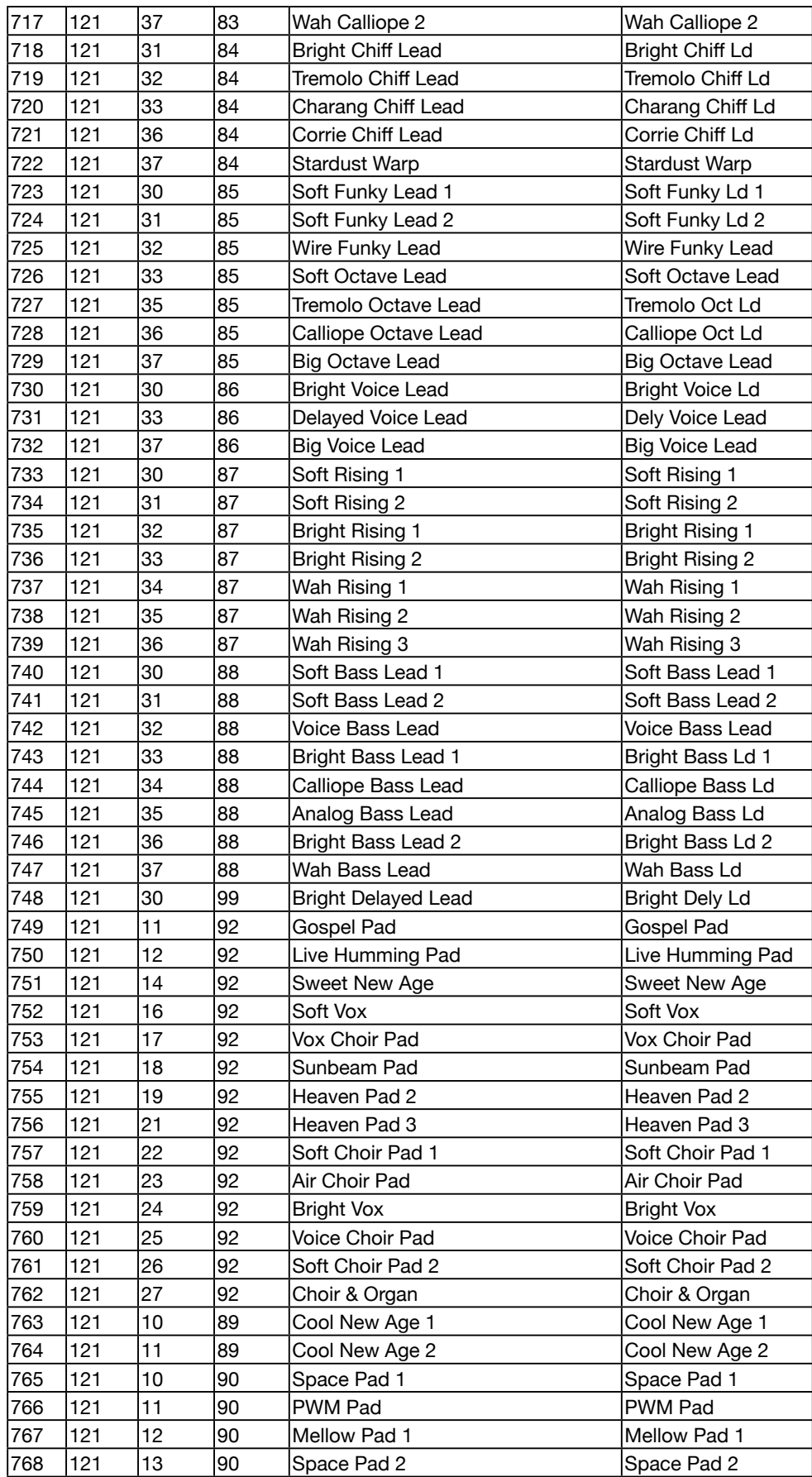

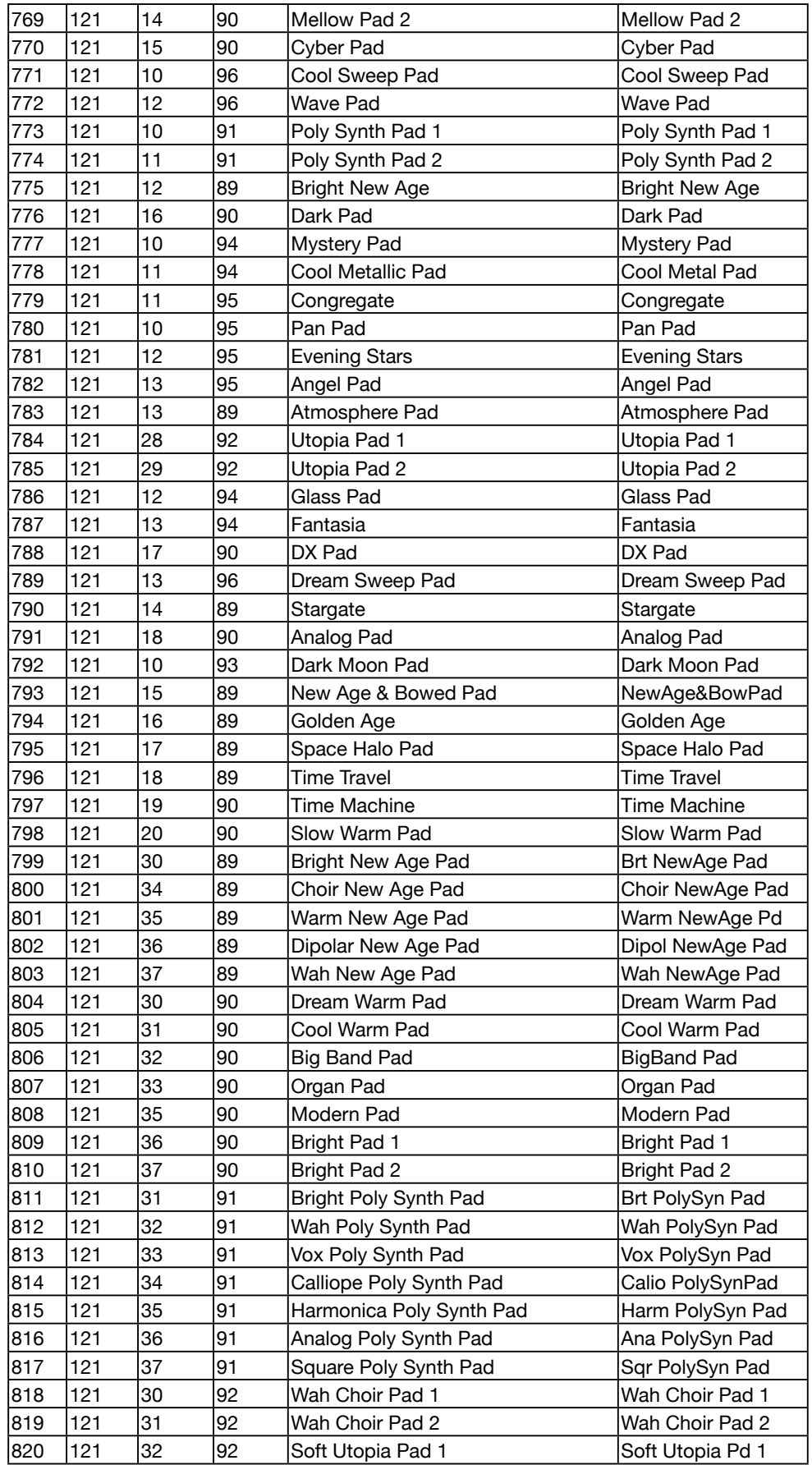

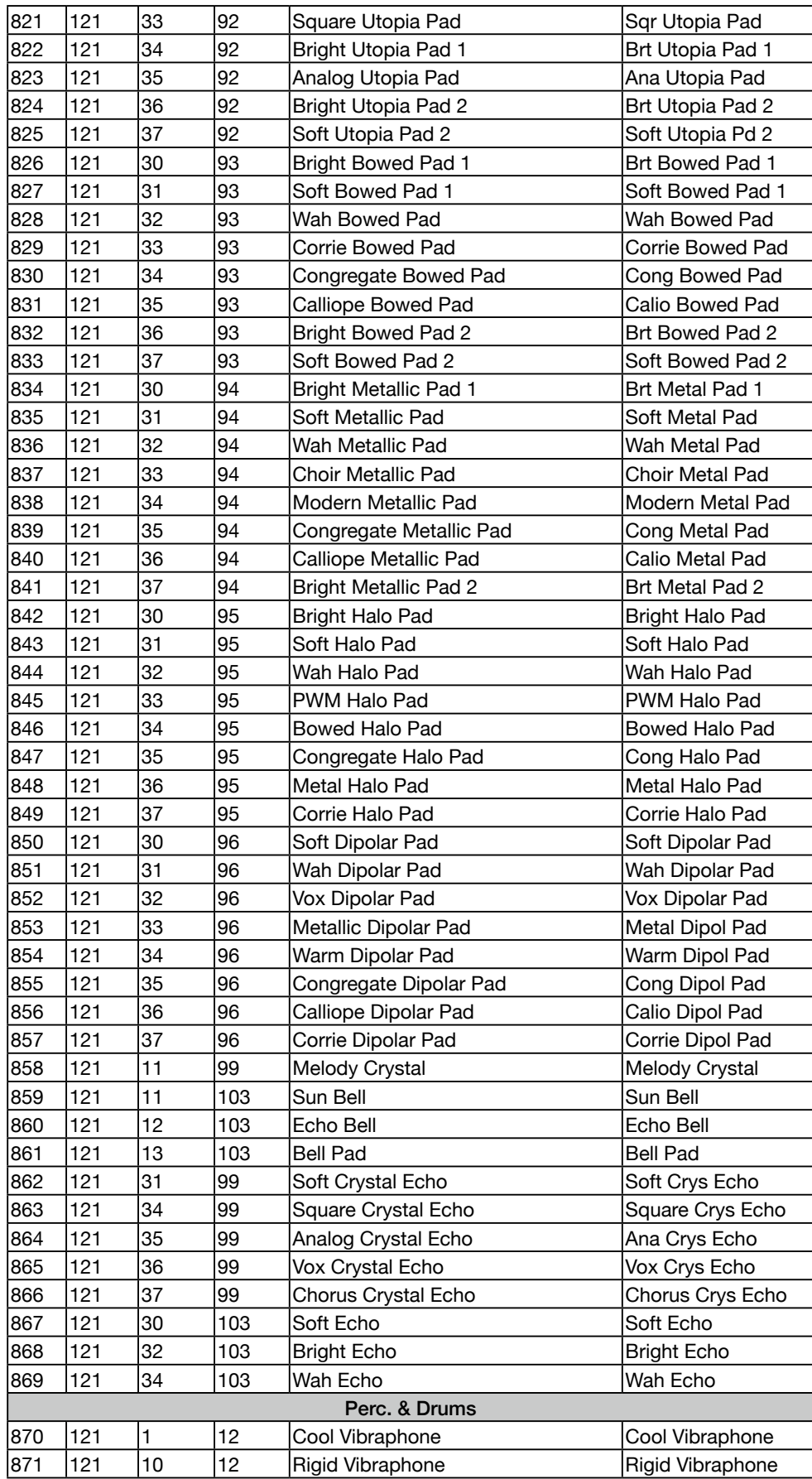

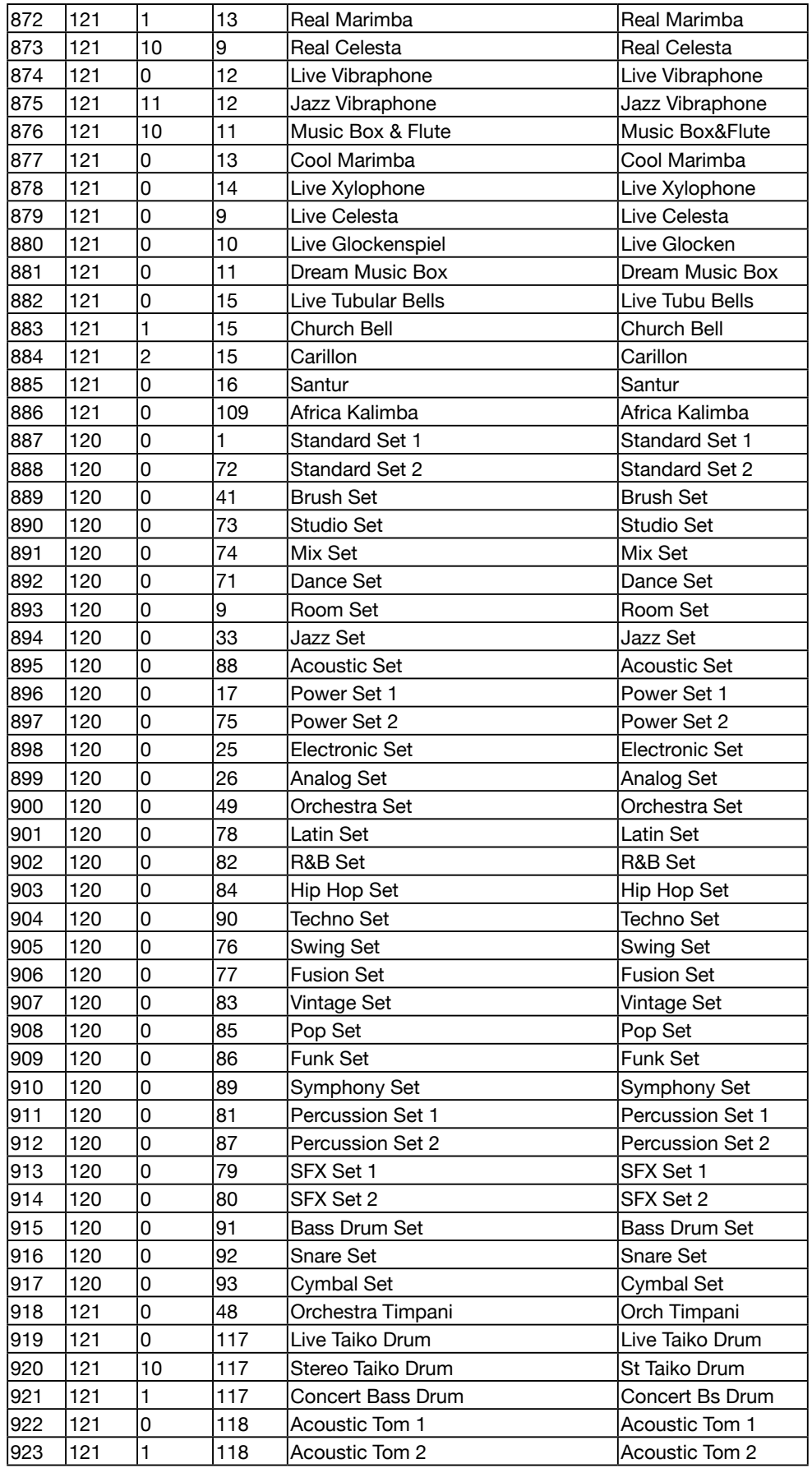

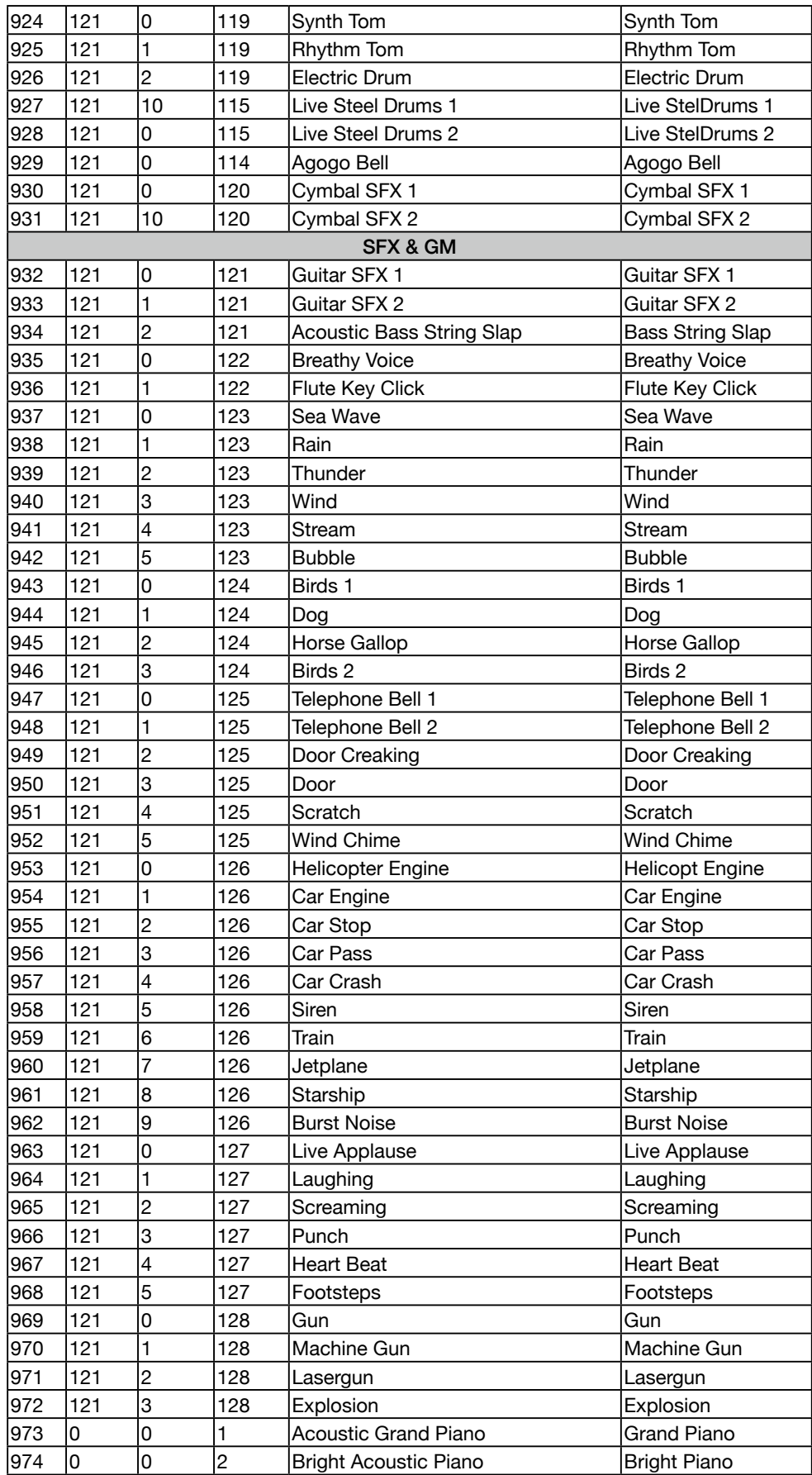

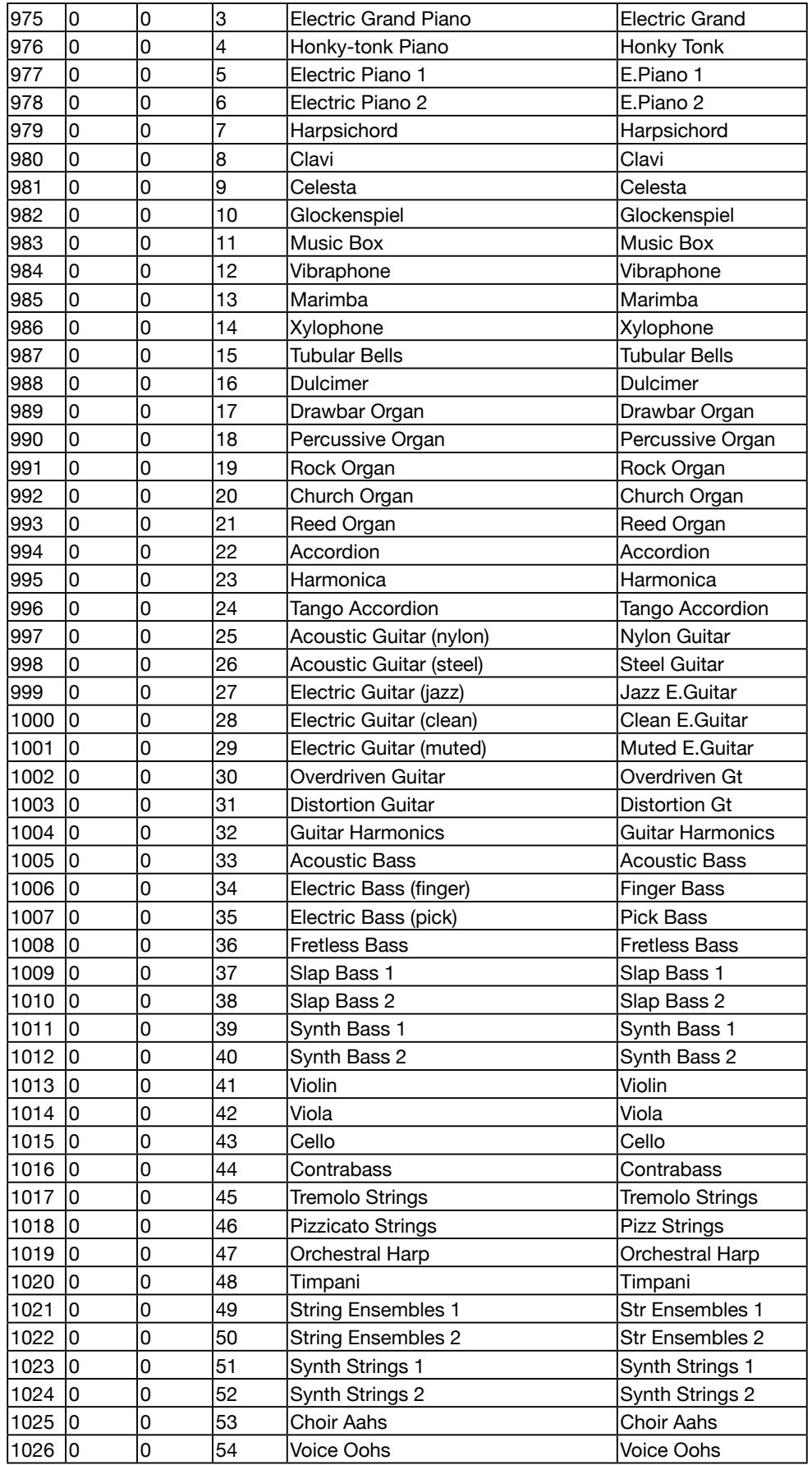

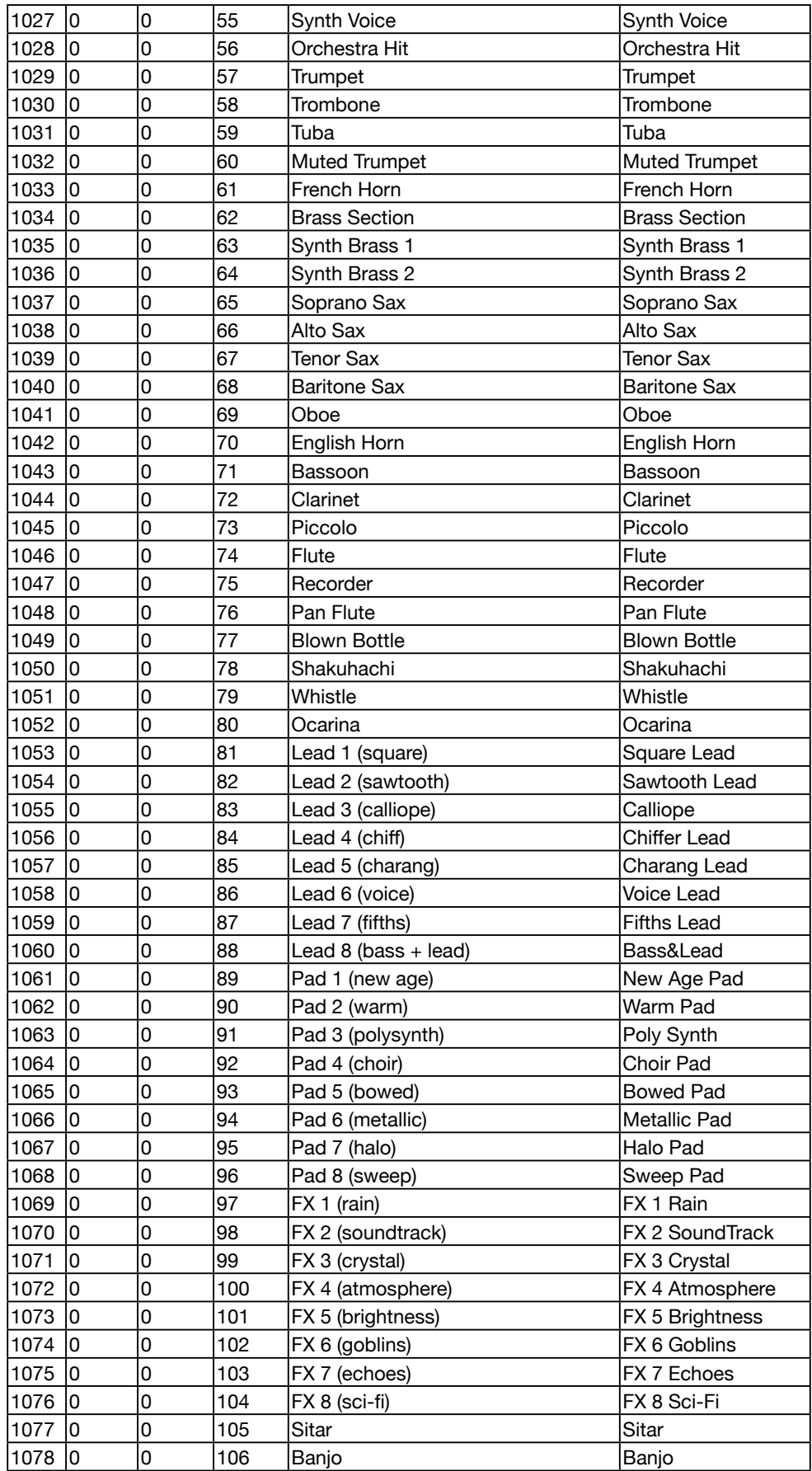

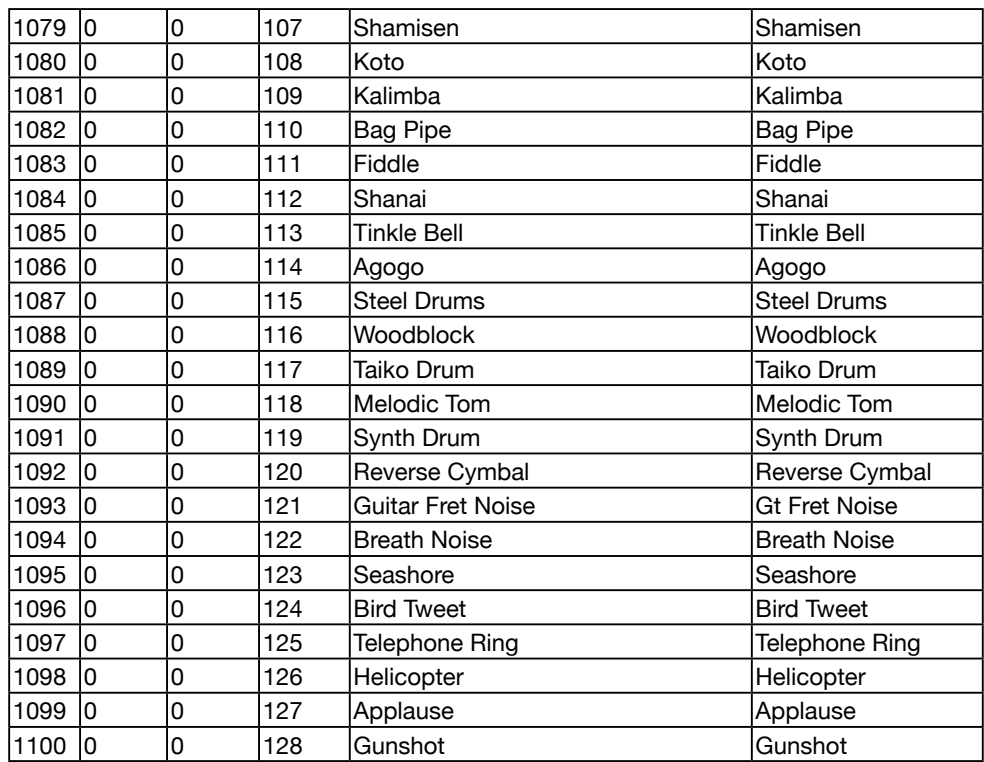

## plus Deebach Expansion Soundlist

# Style List

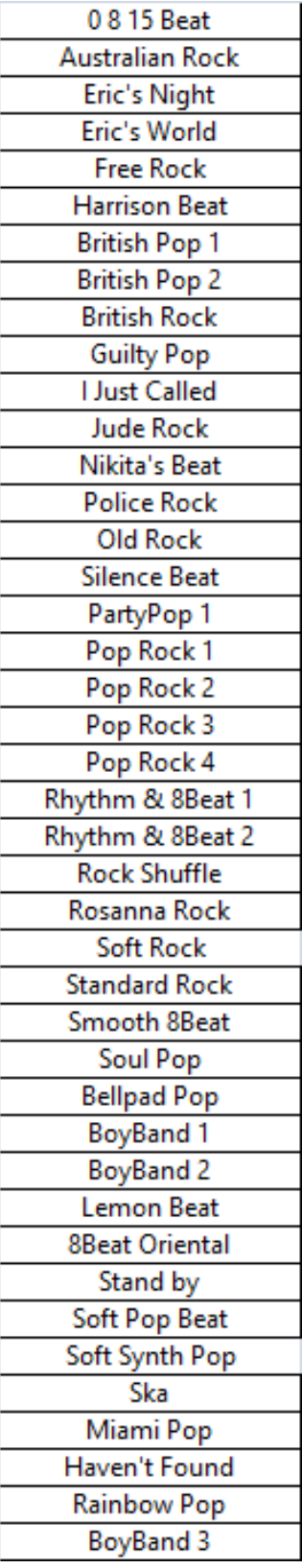

## **Pop & Rock Rock'n Roll & Boogie Ballad**

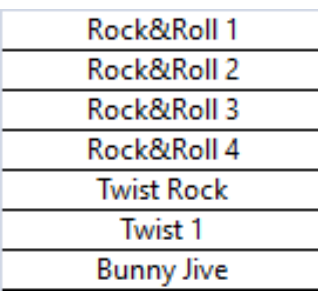

## **Disco & Dance**

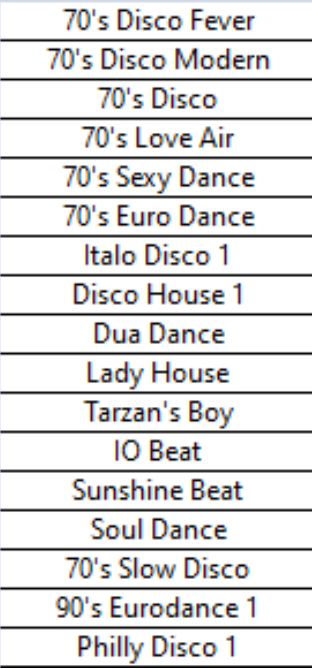

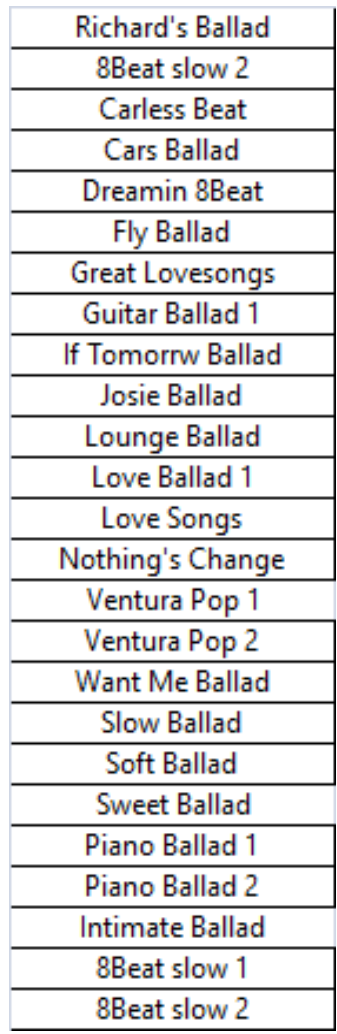

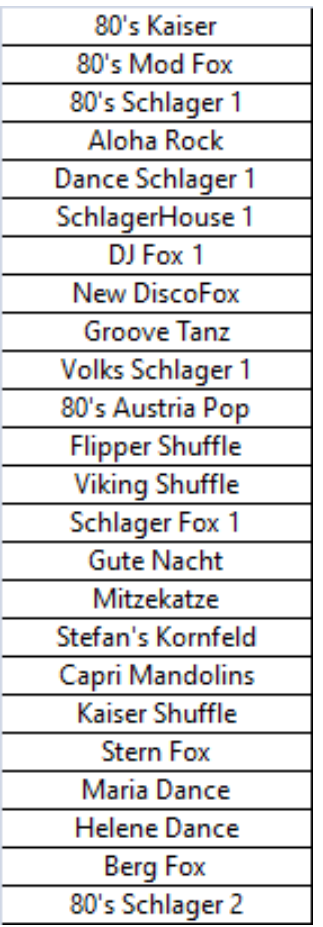

## **Folk & World**

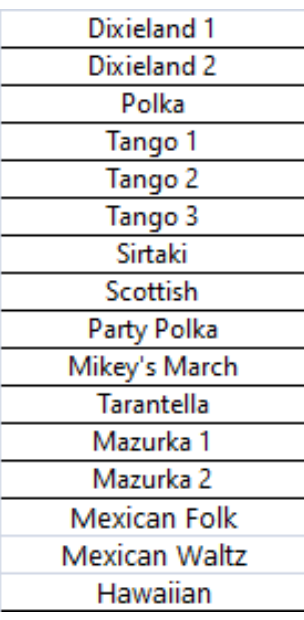

## **Schlager Soul, Funk & Gospel Swing & Jazz**

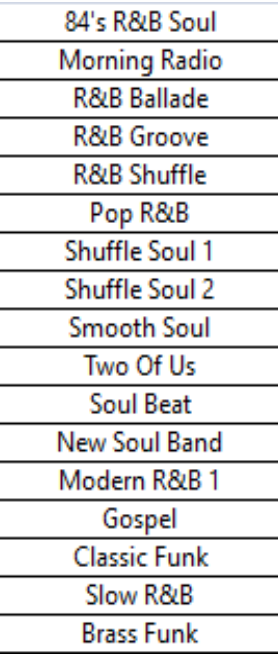

## **Waltz & 12/8**

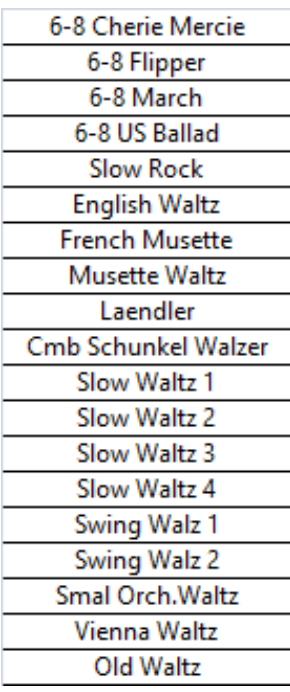

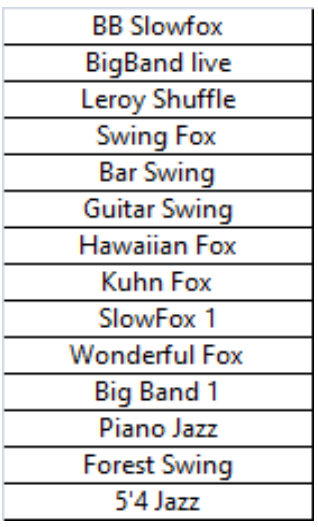

## **Oldie & Country**

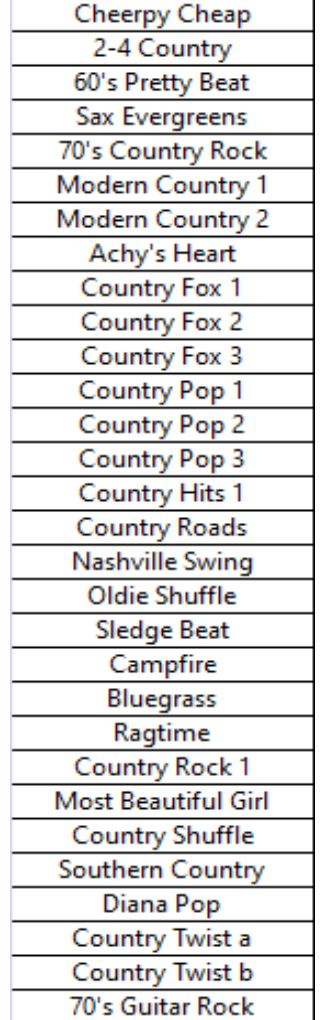

## **Combo & Organ Piano**

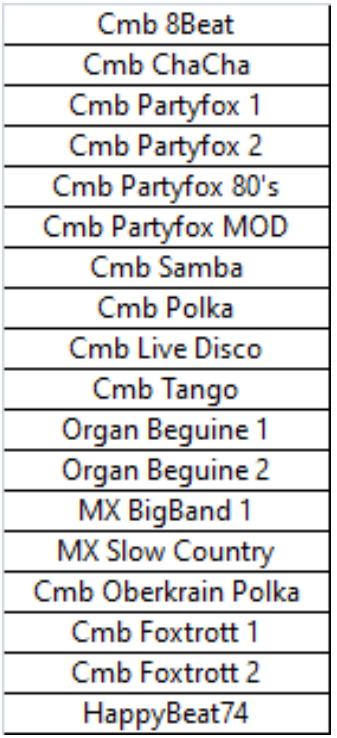

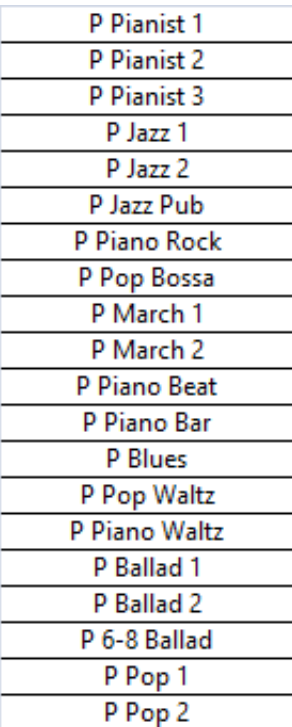

# Song List

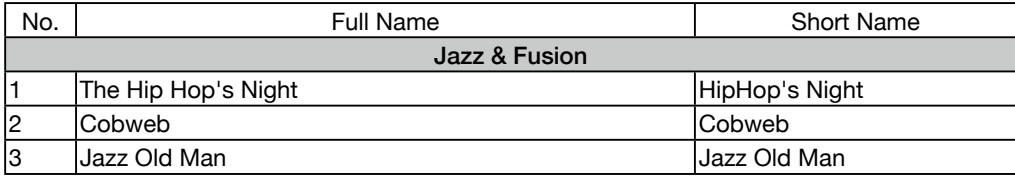

# Phrase Pad Liste

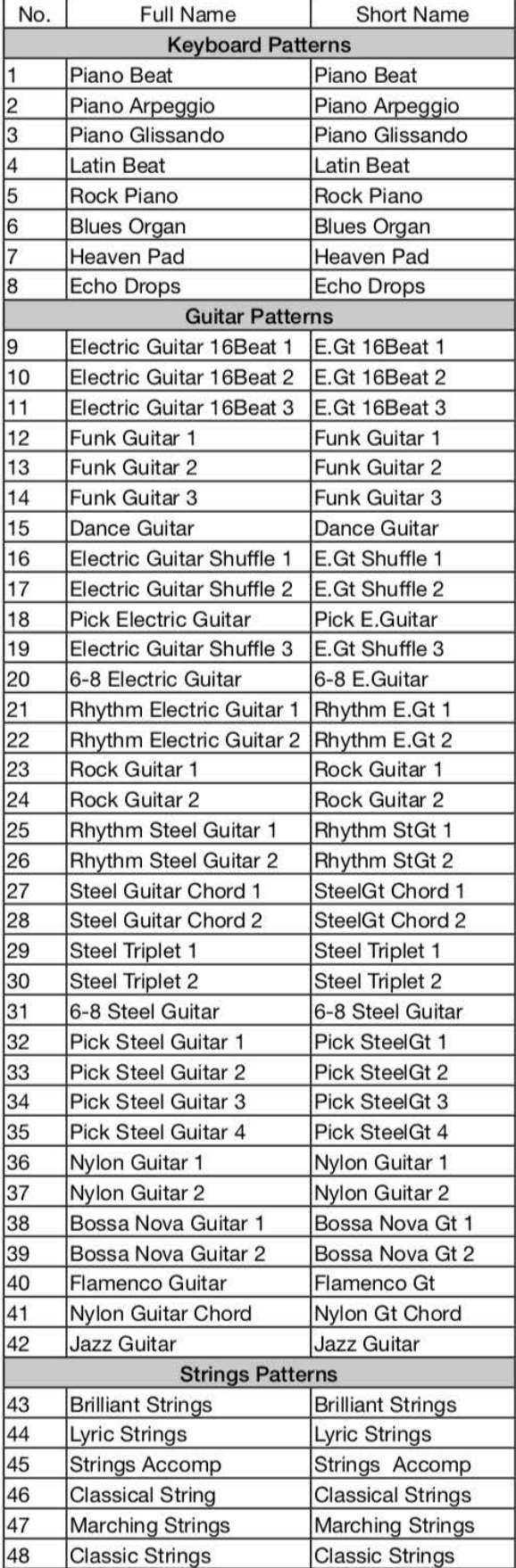

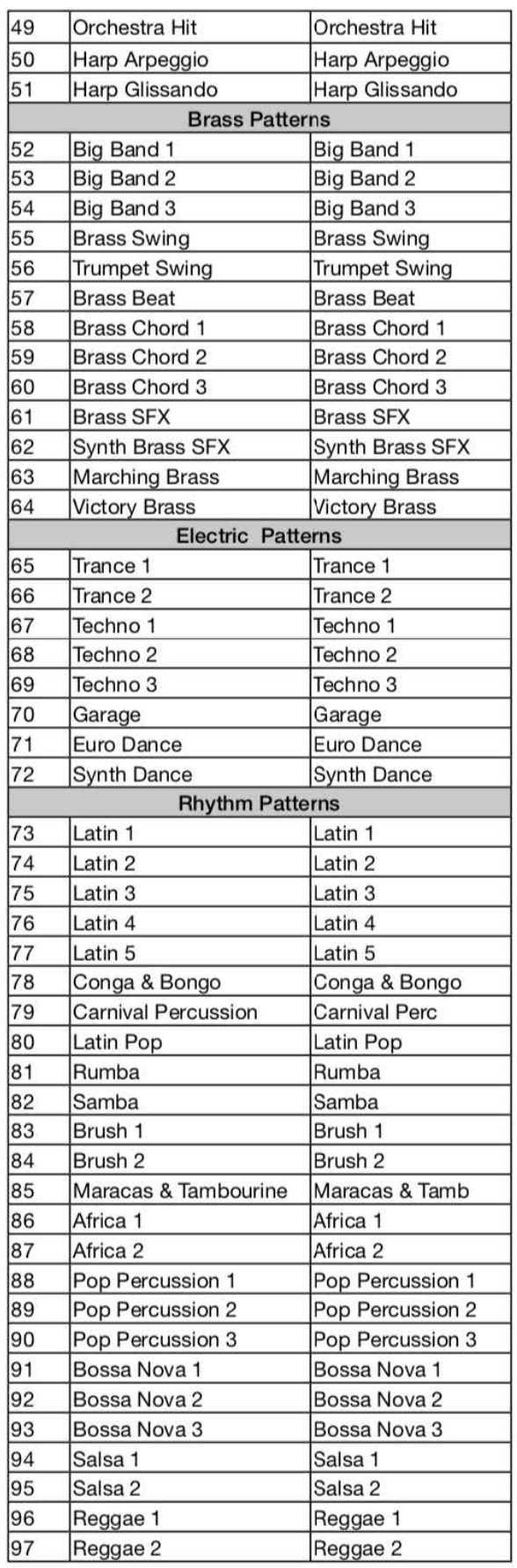

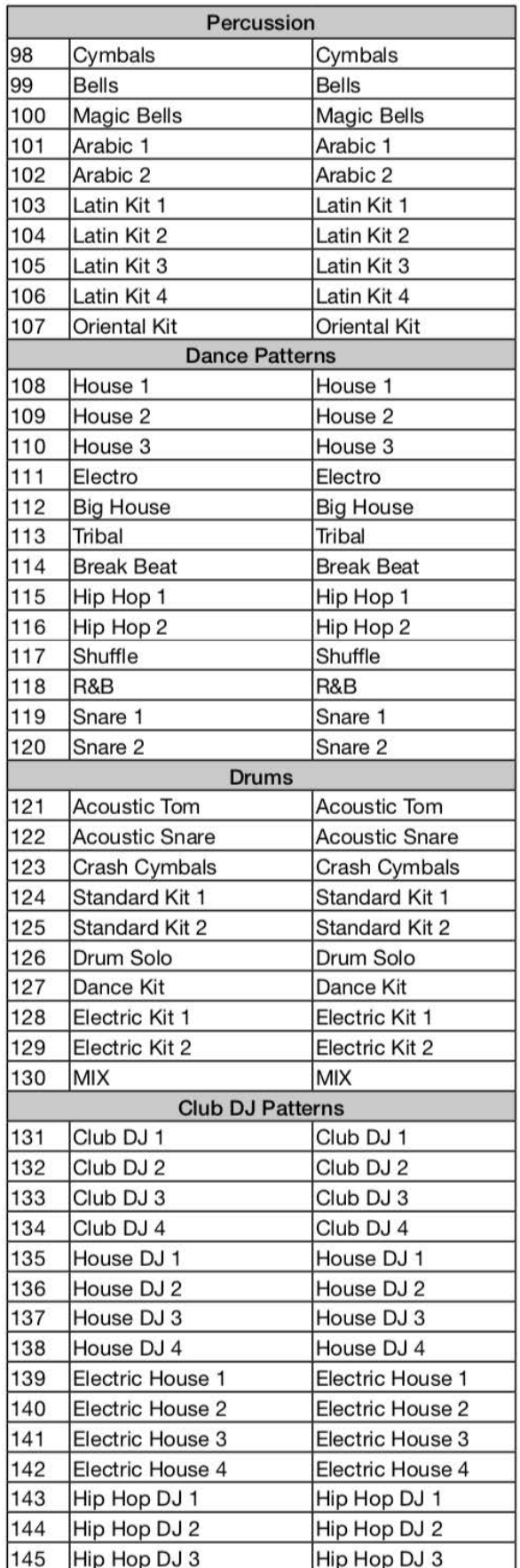

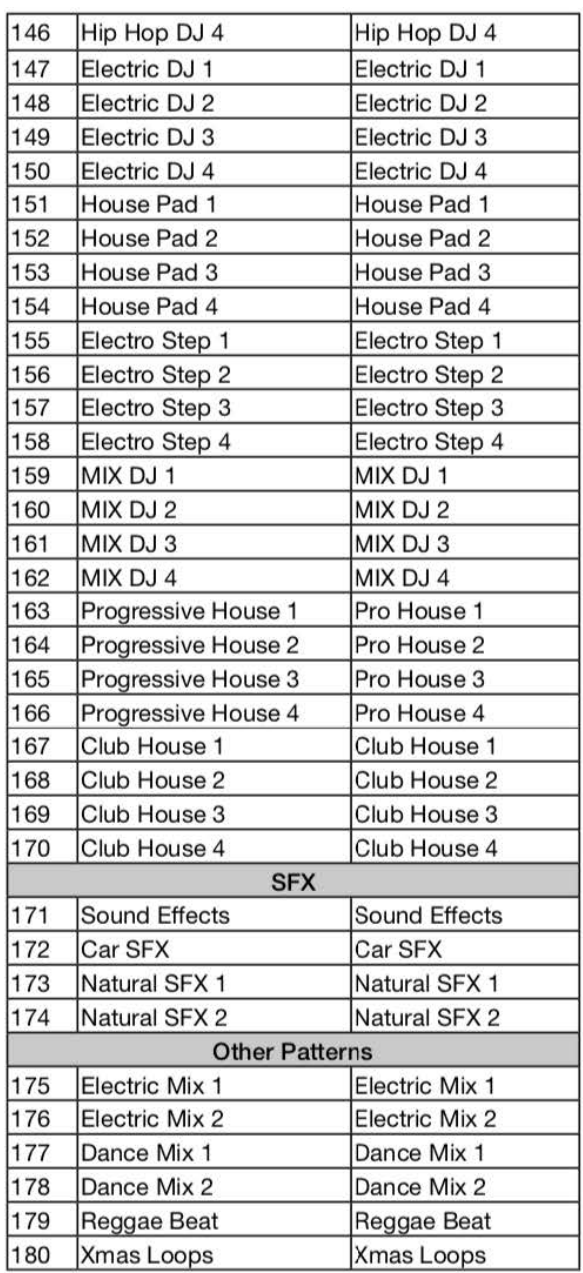

# Part Effect Liste

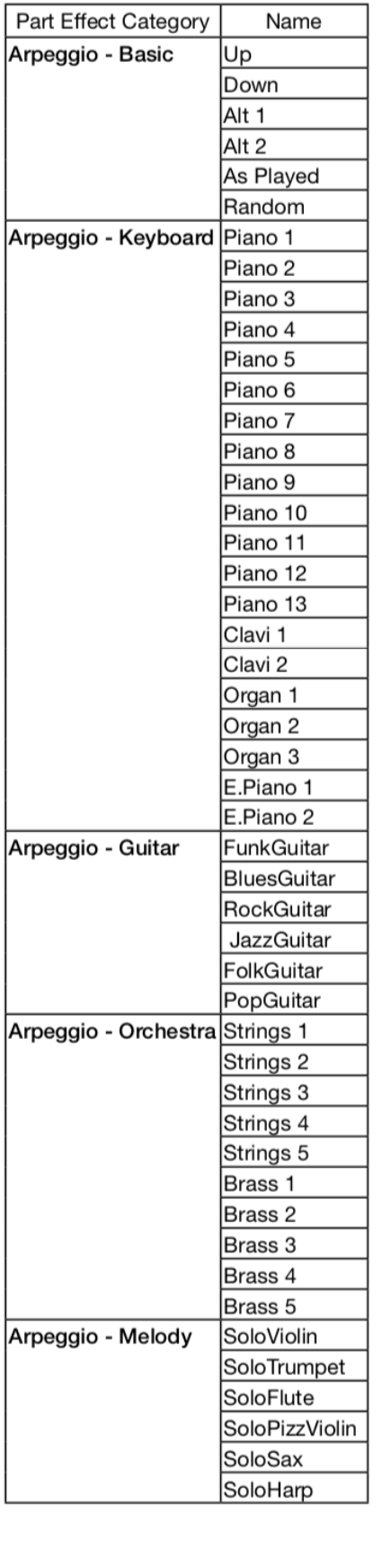

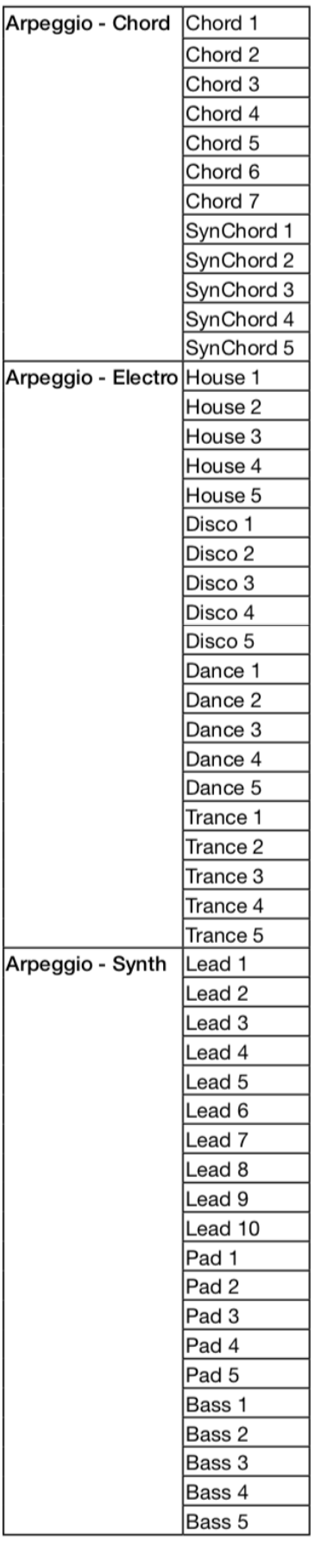

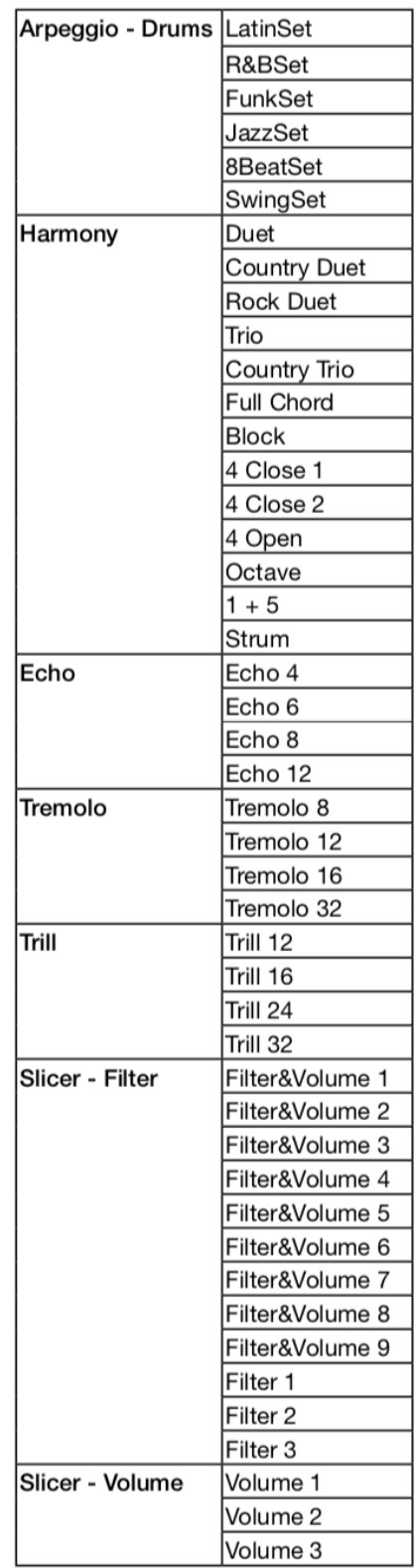
## **Global Effect Liste**

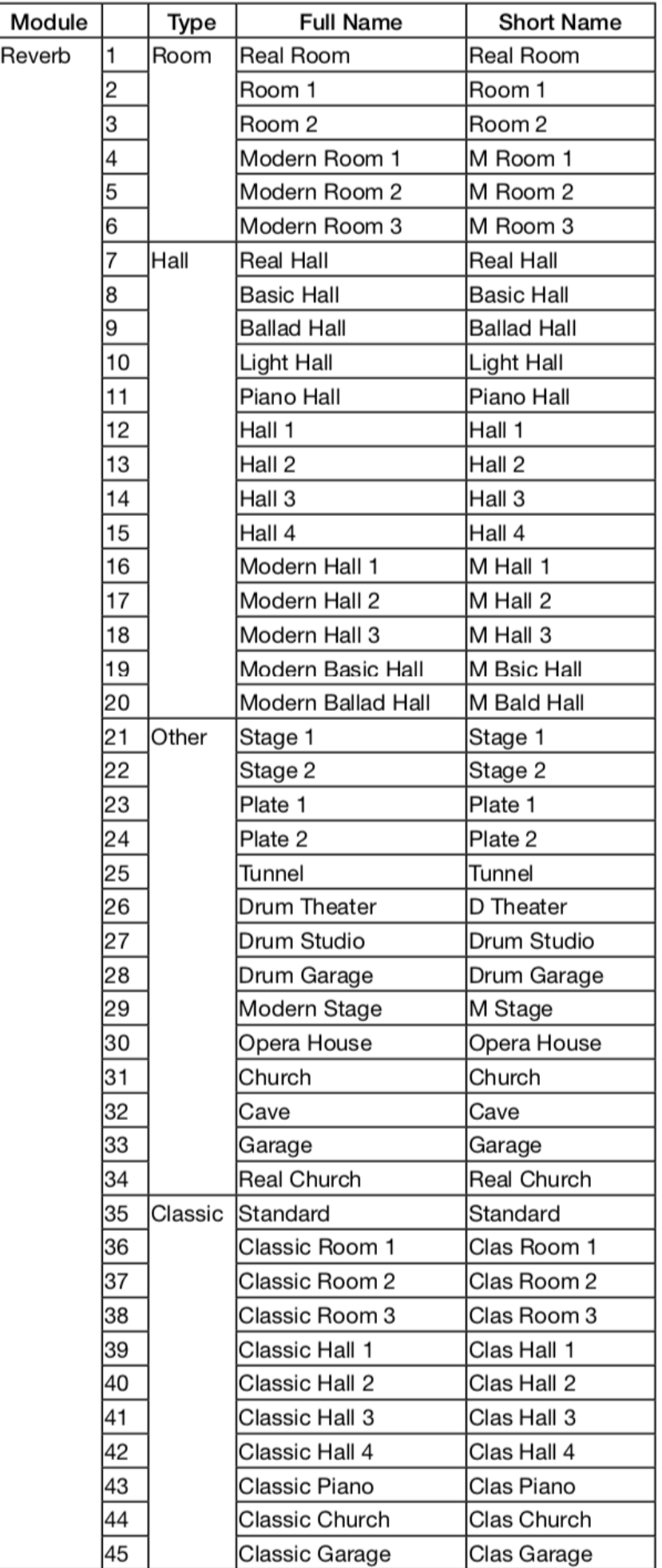

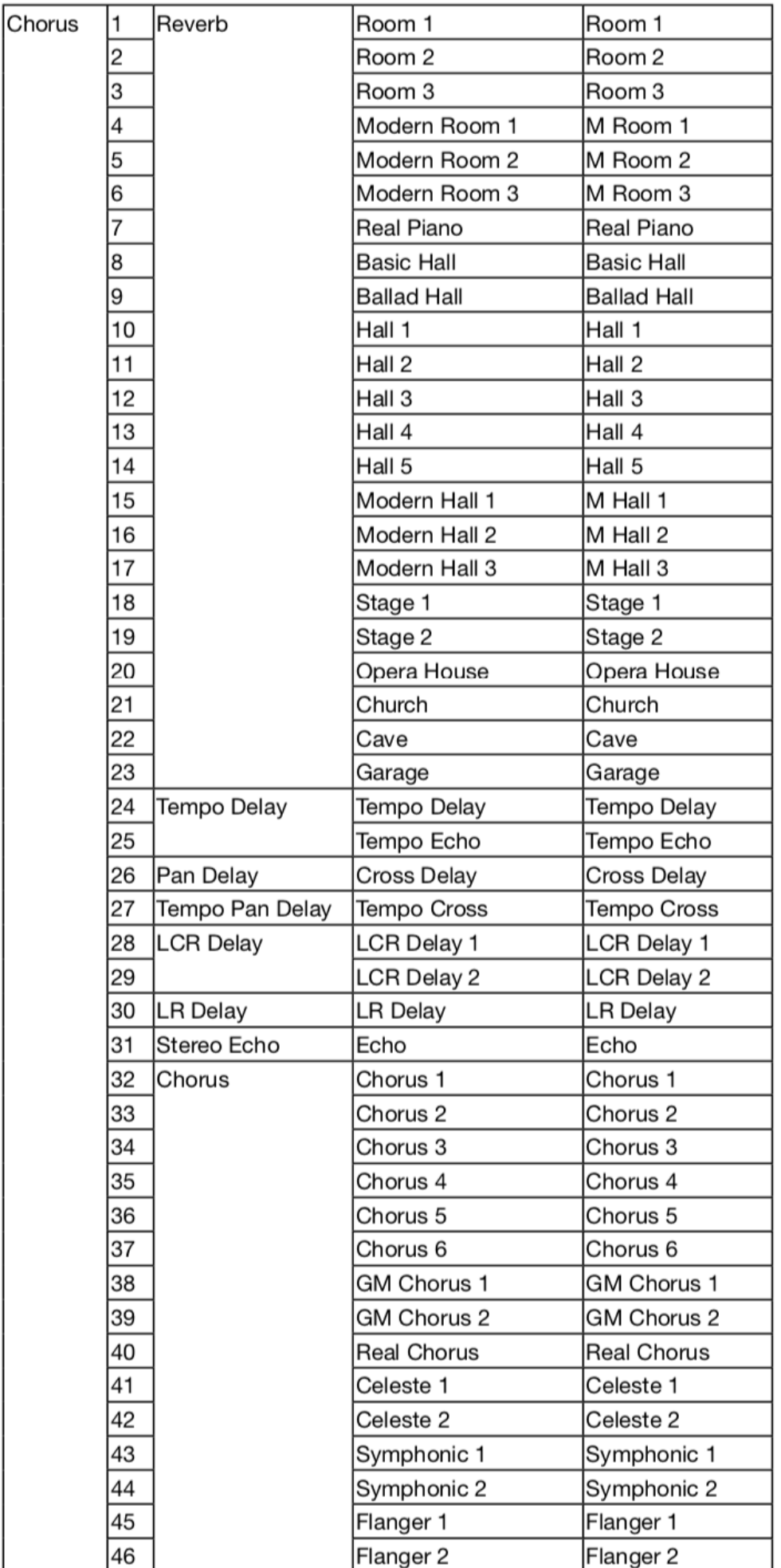

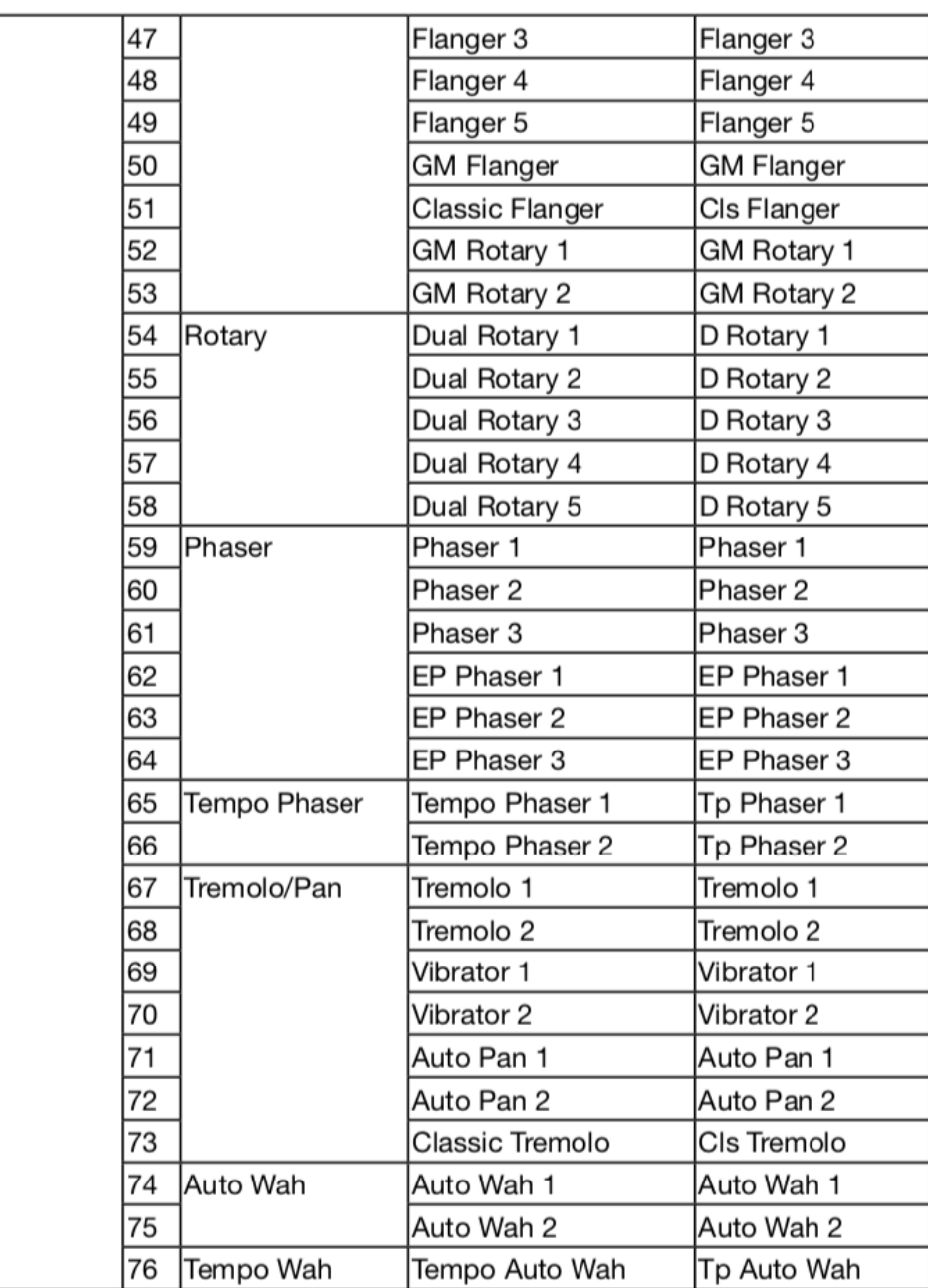

#### **Insert Effect Liste**

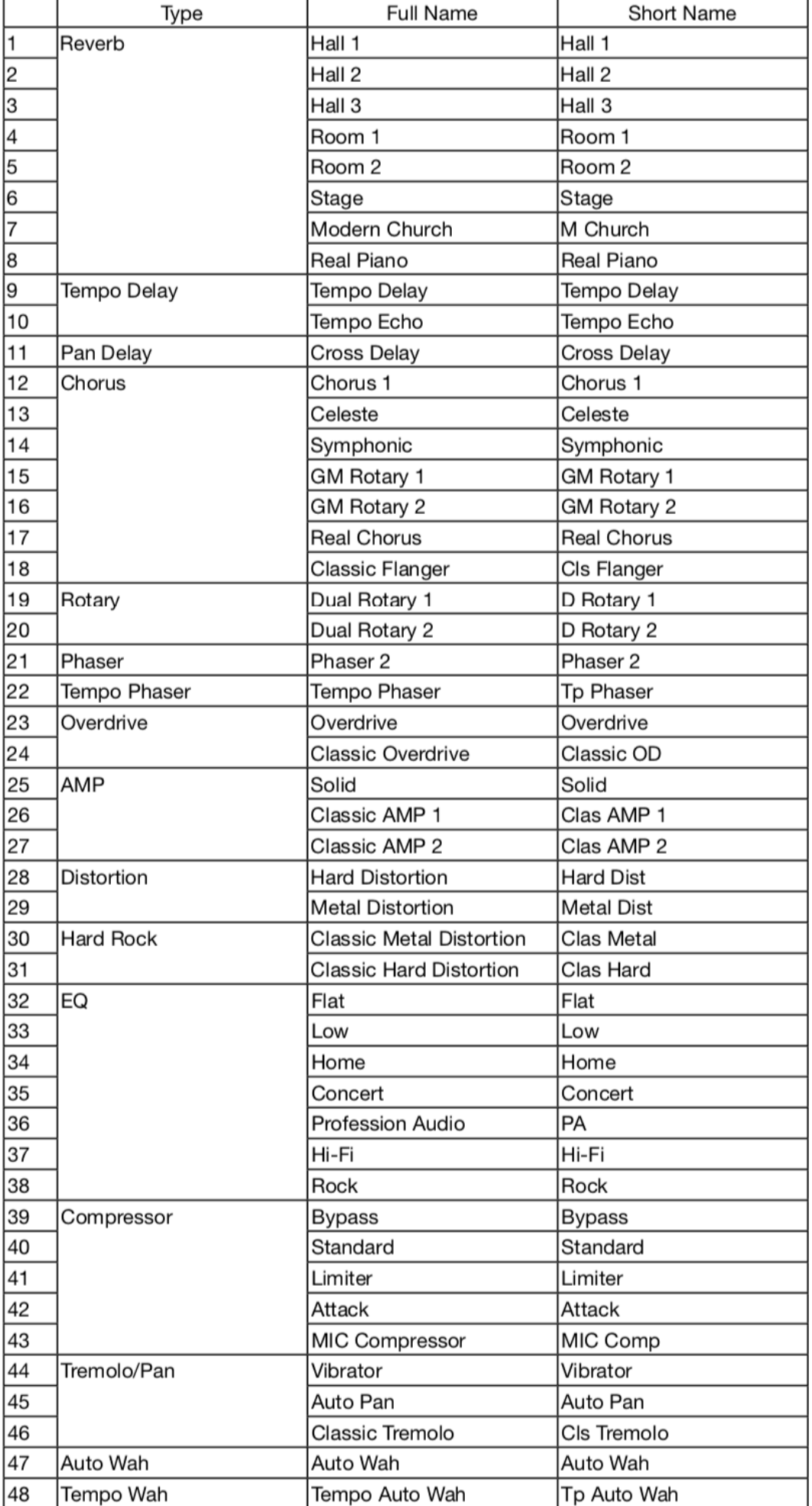

#### Akkord Liste

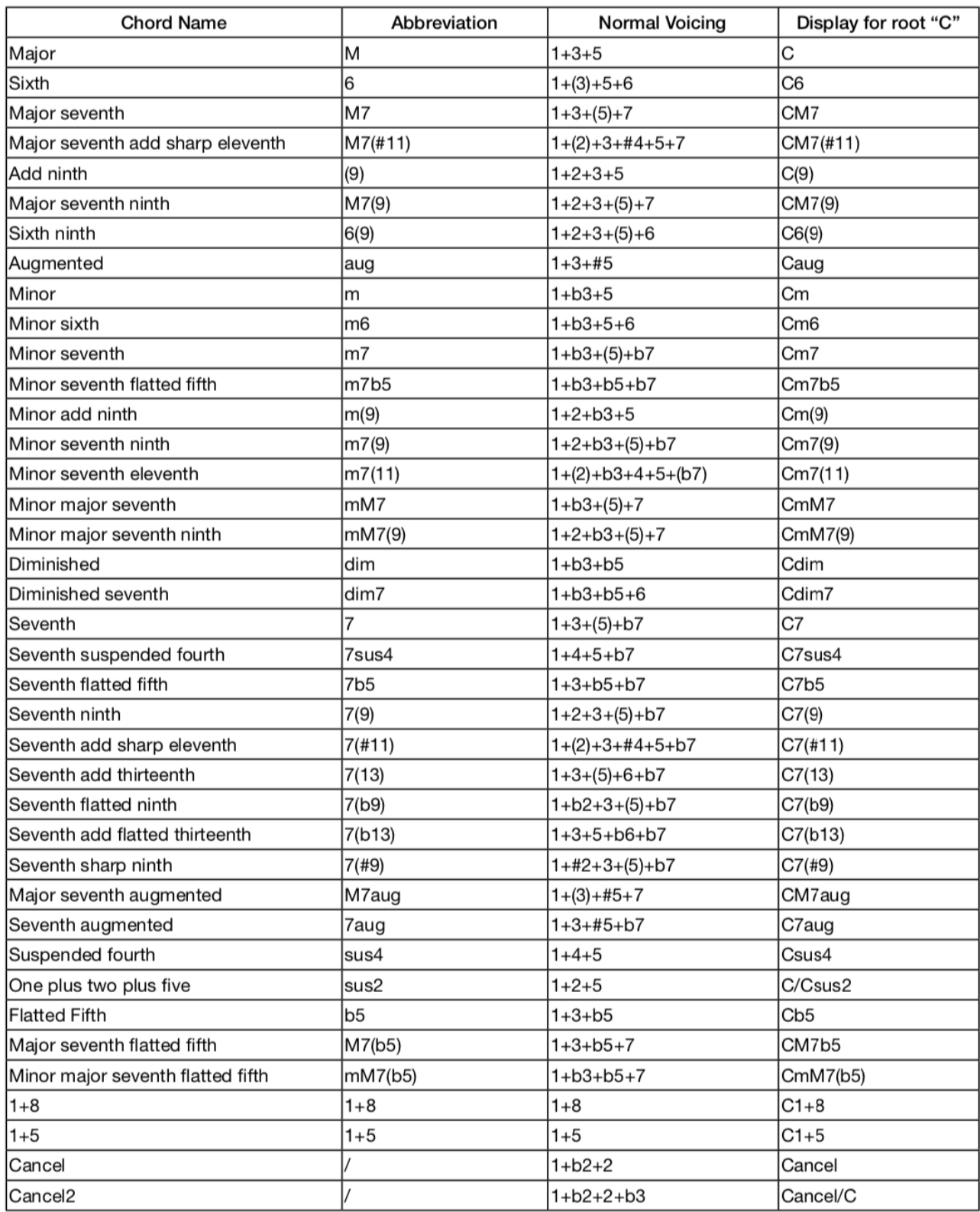

### Controller Funktionsliste

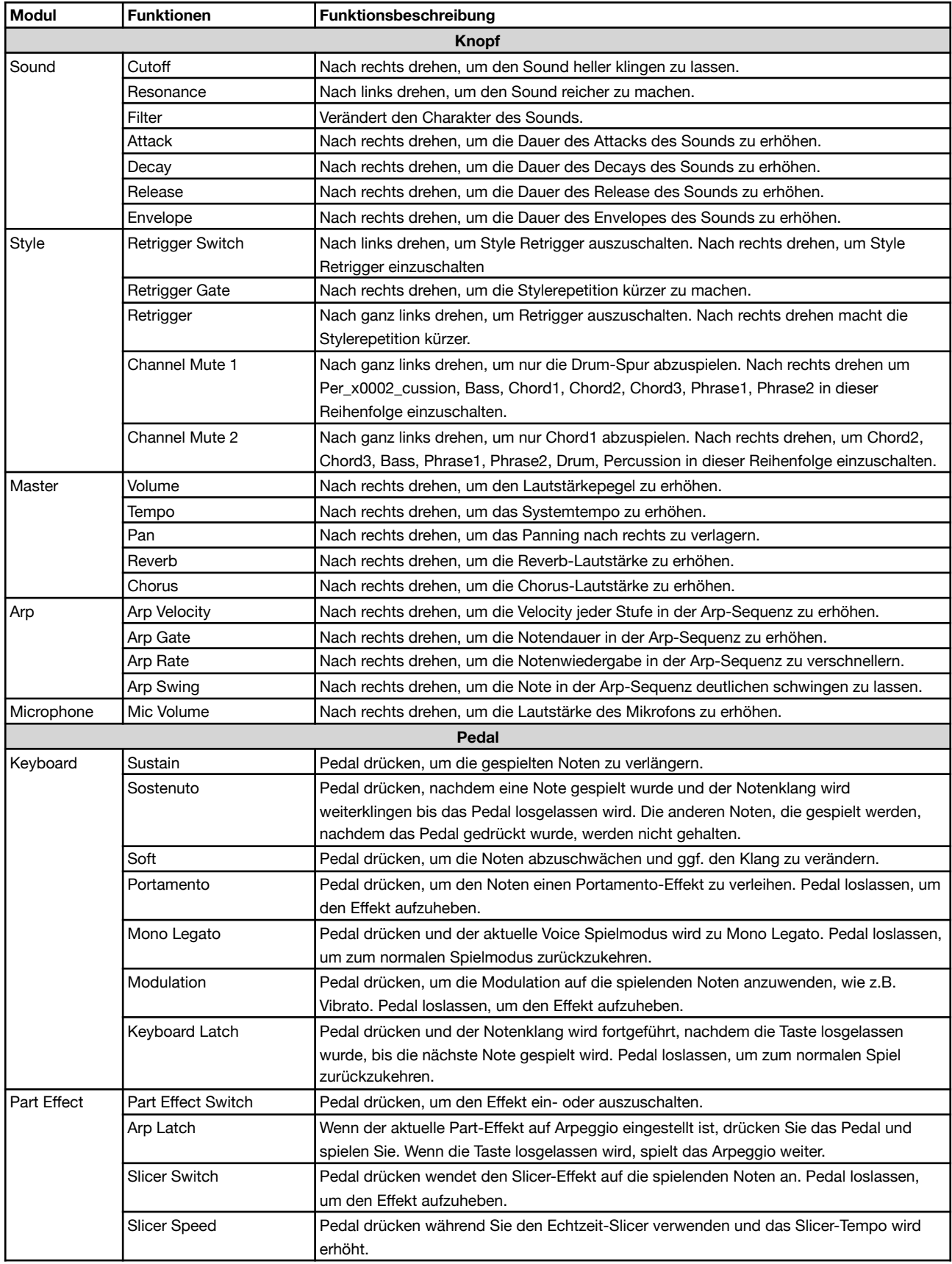

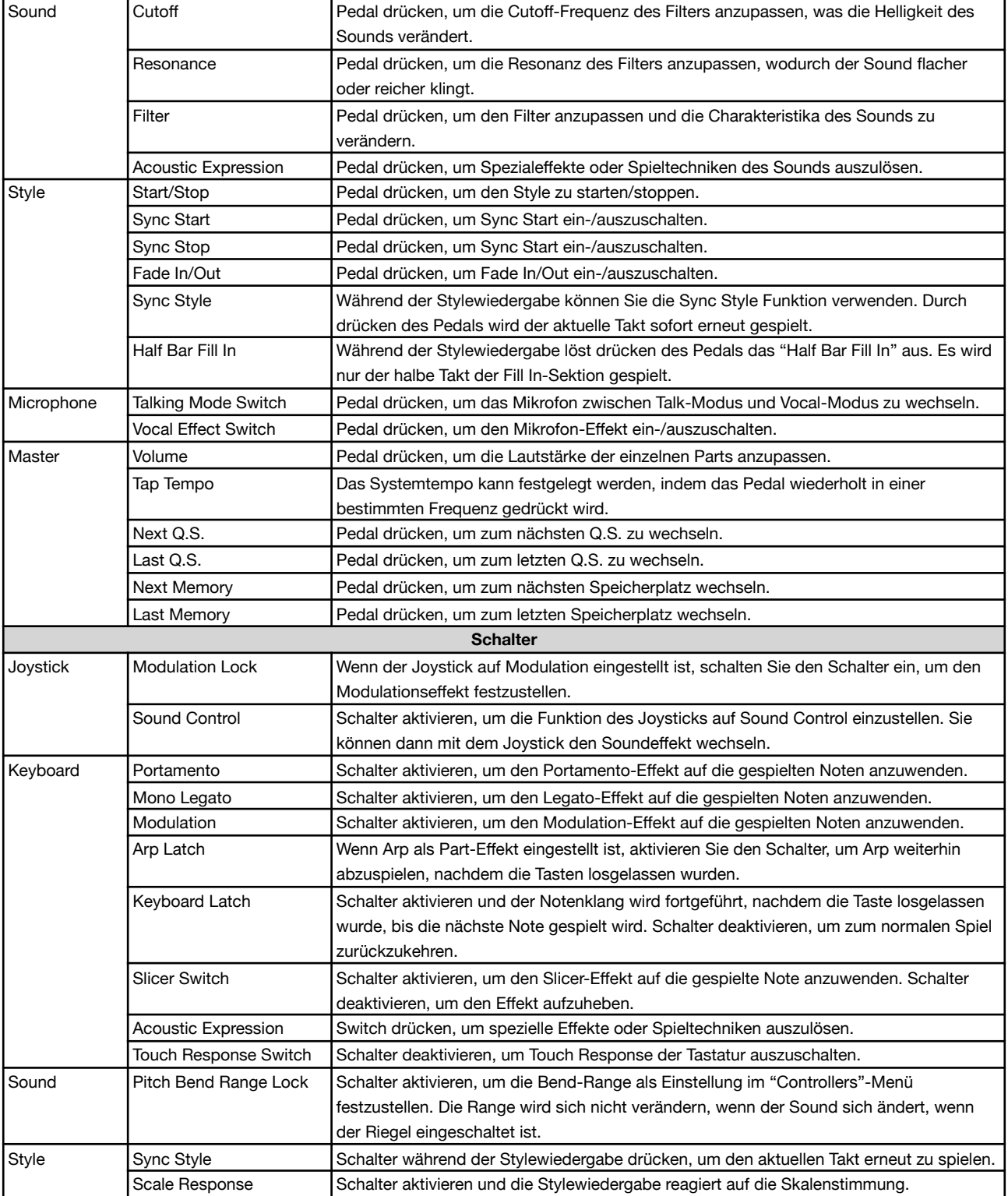

#### **Controller Funktionsliste**

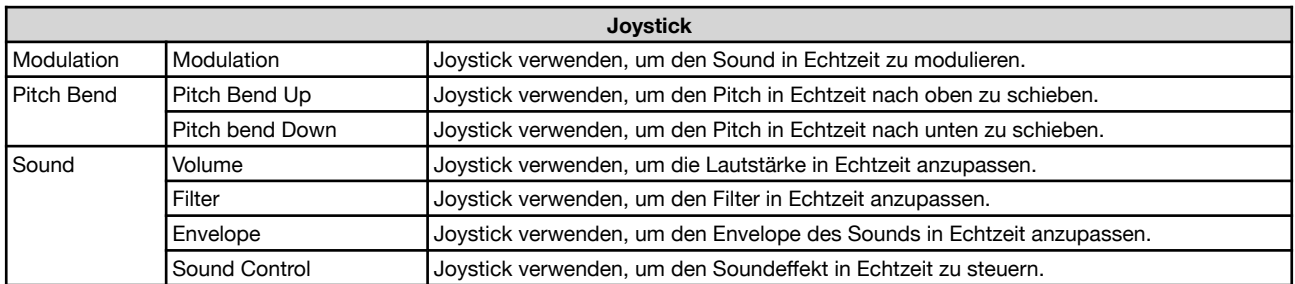

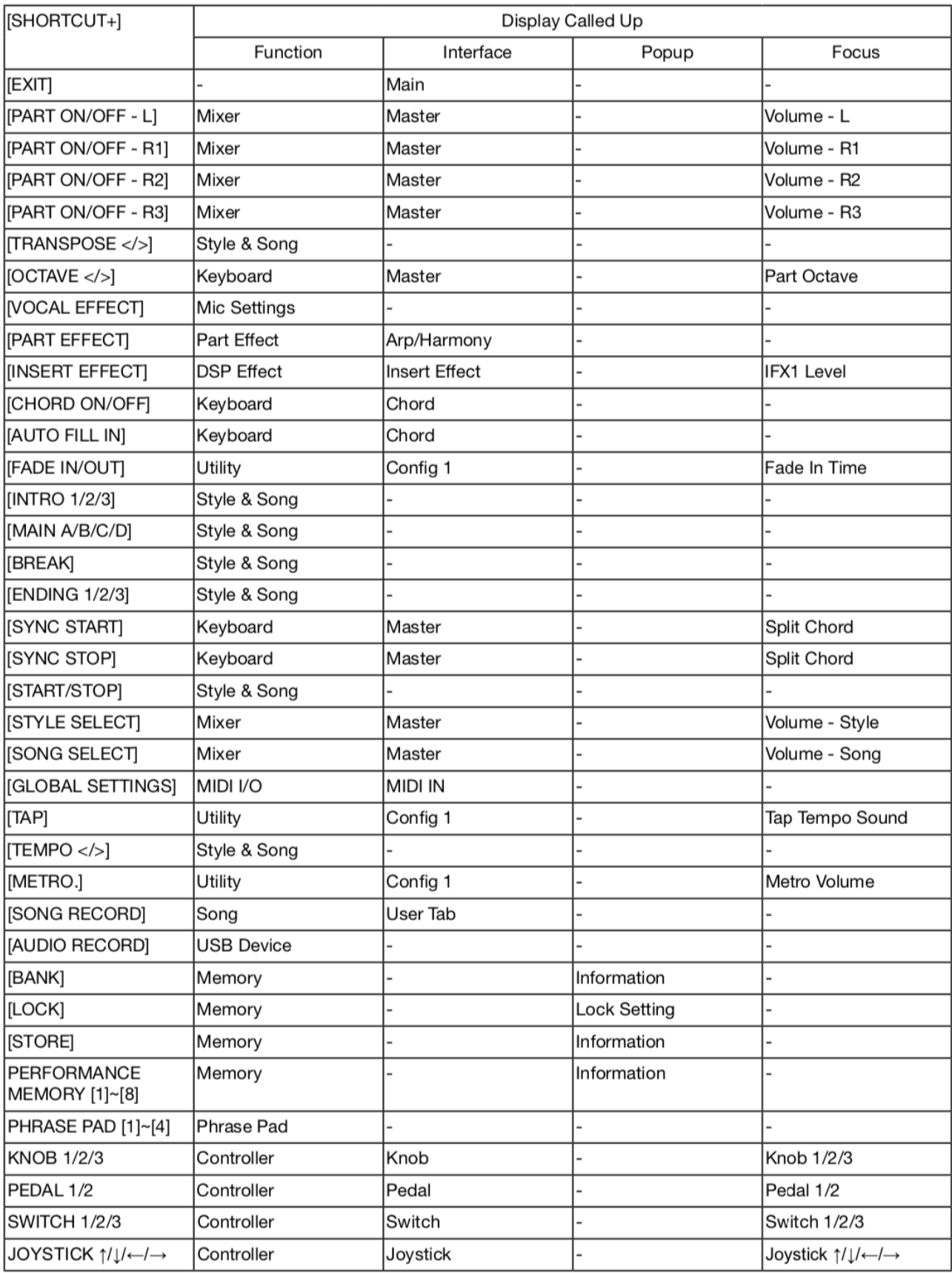

# MIDI-Implementierungsliste

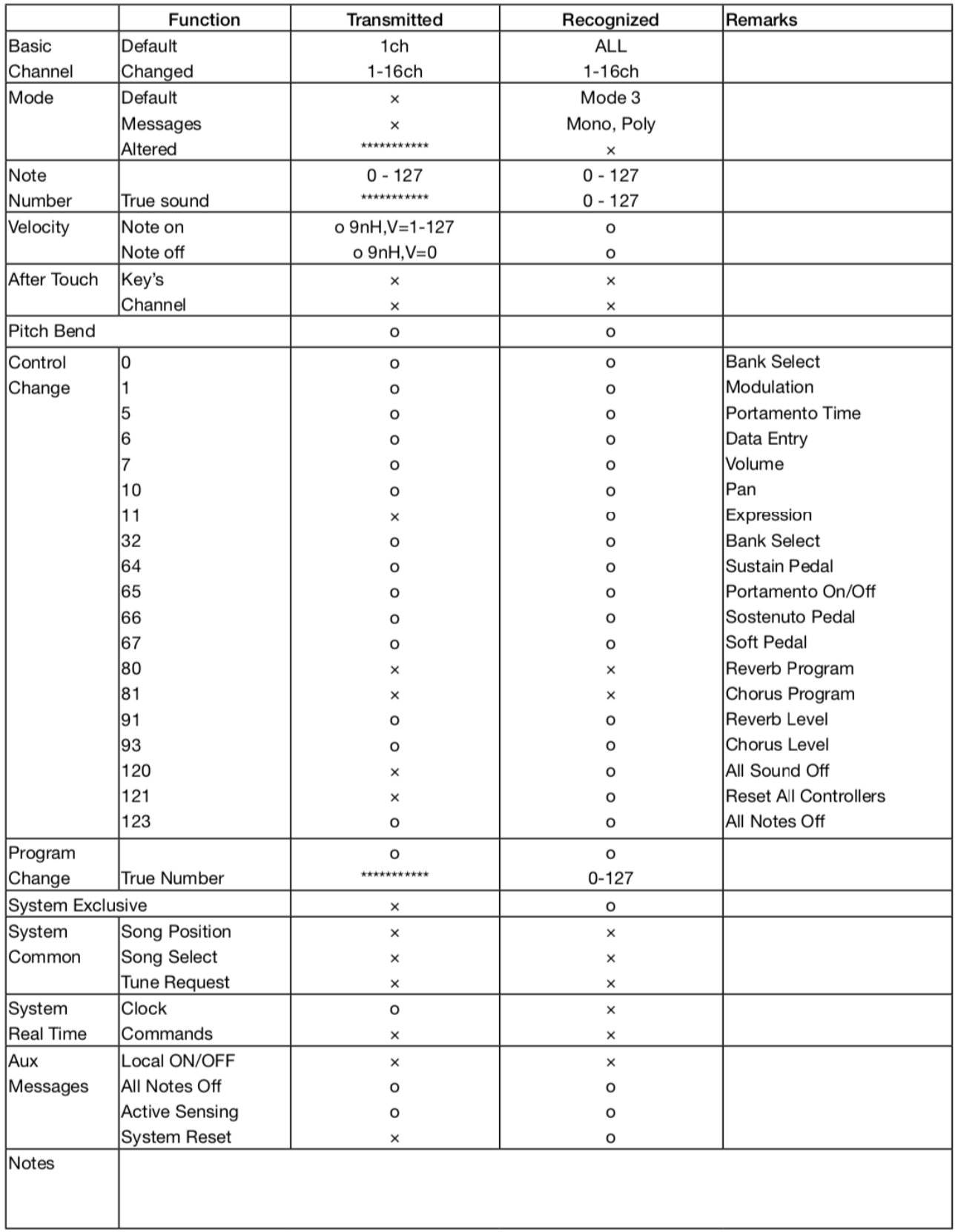

Mode 1: OMNI ON, POLY Mode 3: OMNI OFF, POLY Mode 2: OMNI ON, MONO Mode 4: OMNI OFF, MONO

 $O:YES$  $X : NO$